**Chapter 1: Installing and Configuring PowerShell 7**

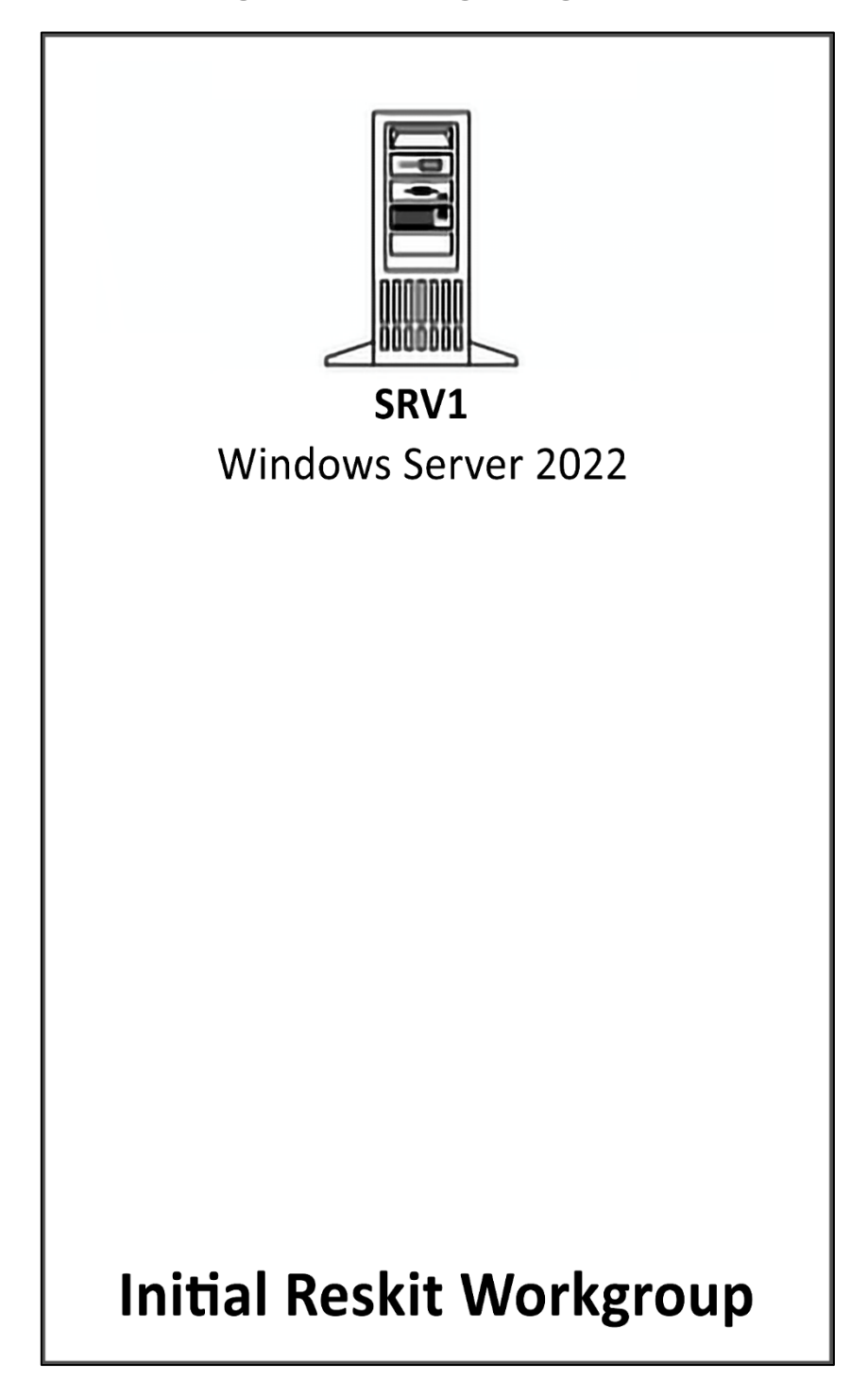

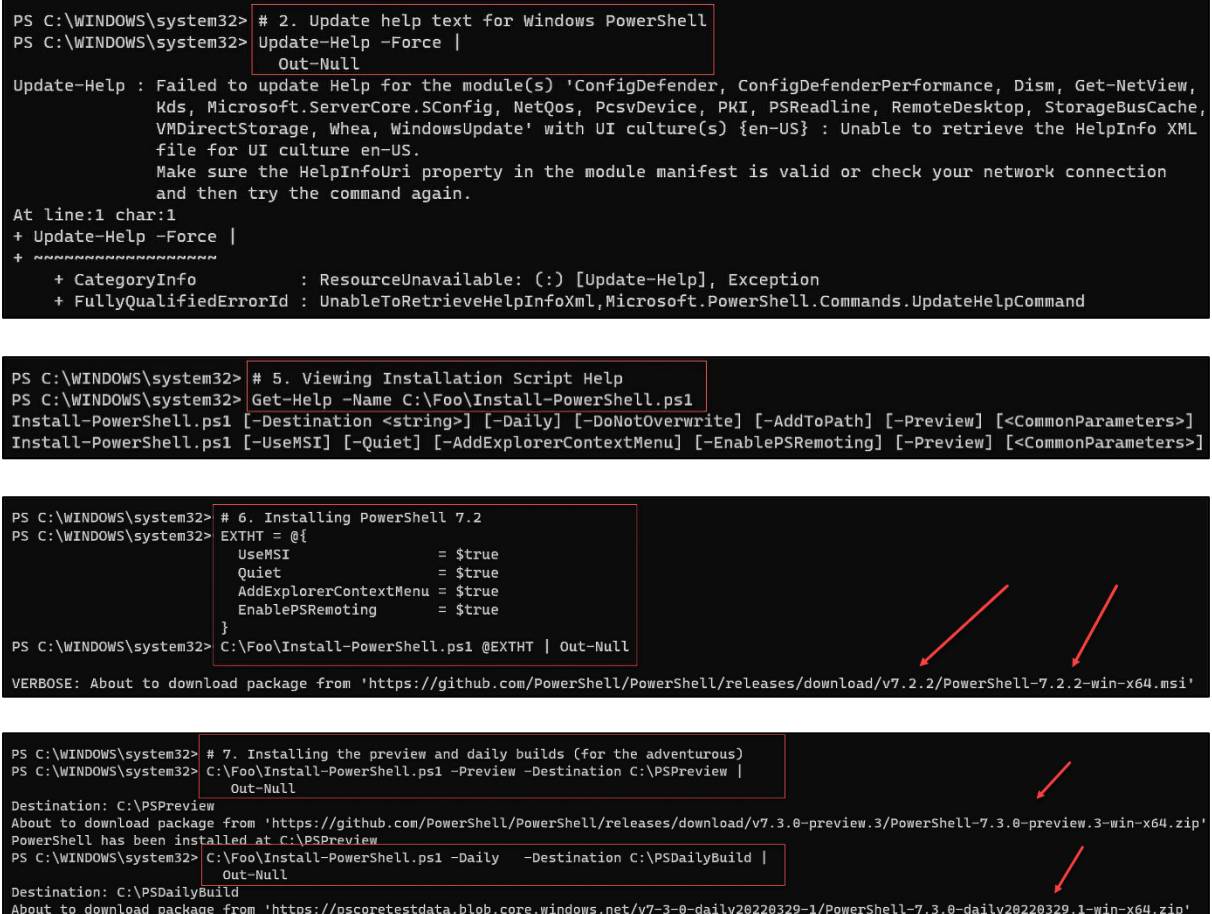

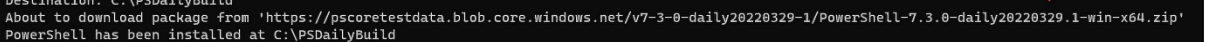

PS C:\Foo> # 9. Checking versions of PowerShell 7 loaded Get-ChildItem -Path C:\pwsh.exe -Recurse -ErrorAction SilentlyContinue Directory: C:\Program Files\PowerShell\7 Mode LastWriteTime Length Name  $-a---$  08/03/2022 23:21 287632 pwsh.exe Directory: C:\PSDailyBuild Mode LastWriteTime Length Name <u> Mars and Mars and Mars and Mars and Mars and Mars and Mars and Mars and Mars and Mars and Mars and Mars and M</u> -a---- 29/03/2022 18:24 286104 pwsh.exe Directory: C:\PSPreview LastWriteTime Length Name Mode 2222 L -a---- 18/03/2022 17:04 281512 pwsh.exe

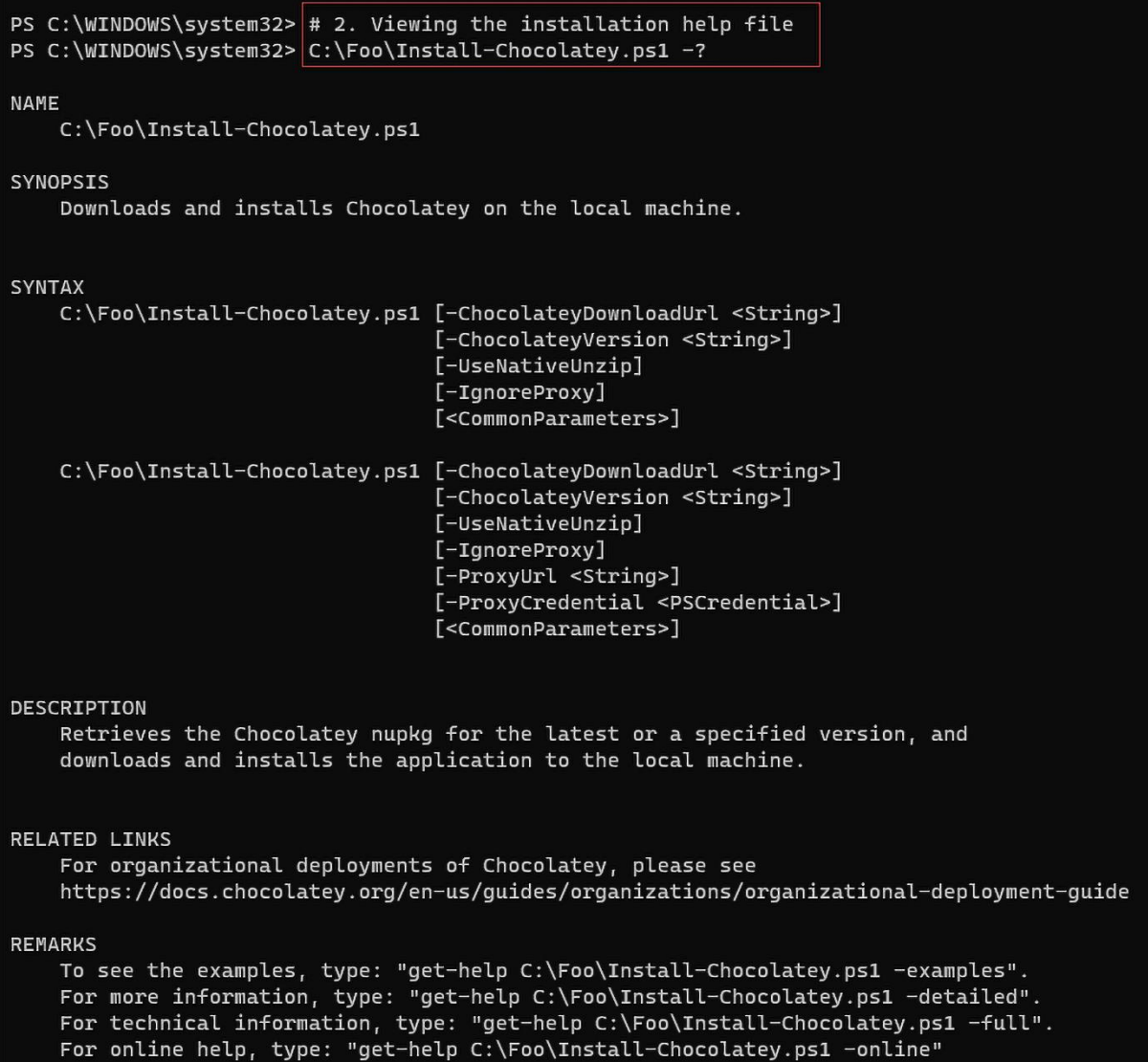

PS C:\WINDOWS\system32> # 3. Installing Chocolatey PS C:\WINDOWS\system32> C:\Foo\Install-Chocolatey.ps1 Forcing web requests to allow TLS v1.2 (Required for requests to Chocolatey.org) Getting latest version of the Chocolatey package for download. Not using proxy. Getting chocolatey from https://community.chocolatey.org/api/v2/package/chocolatey/1.1.0. Downloading https://community.chocolatey.org/api/v2/package/chocolatey/1.1.0 to C:\Users\ADMINI~1\AppData\Local\Temp\2\chocolatey\chocoInstall\chocolatey.zip Not using proxy. Extracting C:\Users\ADMINI~1\AppData\Local\Temp\2\chocolatey\chocoInstall\chocolatey.zip to C:\Users\ADMINI~1\AppData\Local\Temp\2\chocolatey\chocoInstall Installing Chocolatey on the local machine Creating ChocolateyInstall as an environment variable (targeting 'Machine') Setting ChocolateyInstall to 'C:\ProgramData\chocolatey' WARNING: It's very likely you will need to close and reopen your shell before you can use choco. Restricting write permissions to Administrators We are setting up the Chocolatey package repository. The packages themselves go to 'C:\ProgramData\chocolatey\lib' (i.e. C:\ProgramData\chocolatey\lib\yourPackageName). A shim file for the command line goes to 'C:\ProgramData\chocolatey\bin' and points to an executable in 'C:\ProgramData\chocolatey\lib\vourPackageName'. Creating Chocolatey folders if they do not already exist. WARNING: You can safely ignore errors related to missing log files when upgrading from a version of Chocolatey less than 0.9.9. 'Batch file could not be found' is also safe to ignore. 'The system cannot find the file specified' - also safe. chocolatey.nupkg file not installed in lib. Attempting to locate it from bootstrapper. PATH environment variable does not have C:\ProgramData\chocolatey\bin in it. Adding... Adding Chocolatey to the profile. This will provide tab completion, refreshenv, etc. WARNING: Chocolatey profile installed. Reload your profile - type . \$profile Chocolatey (choco.exe) is now ready. You can call choco from anywhere, command line or powershell by typing choco. Run choco /? for a list of functions. You may need to shut down and restart powershell and/or consoles first prior to using choco. Ensuring Chocolatey commands are on the path Ensuring chocolatey.nupkg is in the lib folder

```
PS C:\WINDOWS\system32> # 4.Configuring Chocolatey
PS C:\WINDOWS\system32> choco feature enable -n allowGlobalConfirmation
Chocolatey v1.1.0
Enabled allowGlobalConfirmation
```

```
PS C:\WINDOWS\system32> # 5. Finding PowerShell (PWSH) on Chocolatey
PS C:\WINDOWS\system32> choco find pwsh
Chocolatey v1.1.0
pwsh 7.2.2 [Approved]
powershell.portable 7.1.3 [Approved] Downloads cached for licensed users
powershell-core 7.2.2 [Approved] Downloads cached for licensed users
powershell-preview 7.2.4.20210411 [Approved] Downloads cached for licensed users
4 packages found.
```
PS C:\WINDOWS\system32> # 6. Installing PowerShell-7 using choco.exe<br>PS C:\WINDOWS\system32> choco install powershell-core<br>Chocolatey v1.1.0 Installing the following packages: powershell-core By installing, you accept licenses for the packages. Progress: Downloading powershell-core 7.2.2... 4% Progress: Downloading powershell-core 7.2.2... 100% powershell-core v7.2.2 [Approved]<br>powershell-core package files install completed. Performing other installation steps.  $7.2.2$ WARNING: If you started this package under PowerShell core, replacing an in-use version may be unpredictable, require mu ltiple attempts or produce errors Downloading powershell-core 64 bit Progress: 0% - Saving 13.39 KB of 101.8 MB Progress: 100% - Completed download of C:\Users\Administrator\AppData\Local\Temp\2\chocolatey\powershell-core\7.2.2\Powe<br>rShell-7.2.2-win-x64.msi (101.8 MB).<br>Download of PowerShell-7.2.2-win-x64.msi (101.8 MB) completed. Hashes match. Installing powershell-core.. nowershell-core has been installed. \* INSTRUCTIONS: Your system default WINDOWS PowerShell version has not been changed. PowerShell CORE 7.2.2, was installed to: "C:\Program Files\PowerShell\7" \* To start PowerShell Core 7.2.2, at a prompt or the start menu execute: "owsh.exe \* Or start it from the desktop or start menu shortcut installed by this package. This is your new default version of PowerShell CORE (pwsh.exe). . . . . . . . . .  $+ + + +$ \* Learn more with this: Get-Help "C:\Program Files\openssh-win64\Set-SSHDefaultShell.ps1" \* Or here: https://github.com/DarwinJS/ChocoPackages/blob/main/openssh/readme.md powershell-core may be able to be automatically uninstalled. Environment Vars (like PATH) have changed. Close/reopen your shell to see the changes (or in powershell/cmd.exe just type 'refreshenv'). The install of powershell-core was successful.  $\leftarrow$  Software installed as 'msi', install location is likely default. Chocolatey installed 1/1 packages.<br>See the log for details (C:\ProgramData\chocolatey\logs\chocolatey.log). Enjoy using Chocolatey? Explore more amazing features to take your<br>experience to the next level at https://chocolatey.org/compare

## PS C:\Users\Administrator>  $\#$  1. Viewing the PowerShell version PS C:\Users\Administrator> \$PSVersionTable

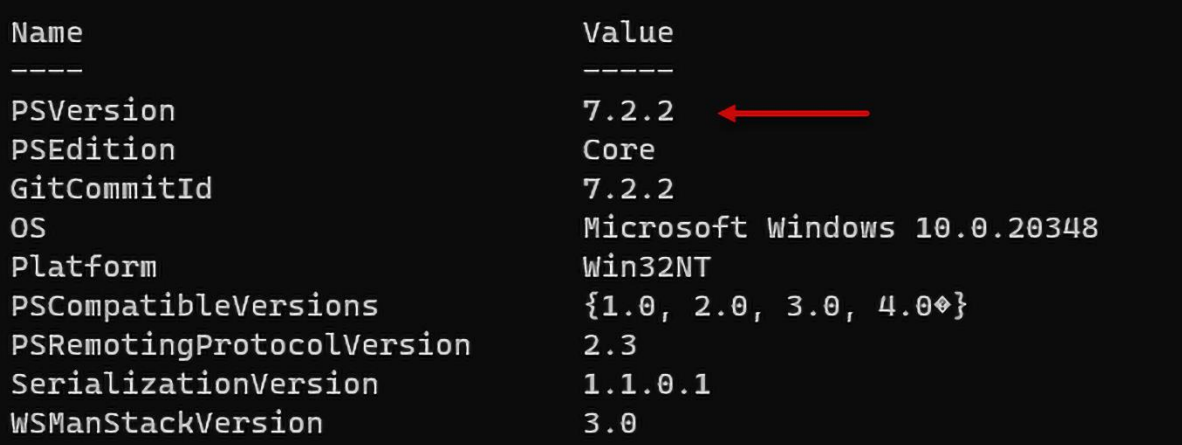

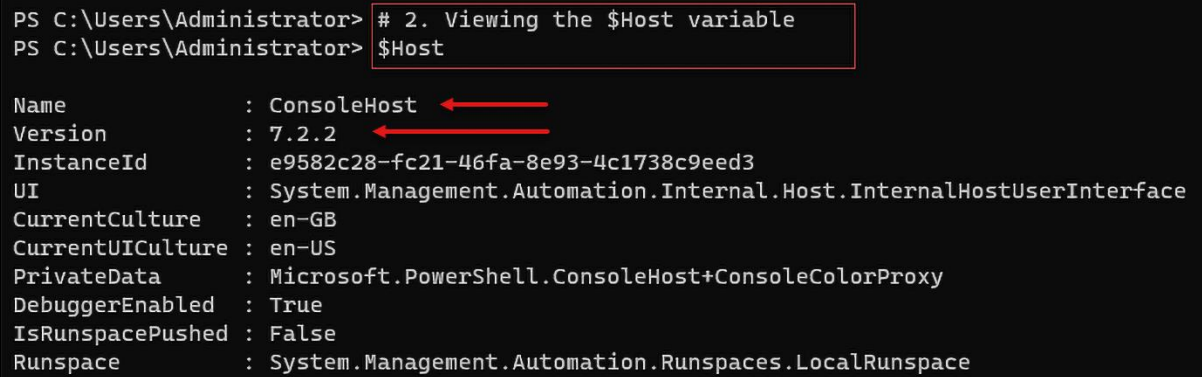

```
PS C:\Users\Administrator> \# 3. Looking at the PowerShell process (PWSH)
PS C:\Users\Administrator> Get-Process -Id $PID |
                             Format-Custom -Property MainModule -Depth 1
class Process
 MainModule =class ProcessModule
    ł
     ModuleName = pwsh.exe
     FileName = C:\Program Files\PowerShell\7\pwsh.exe
      BaseAddress = 140702355292160
     ModuleMemorySize = 303104
      EntropyPointAddress = 140702355373392FileVersionInfo = File:
                                          C:\Program Files\PowerShell\7\pwsh.exe
                       pwsh.dll
      InternalName:
     OriginalFilename: pwsh.dll
      FileVersion:
                       7.2.2.500
      FileDescription: pwsh
      Product:
                       PowerShell
      ProductVersion: 7.2.2 SHA: 9027d1a433831dcabd8e108f65a893bec63b0c1b
      Debug:
                       False
      Patched:
                        False
      PreRelease:
                        False
      PrivateBuild:
                        False
      SpecialBuild:
                        False
                       Language Neutral
      Language:
      Site =Container =Size = 296Company = Microsoft Corporation
      FileVersion = 7.2.2.500ProductVersion = 7.2.2 SHA: 9027d1a433831dcabd8e108f65a893bec63b0c1b
     Description = pwshProduct = PowerShell\frac{3}{2}
```
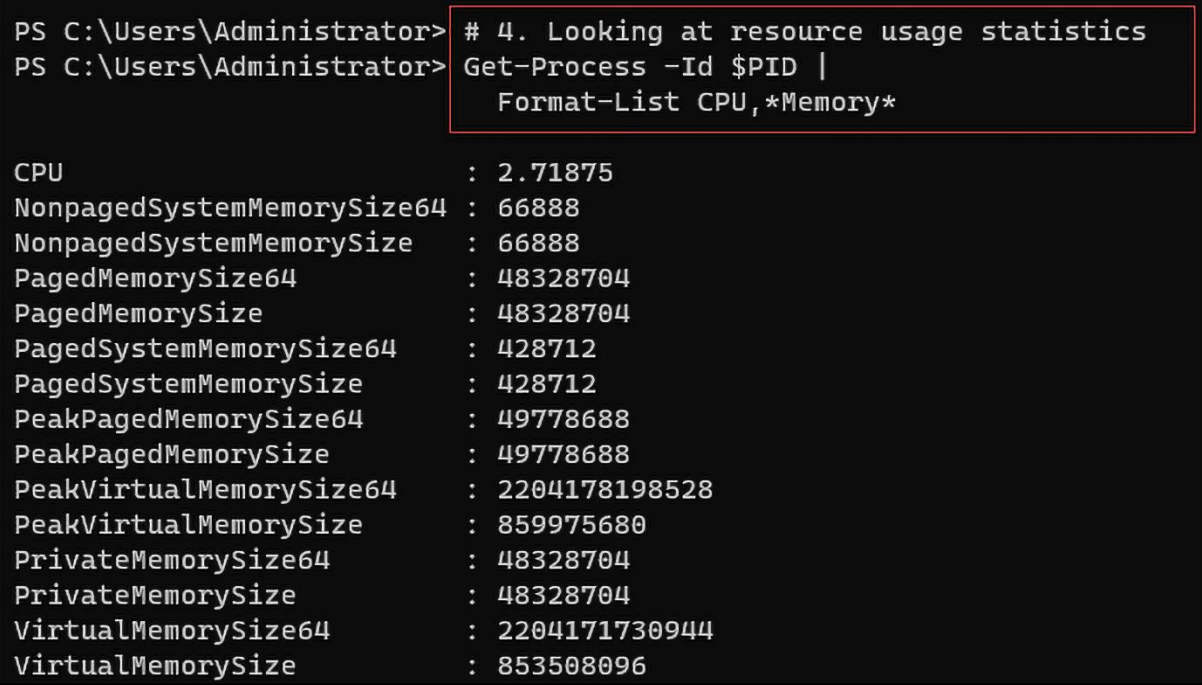

PS C:\Users\Administrator> # 5. Updating the PowerShell 7 help files<br>PS C:\Users\Administrator> \$Before = Get-Help -Name about\_\*<br>PS C:\Users\Administrator> Update-Help -Force | Out-Null Update-Help: Failed to update Help for the module(s) 'ConfigDefenderPerformance, Dism, kds, NetQos, PcsvDevice, PRI, PSReadline, Whea, WindowsUpdate' with UI culture(s)  $\{en-US\}$ : One or more errors occurred. (Response status code does not indicate success:<br>404 (The specified blob does not exist.).). English-US help content is available and can be installed using: Update-Help -UICulture en-US. PS C:\Users\Administrator> \$After = Get-Help -Name about\_\*<br>PS C:\Users\Administrator> \$After = Get-Help -Name about\_\*<br>PS C:\Users\Administrator> \$Delta = \$After.Count - \$Before.Count<br>PS C:\Users\Administrator> "{0} Concept

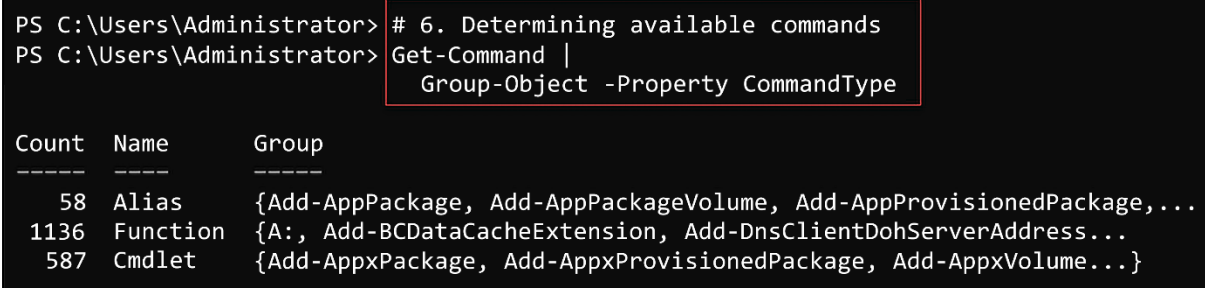

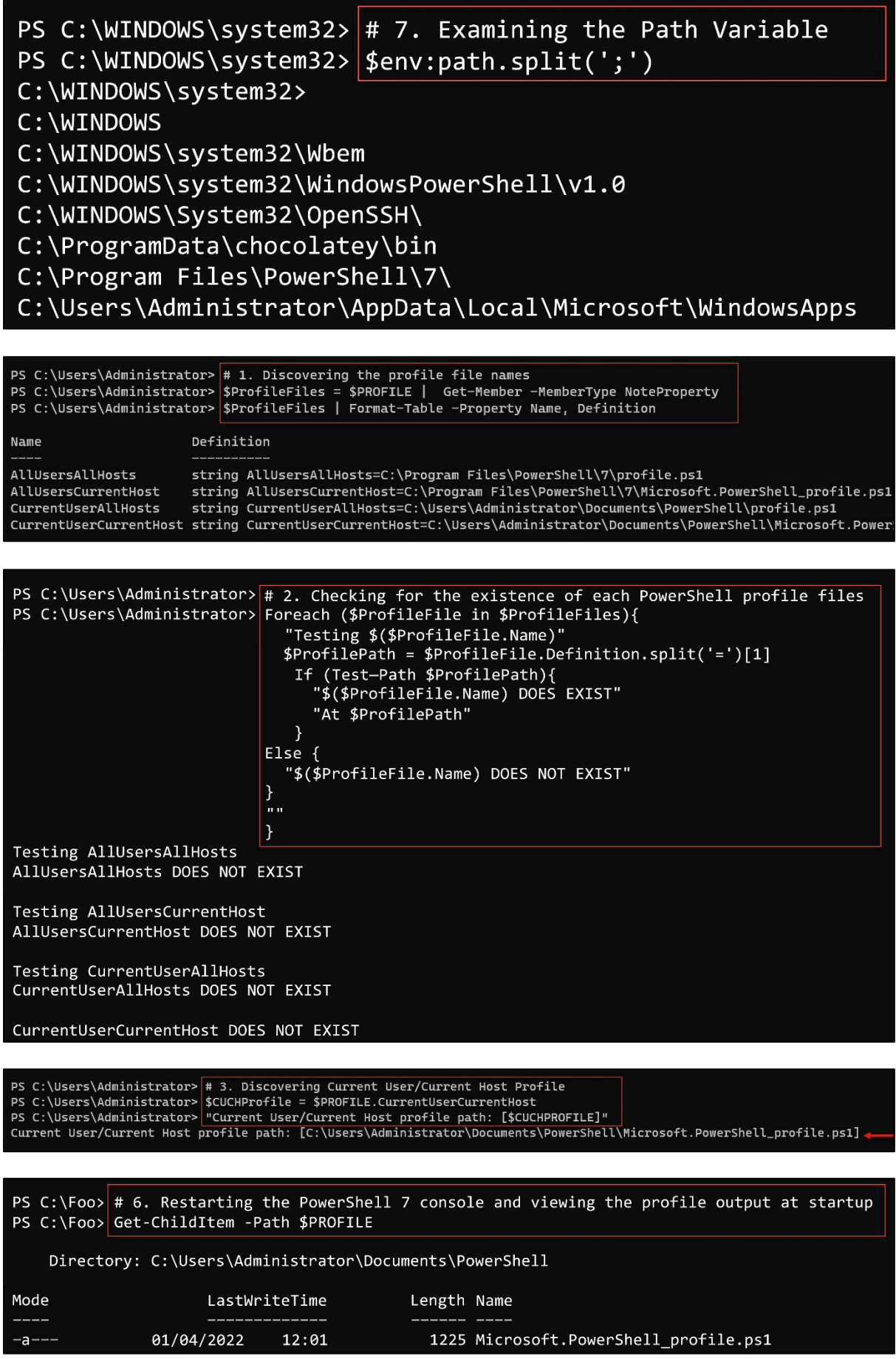

```
PS C:\Foo> \# 1. Checking the version table for PowerShell 7 console PS C:\Foo> $PSVersionTable
Name
                                  Value
                                   7.2.2PSVersion
                                  Core
PSEdition
GitCommitId
                                  7.2.2Microsoft Windows 10.0.20348
\overline{0S}Platform
                                  Win32NT
                                  \{1.0, 2.0, 3.0, 4.0, 5.0, 5.1.10032.0, 6.0.0, 6.1.0, 6.2.0, 7.0.0, 7.1.0, 7.2.2\}PSCompatibleVersions
PSRemotingProtocolVersion
                                   2.3SerializationVersion
                                   1.1.0.1WSManStackVersion
                                   3.0
```
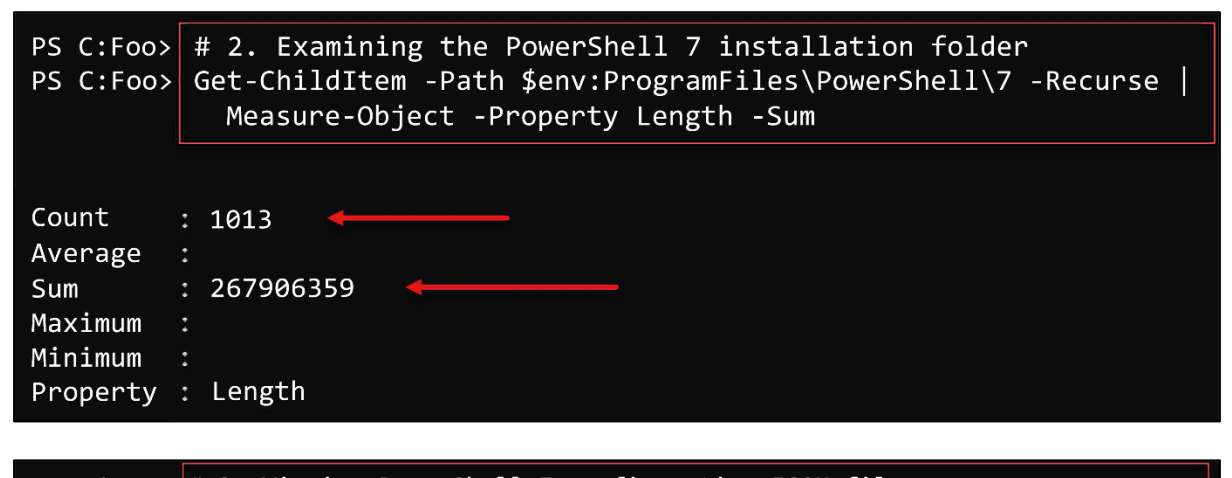

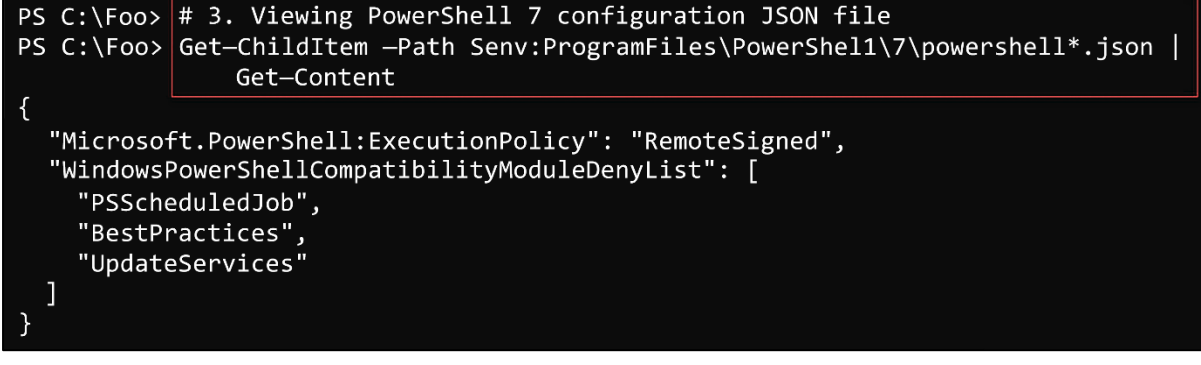

PS C:\Foo> # 4. Checking initial Execution Policy for PowerShell 7 PS C:\Foo> Get-ExecutionPolicy RemoteSigned

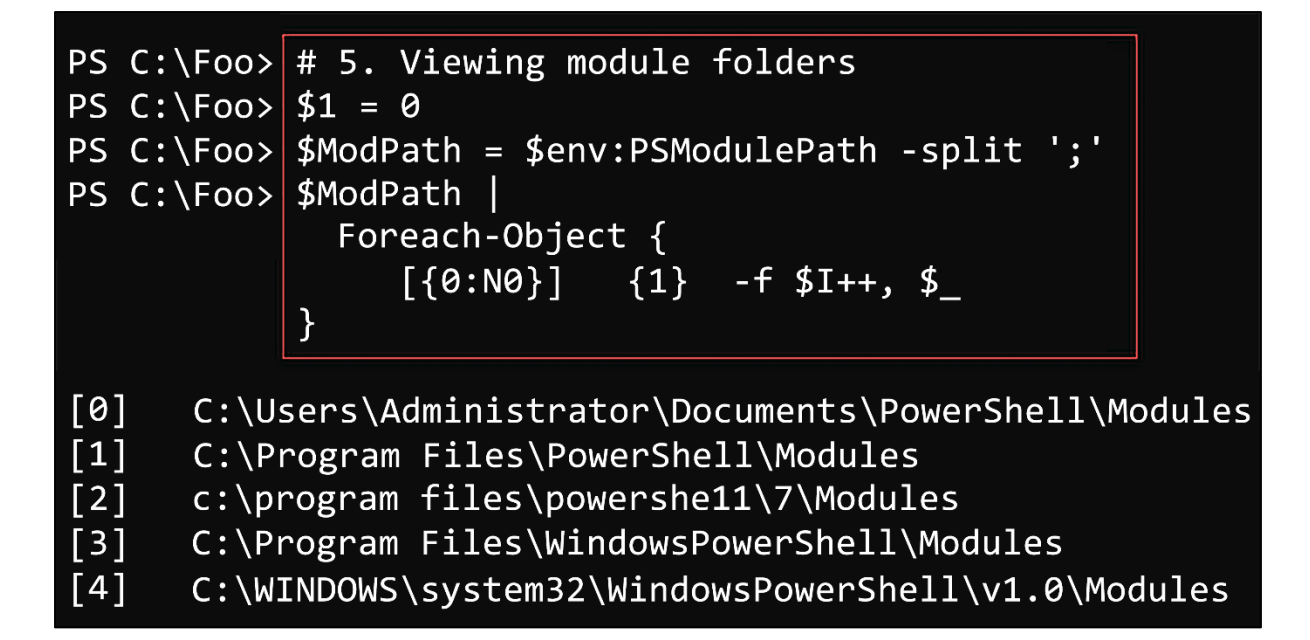

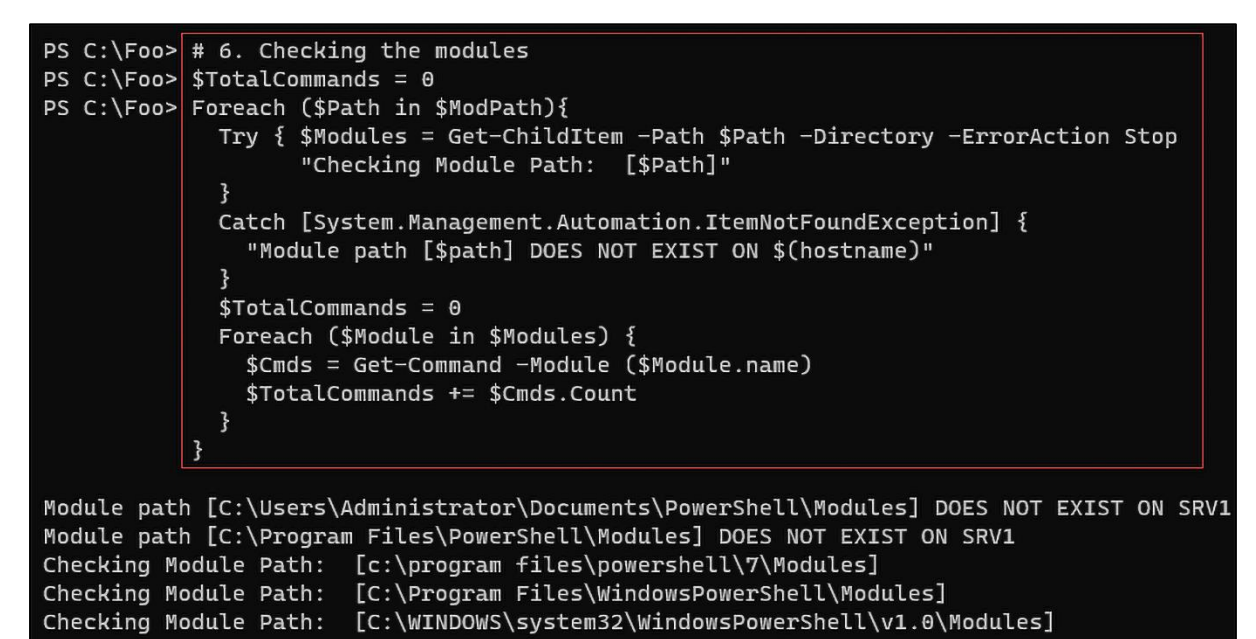

```
PS C:\Foo> # 7. Viewing totals of commands and modules<br>PS C:\Foo> $Mods = (Get-Module * -ListAvailable I Measure-Object).count<br>PS C:\Foo> "{0} modules providing {1} commands" -f $Mods,$TotalCommands
69 modules providing 1562 commands
```
PS C:\Foo>  $\#$  2. Reviewing the installation help details PS C:\Foo> Get-Help -Name C:\Foo\Install-VSCode.ps1 **NAME** C:\Foo\Install-VSCode.ps1 SYNOPSIS Installs Visual Studio Code, the PowerShell extension, and optionally a list of additional extensions. SYNTAX C:\Foo\Install-VSCode.ps1 [[-Architecture] <String>] [[-BuildEdition] <String>] [[-AdditionalExtensions] <String[]>] [-LaunchWhenDone] [-EnableContextMenus] [-WhatIf] [-Confirm] [<CommonParameters>] DESCRIPTION This script can be used to easily install Visual Studio Code and the PowerShell extension on your machine. You may also specify additional<br>extensions to be installed using the -AdditionalExtensions parameter. The -LaunchWhenDone parameter will cause VS Code to be launched as soon as installation has completed. Please contribute improvements to this script on GitHub! https://github.com/PowerShell/vscode-powershell/blob/master/scripts/Install-VSCode.ps1 RELATED LINKS **REMARKS** To see the examples, type: "Get-Help C:\Foo\Install-VSCode.ps1 -Examples" For more information, type: "Get-Help C:\Foo\Install-VSCode.ps1 -Detailed"<br>For more information, type: "Get-Help C:\Foo\Install-VSCode.ps1 -Detailed"<br>For technical information, type: "Get-Help C:\Foo\Install-VSCode.ps1 -Fu PS C:\Foo> # 3. Running the installation script and adding in some popular extensions<br>PS C:\Foo> \$Extensions = 'Streetsidesoftware.code-spell-checker', 'yzhang.markdown-all-in-one', 'hediet.vscode-drawio' PS C:\Foo> \$InstallHT =  $@{$ BuildEdition = 'Stable-System' AdditionalExtensions = \$Extensions  $=$  \$true LaunchWhenDone  $\overline{\mathbf{r}}$ PS C:\Foo> .\Install-VSCode.ps1 @InstallHT Installing extensions... Installing extension 'ms-vscode.powershell'... Extension 'ms-vscode.powershell' v2021.12.0 was successfully installed. Installing extension Streetsidesoftware.code-spell-checker... Installing extensions... Installing extension 'streetsidesoftware.code-spell-checker'... Extension 'streetsidesoftware.code-spell-checker' v2.1.11 was successfully installed. Installing extension yzhang.markdown-all-in-one... Installing extensions... Installing extension 'yzhang.markdown-all-in-one'... Extension 'vzhang.markdown-all-in-one' v3.4.0 was successfully installed. Installing extension hediet.vscode-drawio... Installing extensions... Installing extension 'hediet.vscode-drawio'... Extension 'hediet.vscode-drawio' v1.6.4 was successfully installed. Installation complete, starting Visual Studio Code (64-bit)...

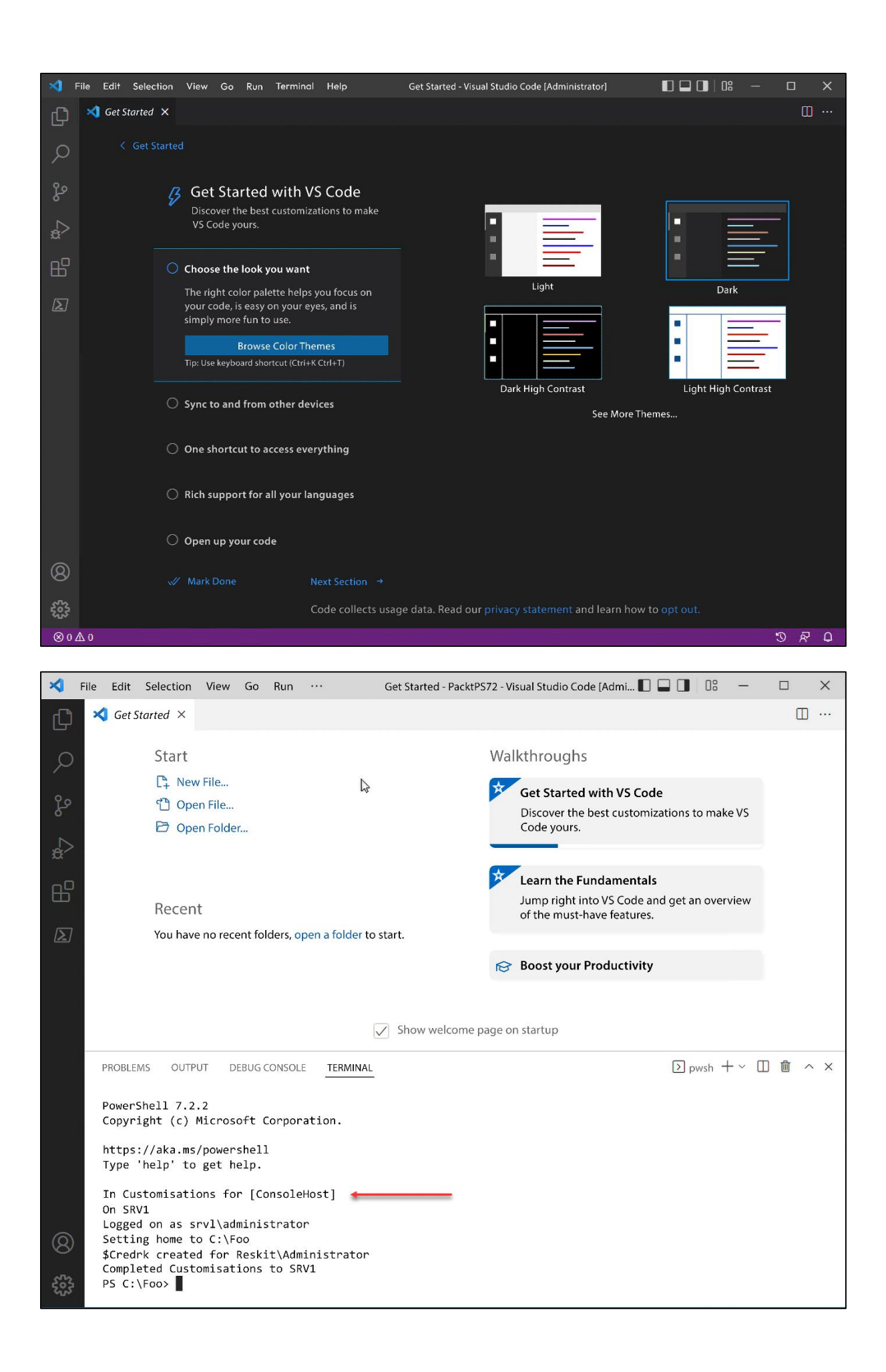

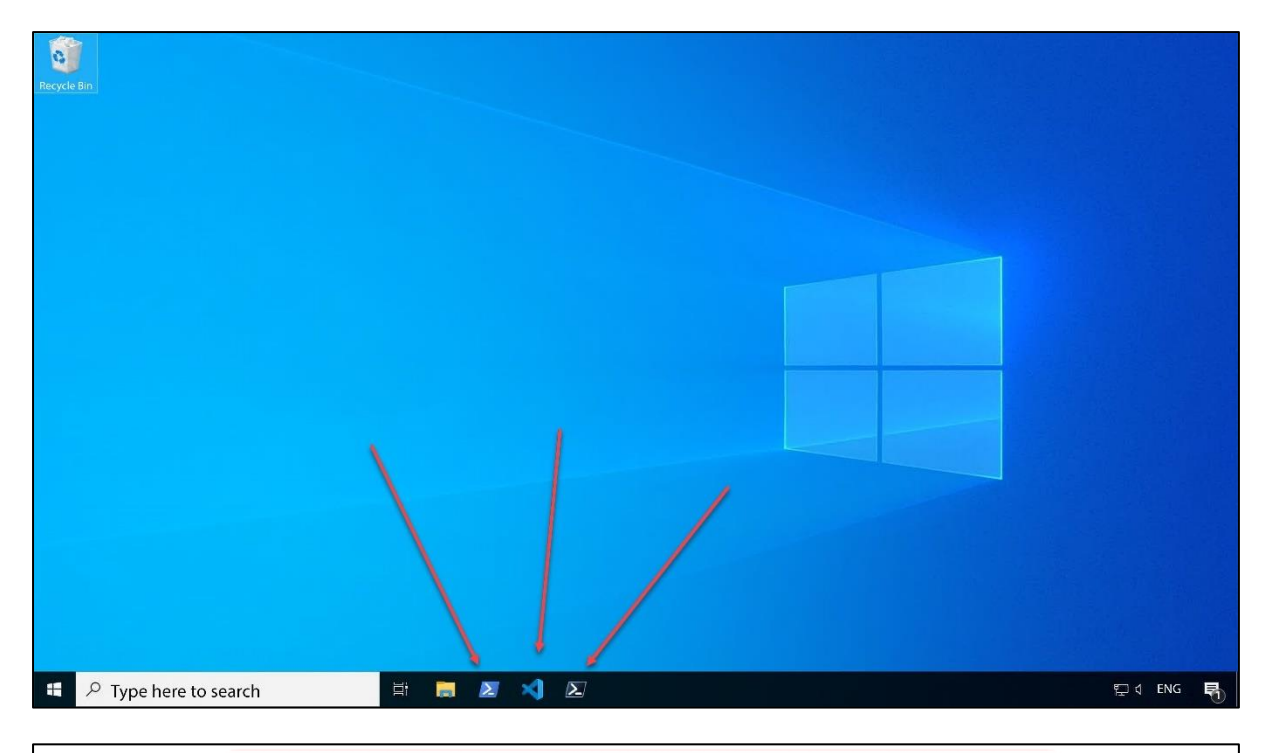

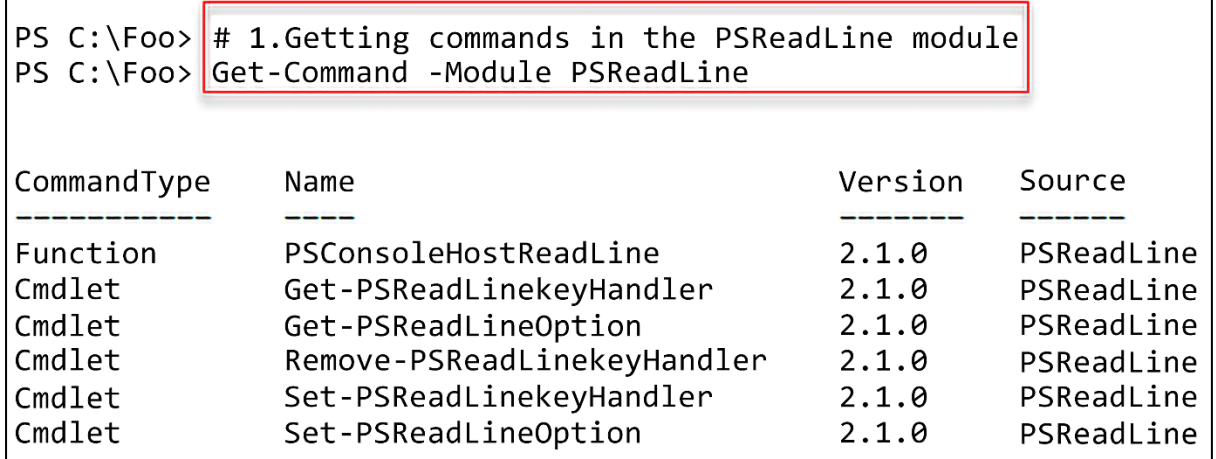

PS C:\Foo> # 2. Getting the first 10 PSReadLine key handlers<br>PS C:\Foo> Get-PSReadLineKeyHandler |<br>Select-Object -First 10<br>Sort-Object -Property Key |<br>Format-Table -Property Key, Function, Description Basic editing functions ==== **Key** Function Description Enter<br>Shift+Enter Shift+Enter<br>Backspace<br>Ctrl+h<br>Ctrl+Home<br>Ctrl+Backspace<br>Ctrl+v<br>Ctrl+c<br>Ctrl+x<br>Ctrl+x

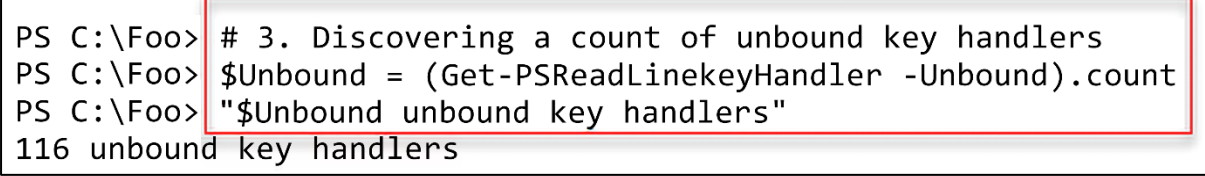

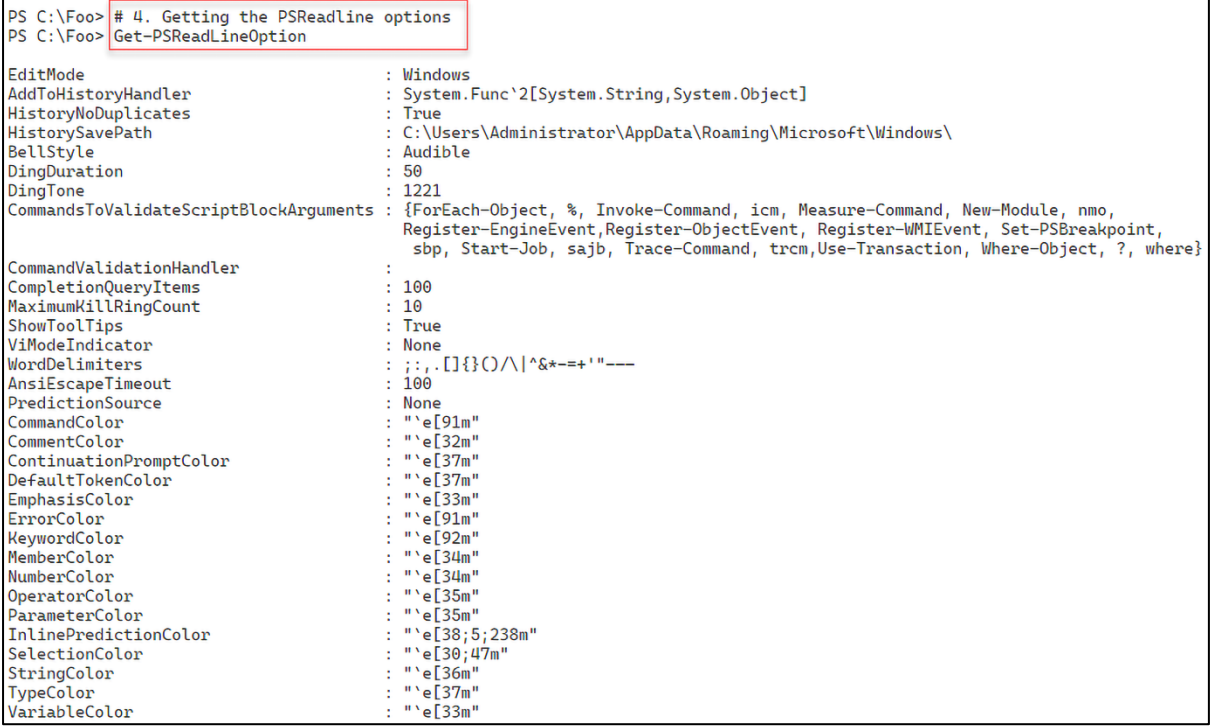

 $\mathbf{r}$ 

## **Chapter 2: Managing PowerShell 7 in the Enterprise**

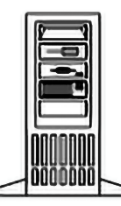

SRV1 **Windows Server 2022** 

**Initial Reskit Workgroup** 

PS C: \Foo> # 1. Importing the ServerManager Module PS C:\Foo> Import-Module -Name ServerManager WARNING: Module ServerManager is loaded in Windows PowerShell using WinPSCompatSession remoting session; please note that all input and output of commands from this module will be deserialized objects. If you want to load this module into PowerShell please use 'Import-Module -SkipEditionCheck' syntax.

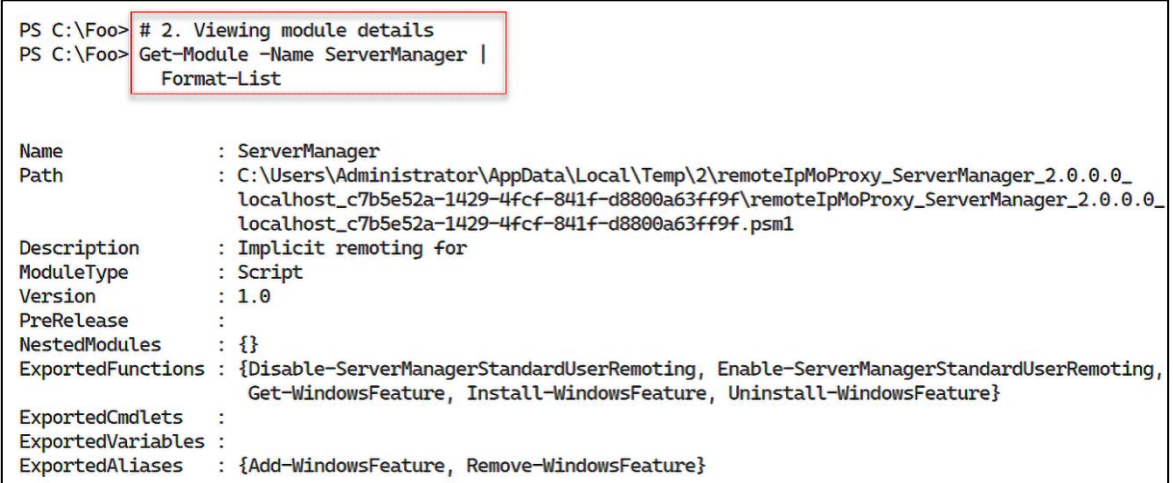

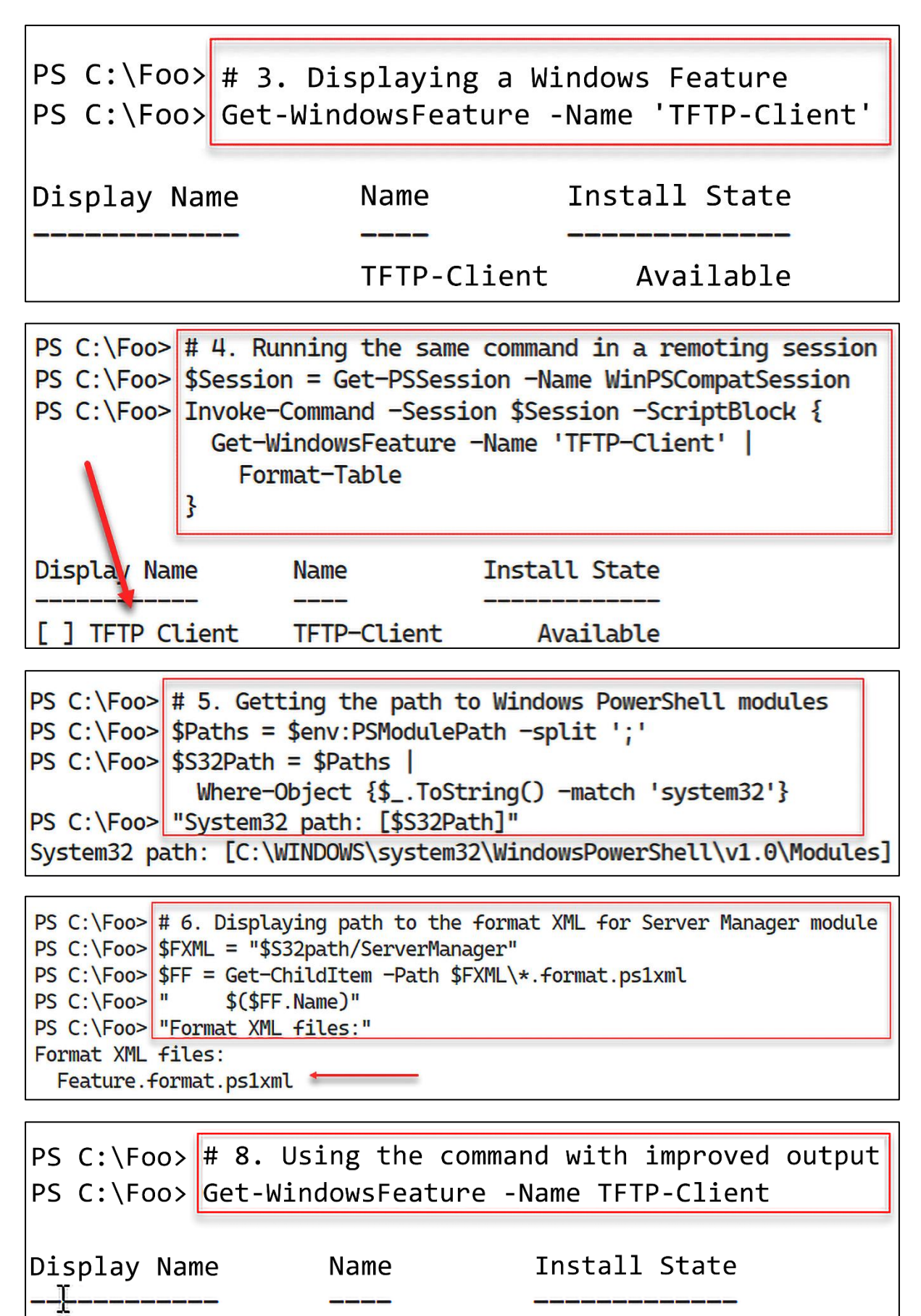

PS C:\Foo> # 1. Displaying counts of available PowerShell commands  $PS C:\Foo>$ \$CommandsBeforeRSAT = Get-Command PS C:\Foo> \$CmdletsBeforeRSAT = \$CommandsBeforeRSAT | Where-Object CommandType -eq 'Cmdlet'  $PS C:\Foo>$ SCommandCountBeforeRSAT = SCommandsBeforeRSAT.Count  $PS C:\F{oo}$  \$CmdletCountBeforeRSAT = \$CmdletsBeforeRSAT.Count PS C:\Foo> "On Host: [\$(hostname)]" PS C:\Foo> Total Commands available before RSAT installed [\$CommandCountBeforeRSAT]" PS C:\Foo> "Cmdlets available before RSAT installed [\$CmdletCountBeforeRSAT]" On Host: [SRV1] Commands available before RSAT installed [1809] Cmdlets available before RSAT installed [597]

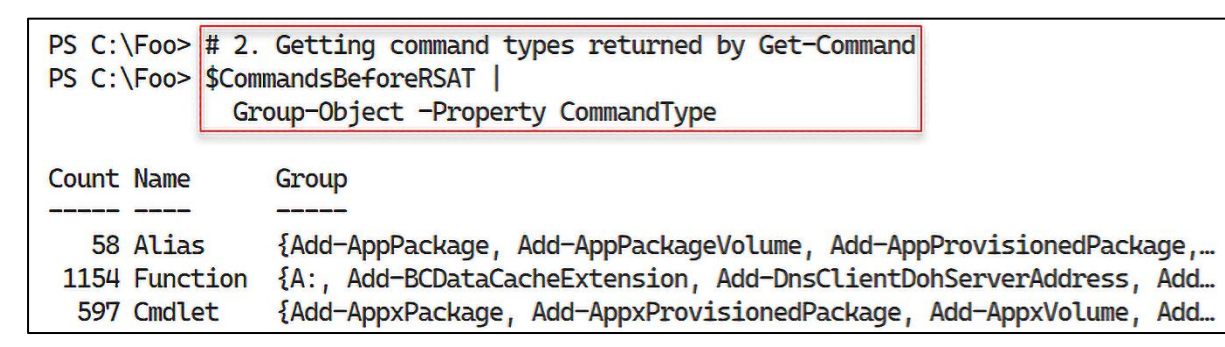

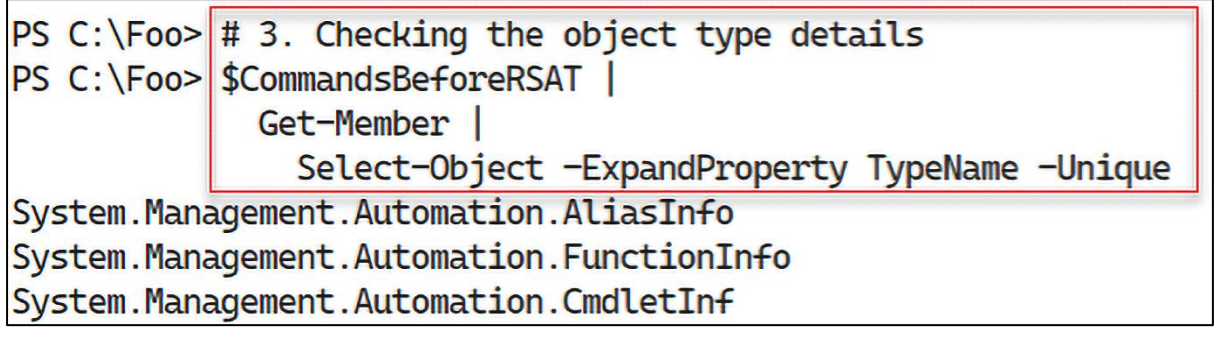

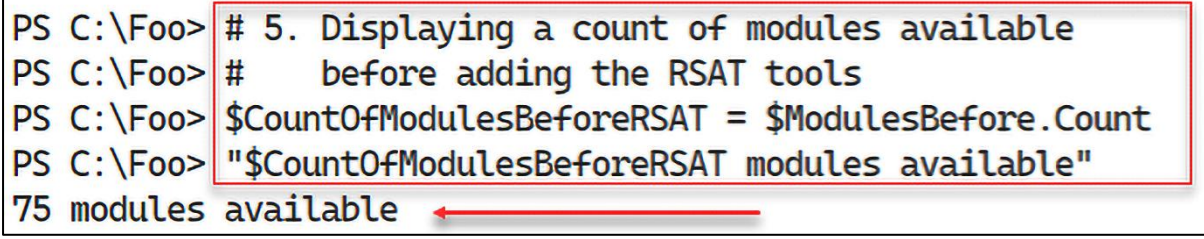

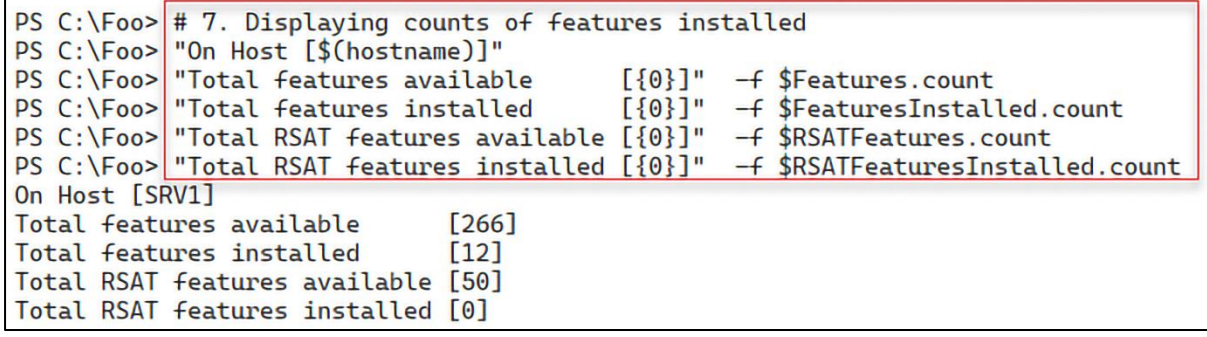

PS C:\Foo> # 8. Adding ALL RSAT tools to SRV1 PS C:\Foo> Get-WindowsFeature -Name \*RSAT\* | Install-WindowsFeature

Success Restart Needed Exit Code **Feature Result** 

**True** Yes SuccessRestar... {BitLocker Drive Encryption, RAS Connection ... WARNING: You must restart this server to finish the installation process.

PS  $C:\F{oo}$  # 10. Displaying counts of commands after installing the RSAT tools PS C:\Foo> "After Installation of RSAT tools on SRV1" PS C:\Foo> \$INS = 'Features installed on SRV1'<br>PS C:\Foo> "\$(\$InstalledOnSRV1.Count) \$INS"<br>PS C:\Foo> "\$(\$RsatInstalledOnSRV1.Count) \$INS" After Installation of RSAT tools on SRV1 76 features installed on SRV1 + 50 RSAT features installed on SRV1 +

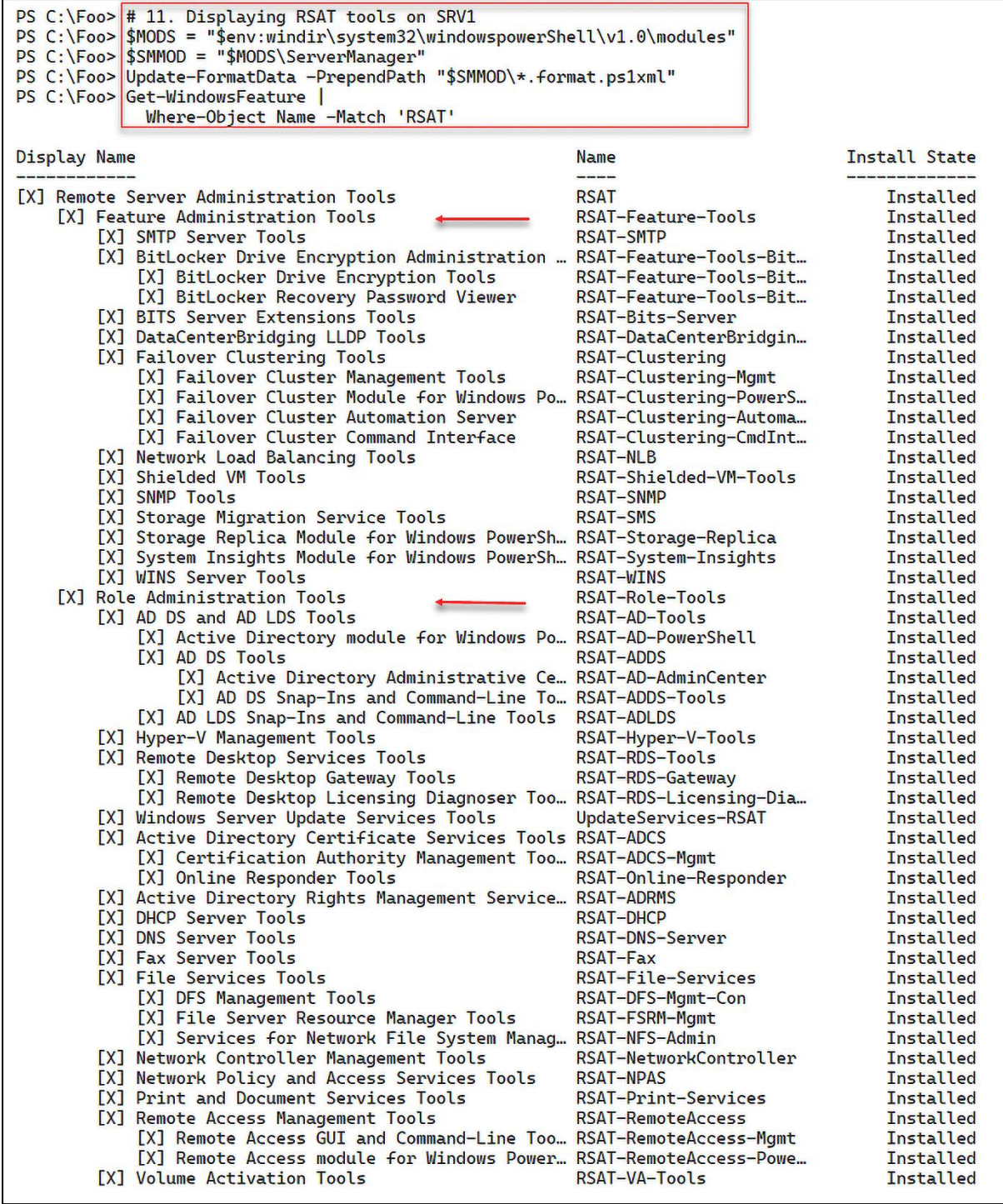

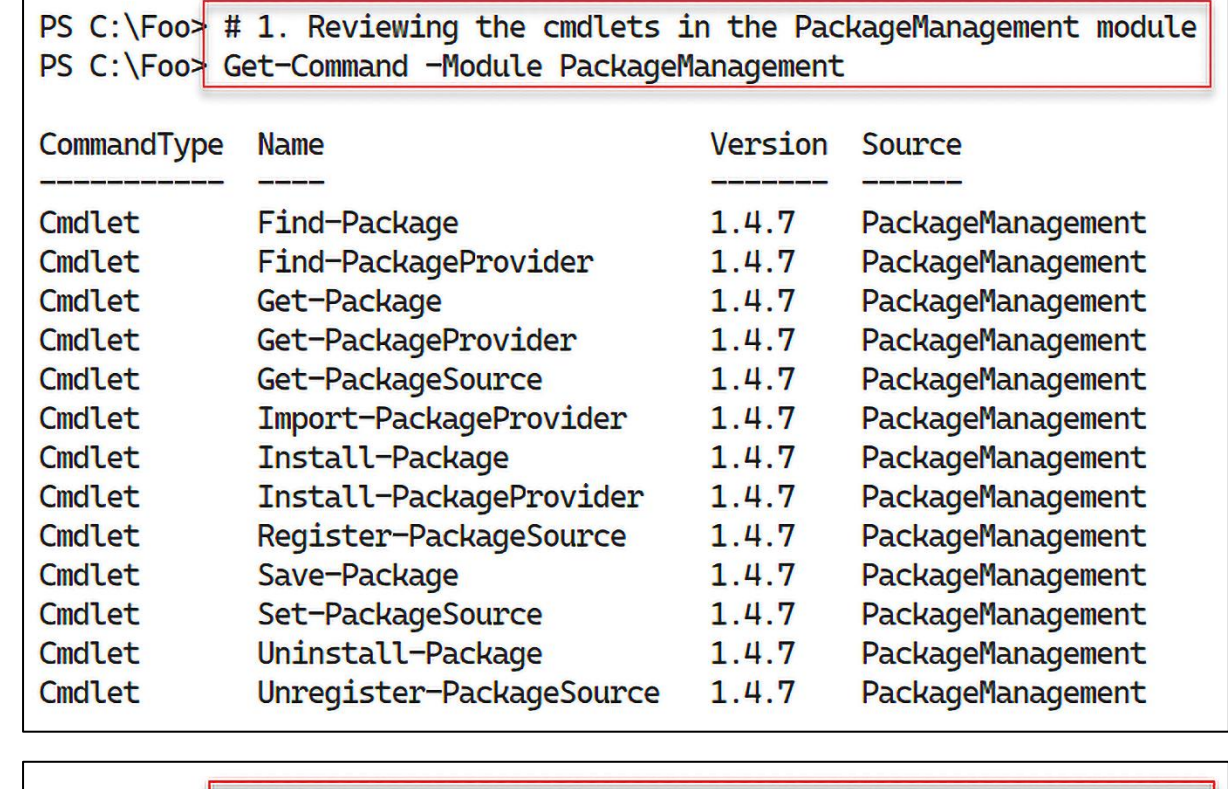

Г

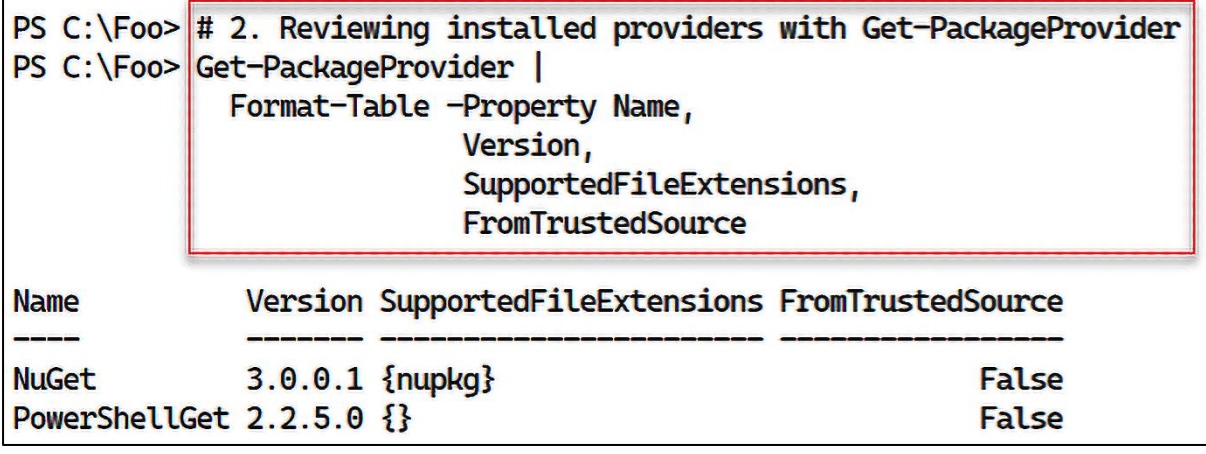

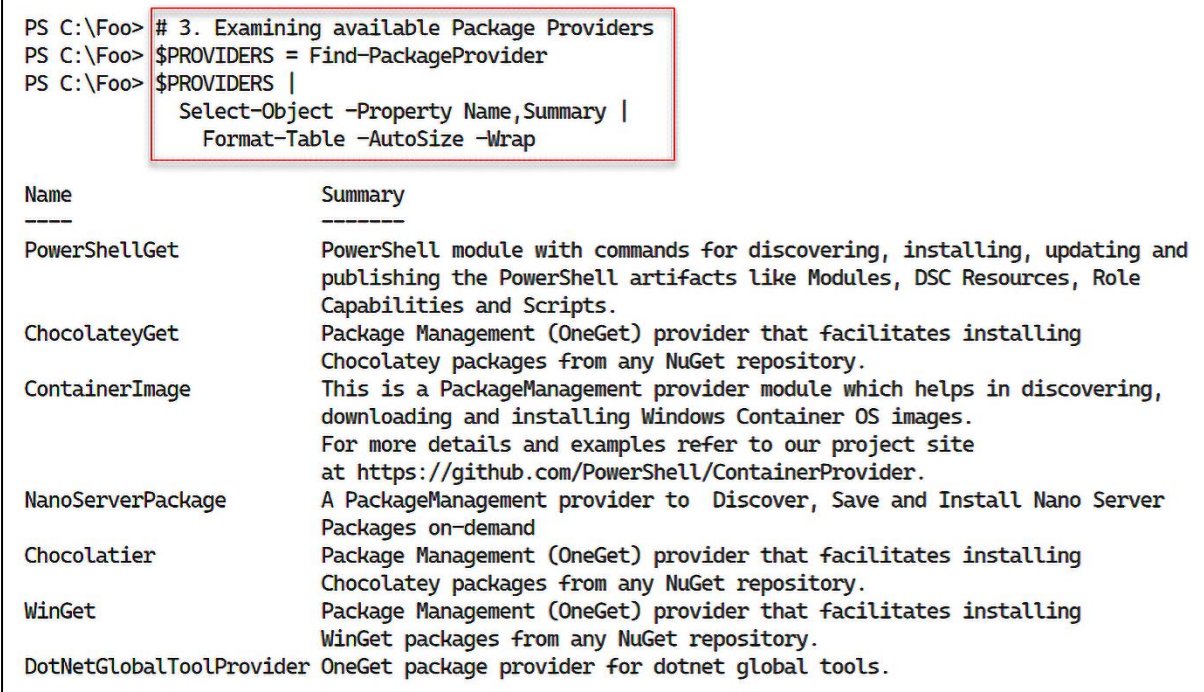

 $|PS C:\F{oo}>|# 4. Discovering and counting available packages$  $PS C:\F{oo}$  \$PACKAGES = Find-Package  $|PS C:\F{oo}>\right|$ "Discovered {0:N0} packages" -f \$PACKAGES.Count

÷

Discovered 7,880 packages

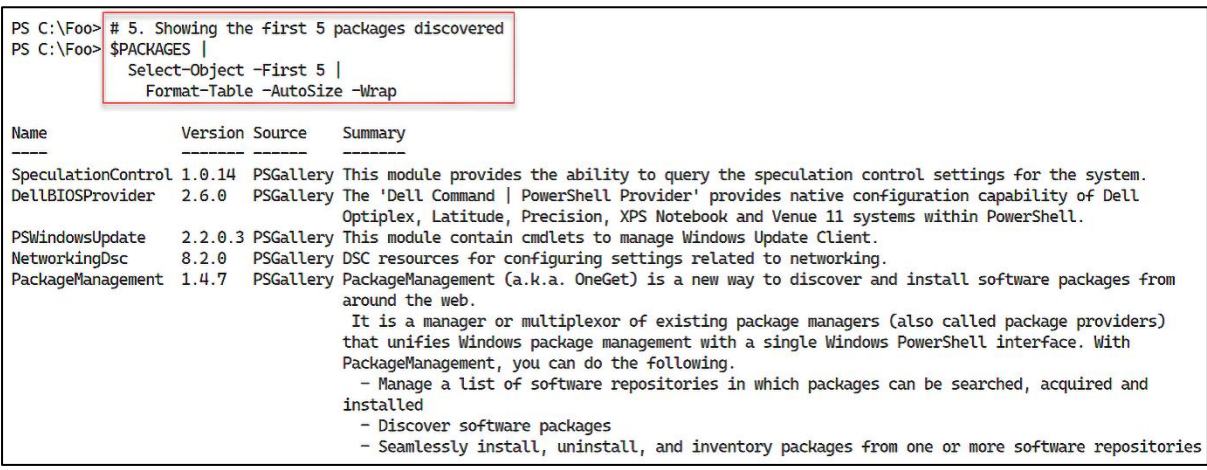

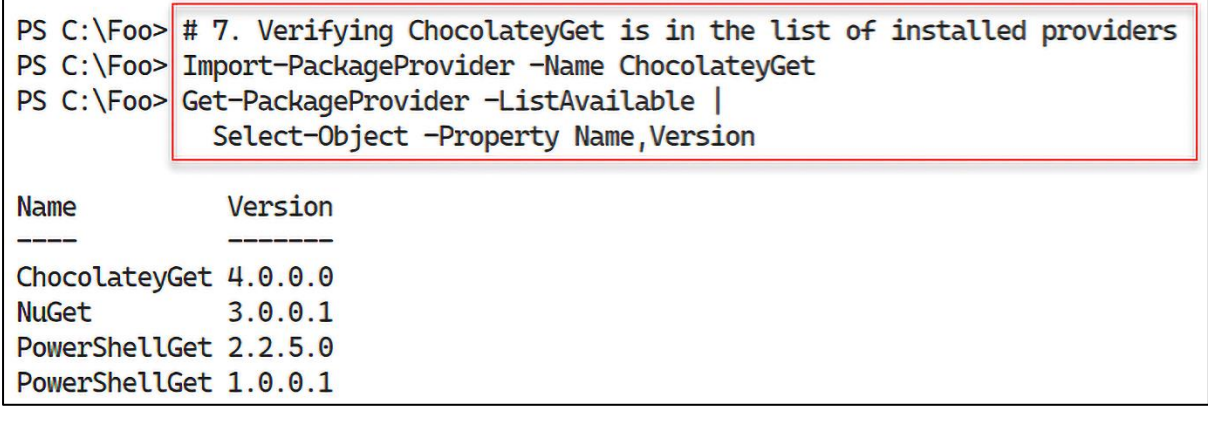

PS C:\Foo> # 8. Discovering Packages using the ChocolateyGet provider<br>PS C:\Foo> \$CPackages = Find-Package -ProviderName ChocolateyGet -Name \*<br>PS C:\Foo> "\$(\$CPackages.Count) packages available via ChocolateyGet"<br>6842 pack

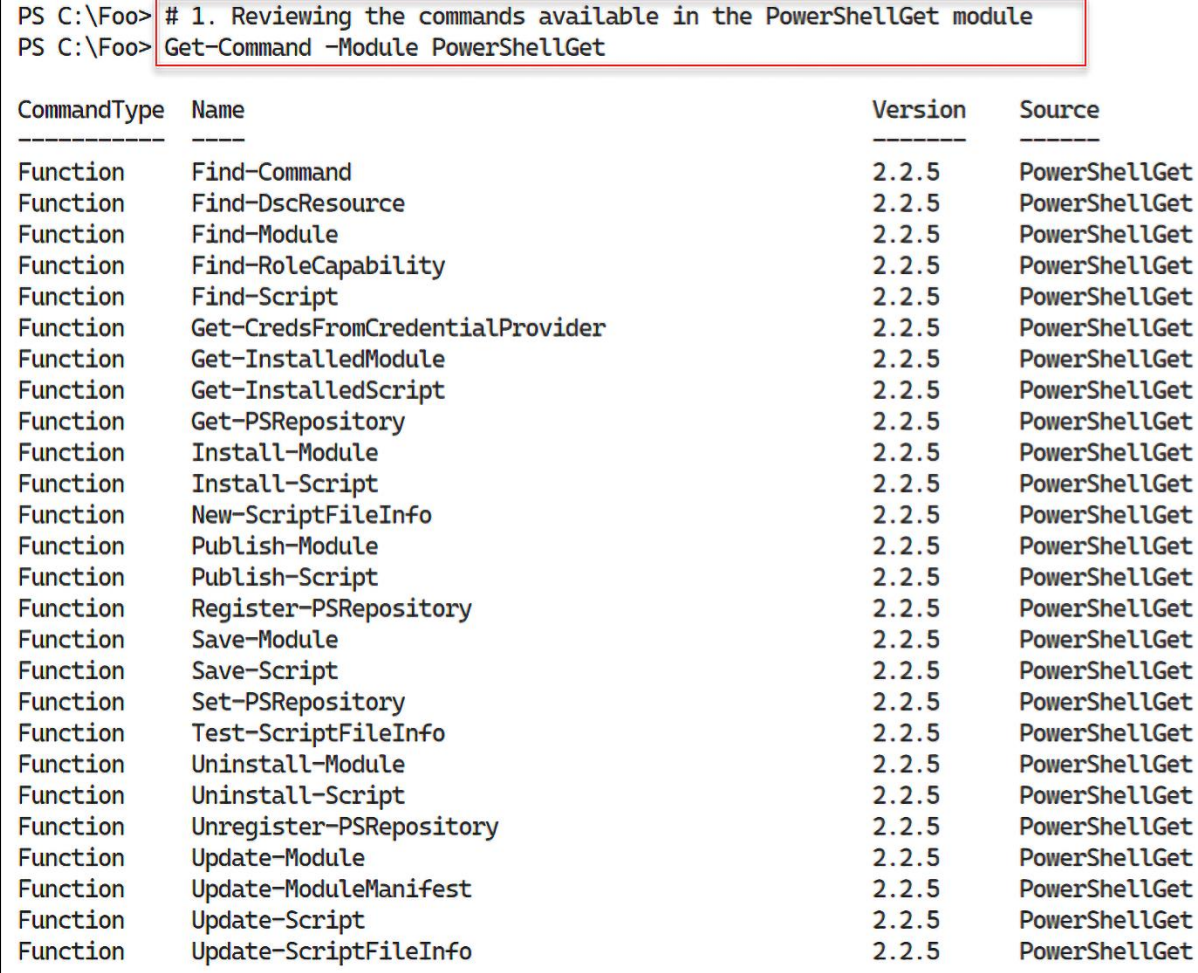

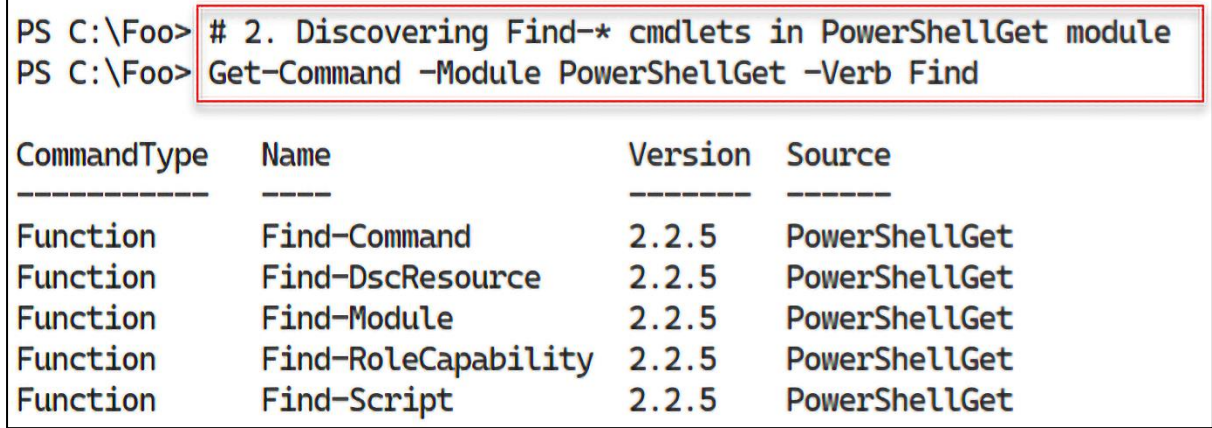

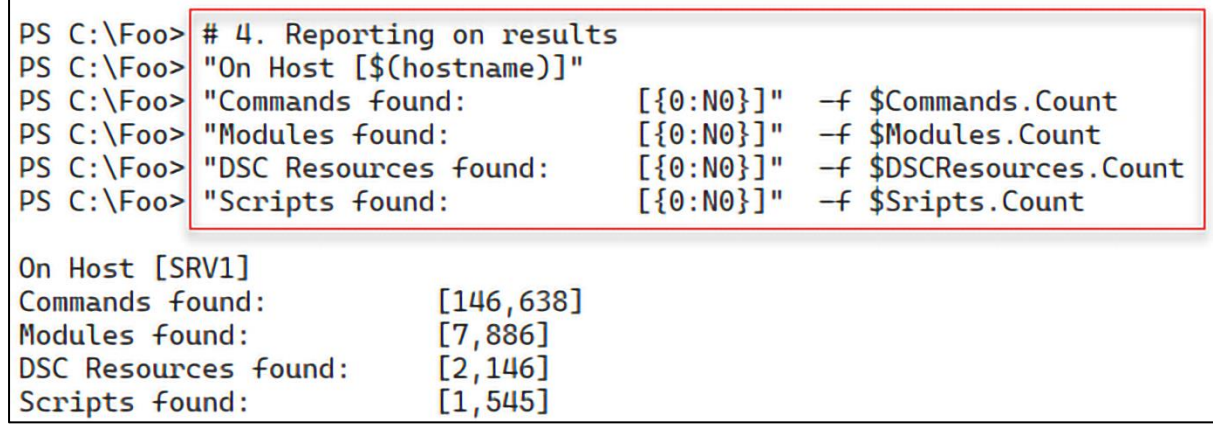

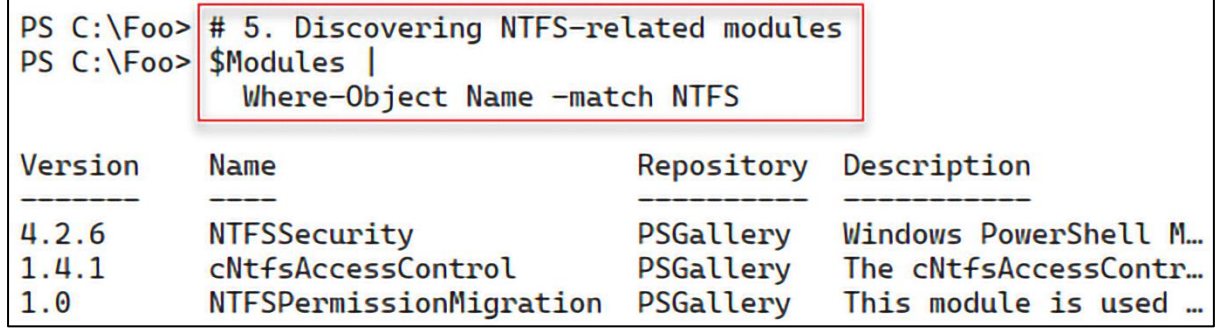

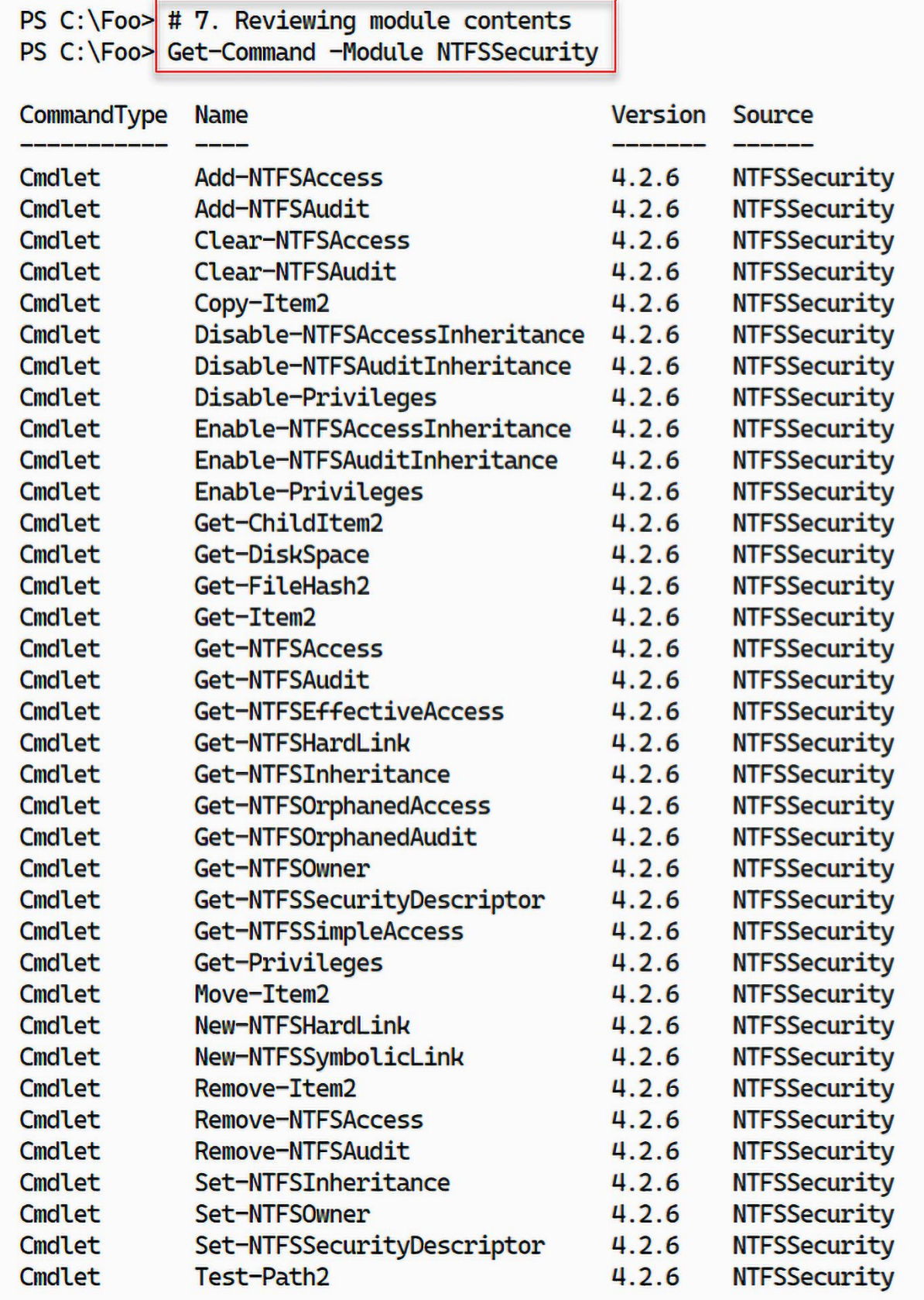

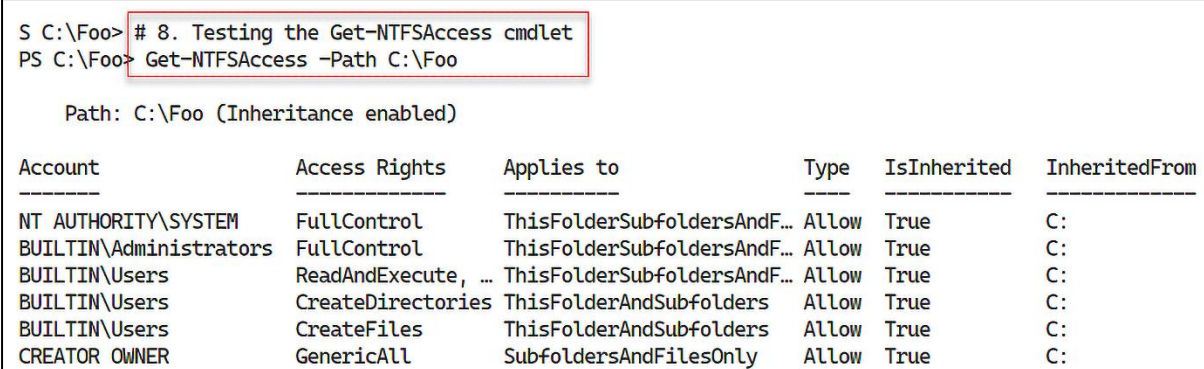

PS  $C:\F{oo}$  # 11. Viewing the contents of the download folder PS C:\Foo> Get-ChildItem -Path \$DownloadFolder -Recurse | Format-Table -Property FullName

**FullName** 

C:\Foo\DownloadedModules\PSLogging

C:\Foo\DownloadedModules\PSLogging\2.5.2

C:\Foo\DownloadedModules\PSLogging\2.5.2\PSLogging.psd1

C:\Foo\DownloadedModules\PSLogging\2.5.2\PSLogging.psml

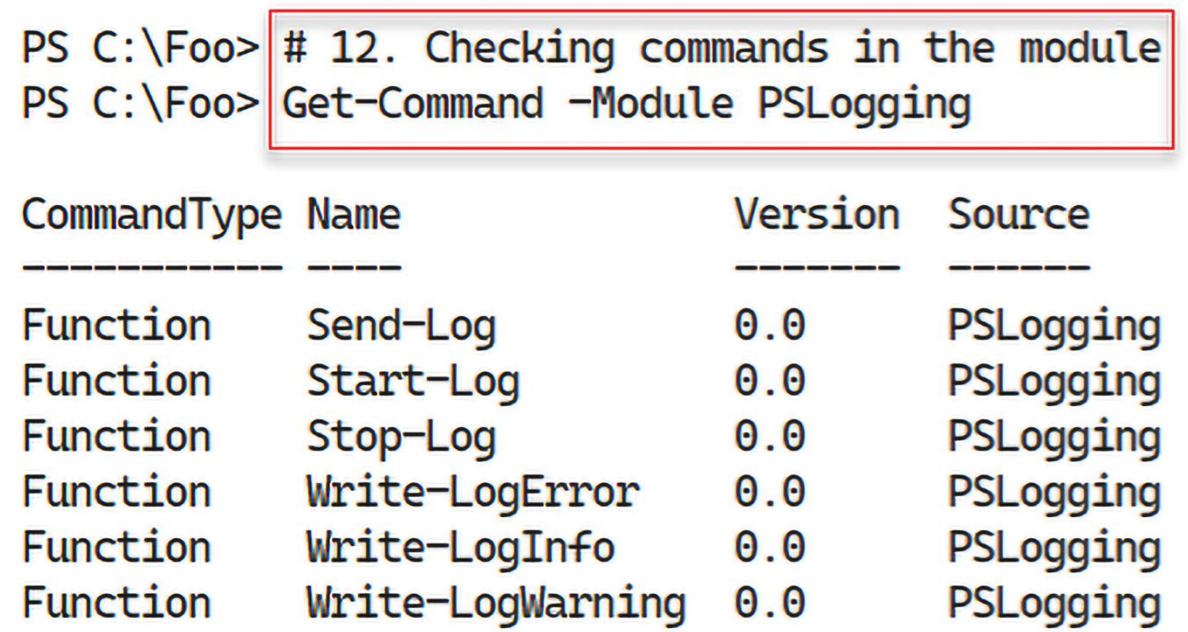

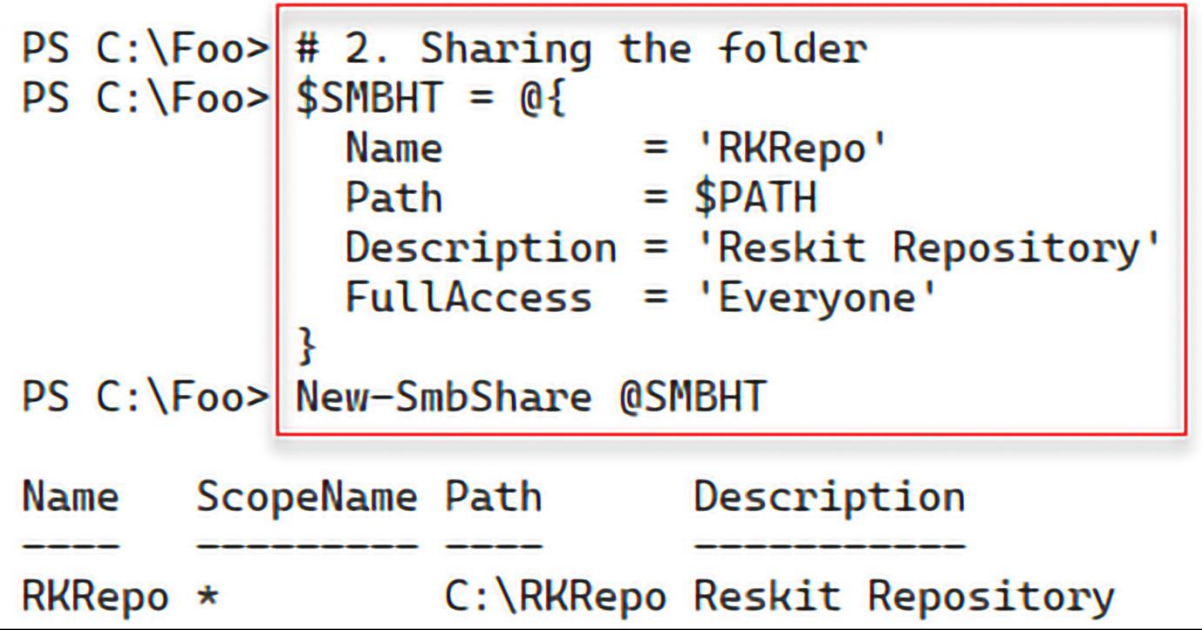

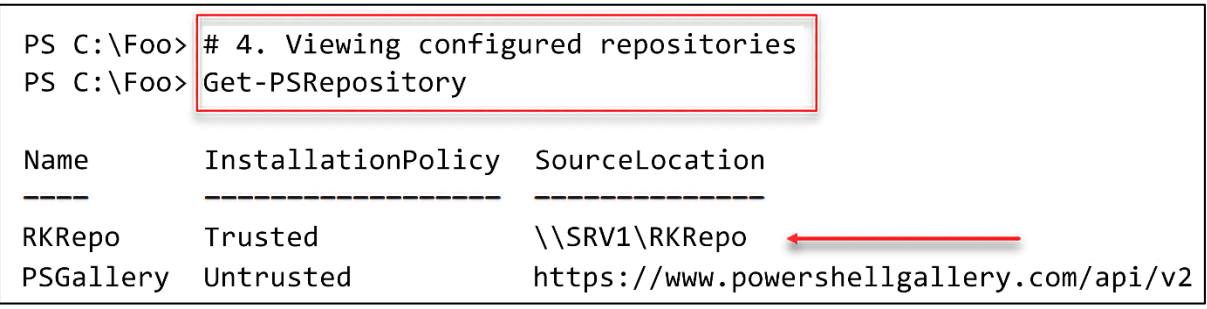

┑

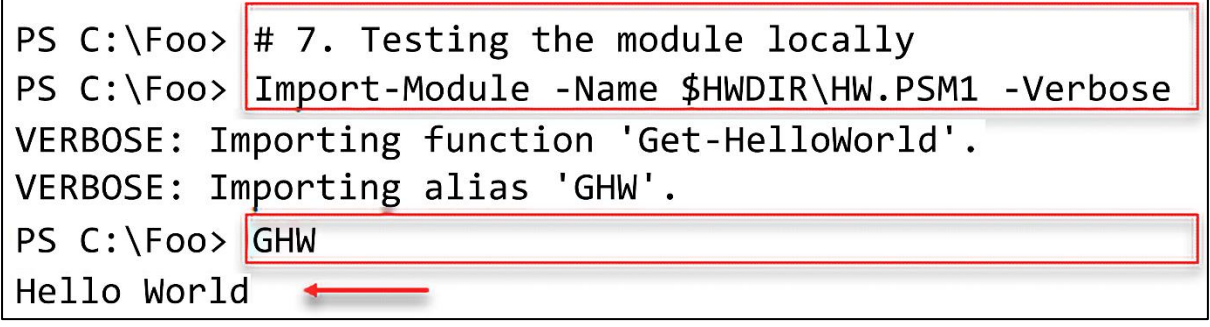

r

 $\Gamma$ 

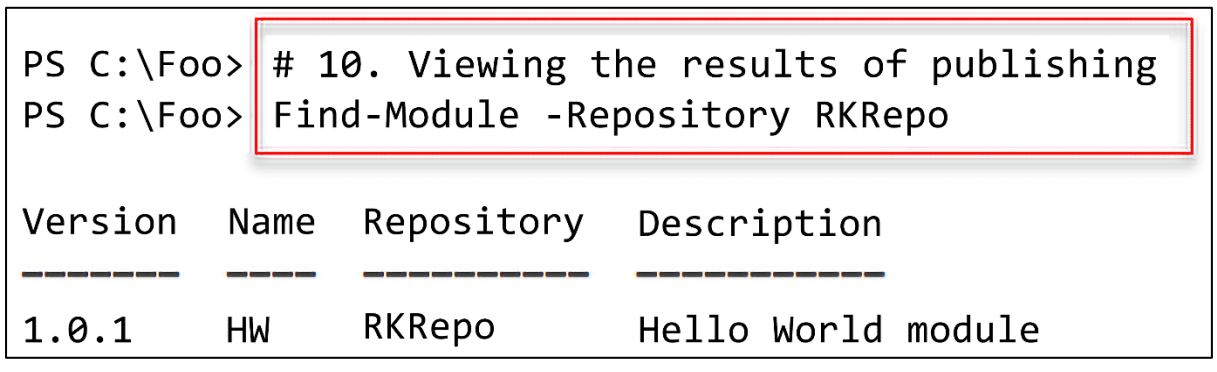

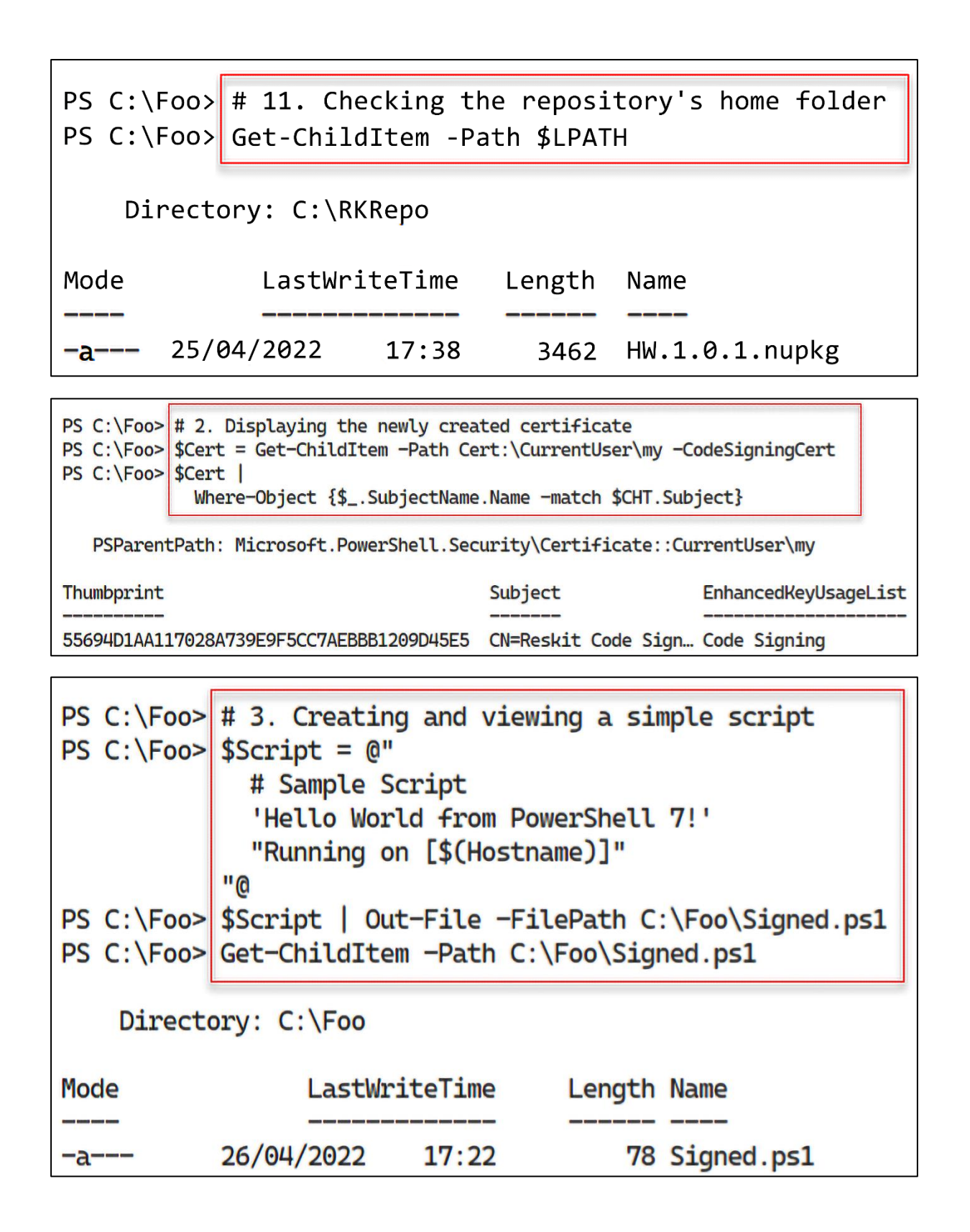

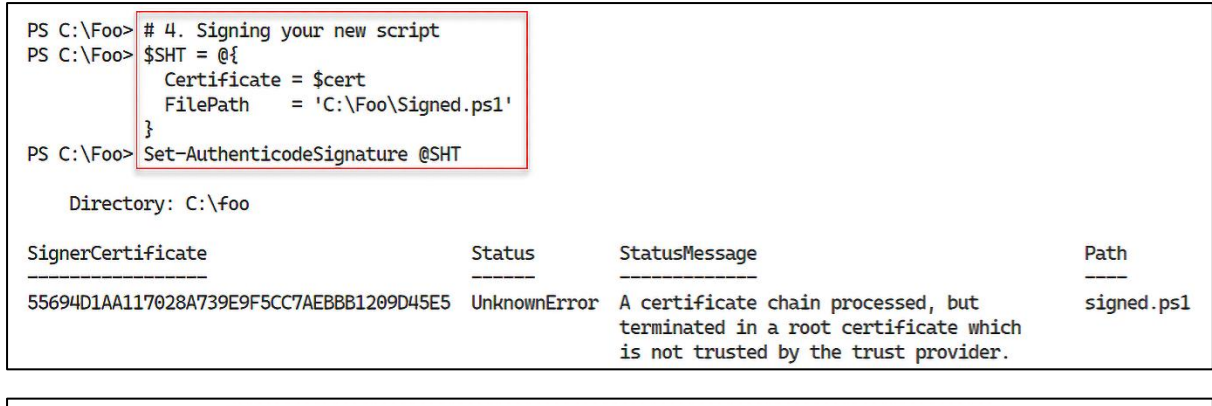

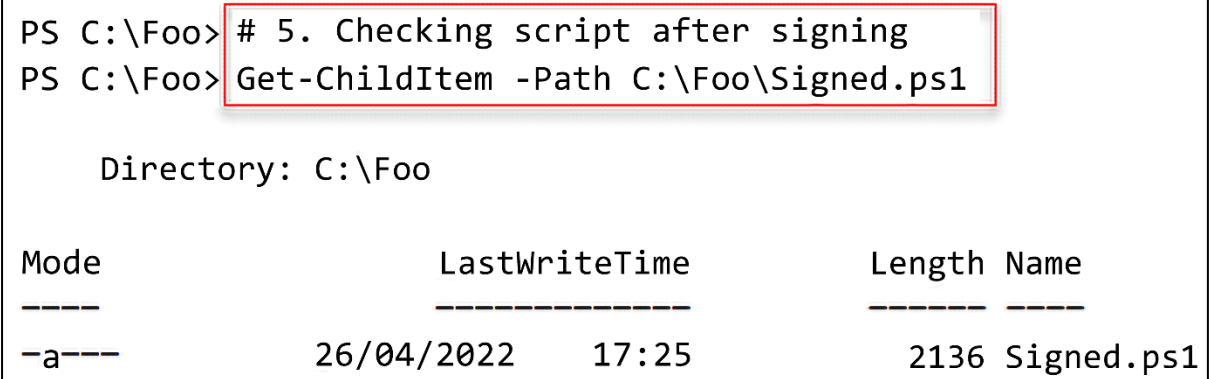

```
PS C:\F{oo} # 6. Viewing the signed script
PS C:\Foo> Get-Content -Path C:\Foo\Signed.ps1
  # Sample Script
  'Hello World from PowerShell 7!'
  "Running on [SRV1]"
# SIG # Begin signature block
# MIIFeOYJKoZIhvcNAOcCoIIFajCCBWYCAOExCzAJBqUrDqMCGqUAMGkGCisGAOOB
# gjcCAQSgWzBZMDQGCisGAQQBgjcCAR4wJgIDAQAABBAfzDtgWUsITrck0sYpfvNR
# AgEAAgEAAgEAAgEAAgEAMCEwCQYFKw4DAhoFAAQUiXIZ7que8HGeN6y3v9bat0mI
# VzygggMOMIIDDDCCAfSgAwIBAgIQESy8ARMRF6RNfapBk//p+zANBgkghkiG9w0B
# AOsFADAeMRwwGqYDV00DDBNSZXNraX0q029kZSBTaWduaW5nMB4XDTIyMD0yNjE2
# MTExM1oXDTIzMDOyNjE2MzExM1owHjEcMBoGA1UEAwwTUmVza2l0IENvZGUgU2ln
# bmluZzCCASIwDQYJKoZIhvcNAQEBBQADggEPADCCAQoCggEBAMQkI0Zo8ctEiPwd
# R5LdCw7QQ0WVK6gsqAvgX0pMVYe9V70Y+h3jyomxA3svRAKJVriyfsp+uEaCN5WS
# aT863u553qMBYkqvokJzmQIxWJVO1B1dBbSWutn9wihSjzaqUm3KWh/k8XS8ow9W
# KvWChT7Vn5fmsfX/6tXtmJxaG47DirWZUZ/9V4RJADQL24RT5SsE16WboCKanRAL
# can60JK80CbI0vM0uXne+7bv1n+3x+ZfBptJFB8Sf0CfGiUYe/q3P1rWZS+do1hd
# bPfRxca44SU4zxLSnllvIXeQgCTPe93NHPOFkgDblizhtbjFSF03SOdxj7UmOE1/
# RQcLy00CAwEAAaNGMEQwDgYDVR0PAQH/BAQDAgeAMBMGA1UdJQQMMAoGCCsGAQUF
# BwMDMB0GA1UdDq0WBBSbIu3CywcdPmTZRkdvE64706XrXjANBqkqhkiG9w0BA0sF
# AAOCAQEAphlEvSTYsxdBYWir+/3ShQ05454IfIIqAtNar9RTGmdobpeMdGTWIqlS
# mXRUvnTGIWNPqEdd3m+Pm9hUwuW4Av/FOlMwIE0WsqvS5MoepKY6oinpaa4rUDZi
# XbLBTdutNTa4u7YExjVxYgOUXmdbGG0l/OjiWmqQ7BC40zmJr1LrJ+NfQkMDf9LR
# VjkrLX1MD/V6ZqZtJK57XjmX1VmiZeS0pNNpvvSIGE70/N37Bf9iBmg2HkLz/cm0
# Ago6IrIHmK3UuG1VEjCPh7479KqwSEcgkGaVWTBuuA4xhfl5mjJXaK17MgCYD6bZ
# BpTrBLs1G3ULSeCqzVhSXPGGnSQ5AzGCAdMwggHPAgEBMDIwHjEcMBoGA1UEAwwT
# UmVza2l0IENvZGUgU2lnbmluZwIQESy8ARMRF6RNfapBk//p+zAJBgUrDgMCGgUA
# oHgwGAYKKwYBBAGCNwIBDDEKMAigAoAAoQKAADAZBgkghkiG9w0BCQMxDAYKKwYB
# BAGCNwIBBDAcBgorBgEEAYI3AgELMQ4wDAYKKwYBBAGCNwIBFTAjBgkghkiG9w0B
# COOxFaOUtXvYPUYhpvHmSjkz4NMrIU+3M60wDOYJKoZIhvcNAOEBBOAEaaEAAo7K
# r2w2oNathBRiZ4mohR44DqMFgq5dfkbW9+wWg1Q5C2opNSWFPbKJWJJWRHv7r21P
# 0t0myr/TGo1MQ093afZPJvpeDP1pA/Gc+VNQJwk3YG6yl+HnhthaxuyNzHCZqDdX
# ydzTO5VazDdHIOUT63ZN8RDi7JZQ0lXHiPxSbpkoIvAkQJ5NPK6X/Rbi8YOu69/U
# Q71jptE0I9HYL8htjns0Mp41DHJp0pKPsL5JmNyilj6xj/vad0RrrPvrHhKbXWOP
# TAwvZro2J6BK0zSucHNnOX2AYpGdnvkVOYnCEa60nQq1EXBvkYH8M4PoY457UlCy
# qN+2J0RqrkyF1AF850==
# SIG # End signature block
```
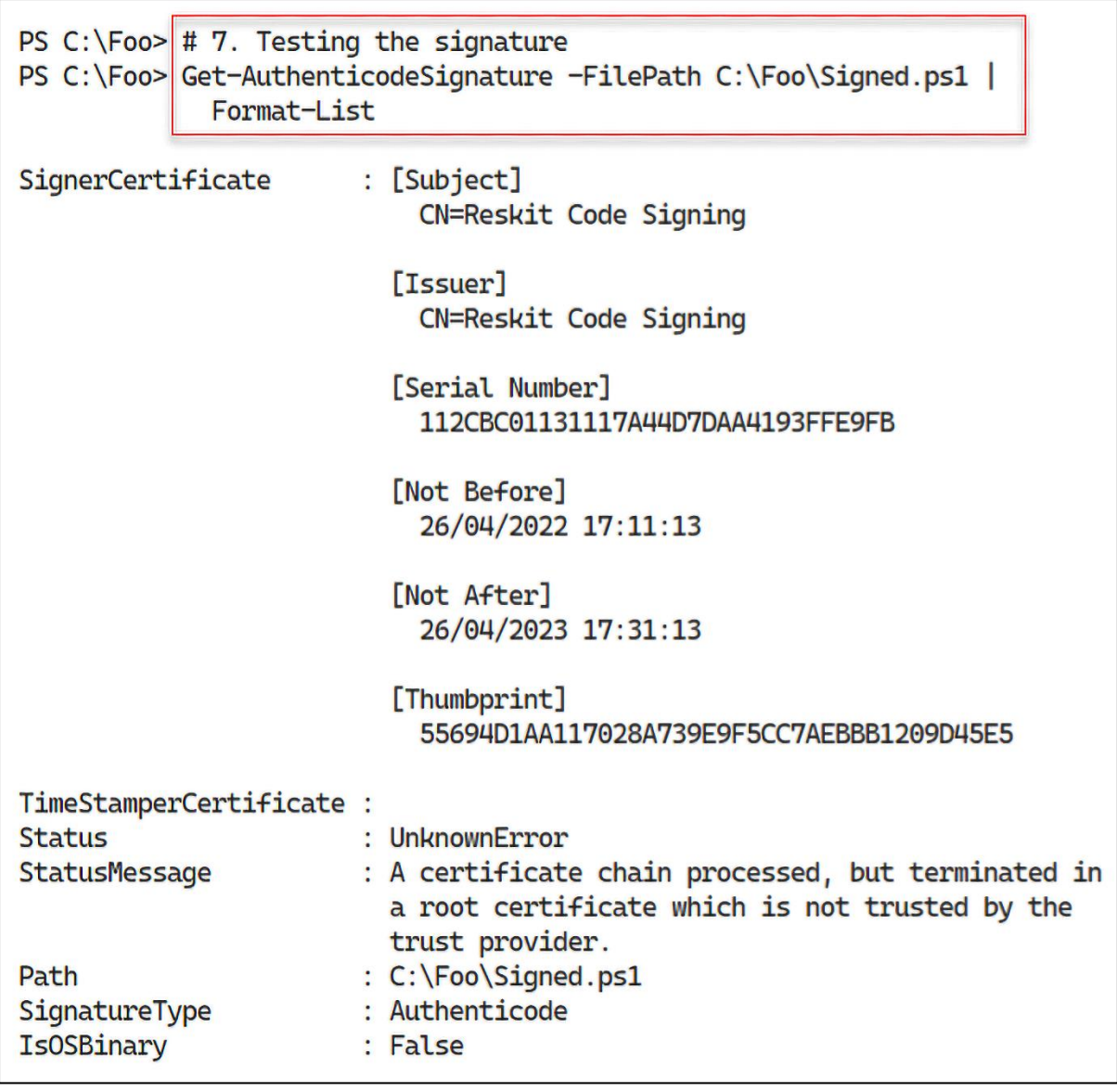

PS C:\Foo> # 8. Running the signed script PS C:\Foo> C:\Foo\Signed.ps1 Hello World from PowerShell 7! Running on [SRV1]

PS C:\Foo>  $\#$  10. Running the signed script PS  $C:\Foo > C:\Foo \Sigma \ge 0$  $C:\Foo\Sigma\gtrsim C$  $Line$ 2 | C:\Foo\Signed.ps1 | File C:\Foo\Signed.ps1 cannot be loaded. A certificate chain processed, but terminated in a root certificate which is not trusted by the trust provider.

## **Security Warning**

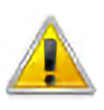

You are about to install a certificate from a certification authority (CA) claiming to represent:

**Reskit Code Signing** 

Windows cannot validate that the certificate is actually from "Reskit Code Signing". You should confirm its origin by contacting "Reskit Code Signing". The following number will assist you in this process:

Thumbprint (sha1): 55694D1A A117028A 739E9F5C C7AEBBB1 209D45E5

Warning:

If you install this root certificate, Windows will automatically trust any certificate issued by this CA. Installing a certificate with an unconfirmed thumbprint is a security risk. If you click "Yes" you acknowledge this risk.

Do you want to install this certificate?

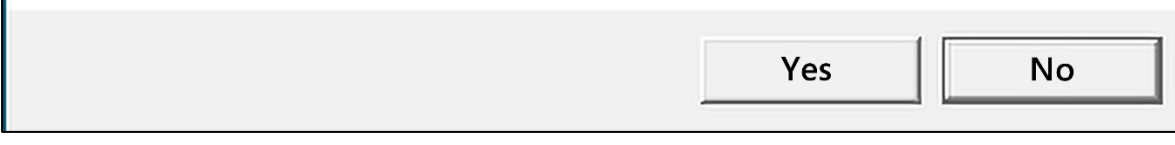

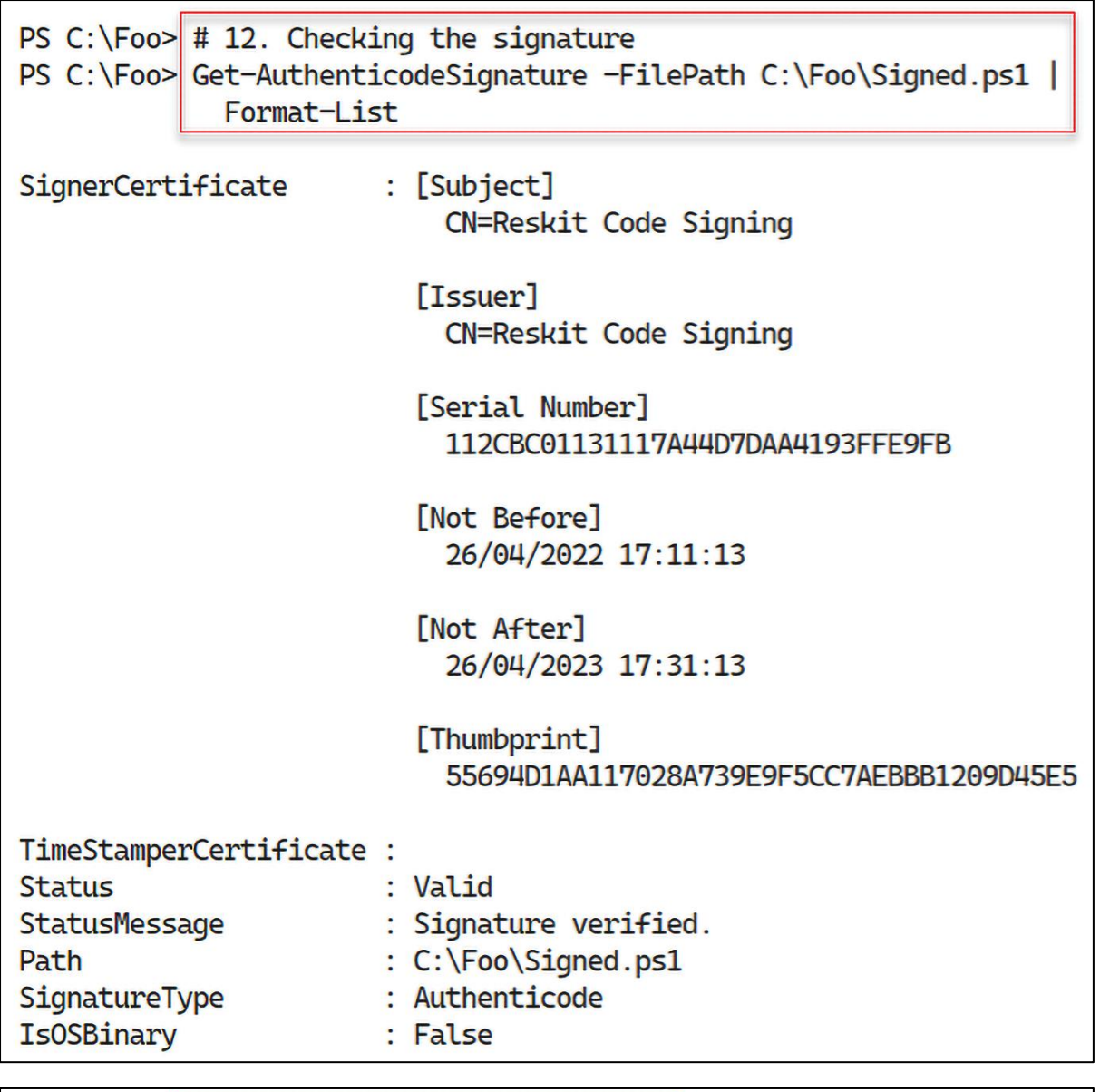

PS C:\Foo> # 13. Running the signed script PS C:\Foo> C:\Foo>:\Foo\Signed.ps1 Do you want to run software from this untrusted publisher? File C:\Foo\Signed.ps1 is published by CN=Reskit Code Signing and is not trusted on your system. Only run scripts from trusted publishers. [V] Never run [D] Do not run [R] Run once [A] Always run [?] Help (default is "Do not run"):

PS C: \Foo> # 15. Running the signed script PS C:\Foo> C:\Foo\Signed.ps1 Hello World from PowerShell 7! Running on [SRV1]

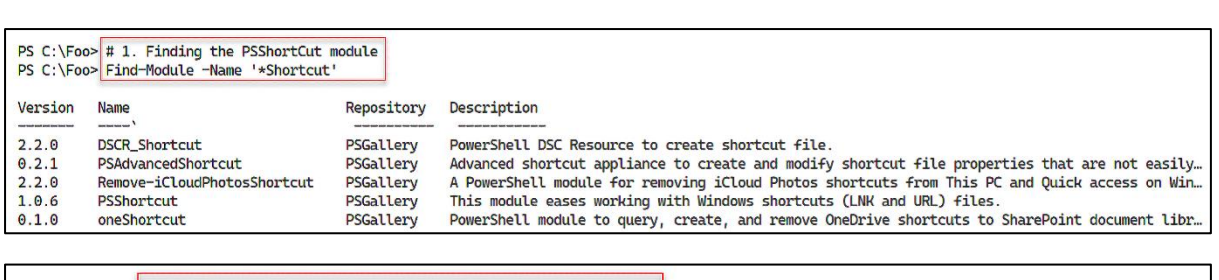

 $\mathbf{r}$ 

 $\overline{\phantom{0}}$ 

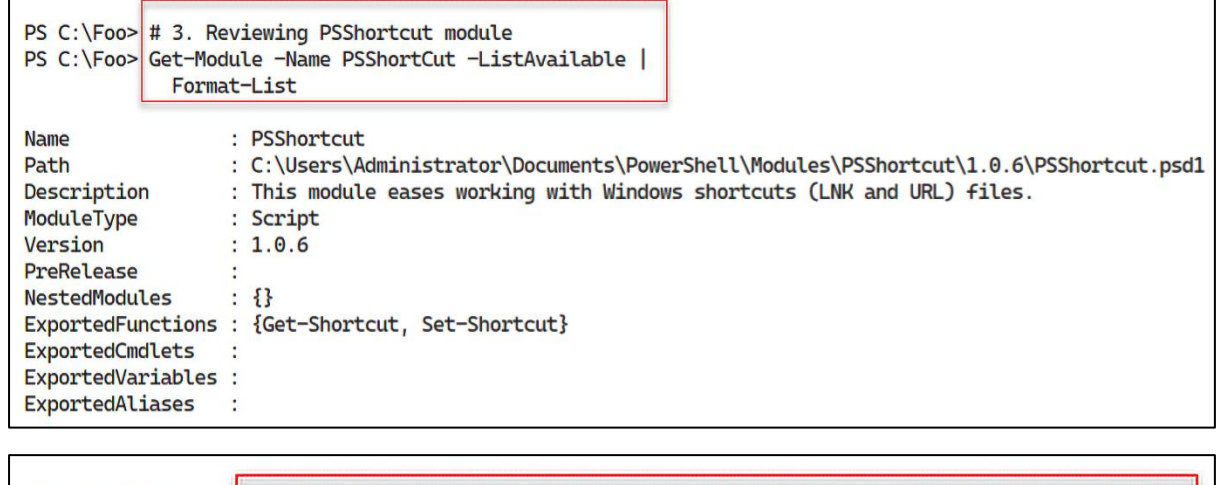

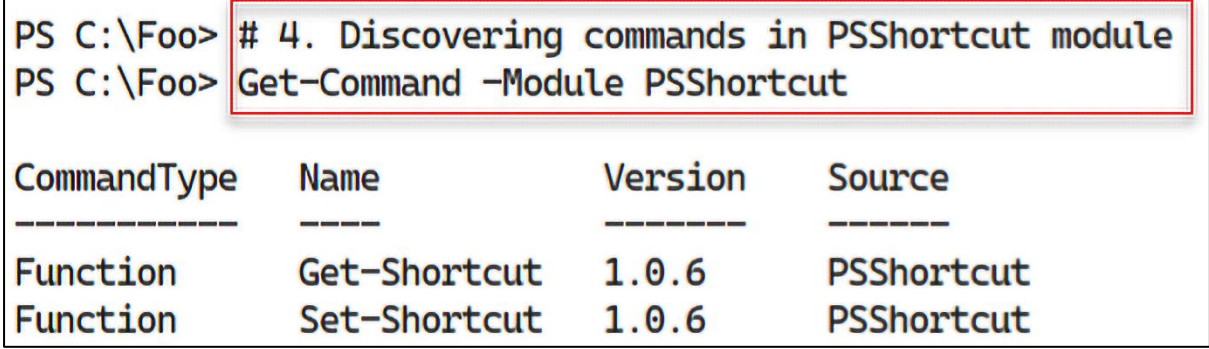

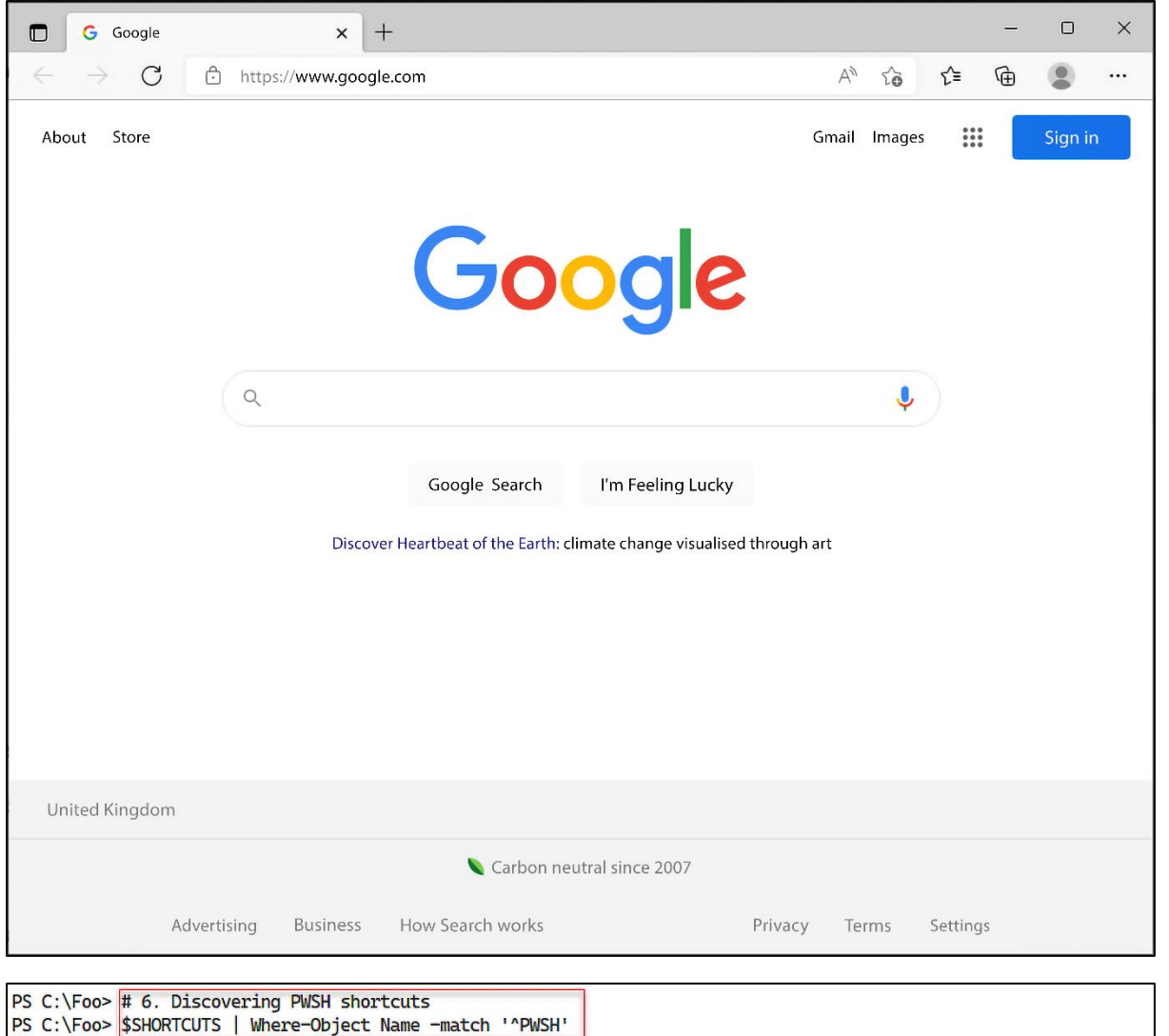

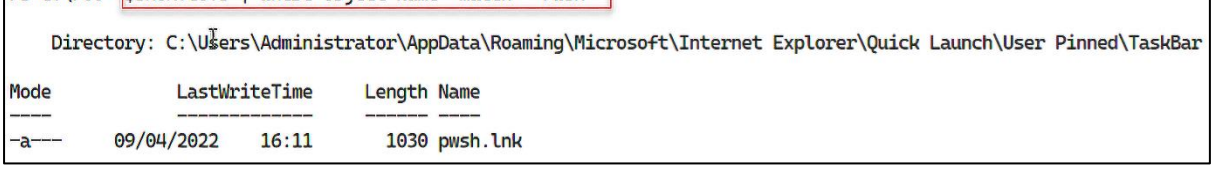

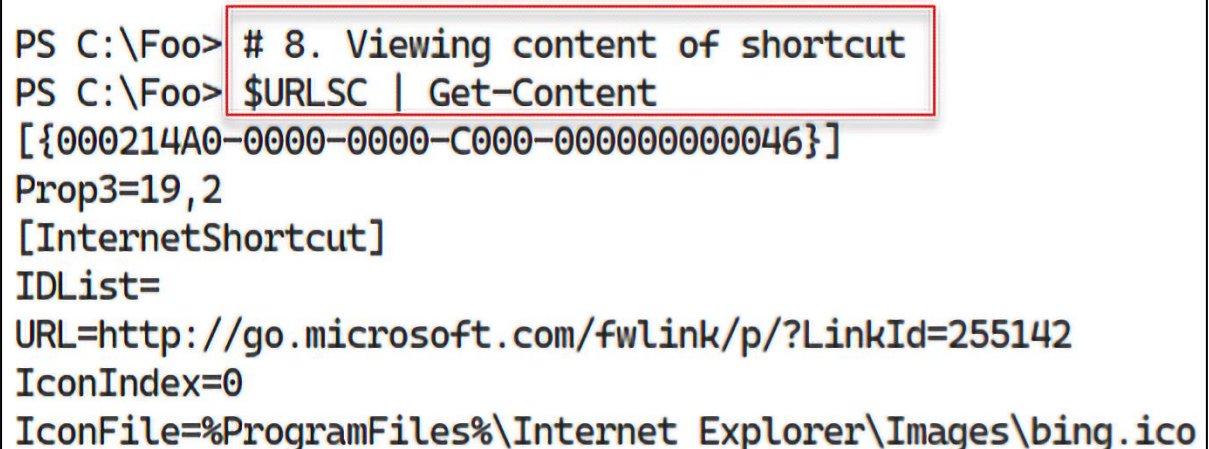

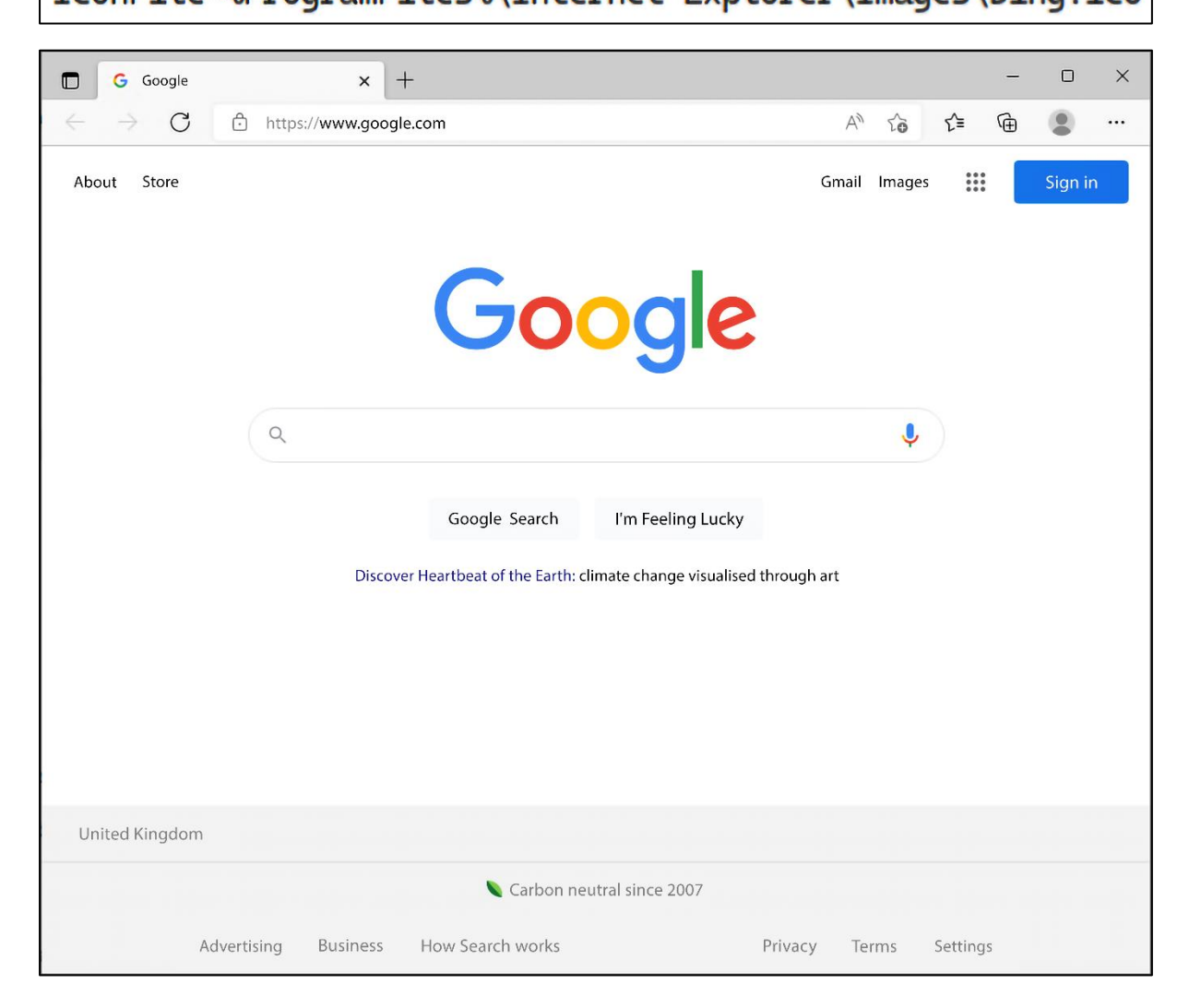
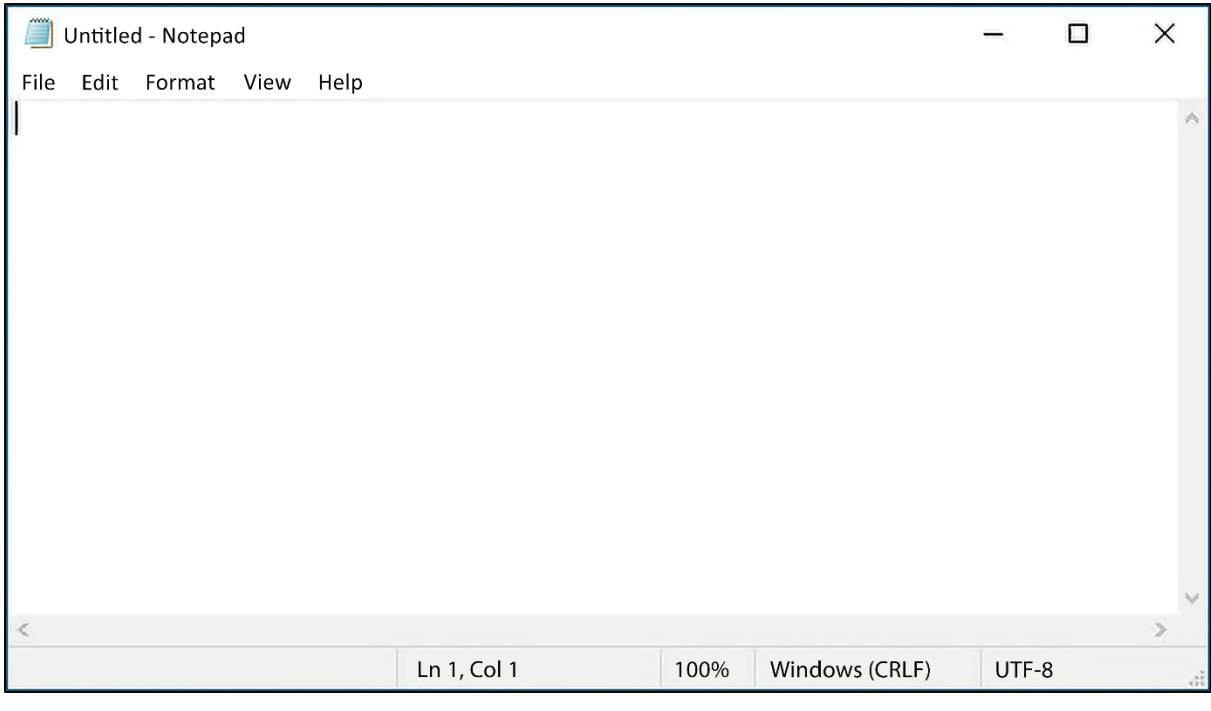

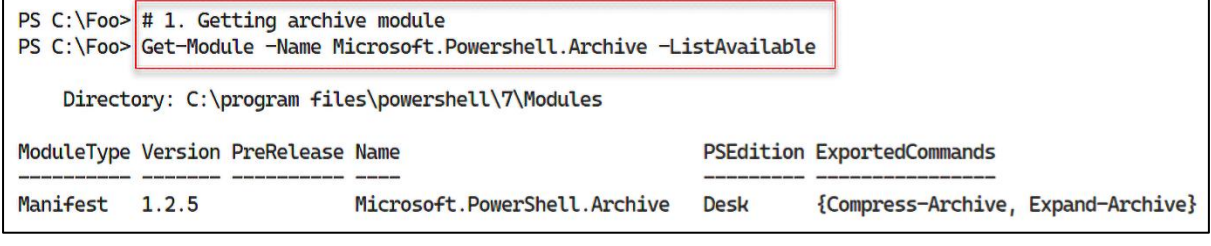

PS C:  $\text{Foo}$  # 2. Discovering commands in archive module PS C:\Foo> Get-Command -Module Microsoft.PowerShell.Archive CommandType **Name Version Source Function** Compress-Archive 1.2.5 Microsoft.PowerShell.Archive **Function** Expand-Archive  $1.2.5$ Microsoft.PowerShell.Archive

```
PS C: \Foo> \# 5. Measuring files to archive
PS C: \Foo> | $Files = Get-ChildItem -Path 'C: \Foo\Archive'
PS C:\Foo > $Count = $Files.CountPS C:\Foo> $LenKB = (($Files | Measure-Object -Property length -Sum).Sum)/1mb
PS C:\Foo> |"[{0}] files, occupying {1:n2}mb" -f $Count, $LenKB
[100] files, occupying 4.77mb
```
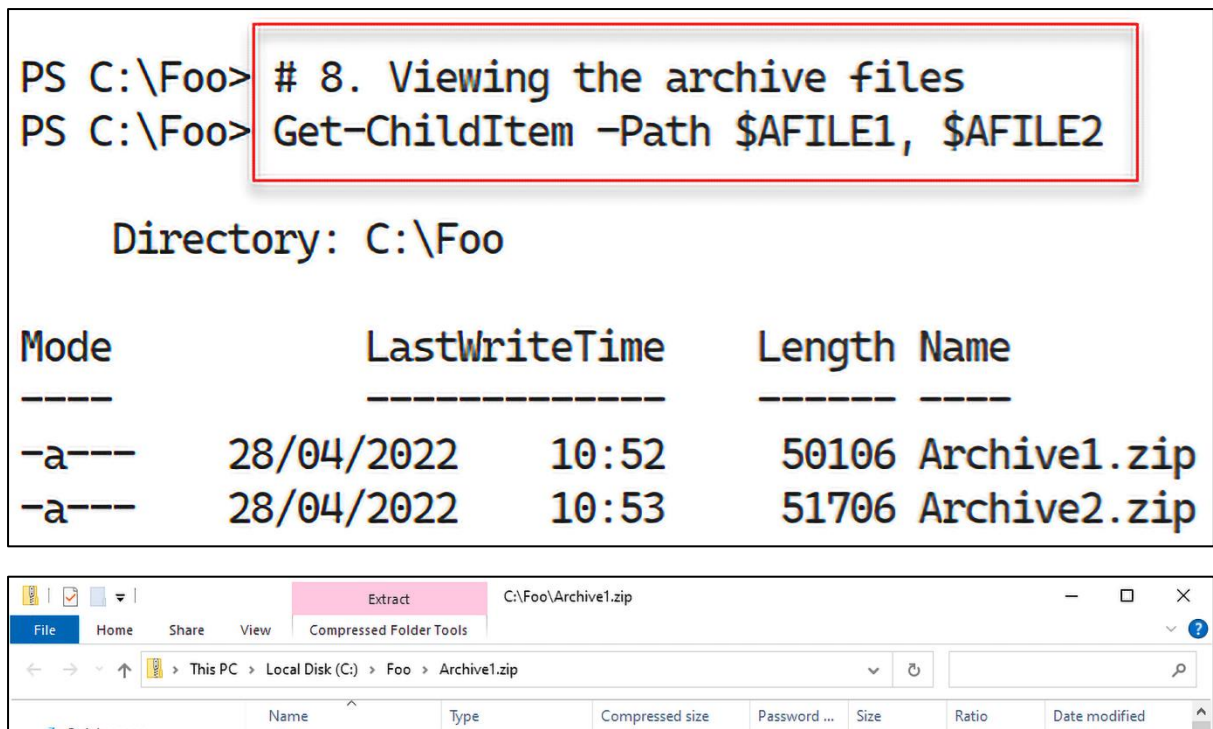

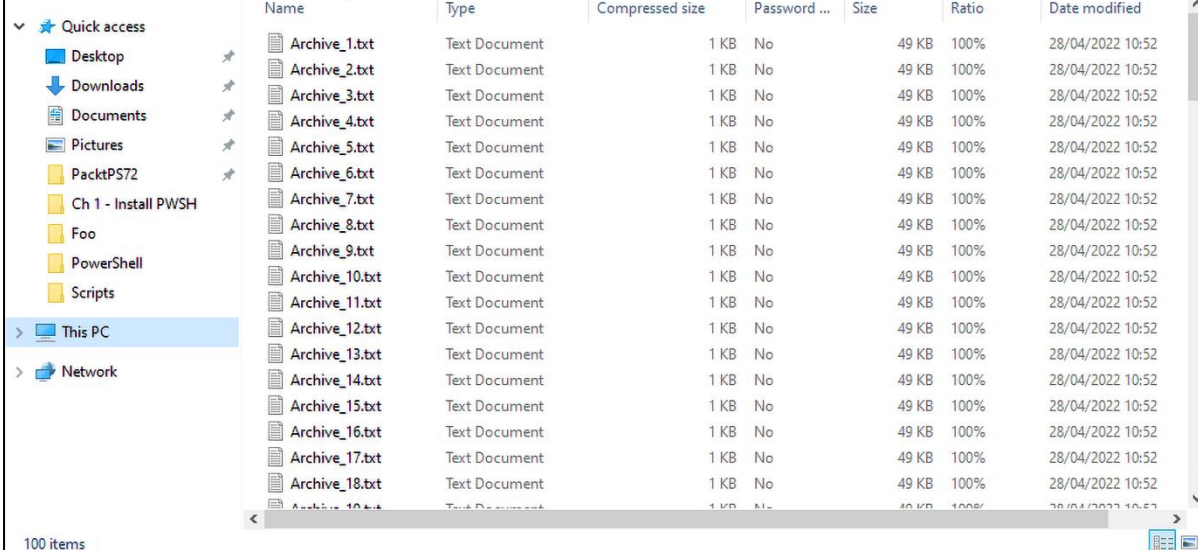

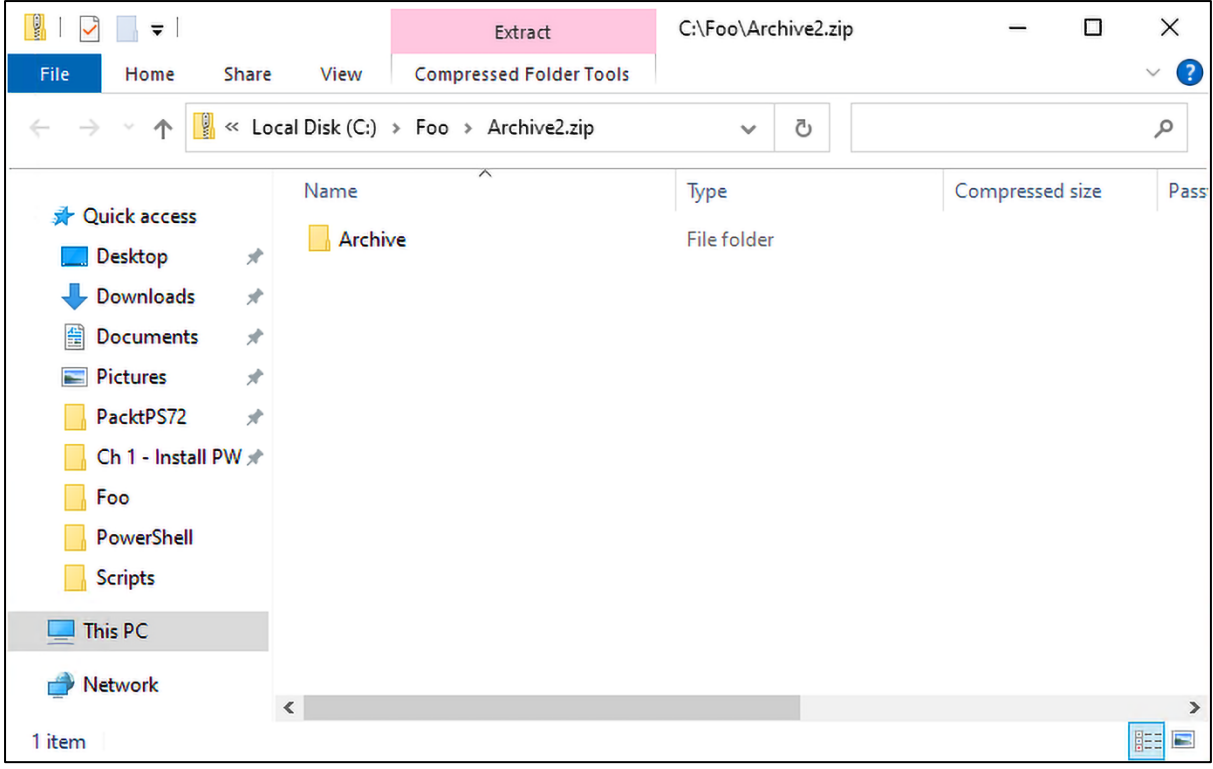

PS C: \Foo>  $\#$  13. Measuring the size of the decompressed files PS C:\Foo>  $$Files = Get-Children -Path $Opath$  $PS C:\Foo> $Count = $Files.Count$ PS  $C:\F{oo} >$  \$LenKB =  $(($Files )$ Measure-Object -Property length -Sum).Sum)/1mb PS C:\Foo> "[{0}] decompressed files, occupying {1:n2}mb" -f \$Count, \$LenKB [100] decompressed files, occupying 4.77mb +

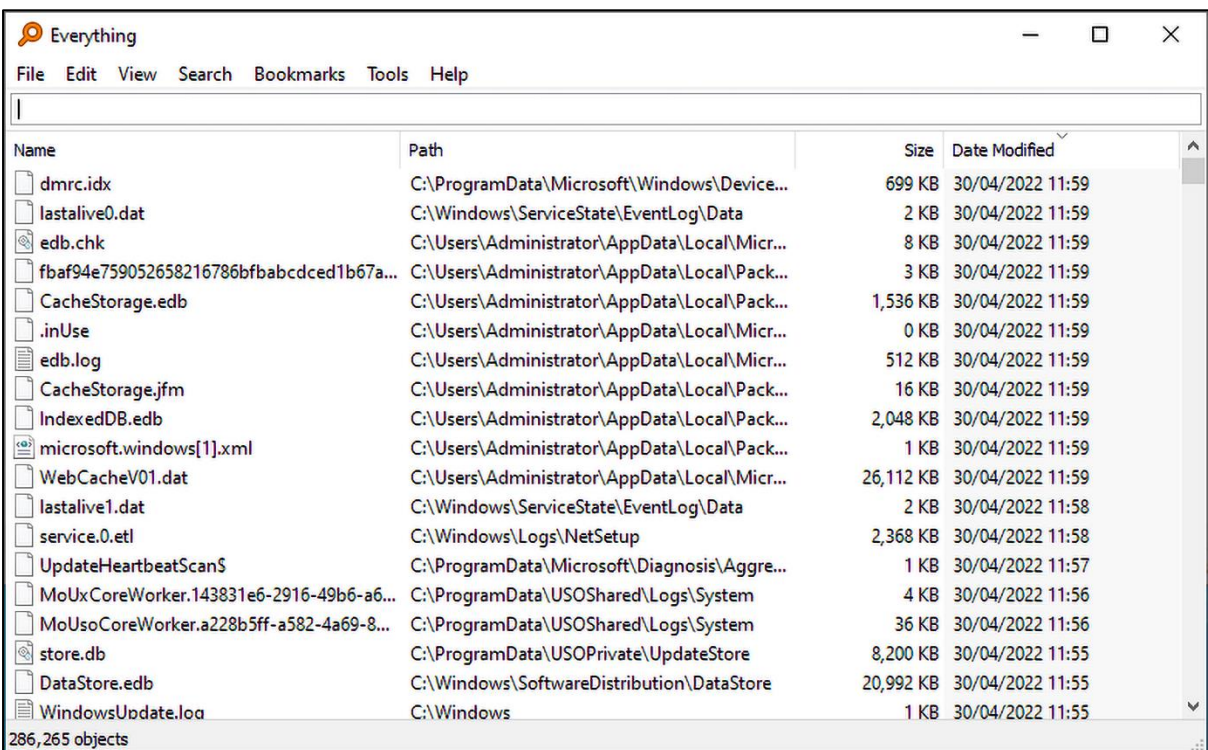

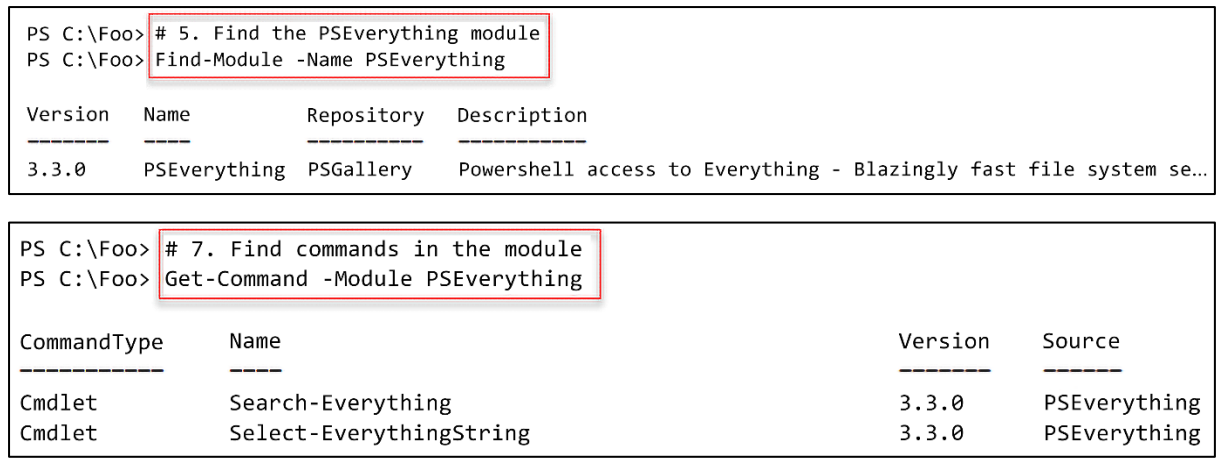

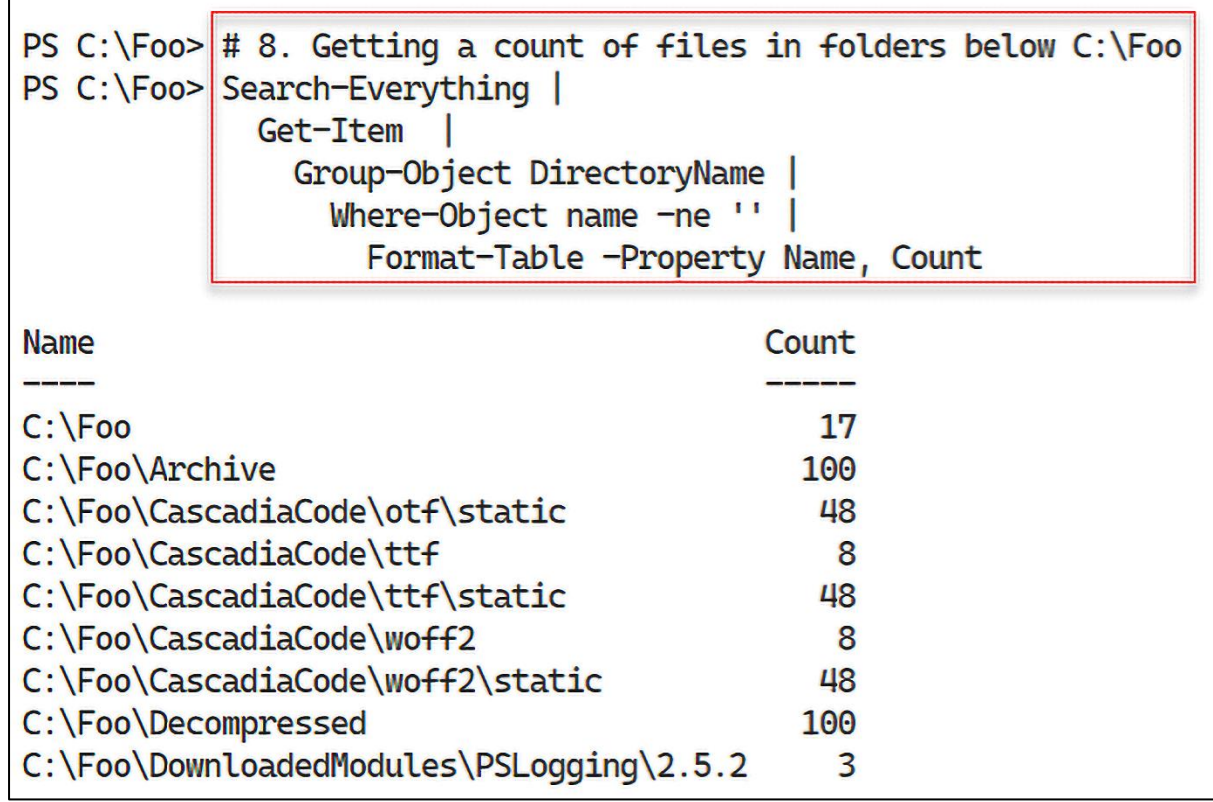

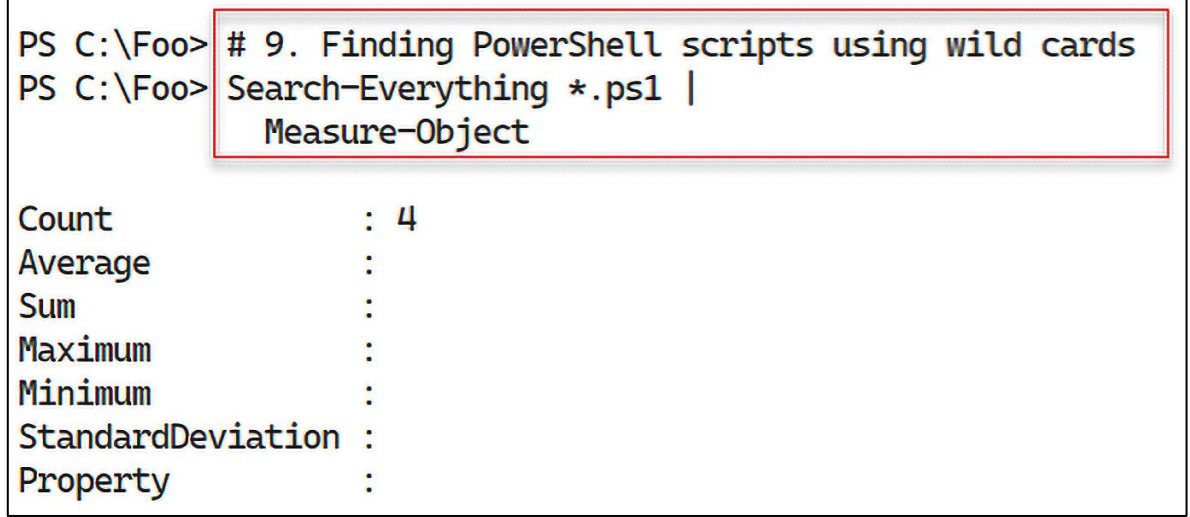

 $\mathbf{r}$ 

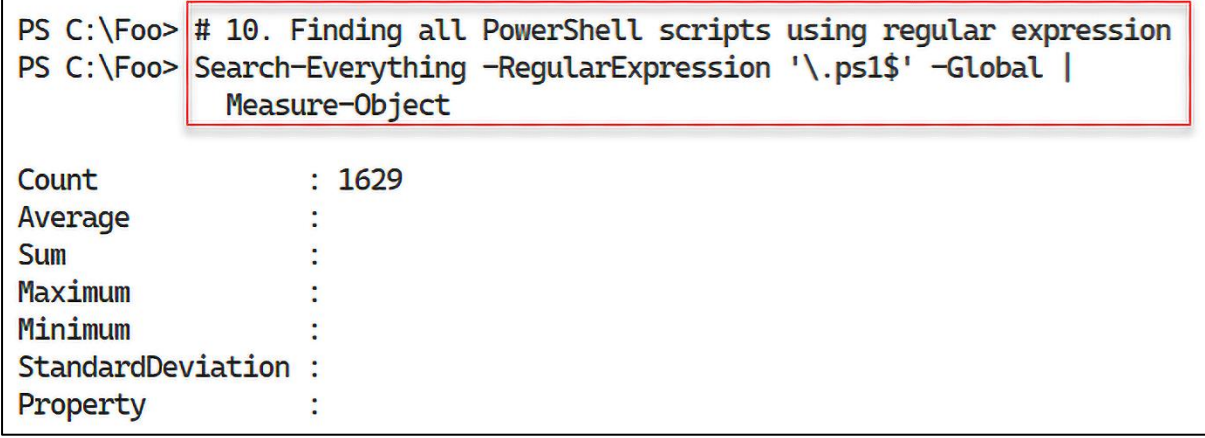

## **Chapter 3: Exploring .NET**

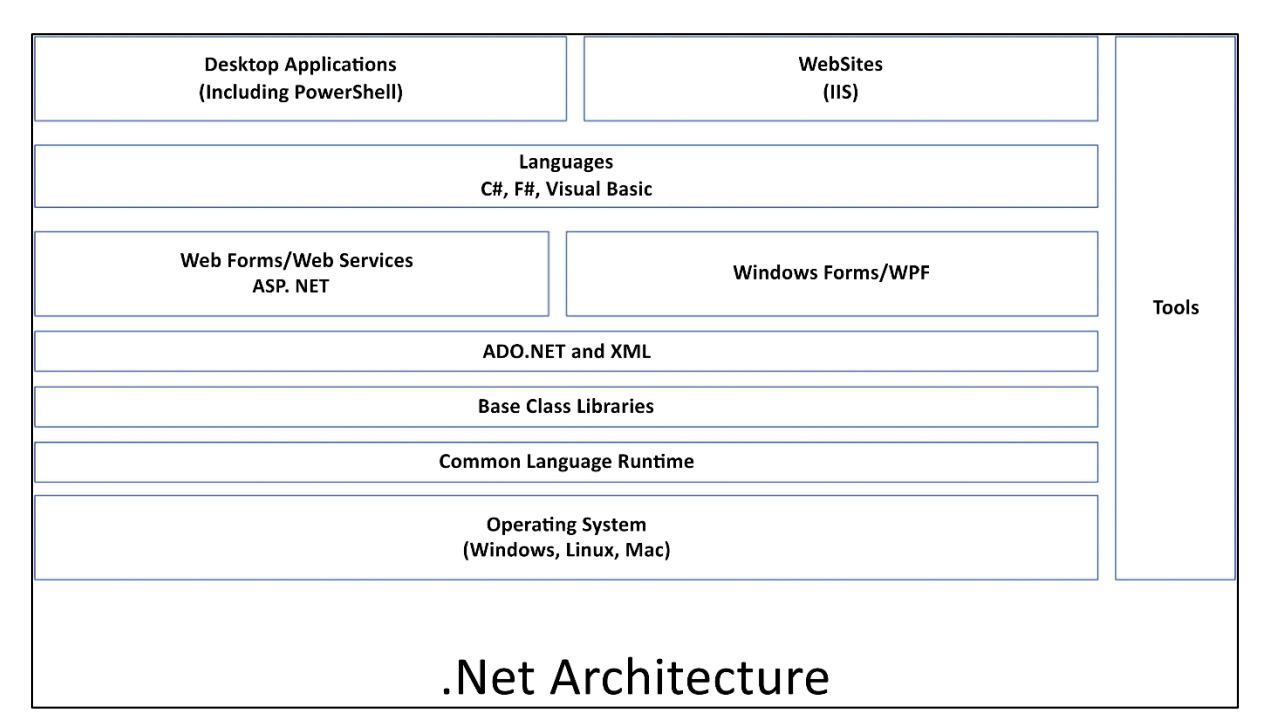

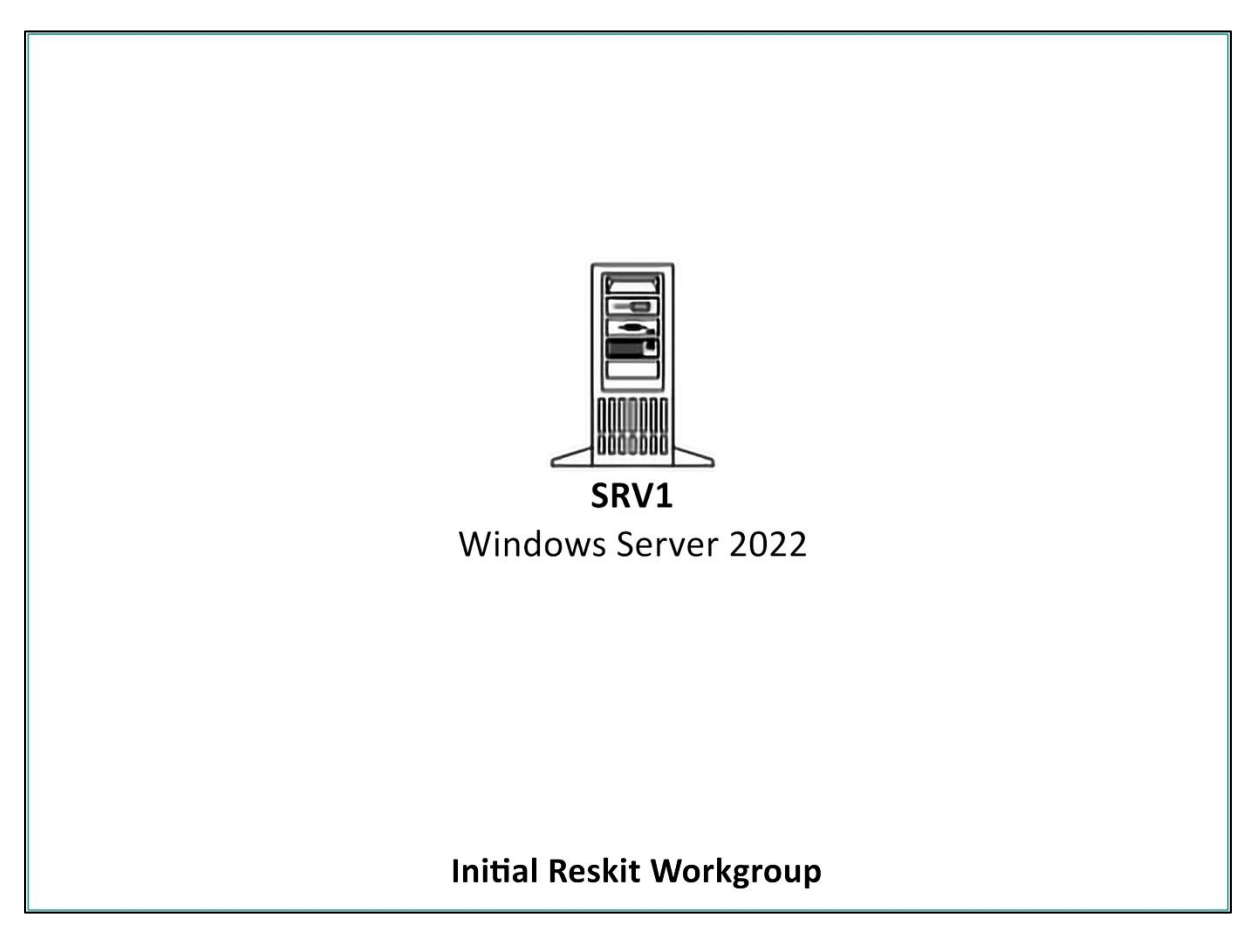

```
PS C:\F{oo} # 1. Counting loaded assemblies
PS C:\F{oo} $Assemblies = [System.AppDomain]::CurrentDomain.GetAssemblies()
PS C:\Foo> "Assemblies loaded: {0:n0}" -f $Assemblies.Count
Assemblies loaded: 86
```

```
PS C:\F{oo} # 2. Viewing first 10
PS C:\Foo> $Assemblies | Select-Object -First 10
GAC
      Version
                     Location
False v4.0.30319
                     C:\Program Files\PowerShell\7\System.Private.CoreLib.dll
False v4.0.30319
                     C:\Program Files\PowerShell\7\pwsh.dll
False v4.0.30319
                     C:\Program Files\PowerShell\7\System.Runtime.dll
                     C:\Program Files\PowerShell\7\Microsoft.PowerShell.ConsoleHost.dll
False v4.0.30319
False v4.0.30319
                     C:\Program Files\PowerShell\7\System.Management.Automation.dll
False v4.0.30319
                     C:\Program Files\PowerShell\7\System.Threading.Thread.dll
False v4.0.30319
                     C:\Program Files\PowerShell\7\System.Runtime.InteropServices.dll
False v4.0.30319
                     C:\Program Files\PowerShell\7\System.Threading.dll
False v4.0.30319
                     C:\Program Files\PowerShell\7\System.Diagnostics.Process.dll
False v4.0.30319
                     C:\Program Files\PowerShell\7\System.Text.RegularExpressions.dll
```
PS  $C:\F{oo}$  # 3. Checking assemblies in Windows PowerShell PS C:\Foo>  $$ScriptBlock = {$ [System.AppDomain]::CurrentDomain.GetAssemblies() PS  $C:\F{oo}$  \$PS51 = New-PSSession -UseWindowsPowerShell PS C:\Foo> \$Assin51 = Invoke-Command -Session \$PS51 -ScriptBlock \$ScriptBlock PS C:\Foo> "Assemblies loaded in Windows PowerShell: {0:n0}" -f \$Assin51.Count

Assemblies loaded in Windows PowerShell: 16

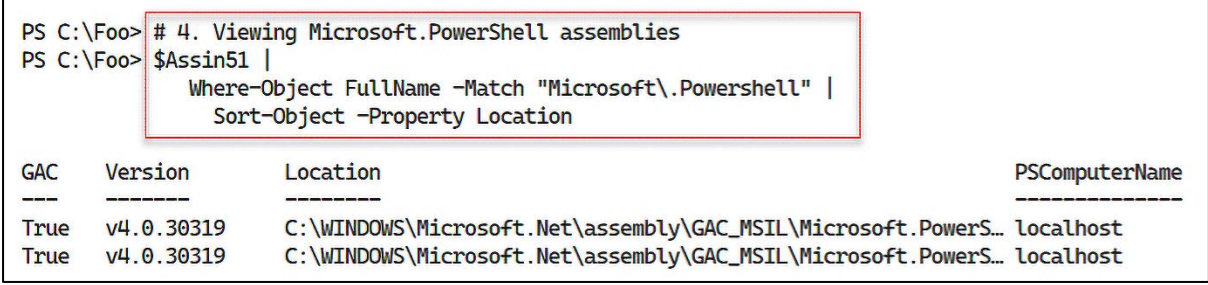

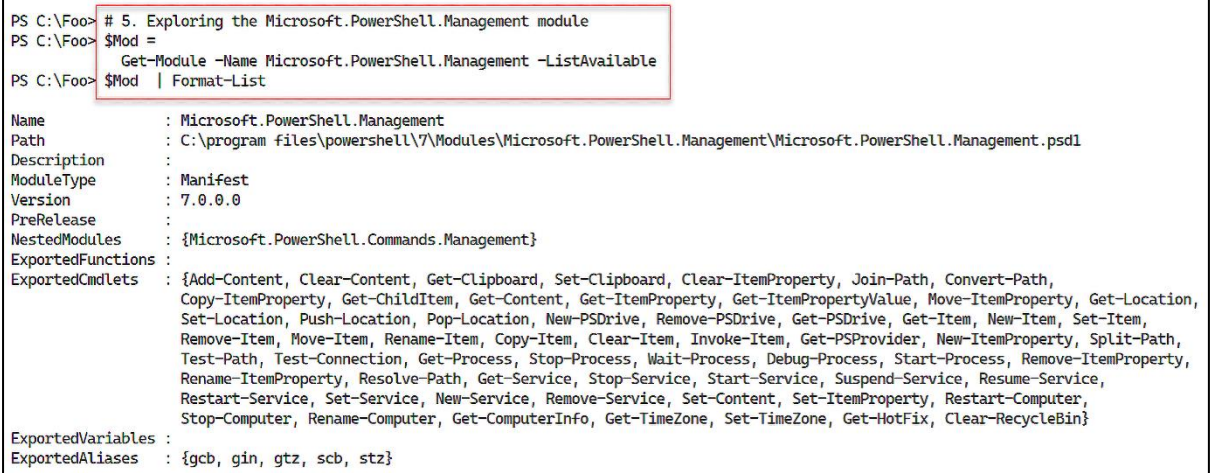

```
PS C:\F{oo} # 6. Viewing module manifest
PS C:\F{oo} $Manifest = Get-Content -Path $Mod.Path
PS C:\Foo> $Manifest | Select-Object -First 20
\mathfrak{a}GUID="EEFCB906-B326-4E99-9F54-8B4BB6EF3C6D"
Author="PowerShell"
CompanyName="Microsoft Corporation"
Copyright="Copyright (c) Microsoft Corporation."
ModuleVersion="7.0.0.0"
CompatiblePSEditions = @("Core")
PowerShellVersion="3.0"
NestedModules="Microsoft.PowerShell.Commands.Management.dll"
HelpInfoURI = 'https://aka.ms/powershell72-help'
FunctionsToExport = @()AliasesToExport = @("gcb", "gin", "gtz", "scb", "stz")
CmdletsToExport=@("Add-Content",
    "Clear-Content",
    "Get-Clipboard",
    "Set-Clipboard",
    "Clear-ItemProperty",
    "Join-Path",
    "Convert-Path",
    "Copy-ItemProperty",
```
PS C:\Foo> # 7. Discovering the module's assembly PS C:\Foo> Import-Module -Name Microsoft.PowerShell.Management PS C:\Foo> SMatch = \$Manifest | Select-String Modules<br>PS C:\Foo> \$Line = \$Match.Line<br>PS C:\Foo> \$DLL = (\$Line -Split '"')[1]<br>PS C:\Foo> \$DLL = (\$Line -Split '"')[1]<br>PS C:\Foo> Get-Item -Path \$PSHOME\\$DLL Directory: C:\Program Files\PowerShell\7 Mode LastWriteTime Length Name

PS C:\Foo> # 8. Viewing associated loaded assembly PS  $C:\F{oo}$  \$Assemblies2 = [System.AppDomain]::CurrentDomain.GetAssemblies() PS C:\Foo> \$Assemblies2 | Where-Object Location -match \$DLL

GAC Version Location --

 $-a--- 08/03/2022$ 

False v4.0.30319 C:\Program Files\PowerShel1\7\Microsoft.PowerShell.Commands.Management.dll

23:22 1134480 Microsoft. PowerShell. Commands. Management.dll

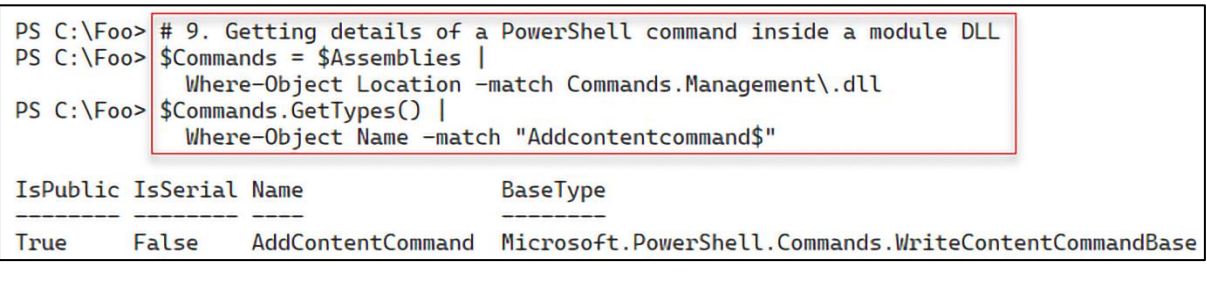

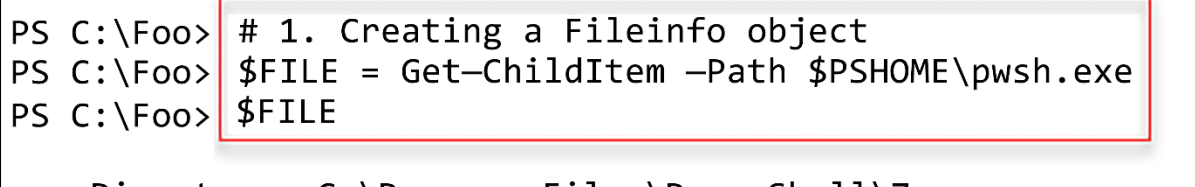

Directory:  $C:\PPogram$  Files\PowerShell\7

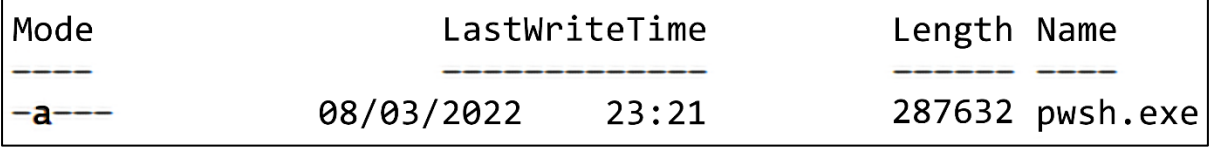

 $\overline{\phantom{a}}$ 

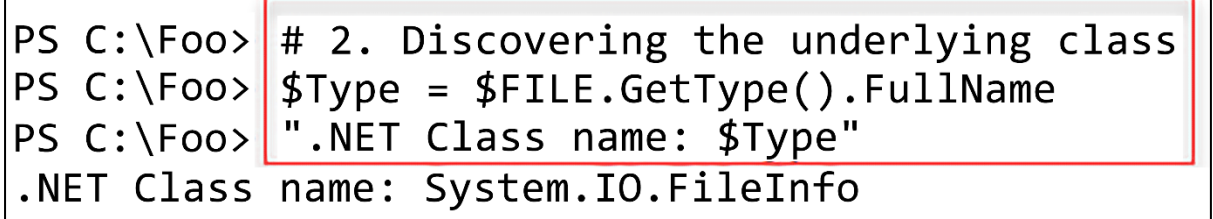

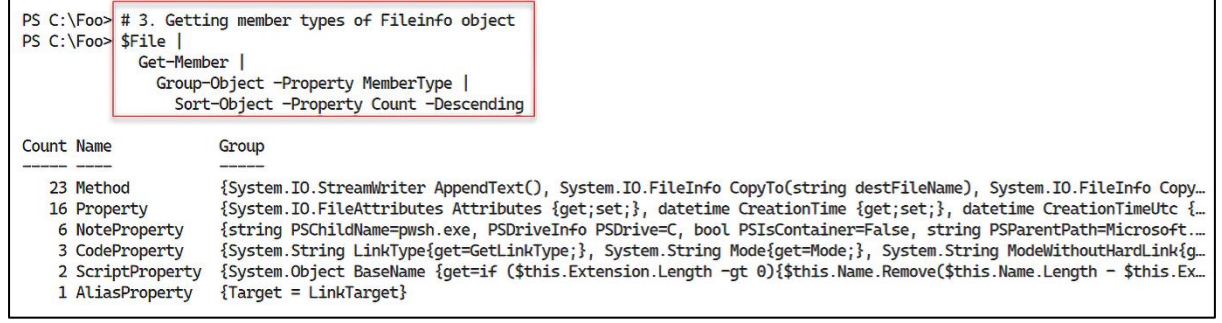

<u> 1980 - Johann Barbara, martxa alemaniar amerikan basar da a</u>

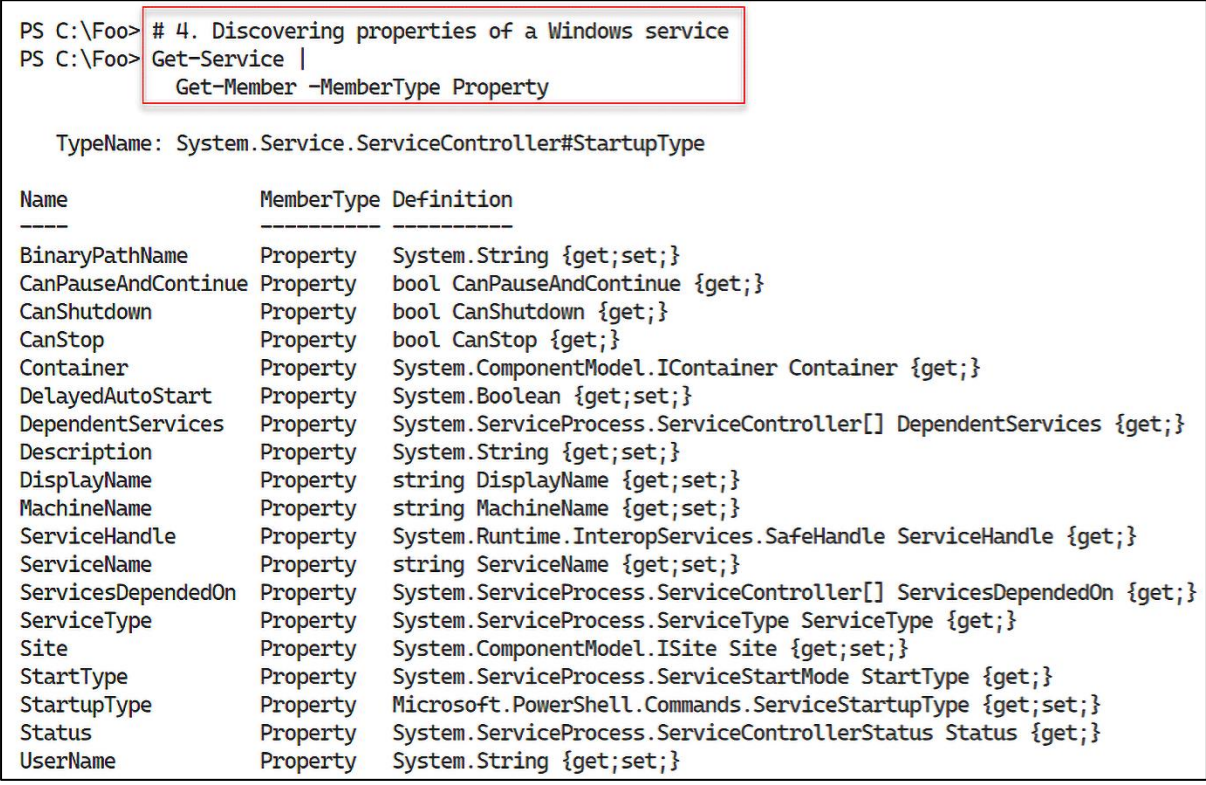

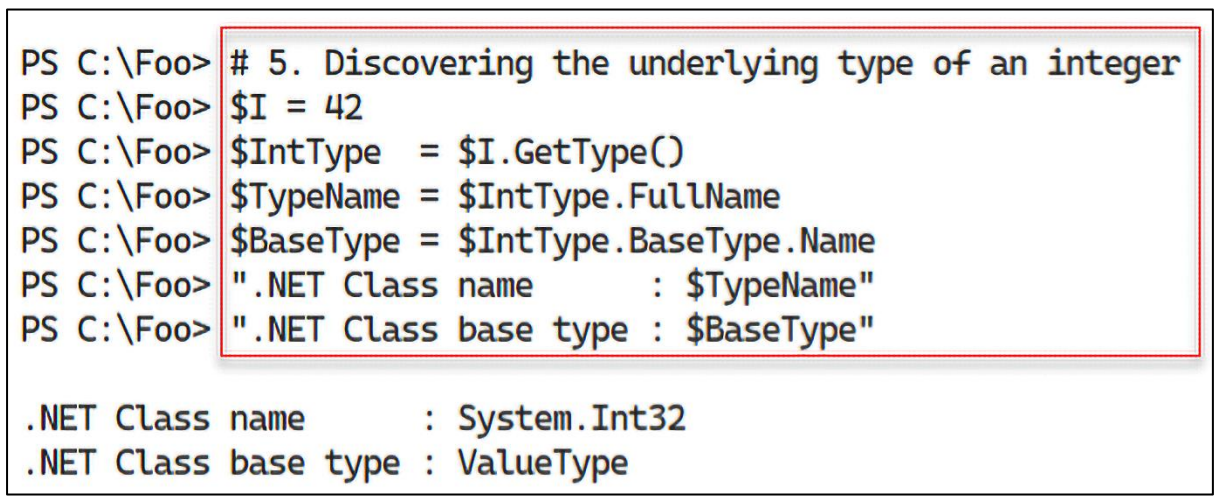

<u> 1989 - Johann Barbara, martxa alemaniar a</u>

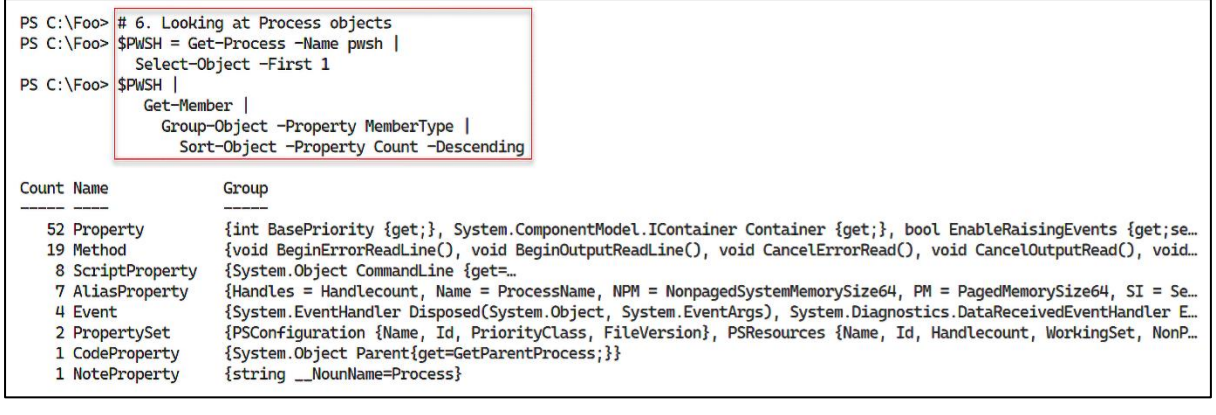

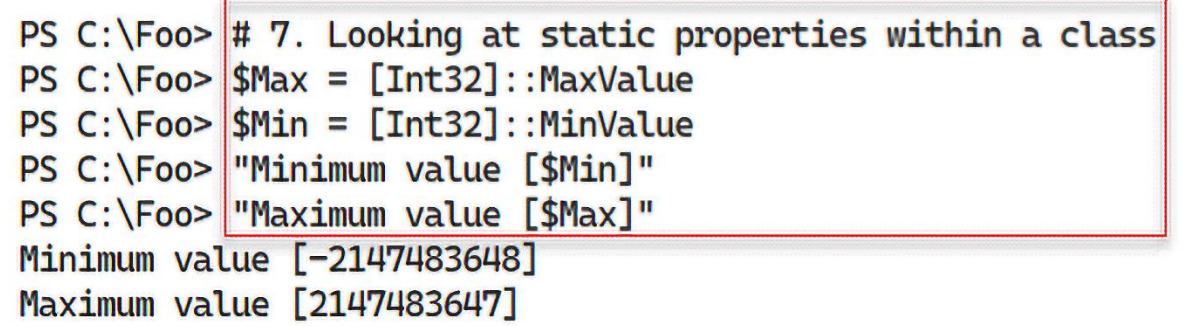

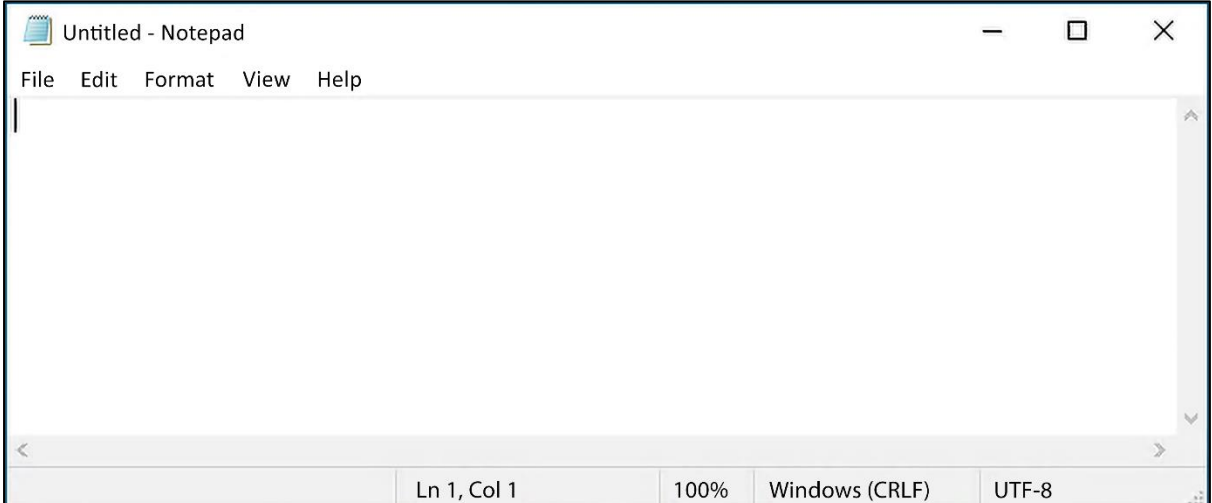

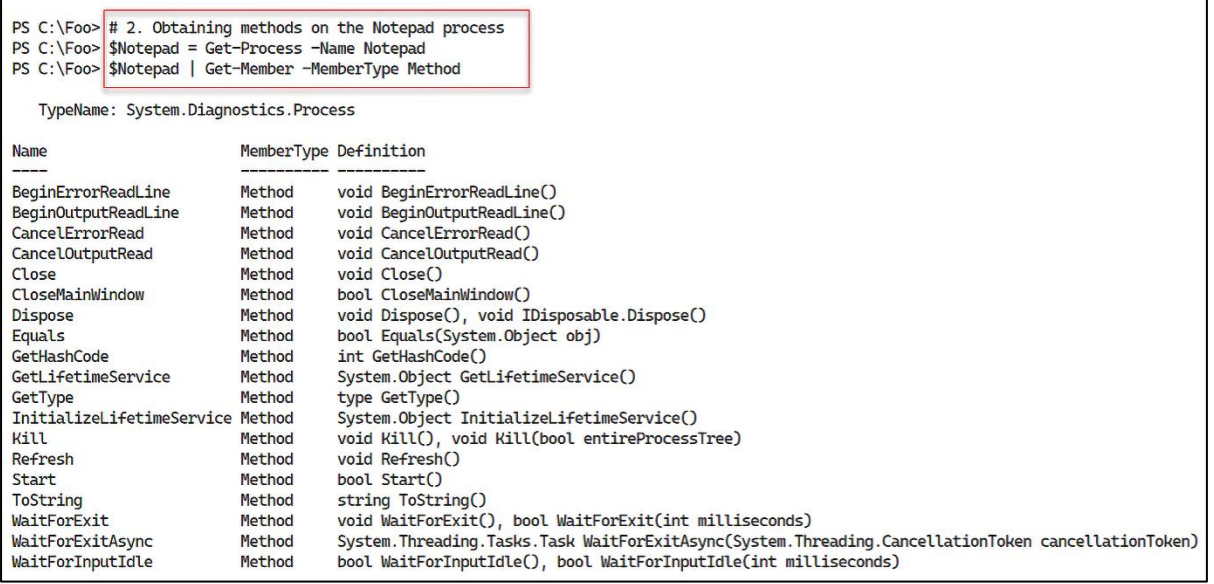

PS C:\Foo> # 4. Confirming Notepad process is destroyed<br>PS C:\Foo> Get-Process -Name Notepad<br>Get-Process: Cannot find a process with the name "Notepad". Verify the process name and call the cmdlet again.

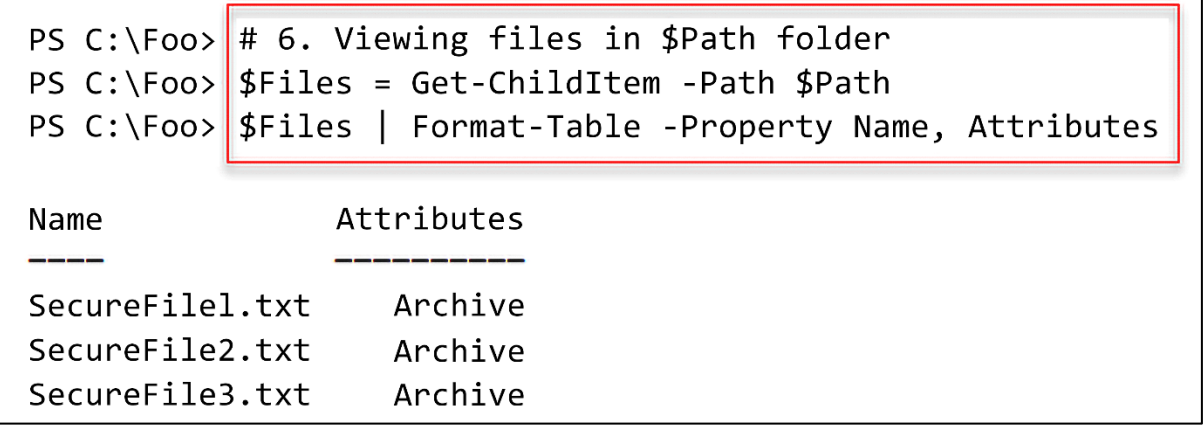

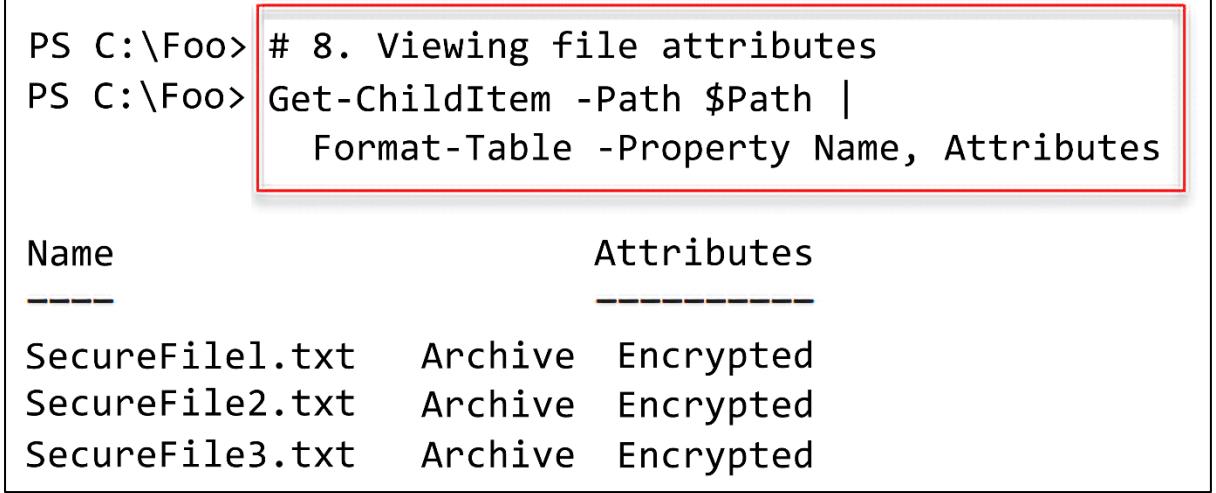

 $\mathsf{r}$ 

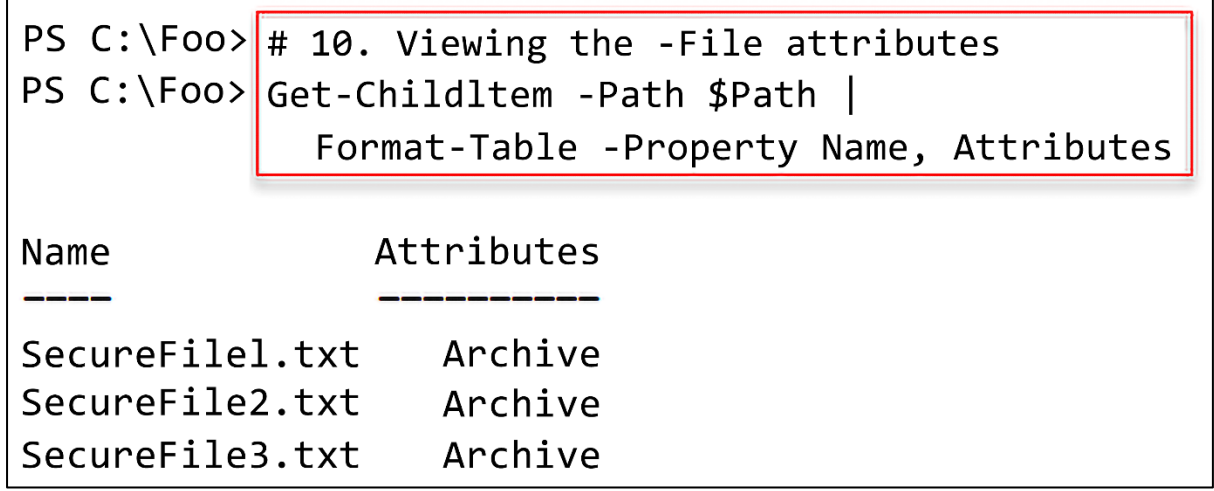

PS  $C:\F{oo}$  # 1. Examining overloaded method definition PS  $C:\F{oo}$  ("a string"). Trim

OverloadDefinitions

```
string Trim()
string Trim(char trimChar)
string Trim(Params char[] trimChars)
```
PS  $C:\F{oo}$  # 4. Examining method definition PS C:\Foo>|[Reskit.Hello]::World

OverloadDefinitions

static void World()

PS  $C:\F{oo}$  # 5. Using the class's method PS C:\Foo> [Reskit.Hello]::World() Hello World!

PS C:\Foo> # 8. Viewing method definitions PS C:\Foo>|[Reskit.Hello2]::World

OverloadDefinitions

static void World() static void World(string name)

PS C:\Foo>  $\#$  9. Calling with no parameters specified PS C:\Foo> [Reskit.Hello2]::World() Hello World!

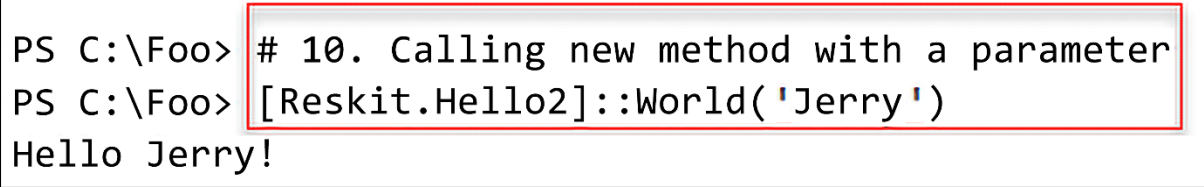

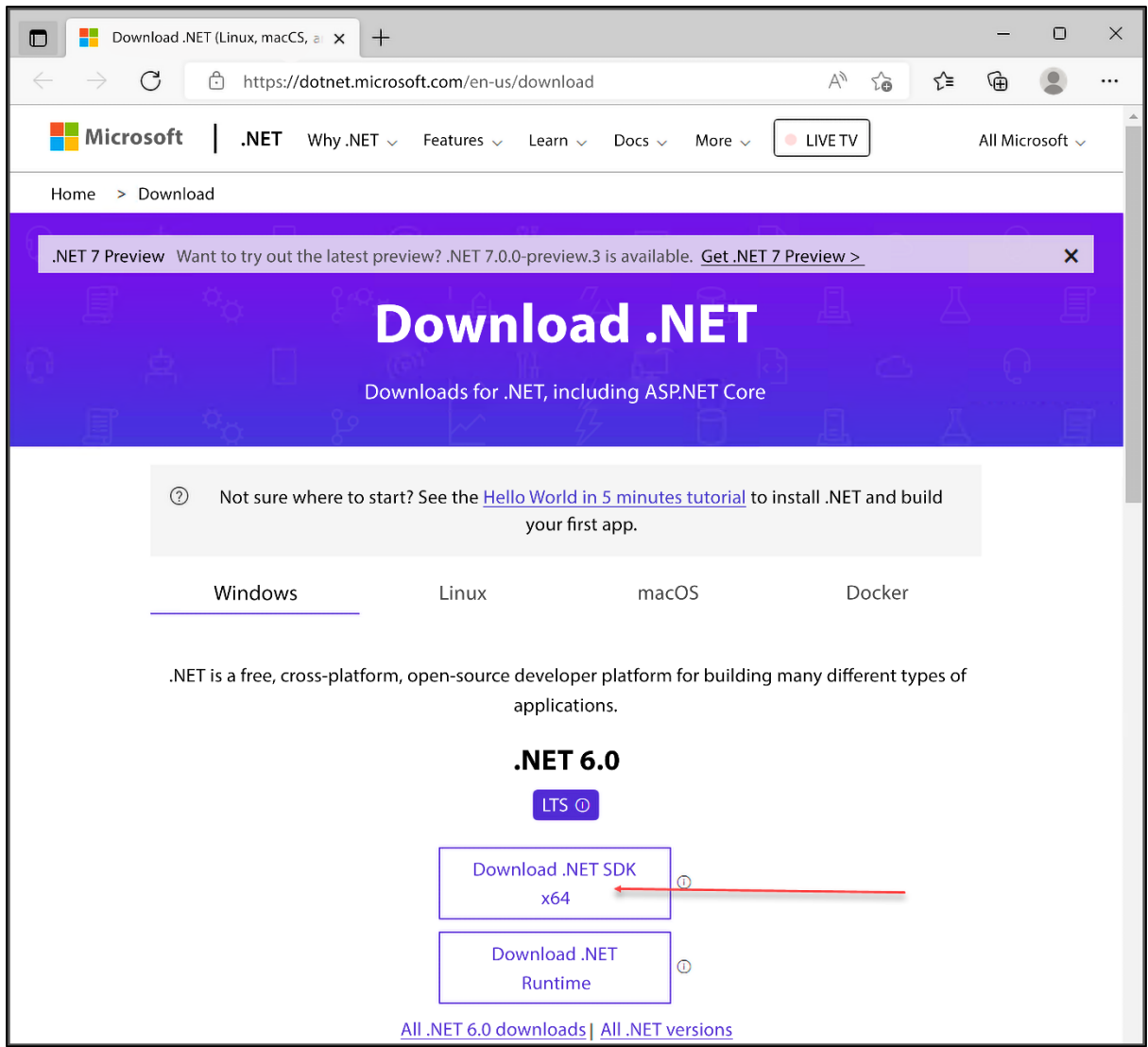

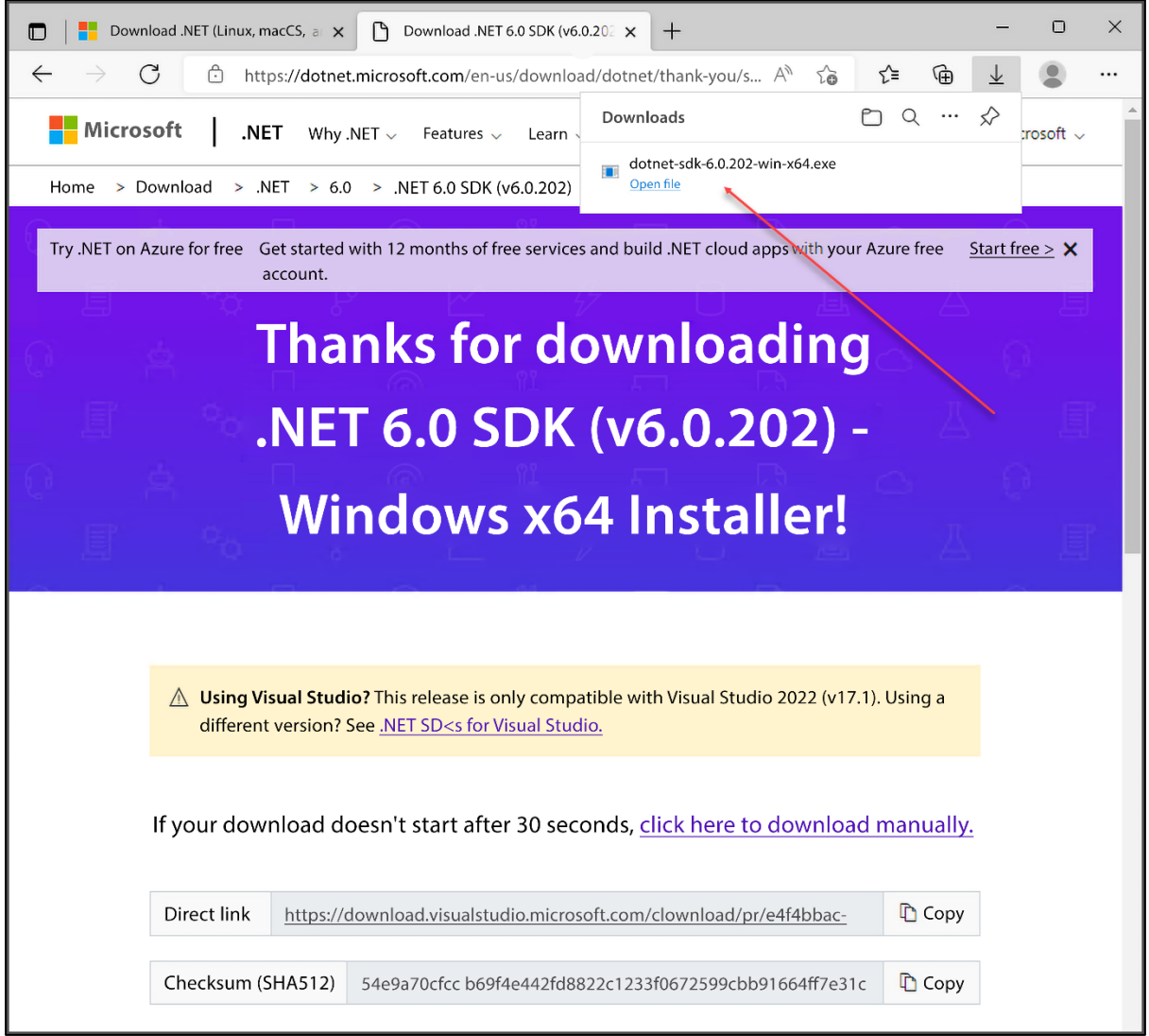

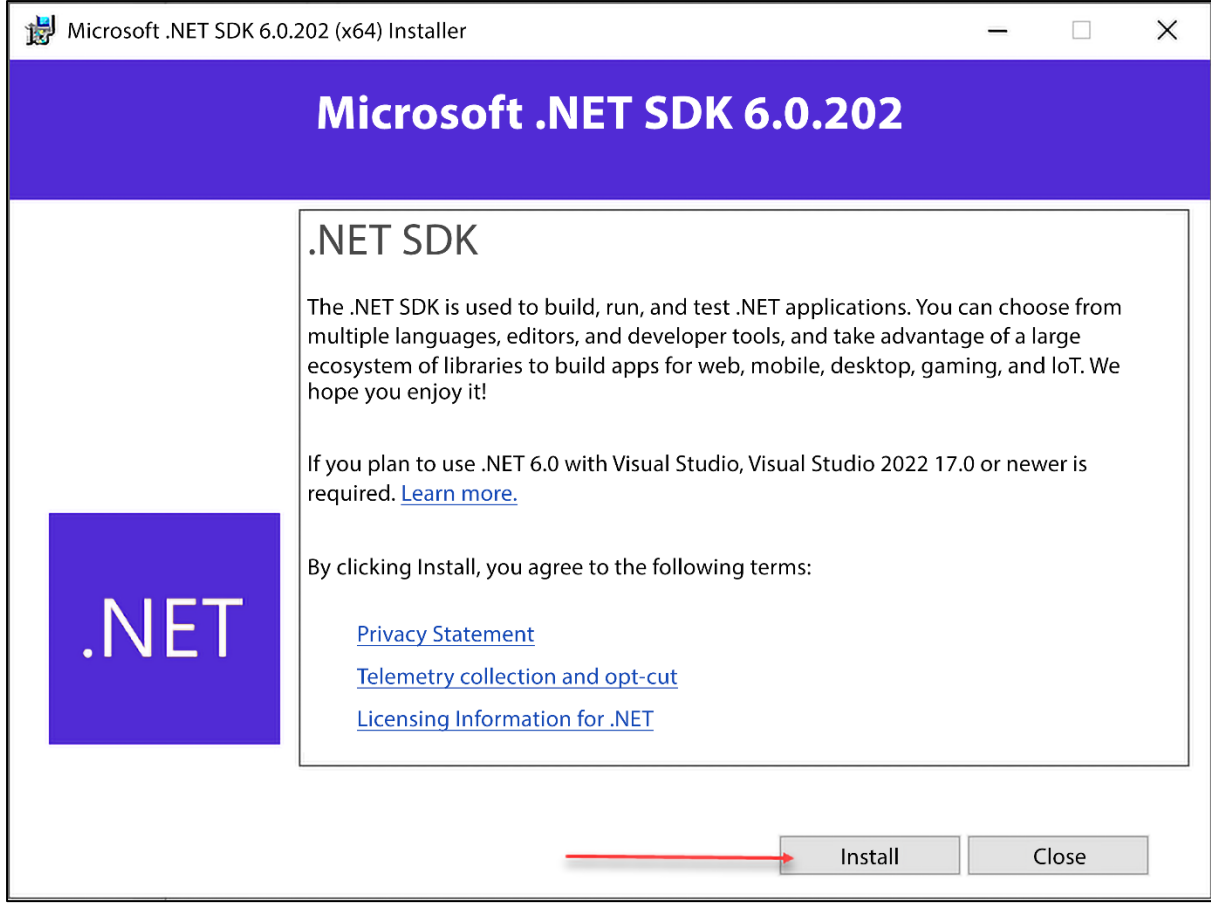

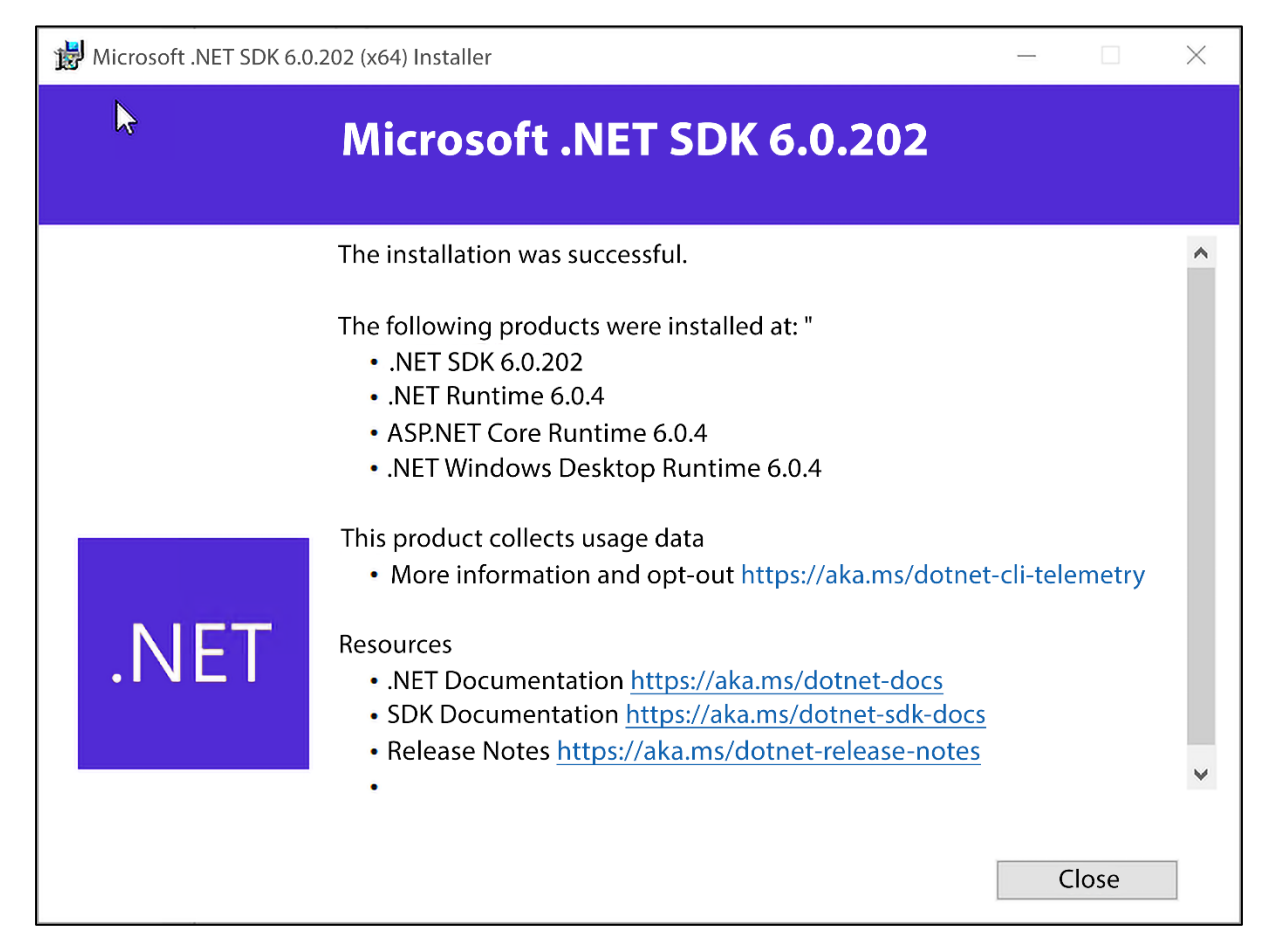

PS  $C:\F{oo}$  # 2. Creating the cmdlet folder PS C:\Foo> New-Item - Path C:\Foo\Cmdlet - Item Type Directory - Force Directory: C:\Foo Mode LastWriteTime Length Name

Cmdlet 02/05/2022  $16:59$  $d$ ----PS C:\Foo> # 3. Creating a new class library project PS C:\Foo> Set-Location C:\Foo\Cmdlet PS C:\Foo\Cmdlet> dotnet new classlib -- name SendGreeting Welcome to .NET 6.0!

SDK Version: 6.0.202

Telemetry

The .NET tools collect usage data in order to help us improve your experience. It is collected by Microsoft and shared with the community. You can opt-out of telemetry by setting the DOTNET\_CLI\_TELEMETRY\_OPTOUT environment variable to '1' or 'true' using your favorite shell.

Read more about .NET CLI Tools telemetry: https://aka.ms/dotnet-cli-telemetry

Installed an ASP.NET Core HTTPS development certificate. To trust the certificate run 'dotnet dev-certs https --trust' (Windows and macOS only). Learn about HTTPS: https://aka.ms/dotnet-https Write your first app: https://aka.ms/dotnet-hello-world Find out what's new: https://aka.ms/dotnet-whats-new Explore documentation: https://aka.ms/dotnet-docs Report issues and find source on GitHub: https://github.com/dotnet/core Use 'dotnet -- help' to see available commands or visit: https://aka.ms/dotnet-cli The template "Class Library" was created successfully. Processing post-creation actions... Running 'dotnet restore' on C:\Foo\Cmdlet\SendGreeting\SendGreeting.csproj... Determining projects to restore... Restored C:\Foo\Cmdlet\SendGreeting\SendGreeting.csproj (in 95 ms).

Restore succeeded.

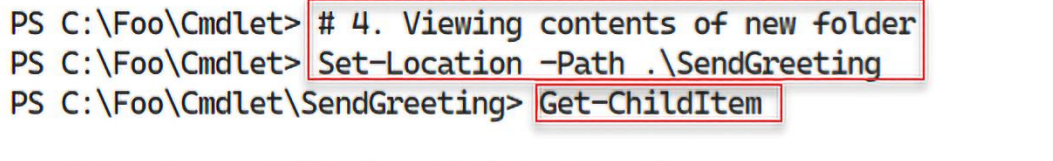

## Directory: C:\Foo\Cmdlet\SendGreeting

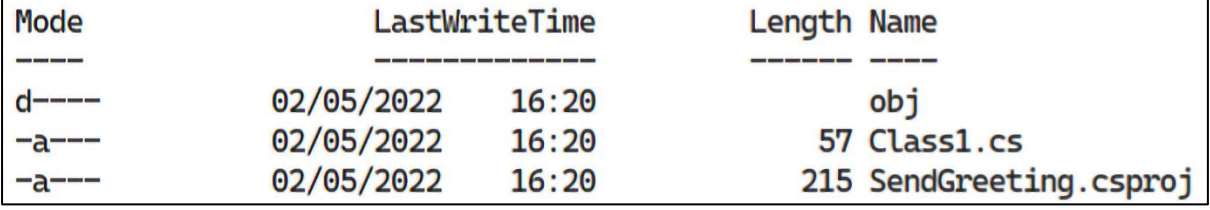

PS C:\Foo\Cmdlet\SendGreeting> # 5. Creating and displaying global.json PS C:\Foo\Cmdlet\SendGreeting> dotnet new globaljson The template "global.json file" was created successfully. PS C:\Foo\Cmdlet\SendGreeting> Get-Content -Path .\global.json  $\{$ "sdk":  $\frac{1}{2}$ "version": "6.0.202"  $\mathbf{r}$ }

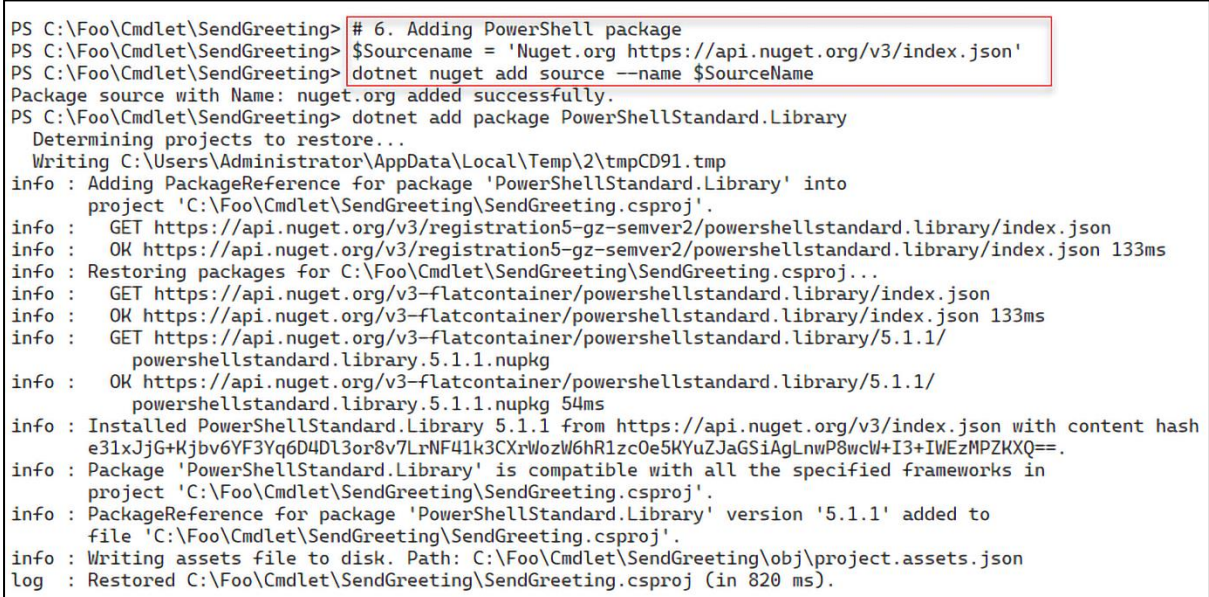

```
PS C:\Foo\Cmdlet\SendGreeting># 9. Building the cmdlet
PS C:\Foo\Cmdlet\SendGreeting> dotnet build
Microsoft (R) Build Engine version 17.1.1+a02f73656 for .NET
Copyright (C) Microsoft Corporation. All rights reserved.
 Determining projects to restore...
  All projects are up-to-date for restore.
  SendGreeting -> C:\Foo\Cmdlet\SendGreeting\bin\Debug\net6.0\SendGreeting.dll
Build succeeded.
   0 Warning(s)
   0 Error(s)
Time Elapsed 00:00:03.79
```
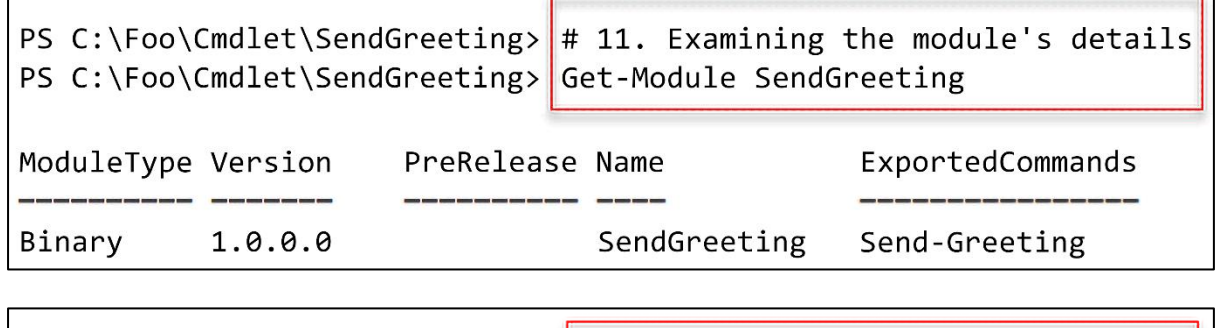

PS C:\Foo\Cmdlet\SendGreeting> $\#$  12. Using the cmdlet PS C:\Foo\Cmdlet\SendGreeting> Send-Greeting -Name 'Jerry Garcia' Hello Jerry Garcia - have a nice day!

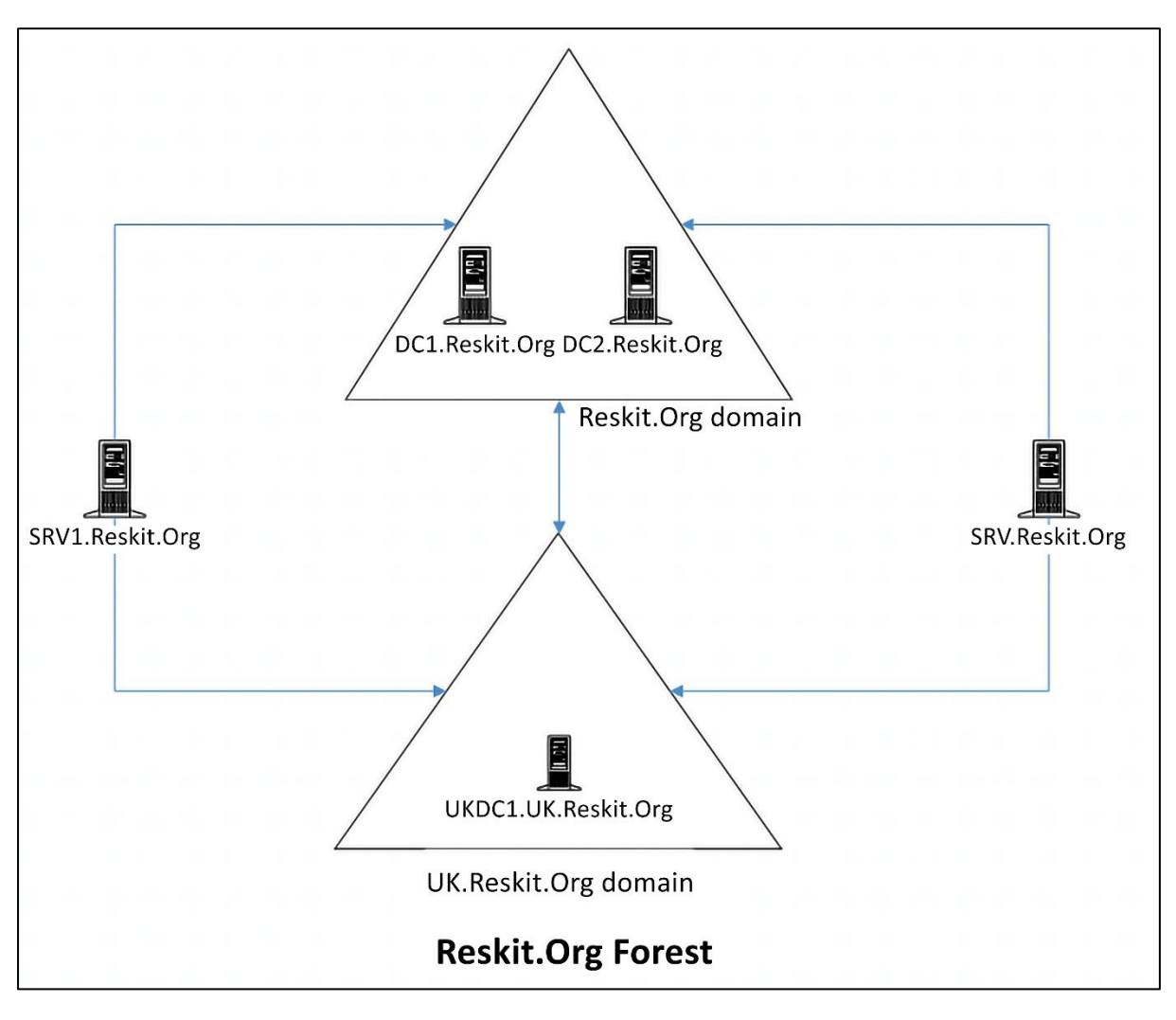

## **Chapter 4: Managing Active Directory**

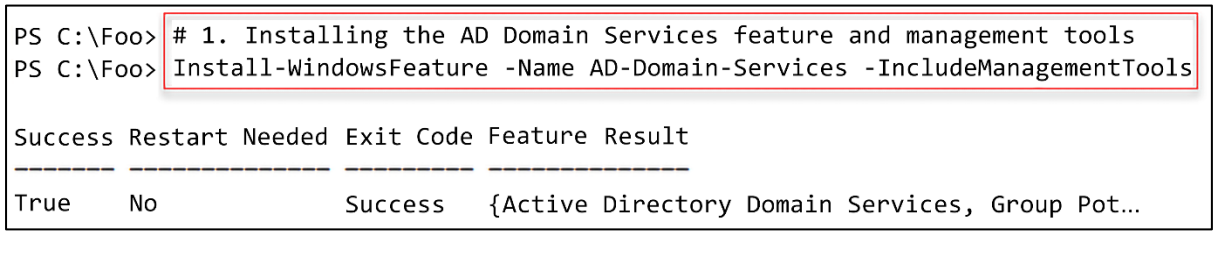

PS C:\Foo>  $\#$  2. Importing the ADDeployment module PS C:\Foo> Import-Module -Name ADDSDeployment WARNING: Module ADDSDeployment is loaded in Windows PowerShell using WinPSCompatSession remoting session; please note that all input and output of commands from this module will be deserialized objects. If you want to load this module into PowerShell please use 'Import-Module -SkipEditionCheck' syntax.

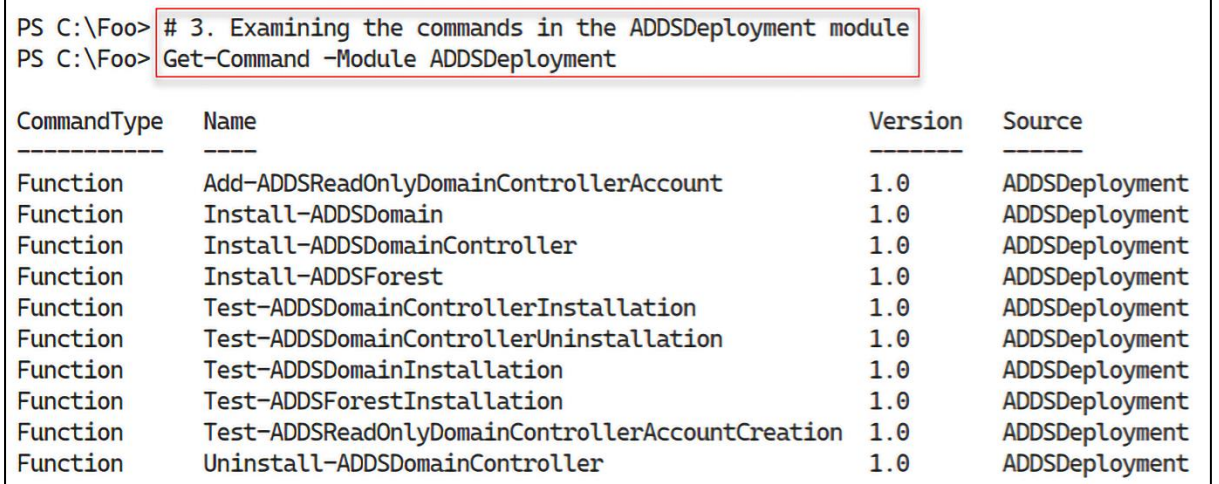

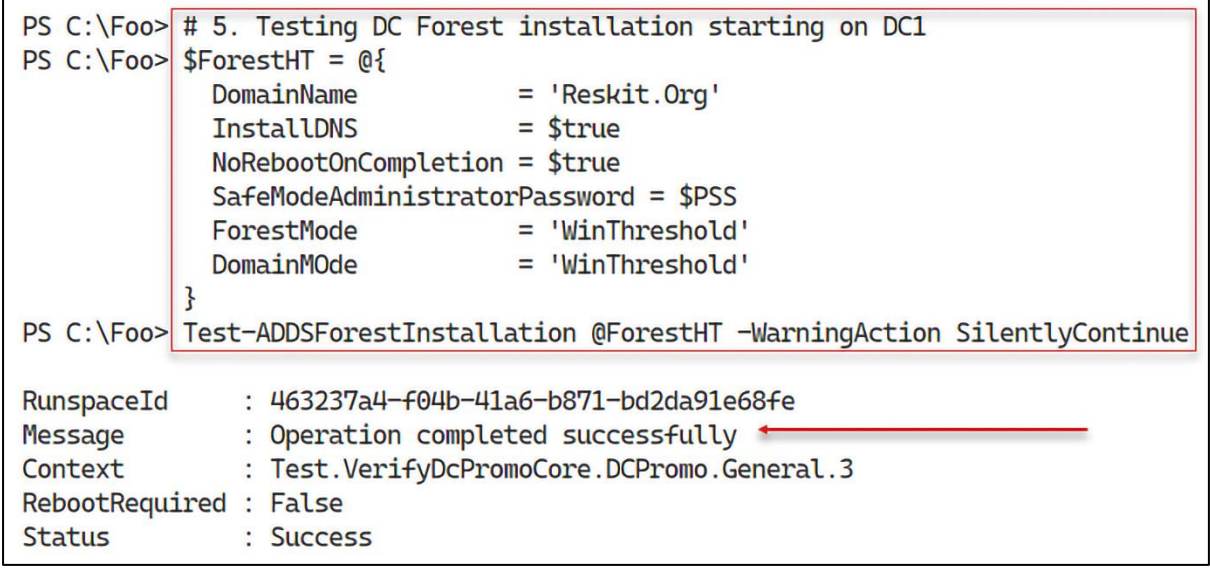

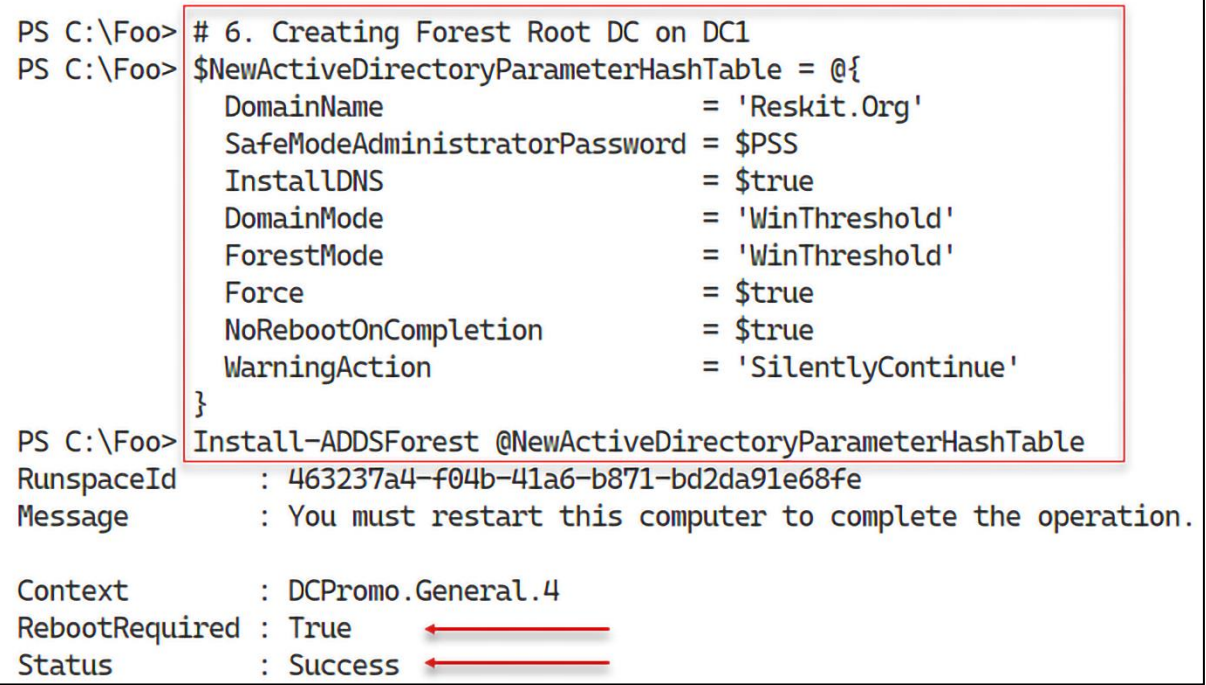

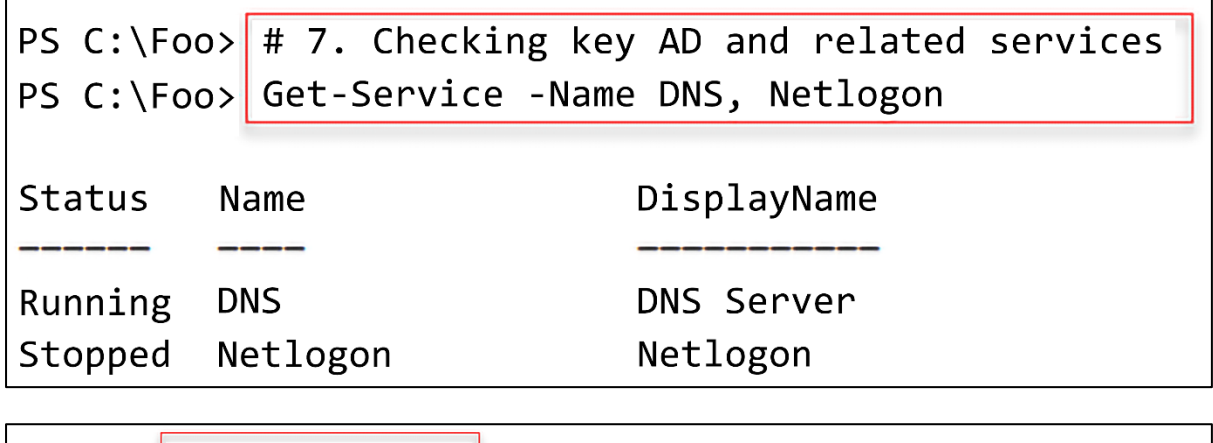

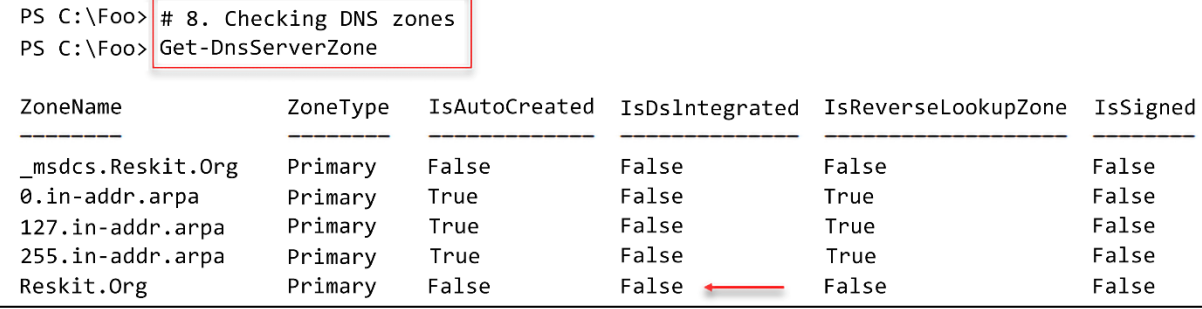

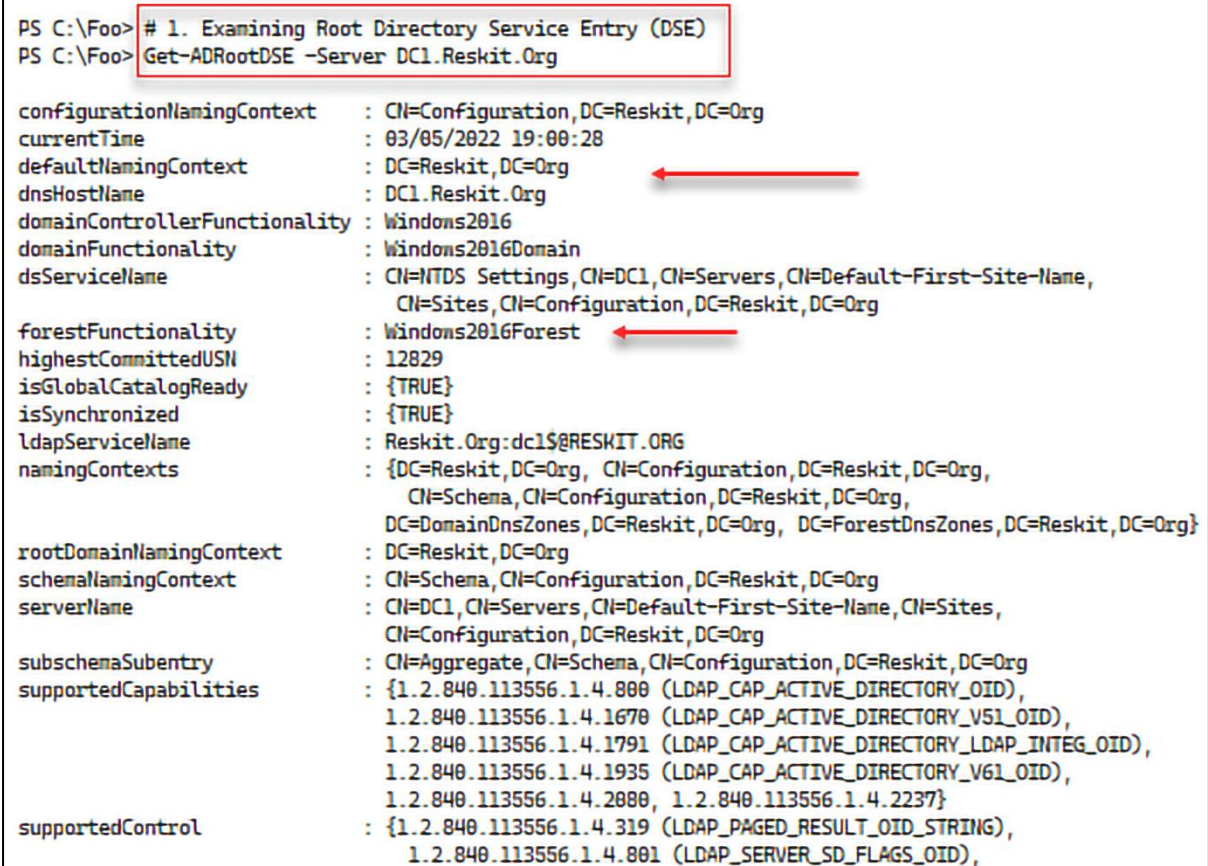

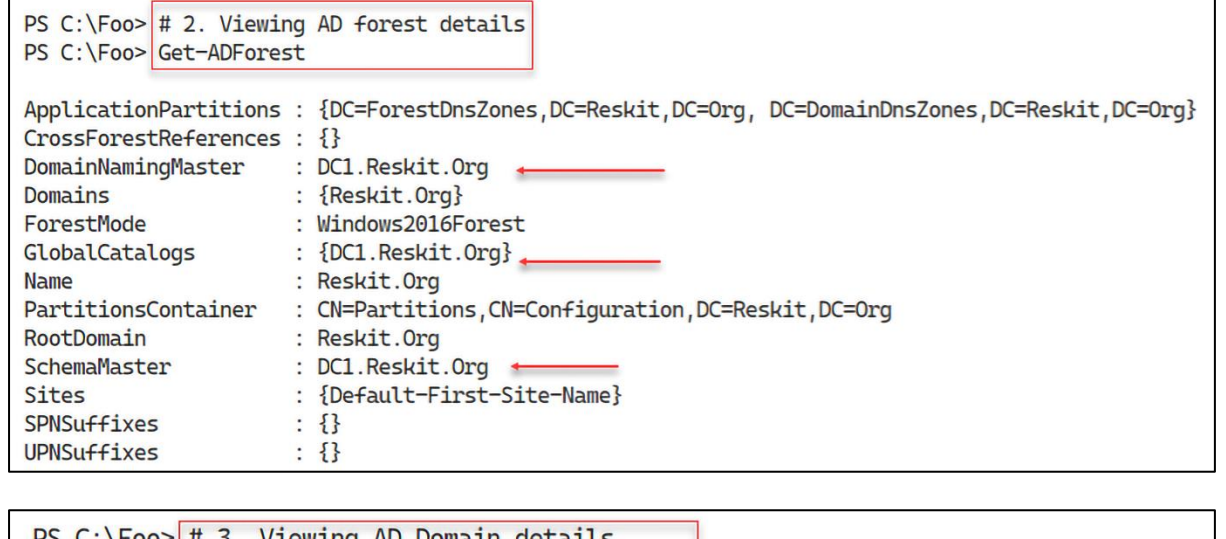

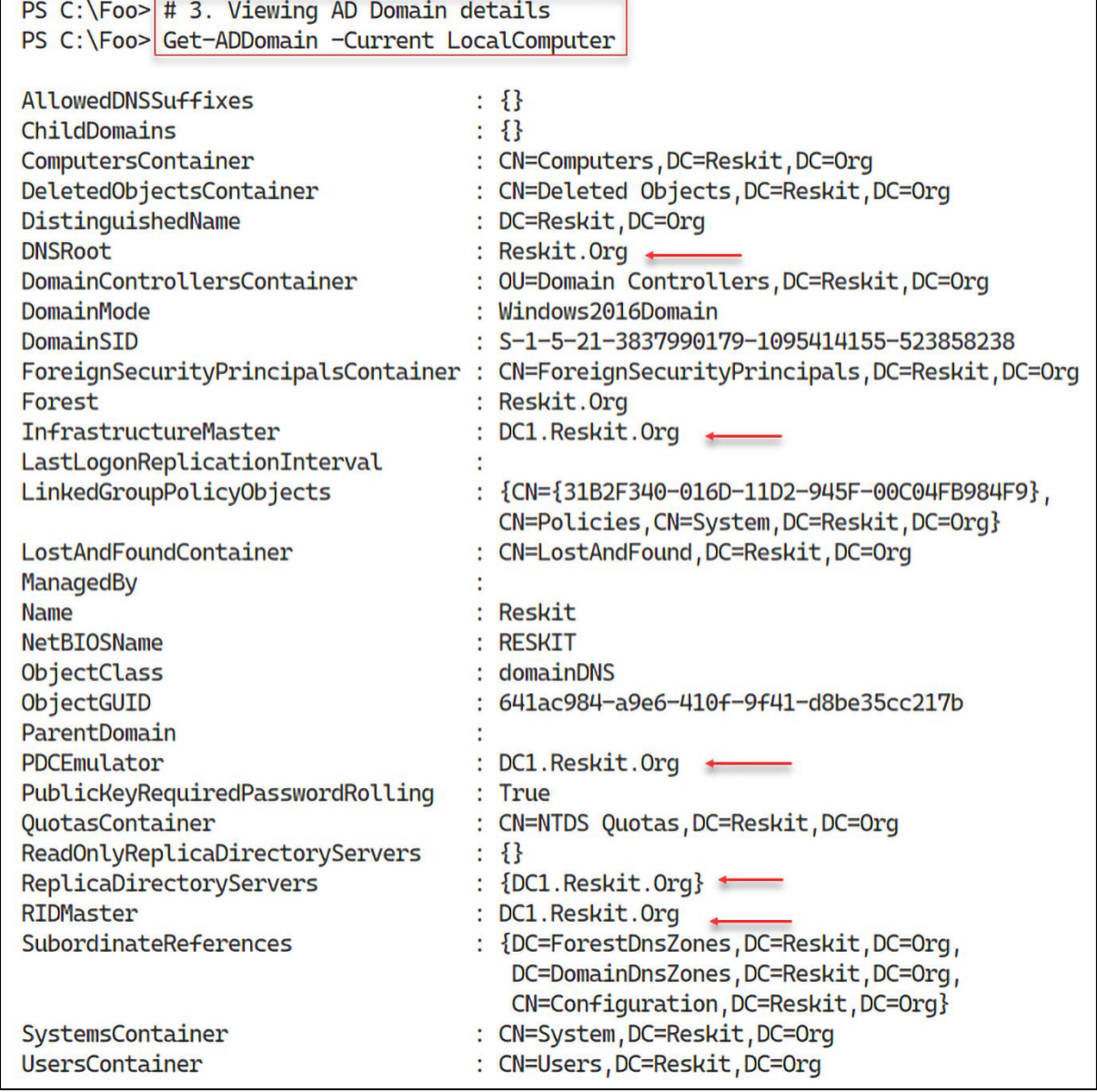

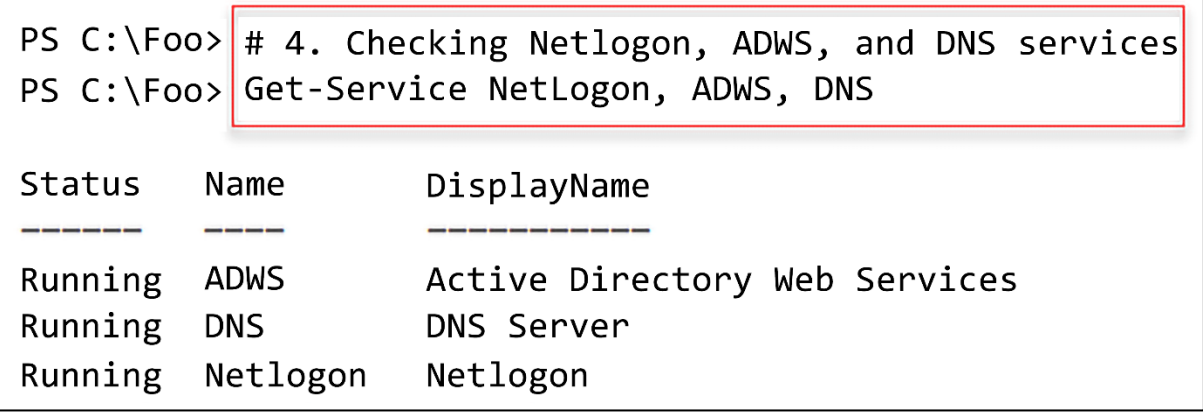

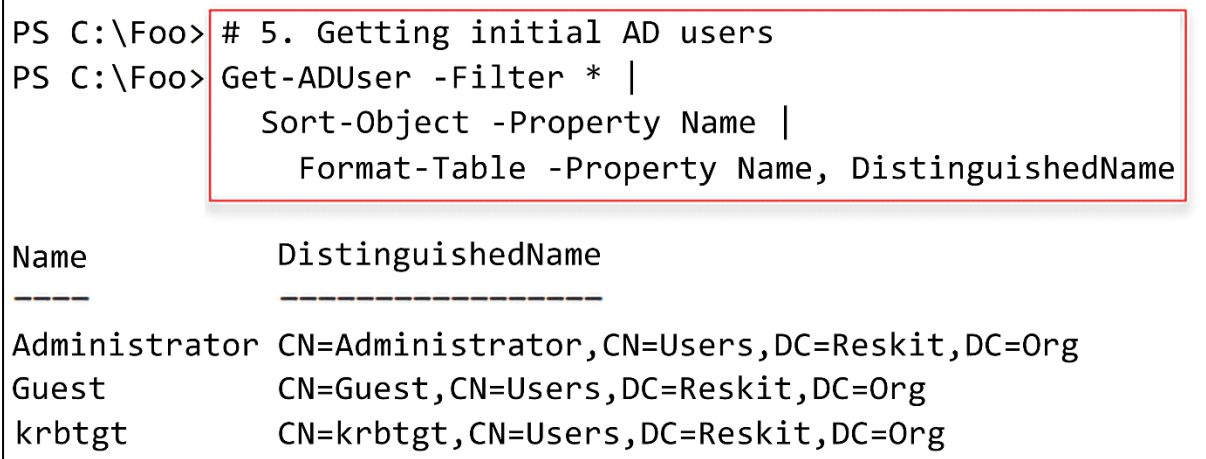

Г

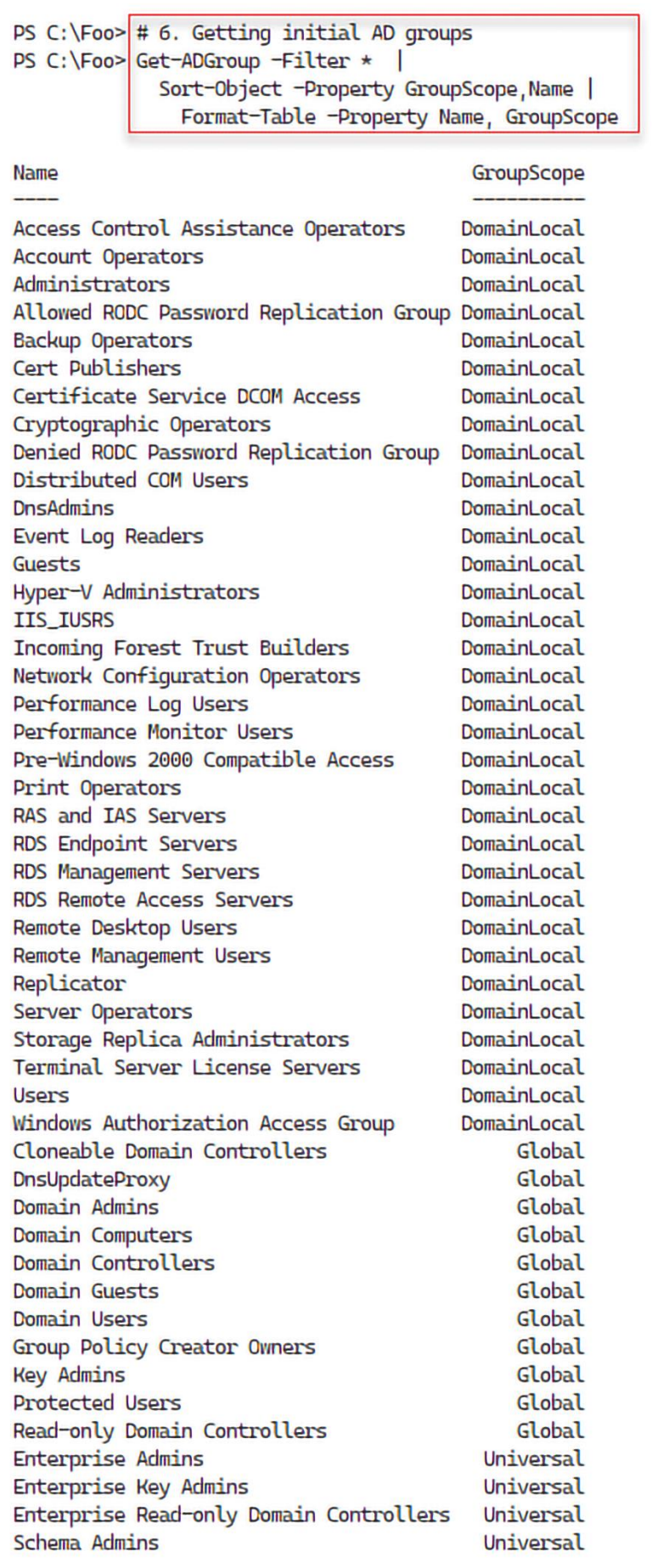

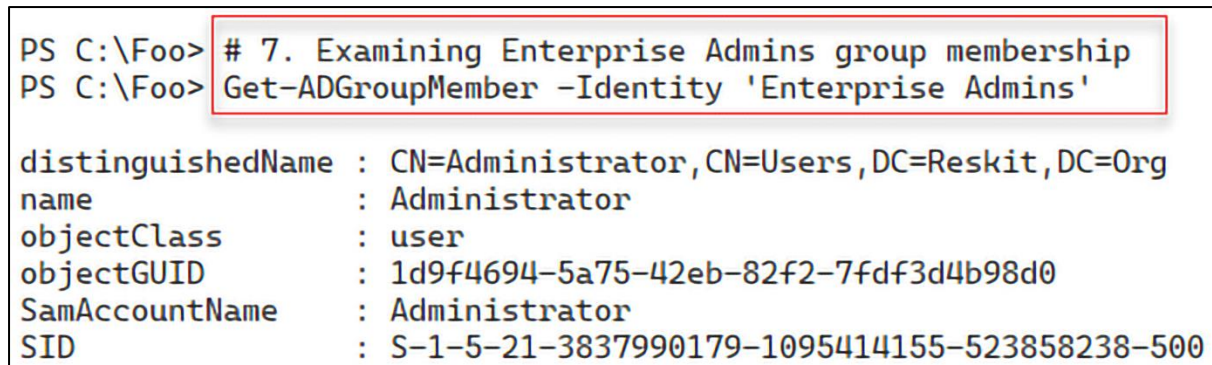

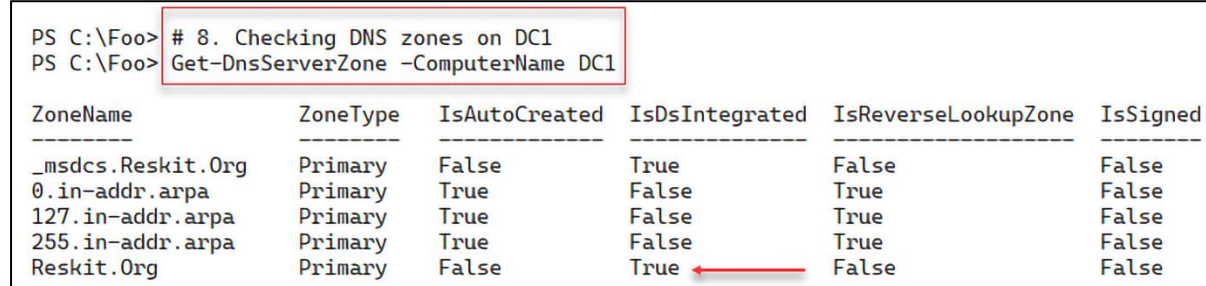

Г

F

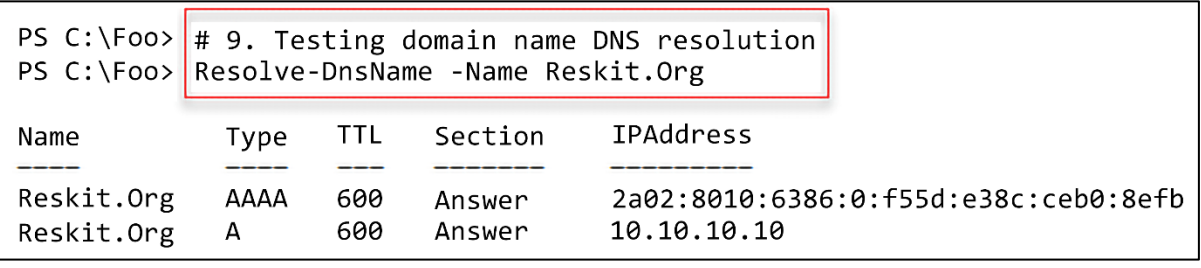

 $True +$ 

 $---$ False

ratse<br>False<br>False<br>False

False

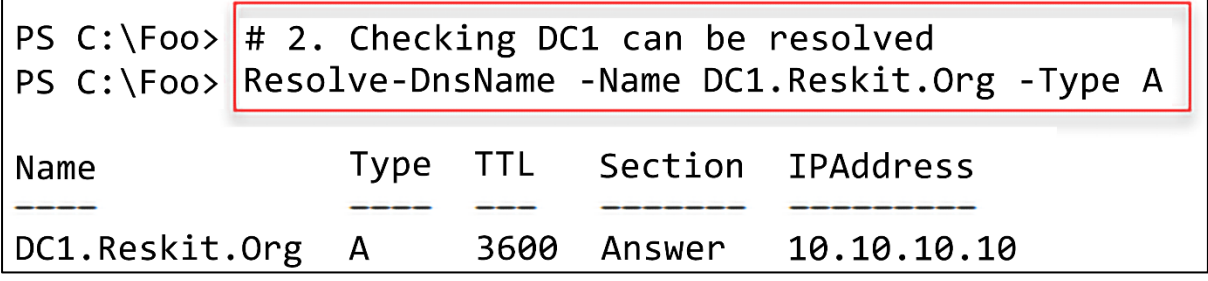

PS C:\Foo> # 3. Testing the network connection to DC1<br>PS C:\Foo> Test-NetConnection -ComputerName DC1.Reskit.Org -Port 445

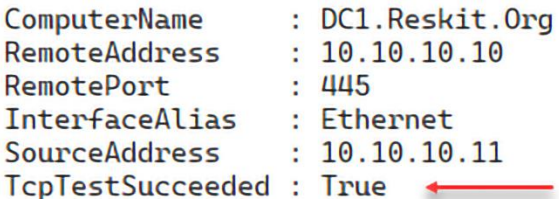

PS C:\Foo> Test-NetConnection -ComputerName DC1.Reskit.Org -Port 389

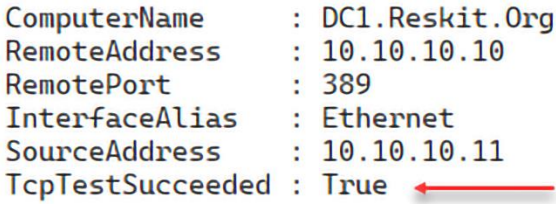

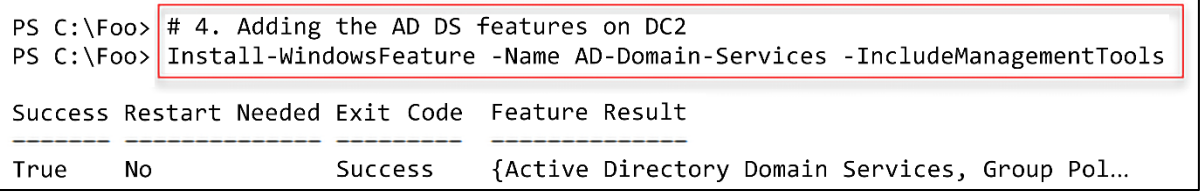

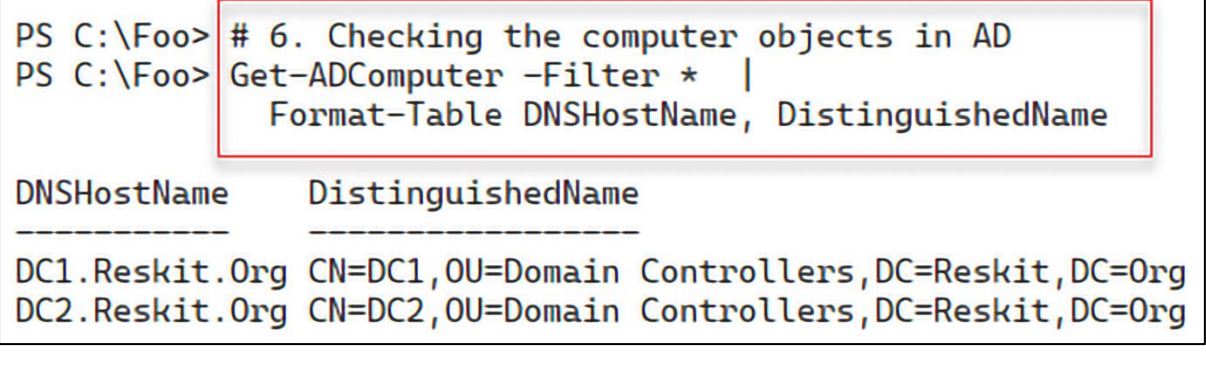

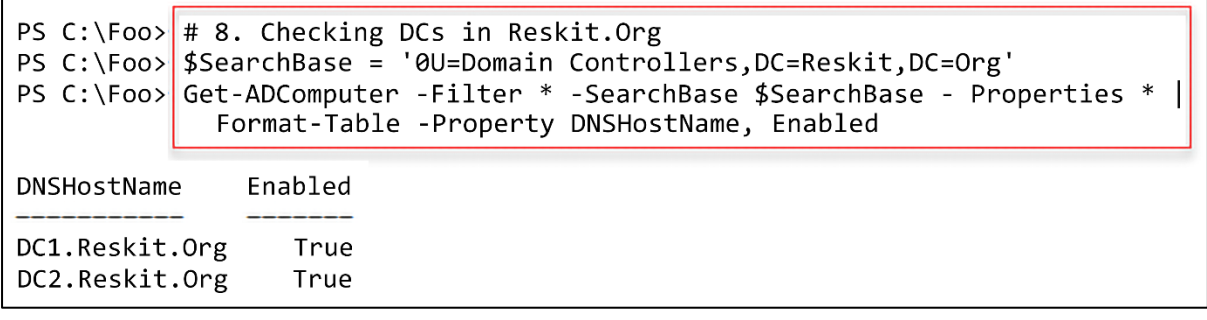

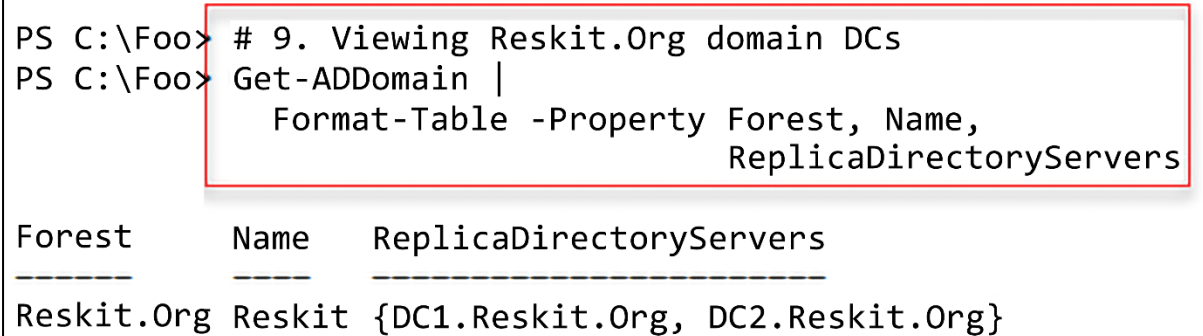

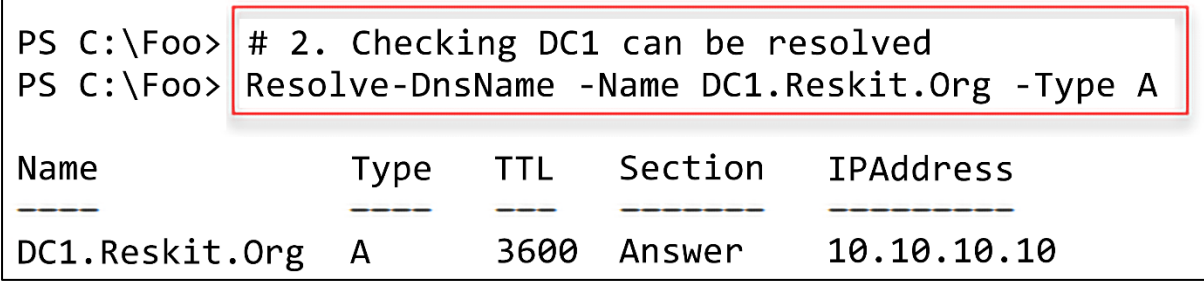

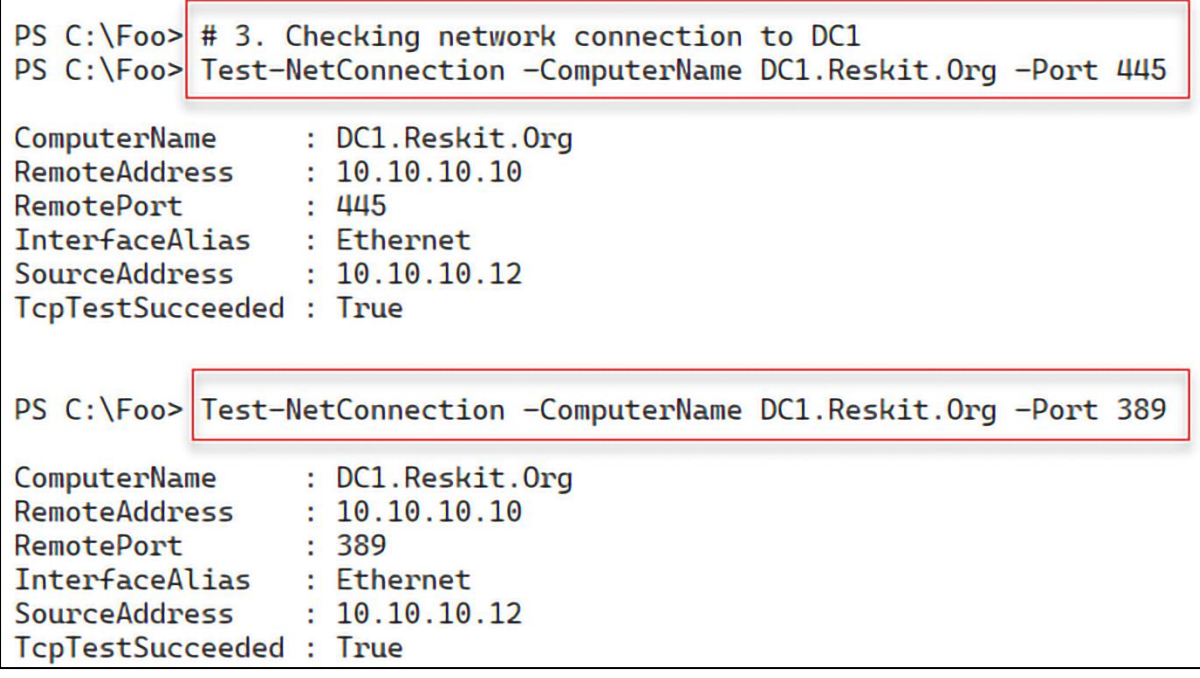

PS C: \Foo>  $#$  4. Adding the AD DS -features on UKDC1 PS  $C:\F{oo}$  \$Features = 'AD-Domain-Services' PS C:\Foo> Install-WindowsFeature -Name \$Features -IncludeManagementTools Success Restart Needed Exit Code Feature Result True No Success {Active Directory Domain Services, Group Pol...

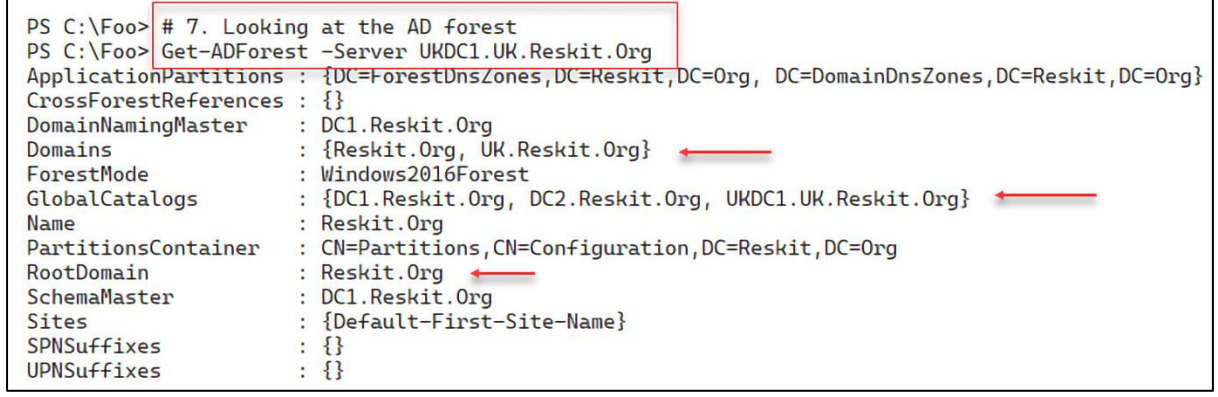

 $\mathbf{r}$ 

<u> 1989 - Johann Barnett, fransk politik (d. 1989)</u>

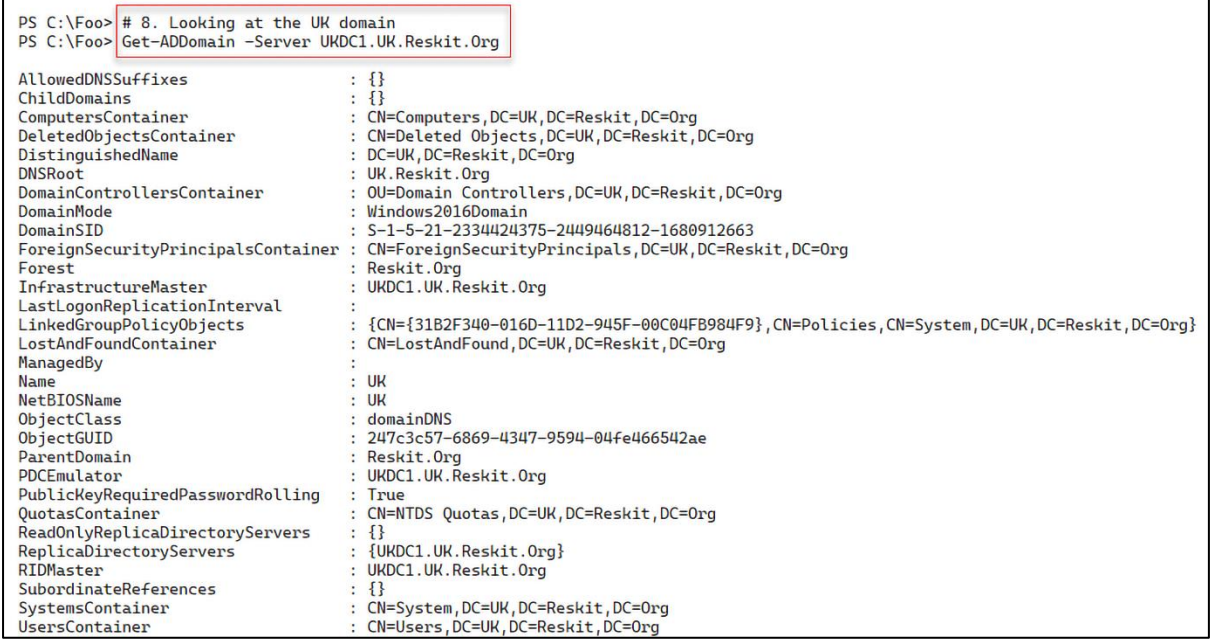

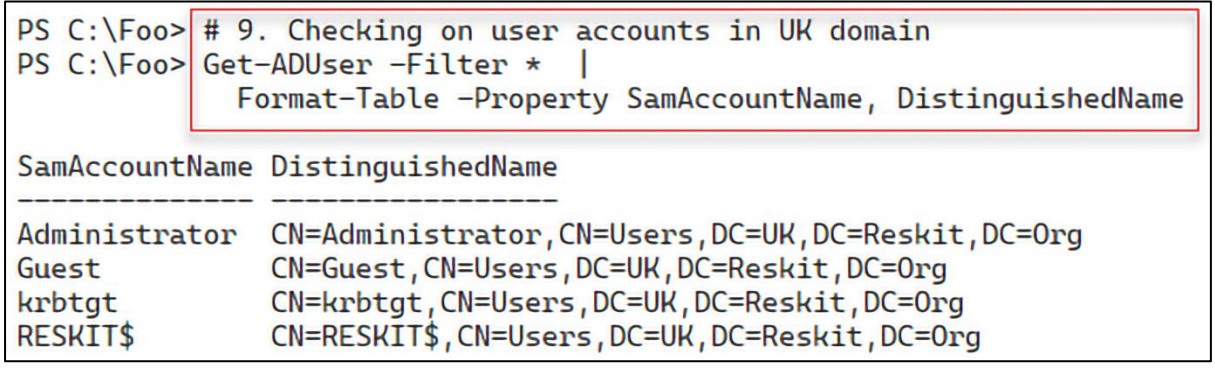

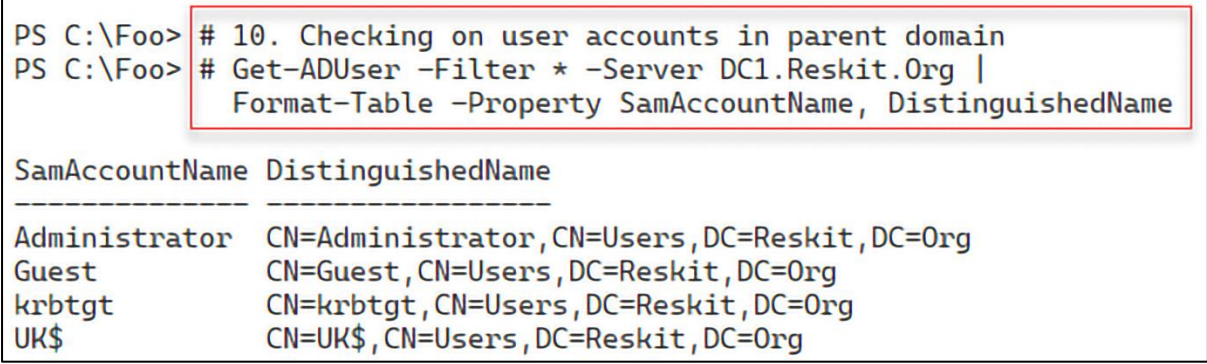

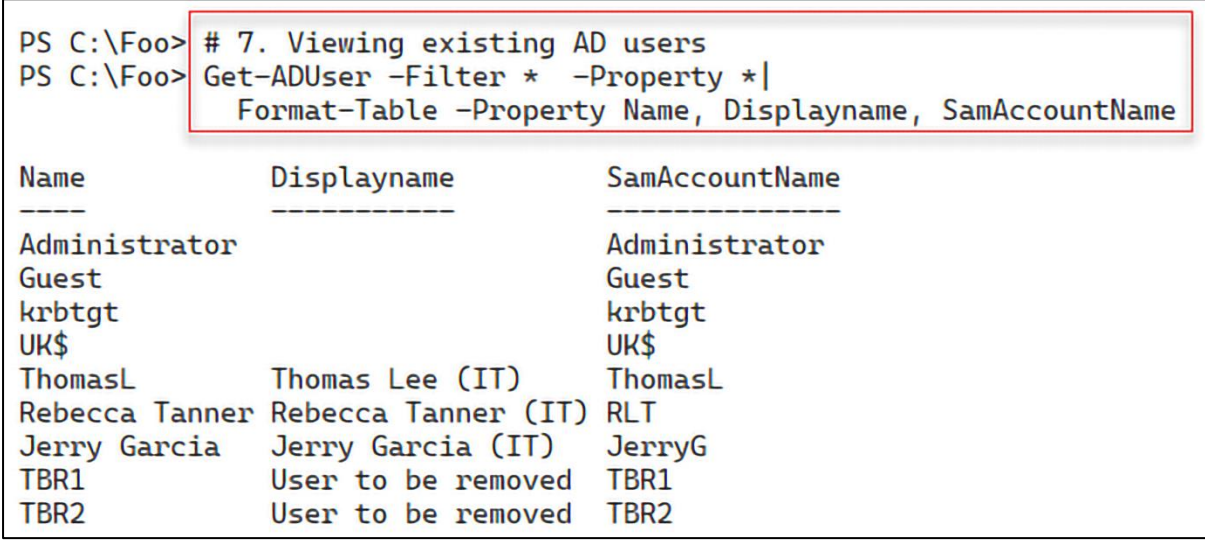

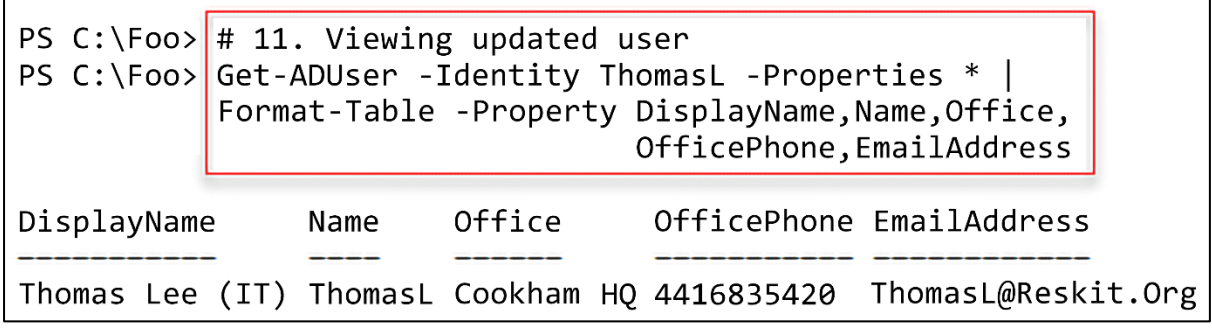

 $\overline{\phantom{0}}$ 

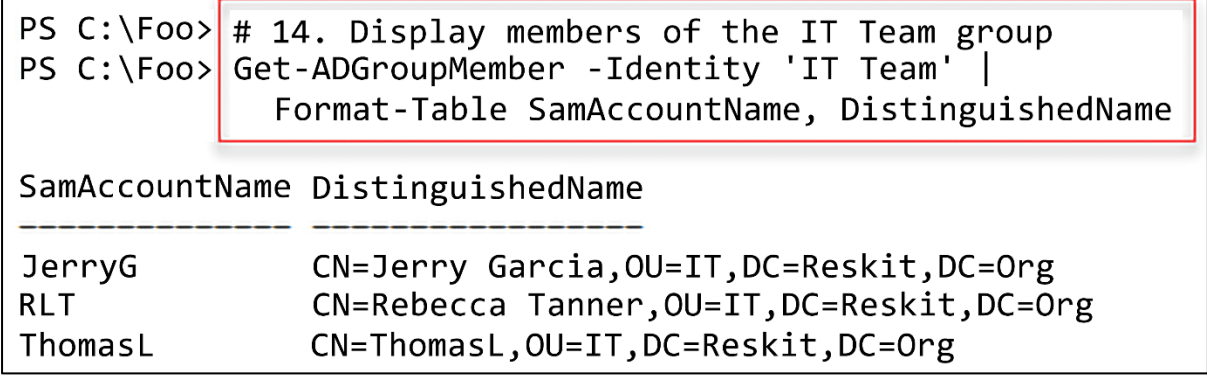

 $\Gamma$ 

PS C:\Foo> # 1. Getting computers in the Reskit Domain Get-ADComputer -Filter \* |  $PS C:\F{oo>}$ Format-Table -Property Name, DistinguishedName

Name DistinguishedName

DC1 CN=DC1,0U=Domain Controllers,DC=Reskit,DC=Org CN=DC2,0U=Domain Controllers,DC=Reskit,DC=Org DC<sub>2</sub> UKDC1 CN=UKDC1, CN=Computers, DC=Reskit, DC=Org

PS C:\Foo> # 2. Getting computers in the UR Domain PS C:\Foo> Get-ADComputer -Filter \* -Server URDC1 UK.Reskit.Org | Format-Table -Property Name, DistinguishedName

DistinguishedName Name

UKDC1 CN=UKDC1,0U=Domain Controllers, DC=UK, DC=Reskit, DC=Org

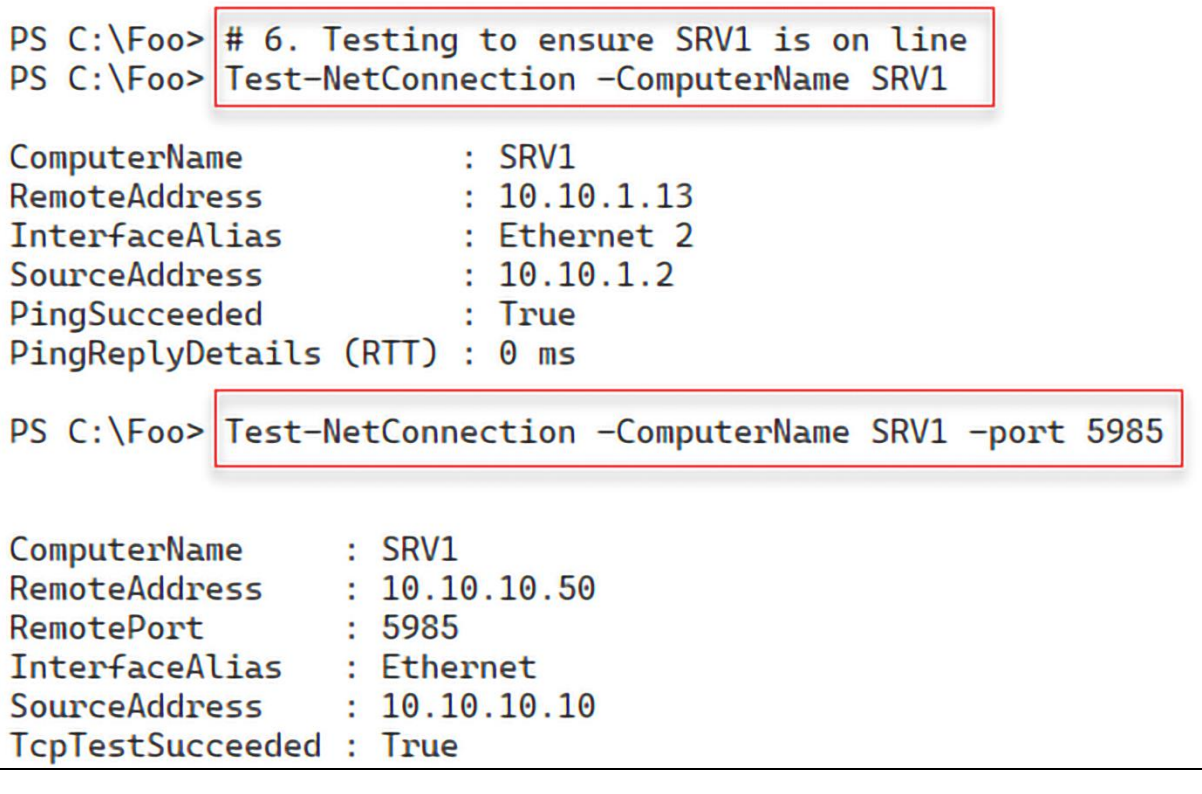

PS C:\Foo> # 9. Viewing the resulting computer accounts for Reskit.Org PS C:\Foo> Get-ADComputer -Filter \* -Properties DNSHostName | Format-Table Name DNSHostName **Enabled**  $DC1$ DC1.Reskit.Org **True**  $DC2$ True DC2.Reskit.Org UKDC1 UKDC1.Reskit.Org False Wolf Wolf. Reskit. Org **True** SRV1 SRV1.Reskit.Org **True** 

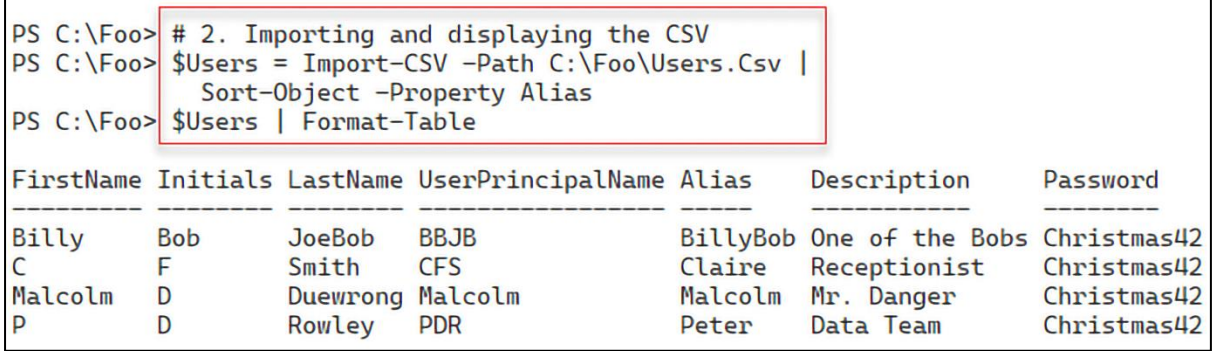

PS  $C:\F{oo}$  # 3. Adding the users using the CSV PS C:\Foo> \$Users | ForEach-Object -Parallel {  $$User = $$ # Create a hash table of properties to set on created user  $$Proof =  $0$$ # Fill in values \$Prop.GivenName = \$User. FirstName \$Prop. Initials  $=$ \$User.Initials \$Prop. Surname = \$User.LastName \$Prop.UserPrincipalName = \$User.UserPrincipalName + "@Reskit.Org" \$Prop.Displayname = \$User.FirstName.Trim() + " " + \$User.LastName.Trim() \$Prop.Description = \$User.Description  $=$ \$User. Alias \$Prop.Name \$PW = ConvertTo-SecureString -AsPlainText \$User. Password -Force \$Prop.AccountPassword  $=$   $$PW$ \$Prop. ChangePasswordAtLogon = \$true = 'OU=IT, DC=Reskit, DC=ORG' \$Prop.Path  $= $true$ \$Prop.Enabled # Now Create the User New-ADUser @Prop # Finally, Display User Created<br>"Created \$(\$Prop.Name)"  $\mathbf{R}$ Created BillyBob Created Malcolm Created Claire **Created Peter** 

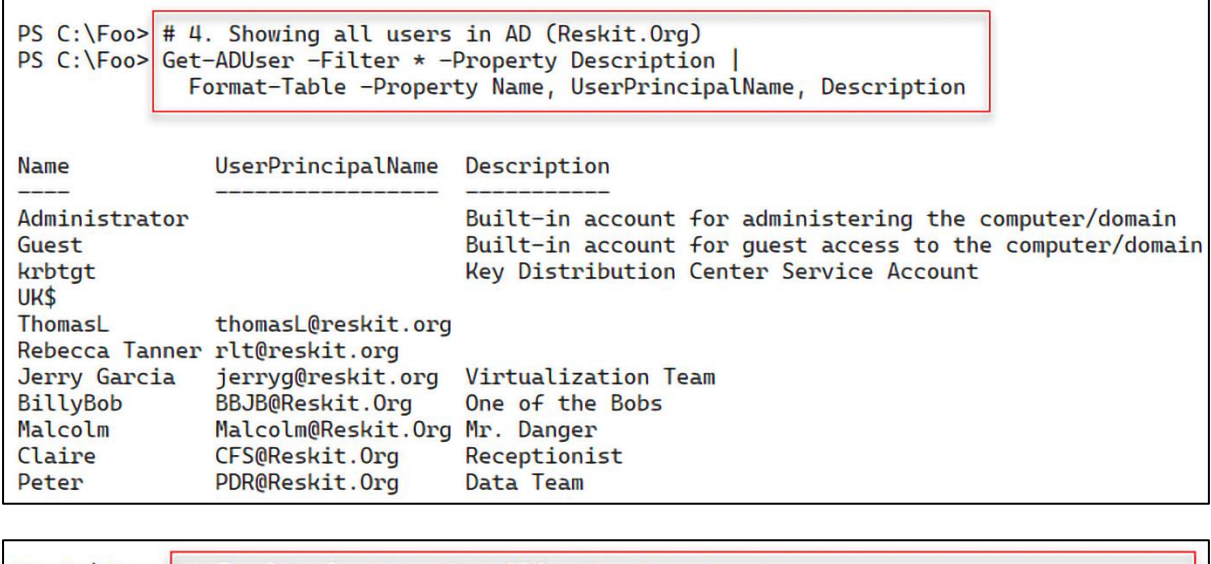

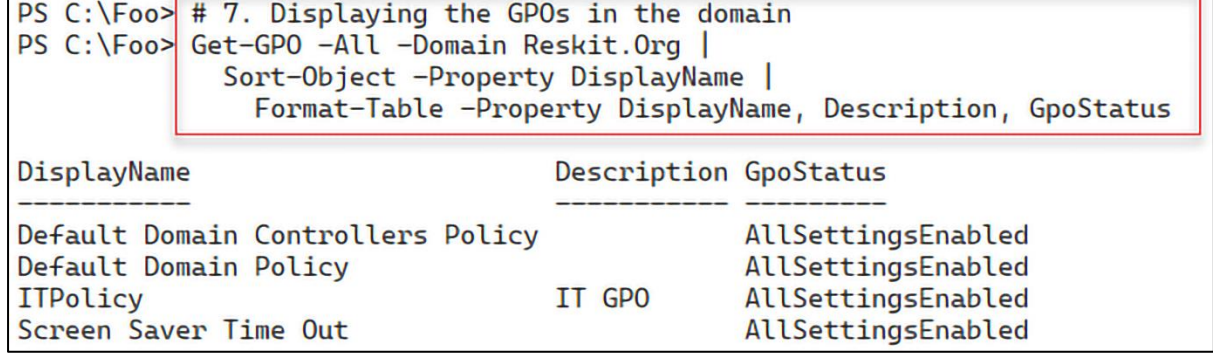

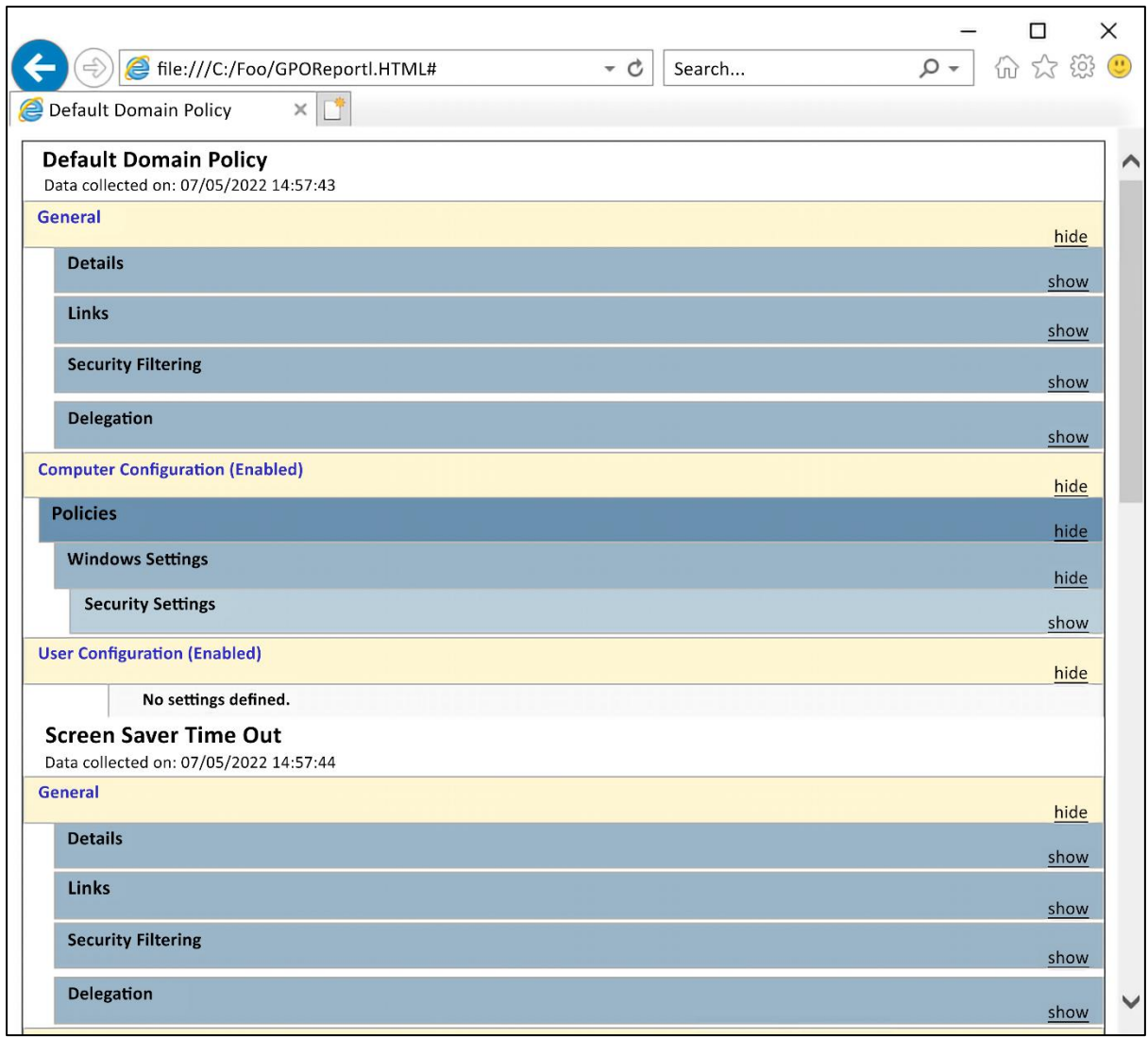

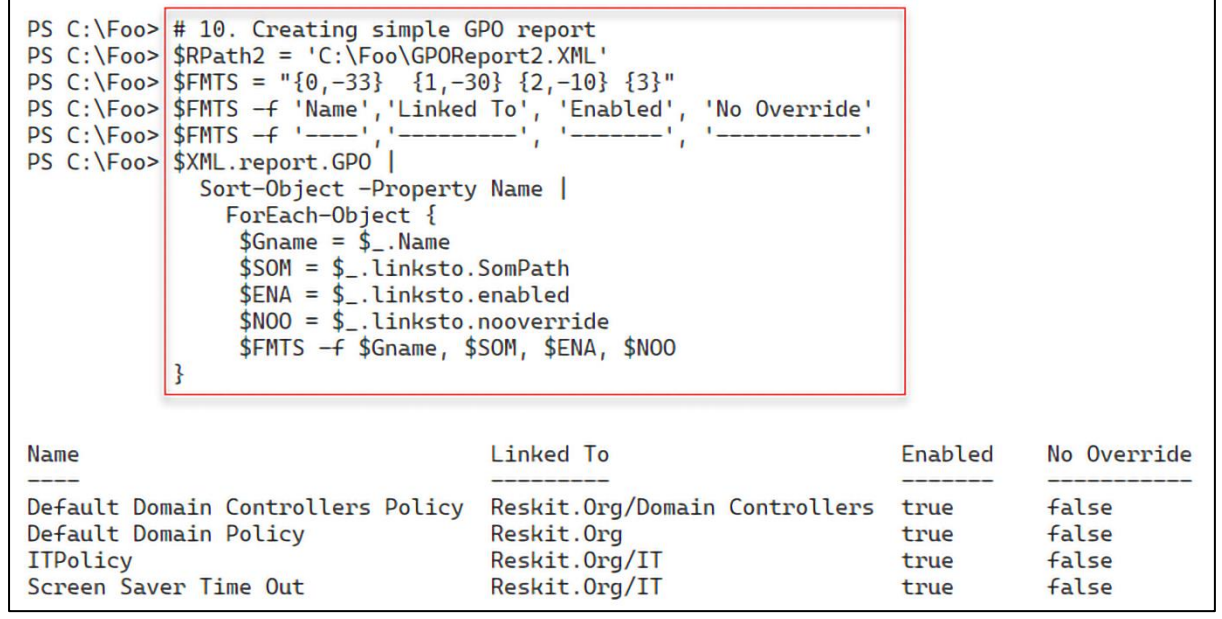

<u> 1989 - Johann Stoff, amerikansk politiker (\* 1908)</u>

 $PS C:\Foo > # 10$ . Displaying the final report PS C:\Foo> \$RKReport \*\*\* Reskit.Org AD Report \*\*\* Generated [05/07/2022 21:51:09] \*\*\*\*\*\*\*\*\*\*\*\*\*\*\*\*\*\*\*\*\*\*\*\*\*\*\*\*\*\*\*\* \*\*\* Disabled Users SamAccountName DisplayName Guest krbtgt \*\*\* Users Not logged in since 04/30/2022 21:51:09 SamAccountName LastLogonDate UK\$ **RLT JerryG** BillyBob Claire Peter \*\*\* High Number of Bad Password Attempts SamAccountName BadPWDCount **ThomasL** 7 Malcolm 9 \*\*\* Privileged User Report whenCreated LastLogonDate **Name** Group  $\frac{1}{1-\frac{1}{1-\frac{1$  $\frac{1}{1-\frac{1}{1-\frac{1$ \_\_\_\_\_\_\_\_\_\_\_\_ \_\_\_\_\_\_\_\_\_\_\_\_\_ Administrator Enterprise Admins 03/05/2022 13:51:52 03/05/2022 13:58:10 Malcolm Enterprise Admins 06/05/2022 16:00:42 06/05/2022 16:22:42 ThomasL Enterprise Admins 06/05/2022 17:23:46 07/05/2022 18:01:48 Administrator Domain Admins<br>
ThomasL Domain Admins<br>
Administrator Schema Admins<br>
23/05/2022 17:23:46 07/05/2022 18:01:48<br>
Administrator Schema Admins<br>
23/05/2022 13:51:52 03/05/2022 13:58:10
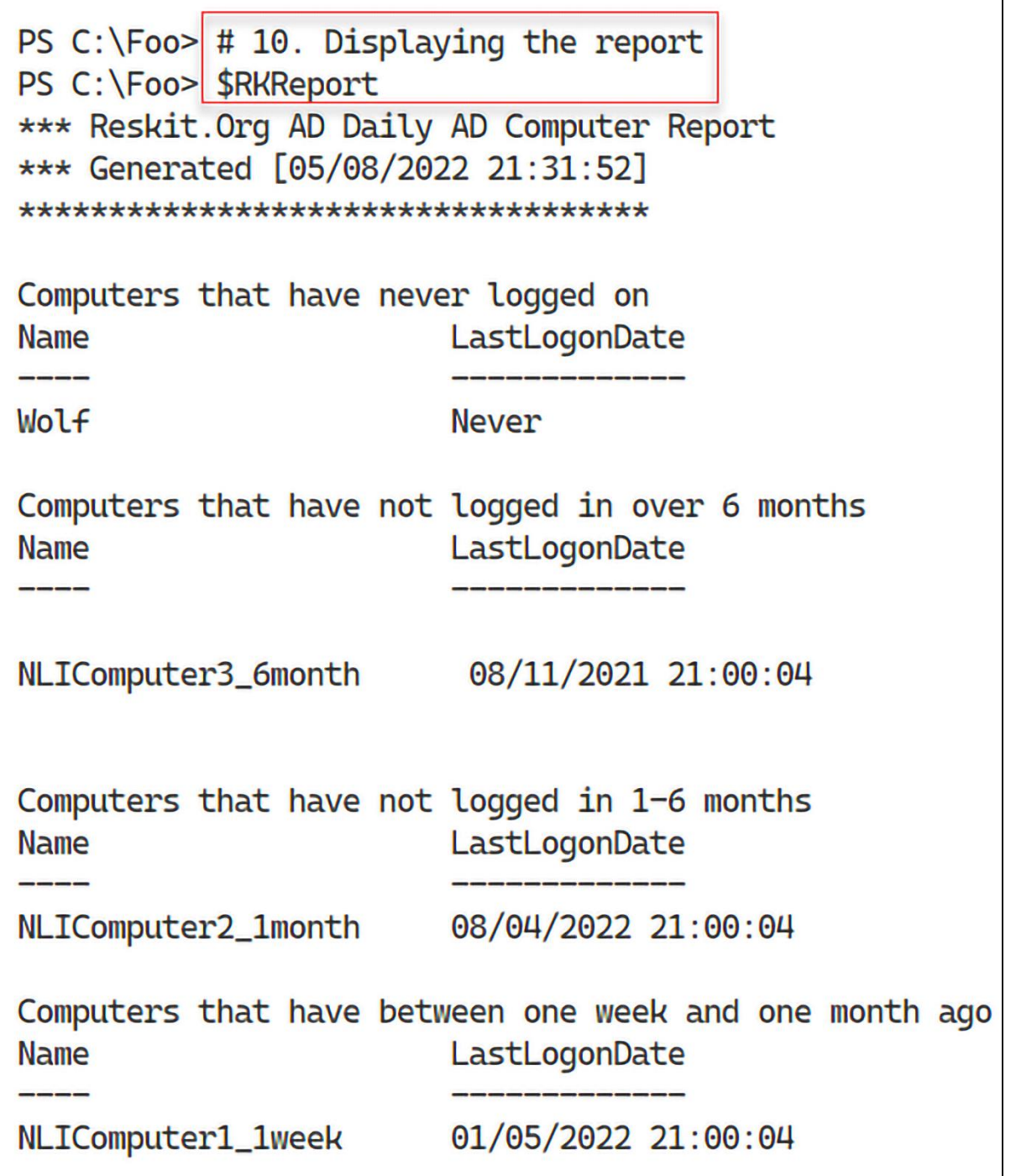

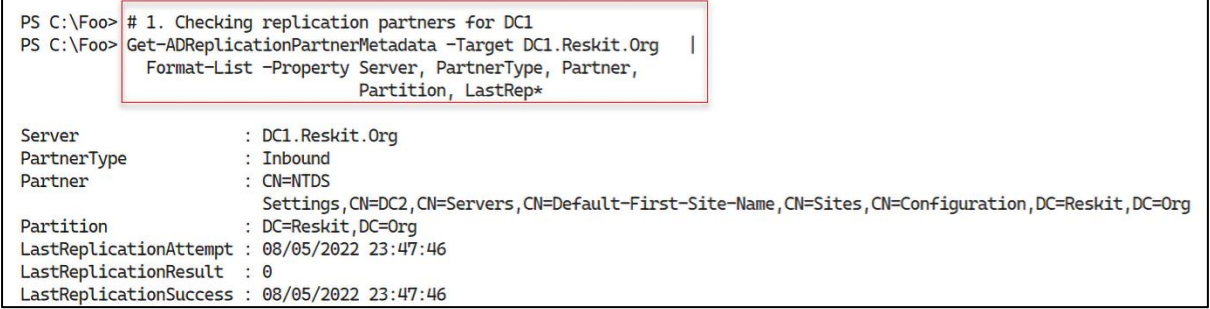

PS C:\Foo> # 2. Checking AD replication partner metadata in the domain PS C:\Foo> at Prince Contains the Leveland Prince Contains of the Community of C:\Foo> at Prince Contains (PS C:\Foo> at Prince Contains (PS C:\Foo> at Prince Contains (PS C:\Foo> at Prince Contains (Ps C:\Foo> at Prince C PartnerType LastChangeUsn LastReplicationAttempt LastReplicationResult LastReplicationSuccess Server DC1.Reskit.Org **Inbound** 29228 08/05/2022 23:47:46 0 08/05/2022 23:47:46 20987 08/05/2022 23:48:24 1722 08/05/2022 20:25:4 DC2.Reskit.Org **Inbound** 

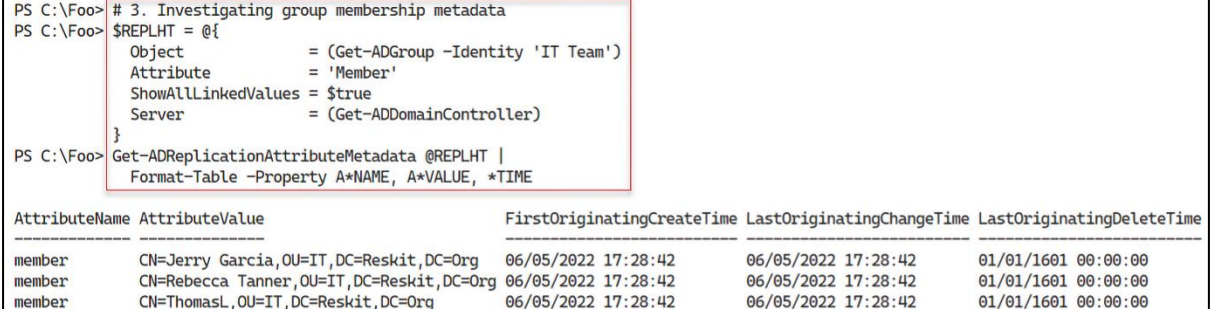

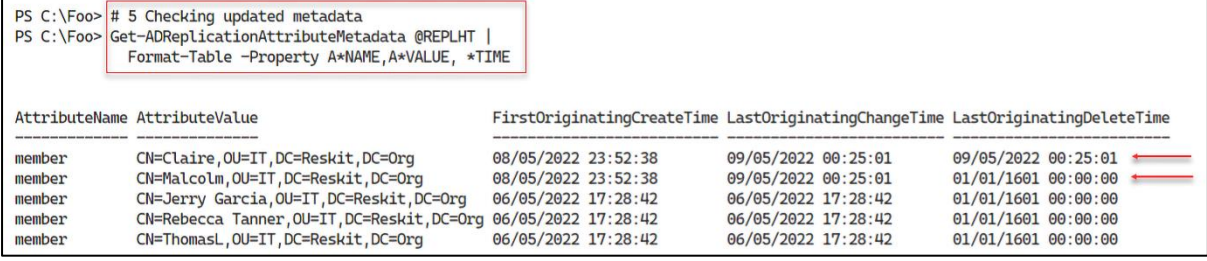

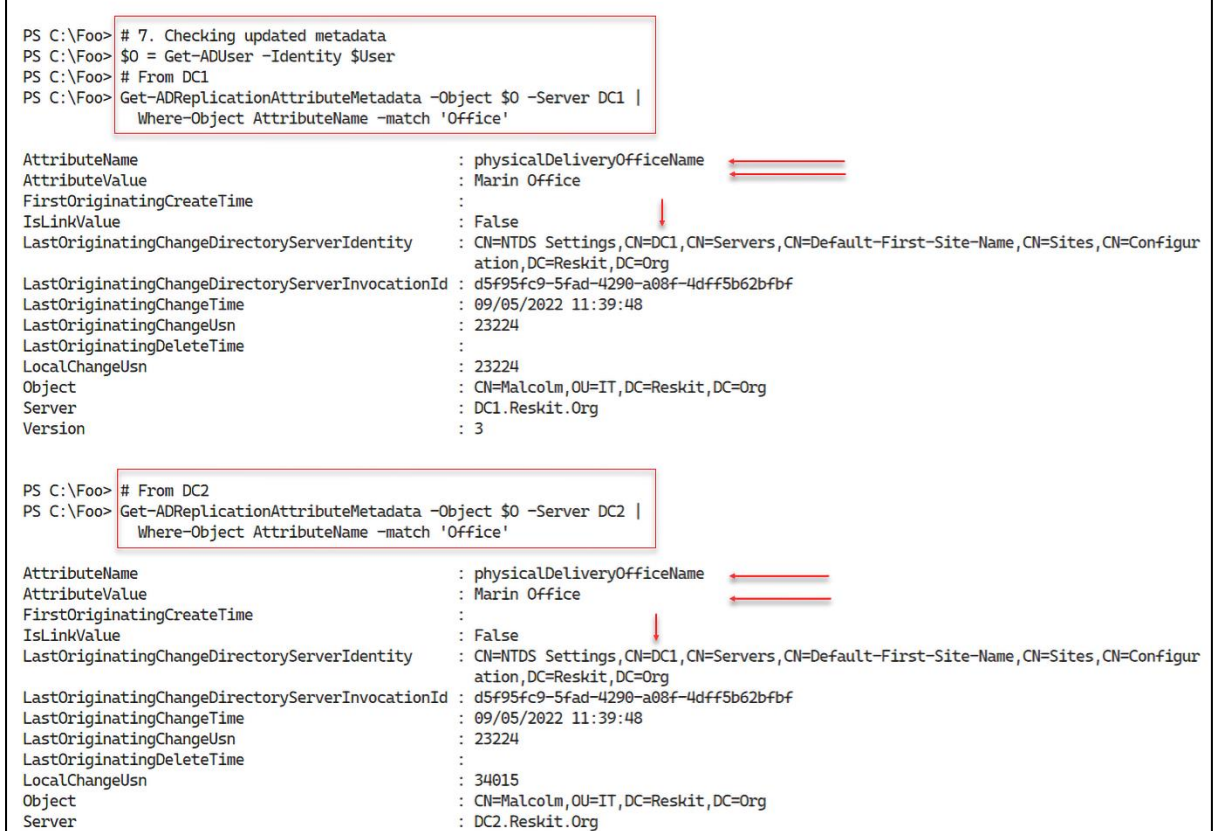

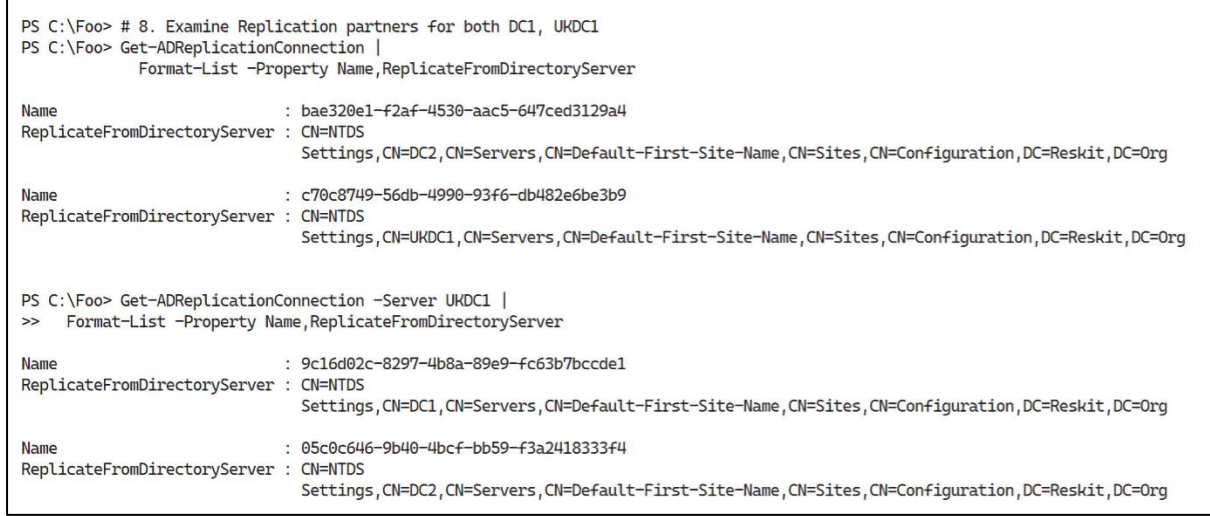

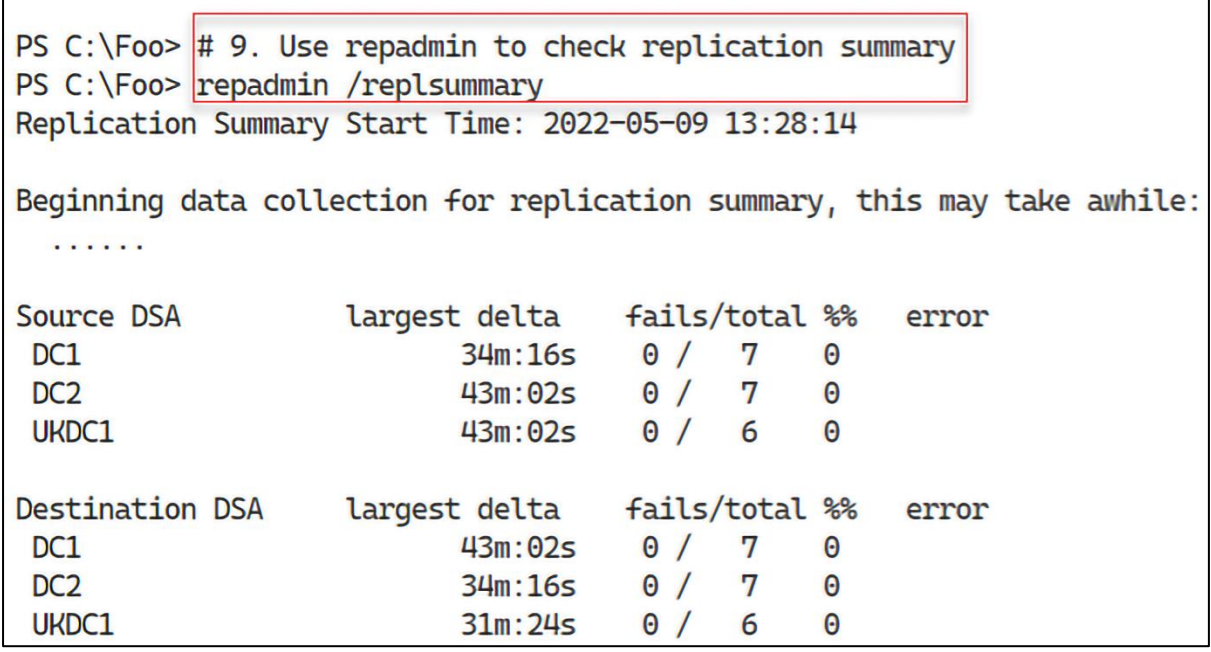

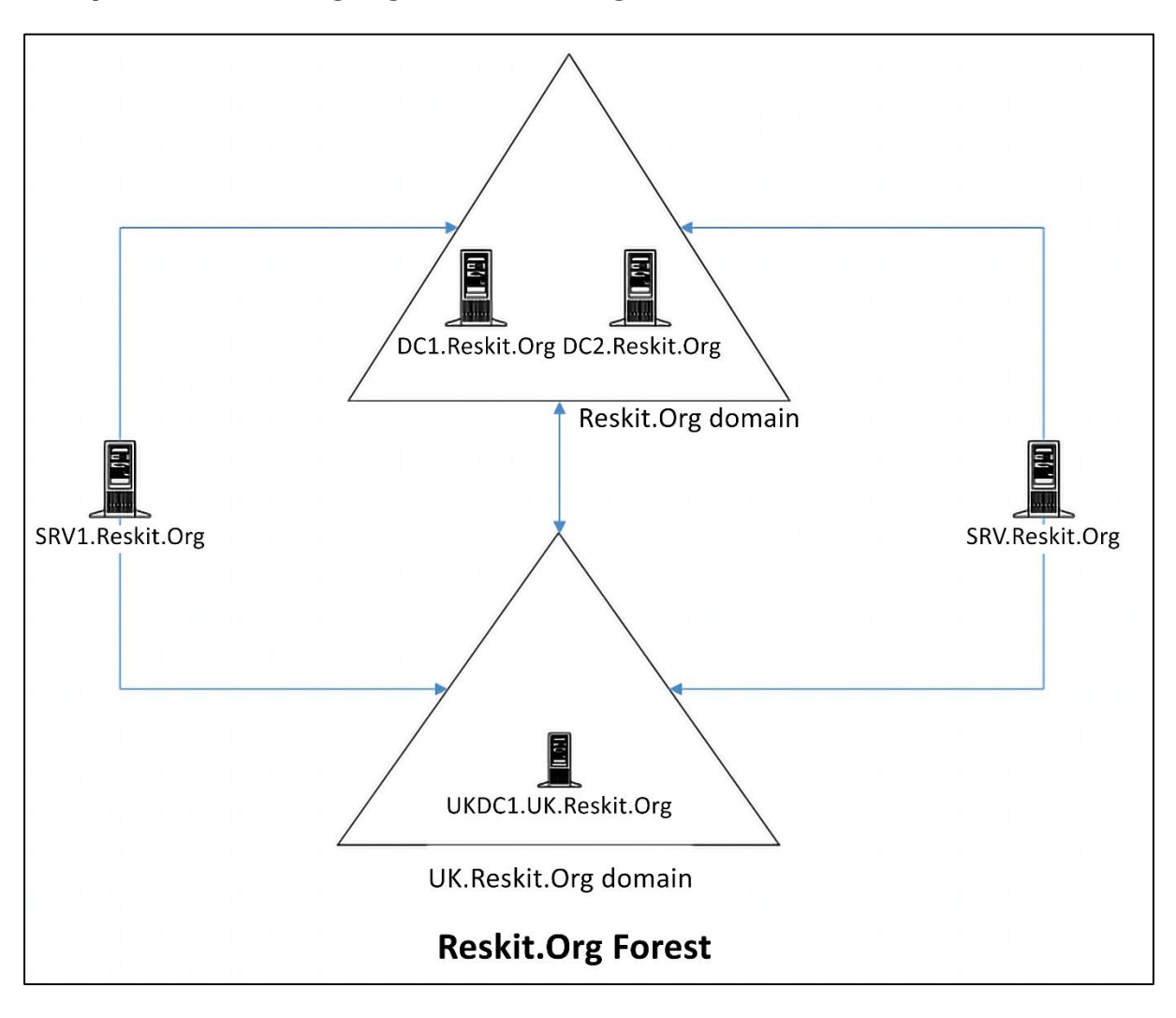

## **Chapter 5: Managing Networking**

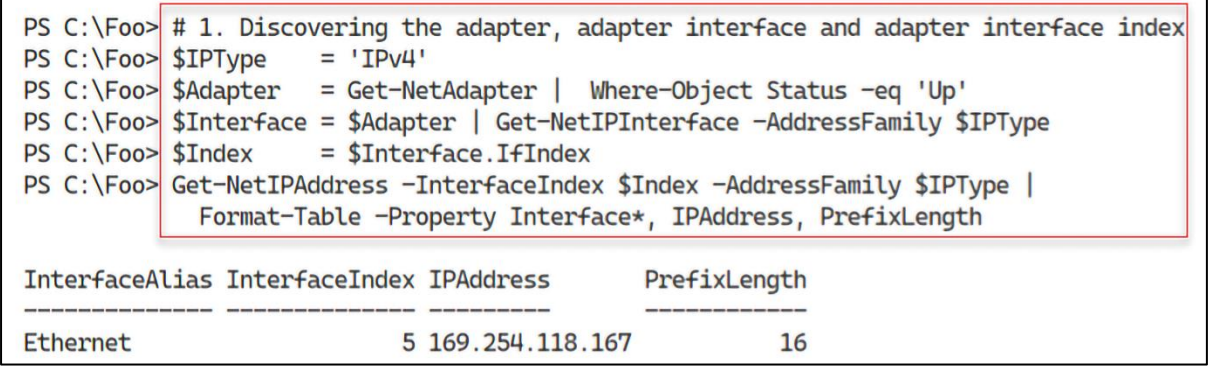

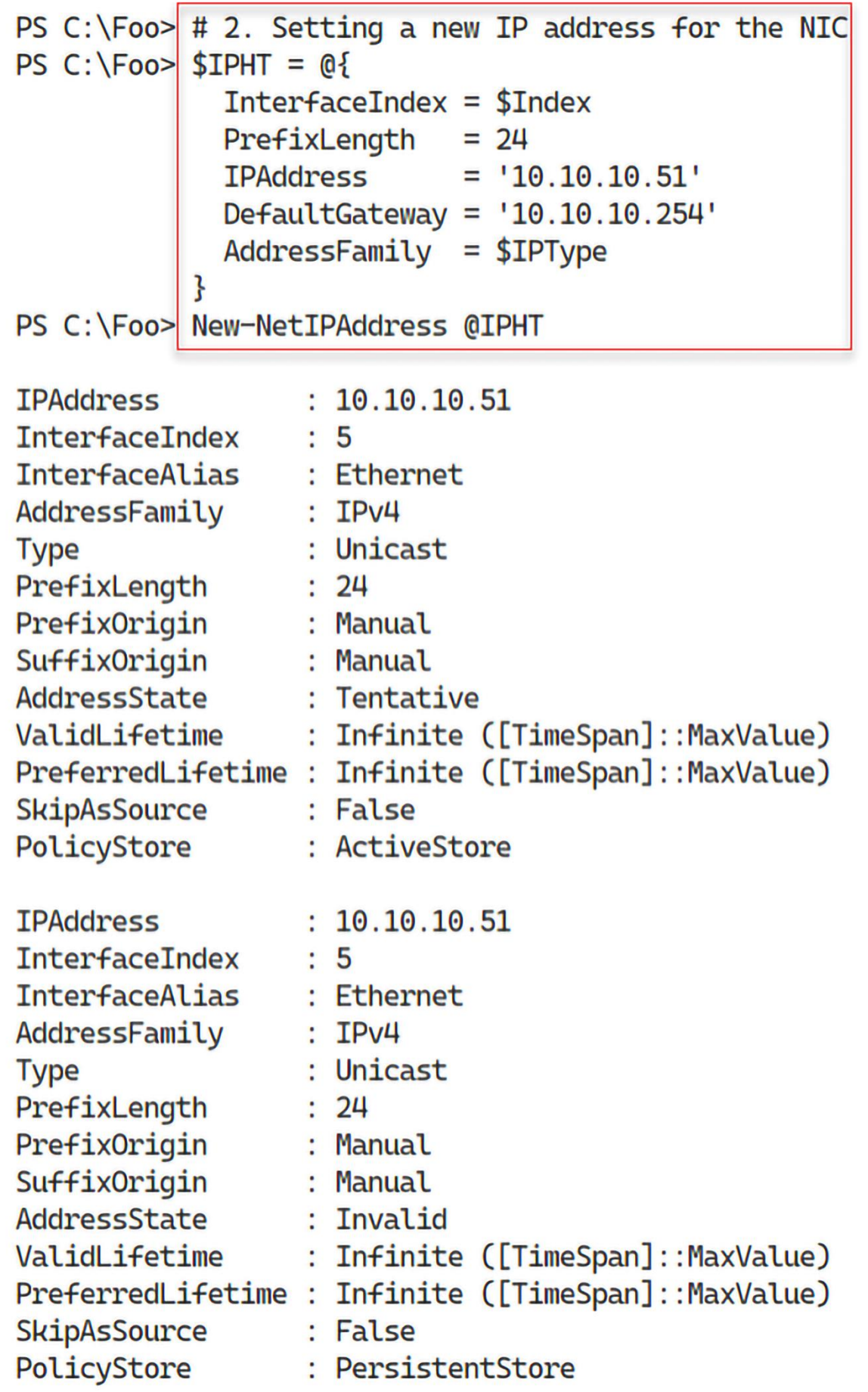

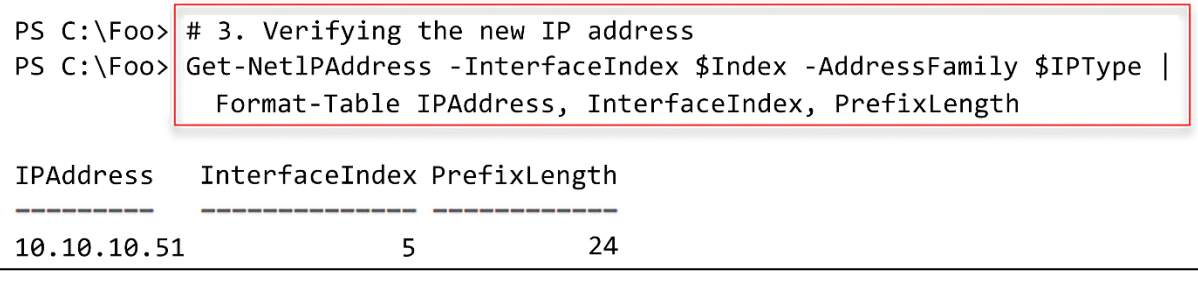

PS C:\Foo> # 5. Verifying the new IP configuration PS C:\Foo> Get-NetlPAddress -InterfaceIndex \$Index -AddressFamily \$IPType | Format-Table

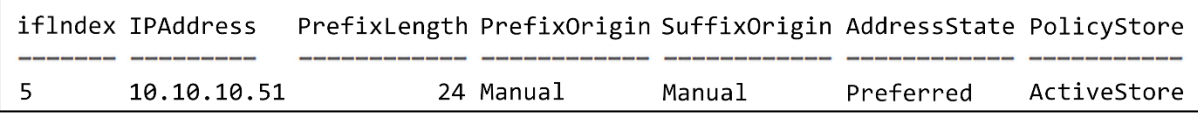

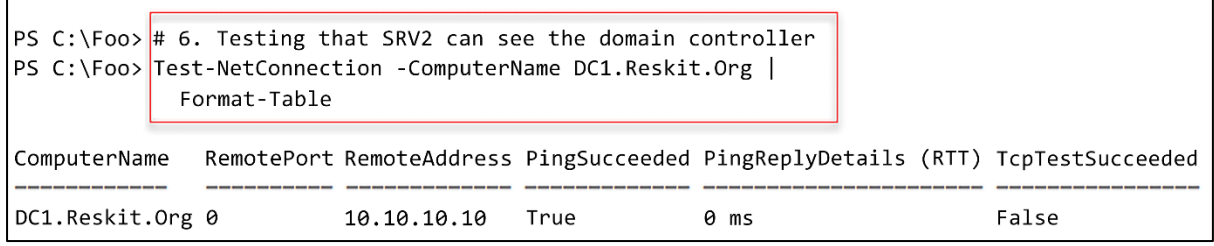

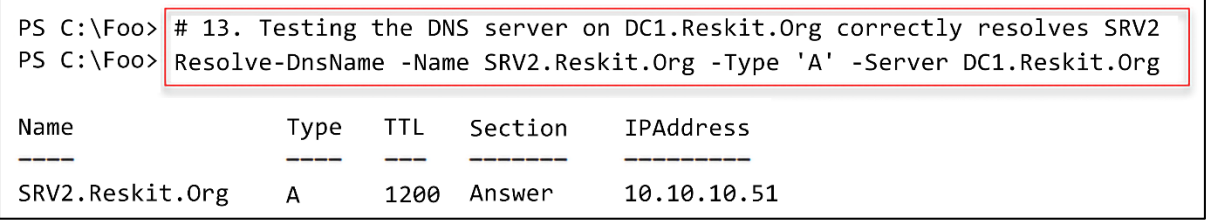

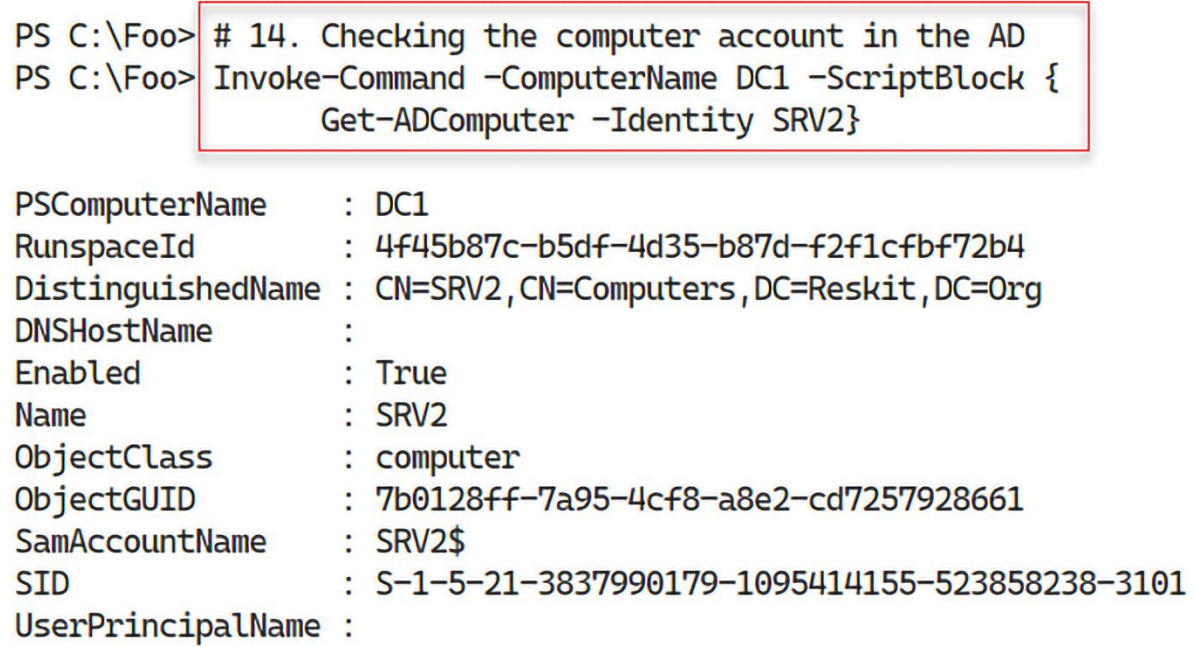

```
PS C:\Foo> # 15. Adding SRV2 to the domain and restarting
PS C:\Foo> Add-Computer -DomainName Reskit.Org -Credential $Cred
WARNING: The changes will take effect after you restart the computer SRV2
```
PS C:\Foo> # 1. Verifying SRV2 itself is up, and that loopback is working PS C:\Foo> Test-Connection -ComputerName SRV2 -Count 1 -IPv4 Destination: SRV2 Latency BufferSize Status Ping Source Address  $(ms)$ (B) 1 SRV2 10.10.10.51 0 32 Success

PS C:\Foo> # 2. Testing connection to local host's WinRM port PS C:\Foo> Test-NetConnection -ComputerName SRV2 -CommonTCPPort WinRM  $: SN2$ ComputerName : fe80::b5le:f281:f518:76a7%5 RemoteAddress  $:5985$ RemotePort InterfaceAlias : Ethernet SourceAddress : fe80::b5le:f281:f518:76a7%5 TcpTestSucceeded : True

PS C:\Foo>  $\#$  3. Testing basic connectivity to DC1 PS C:\Foo> Test-Connection -ComputerName DC1.Reskit.Org -Count 1 Destination: DC1.Reskit.Org Ping Source Latency BufferSize Status Address  $(ms)$ (B) 10.10.10.10 0 32 Success 1 SRV2

PS C:\Foo> # 4. Checking connectivity to SMB port on DC1 PS C:\Foo> Test-NetConnection -ComputerName DC1.Reskit.Org -CommonTCPPort SMB ComputerName : DC1.Reskit.Org  $: 10.10.10.10$ RemoteAddress  $: 445$ RemotePort InterfaceAlias : Ethernet SourceAddress  $: 10.10.10.51$ TcpTestSucceeded : True

```
PS C:\Foo> # 5. Checking connectivity to the LDAP port on DC1
PS C:\Foo> Test-NetConnection -ComputerName DC1.Reskit.Org -Port 389
ComputerName : DC1.Reskit.Org
RemoteAddress : 10.10.10.10<br>RemotePort : 389
InterfaceAlias : Ethernet
SourceAddress : 10.10.10.51
TcpTestSucceeded : True
```
 $\mathsf{r}$ 

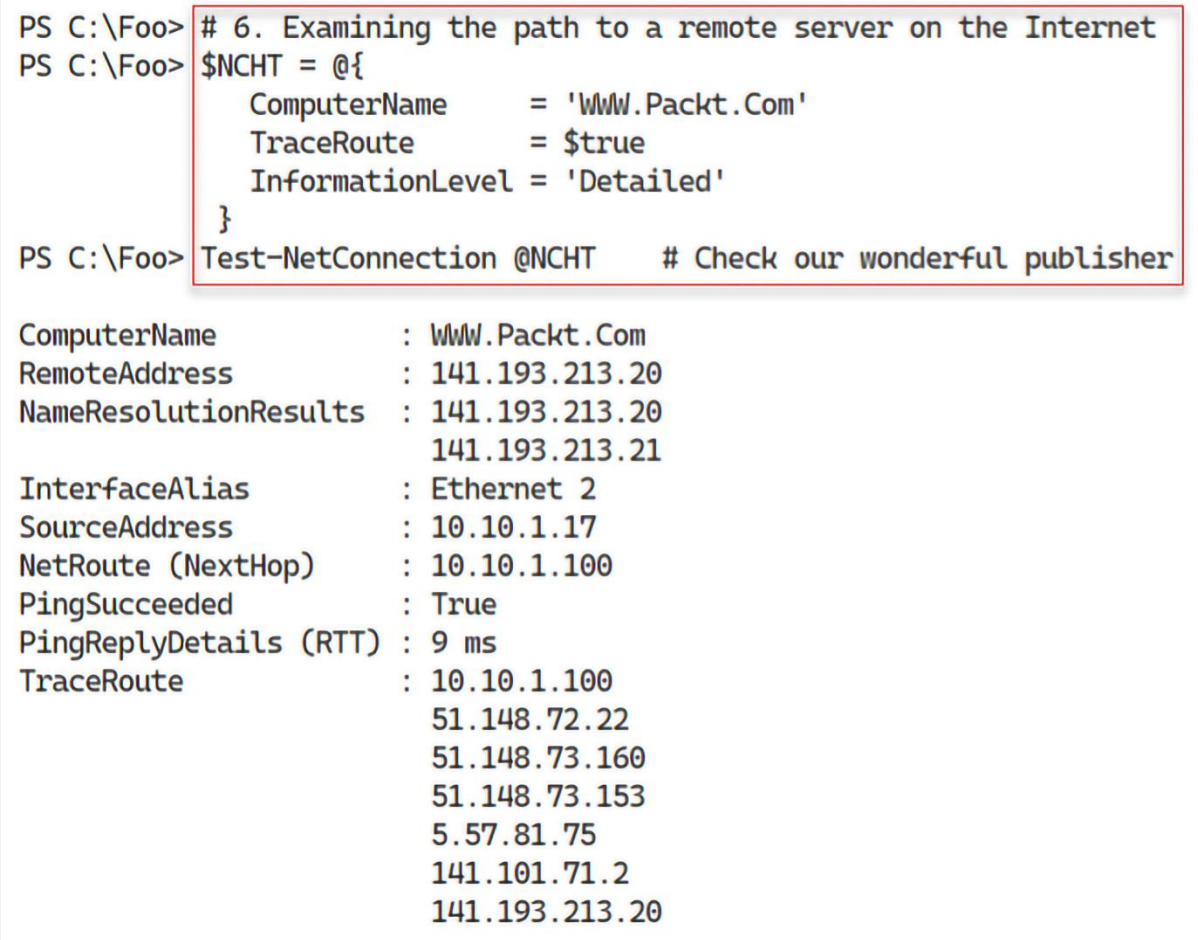

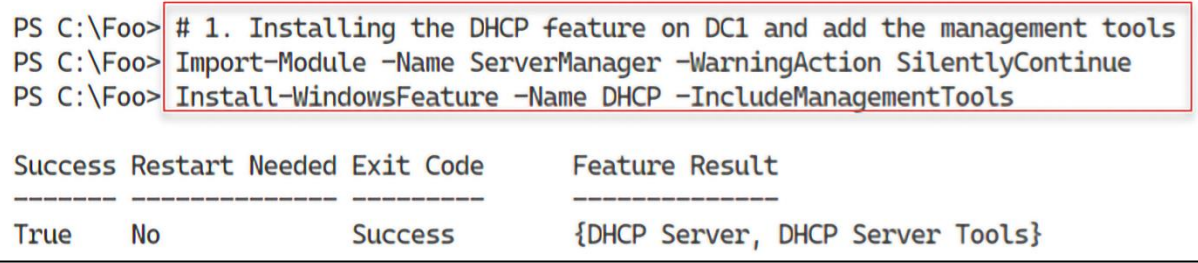

PS C:\Foo> # 4. Restarting DHCP server PS C:\Foo> Restart-Service -Name DHCPServer -Force WARNING: Waiting for service 'DHCP Server (DHCPServer)' to start... WARNING: Waiting for service 'DHCP Server (DHCPServer)' to start... PS C:\Foo>

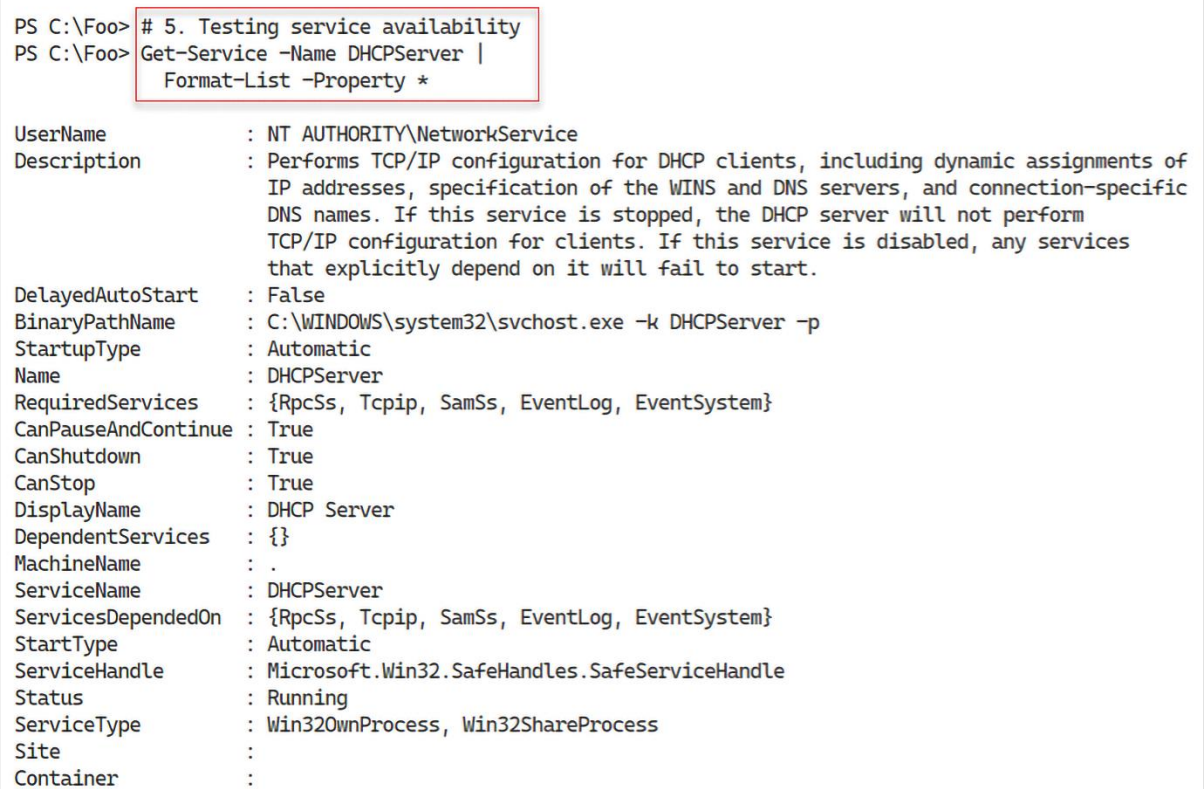

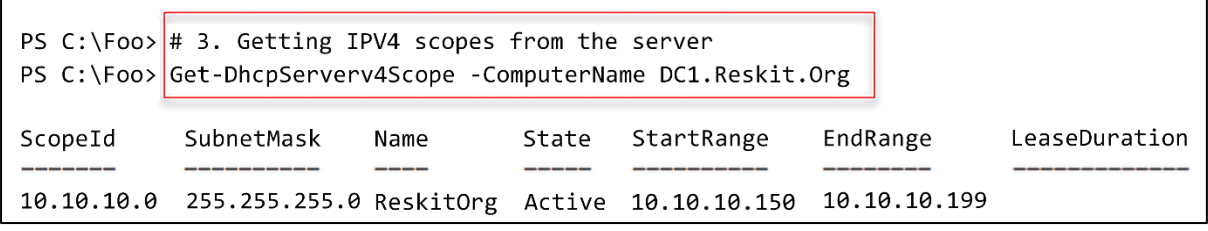

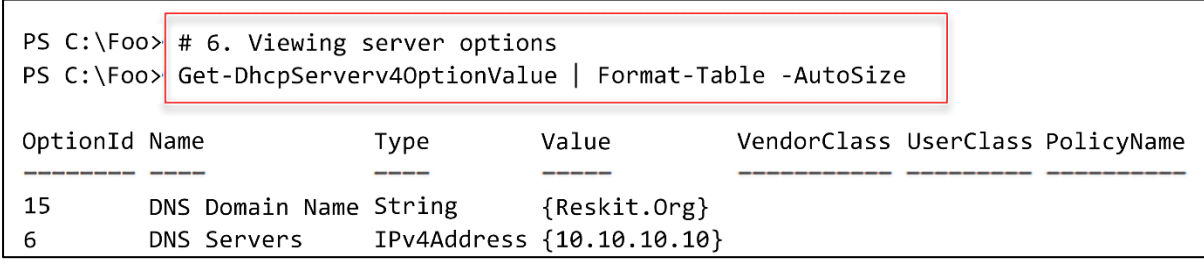

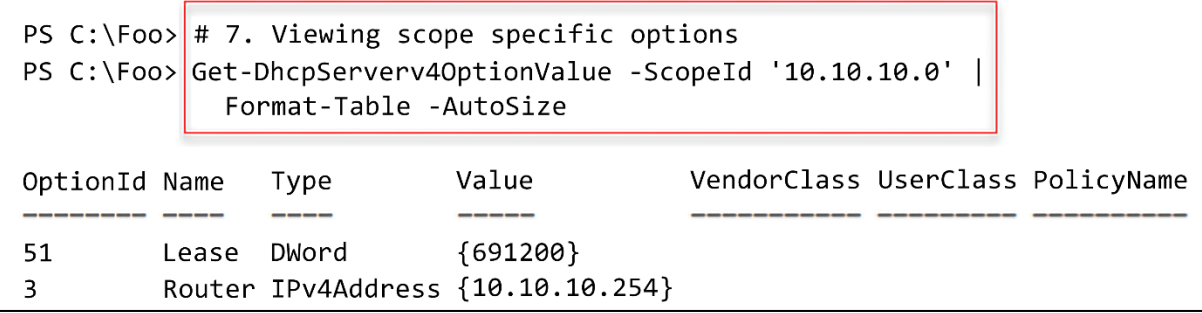

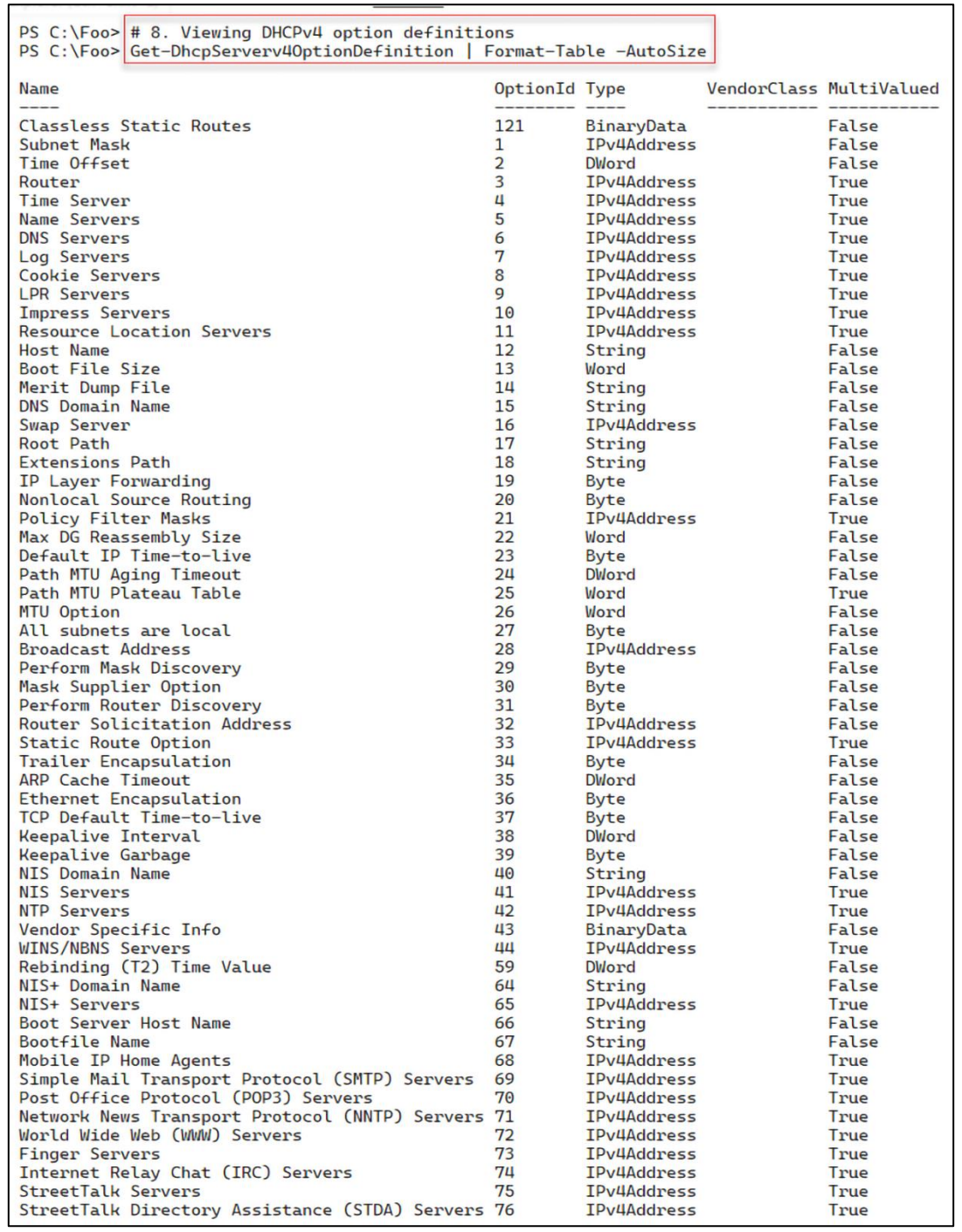

PS C:\Foo> # 1. Adding DHCP RSAT tools<br>PS C:\Foo> Import-Module -Name ServerManager -WarningAction SilentlyContinue PS C:\Foo> Install-WindowsFeature -Name RSAT-DHCP Success Restart Needed Exit Code Feature Result True

{Remote Server Administration Tools, DHCP Se... No Success

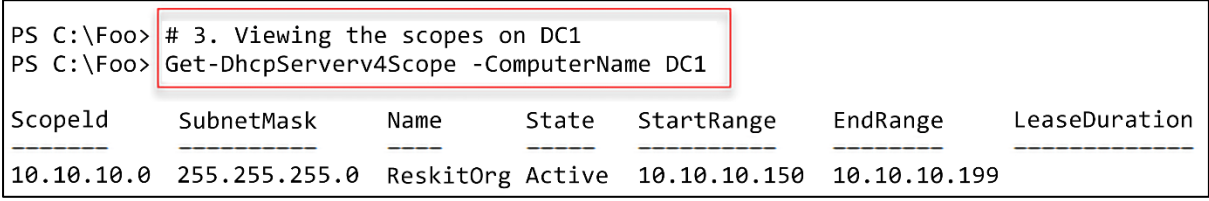

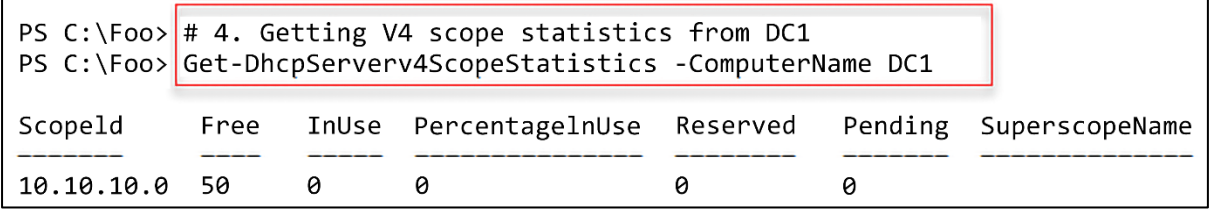

PS C:\Foo> # 5. Discovering a free IP address<br>PS C:\Foo> Get-DhcpServerv4FreeIPAddress -ComputerName dcl -ScopeId 10.10.10.42 10.10.10.150

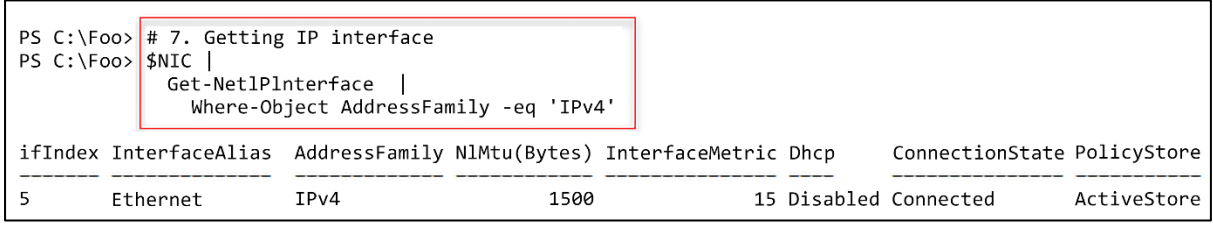

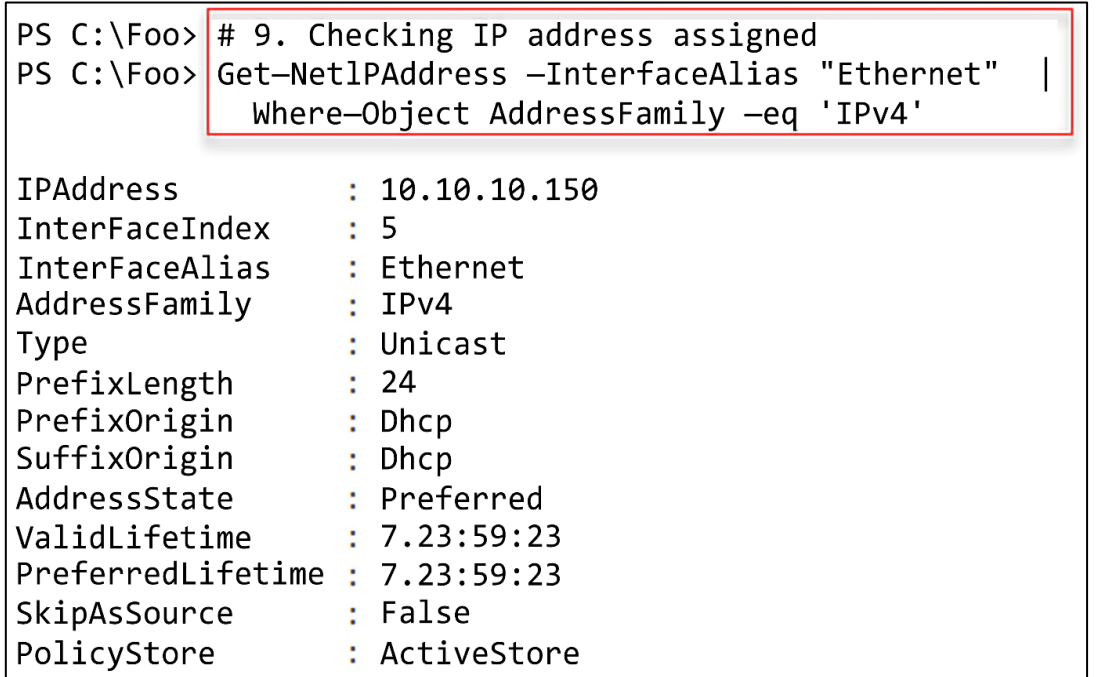

PS  $C:\F{oo}$  # 10. Getting updated V4 scope statistics from DC1 PS C:\Foo> Get-DhcpServerv4ScopeStatistics -ComputerName DC1 Free InUse PercentagelnUse Reserved Pending SuperscopeName Scopeld 10.10.10.0 49  $\mathbf{1}$  $\overline{2}$  $\theta$  $\theta$ 

PS C:\Foo> # 11. Discovering the next free IP address PS C:\Foo> Get-DhcpServerv4FreeIPAddress -ComputerName dcl -ScopeId 10.10.10.42 10.10.10.151

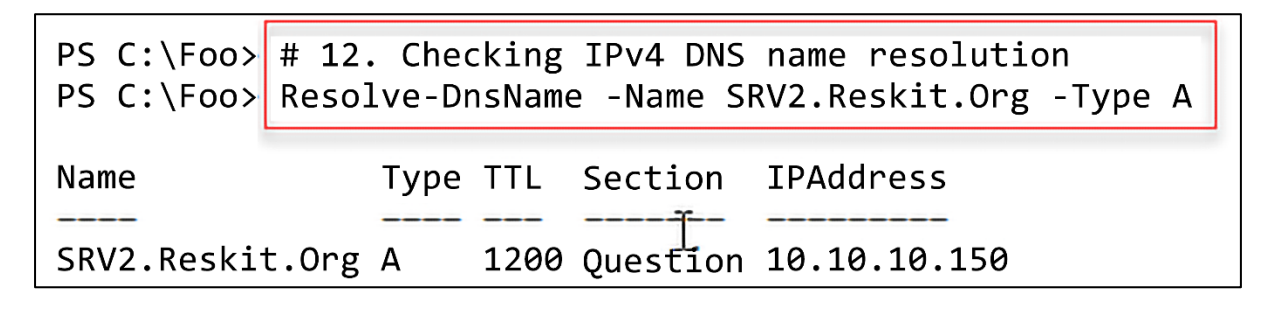

PS C:\Foo> # 1. Importing the DHCP Server module explicitly PS C:\Foo> Import-Module -Name DHCPServer WARNING: Module DHCPServer is loaded in Windows PowerShell using WinPSCompatSession remoting session; please note that all input and output of commands from this module will be deserialized objects. If you want to load this module into<br>PowerShell please use 'Import-Module -SkipEditionCheck' syntax.

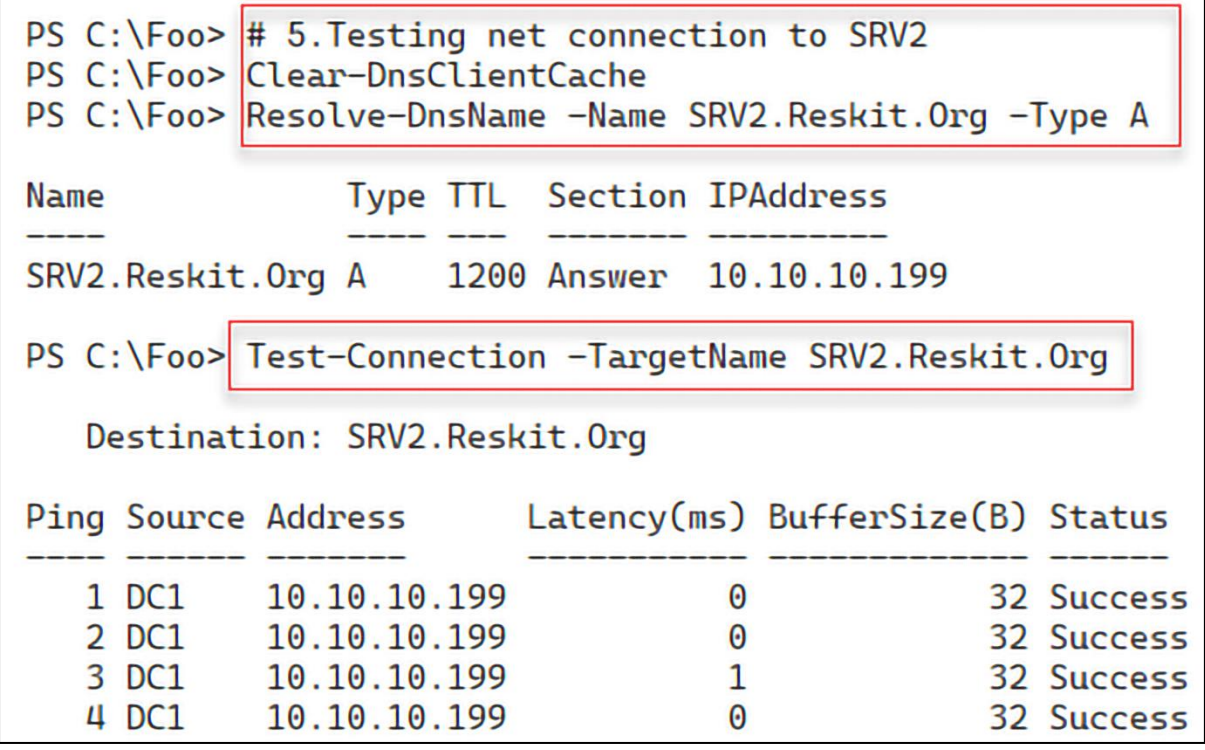

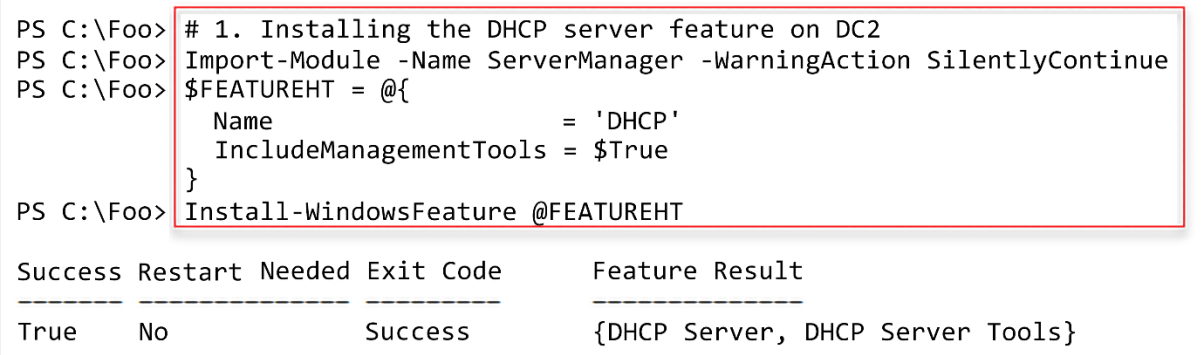

PS C:\Foo>  $\#$  4. Viewing authorized DHCP servers in the Reskit domain<br>PS C:\Foo> Get-DhcpServerinDC

IPAddress DnsName

10.10.10.10 dcl.reskit.org 10.10.10.11 dc2.reskit.org

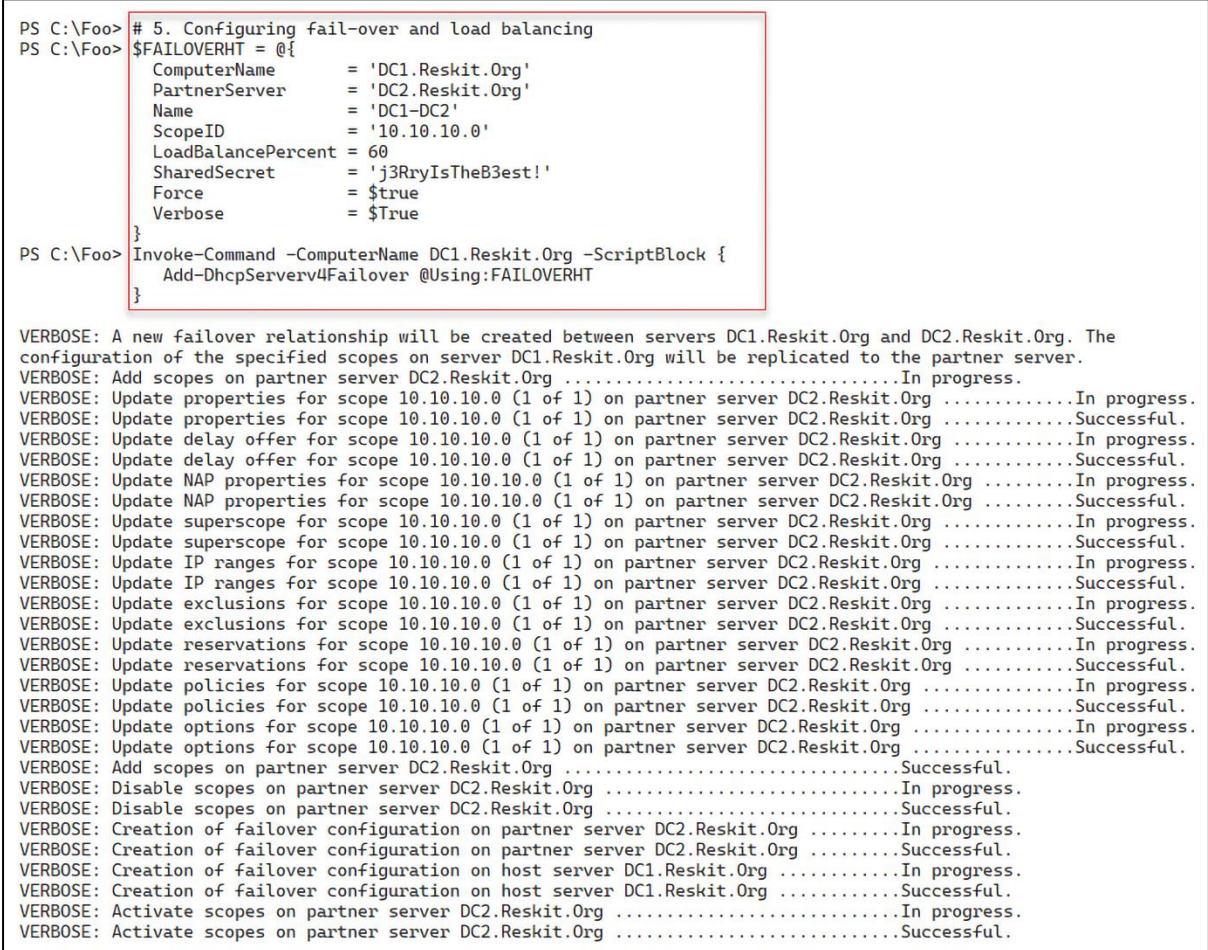

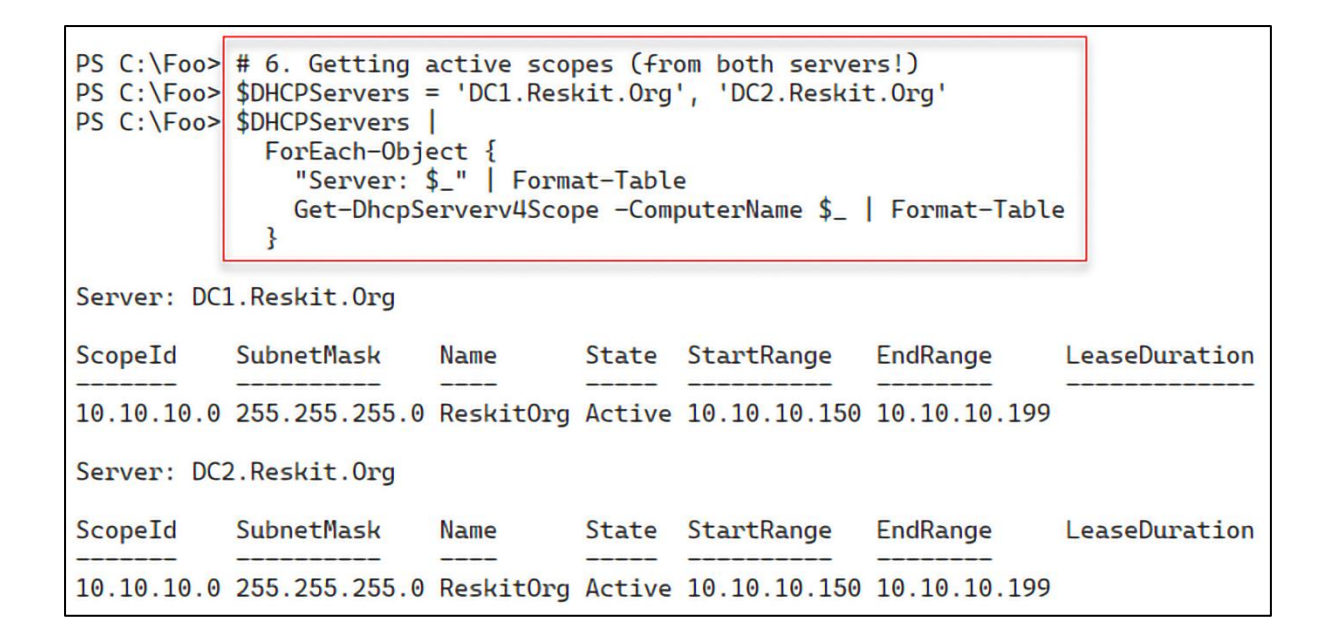

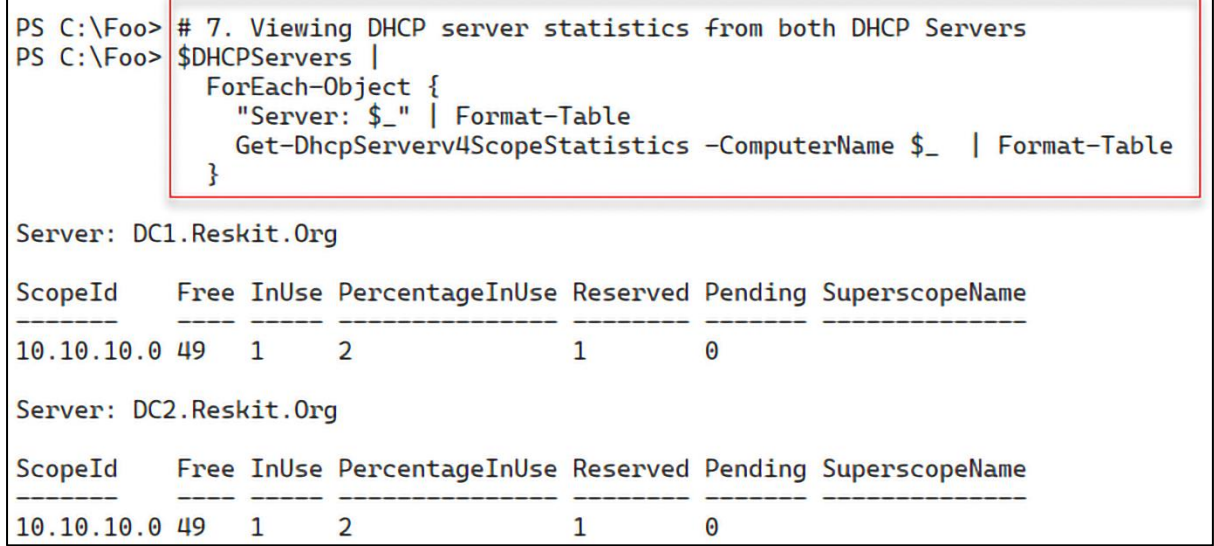

PS C:\Foo> # 8. Viewing DHCP reservations from both DHCP Servers PS C:\Foo> \$DHCPServers | ForEach-Object { "Server: \$\_" | Format-Table Get-DhcpServerv4Reservation -scope 10.10.10.42 -ComputerName \$ Format-Table ł Server: DC1. Reskit. Org **IPAddress** ScopeId ClientId Name **Type Description** 10.10.10.199 10.10.10.42 00-15-5d-01-01-4c SRV2.Reskit.Org Both Server: DC2. Reskit. Org **IPAddress** ScopeId ClientId **Name Type Description** 10.10.10.199 10.10.10.42 00-15-5d-01-01-4c SRV2.Reskit.Org Both

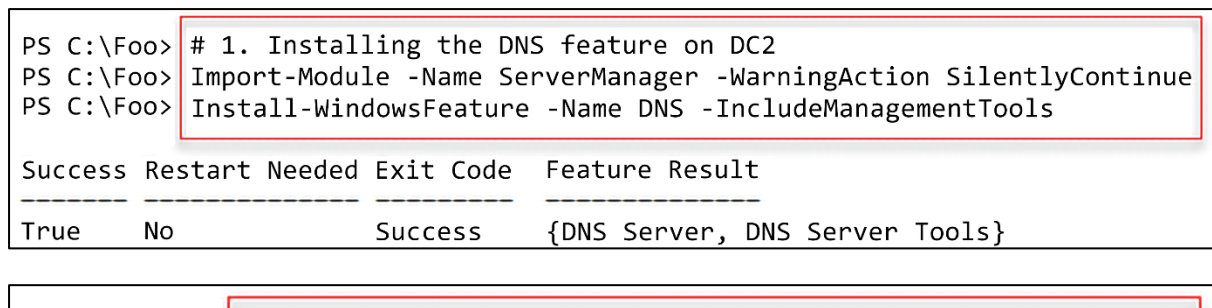

<u> 1989 - Johann Barn, mars ann an t-Amhain Aonaich an t-Aonaich an t-Aonaich ann an t-Aonaich ann an t-Aonaich</u>

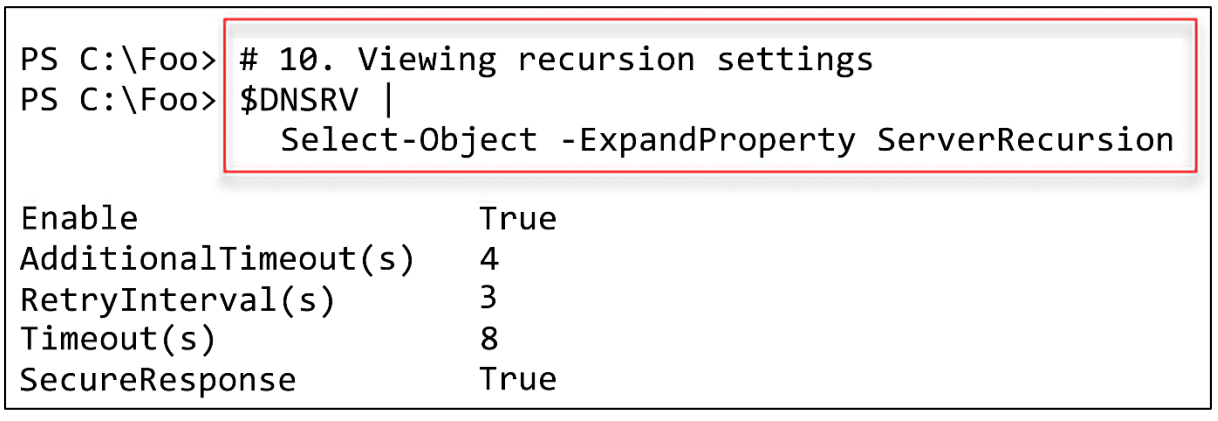

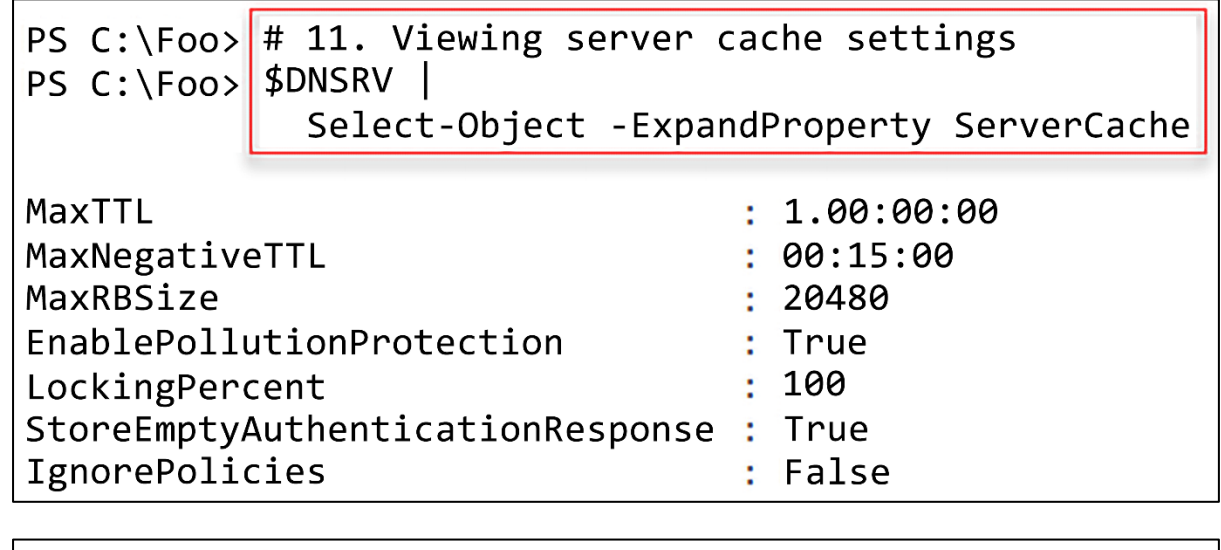

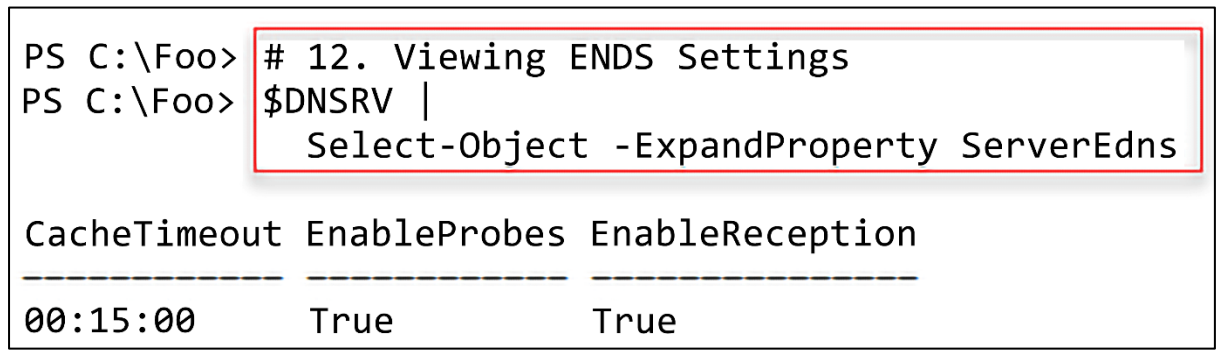

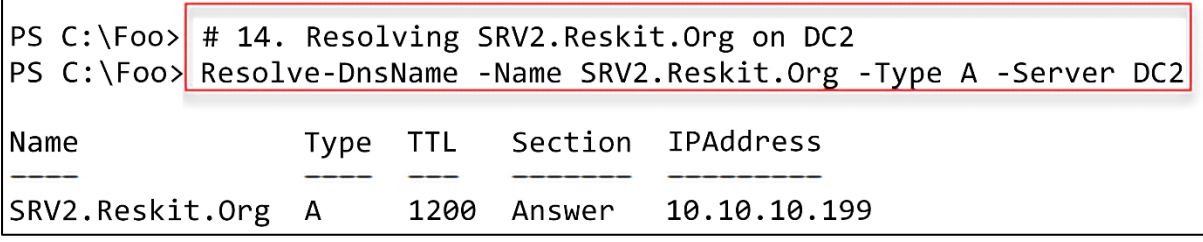

PS C:\Foo> # 1. Creating a new primary forward DNS zone for Cookham.Net PS C:\Foo>  $$ZHT1 = @{$ %2HII = @{<br>Name = 'Cookham.Net'<br>ResponsiblePerson = 'dnsadmin.cookham.net.'<br>ReplicationScope = 'Domain'<br>ComputerName = 'DC1.Reskit.Org'  $\mathbf{E}$ 

PS C:\Foo> Add-DnsServerPrimaryZone @ZHT1 -Verbose<br>VERBOSE: Adding DNS primary (AD integrated/file-backed forward/reverse lookup) zone Cookham.Net on DC1.Reskit.Org server.<br>VERBOSE: AllowUpdate successfully set on server D

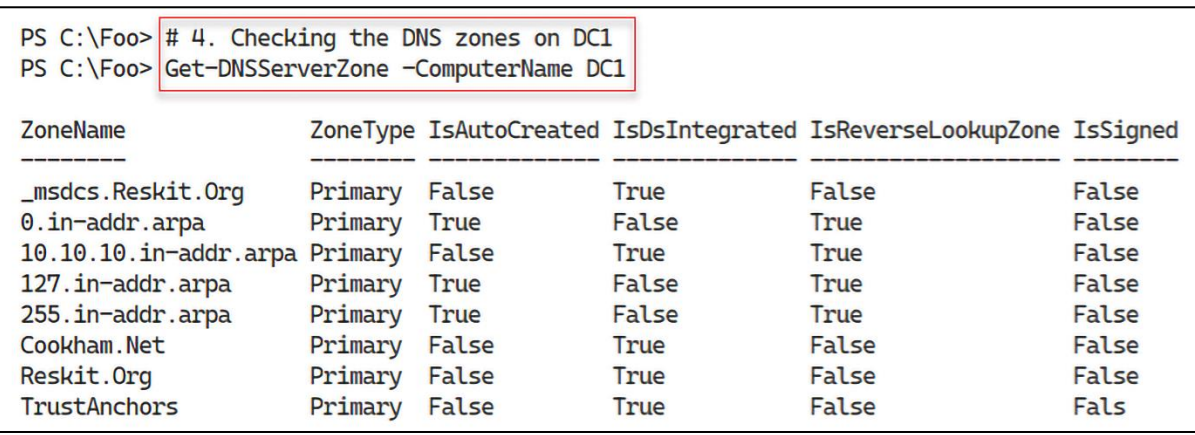

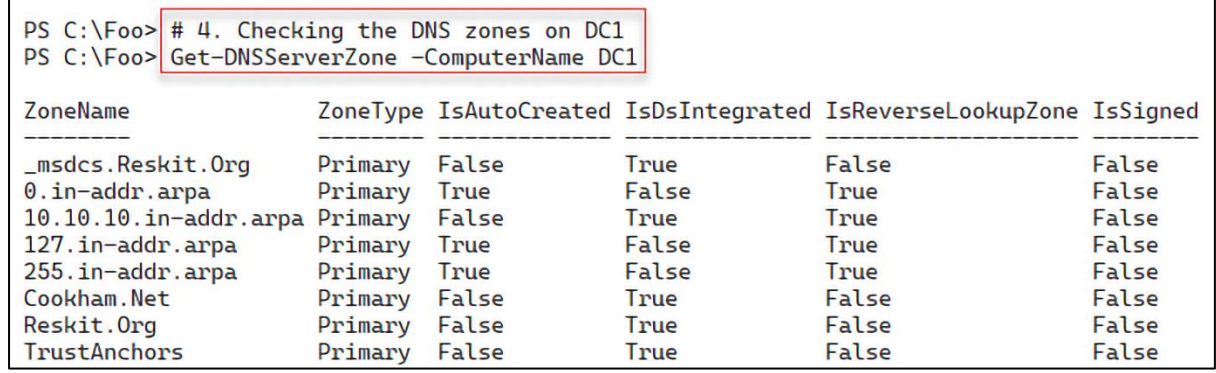

PS C:\Foo> # 8. Testing DNS resolution on DC2, DC1 PS C:\Foo> # Testing The CNAME from DC1 PS C:\Foo> Resolve-DnsName -Server DC1.Reskit.Org -Name 'Mail.Cookham.Net' Type TTL Section NameHost **Name** Mail.Cookham.Net CNAME 3600 Answer Home.Cookham.Net : Home.Cookham.Net **Name** QueryType : A PS  $C:\P$ oo> # Testing the MX on DC2 PS C:\Foo> Resolve-DnsName -Server DC2.Reskit.Org -Name 'Cookham.Net' **Name** Type TTL Section PrimaryServer NameAdministrator SerialNumber Cookham.Net SOA 3600 Authority dc2.reskit.org dnsadmin.Cookham.Net 4

PS C:\Foo> # 9. Testing the reverse lookup zone PS C:\Foo> Resolve DnsName -Name '10.10.10.10' Name Type TTL Section NameHost 10.10.10.10.in-addr.arpa. PTR 1200 Question DC1.Reskit.Org

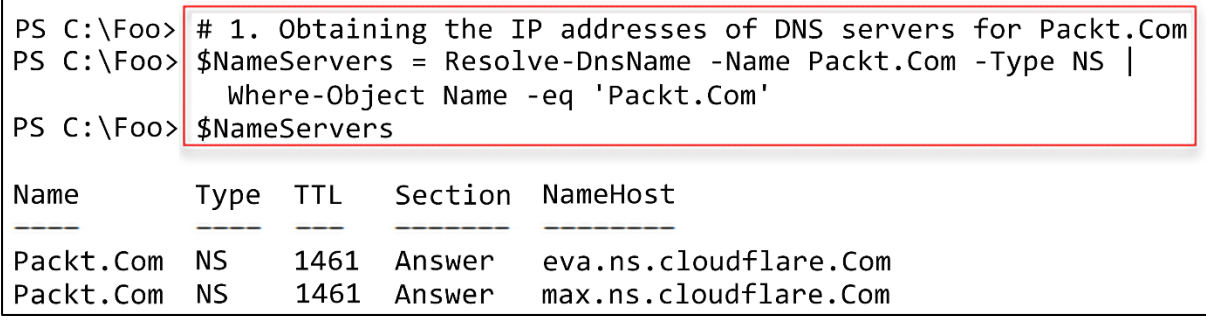

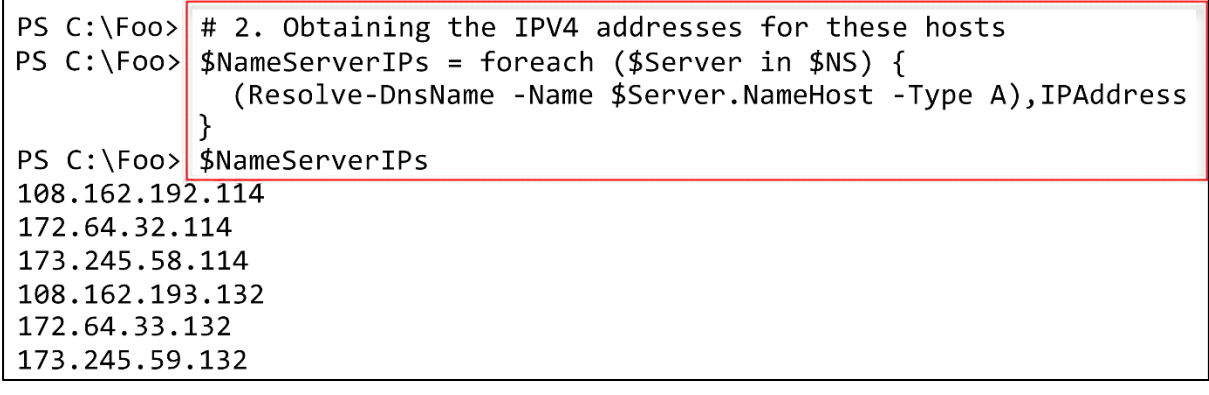

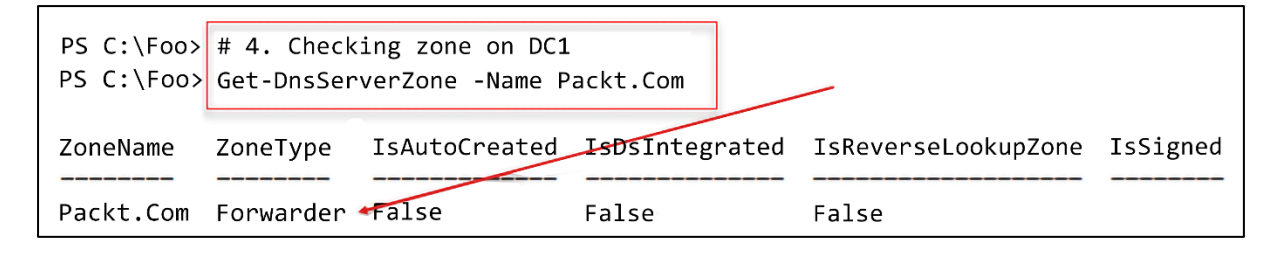

 $\mathbf{r}$ 

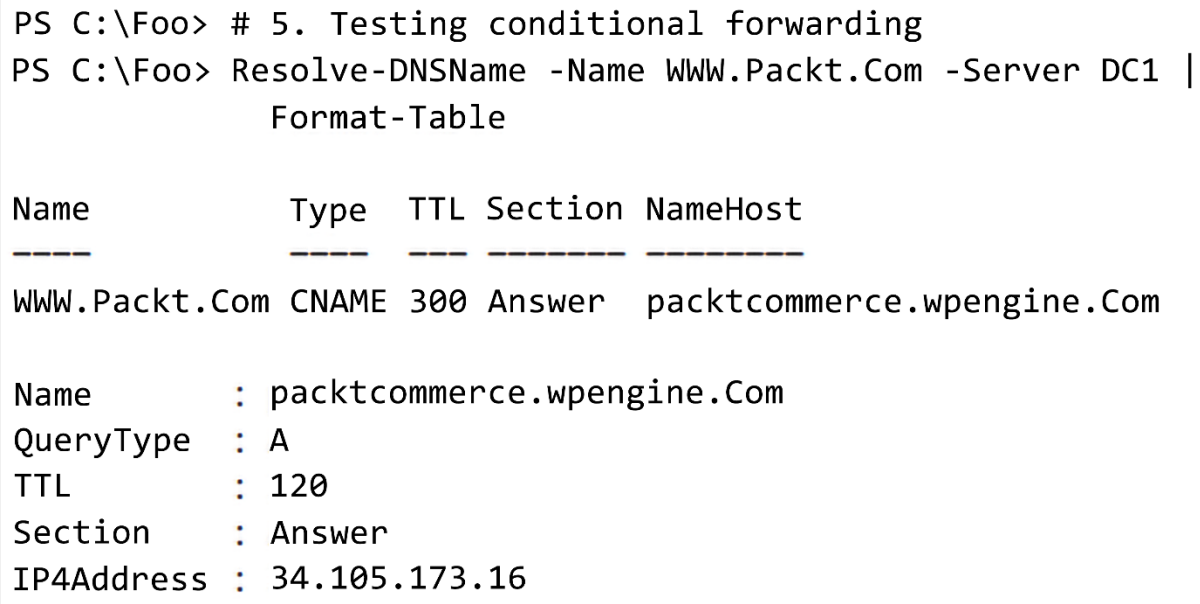

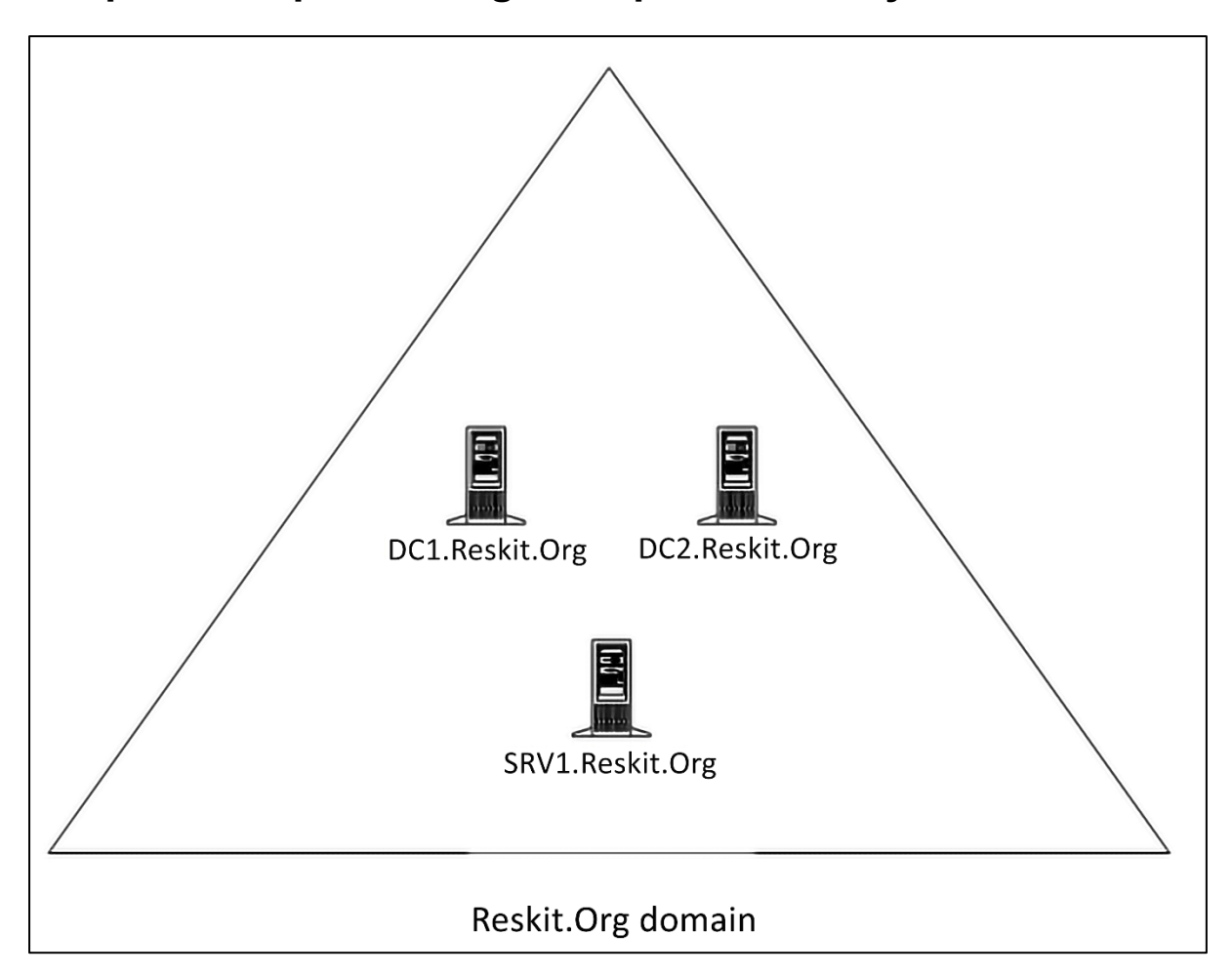

## **Chapter 6: Implementing Enterprise Security**

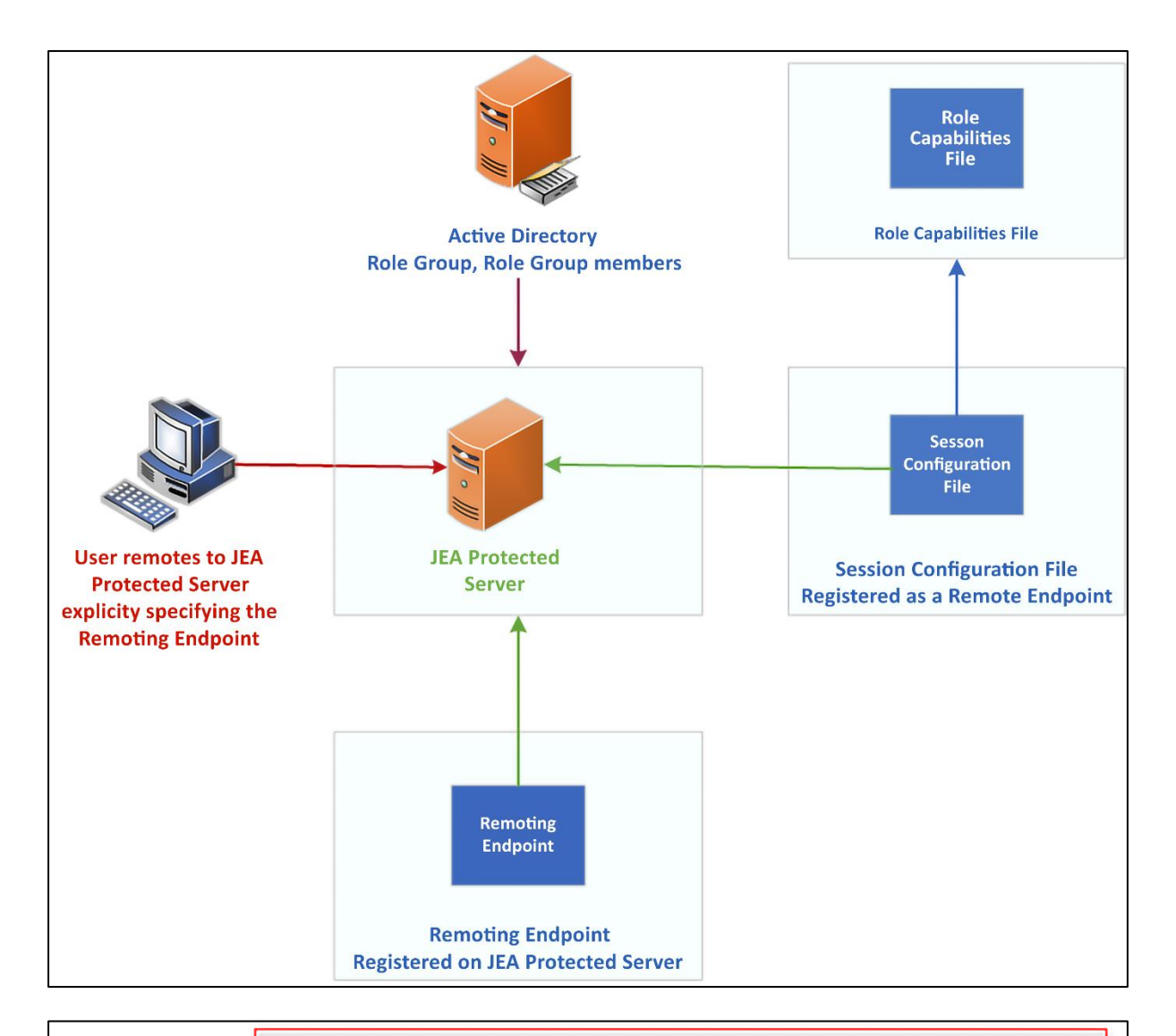

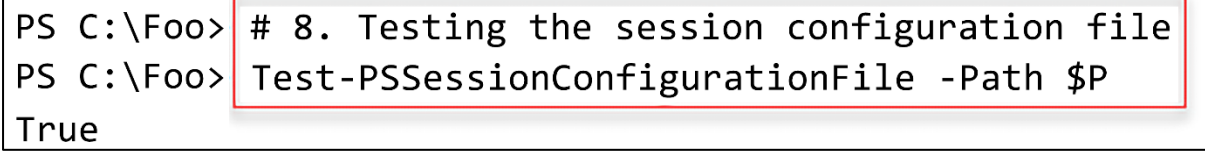

PS C:\Foo> # 9. Enabling remoting on DC1 PS C:\Foo> Enable-PSRemoting -Force | Out Null WARNING: PowerShell remoting has been enabled only for PowerShell 6+ configurations and does not affect Windows PowerShell remoting configurations. Run this cmdlet in Windows PowerShell to affect all PowerShell remoting configurations.

```
PS C:\Foo> # 10. Registering the JEA session configuration remoting endpoint
PS C:\Foo> $SCHT = @{Path = $PName = 'DnsAdminsJEA'
            Force = $truel۱
PS C:\Foo> Register-PSSessionConfiguration @SCHT
  WSManConfig: Microsoft.WSMan.Management\WSMan::localhost\Plugin
Type
          keys
                               Name
Container {Name=DnsAdminsJEA} DnsAdminsJEA
```
PS  $C:\F{oo}$  # 11. Viewing remoting endpoints PS C:\Foo> Get-PSSessionConfiguration  $\perp$ Format-Table -Property Name, PSVersion, Run\*Account PSVersion RunAsVirtualAccount Name DnsAdminsJEA  $7.2$ True  $\leftarrow$ PowerShe11.7  $7.2$ false PowerShe11.7.2.5.7.2 false

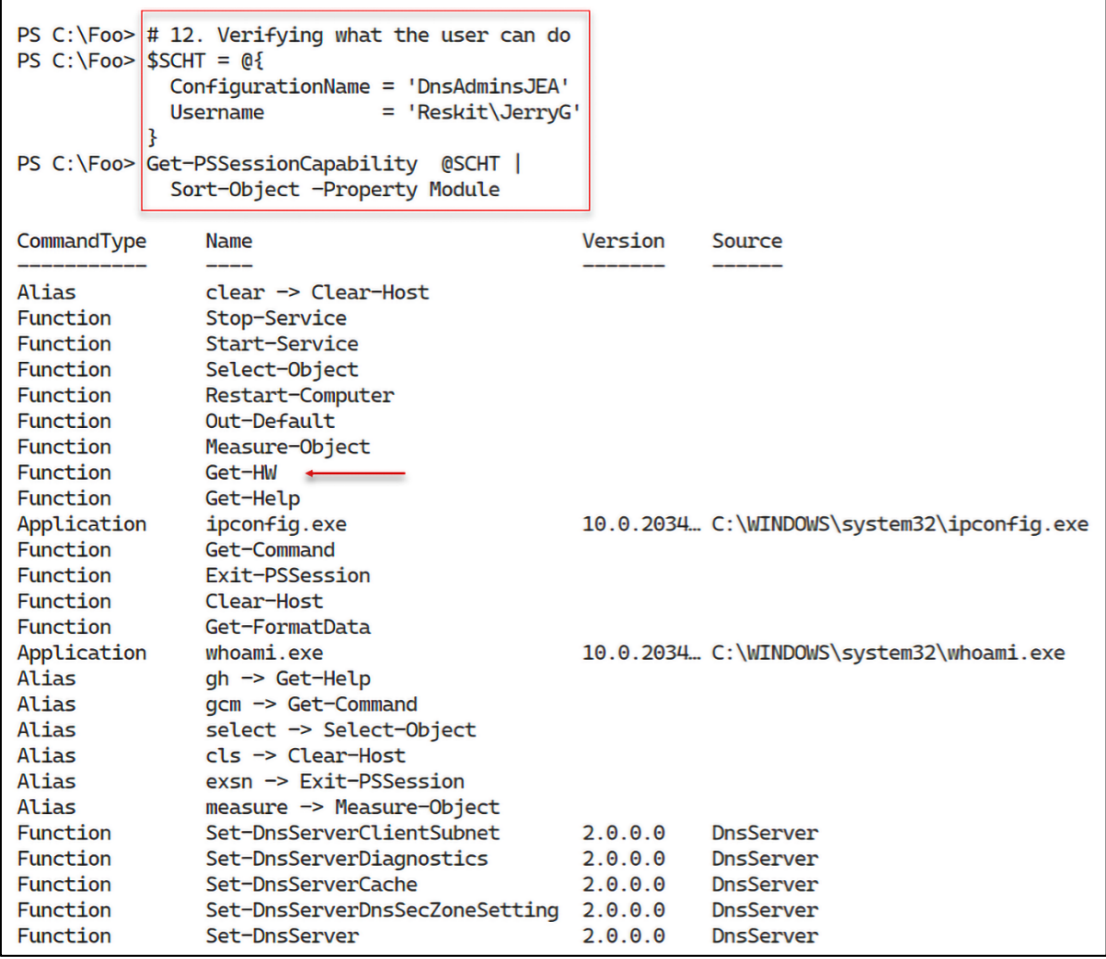

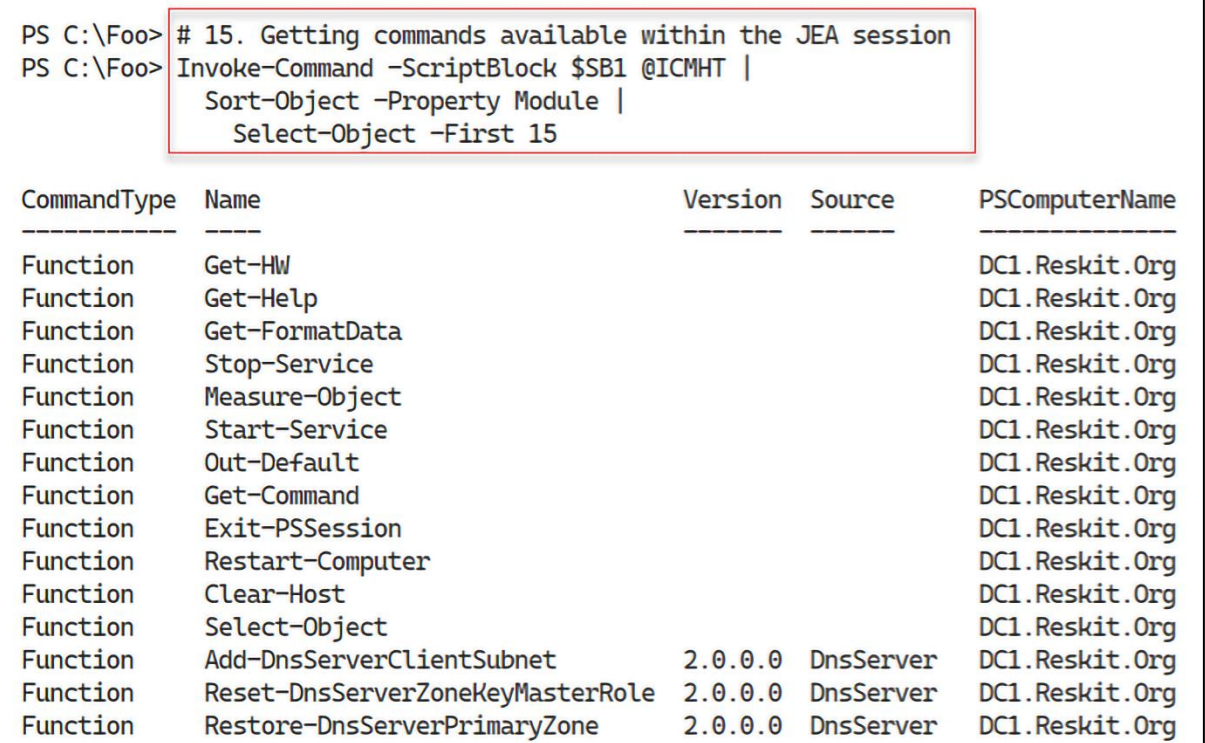

PS C:\Foo> # 16. Invoking a JEA-defined function in a JEA session as JerryG PS C:\Foo> Invoke-Command -ScriptBlock SSB2 @ICMHT Hello JEA World

```
PS C:\F{oo} # 17. Getting DNSServer commands available to JerryG
PS C:\F{oo} \$C = Invoke-Command -ScriptBlock $SB3 @ICMHTPS C:\Foo> '$($C.Count) DNS commands available"
131 DNS commands available
```
PS C:\Foo> # 18. Examining the contents of the transcripts folder PS C:\Foo> Get-ChildItem -Path \$PSCHT.TranscriptDirectory

Directory: C:\JEATranscripts

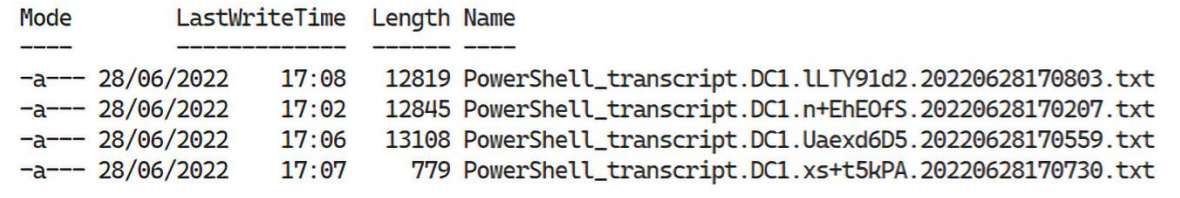

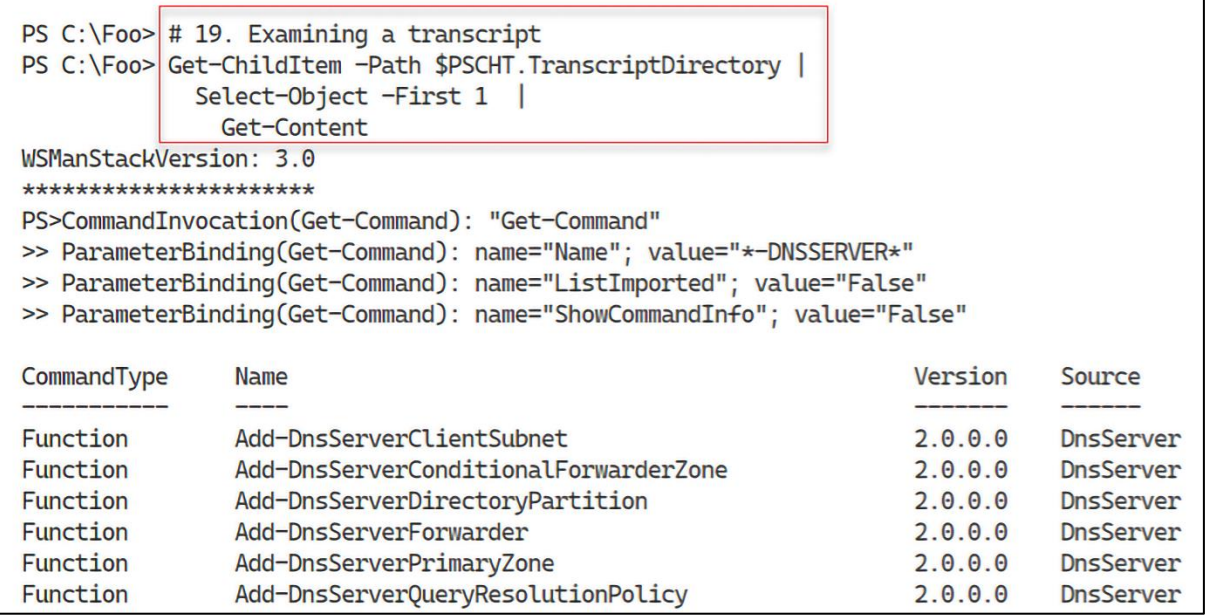

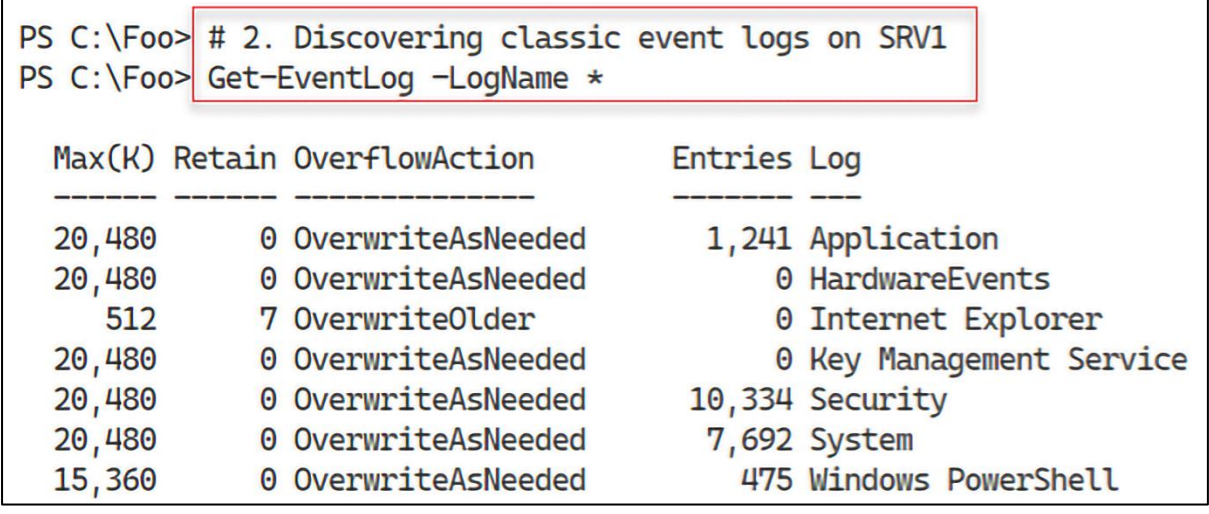

PS C:\Foo> # 3. Discovering and measuring all event logs on this host PS C:\Foo>  $$Logs = Get-WinEvent -ListLog *$ PS C:\Foo> There are \$(\$Logs.Count) total event logs on SRV1" There are 423 total event logs on SRV1

PS  $C:\F{oo}$  # 4. Discovering and measuring all event logs on DC1 PS  $C:\F{oo}$  \$SB1 = {Get-WinEvent -ListLog \*} PS  $C:\F{oo}$  \$LogsDC1 = Invoke-Command -ComputerName DC1 -ScriptBlock SSB1 PS C:\Foo> There are \$(\$LogsDCl.Count) total event logs on DC1" There are 415 total event logs on DC1

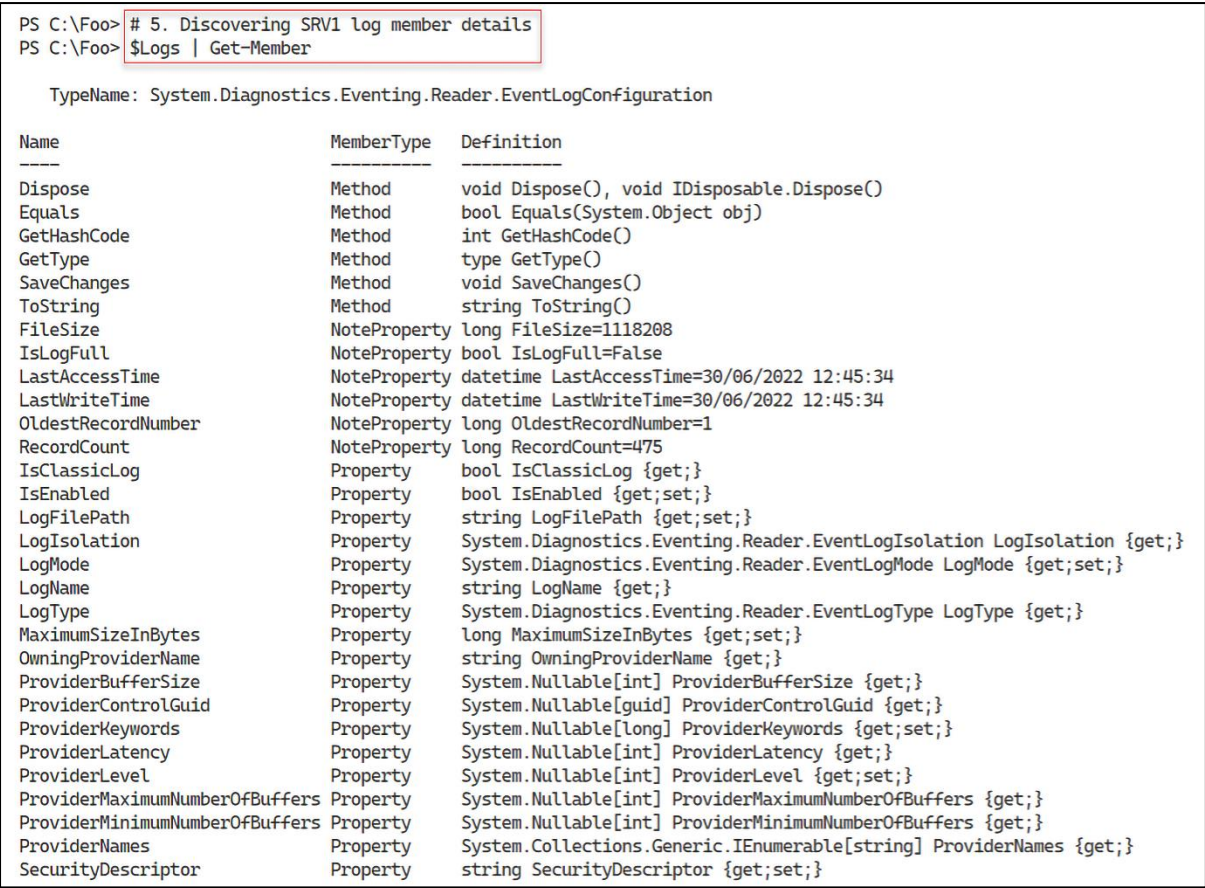

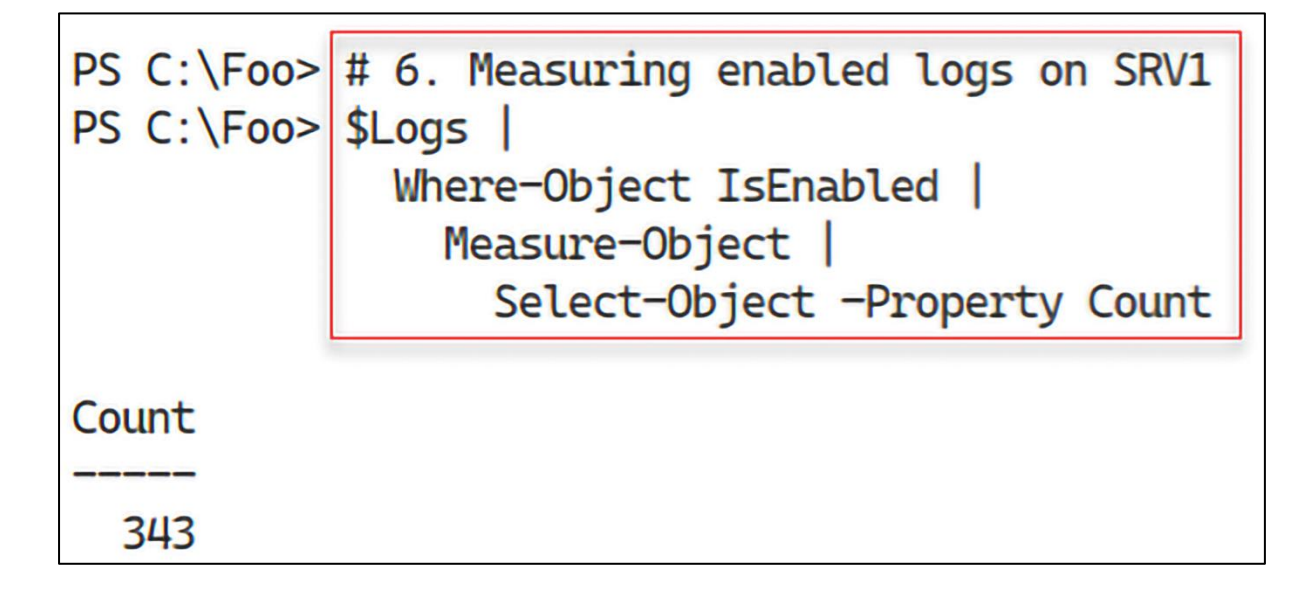

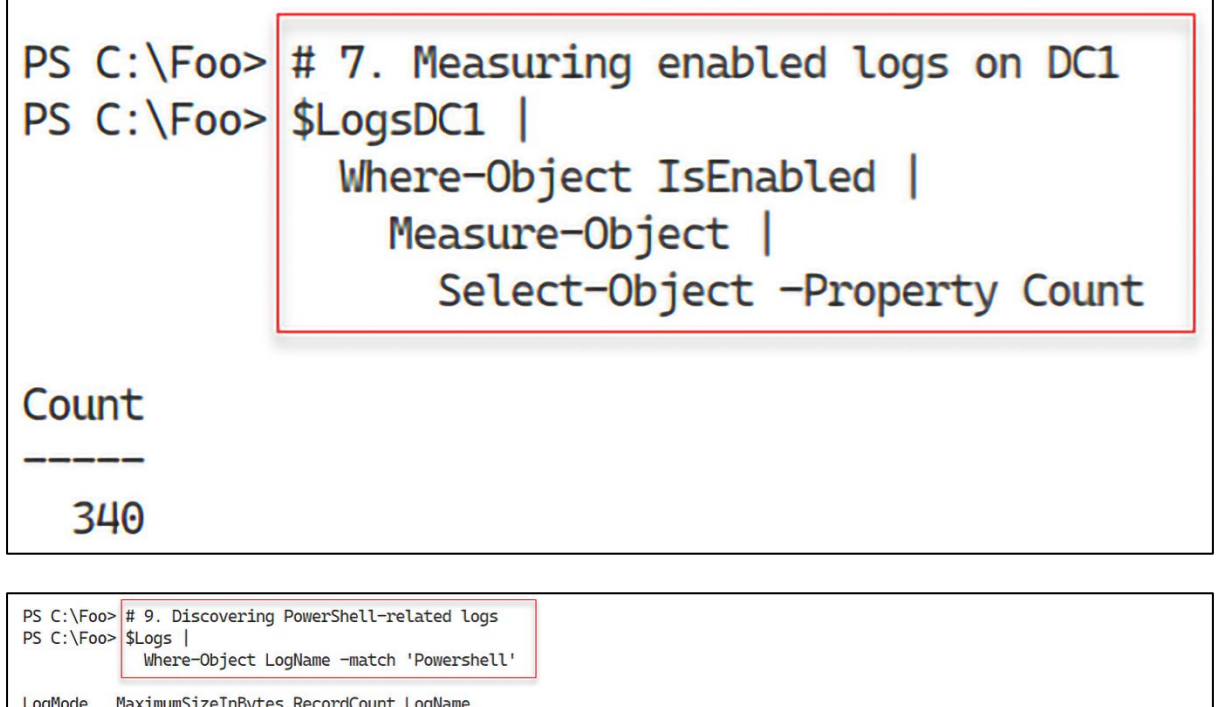

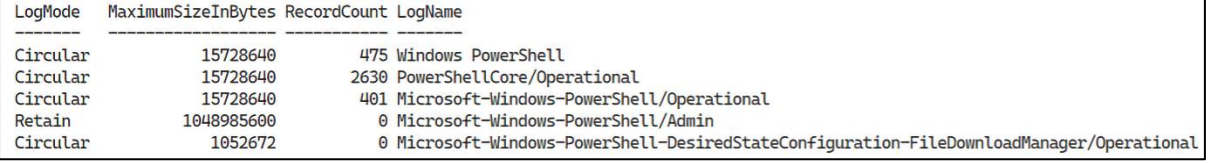

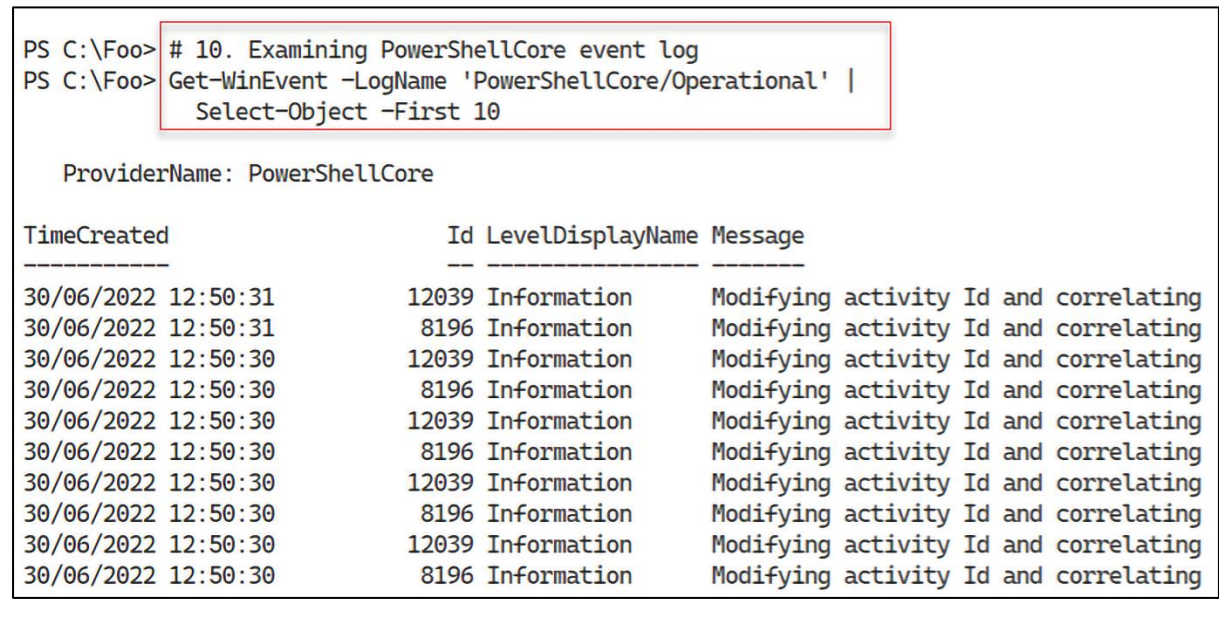

```
PS C:\Foo> \# 1. Getting Security log events
PS C:\F{oo} $SecLog = Get-WinEvent -ListLog Security
PS C:\Foo> "Security Event log entries: [{10,10:N0}]" -f $Seclog.RecordCount
Security Event log entries:
                               \Gamma80,792]
```
PS  $C:\F{oo}$  # 2. Getting all Windows Security log event details PS  $C:\F{oo}$  \$SecEvents = Get-WinEvent -LogName Security PS C:\Foo> "Found \$C\$SecEvents.count) security events on DC1" Found 80792 security events on DC1

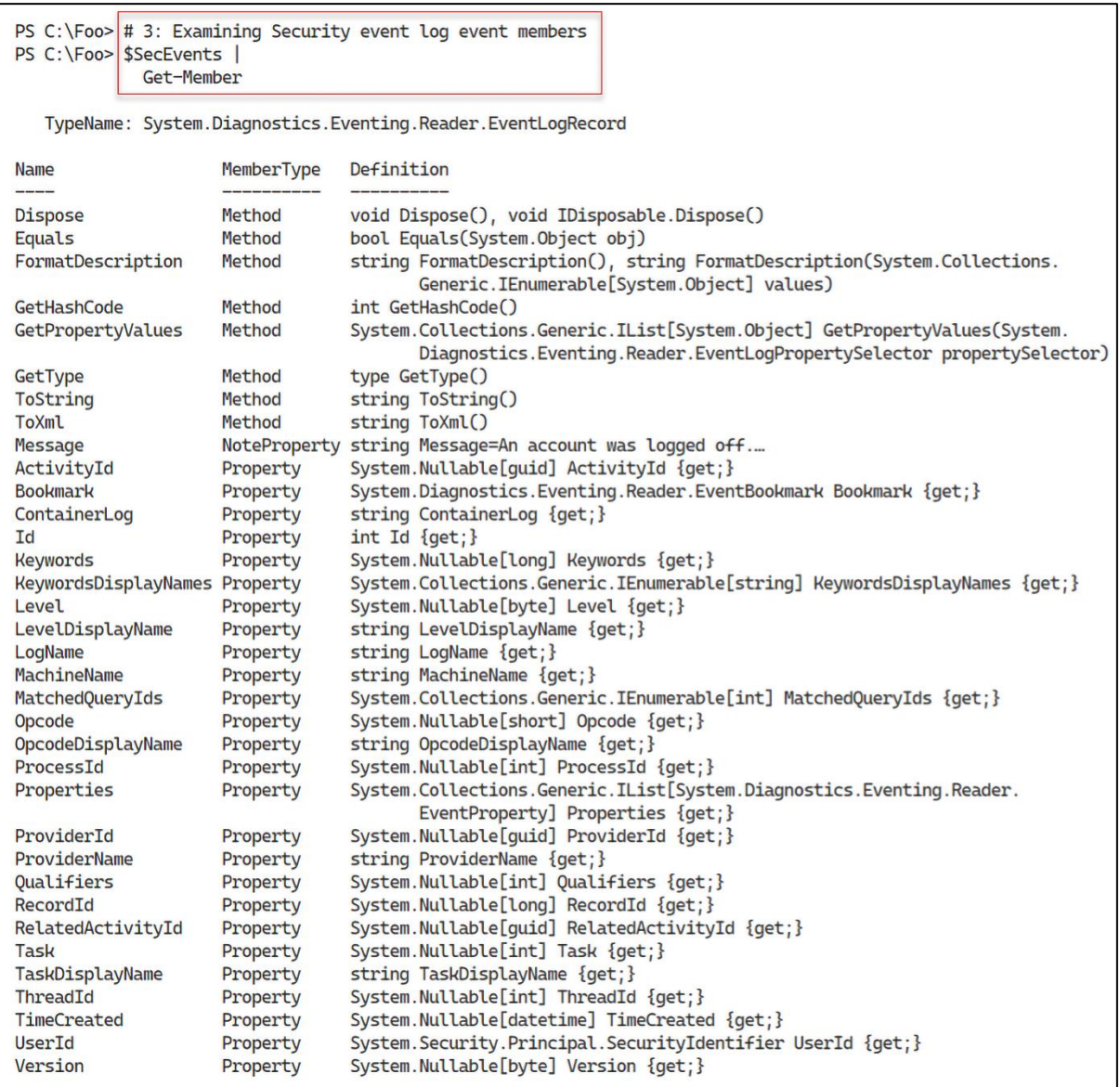

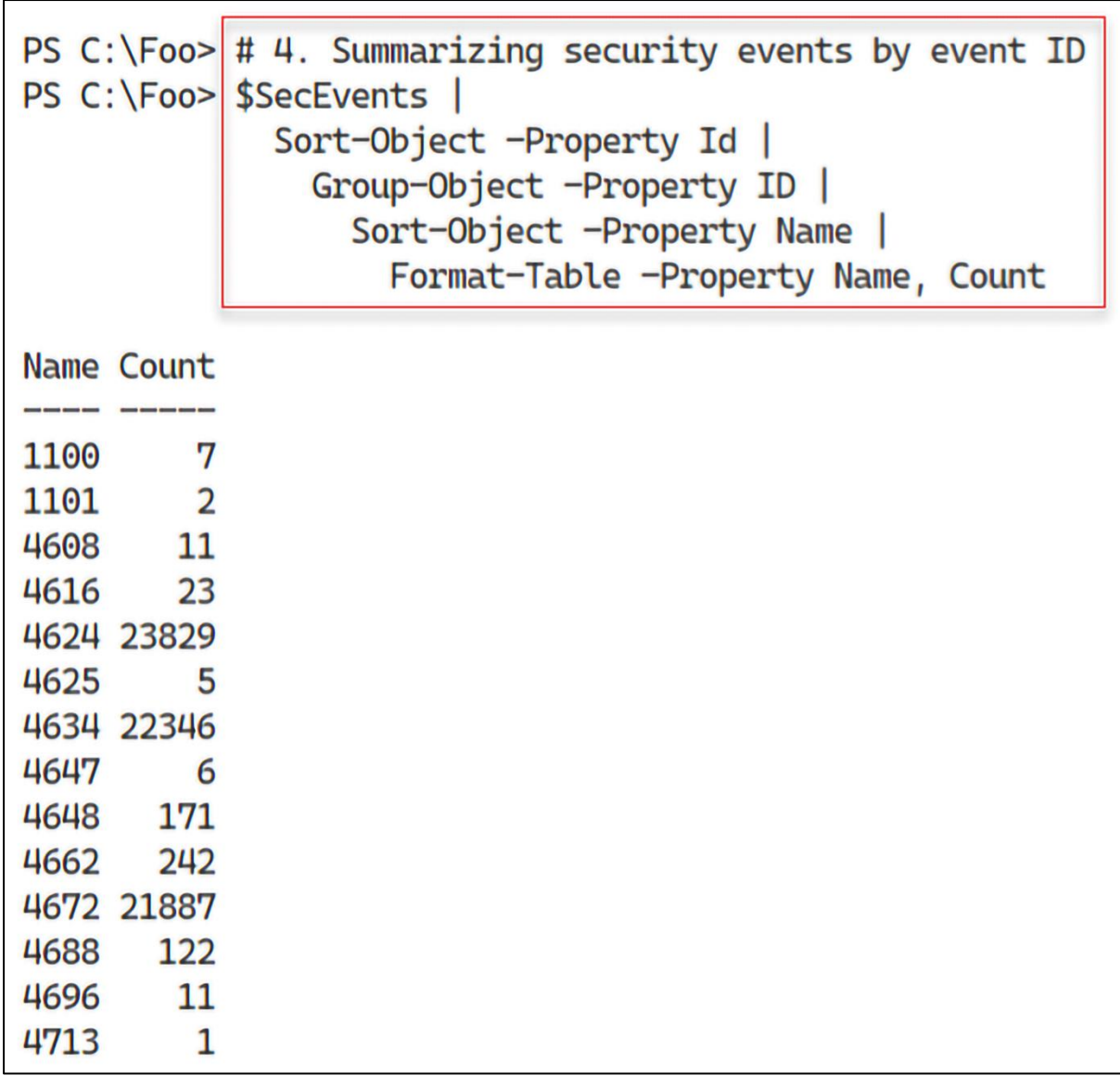

 $PS C:\F{oo}$  # 5. Getting all successful logon events on DC1  $|PS C:\F{oo}>$  \$Logons = \$SecEvents | Where-Object ID -eq 4624 # logon event PS C:\Foo> Found \$(\$Logons.Count) logon events on DC1" Found 23829 logon events on DC1

```
PS C:\Foo> # 6. Getting all failed logon events on DC1
PS C:\Foo> $FLogons = $SecEvents | Where-Object ID -eq 4625 # failed logon event
PS C:\Foo> "Found $($FLogons.Count) failed logon events on DC1"
Found 5 failed logon events on DC1
```
PS C:\Foo> # 8. Summarizing successful logon events on DC1 PS C:\Foo> \$LogonEvents | Group-Object -Property LogonType | Sort-Object -Property Name | Select-Object -Property Name, Count

Name Count

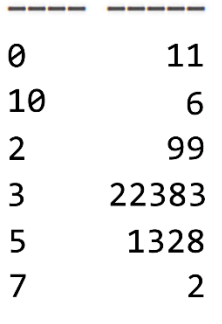

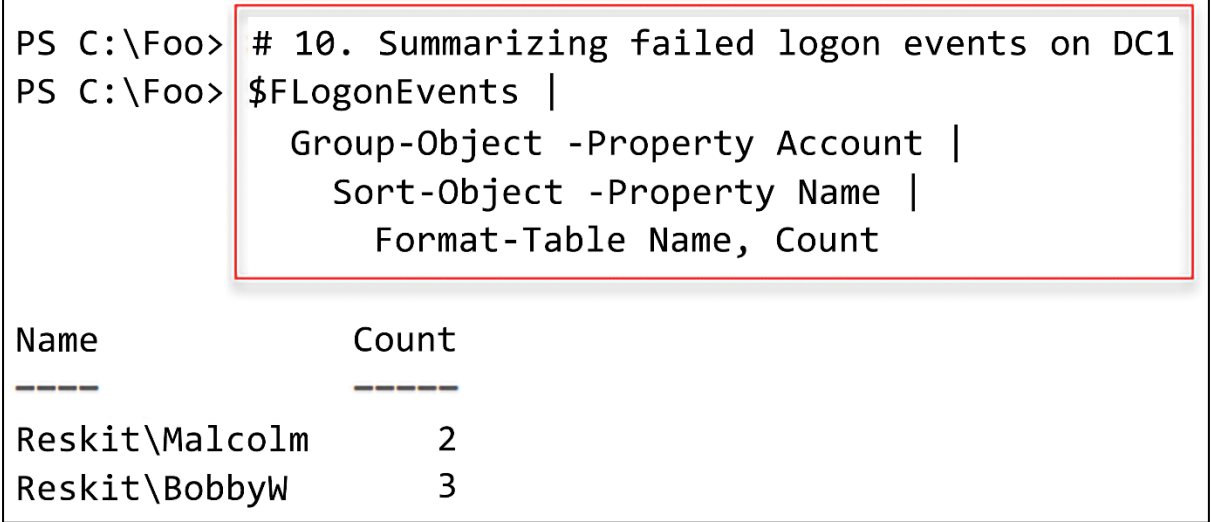

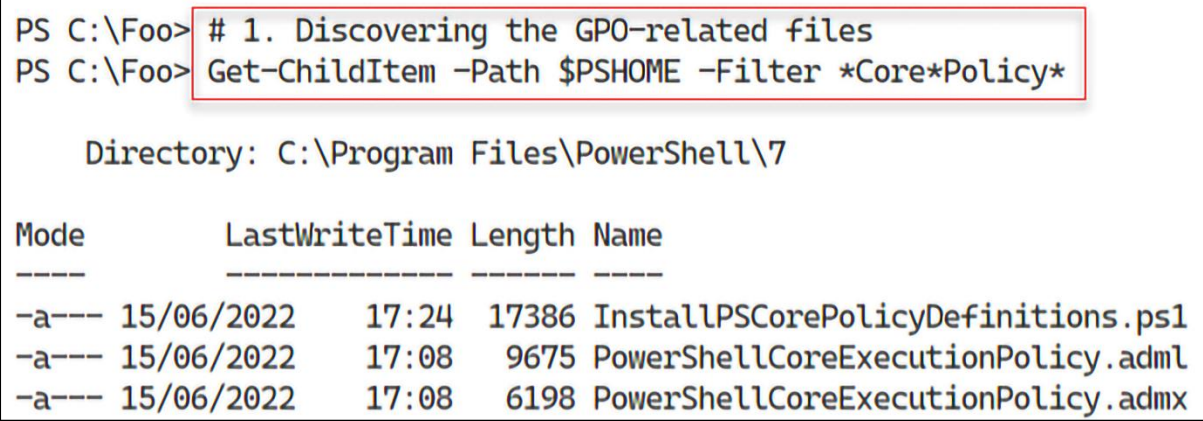

```
PS C:\Foo> # 2. Installing the PowerShell 7 group policy files
PS C:\Foo> $LOC = $PSHOME + '\InstallPSCorePolicyDefinitions.ps1'
PS C:\Foo> & $LOC -VERBOSE
VERBOSE: Copying C:\Program Files\PowerShell\7\PowerShellCoreExecutionPolicy.admx
  to C:\WINDOWS\PolicyDefinitions
VERBOSE: PowerShellCoreExecutionPolicy.admx was installed successfully
VERBOSE: Copying C:\Program Files\PowerShell\7\PowerShellCoreExecutionPolicy.adml
 to C:\WINDOWS\PolicyDefinitions\en-US
VERBOSE: PowerShellCoreExecutionPolicy.adml was installed successfully
```

```
PS C:\F{oo} # 3. Creating and displaying a new GPO for the IT group
PS C:\F{oo}>\SGPOName = 'PowerShell GPO for IT'
PS C:\F{oo}>\ $PshGPO = New-GPO -Name $GPOName
PS C:\Foo> Get-GPO -Name $GPOName
DisplayName
               : PowerShell GPO for IT
DomainName
                : Reskit.Org
               : RESKIT\Domain Admins
Owner
Td
               : 694960eb-41a8-43de-95e1-1a12ffe4006e
GpoStatus
               : AllSettingsEnabled
Description
                \mathbb{R}^2CreationTime : 01/07/2022 13:59:47
ModificationTime : 01/07/2022 14:03:30
UserVersion
ComputerVersion :
WmiFilter
                ÷
```
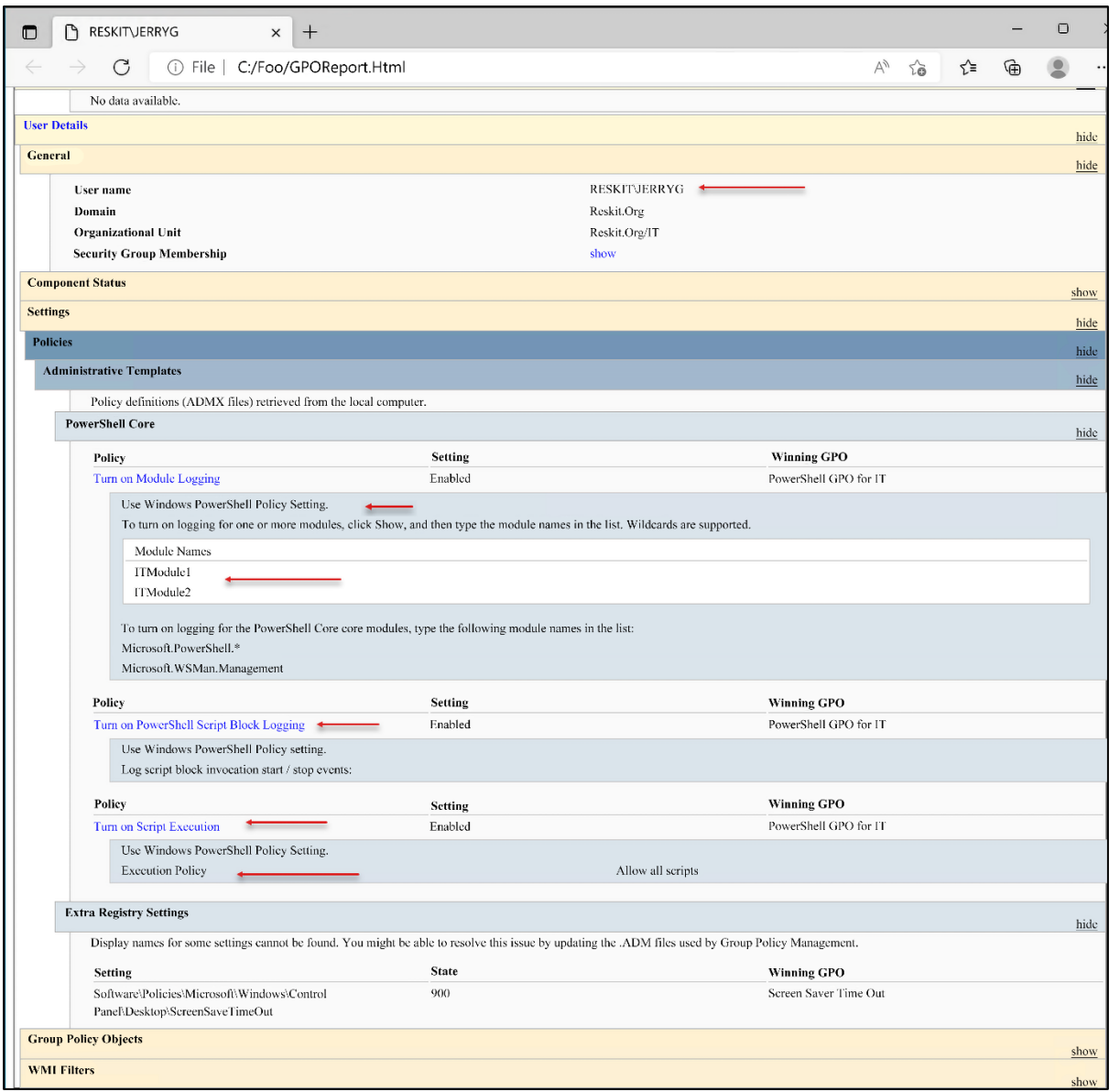

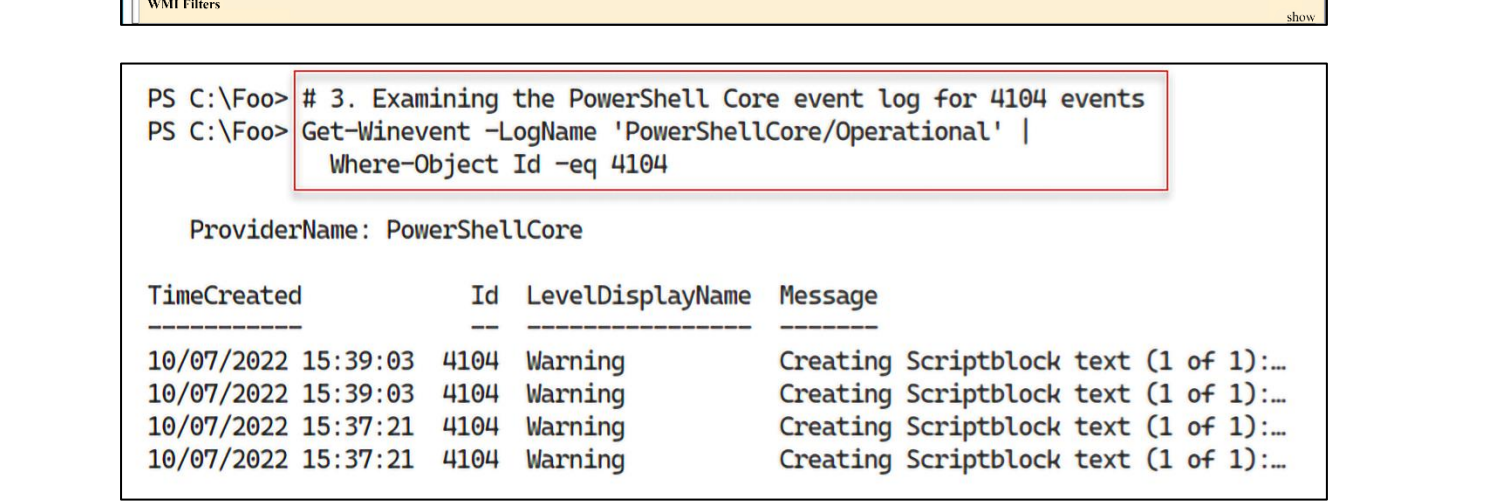

```
PS C:\F{oo} # 4. Examining logged event details
PS C:\Foo> Get-Winevent -LogName 'PowerShellCore/Operational' |
             Where-Object Id -eq 4104 |
               Select-Object -First 1 |
                 Format-List -Property ID, Logname, Message
        : 4104Id
LogName : PowerShellCore/Operational
Message : Creating Scriptblock text (1 of 1):
          Set-ItemProperty $SBLPath -Name EnableScriptBlockLogging -Value '1'
          ScriptBlock ID: 0ea65eb3-e6b5-4b36-9ceb-d8076b9e80a4
```

```
PS C:\Foo> # 6. Comparing the events before and after you invoke the command
PS C:\Foo> "Before: $($Before.Count) events"
Before: 4 events \leftarrowPS C:\Foo> TAfter : $($After.Count) events"
After : 4 events \div
```
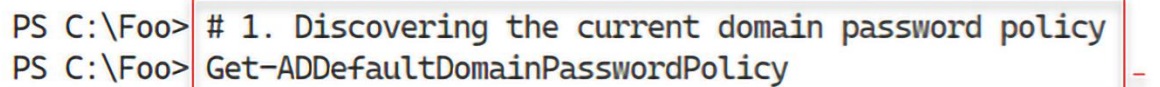

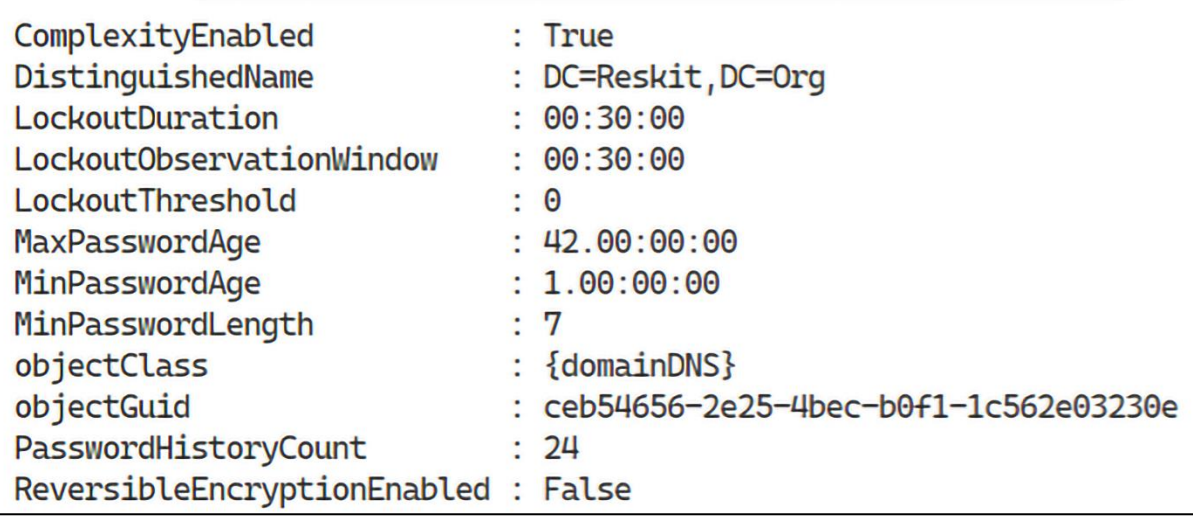

PS C:\Foo> # 2. Discovering if there is a fine-grained password policy for JerryG PS C:\Foo> Get-ADFineGrainedPasswordPolicy -Identity 'JerryG' Get-ADFineGrainedPasswordPolicy: Cannot find an object with identity: 'JerryG' under: 'DC=Reskit,DC=Org'

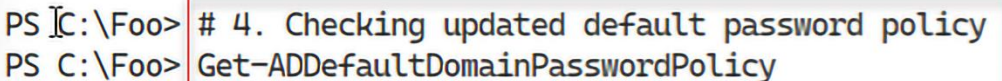

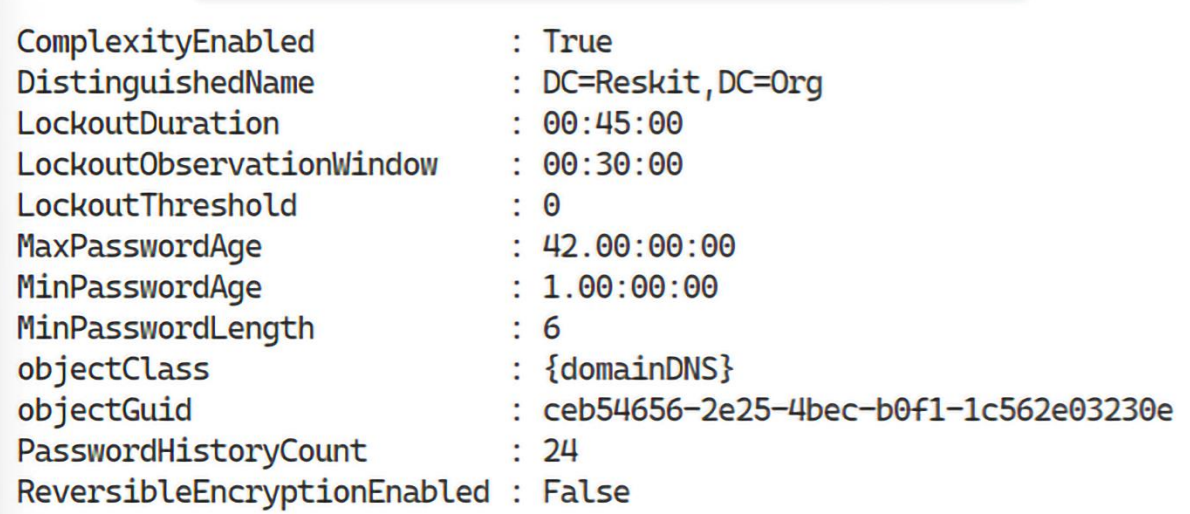

PS C:\Foo> # 8. Checking on policy application for the group PS  $C:\F{oo}$  Get-ADGroup 'DNSAdmins' -Properties \* | Select-Object -Property msDS-PSOApplied

msDS-PSOApplied

{CN=DNSPWP, CN=Password Settings Container, CN=System, DC=Reskit, DC=Org}

PS C:\Foo> # 9. Checking on policy application for the user PS C:\Foo> Get-ADUser JerryG -Properties \* | Select-Object -Property msDS-PSOApplied

msDS-PSOApplied

{CN=DNSPWP, CN=Password Settings Container, CN=System, DC=ReskitIDC=Org}

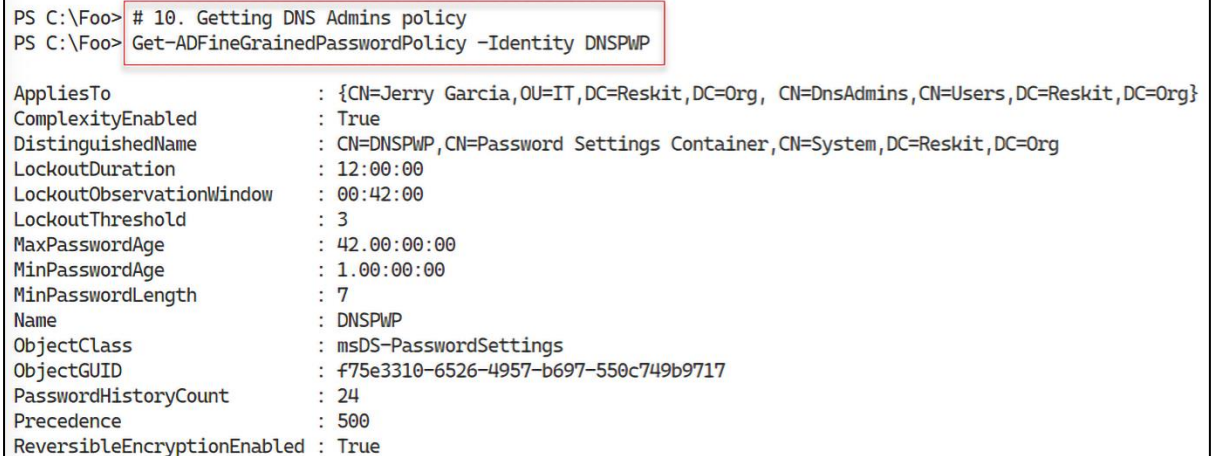

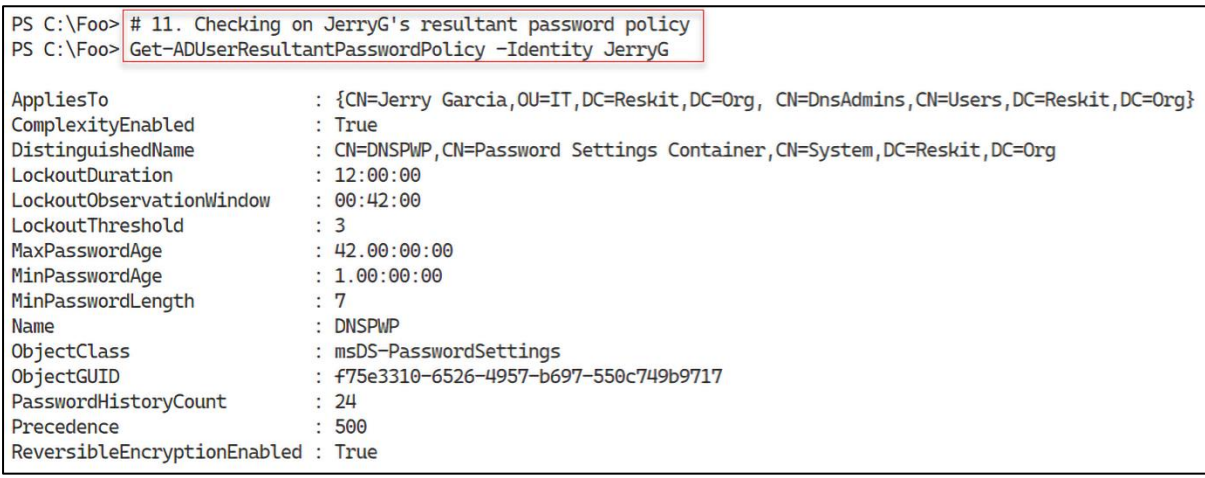

PS C: \Foo> # 2. Discovering the cmdlets in the Defender module PS C:\Foo> Import-Module -Name Defender WARNING: Module Defender is loaded in Windows PowerShell using WinPSCompatSession remoting session; please note that all input and output of commands from this module will be deserialized objects. If you want to load this module into PowerShell please use 'Import-Module -SkipEditionCheck' syntax. PS C:\Foo> Get-Command -Module Defender

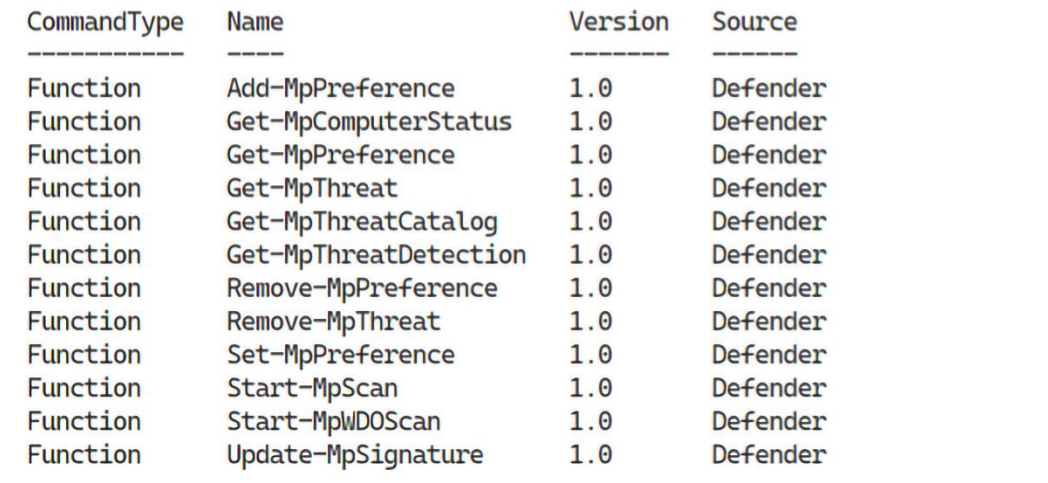

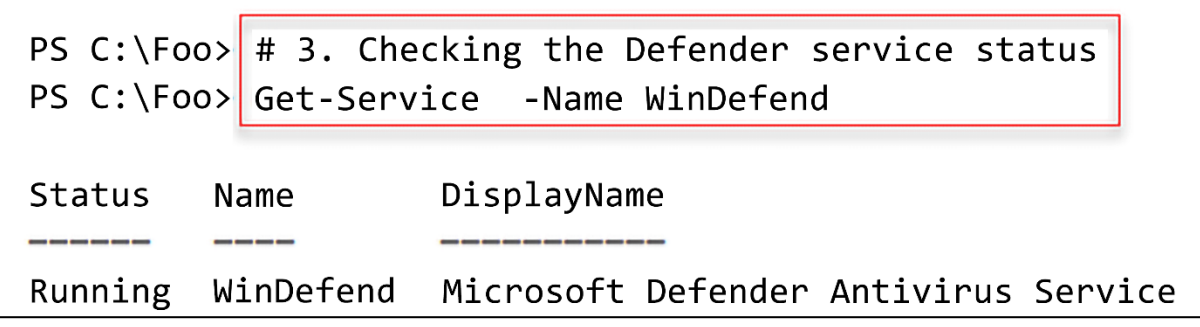

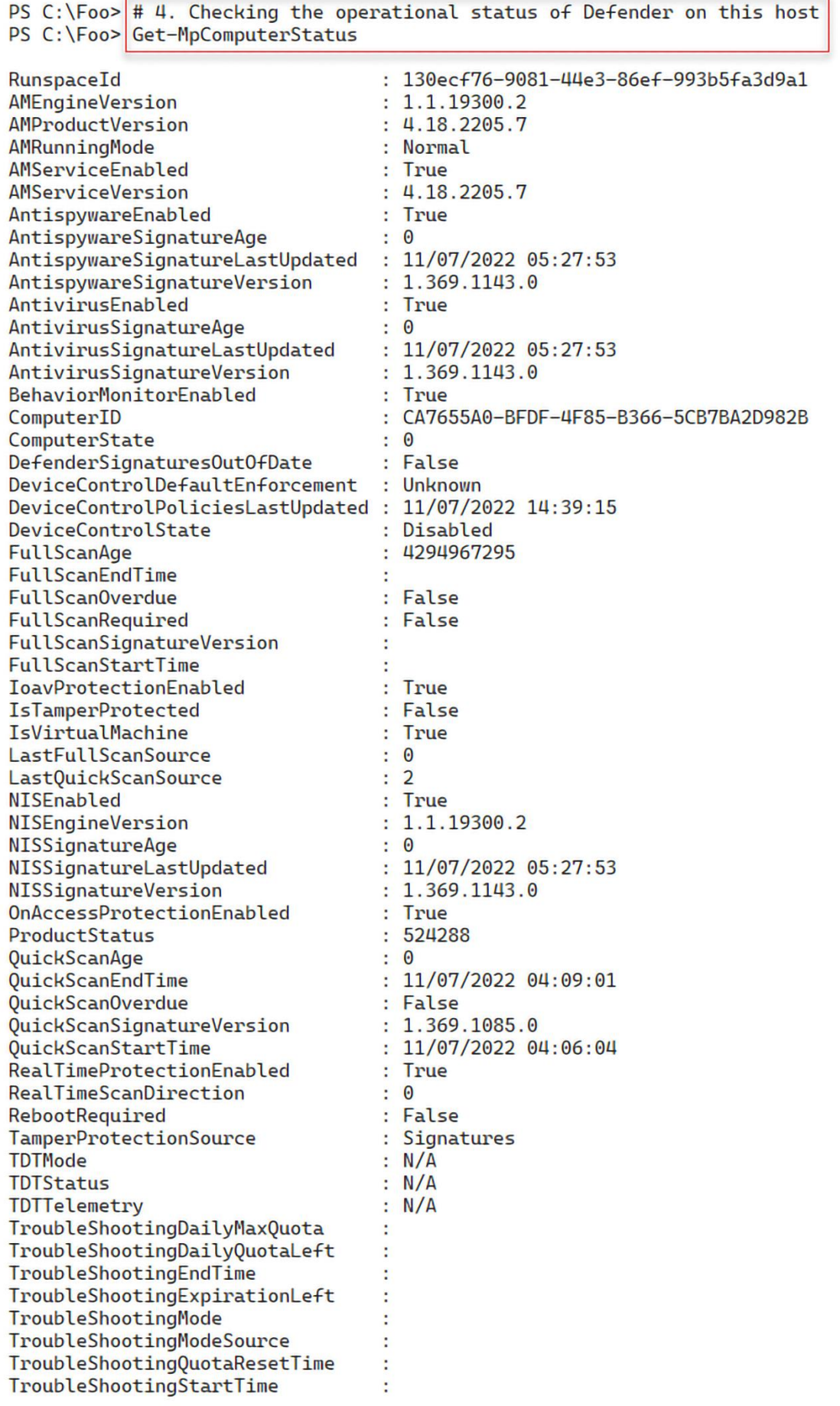

```
PS C:\Foo> \# 5. Getting and counting threat catalog
PS C:\Foo> $ThreatCatalog = Get-MpThreatCatalog<br>PS C:\Foo> There are $($ThreatCatalog.count) threats in the catalog"
There are 234010 threats in the catalog
```

```
PS C:\F{oo} # 6. Viewing five threats in the catalog
PS C:\Foo> $ThreatCatalog |
             Select-Object -First 5 |
               Format-Table -Property SeverityID, ThreatID, ThreatName
SeverityID ThreatID ThreatName
         5
               1605 Dialer: Win32/Aconti
         5
               1622 MonitoringTool:Win32/ActiveKeylogger
         5
               1624 Dialer: Win32/ActiveStripPlayer
         5
               1625 MonitoringTool:Win32/ActivityXCustomControl
         5
               1626 MonitoringTool:Win32/ActivityMonitor
```
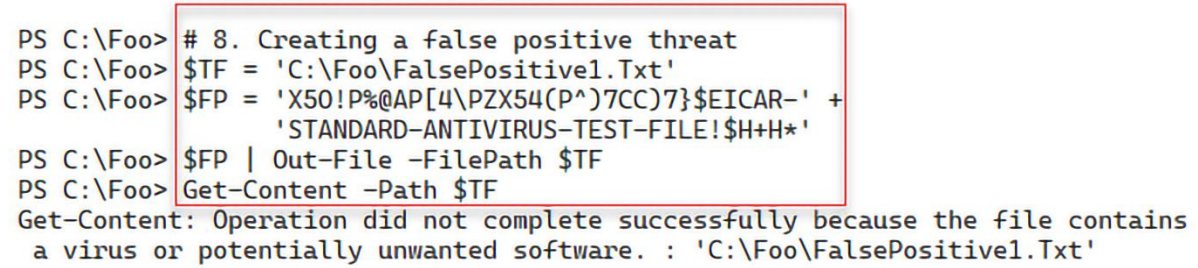

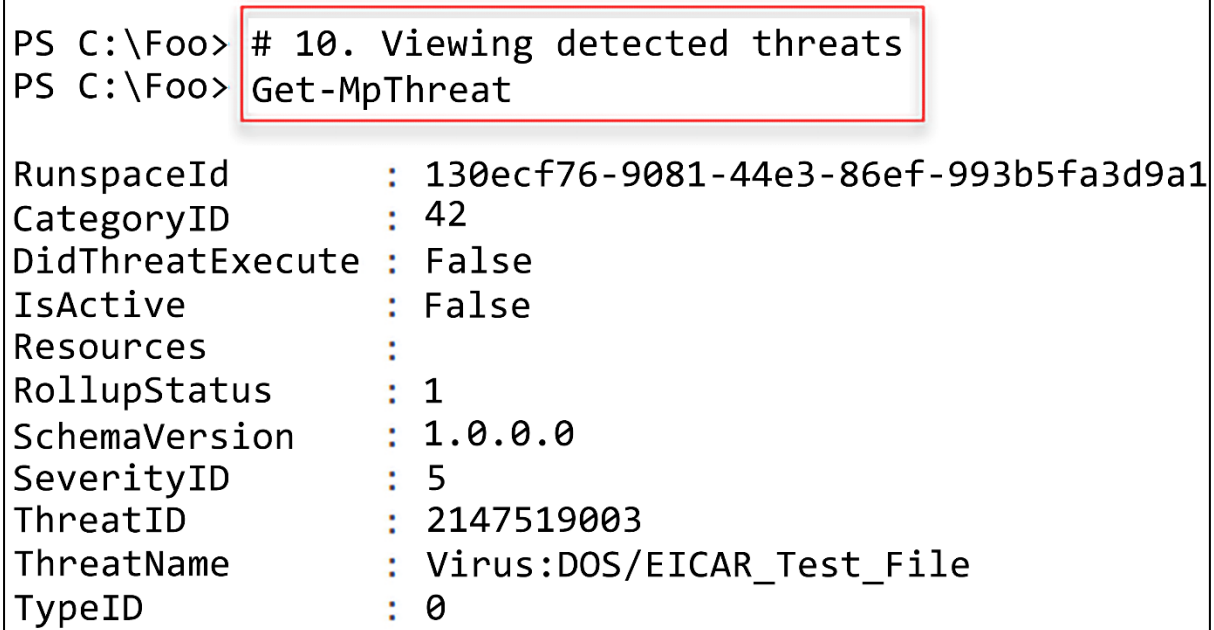
## **Chapter 7: Managing Storage**

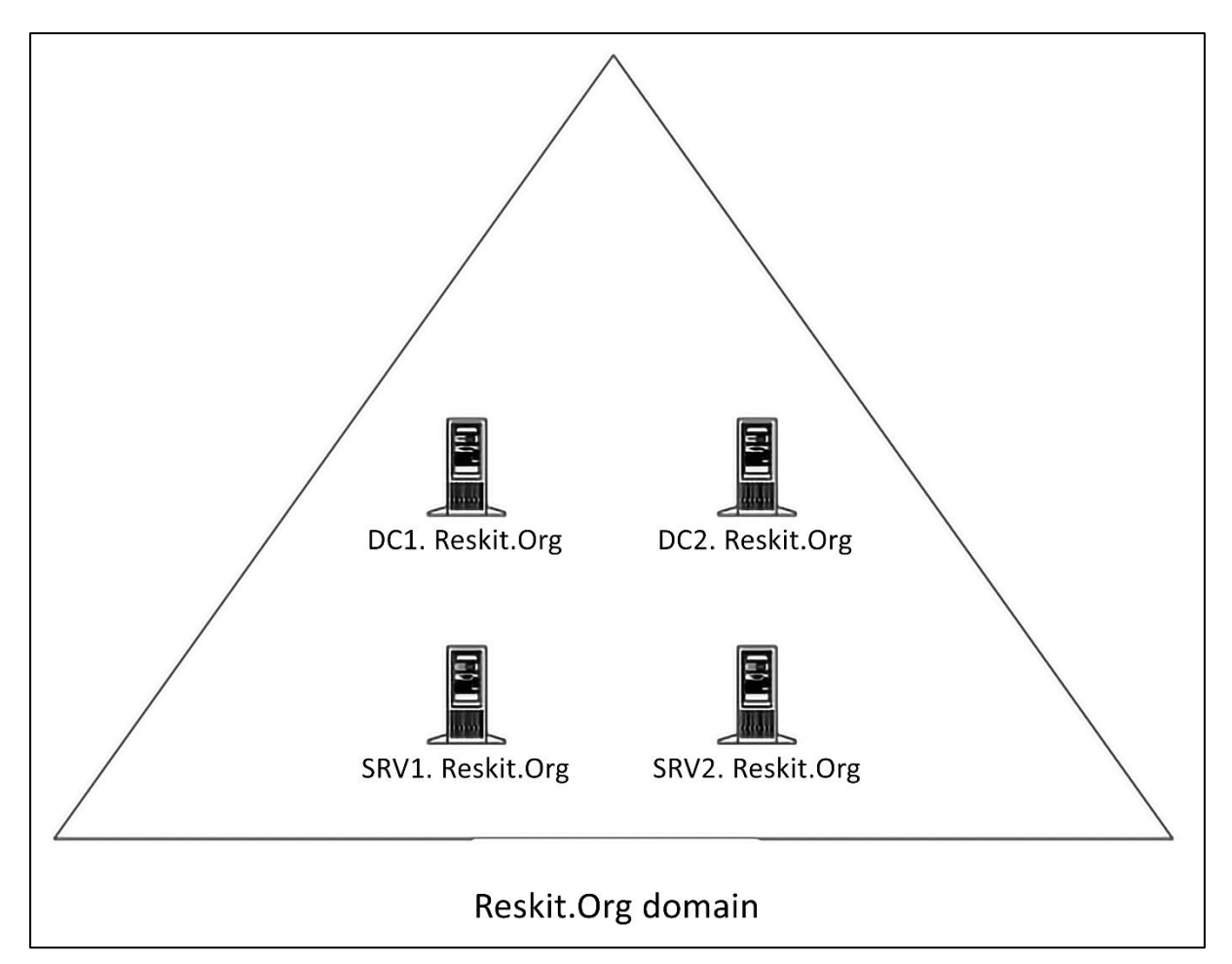

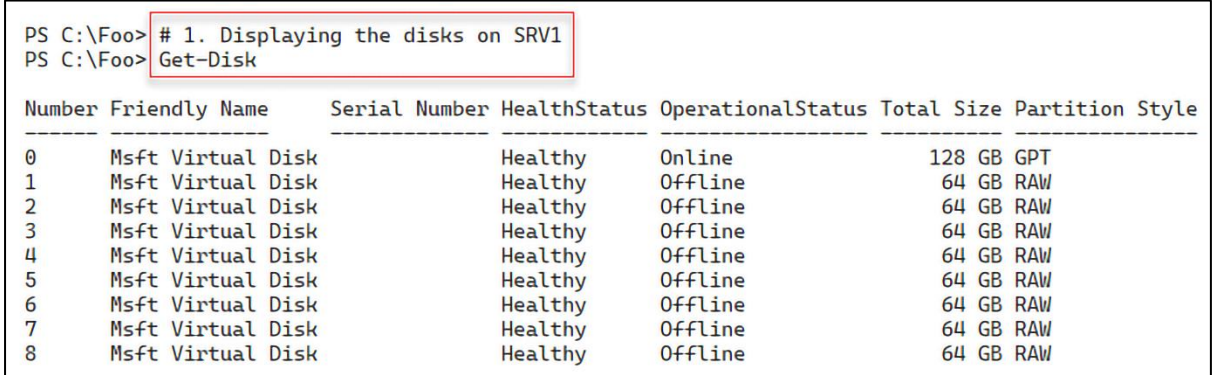

```
PS C:\F{oo} # 2. Get first usable disk
PS C:\F{oo} > $Disk = Get-Disk]Where-Object PartitionStyle -eq Raw |
                Select-Object -First 1
PS C:\Foo> $Disk | Format-List
                   : 60022480E8258902AEAD5E128062318A
UniqueId
Number
                   \mathbf{1}Path
                    : \\?\scsi#disk&ven_msft&prod_virtual_disk#
                      5&2132ca1&0&000000#{53f56307-b6bf-11d0-94f2-00a0c91efb8b}
Manufacturer
                   : Msft
                   : Virtual Disk
Model
SerialNumber
                   ÷
                   : 64 GB
Size
AllocatedSize
                   \mathbf{.} \ThetaLogicalSectorSize : 512
PhysicalSectorSize : 4096
NumberOfPartitions : 0
                   : RAW
PartitionStyle
IsReadOnly
                   : True
                   : False
IsSystem
IsBoot
                   : False
```
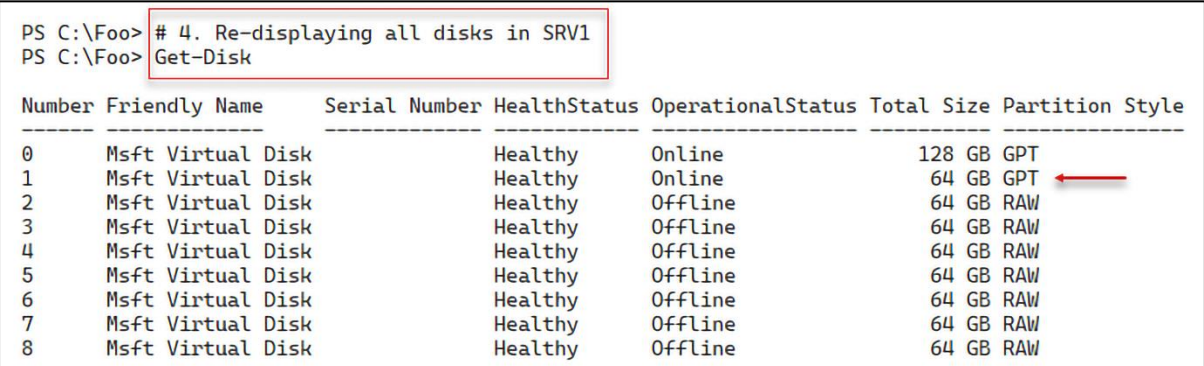

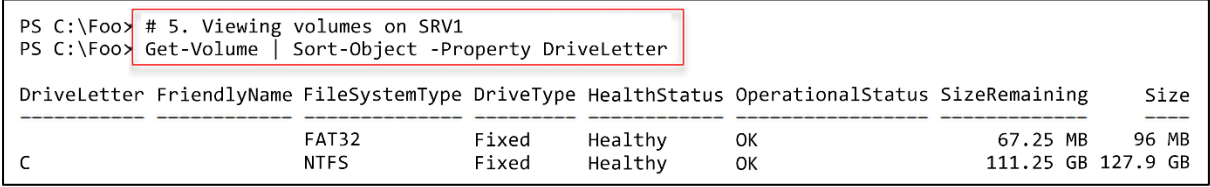

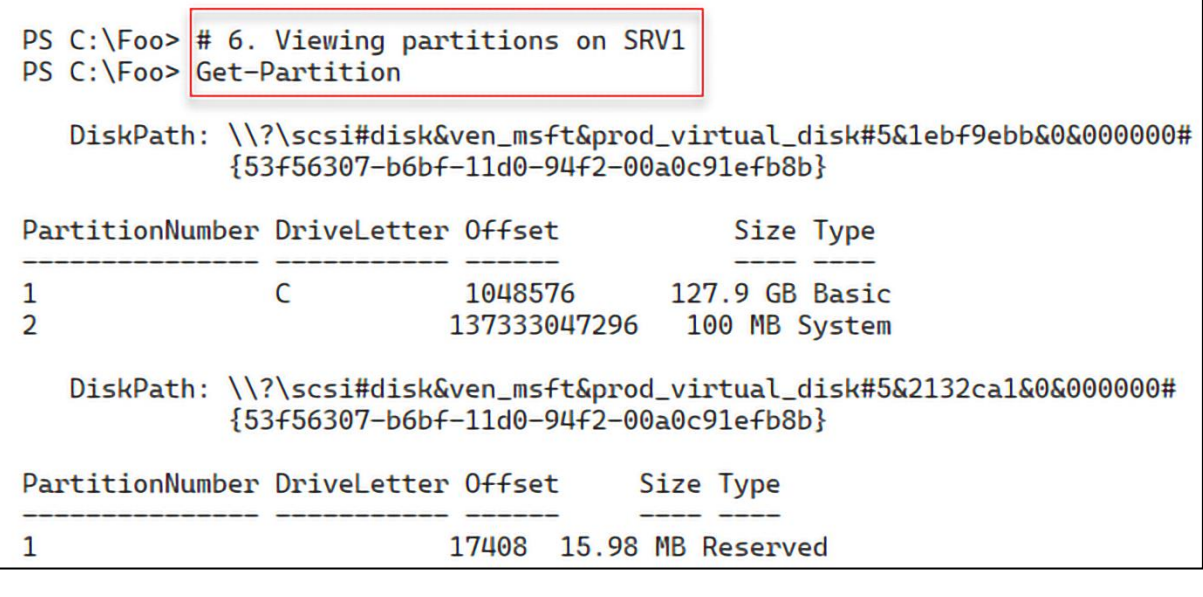

÷.

 $\mathbf{r}$ 

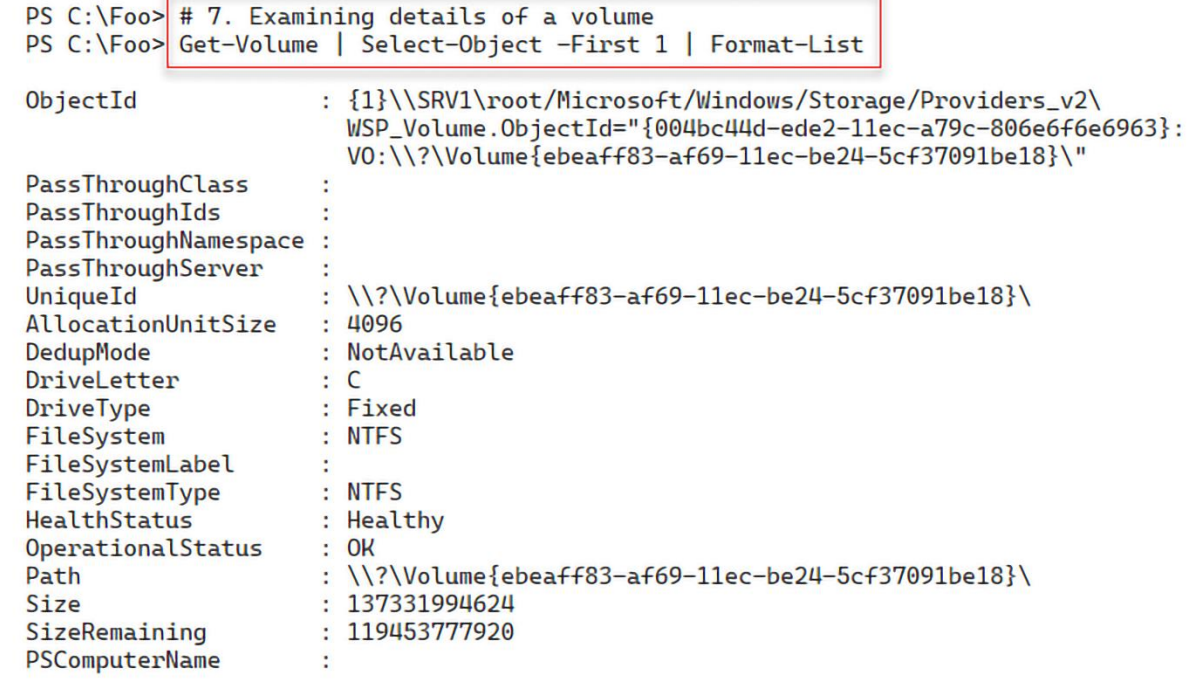

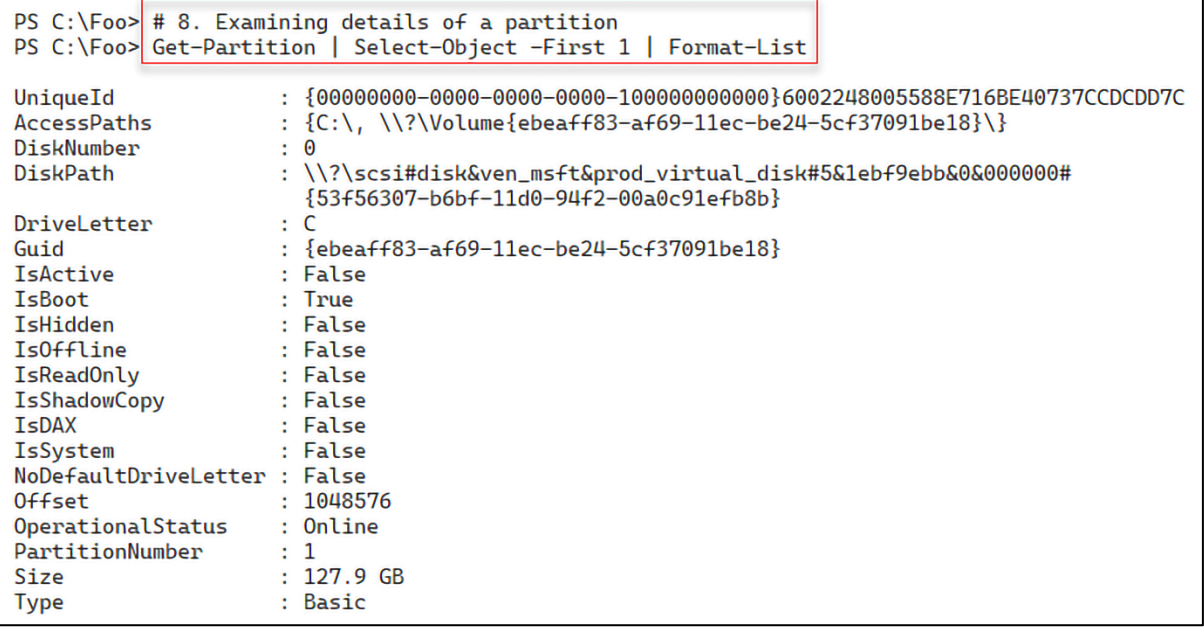

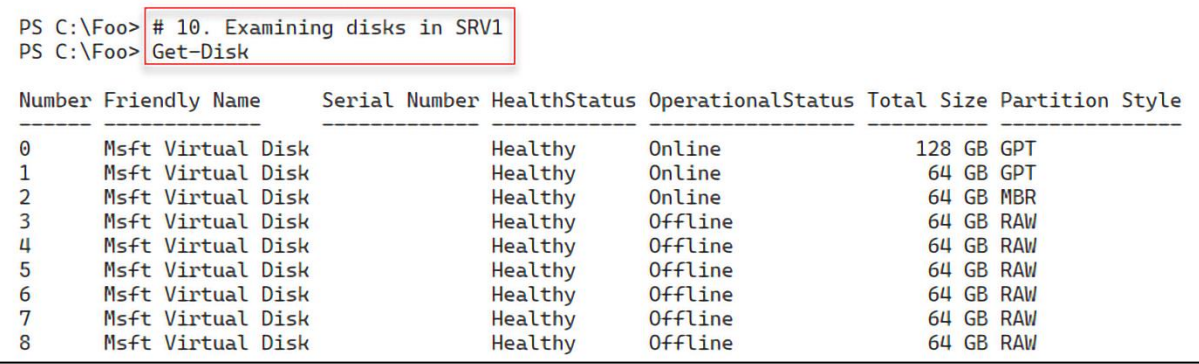

```
PS C:\F{oo} # 1. Getting the second disk
PS C:\Foo> $Disk = Get-Disk | Select-Object -Skip 1 -First 1
PS C:\Foo> $Disk | Format-List
                                     ı
UniqueId
                   : 60022480E8258902AEAD5E128062318A
                   : 1Number
                   : \\?\scsi#disk&ven_msft&prod_virtual_disk#5&2132ca1&0&000000#
Path
                     {53f56307-b6bf-11d0-94f2-00a0c91efb8b}
Manufacturer
                   : Msft
Model
                   : Virtual Disk
SerialNumber
                   : 64 GB
Size
AllocatedSize
                  : 17825792
LogicalSectorSize : 512
PhysicalSectorSize : 4096
NumberOfPartitions : 1
                  : GPTPartitionStyle
IsReadOnly
                   : False
                   : False
IsSystem
IsBoot
                   : False
```
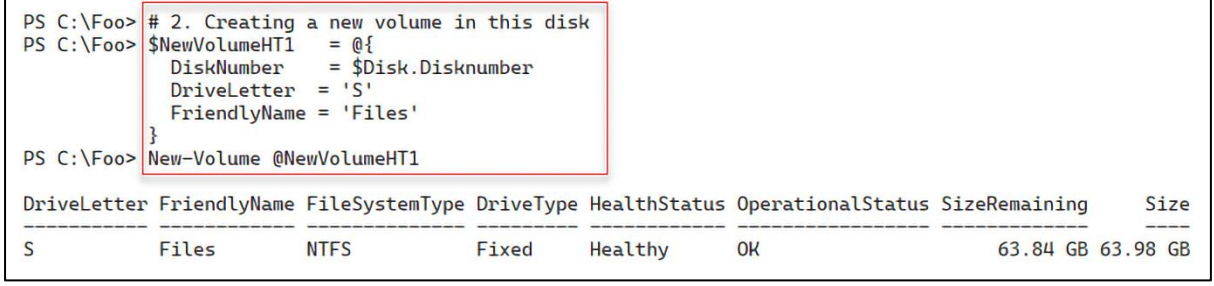

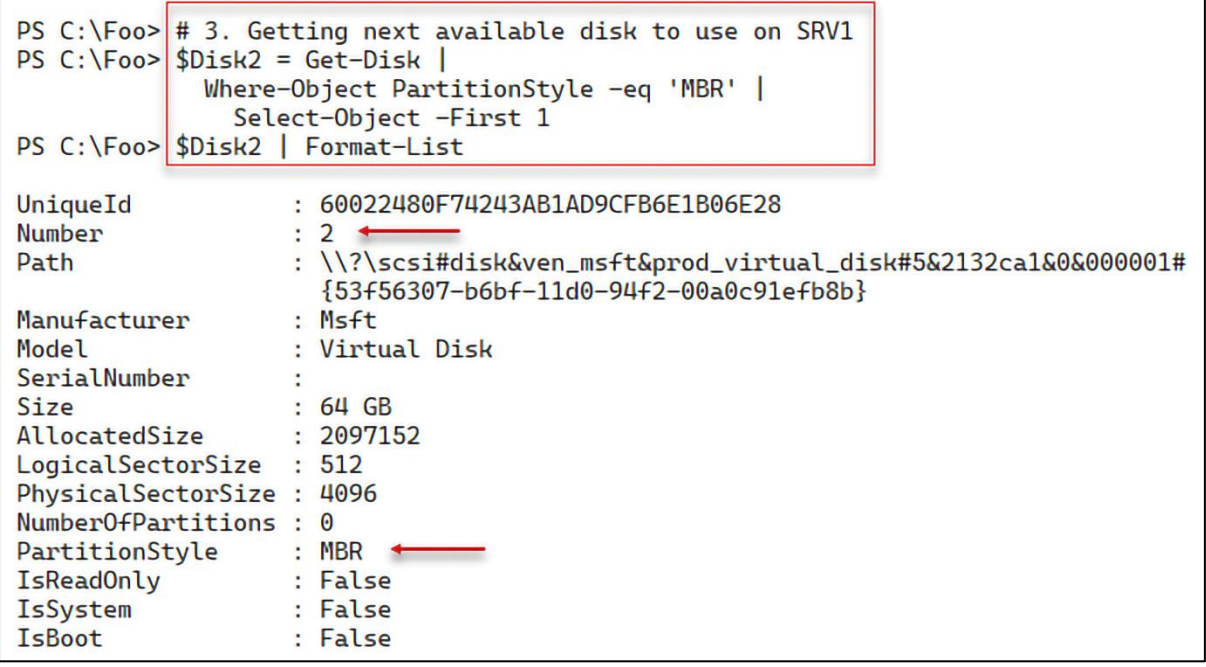

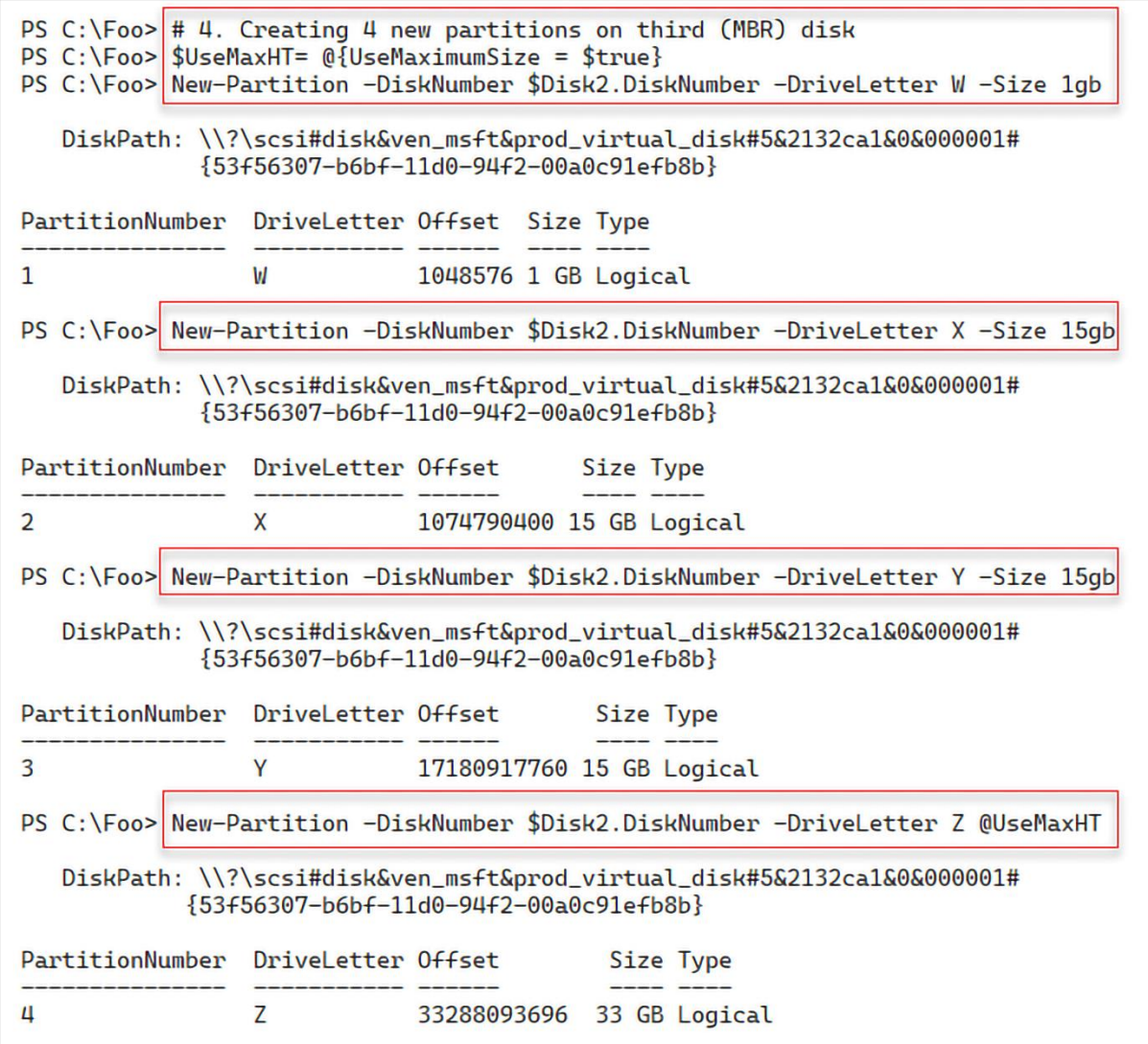

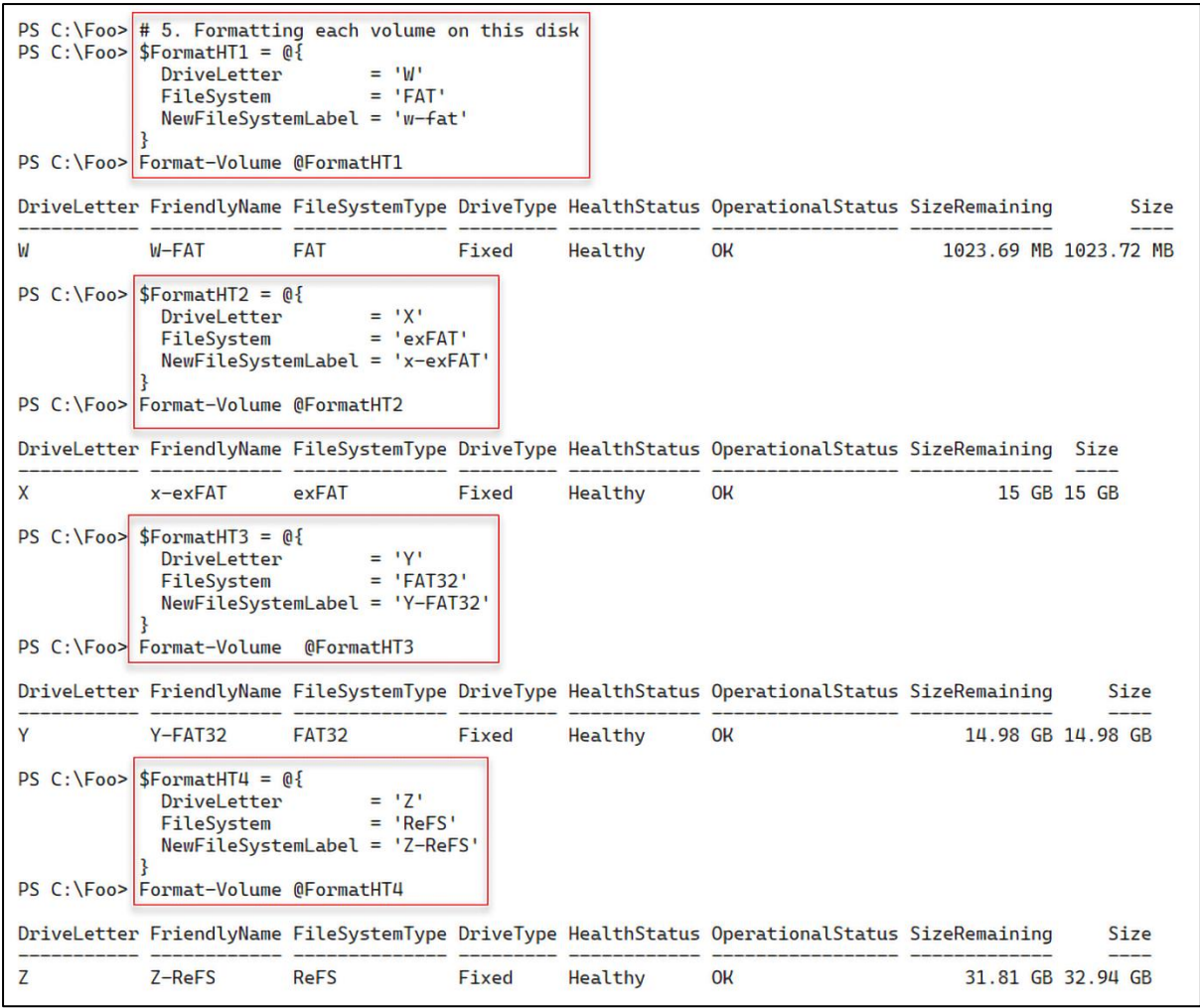

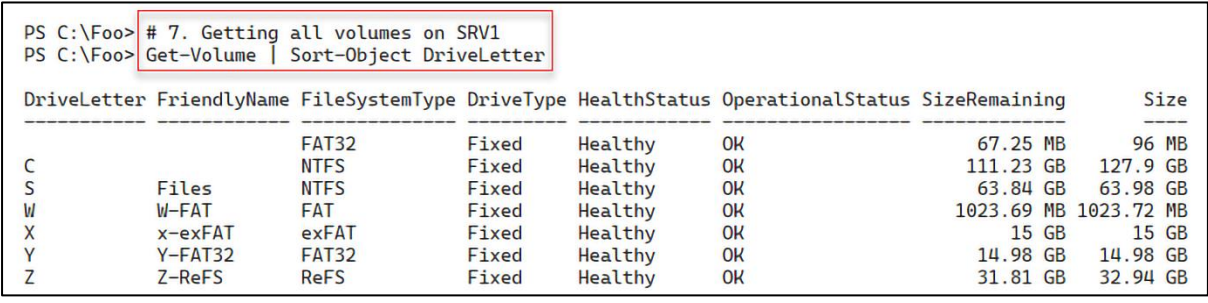

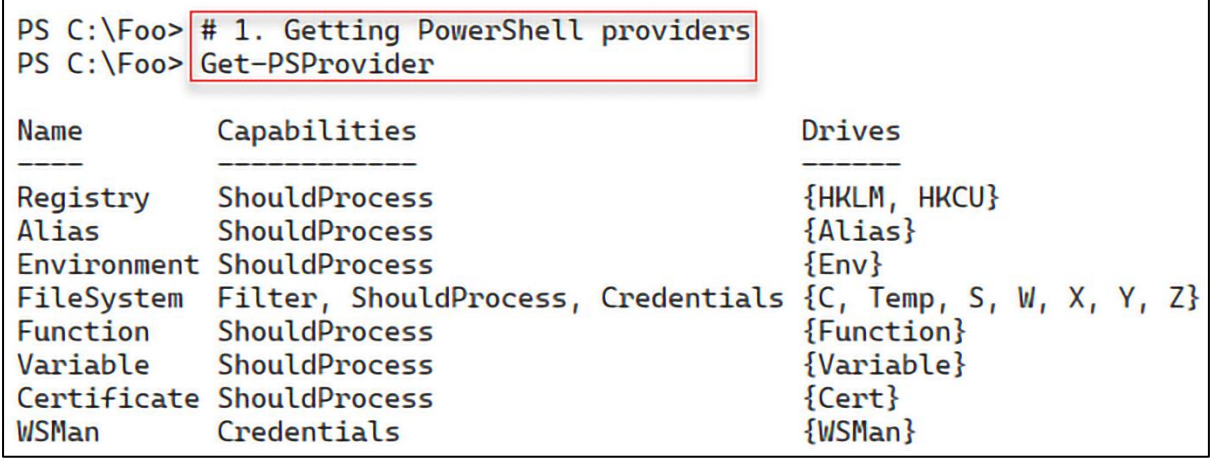

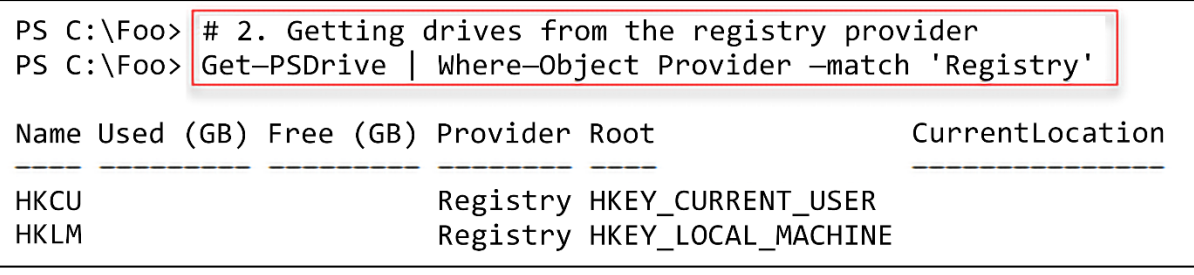

PS C:\Foo> # 4. Getting registered owner<br>PS C:\Foo> (Get-ItemProperty -Path \$Path -Name RegisteredOwner).RegisteredOwner<br>Book Readers

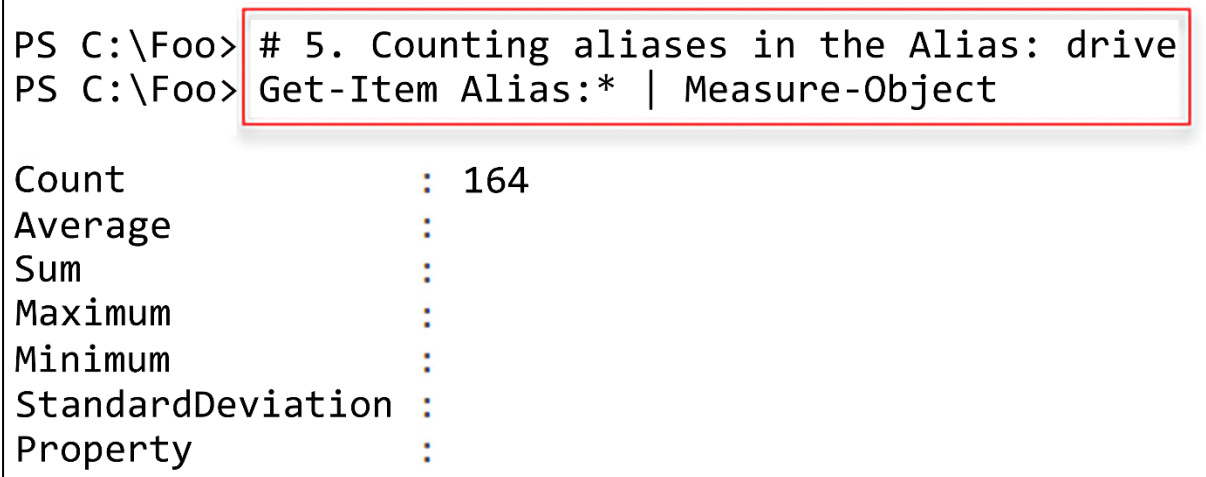

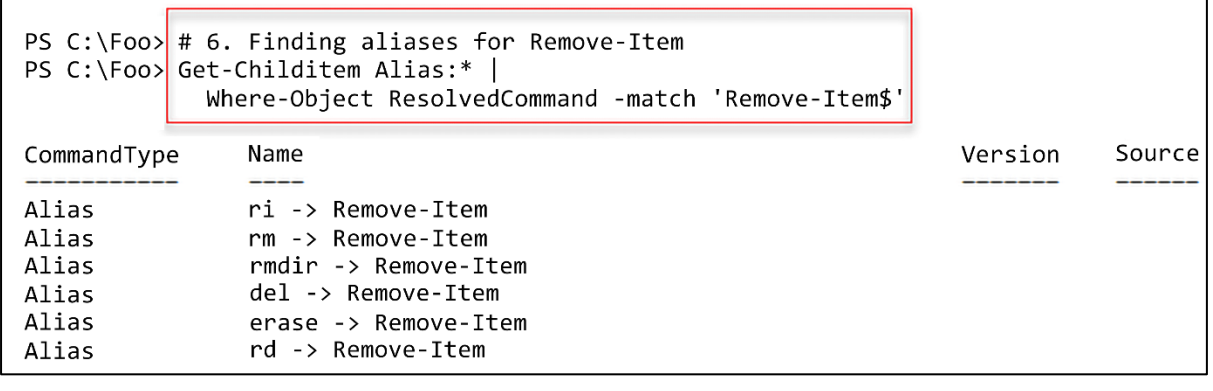

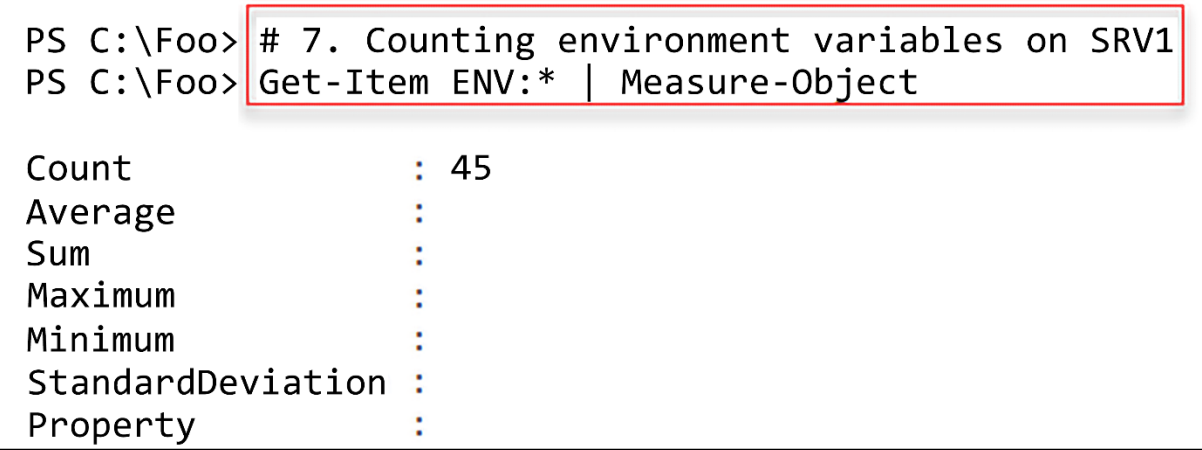

PS C:\Foo>  $\#$  8. Displaying Windows installation folder PS C:\Foo> "Windows installation folder is [Senv:windir]" Windows installation folder is [C:\WINDOWS]

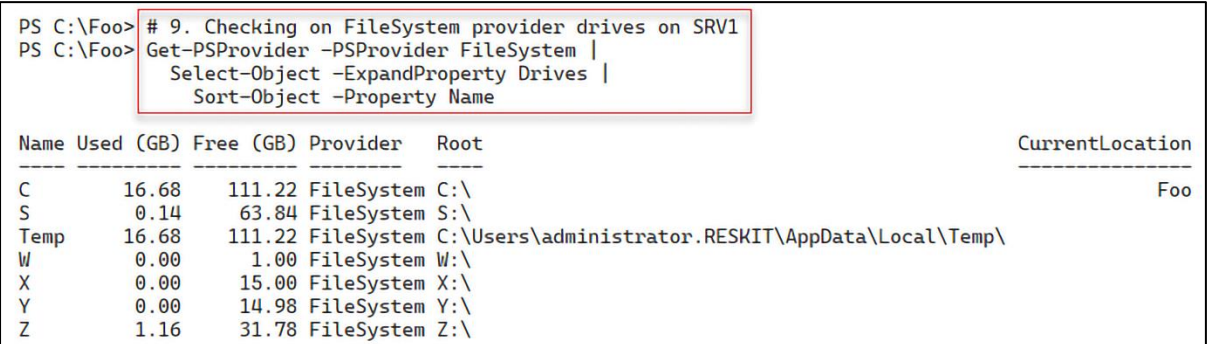

PS  $C:\F{oo}$  # 10. Getting home folder for FileSystem provider PS C:\Foo> \$HomeFolder = Get-PSProvider -PSProvider FileSystem | Select-Object -ExpandProperty Home PS C:\Foo> \$HomeFolder  $C:\$  Foo  $\leftarrow$ 

```
PS C:\F{oo} # 11. Checking Function drive
PS C:\Foo> Get-Module | Remove-Module -WarningAction SilentlyContinue
PS C:\Foo> $Functions = Get-ChildItem -Path Function:
PS C:\Foo> "Functions available [$($Functions.Count)]"
Functions available [36] \leftarrow
```

```
PS C:\F{oo} # 13. Checking Function drive again
PS C:\Foo > \frac{1}{2} Functions2 = Get-ChildItem -Path Function:
PS C:\Foo> Functions now available [$($Functions2.Count)]"
Functions now available \lceil 37 \rceil +
```

```
PS C:\F{oo} # 14. Counting defined variables
PS C:\F{oo} $Variables = Get-ChildItem -Path Variable:
PS C:\Foo> "Variables defined [$C$Variables.count)]"
Variables defined [70]
```

```
PS C:\F{oo} # 15. Counting defined variables
PS C:\Foo> $Variables = Get-ChildItem -Path Variable:
PS C:\Foo> "Variables defined [$($Variables.count)]"
Variables \overline{\text{defined} [70]}
```
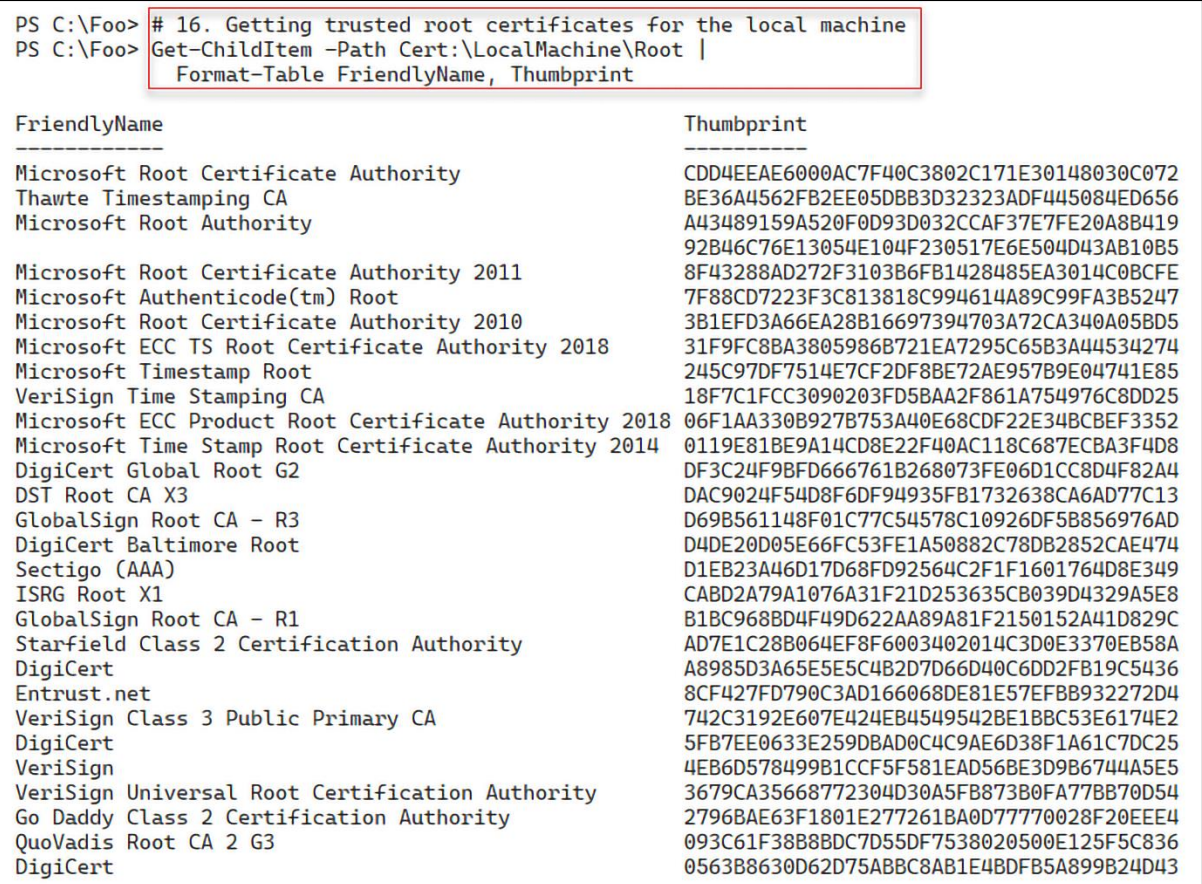

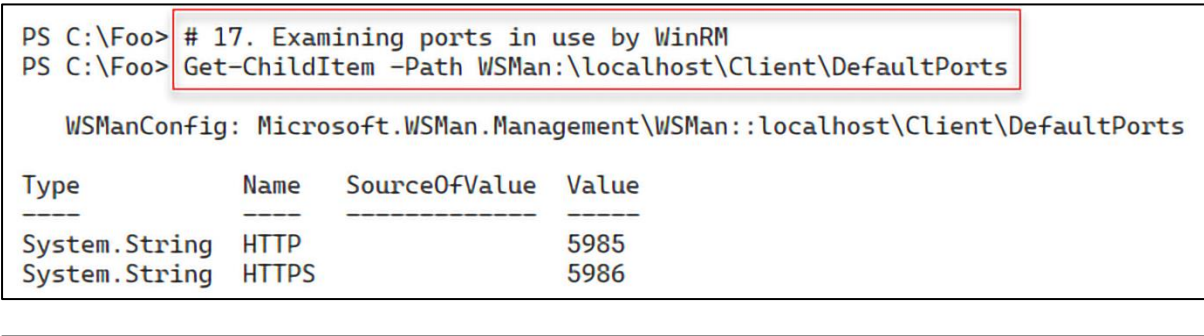

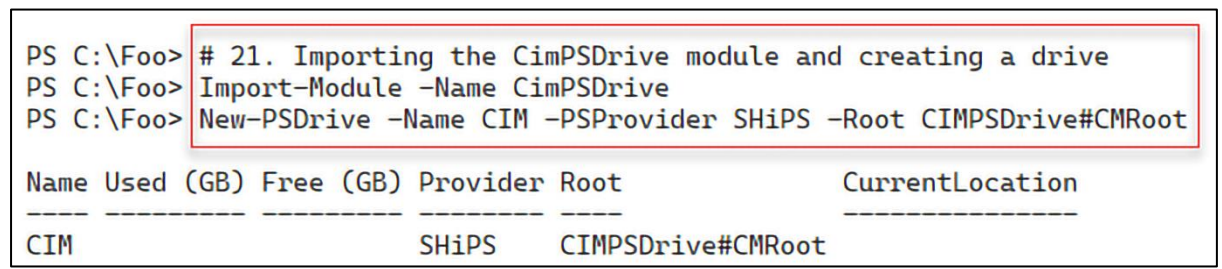

PS C:\Foo> # 22. Examining BIOS using the CimPSDrive module PS C:\Foo> Get-ChildItem CIM:\Localhost\CIMV2\Win32\_Bios SMBIOSBIOSVersion : Hyper-V UEFI Release v4.1 Manufacturer : Microsoft Corporation **Name** : Hyper-V UEFI Release v4.1 SerialNumber : 1292-4012-4928-5640-9420-3487-94 Version :  $VRTUAL - 1$ : localhost PSComputerName

```
PS C:\Foo> # 1. Getting disk number of the disk holding the S partition
PS C:\F{oo} $Part = Get-Partition -DriveLetter S
PS C:\Foo> "S drive on disk [$C$Part.DiskNumber)]"
S drive on disk [1]
```

```
PS C:\Foo> \frac{4}{5} 2. Creating S: drive on SRV2<br>PS C:\Foo> ScriptBlock = {
                  Initialize-Disk -Number $using:Part.DiskNumber -PartitionStyle GPT
                 ShewVolHT = @{<br>$NewVolHT = @{<br>DiskNumber = $using:Part.DiskNumber<br>PiendlyName = 'Files'<br>FileSystem = 'NTFS'<br>PriveLetter = 'S'
                 New-Volume @NweVolHT
PS C:\Foo> Invoke-Command -ComputerName SRV2 -ScriptBlock $ScriptBlock
DriveLetter FriendlyName FileSystemType DriveType HealthStatus OperationalStatus SizeRemaining
                                                                                                                                      Size PSComputerName
S
                Files
                                 NTFS
                                                      Fixed
                                                                   Healthy
                                                                                    OK
                                                                                                                    63.89 GB 63.98 GB SRV2
```
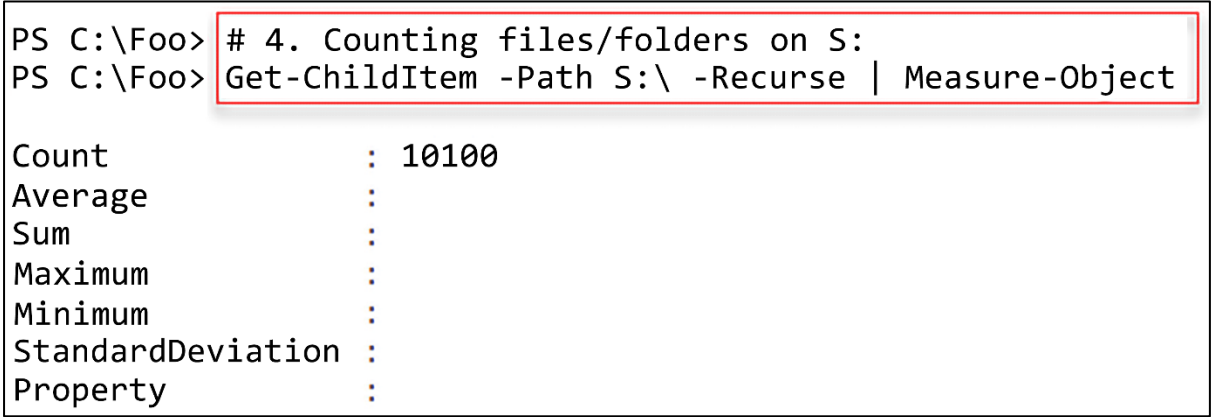

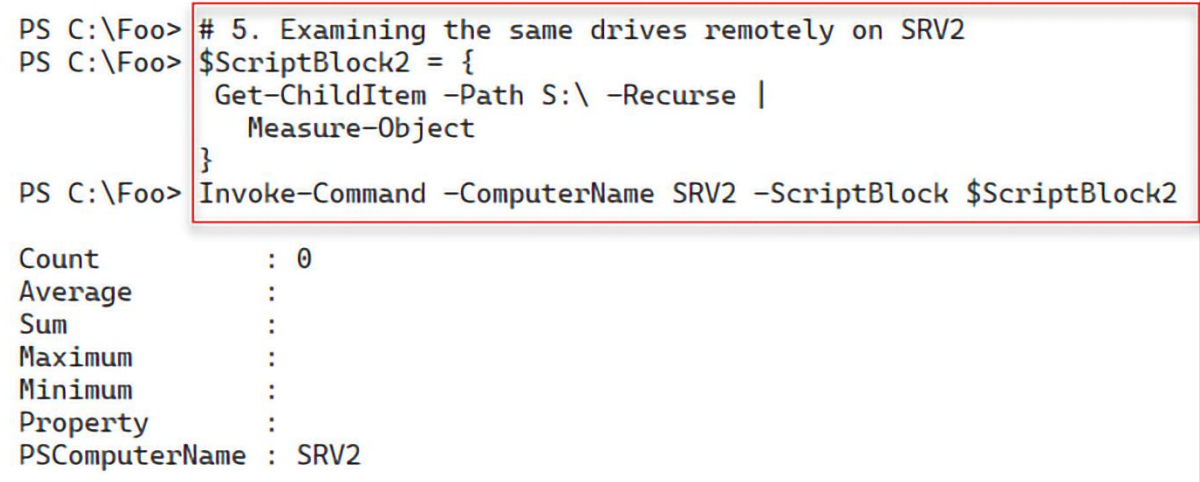

PS C:\Foo> # 6. Adding the storage replica feature to SRV1<br>PS C:\Foo> Add-WindowsFeature -Name Storage-Replica | Out-Null<br>WARNING: You must restart this server to finish the installation process

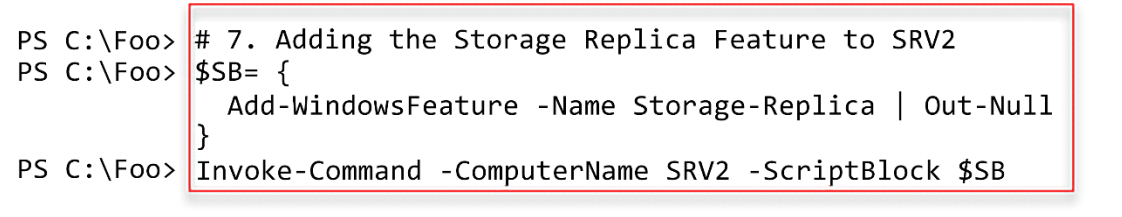

WARNING: You must restart this server to finish the installation process.

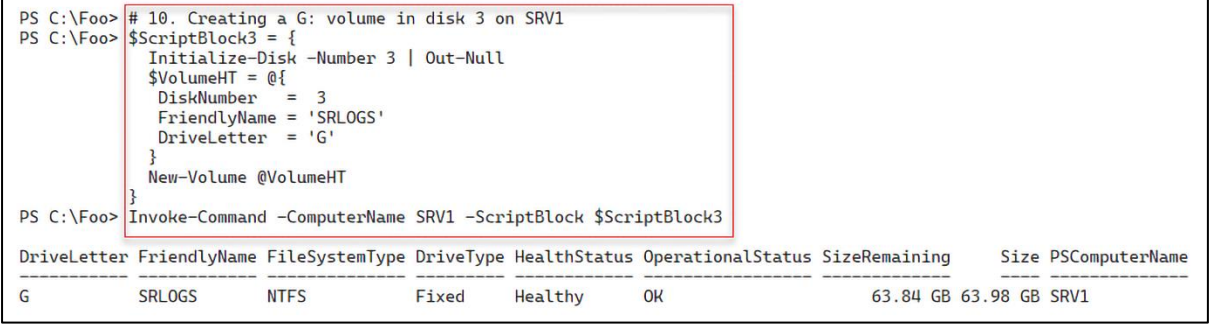

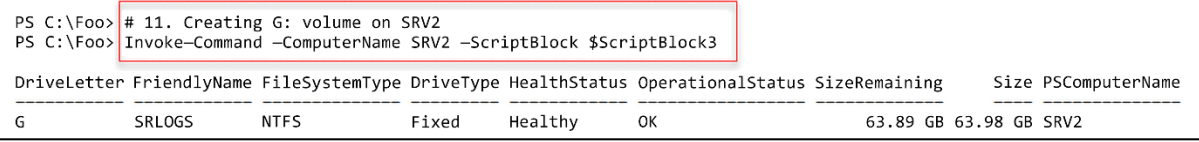

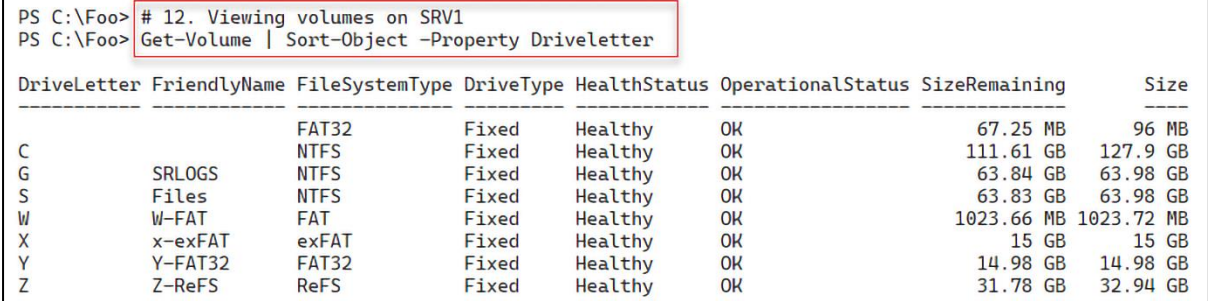

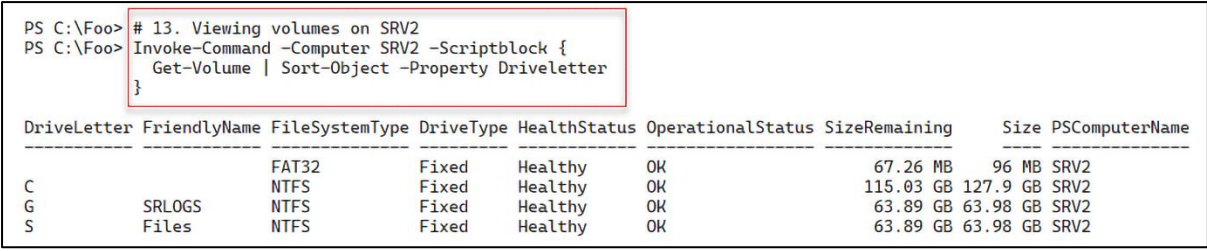

 $\overline{\phantom{0}}$ 

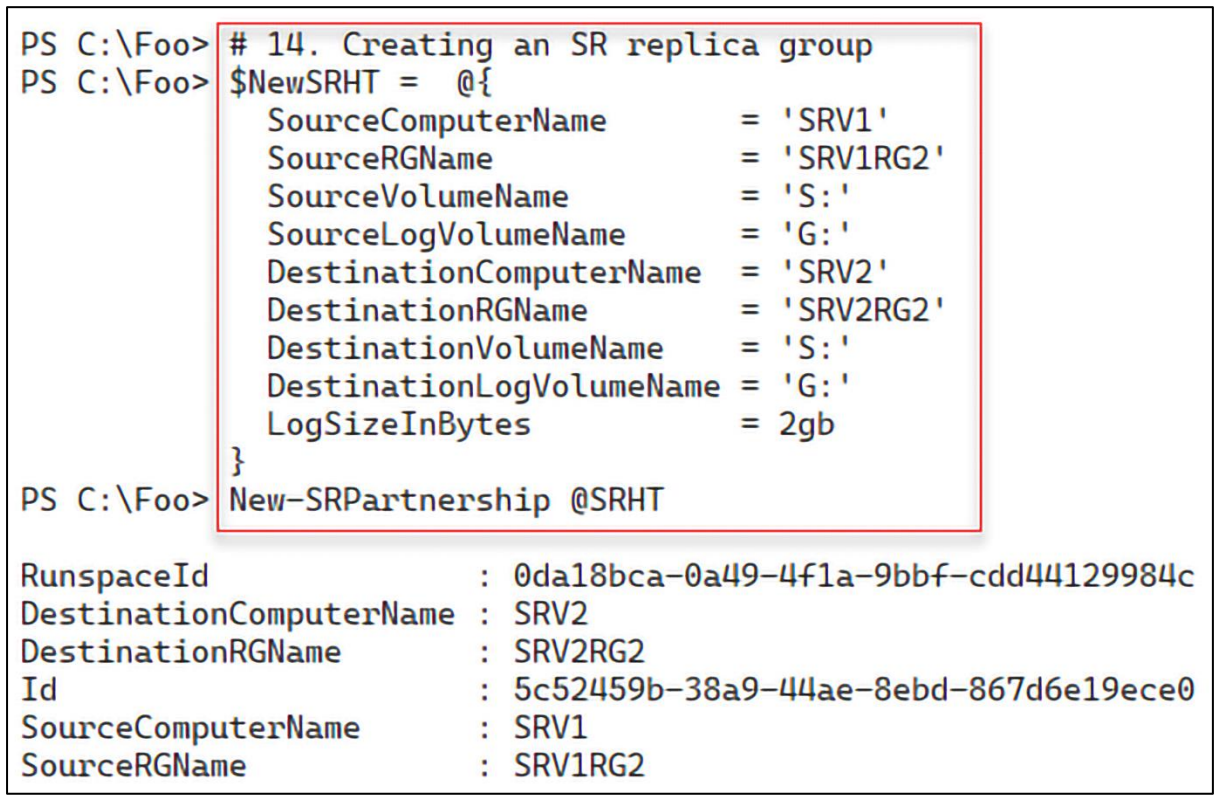

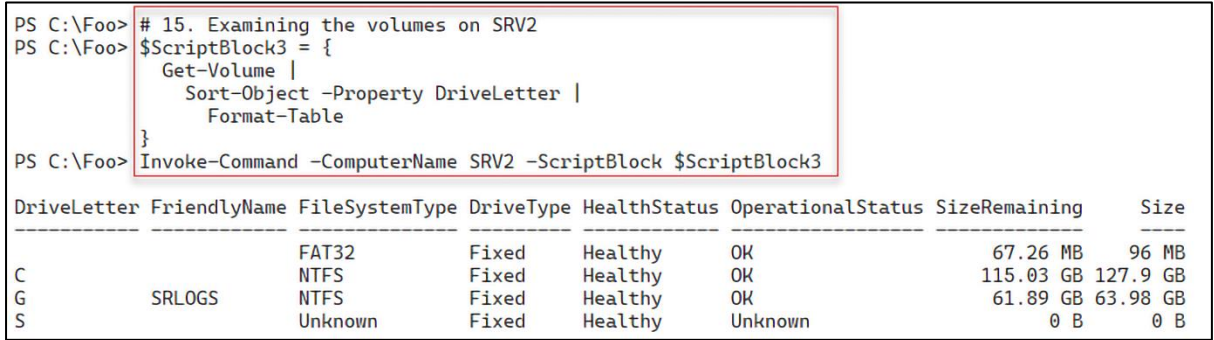

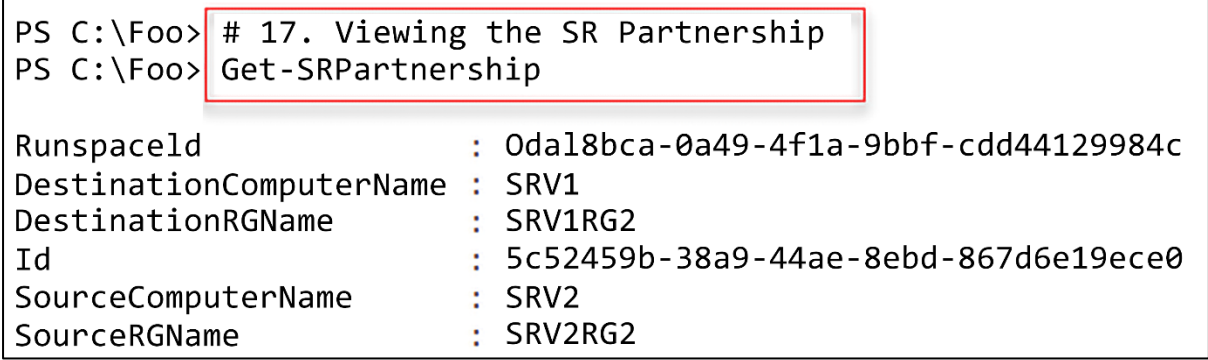

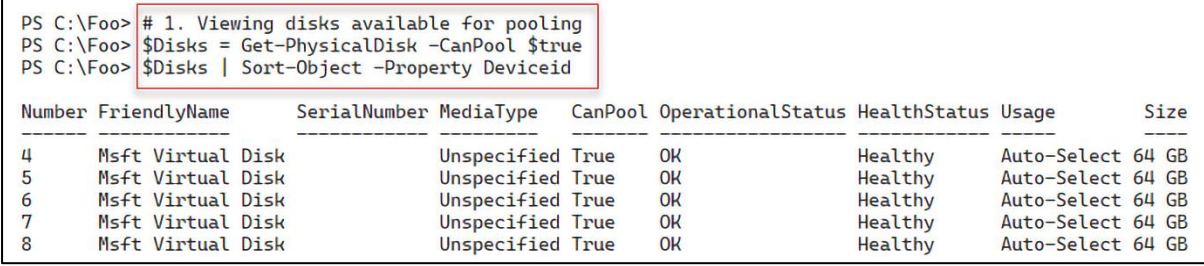

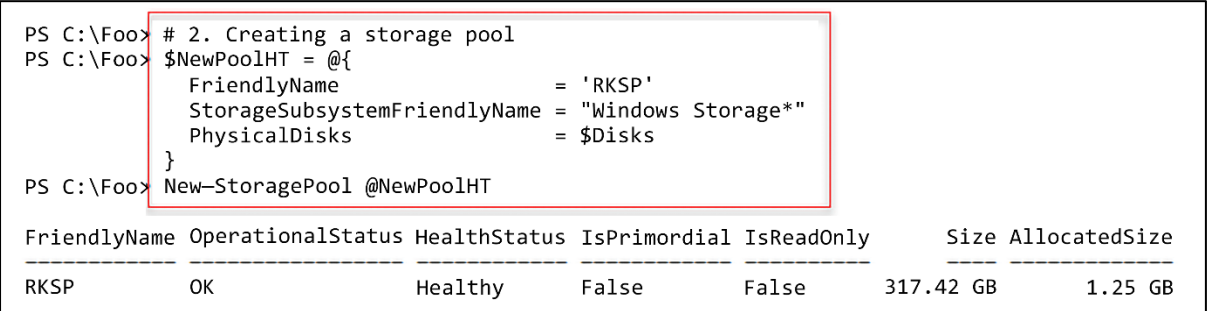

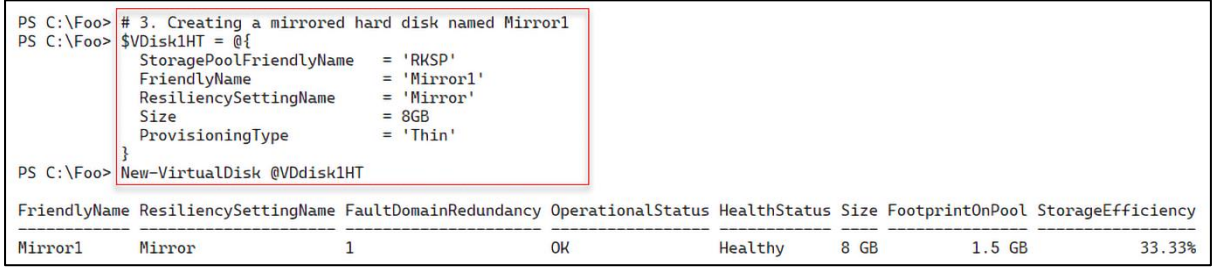

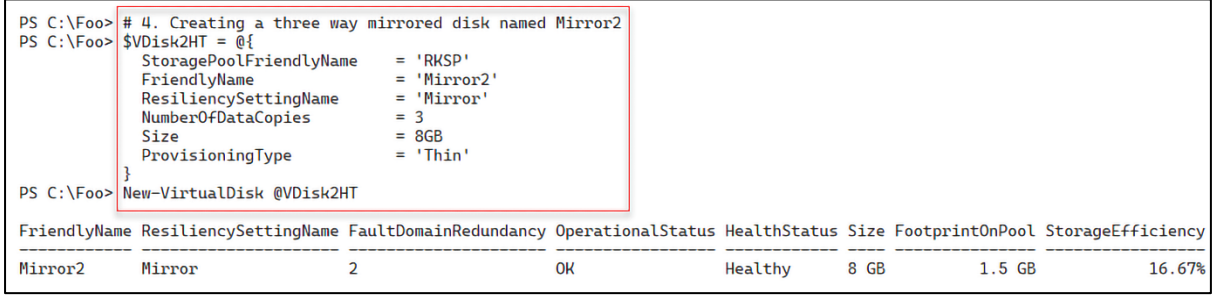

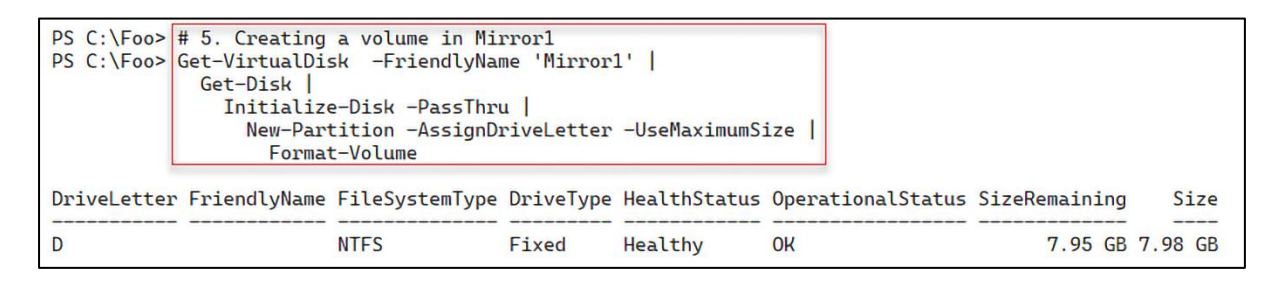

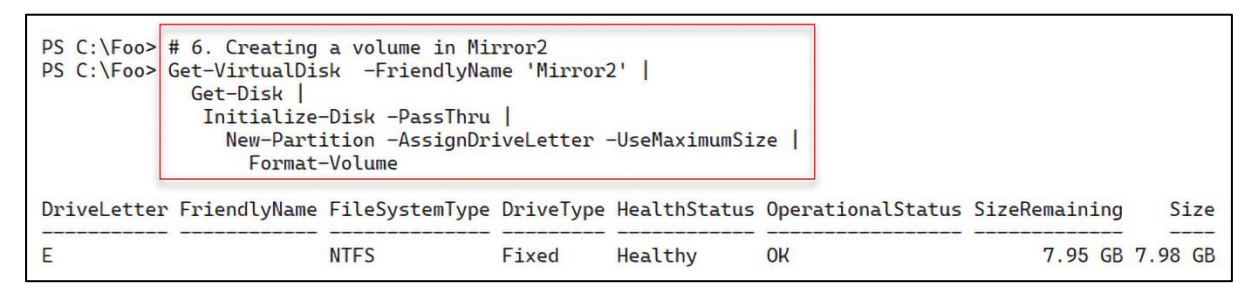

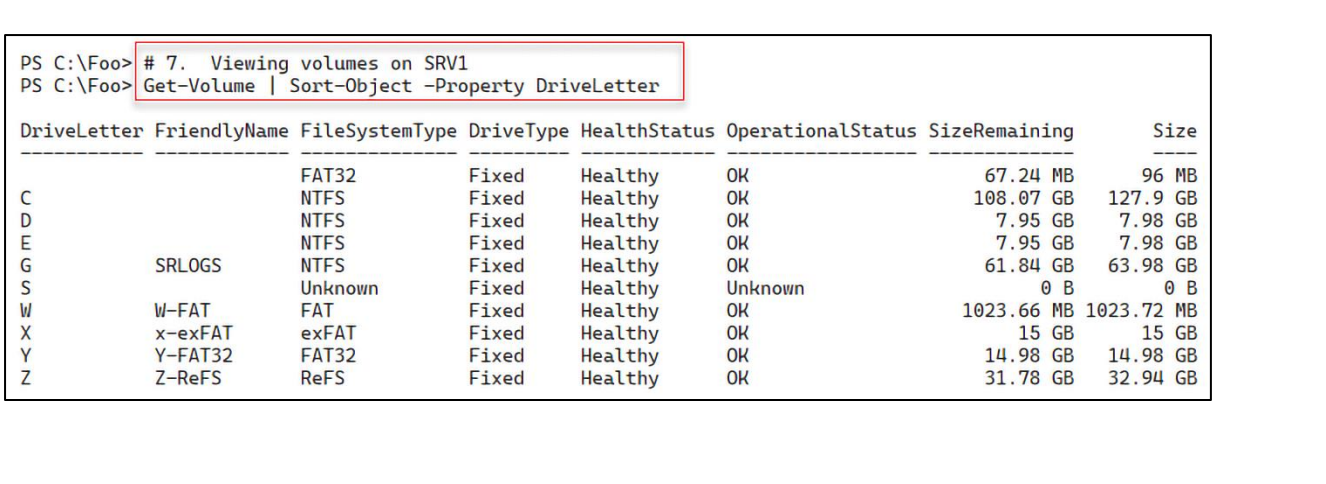

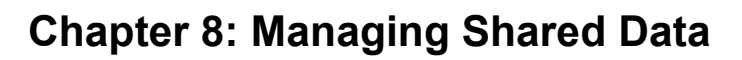

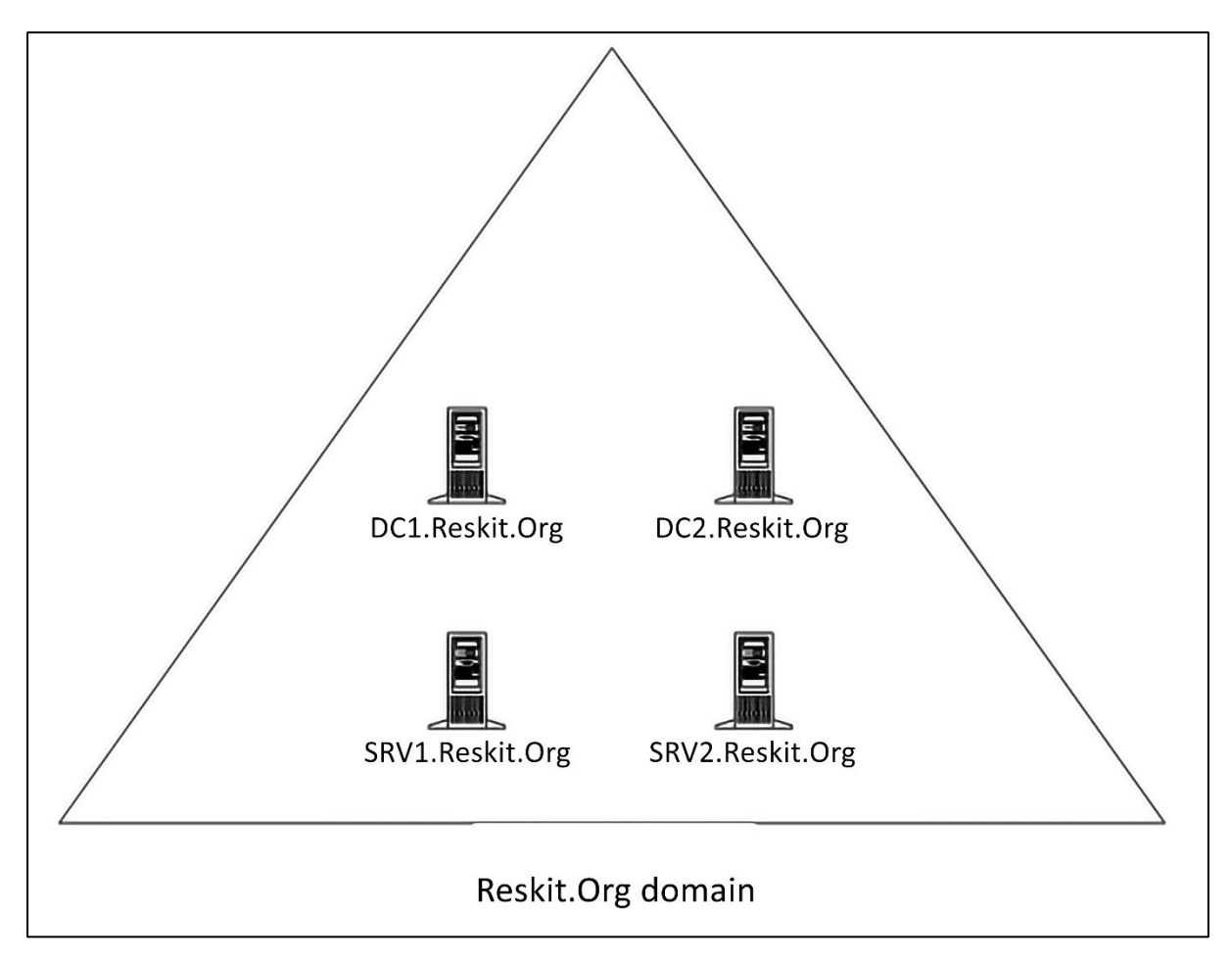

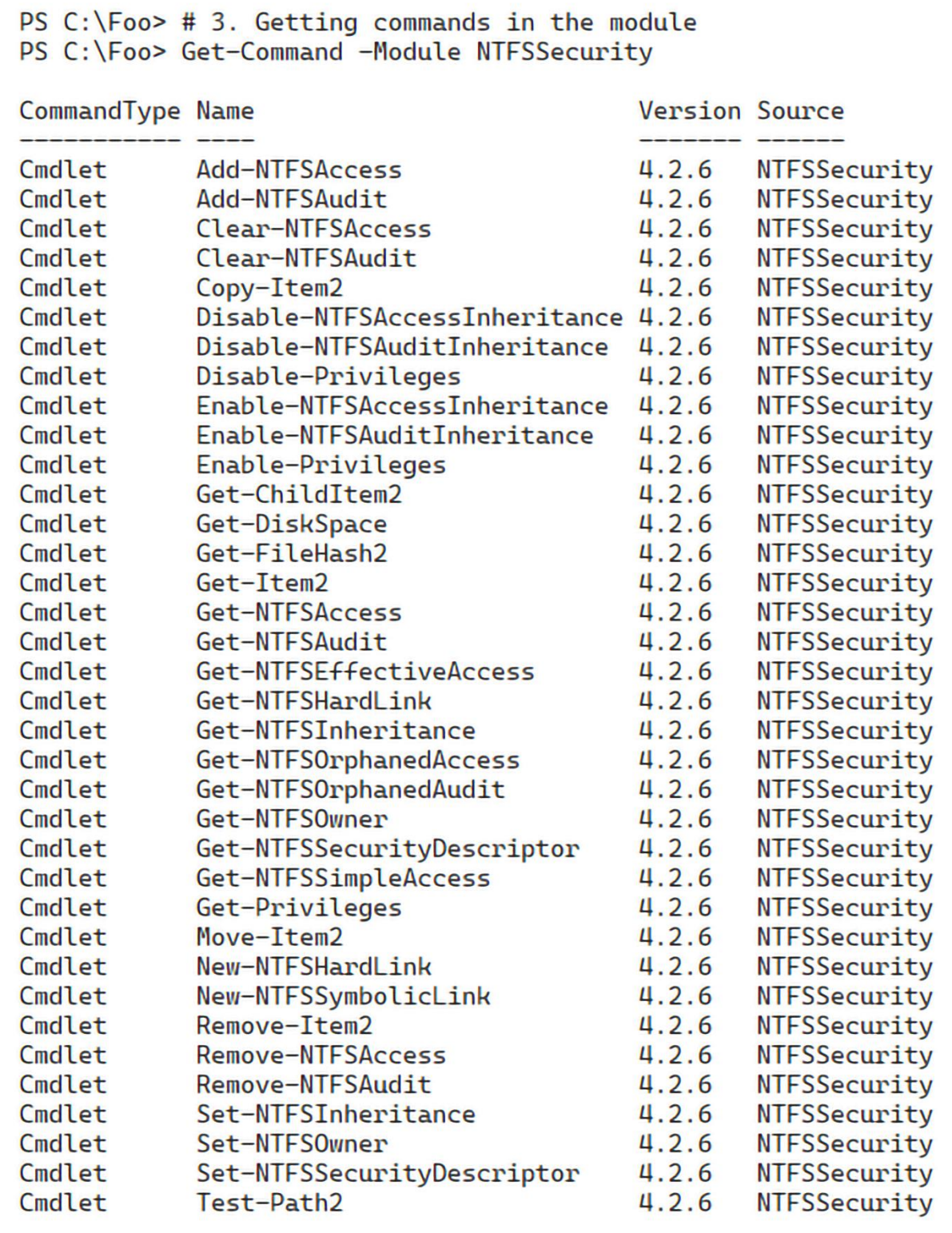

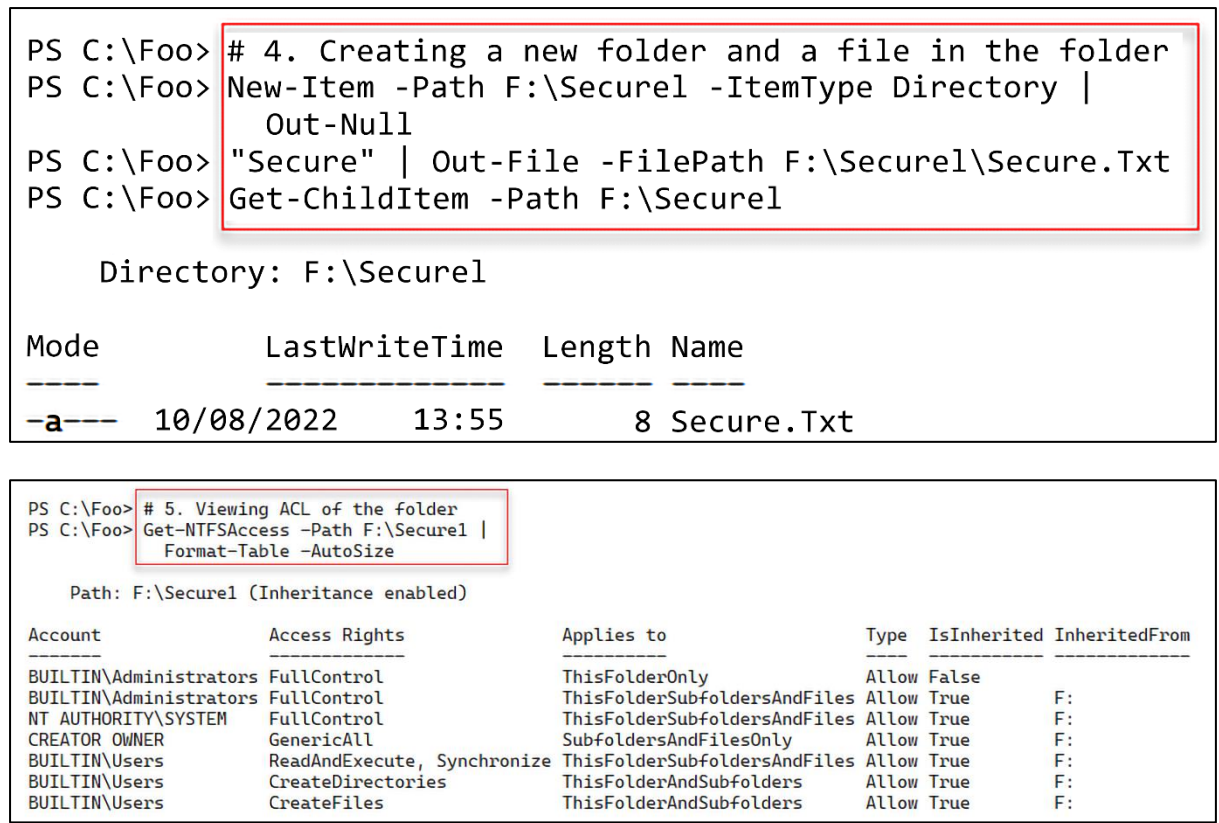

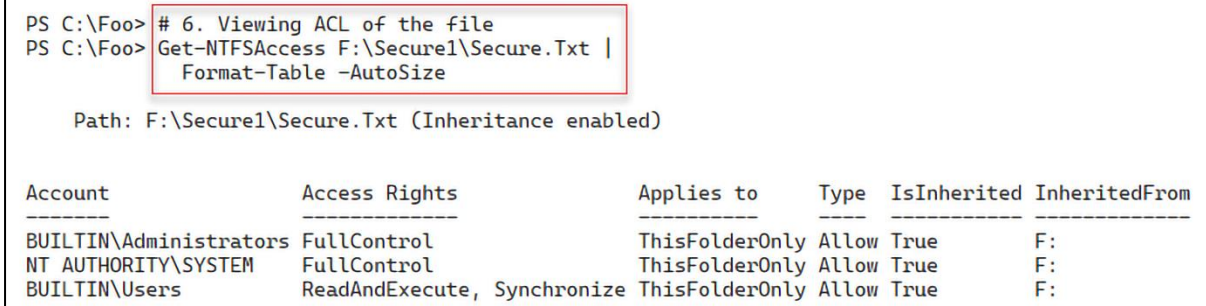

**Figure** 

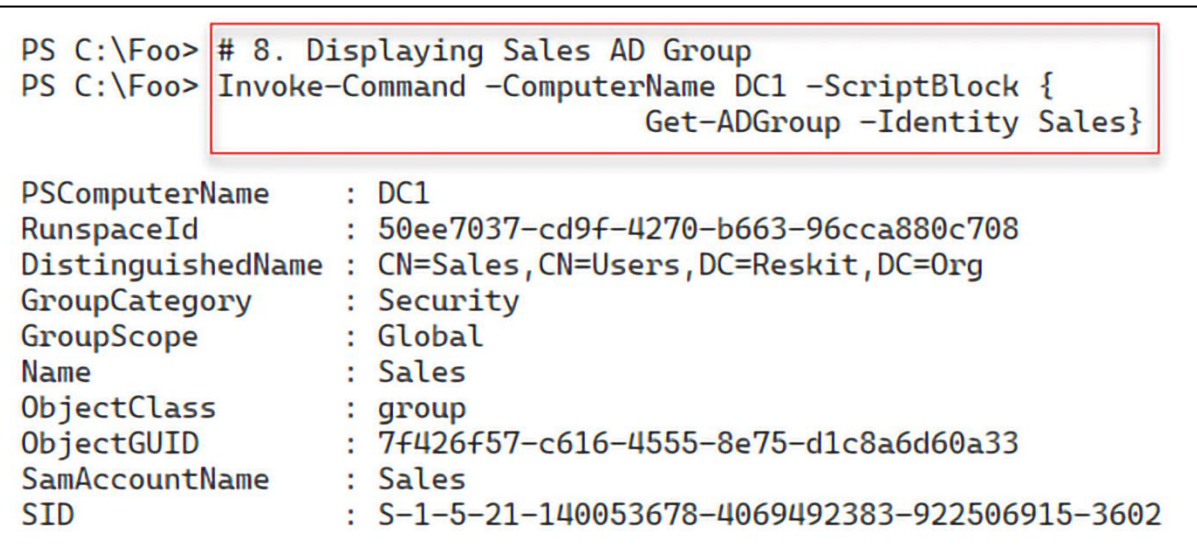

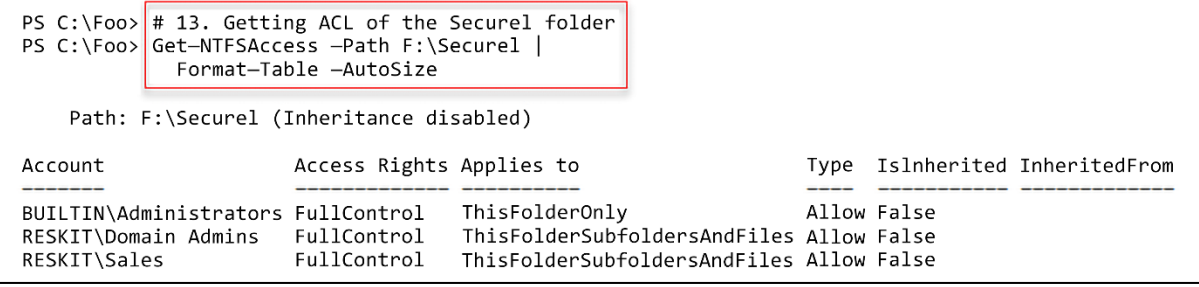

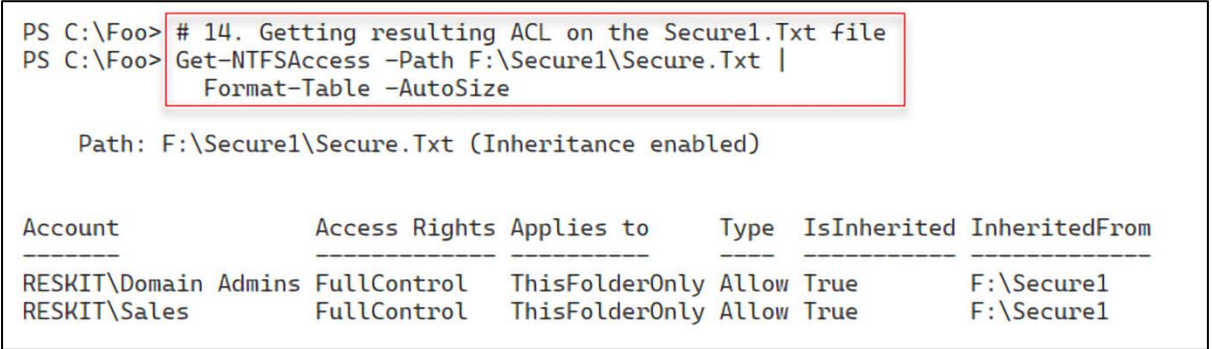

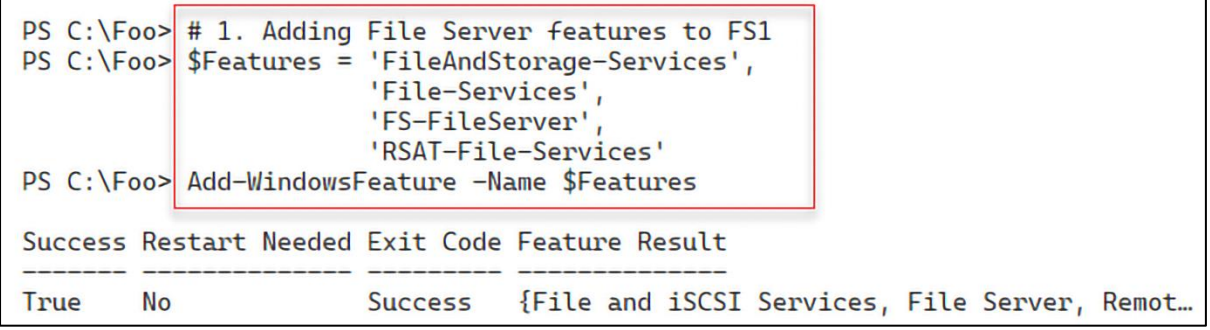

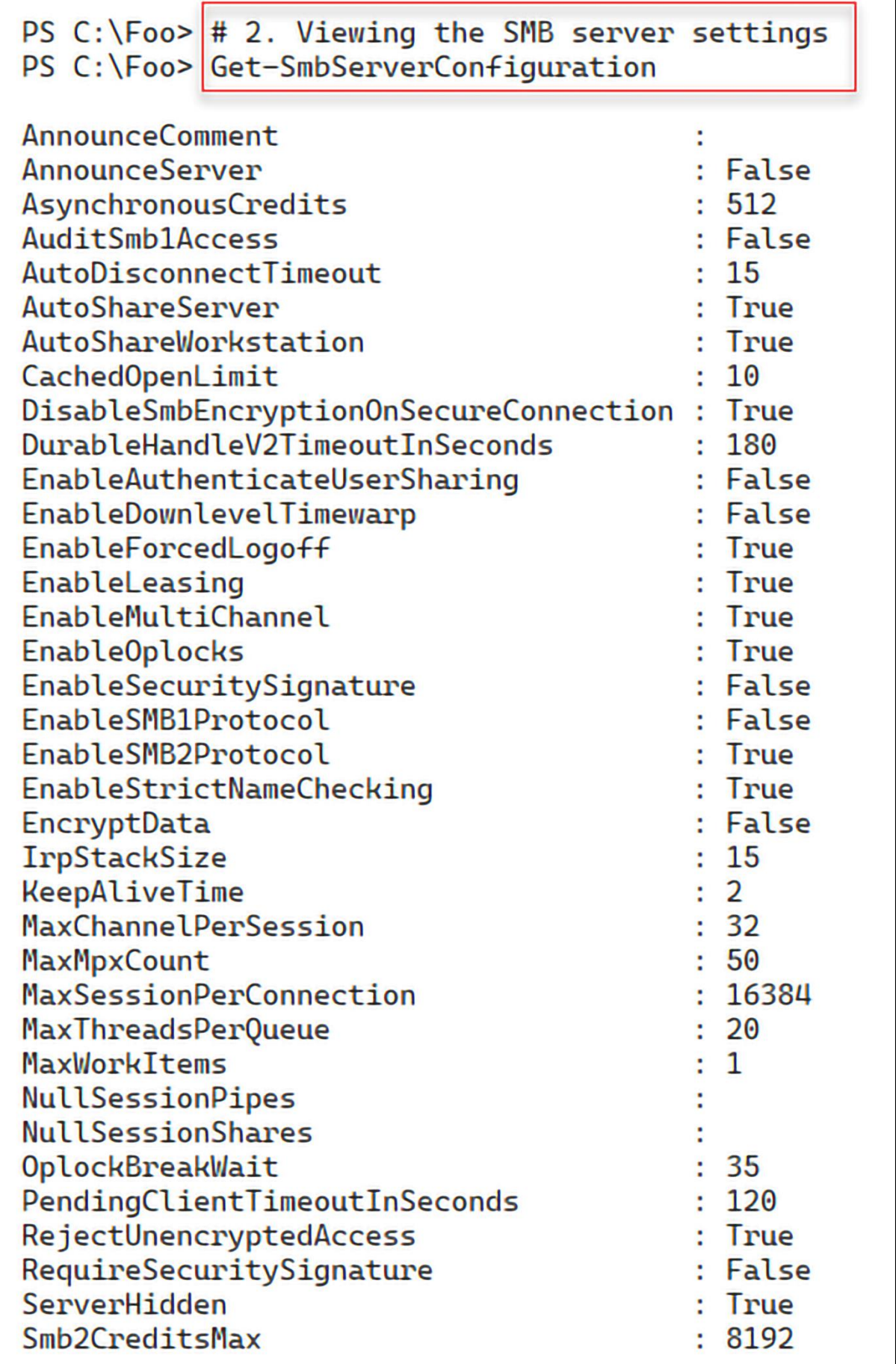

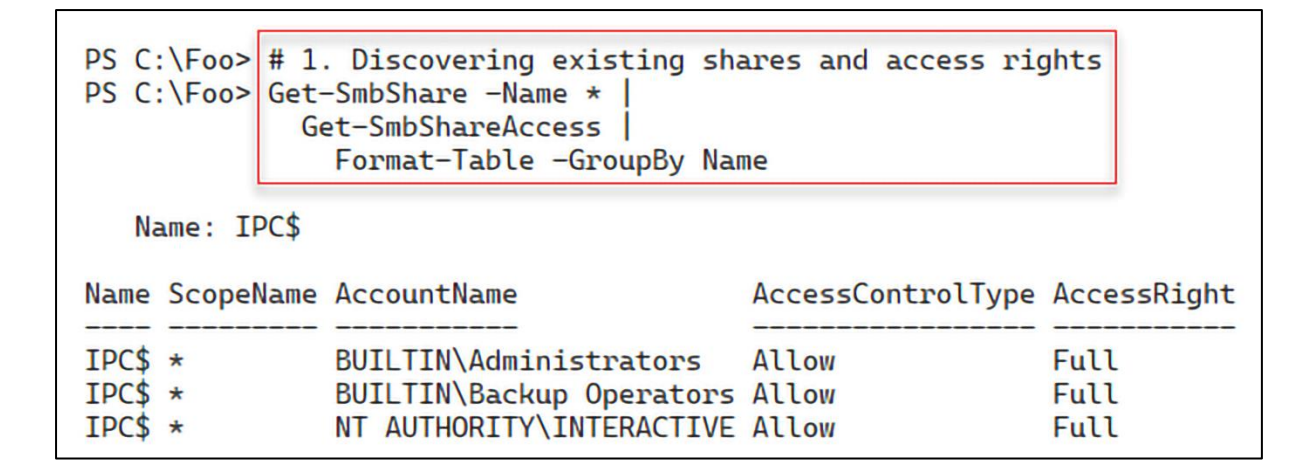

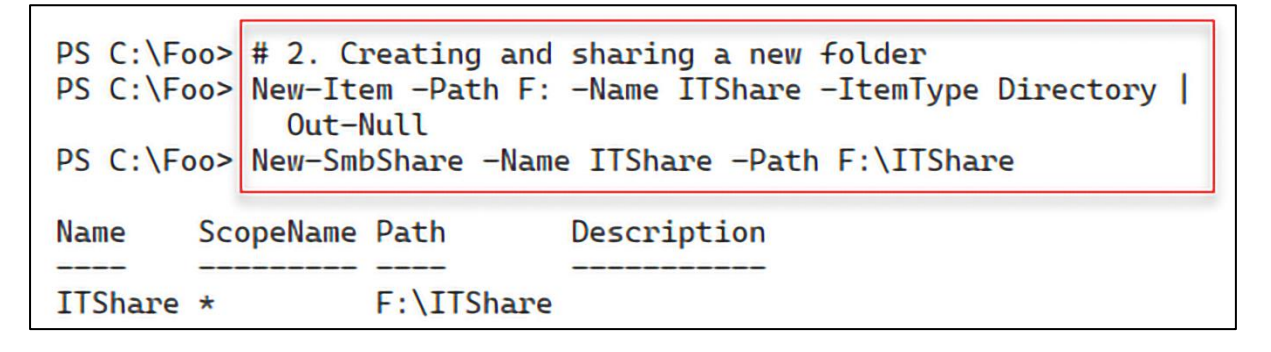

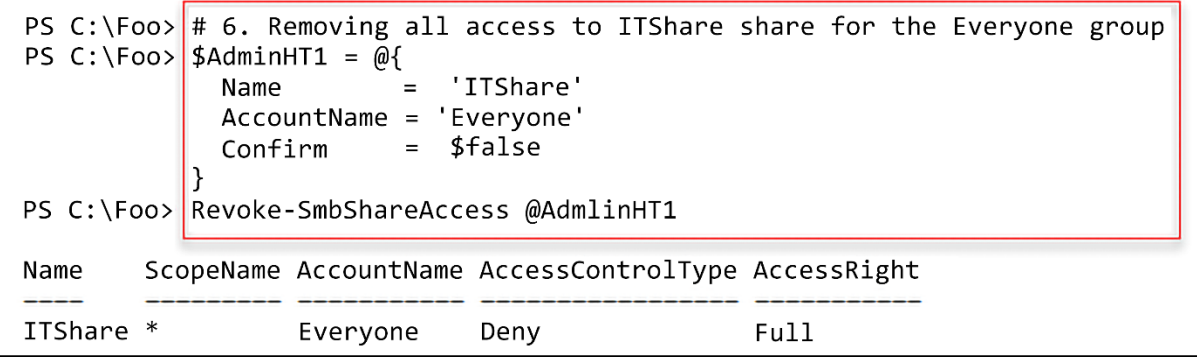

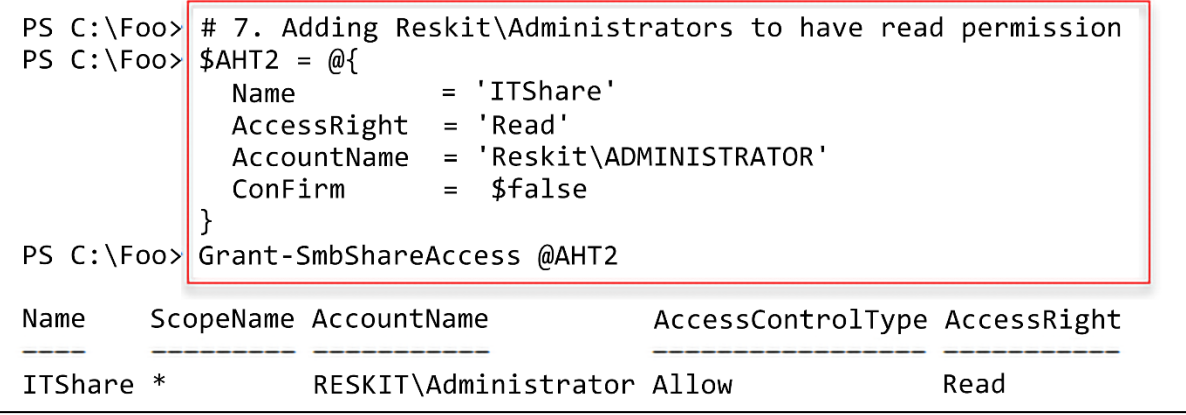

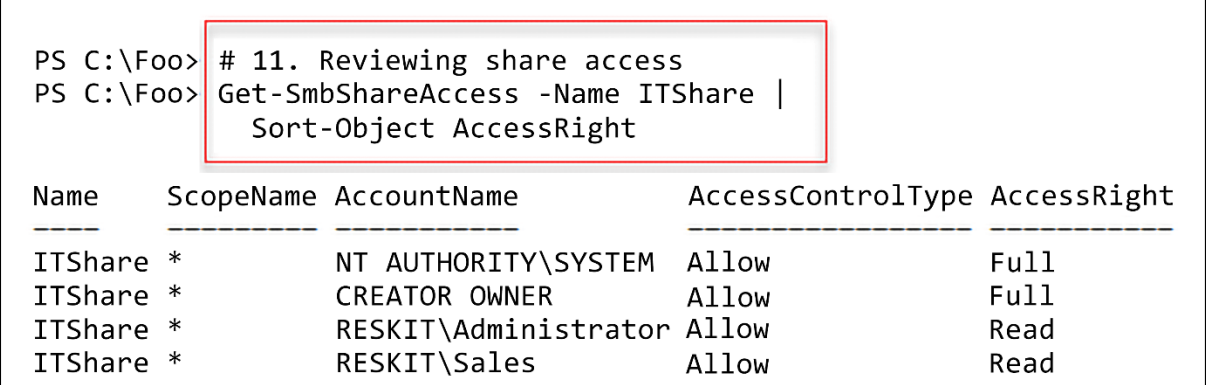

PS C:\Foo> # 15. Viewing file ACL<br>PS C:\Foo> Get-NTFSAccess -Path F:\ITShare\File.Txt |<br>Format-Table -AutoSize

Path: F:\ITShare\File.Txt (Inheritance enabled)

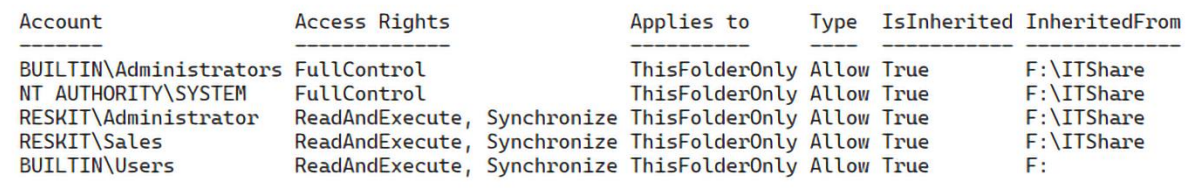

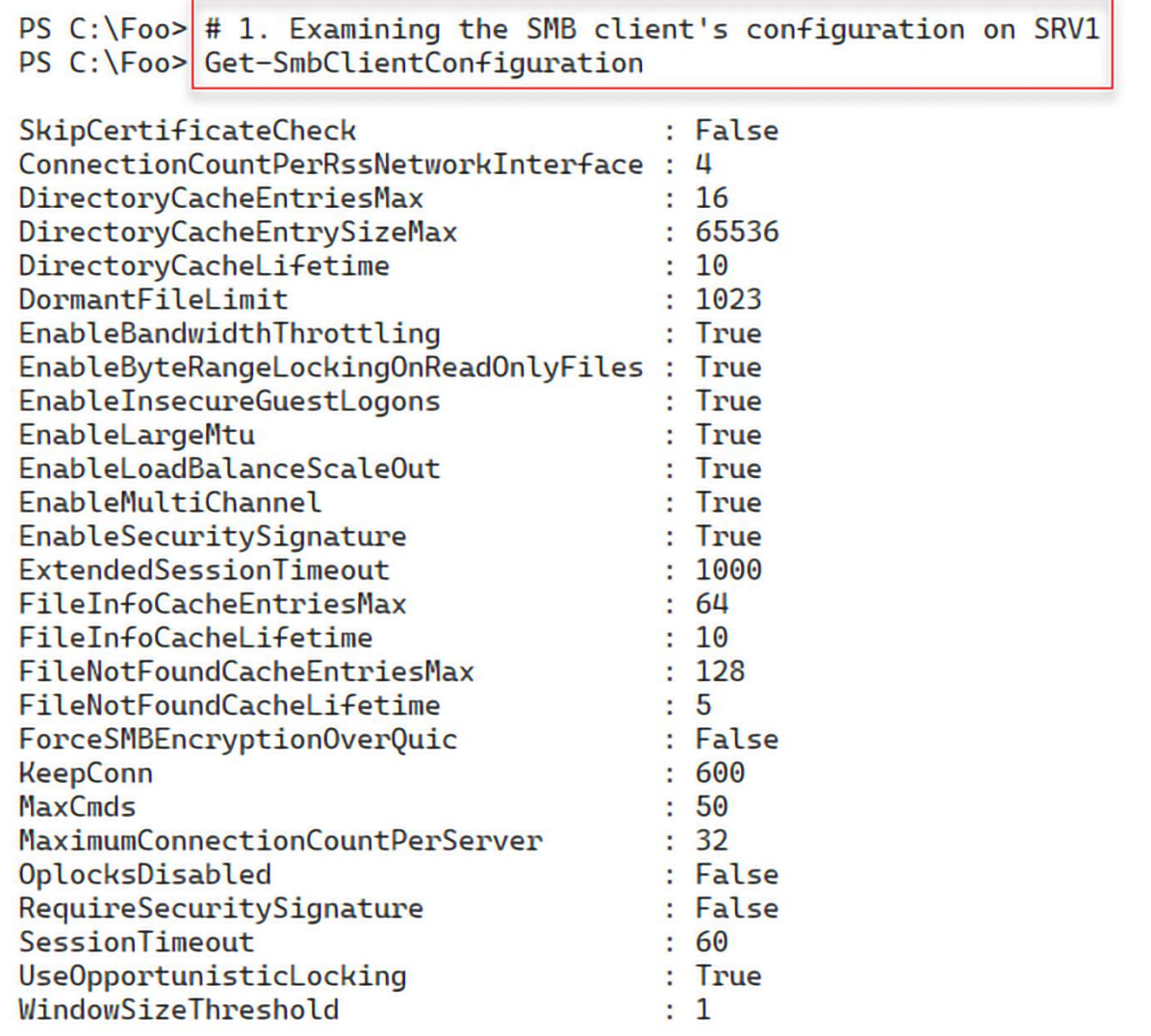

ست

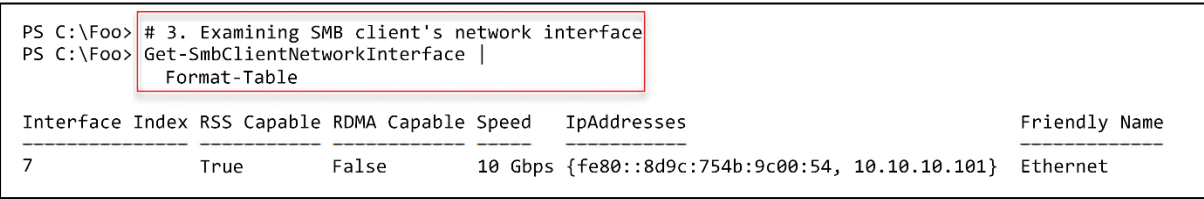

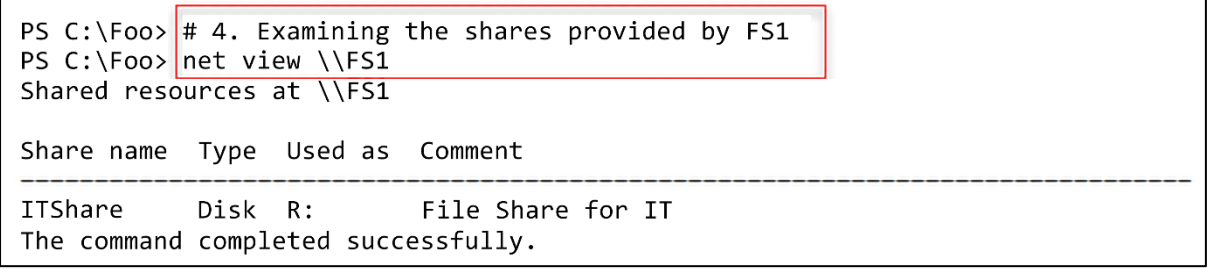

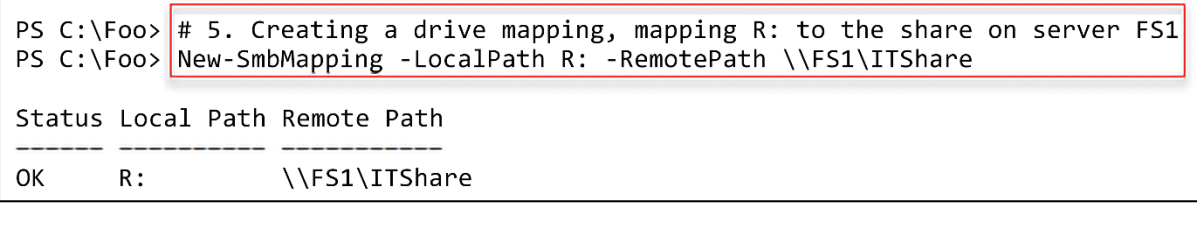

PS C:\Foo> # 6. Viewing the shared folder mapping PS C:\Foo> Get-SmbMapping

Status Local Path Remote Path

**OK**  $R:$ \\FS1\ITShare

PS  $C:\F{oo}$  # 7. Viewing the shared folder contents PS C:\Foo> Get-ChildItem -Path R: Directory:  $R:\mathcal{N}$ LastWriteTime Length Name Mode 15 File. Txt 13/08/2022  $11:23$  $-a$ ---

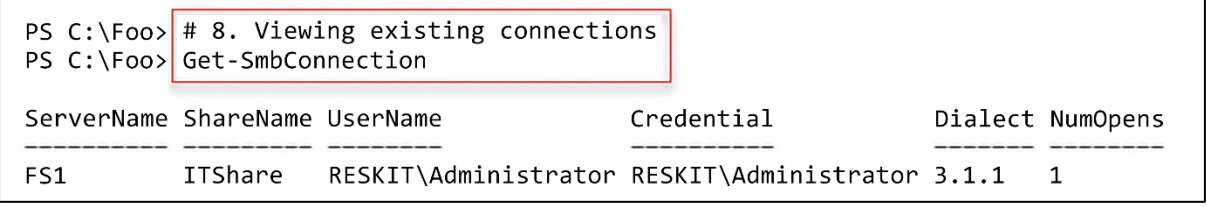

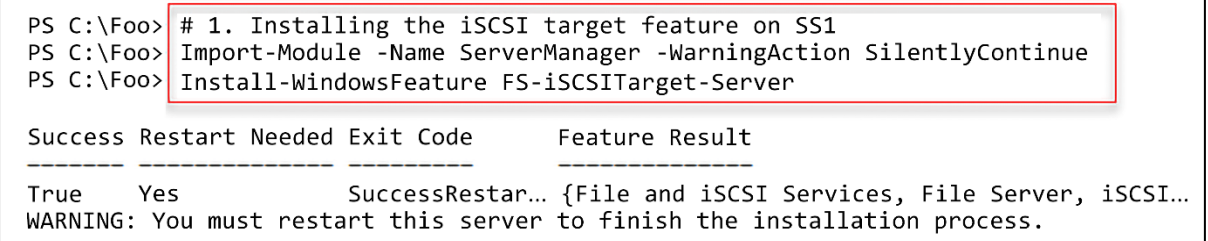

```
PS C:\Foo> # 3. Exploring iSCSI target server settings<br>PS C:\Foo> Get-IscsiTargetServerSetting
Runspaceld
                           : dcd86396-786d-435e-a056-6f3b7b1d94b8
ComputerName
                           : SS1.Reskit.Org
IsClustered
                           : False
                           : 10.0Version
DisableRemoteManagement : False
Portals
                           : {+10.10.1.17:3260, -[fe80::5817:e84:6e63:f824%6]:32601
```
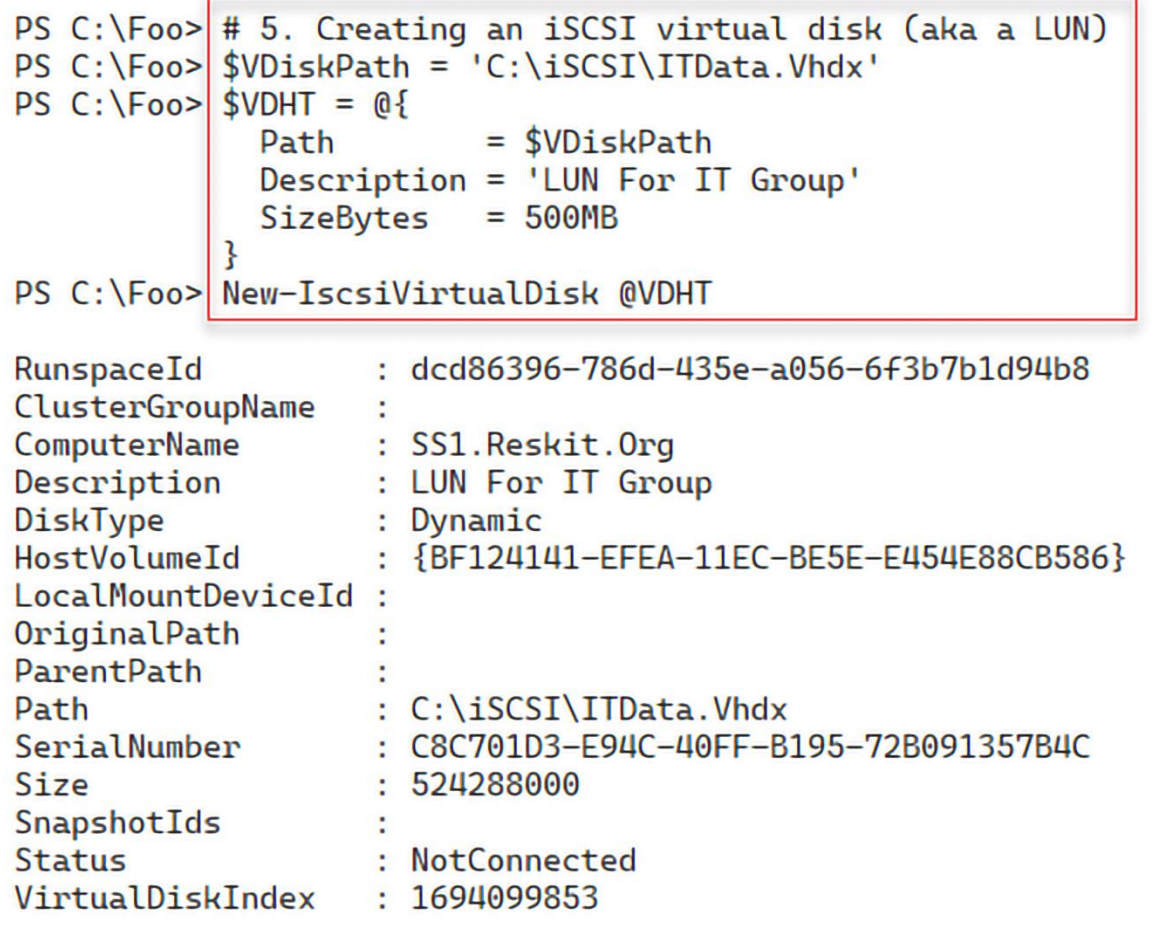

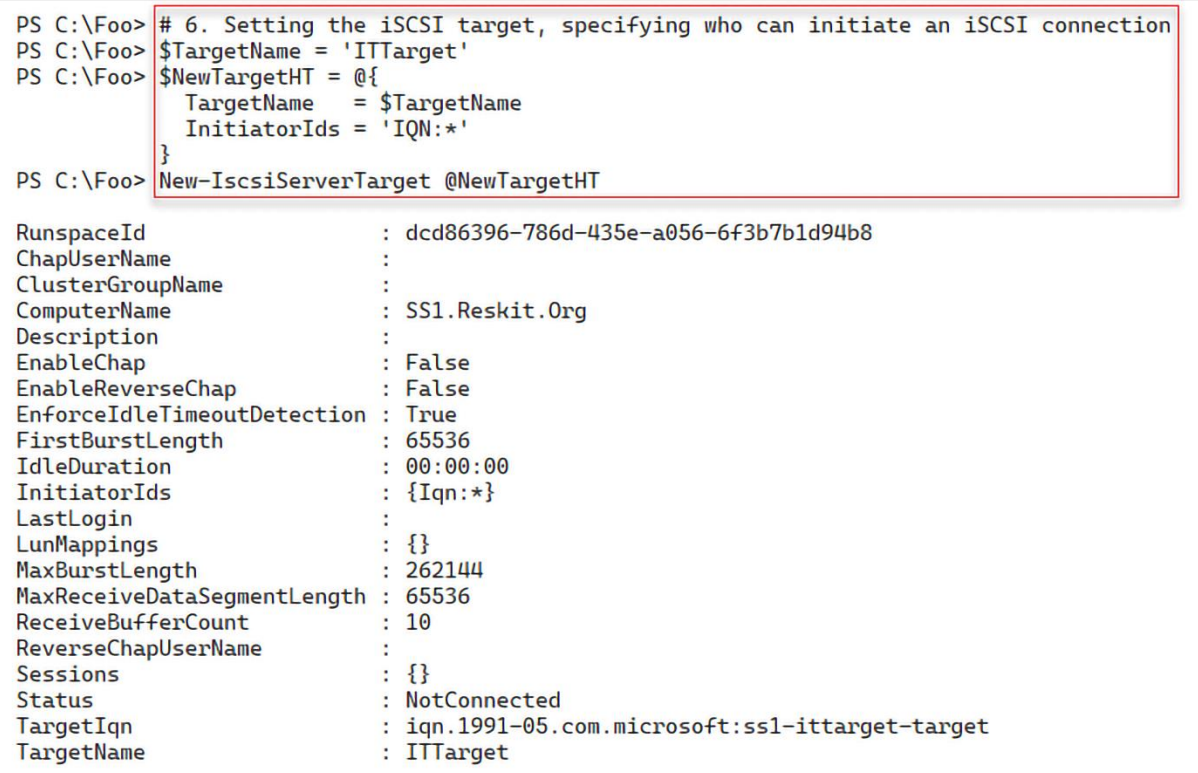

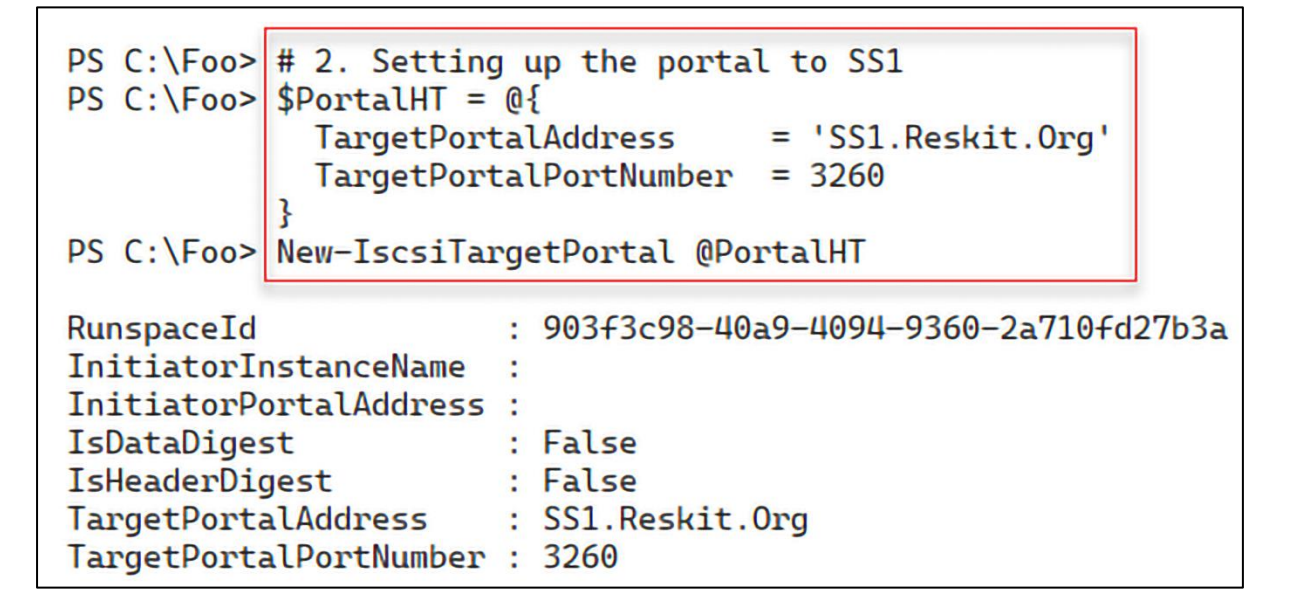

```
PS C:\Foo> # 3. Finding and viewing the ITTarget on the portal
PS C:\Poo> $Target = Get-IscsiTarget
                        Where-Object NodeAddress -Match 'ITTarget'
PS C:\Foo > \frac{1}{3}TargetRunspaceld : 903f3c98-40a9-4094-9360-2a710fd27b3a
IsConnected : False
NodeAddress : ign.1991-05.com.microsoft:ssl-ittarget-target
```
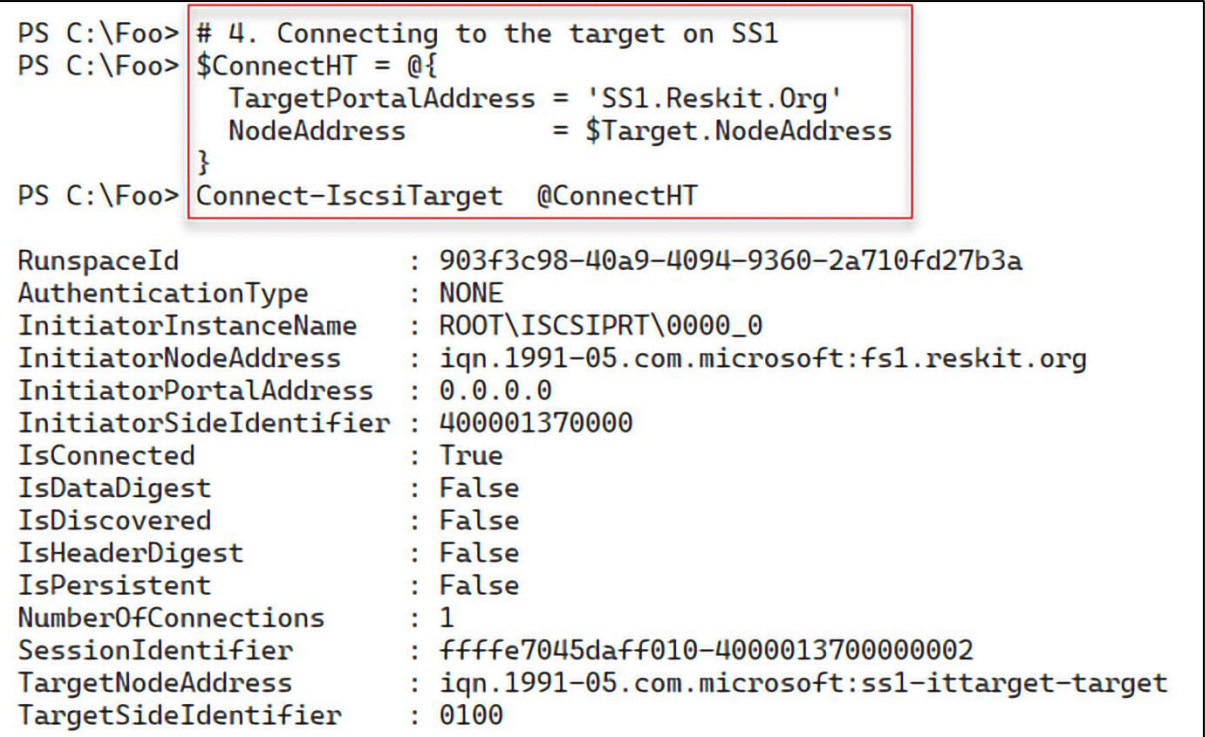

PS C:\Foo> # 5. Viewing the iSCSI disk from FS1 on SS1<br>PS C:\Foo> \$RemoteDisk = Get-Disk |<br>Where-Object BusType -eq 'iscsi'<br>PS C:\Foo> \$RemoteDisk |<br>Format-Table -AutoSize Number Friendly Name Serial Number HealthStatus OperationalStatus Total Size Partition Style ----------Offline  $\mathbf{2}$ MSFT Virtual HD C8C701D3-E94C-40FF-B195-72B091357B4C Healthy 500 MB RAW

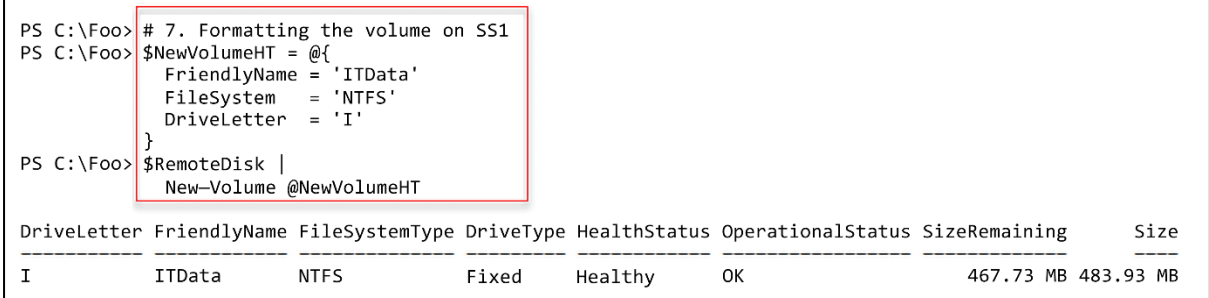

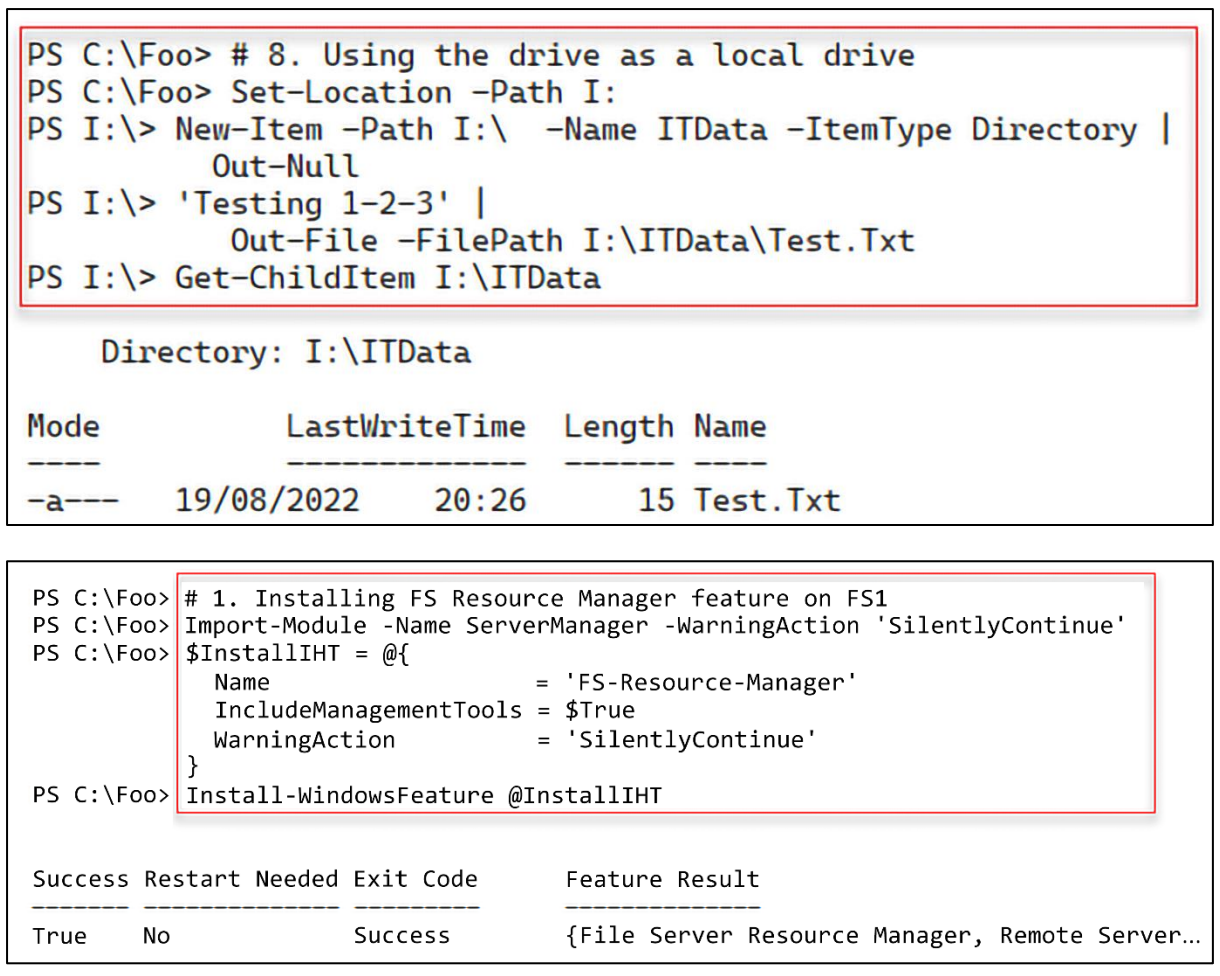

<u> 1980 - Johann Stoff, deutscher Stoffen und der Stoffen und der Stoffen und der Stoffen und der Stoffen und de</u>

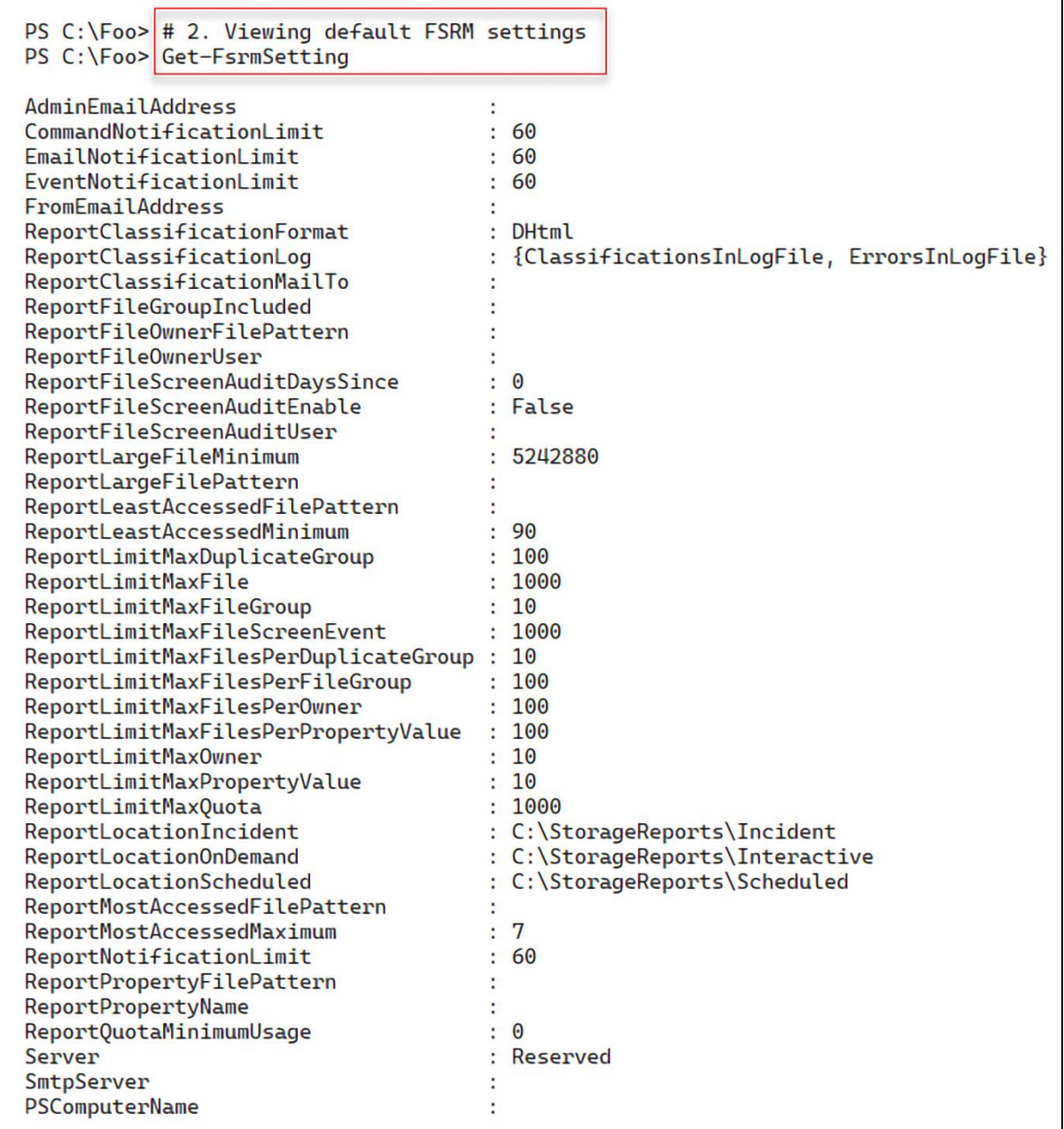

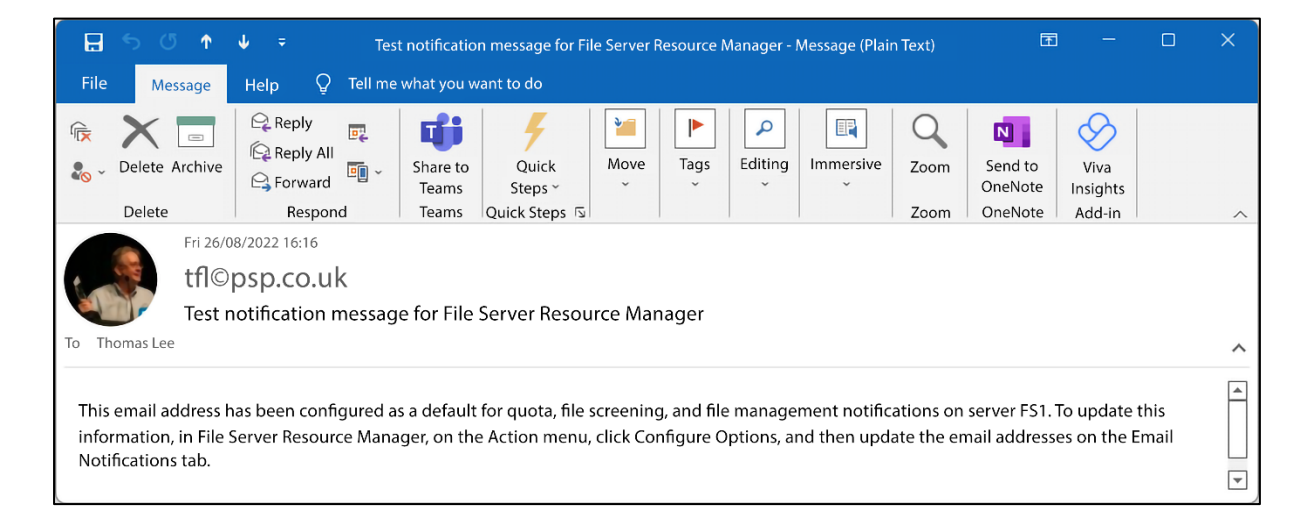

```
PS C:\Foo> # 5. Creating a new FSRM quota template for a 10MB hard limit
PS C:\Foo> \frac{20}{4} SQuotaHT1 = 0{
                         = 10 MB Reskit Quota'
             Name
              Description = 'Filestore Quota (10mb)'
                         = 10MBSize
            \mathbf{R}PS C:\Foo> New-FsrmQuotaTemplate @QuotaHT1
                      : Filestore Quota (10mb)
Description
Name
                      : 10 MB Reskit Quota
Size
                      : 10485760SoftLimit
                      : False
Threshold
                       ÷
UpdateDerived
                     : False
UpdateDerivedMatching : False
PSComputerName
                      \sim
```
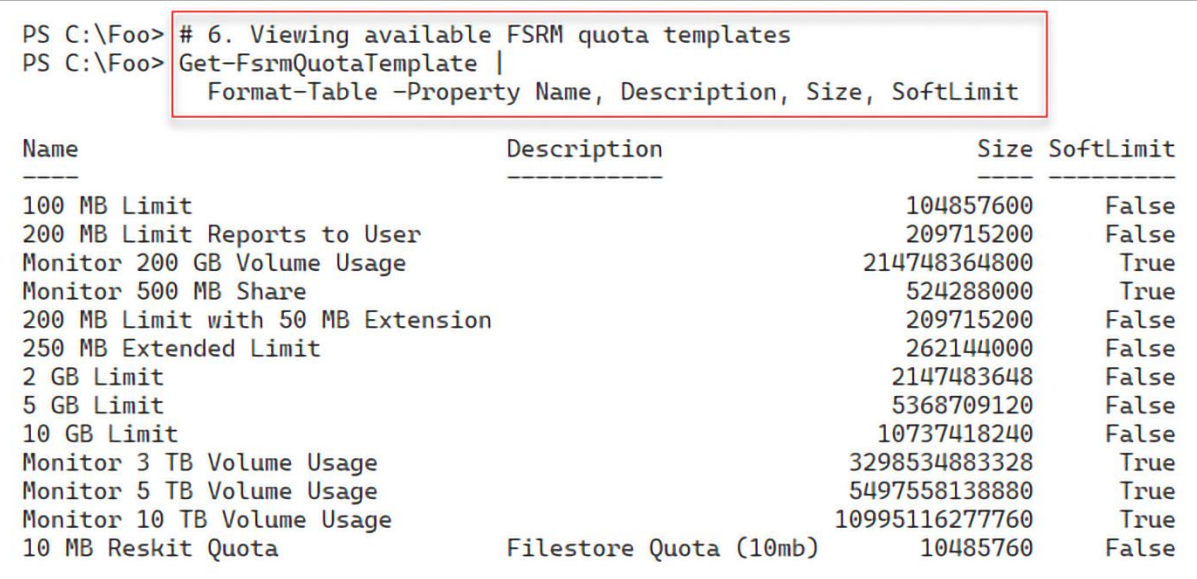

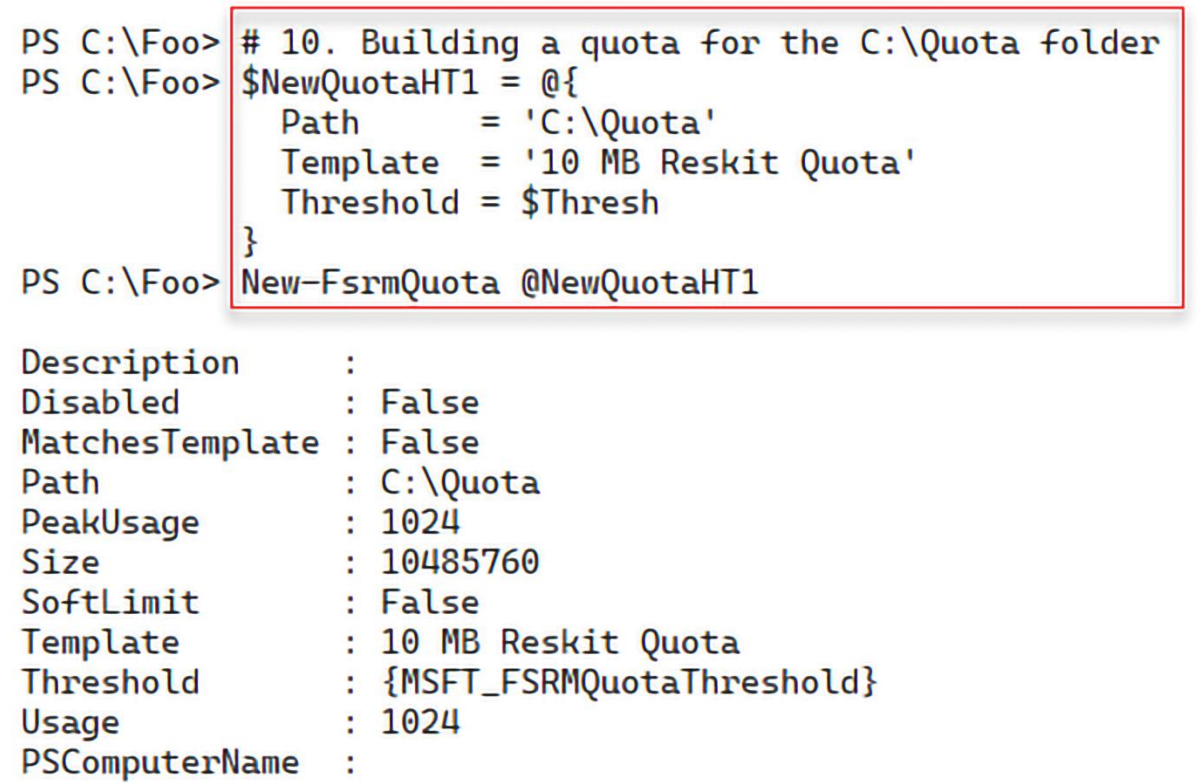

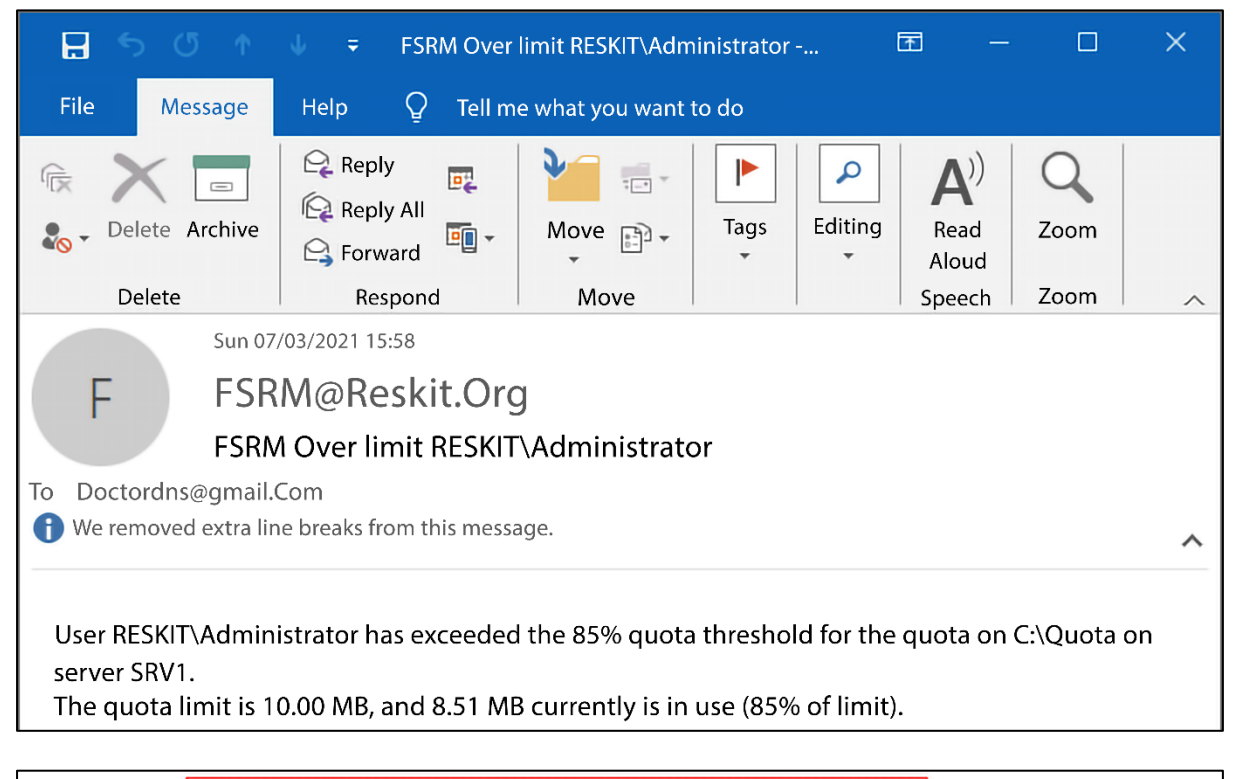

```
PS C:\Foo> # 12. Testing the hard limit quota
PS C:\Foo> $Testl | Out-File -FilePath C:\Quota\Demo3.Txt
out-lineoutput: There is not enough space on the disk. : 'C:\Quota\Demo3.Txt'
```
PS C:\Foo> # 13. Viewing the contents of the C:\Quota folder PS C:\Foo> Get-ChildItem -Path C:\Quota Directory: C:\Quota Mode LastWriteTime Length Name  $-a---$ 26/08/2022  $17:16$ 8388610 Demo1. Txt 26/08/2022  $17:16$ 692062 Demo2. Txt  $- a - - 17:17$ 26/08/2022 1441792 Demo3. Txt  $-a$ ---PS C:\Foo> # 1. Creating a new FSRM storage report for large files on C:\ on FS1 PS  $C:\F{oo}$  \$NewReportHT =  $@$ { = 'Large Files on FS1' **Name**  $=$  'C:\ **NameSpace** = 'LargeFiles' ReportType  $LargeFileMinimum = 10MB$ Interactive  $=$  \$true ł PS C:\Foo> New-FsrmStorageReport @NewReportHT FileGroupIncluded FileOwnerFilePattern **FileOwnerUser** FileScreenAuditDaysSince: 0 FileScreenAuditUser FolderPropertyName Interactive : True  $: 10485760$ LargeFileMinimum LargeFilePattern LastError LastReportPath LastRun LeastAccessedFilePattern : LeastAccessedMinimum : 0 MailTo MostAccessedFilePattern : MostAccessedMaximum  $\mathbf{C}$ : Large Files on FS1 **Name Namespace**  $\{C:\}\$ PropertyFilePattern  $\sim$  10 PropertyName - 11  $\mathbf{B}$ QuotaMinimumUsage : {DHtml, XML} ReportFormat ReportType : LargeFiles Schedule **Status** : Queued PSComputerName

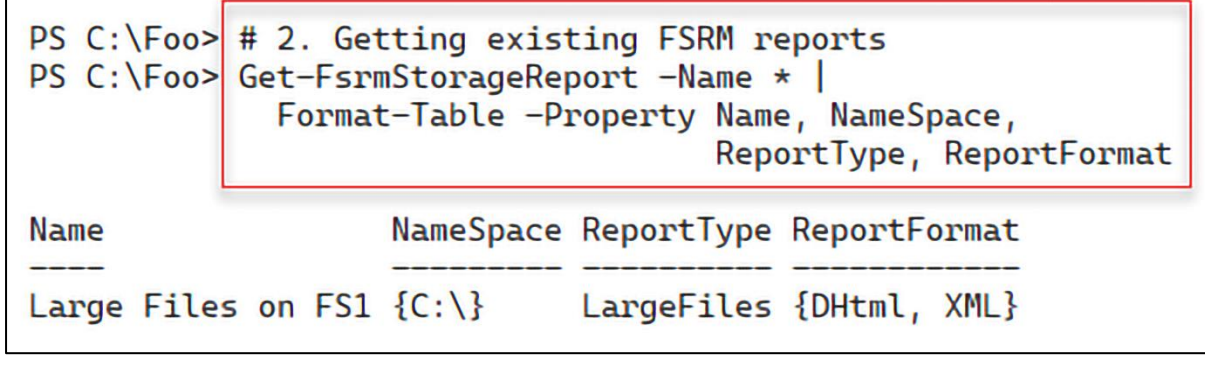

## PS C:\Foo> # 3. Viewing Interactive reports available on FS1<br>PS C:\Foo> \$Path = 'C:\StorageReports\Interactive'<br>PS C:\Foo> Get-ChildItem -Path \$Path Directory: C:\StorageReports\Interactive Length Name Mode LastWriteTime LargeFiles2\_2022-08-28\_13-03-47\_files<br>235866 LargeFiles2\_2022-08-28\_13-03-47.html  $d$ ----28/08/2022  $13:04$ 28/08/2022  $13:04$  $-a$  ---28/08/2022  $13:04$ 430926 LargeFiles2\_2022-08-28\_13-03-47.xml  $-a$ ---

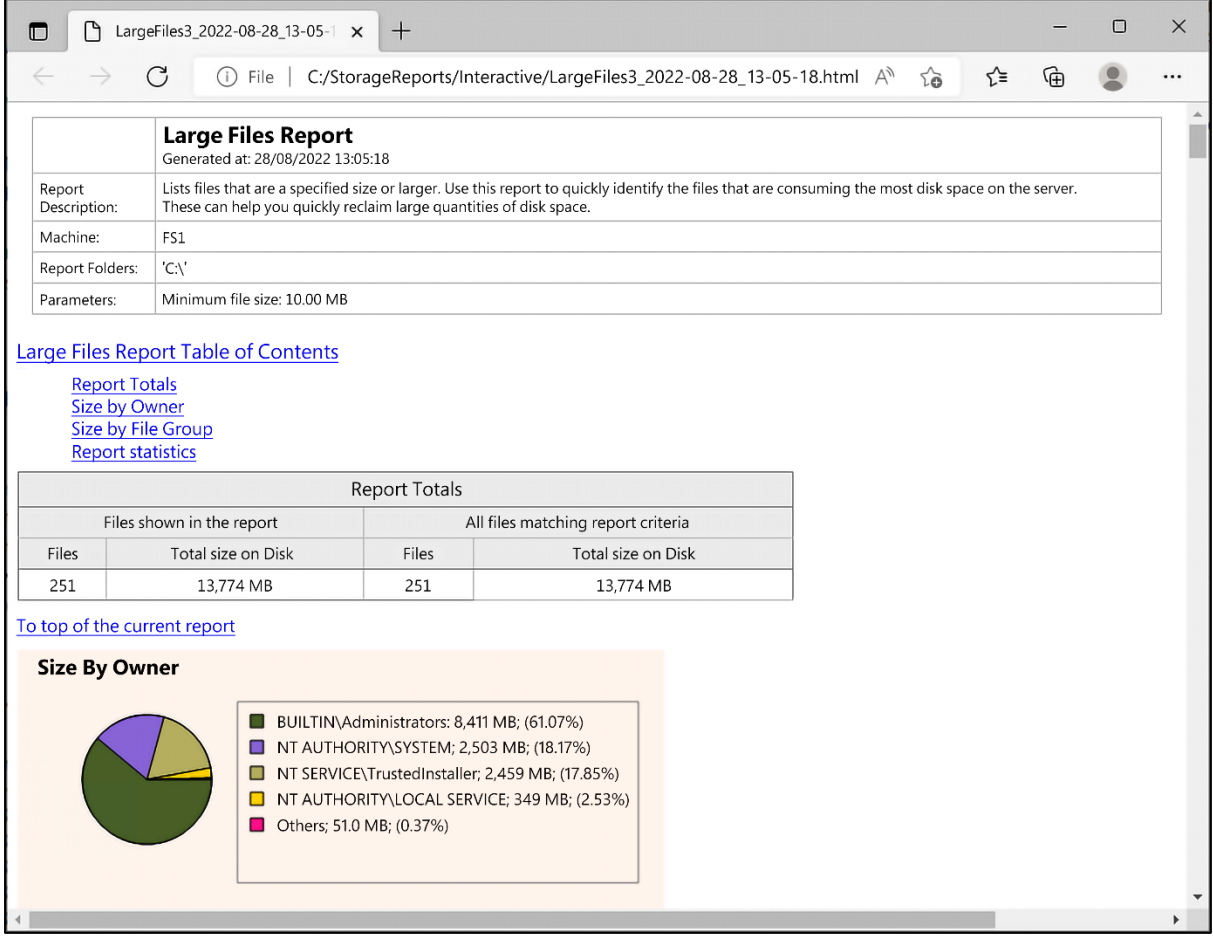

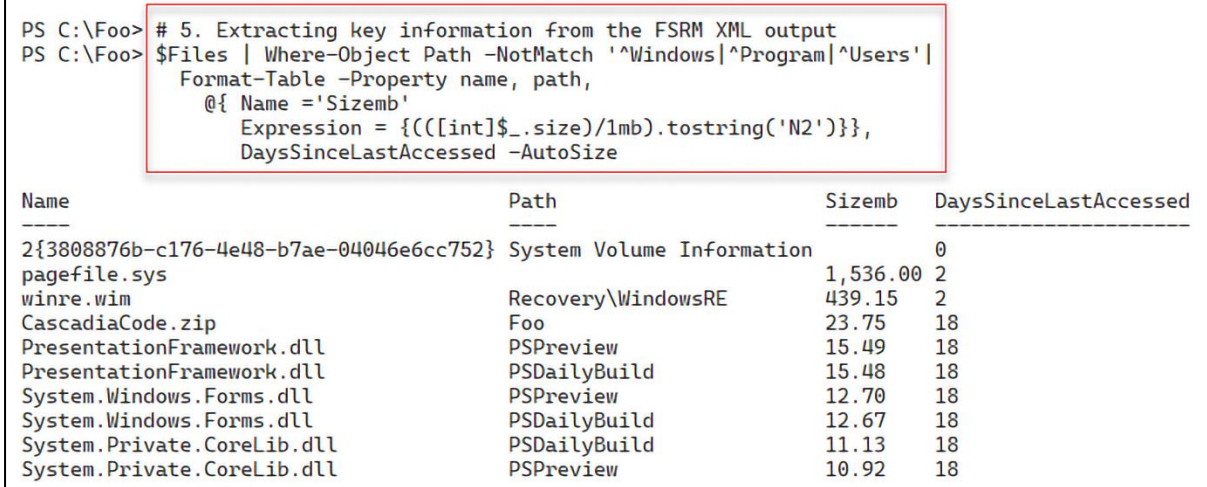

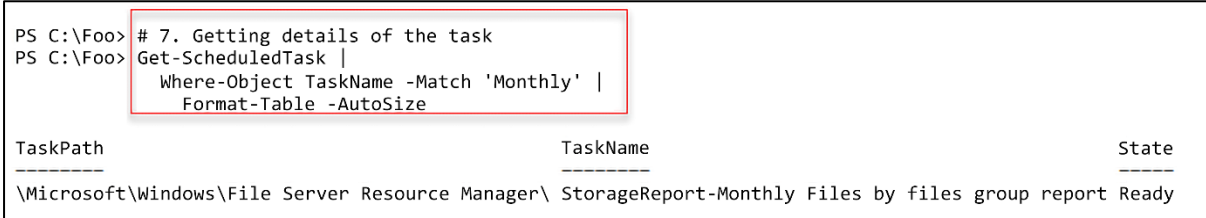

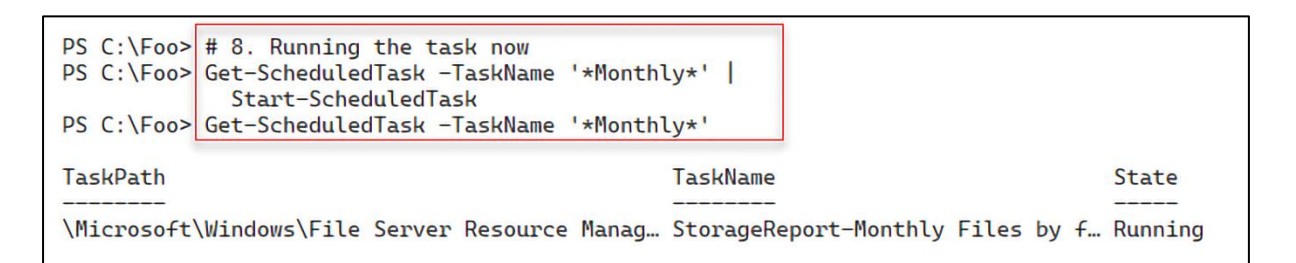

PS C:\Foo> # 9. Viewing the report in the StorageReports folder PS C:\Foo>  $\frac{1}{2}$  Path = 'C:\StorageReports\Scheduled' PS C:\Foo> \$Report = Get-ChildItem -Path \$Path\\*.html PS C:\Foo> \$Report Directory: C:\StorageReports\Scheduled Mode LastWriteTime Length Name  $\frac{1}{1}$  $-a$ ---28/08/2022 16:13 94620 FilesByType4\_2022-08-28\_16-12-40.html

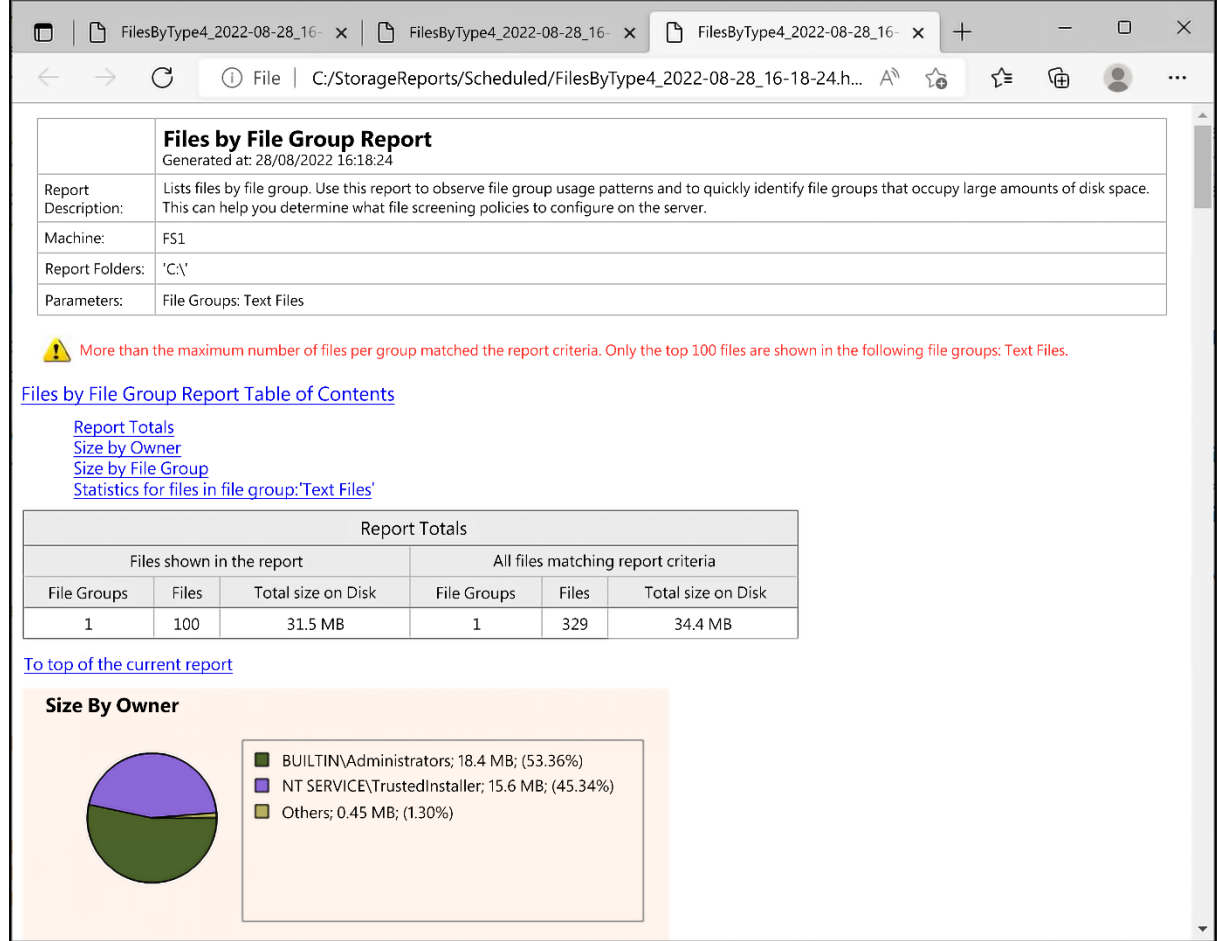

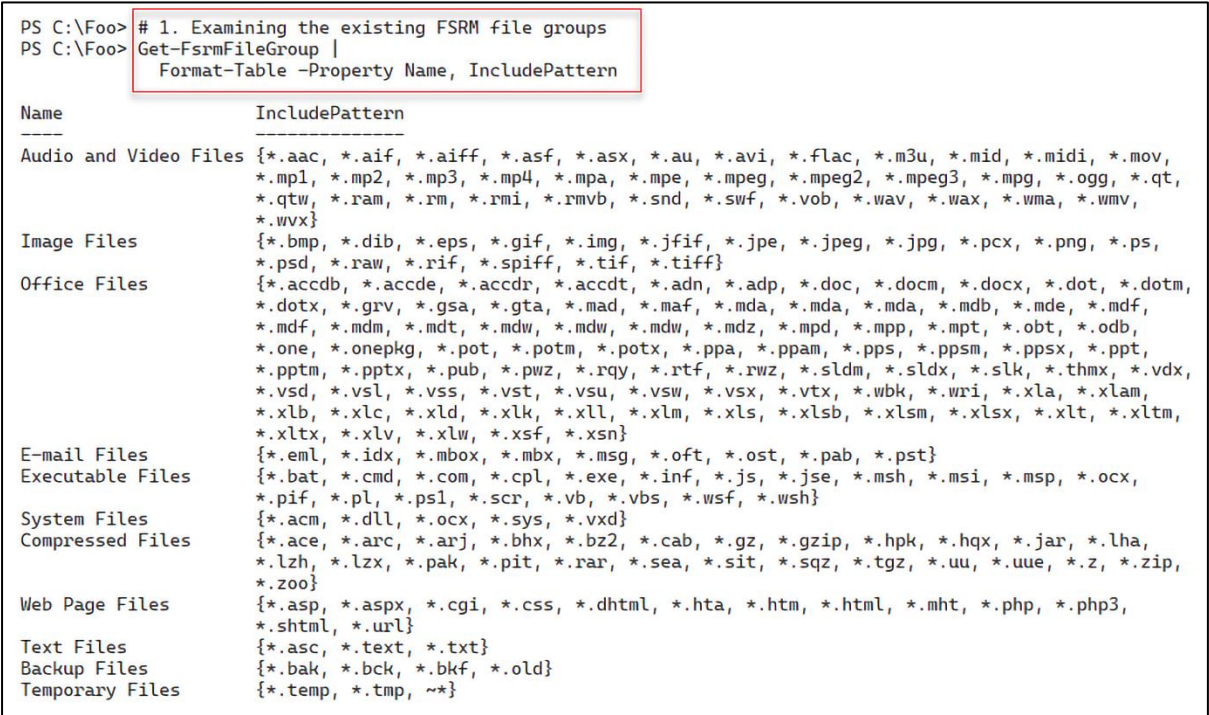

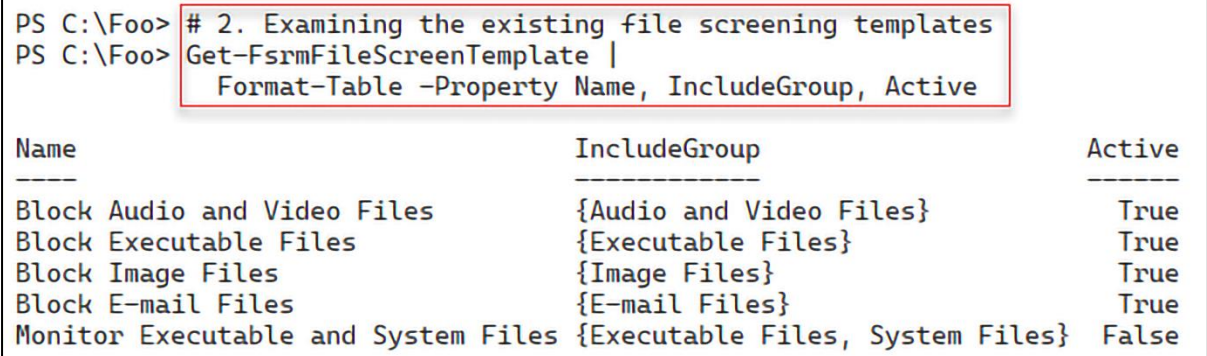

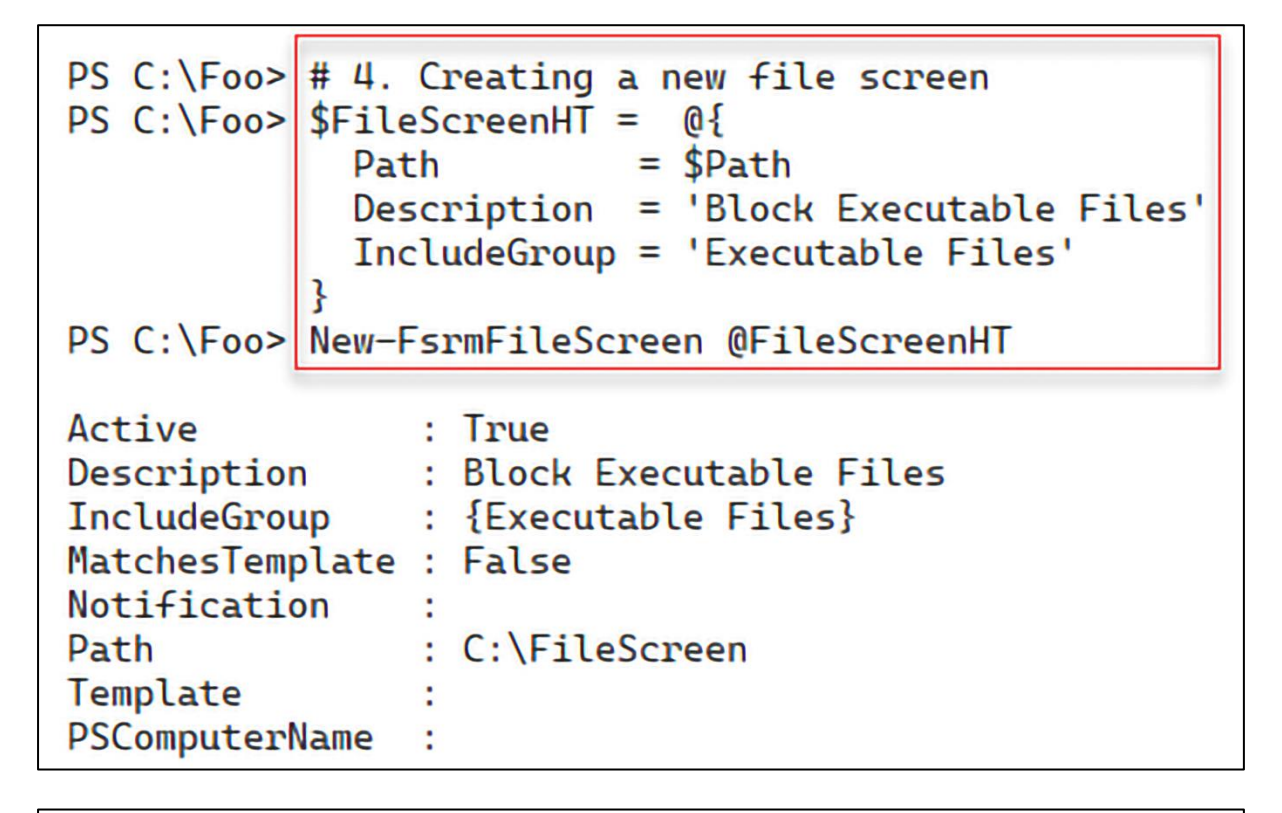

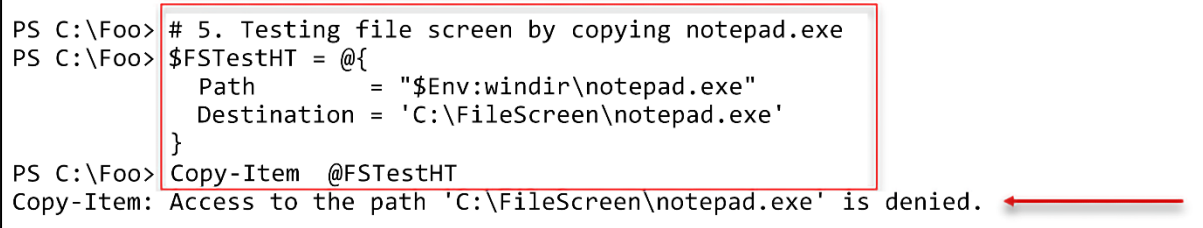
```
PS C:\F{oo} # 7. Getting FSRM Notification Limits
PS C:\Foo> Get-FsrmSetting |
             Format-List -Property "*NotificationLimit"
CommandNotificationLimit : 60
EmailNotificationLimit
                          \cdot60
                         : 60EventNotificationLimit
ReportNotificationLimit
                         : 60
```
PS C:\Foo>  $\#$  9. Re-testing the file screen to check the action PS C:\Foo> Copy-Item @FSTestHT Copy-Item: Access to the path 'C:\FileScreen\notepad.exe' is denied.

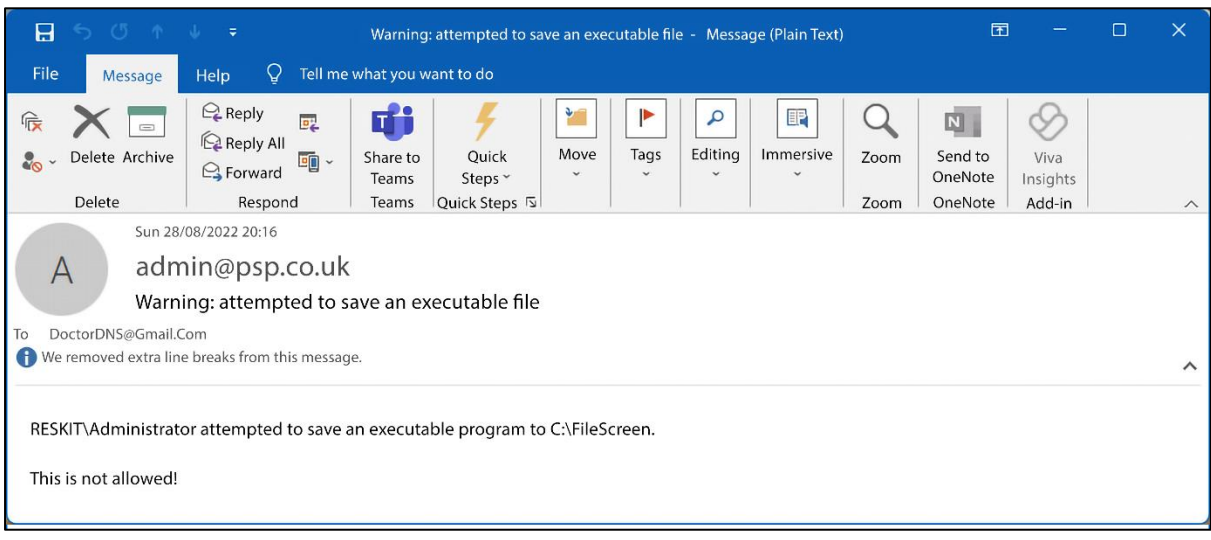

## **Chapter 9: Managing Printing**

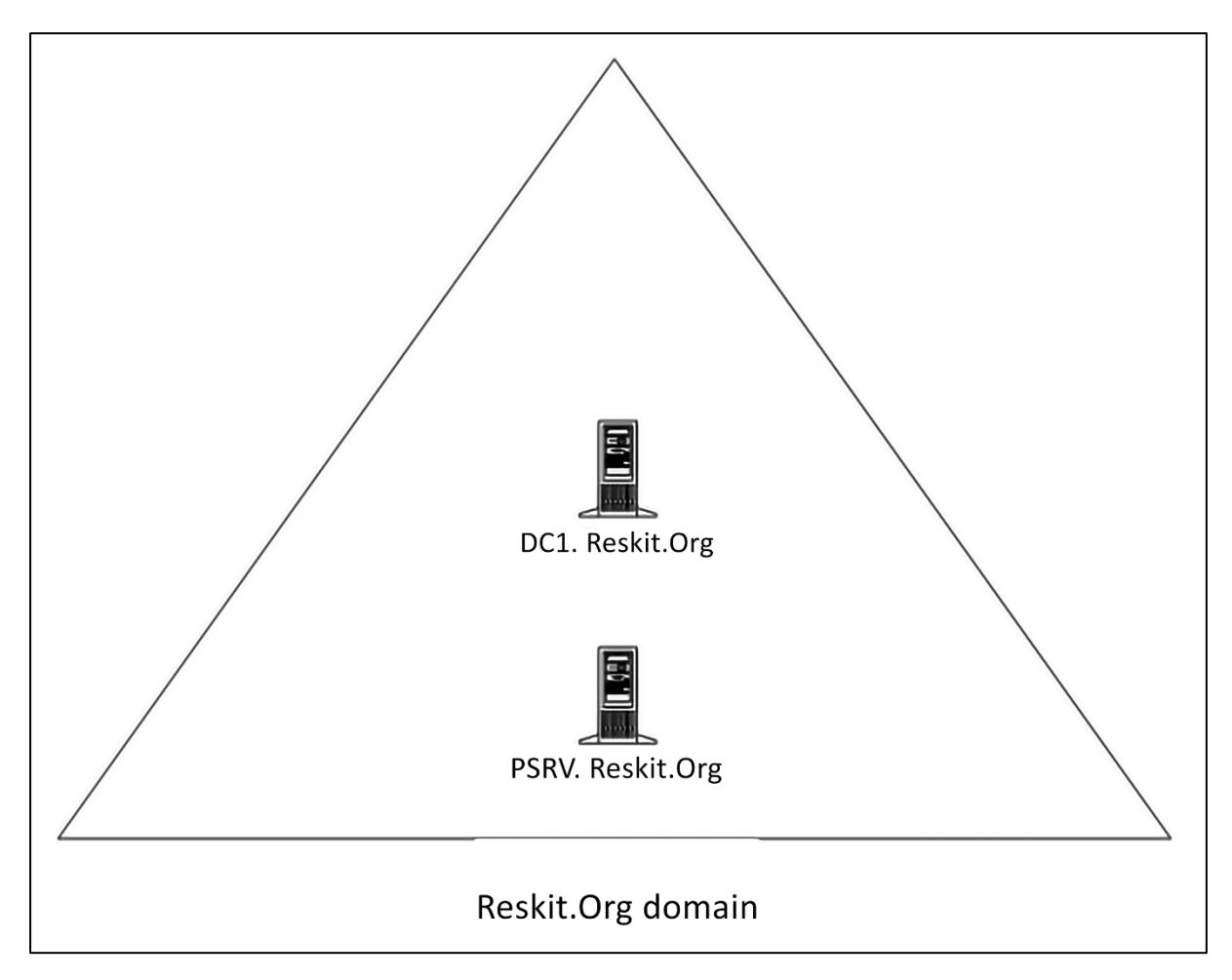

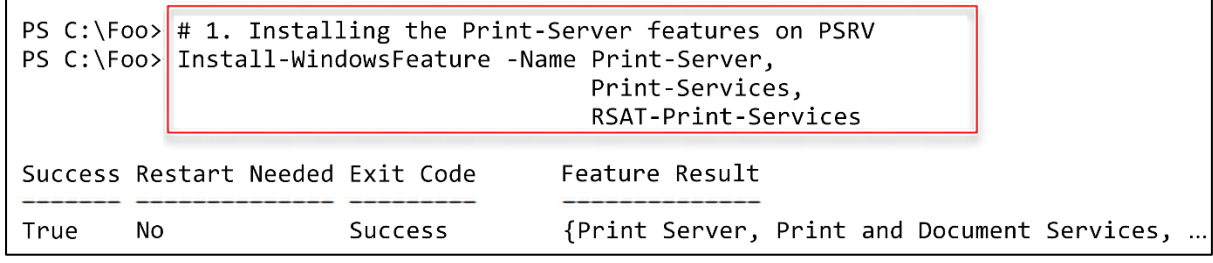

PS  $C:\F{oo}$  # 9. Reviewing what you have done PS C:\Foo> Get-PrinterPort -Name SalesPP | Format-Table -Autosize -Property Name, Description, PrinterHostAddress, PortNumber **Name** Description PrinterHostAddress PortNumber SalesPP Standard TCP/IP Port 10.10.10.61 9100 PS C:\Foo> Get-PrinterDriver -Name xerox\* | Format-Table -Property Name, Manufacturer, DriverVersion, PrinterEnvironment **Name** Manufacturer DriverVersion PrinterEnvironment Xerox Phaser 6510 PCL6 1581047950660861952 Windows x64 Xerox Xerox WorkCentre 6515 PCL6 Xerox 1581047950660861952 Windows x64 PS C:\Foo> Get-Printer -ComputerName PSRV -Name SalesPrinter1 | Format-Table -Property Name, ComputerName, Type, PortName, Location, Shared ComputerName Type PortName Location Shared Name SalesPrinter1 PSRV Local SalesPP **True** 

PS C:\Foo> # 10. Checking the status of the shared printer PS C:\Foo> net view \\PSRV Shared resources at \\PSRV Share name Used as Comment Type SalesPrinterl Print SalesPrinterl The command completed successfully.

PS C:\Foo>  $\#$  2. Viewing the printer details PS C:\Foo> \$Printer | Format-Table -Property Name, Published Name Published SalesPrinterl False

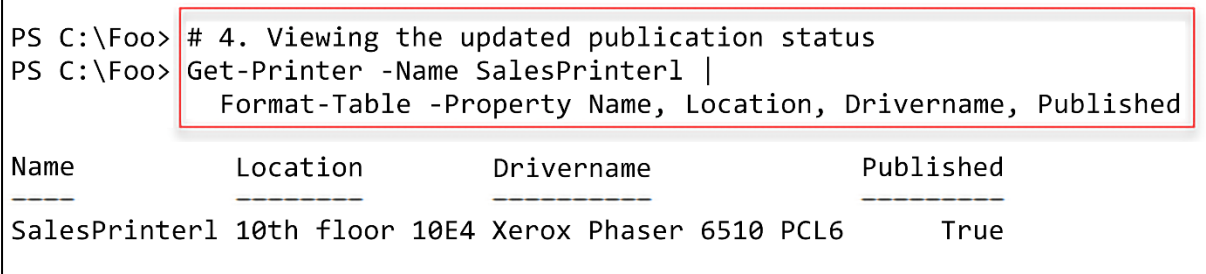

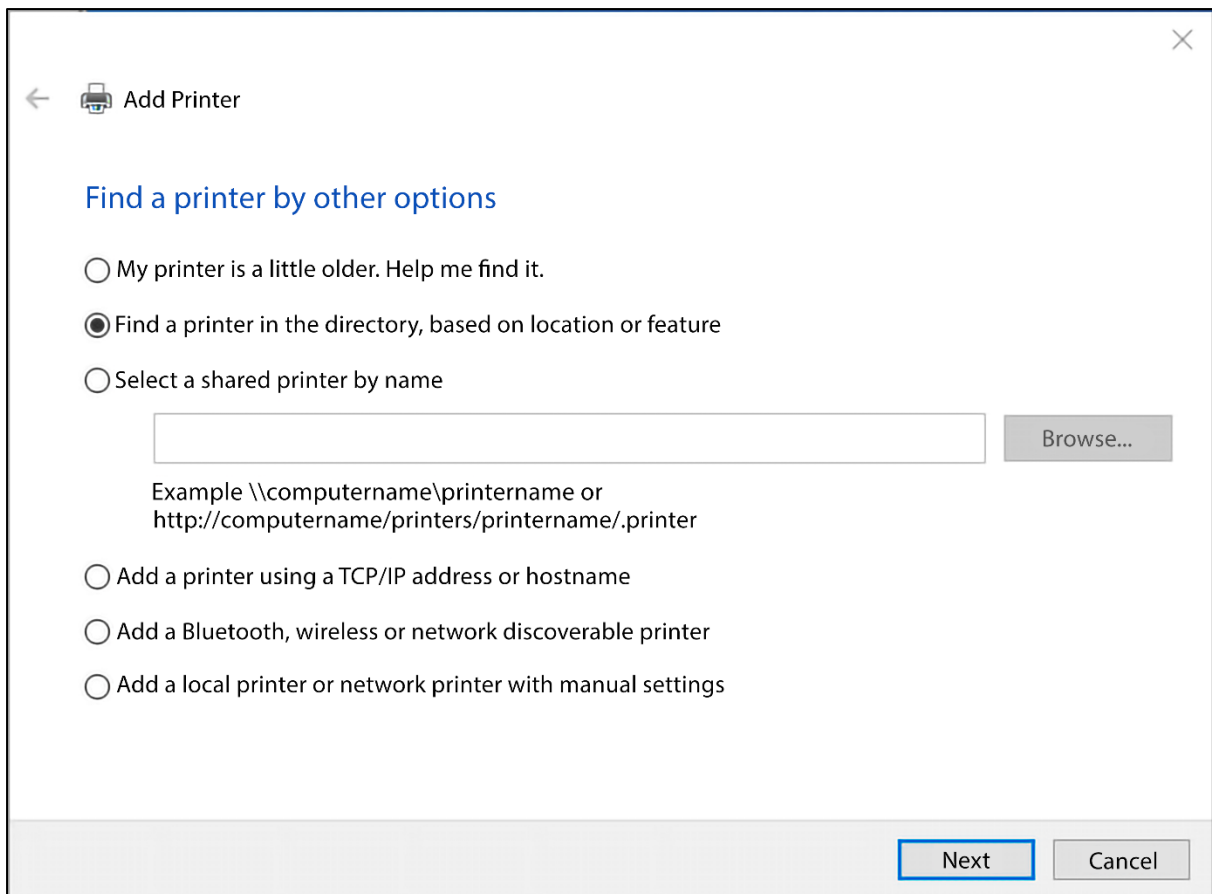

<u> 1989 - Johann Stoff, amerikansk politiker (d. 1989)</u>

4

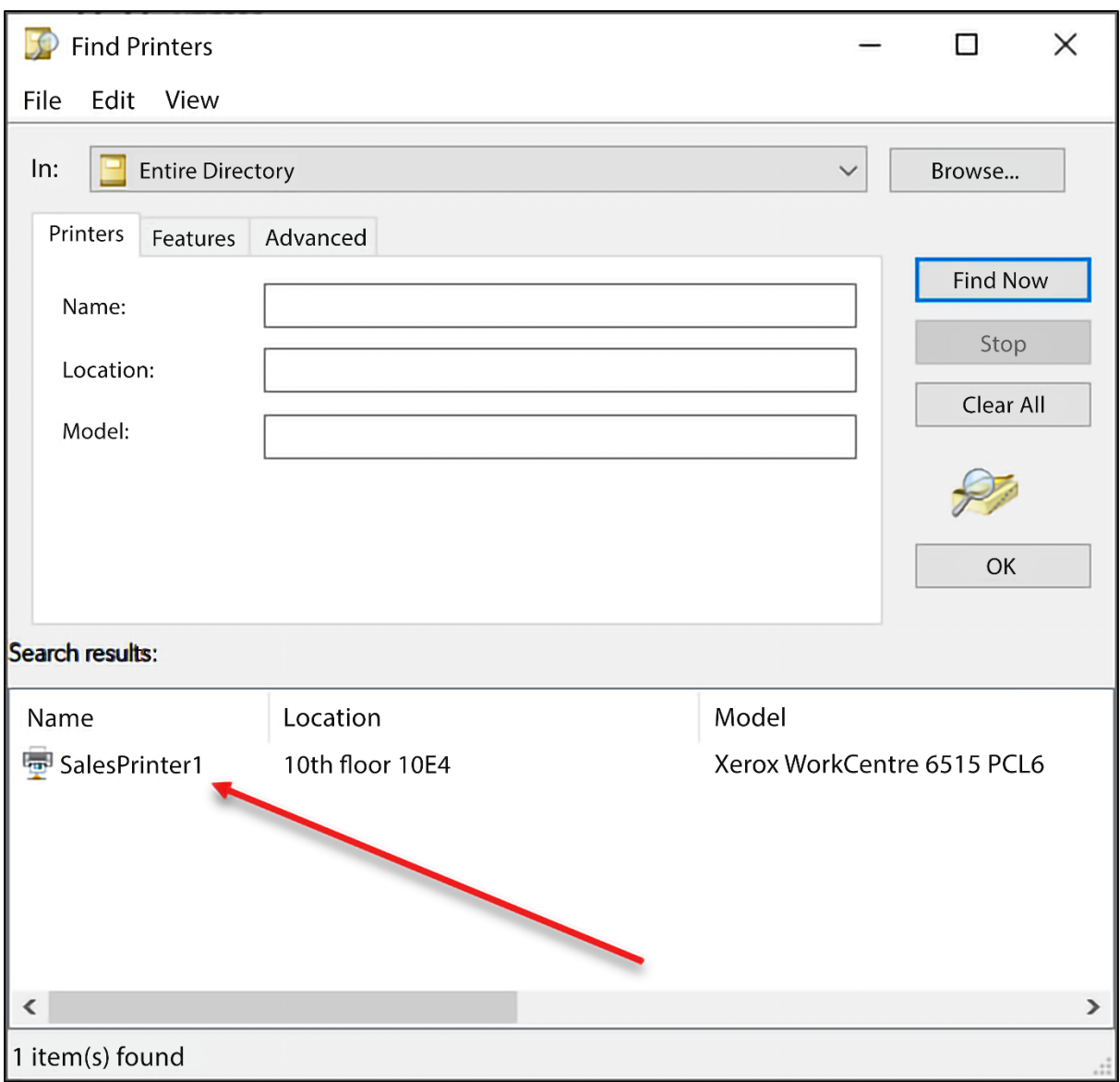

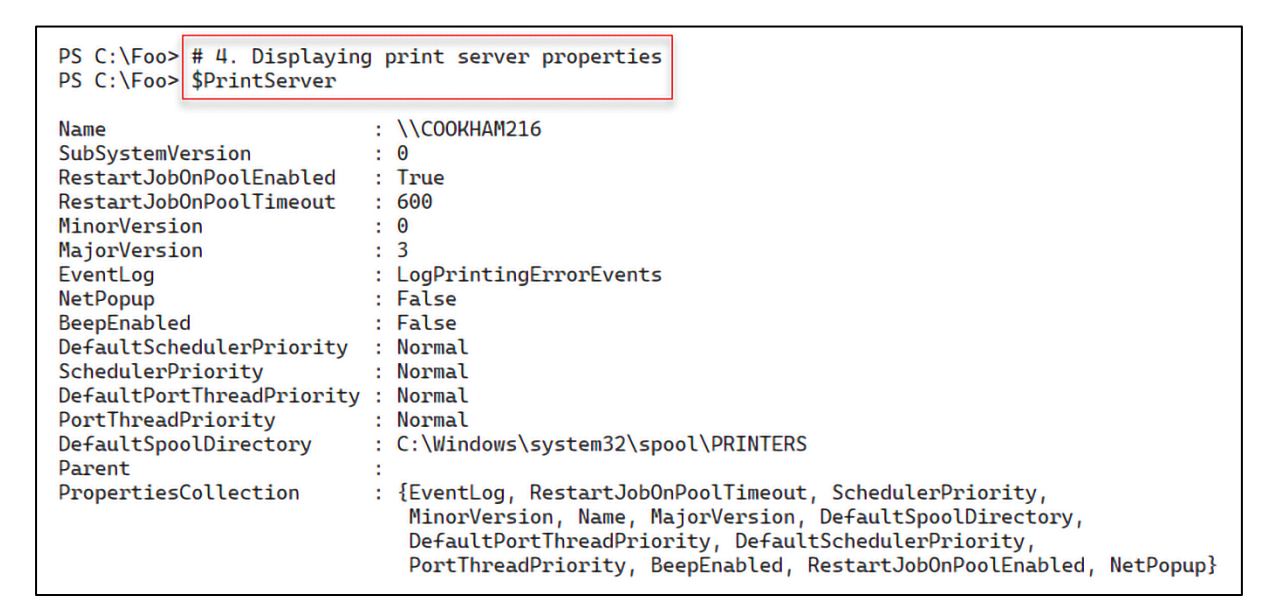

```
PS C:\Foo> # 9. Restarting the Spooler to accept the new folder
PS C:\Foo> Restart-Service -Name Spooler
WARNING: Waiting for service 'Print Spooler (Spooler)' to start.
```
PS  $C:\F{oo}$  # 10. Verifying the new spooler folder PS C:\Foo> New-Object -TypeName System.Printing.PrintServer | Format-Table -Property Name, DefaultSpoolDirectory

Name DefaultSpoolDirectory

\\PSRV C:\SpoolPath

PS  $C:\F{oo}$  # 15. Viewing the results PS C:\Foo> New-Object -TypeName System.Printing.PrintServer | Format-Table -Property Name, DefaultSpoolDirectory

DefaultSpoolDirectory Name

\\PSRV C:\WINDOWS\system32\spool\PRINTERS

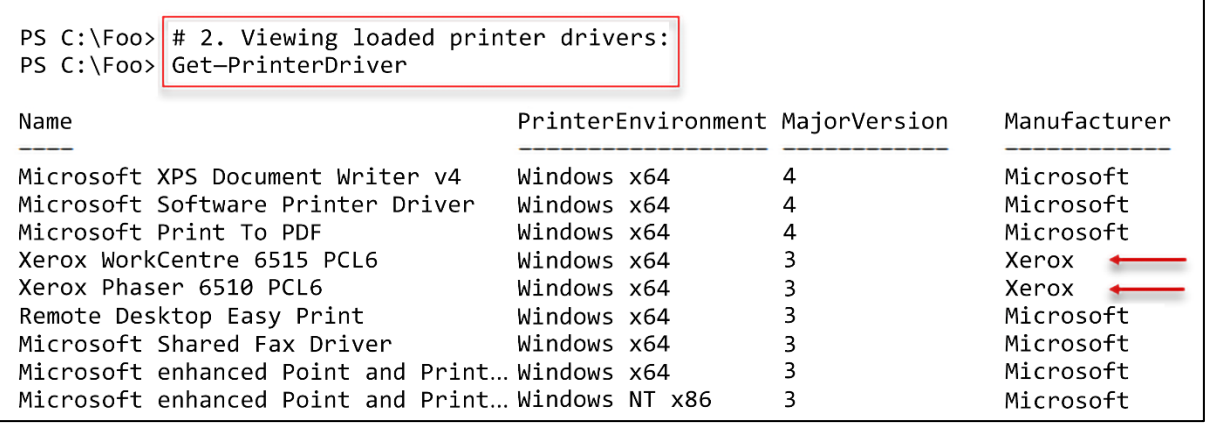

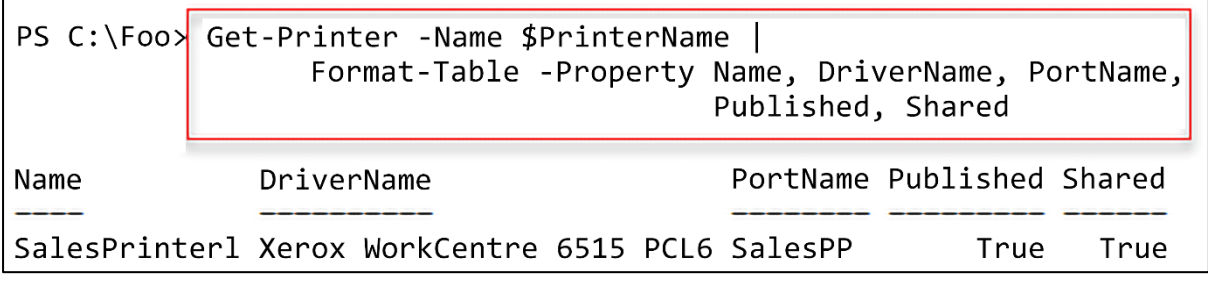

PS C:\Foo>  $\#$  2. Displaying the number of printers defined on PSRV PS C:\Foo> '{0} Printers defined on this system'  $-f$  \$Printers.Count 7 Printers defined on this system

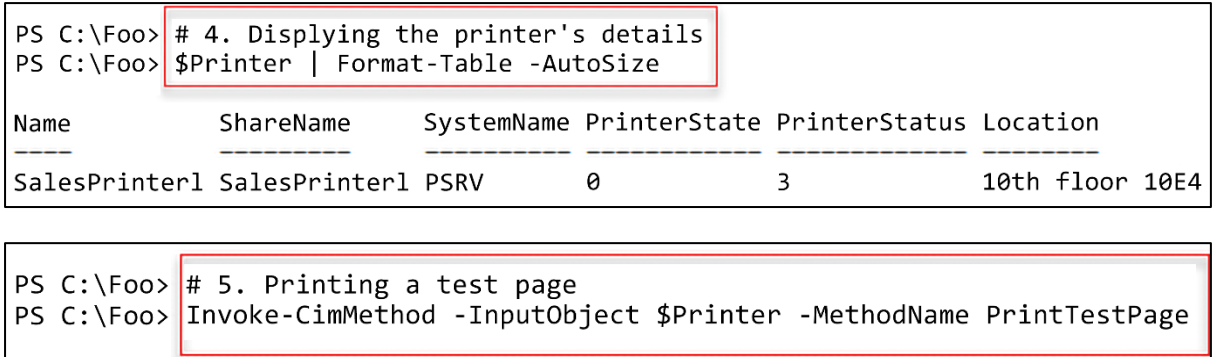

ReturnValue PSComputerName 0

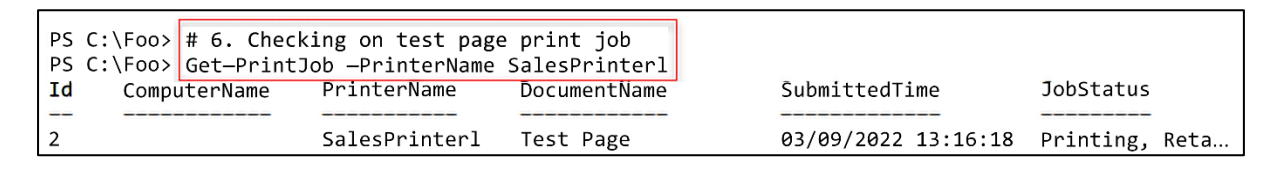

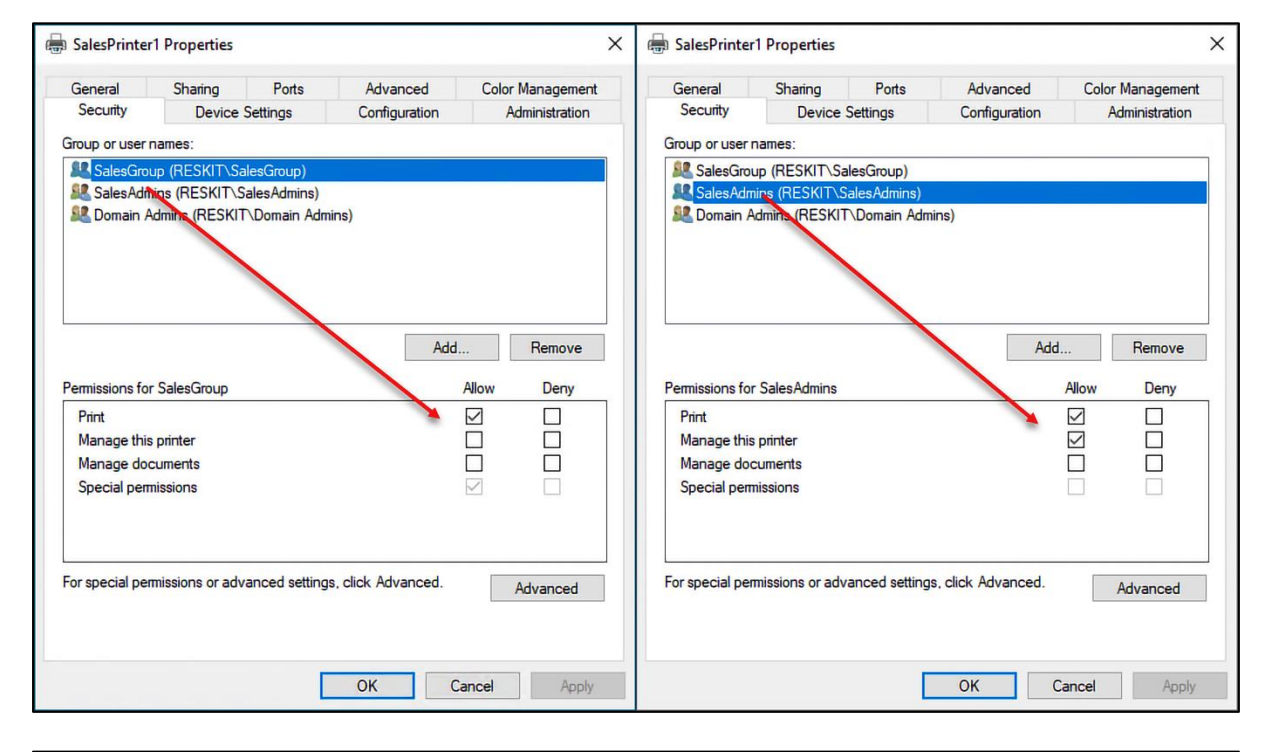

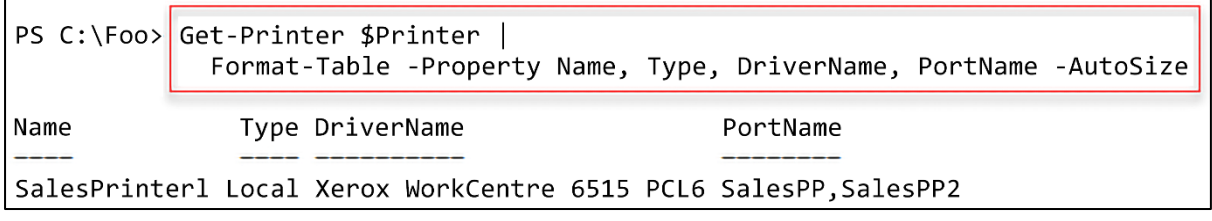

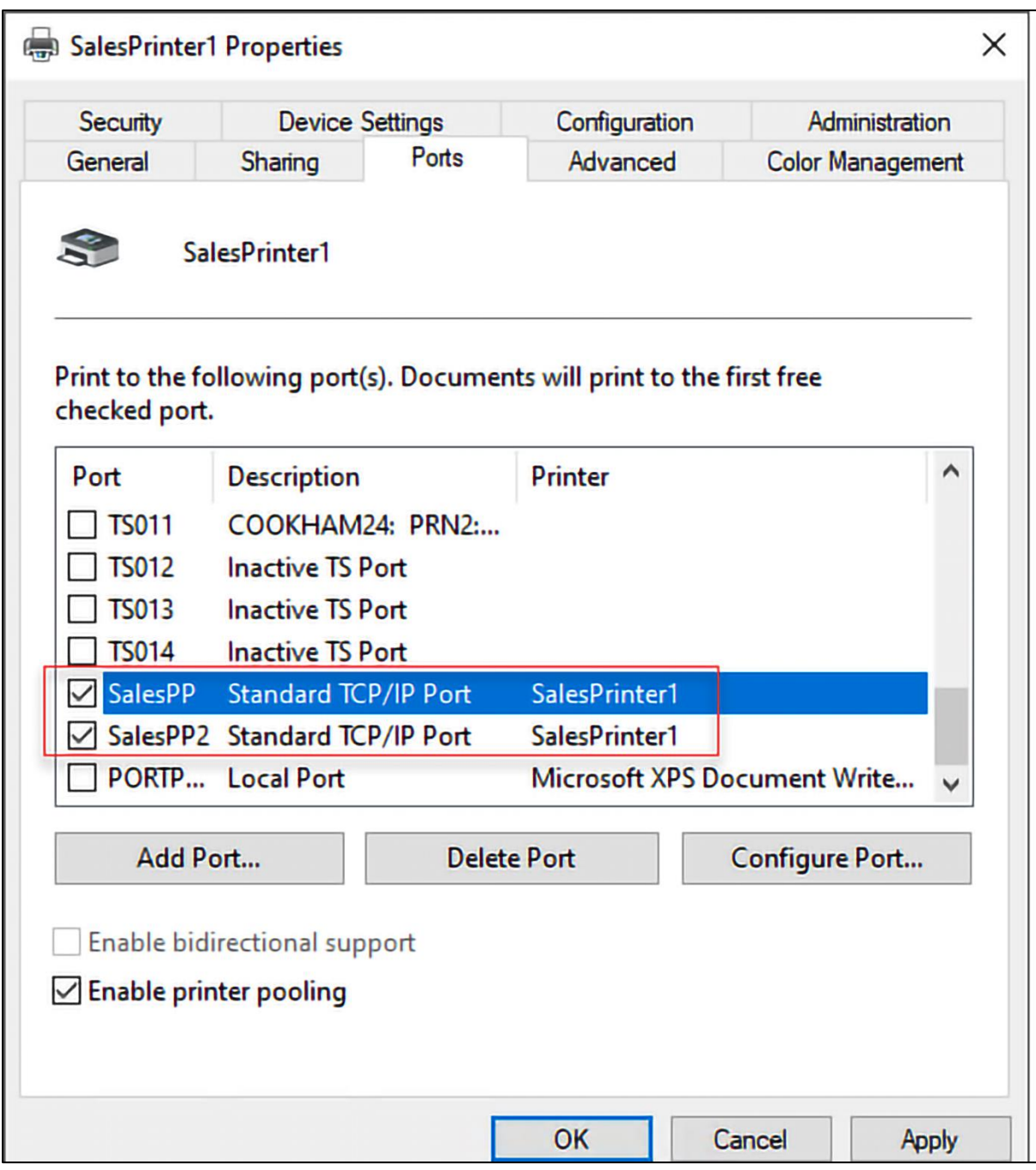

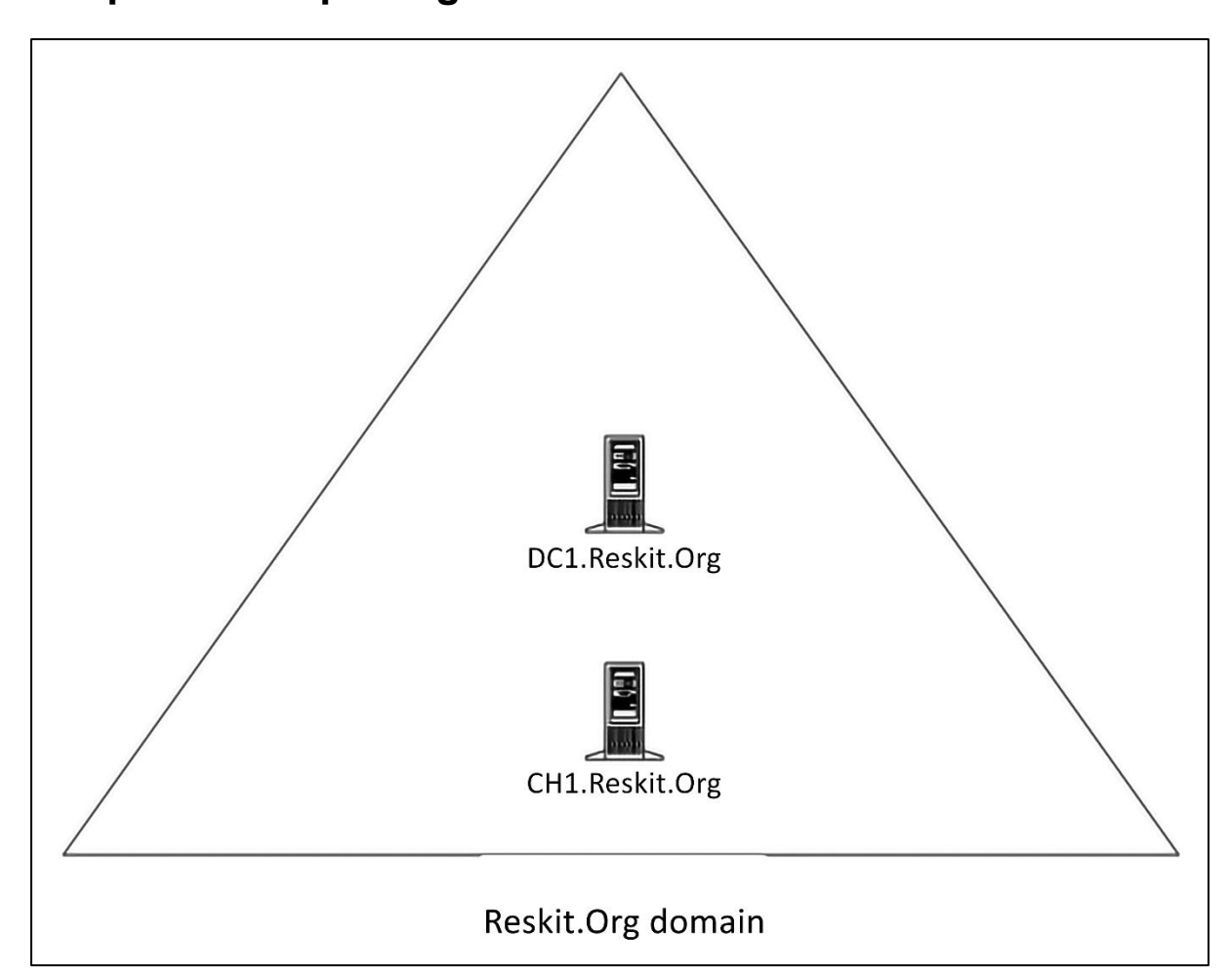

## **Chapter 10: Exploring Windows Containers**

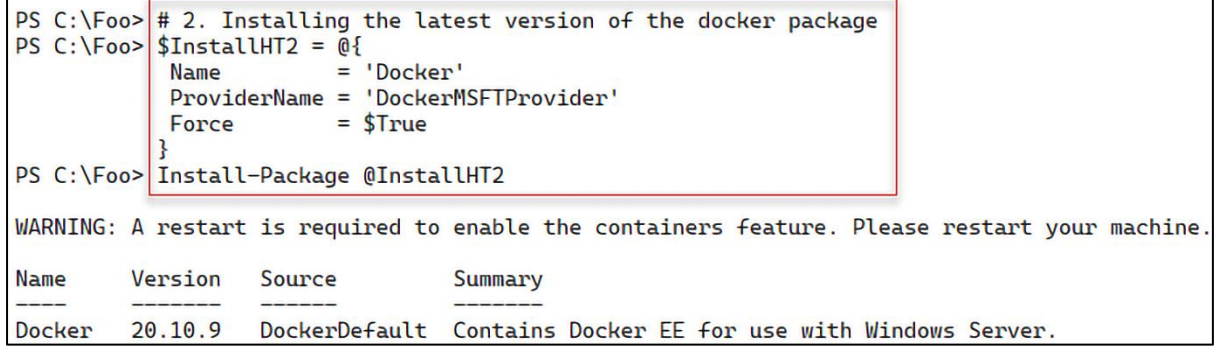

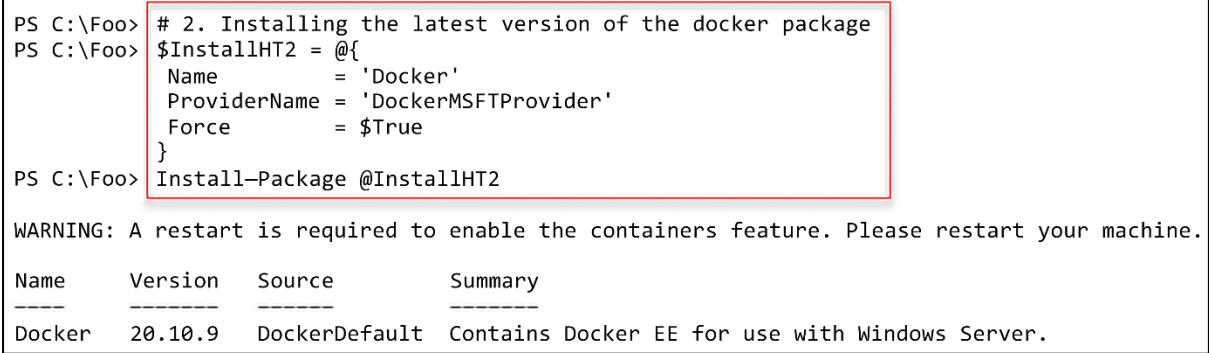

PS C:\Foo>  $\#$  6. Checking Windows Containers and Hyper-V features are installed on CH1 PS C:\Foo> Get-WindowsFeature -Name Containers, Hyper-V Display Name Name Install State Hyper-V Installed Installed Containers

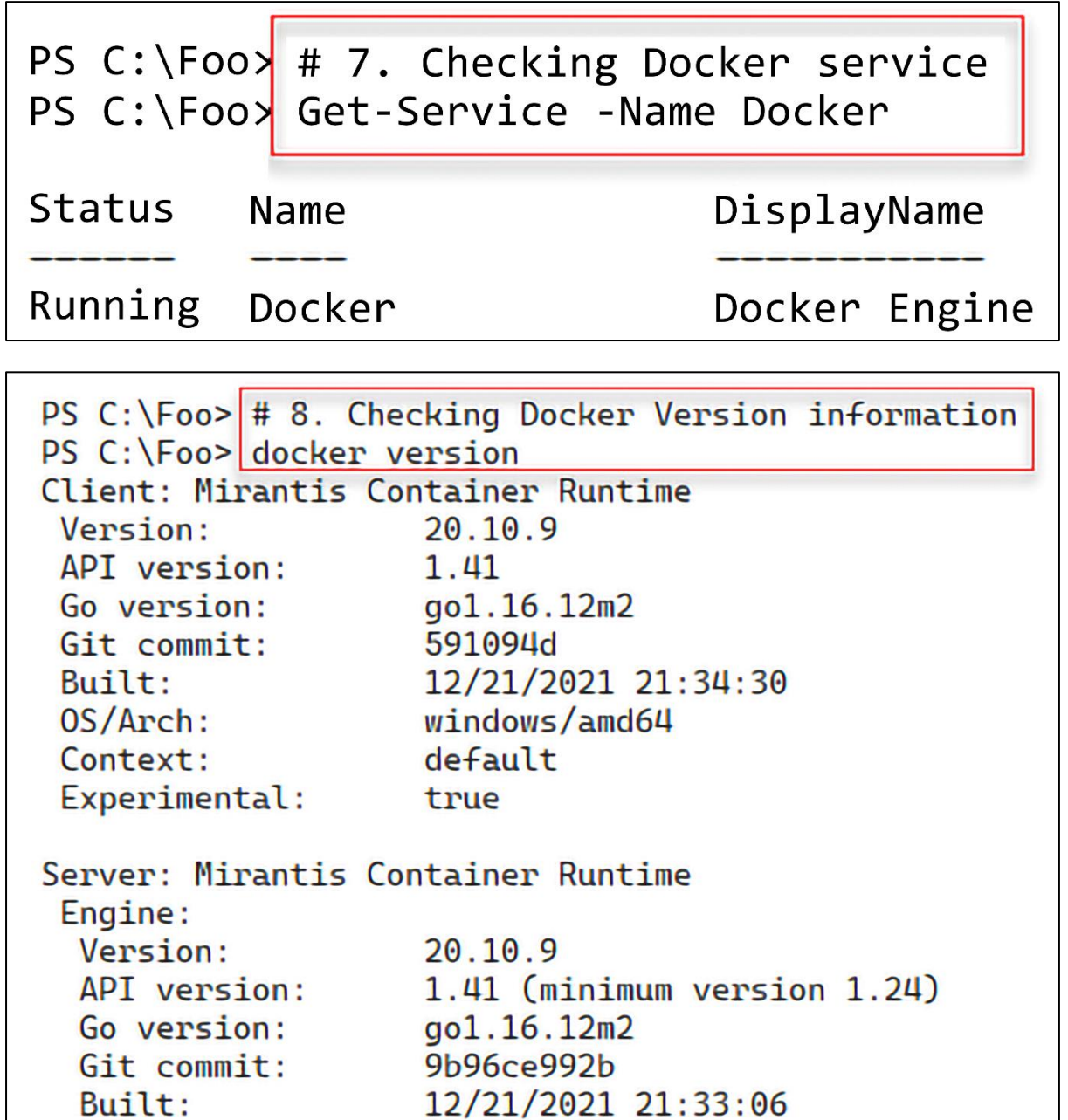

windows/amd64

false

0S/Arch:

Experimental:

PS C:\Foo> # 9. Displaying Docker configuration information PS C:\Foo> docker info Client: Context: default Debug Mode: false Plugins: app: Docker App (Docker Inc., v0.9.1-beta3) cluster: Manage Mirantis Container Cloud clusters (Mirantis Inc., v1.9.0) registry: Manage Docker registries (Docker Inc., 0.1.0) Server: Containers: 0 Running: 0 Paused: 0 Stopped: 0 Images: 7 Server Version: 20.10.9 Storage Driver: windowsfilter Windows: Logging Driver: json-file Plugins: Volume: local Network: ics internal l2bridge l2tunnel nat null overlay private transparent Log: awslogs etwlogs fluentd gcplogs gelf json-file local logentries splunk syslog Swarm: inactive Default Isolation: process Kernel Version: 10.0 20348 (20348.1.amd64fre.fe\_release.210507-1500) Operating System: Windows Server 2022 Datacenter Version 2009 (OS Build 20348.169) OSType: windows Architecture: x86\_64 CPUs: 6 Total Memory: 4.124GiB Name: CH1 ID: VUDQ:UPUI:ZMI4:G53V:WTFT:VTZK:6YBB:SQI2:K34F:F70Z:DXW7:NEJ2 Docker Root Dir: C:\ProgramData\docker Debug Mode: false Registry: https://index.docker.io/v1/ Labels: Experimental: false **Insecure Registries:**  $127.0.0.0/8$ Live Restore Enabled: false

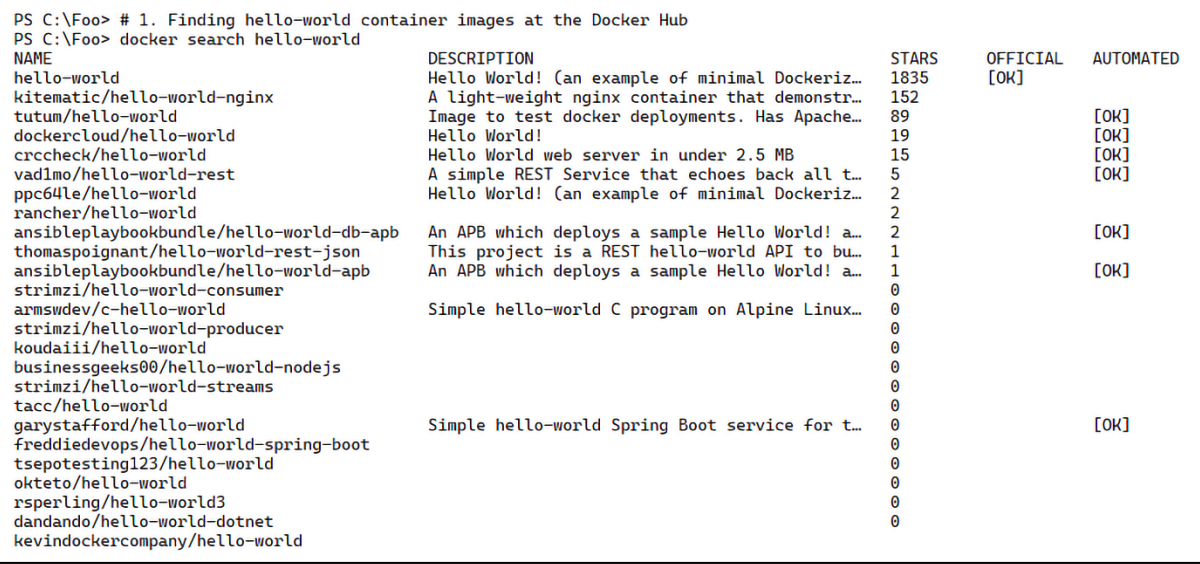

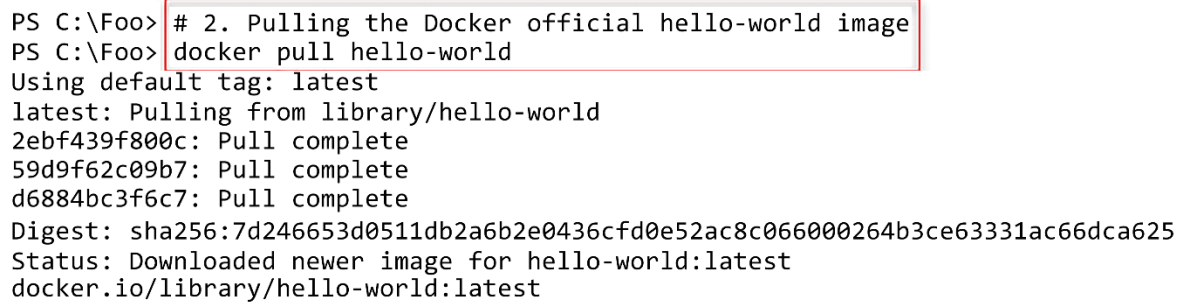

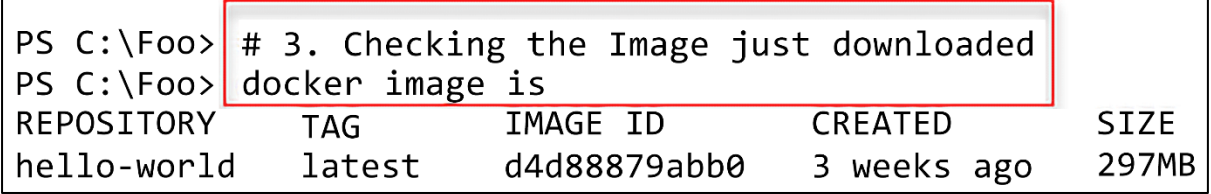

PS  $C:\F{oo}$  # 4. Running the hello-world container image PS C:\Foo> docker run hello-world

Hello from Docker! This message shows that your installation appears to be working correctly.

To generate this message, Docker took the following steps:

- 1. The Docker client contacted the Docker daemon.
- 2. The Docker daemon pulled the "hello-world" image from the Docker Hub. (windows-amd64, nanoserver-ltsc2022)
- 3. The Docker daemon created a new container from that image which runs the executable that produces the output you are currently reading.
- 4. The Docker daemon streamed that output to the Docker client, which sent it to your terminal.

To try something more ambitious, you can run a Windows Server container with: PS C:\> docker run -it mcr.microsoft.com/windows/servercore:ltsc2022 powershell

Share images, automate workflows, and more with a free Docker ID: https://hub.docker.com/

For more examples and ideas, visit: https://docs.docker.com/get-started/

PS C:\Foo> # 5. Getting Server Core image base image PS C:\Foo> docker pull mcr.microsoft.com/windows/servercore:ltsc2022 1tsc2022: Pulling from windows/servercore<br>97f65a0ec59e: Pull complete 97b25a378238: Pull complete Digest: sha256:35c3cb29ef2c9f05e36070de4c79d7fc861c035fa5df2df64ae607a276db42c6 Status: Downloaded newer image for mcr.microsoft.com/windows/servercore:ltsc2022 mcr.microsoft.com/windows/servercore:ltsc2022

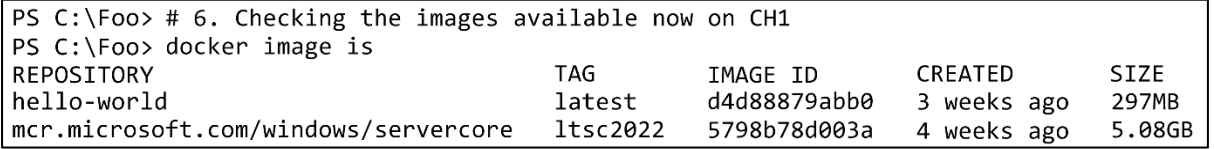

PS  $C:\F{oo}$  # 7. Running the servercore container image PS C:\Foo> docker run \$ServerCore Microsoft Windows [Version 10.0.20348.887] (c) Microsoft Corporation. All rights reserved.

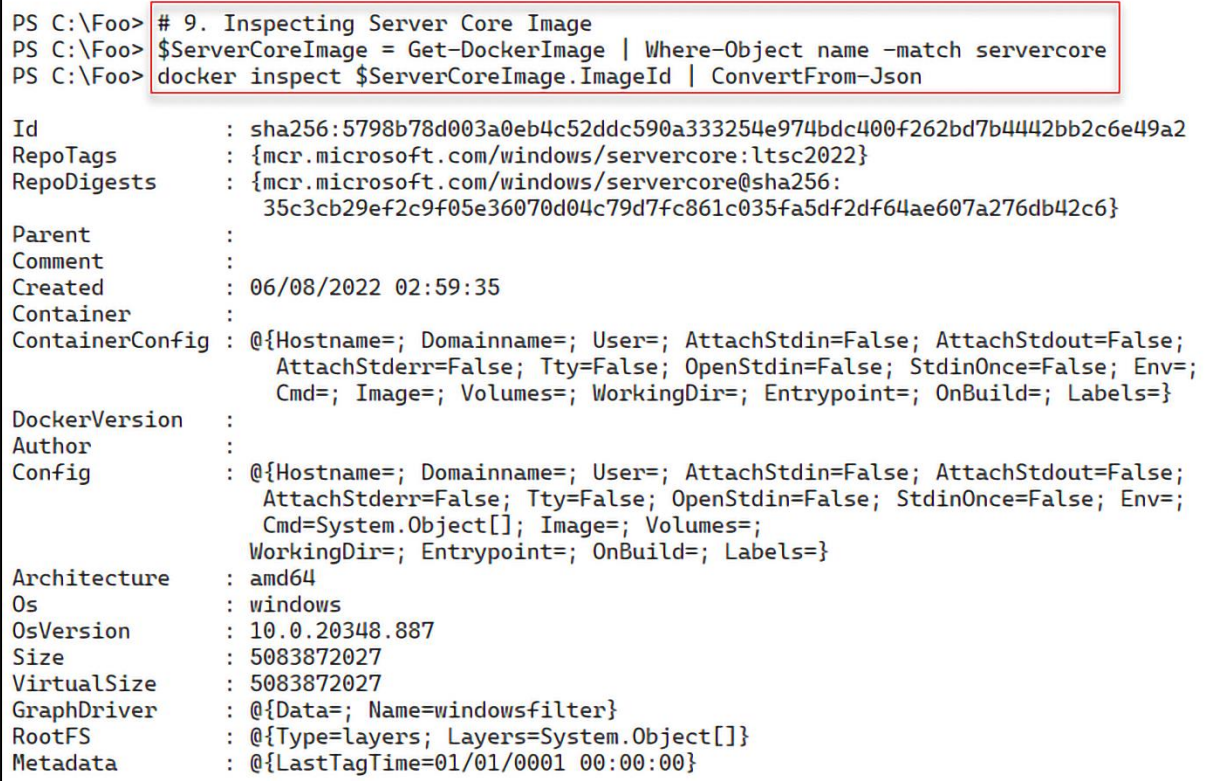

PS C:\Foo> # 10. Pulling a Server 2019 container image<br>PS C:\Foo> \$Server2019Image = imcr.microsoft.com/windows:1809' PS C:\Foo> docker pull \$Server2019Image 1809: Pulling from windows<br>b079fa252589: Pull complete 3100d4854554: Pull complete Digest: sha256:14241ad3587eb63e81c07e227adfc5blee4702d5b047599886fd82144210c479 Status: Downloaded newer image for mcr.microsoft.com/windows:1809 mcr.microsoft.com/windows:1809

PS  $C:\F{oo}$  # 11. Running older server image PS C:\Foo> docker run \$Server2019Image docker: Error response from daemon: hcsshim::CreateComputeSystem 3c8495f8debb5bf0cb39d141dbf2ba85c20e4c94b1c465e7228331dacf5de2b3: The container operating system does not match the host operating system.

PS C:\Foo> # 12. run it with isolation PS C:\Foo> PS C:\Foo> docker run --isolation=hypery \$Server2019Image Microsoft Windows [Version 10.0.17763.3287] (c) 2018 Microsoft Corporation. All rights reserved.

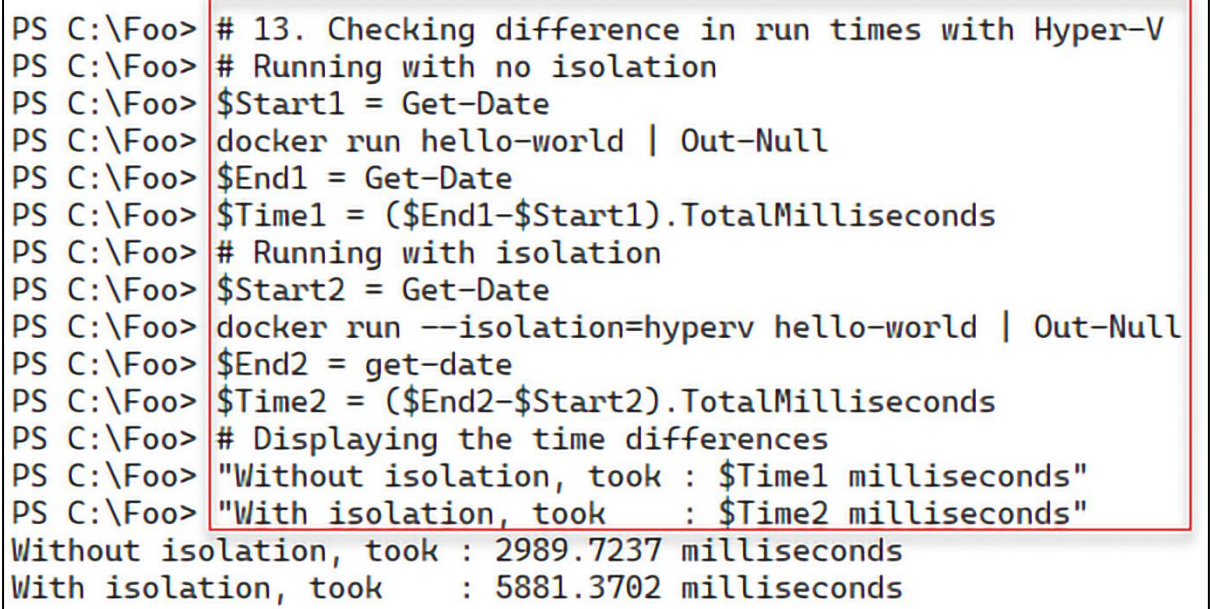

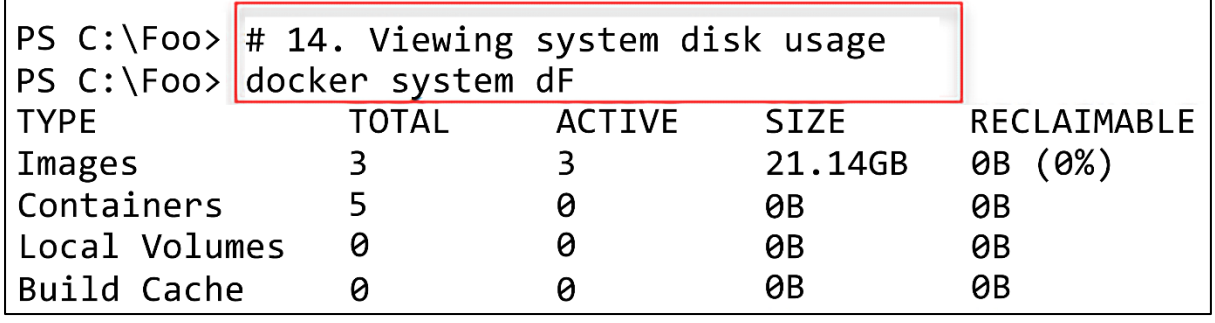

PORTS NAMES<br>dreamy\_cannon<br>objective\_ardinghelli<br>condescending\_hugle<br>kind\_bassi<br>vigilant\_swirles

PS C:\Foo>  $#$  18. Removing other docker detritus PS C:\Foo> docker system prune -f Total reclaimed space: OB

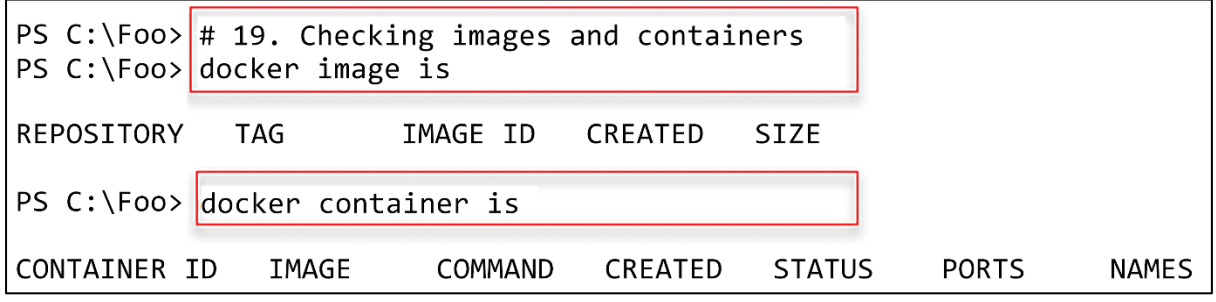

![](_page_158_Picture_6.jpeg)

![](_page_158_Picture_7.jpeg)

PS C:\Foo> # 4. Running the image as a container named rkwebc<br>PS C:\Foo> docker run -d -p80:80 --name rkwebc "\$Image"<br>244189ade083393e734bf9aff4fb3339e4a6f340922ba812504327255fcaab20

![](_page_158_Picture_8.jpeg)

PS C:\RKWebContainer>  $\#$  5. Build the Images PS C:\RKWebContainer> docker build -t rkwebc Sending build context to Docker daemon 3.584kB Step 1/7 : FROM mcr.microsoft.com/windows/servercore/iis latest: Pulling from windows/servercore/iis 97f65a0ec59e: Pull complete 97b25a378238: Pull complete 7ebd66ebabd1: Pull complete fa560e2e7835: Pull complete 39278cebafe6: Pull complete Digest: sha256:d1821f5d785e5e17f4cb4194525dbcb57b7ec2e819d4db4738c14b6f2f2c2ad0 Status: Downloaded newer image for mcr.microsoft.com/windows/servercore/iis:lates ---> 8397e926fa67 Step 2/7 : LABEL Description="RKWEB Container" Vendor="PS Partnership" Version="1  $\rightarrow$  Running in 451b28258dc5 Removing intermediate container 451b28258dc5 ---> b18bdcdfe1df Step 3/7 : RUN powershell -Command Add-WindowsFeature Web-Server --- Running in bc01c1831a2e Success Restart Needed Exit Code **Feature Result** NoChangeNeeded {} True  $No$ Removing intermediate container bc01c1831a2e  $\rightarrow$  fbe8fcd9327a Step 4/7 : RUN powershell -Command GIP ---> Running in ae9fa7a4d55c InterfaceAlias : vEthernet (Ethernet) **InterfaceIndex**  $: 21$ InterfaceDescription : Hyper-V Virtual Ethernet Container Adapter IPv4Address : 172.26.216.230 IPv6DefaultGateway : IPv4DefaultGateway : 172.26.208.1  $: 172.26.208.1$ **DNSServer** 10.10.10.10 Removing intermediate container ae9fa7a4d55c  $\leftarrow$  +87f6d9a3836 Step 5/7 : WORKDIR C:\\RKWebContainer -> Running in baee270860dd Removing intermediate container baee270860dd -> 15c07d026d4a Step 6/7 : COPY Config.ps1 \Config.ps1  $\rightarrow$  a2c8e08456d6 Step 7/7 : RUN powershell -command ". \Config.ps1" -> Running in 7382f69c7cda Physical Path **Bindings** Name ID State http \*:80:RKWeb 1299 Started C:\RKWebContainer RKWeb 8361 .Reskit.Org 53 Removing intermediate container 7382f69c7cda ---> 8e710ffdf906 Successfully built 8e710ffdf906 Successfully tagged rkwebc: latest

PS C:\RKWebContainer>  $\#$  6. Running the image

PS C:\RKWebContainer> docker run -d --name rkwebc -p 80:80 rkwebc e48e53b8bd46e7ca86991ca7c161b57037df3e2dc2989f44946a8d03942865ba

![](_page_160_Picture_46.jpeg)

![](_page_160_Picture_3.jpeg)

```
PS C:\RKWebContainer> \# 9. Testing network connection
PS C:\RKWebContainer> Test-NetConnection -ComputerName localhost -Port 80
ComputerName : localhost
               : 127.0.0.1RemoteAddress
RemotePort
               : 80
InterfaceAlias : Loopback Pseudo-Interface 1
SourceAddress : 127.0.0.1
TcpTestSucceeded : True
```
![](_page_161_Figure_0.jpeg)

![](_page_161_Figure_1.jpeg)

```
PS C:\Foo> # 1. Installing the Hyper-V feature on HV1, HV2
PS C:\F{oo} > \frac{1}{1} SInstallSB = {
             Install-WindowsFeature -Name Hyper-V -IncludeManagementTools
           ļ
PS C:\Foo> Invoke-Command -ComputerName HV1, HV2 -ScriptBlock $InstallSB
PSComputerName : HV2
RunspaceId
               : 628a05c7-b80b-40e4-8feb-d5bdb93c694d
Success
               : True
RestartNeeded
              : Yes
FeatureResult
               : {Hyper-V, Hyper-V Module for Windows PowerShell,
                  Hyper-V GUI Management Tools, Remote Server Administration Tools,
                  Hyper-V Management Tools, Role Administration Tools}
ExitCode
               : SuccessRestartRequired
WARNING: You must restart this server to finish the installation process
PSComputerName : HV1
RunspaceId
               : 3f0df3e9-33bd-4cbb-9b5e-63454533d361
               : True
Success
RestartNeeded : Yes
FeatureResult : {Hyper-V, Hyper-V Module for Windows PowerShell,
                  Hyper-V GUI Management Tools, Remote Server Administration Tools,
                  Hyper-V Management Tools, Role Administration Tools}
ExitCode
               : SuccessRestartRequired
```
![](_page_162_Picture_7.jpeg)

![](_page_162_Picture_8.jpeg)

![](_page_162_Picture_9.jpeg)

![](_page_162_Picture_10.jpeg)

![](_page_162_Picture_11.jpeg)

![](_page_162_Picture_12.jpeg)

![](_page_163_Picture_25.jpeg)

## PS C:\Foo> # 8. Entering an interactive session with HV1<br>PS C:\Foo> Enter-PSSession \$RS [HV1]: PS C:\Users\Administrator\Documents>

 $[HV1]$ : PS C:\Users\Administrator\Documents> # 10. Entering and using the remoting session inside PSDirect [HV1]: PS C:\Users\Administrator\Documents> \$PSDRS = New-PSSession -VMName PSDirect -Credential \$Cred<br>[HV1]: PS C:\Users\Administrator\Documents> \$PSDRS = New-PSSession -VMName PSDirect -Credential \$Cred<br>[HV1]: PS C:\Users [HV1]: [PSDirect]: PS C:\Users\Administrator\Documents> HOSTNAME.EXE WIN-LRBCORRT59T [HV1]: [PSDirect]: PS C:\Users\Administrator\Documents>

[HV1]: [PSDirect]: PS C:\Users\Administrator\Documents> # 11. Closing sessions<br>[HV1]: [PSDirect]: PS C:\Users\Administrator\Documents> Exit-PSSession # exits from session to PSDirect [HV1]: PS C:\Users\Administrator\Documents> Exit-PSSession # exits from session to HV1 PS C:\Foo>

PS  $C:\F{oo}$  # 1. Creating five VMs on HV2 PS C:\Foo> \$VMLocation = 'C:\Vm\VMs' # Created in earlier recipe PS C:\Foo> # Create SQLAcct1 PS C:\Foo> \$VMN1 = 'SQLAcct1'<br>PS C:\Foo> New-VM -Name \$VMN1 -Path "\$VMLocation\\$VMN1" **Name** State CPUUsage(%) MemoryAssigned(M) Uptime Status Version SOLAcct1 Off 0 00:00:00 Operating normally 10.0  $\Theta$ PS C:\Foo> # Create SQLAcct2  $PS C:\Foo> \$VMN2 = 'SQLAcct2'$ PS C:\Foo> New-VM -Name \$VMN2 -Path "\$VMLocation\\$VMN2" State CPUUsage(%) MemoryAssigned(M) Uptime Status **Name** Version SOLAcct2 Off 0  $\Omega$ 00:00:00 Operating normally 10.0 PS C:\Foo> # Create SQLAcct3 PS  $C:\F{oo} > \$VMN3 = 'SQLAcct3'$ PS C:\Foo> New-VM -Name \$VMN3 -Path "\$VMLocation\\$VMN3" **Name** State CPUUsage(%) MemoryAssigned(M) Uptime Status Version SOLAcct3 Off 0  $\Omega$ 00:00:00 Operating normally 10.0 PS  $C:\F{oo}$  # Create SOLMfq1 PS C:\Foo> \$VMN4 = 'SQLMfg1' PS C:\Foo> New-VM -Name \$VMN4 -Path "\$VMLocation\\$VMN4" State CPUUsage(%) MemoryAssigned(M) Uptime Status **Name** Version SQLMfg1 Off 0  $\Theta$ 00:00:00 Operating normally 10.0  $PS C:\Foo > # Create SQLMfg2$  $PS C:\F{oo} > $VMN5$  = 'SQLMfg2' PS C:\Foo> New-VM -Name \$VMN5 -Path "\$VMLocation\\$VMN5" **Name** State CPUUsage(%) MemoryAssigned(M) Uptime **Status** Version SQLMfg2 Off 0  $\Theta$ 00:00:00 Operating normally 10.0

![](_page_164_Picture_102.jpeg)

![](_page_165_Picture_20.jpeg)

<u> 1980 - Johann Stoff, die besteht der Stoffens und die Stoffens und die Stoffens und die Stoffens und die Stoffens u</u>

![](_page_165_Picture_21.jpeg)

![](_page_165_Picture_22.jpeg)

<u> 1989 - Johann Barn, mars ann an t-Amhain Aonaich an t-Aonaich an t-Aonaich ann an t-Aonaich ann an t-Aonaich</u>

![](_page_165_Picture_23.jpeg)

![](_page_165_Picture_24.jpeg)

```
PS C:\Foo> # 2. Setting the startup order in the VM's BIOS<br>PS C:\Foo> $Order = 'IDE','CD','LegacyNetworkAdapter','Floppy'<br>PS C:\Foo> Set-VMBios -VmName PSDirect -StartupOrder $Order<br>PS C:\Foo> Get-VMBios PSDirect
```
VMName StartupOrder

 $\Gamma$ 

NumLockEnabled

PSDirect {IDE, CD, LegacyNetworkAdapter, Floppy} False

![](_page_166_Picture_20.jpeg)

![](_page_166_Picture_21.jpeg)

![](_page_166_Picture_22.jpeg)

![](_page_167_Picture_7.jpeg)

<u> 1980 - Johann Barbara, martxa amerikan bashkar (</u>

![](_page_167_Picture_8.jpeg)

![](_page_167_Picture_9.jpeg)

```
PS C:\F{oo} # 3. Creating a credential then getting VM networking details
PS C:\Foo> $RKAdministrator = 'localhost\Administrator'
PS C:\Foo> $Password
                                = 'Pa$$w0rd'PS C:\Foo> $RKPassword = ConvertTo-SecureString -String $Password -AsPlainText -Force<br>PS C:\Foo> $RKCred = [System.Management.Automation.PSCredential]::new(
                                                          $RKAdministrator,
                                                          $RKPassword)
PS C:\Foo> $VMHT = @{= 'PSDirect'
               VMName
               ScriptBlock = {ipconfig}Credential = $RKCredPS C:\Foo> Invoke-Command @VMHT
Windows IP Configuration
Ethernet adapter Ethernet:
   Media State . . . . . . . . . . . Hedia disconnected
   Connection-specific DNS Suffix
                                       \sim 10
```
![](_page_168_Figure_1.jpeg)

![](_page_168_Picture_57.jpeg)

```
PS C:\F{oo} # 7. Observing the IP address in the PSDirect VM
PS C:\F{oo} > SCommandHT = \mathbf{0}= 'PSDirect'VMName
             ScriptBlock = {ipconfig}Credential = $RKCredļ
PS C: \Foo> Invoke-Command @CommandHT
Windows IP Configuration
Ethernet adapter Ethernet 2:
   Connection-specific DNS Suffix . : Reskit.Org
   Link-local IPv6 Address . . . . . : fe80::94d5:e366:7bf7:320a%7
   IPv4 Address. . . . . . . . . . . 10.10.10.179
   Subnet Mask . . . . . . . . . . . 255.255.255.0
   Default Gateway . . . . . . . . . :
```
![](_page_169_Picture_50.jpeg)

r.

PS C:\Foo> # 9. Changing the name of the host in the PSDirect VM PS  $C:\F{oo}$  \$CommandHT.ScriptBlock = {Rename-Computer -NewName Wolf -Force} PS C:\Foo> Invoke-Command @CommandHT WARNING: The changes will take effect after you restart the computer WIN-LKBCORRT59T.

![](_page_169_Picture_51.jpeg)

![](_page_170_Picture_13.jpeg)

![](_page_170_Picture_14.jpeg)

 $\overline{\phantom{0}}$ 

1

![](_page_170_Picture_15.jpeg)

![](_page_170_Picture_16.jpeg)

![](_page_170_Picture_17.jpeg)

![](_page_171_Picture_24.jpeg)

![](_page_171_Picture_25.jpeg)

PS C:\Foo> # 2. Starting the VM<br>PS C:\Foo> Start-VM -VMName PSDirect<br>PS C:\Foo> Wait-VM -VMName PSDirect -For IPAddress<br>PS C:\Foo> Get-VM -VMName PSDirect **Name** State CPUUsage(%) MemoryAssigned(M) Uptime **Status** Version 00:00:42.4010000 Operating normally 10.0 **PSDirect Running 27** 1024

![](_page_171_Picture_26.jpeg)

![](_page_171_Picture_27.jpeg)

![](_page_171_Picture_28.jpeg)

![](_page_172_Picture_13.jpeg)

![](_page_172_Picture_14.jpeg)

![](_page_172_Picture_15.jpeg)

![](_page_172_Picture_16.jpeg)

![](_page_172_Picture_17.jpeg)

## PS C:\Foo>  $\#$  2. Getting the VM configuration location<br>PS C:\Foo> (Get-VM -Name PSDirect).ConfigurationLocation C:\VM\VMS\PSDirect

![](_page_172_Picture_18.jpeg)

PS C:\Foo> # 5. Viewing the configuration details after moving the VM's storage PS C:\Foo> (Get-VM -Name PSDirect).ConfigurationLocation C:\PSDirectNew PS C:\Foo> Get-VMHardDiskDrive -VMName PSDirect | Format-Table -Property VMName, ControllerType, Path **VMName** ControllerType Path PSDirect IDE C:\PSDirectNew\Virtual Hard Disks\PSDirect.Vhdx PSDirect SCSI C:\PSDirectNew\Virtual Hard Disks\PSDirect-D.VHDX

PS C: \Foo>  $# 6.$  Getting the VM details for VMs from HV2 PS C:\Foo> Get-VM -ComputerName HV2 Name State CPUUsage(%) MemoryAssigned(M) Uptime **Status** Version SQLAcct1 Off  $\Omega$  $\Theta$ 00:00:00 Operating normally 10.0 SQLAcct2 Off  $\Theta$  $\Theta$ 00:00:00 Operating normally 10.0 SQLAcct3 Off 00:00:00 Operating normally 10.0  $\Theta$  $\Theta$ SQLMfg1 Off 00:00:00 Operating normally 10.0  $\Theta$  $\Theta$ SQLMfg2 Off  $\overline{0}$ 00:00:00 Operating normally 10.0  $\Theta$ 

![](_page_173_Picture_95.jpeg)

PS C:\Foo>  $\#$  11. Displaying the time taken to migrate PS C:\Foo>  $\frac{1}{20}$ \$05 = "Migration took:  $[\{0:n2\}]$  minutes" PS  $C:\F{oo}$  (\$0S -f (\$(\$Finish-\$Start).TotalMinutes)) Migration took: [1.16] minutes

![](_page_173_Picture_96.jpeg)

![](_page_174_Picture_62.jpeg)

PSDirect C:\PSDirect\Virtual Hard Disks\PSDirect.Vhdx PSDirect C:\PSDirect\Virtual Hard Disks\PSDirect-D.VHDX

PS C:\Foo> # 16. Displaying the time taken to migrate back to HV1 PS C:\Foo>  $\frac{1}{2}\$  = "Migration back to HV1 took:  $[\{0:n2\}]$  minutes" PS  $C:\F{oo}$  (\$0S -F (\$(\$fINISH2 - \$Start2). TotalMinutes)) Migration back to HV1 took: [0.96] minutes

PS  $C:\F{oo}$  # 5. Viewing the replication status of HV1 PS C:\Foo> Get-VMReplicationServer -ComputerName HV1

RepEnabled AuthType KerbAuthPort CertAuthPort AllowAnyServer True Kerb 42000 443 True

![](_page_174_Picture_63.jpeg)

PS C:\Foo> # 8. Examining the initial replication state on HV1 just after PS C:\Foo> # you start the initial replication<br>PS C:\Foo> # you start the initial replication<br>PS C:\Foo> Measure-VMReplication -ComputerName HV1 VMName State Health LReplTime PReplSize(M) AvgLatency AvgReplSize(M) Relationship PSDirect InitialReplicationInProgress Normal 7,650.41  $0.00$ Simple

![](_page_174_Picture_64.jpeg)

![](_page_175_Picture_10.jpeg)

![](_page_175_Picture_11.jpeg)

![](_page_175_Picture_12.jpeg)

![](_page_175_Picture_13.jpeg)

![](_page_175_Picture_14.jpeg)

![](_page_176_Picture_11.jpeg)

![](_page_176_Picture_12.jpeg)

![](_page_176_Picture_13.jpeg)

![](_page_176_Picture_14.jpeg)

 $\mathsf{r}$ 

PS C:\Foo>  $\#$  9. Looking at the files supporting the two checkpoints<br>PS C:\Foo> Get-ChildItem -Path \$Parent Directory: C:\VM\VHDS\PSDirect\Virtual Hard Disks Mode LastWriteTime Length Name كالمستنبة 18/10/2022<br>18/10/2022<br>18/10/2022  $17:28$ 71303168 PSDirect\_30F65FC1-08E3-478E-8D33-291E1001F8B4.avhdx  $-a$ --- $\frac{17:27}{17:27}$ 442499072 PSDirect\_FB257654-AAF1-4BF0-815D-BA73754FA7FA.avhdx<br>442499072 PSDirect\_FB257654-AAF1-4BF0-815D-BA73754FA7FA.avhdx<br>4194304 PSDirect-D\_13E2C8CF-E339-4D79-B2B9-9414EB86AB3F.avhdx  $-a^{---}$  $-a$ --- $-a$ <sup>---</sup> 18/10/2022  $17:27$ 4194304 PSDirect-D\_78C6477B-5603-4639-B0A7-9C37D6063830.avhdx  $-a$ ---18/10/2022  $17:13$ 4194304 PSDirect-D.VHDX  $-a$ ---18/10/2022  $17:22$ 11815354368 PSDirect. Vhdx

Г

 $-a$ ----

 $\overline{ }$ 

10/18/2022

![](_page_177_Picture_80.jpeg)

 $9:30$  AM

![](_page_177_Picture_81.jpeg)

```
PS C:\F{oo} # 14. Observe the files you now have supporting PSDirect
PS C:\Foo> $ScriptBlock4 = {
             Get-ChildItem -Path C:\ | Format-Table
           \mathbf{R}PS C:\Foo> $InvocationHT4 = @{VMName = 'PSDirect'ScriptBlock = $ScriptBlock4
             Credential = $RKCred<sup>}</sup>
PS C:\Foo> Invoke-Command @InvocationHT4
    Directory: C:\ \setminusMode
                     LastWriteTime
                                            Length Name
d-----
                5/8/2021
                           1:20 AM
                                                   PerfLogs
d-r---9/26/2022 9:47 AM
                                                   Program Files
               5/8/2021
                           2:39 AM
                                                   Program Files (x86)
d-----
d-r---
               9/16/2022
                           5:50 AM
                                                   Users
d-----
               9/17/2022
                           5:55 AM
                                                   Windows
-a-----10/18/2022
                           9:25 AM
                                                90 File_After_Checkpoint_1
```
![](_page_178_Picture_90.jpeg)

![](_page_178_Picture_91.jpeg)

![](_page_179_Picture_1.jpeg)
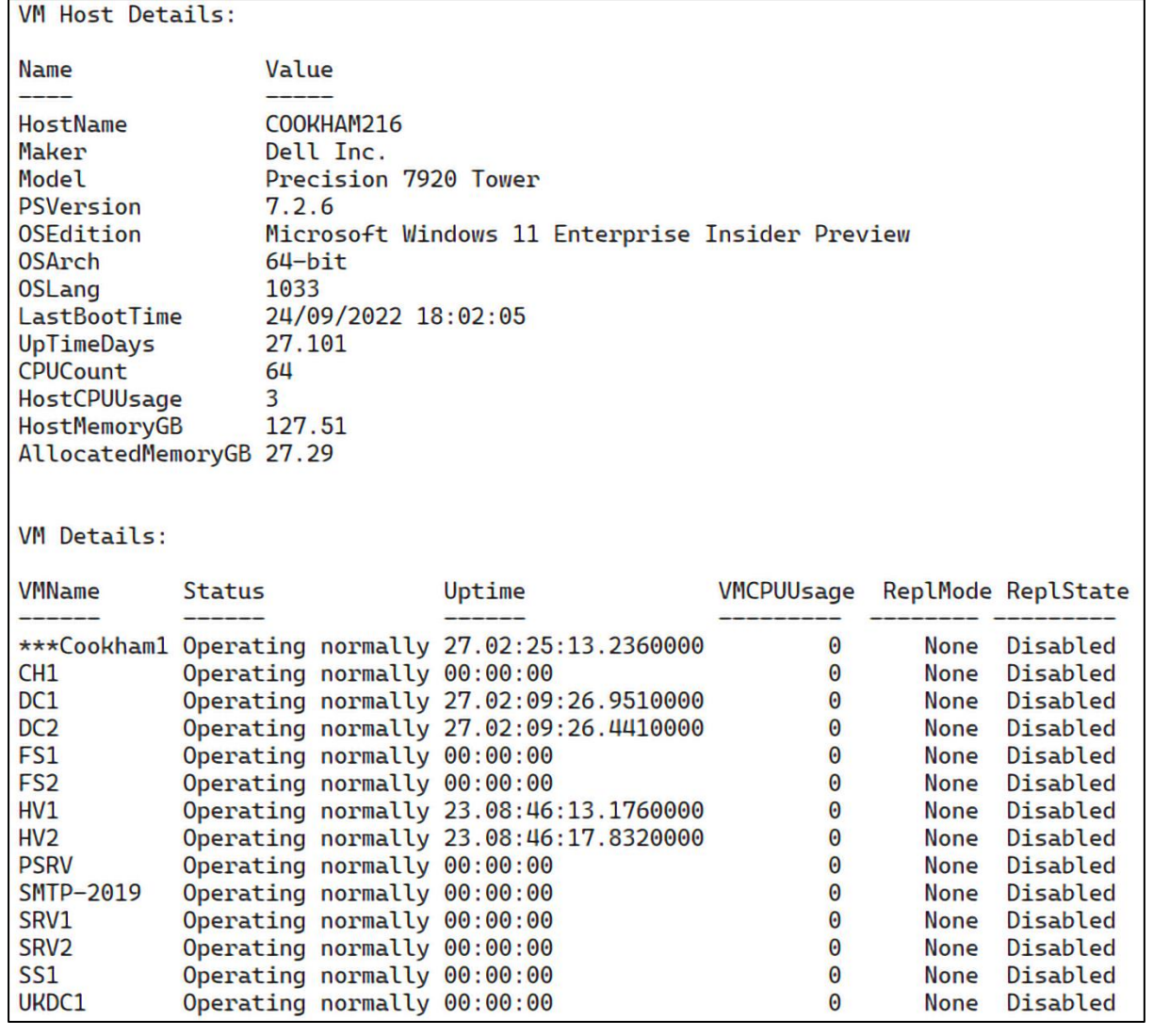

## **Chapter 12: Debugging and Troubleshooting Windows Server**

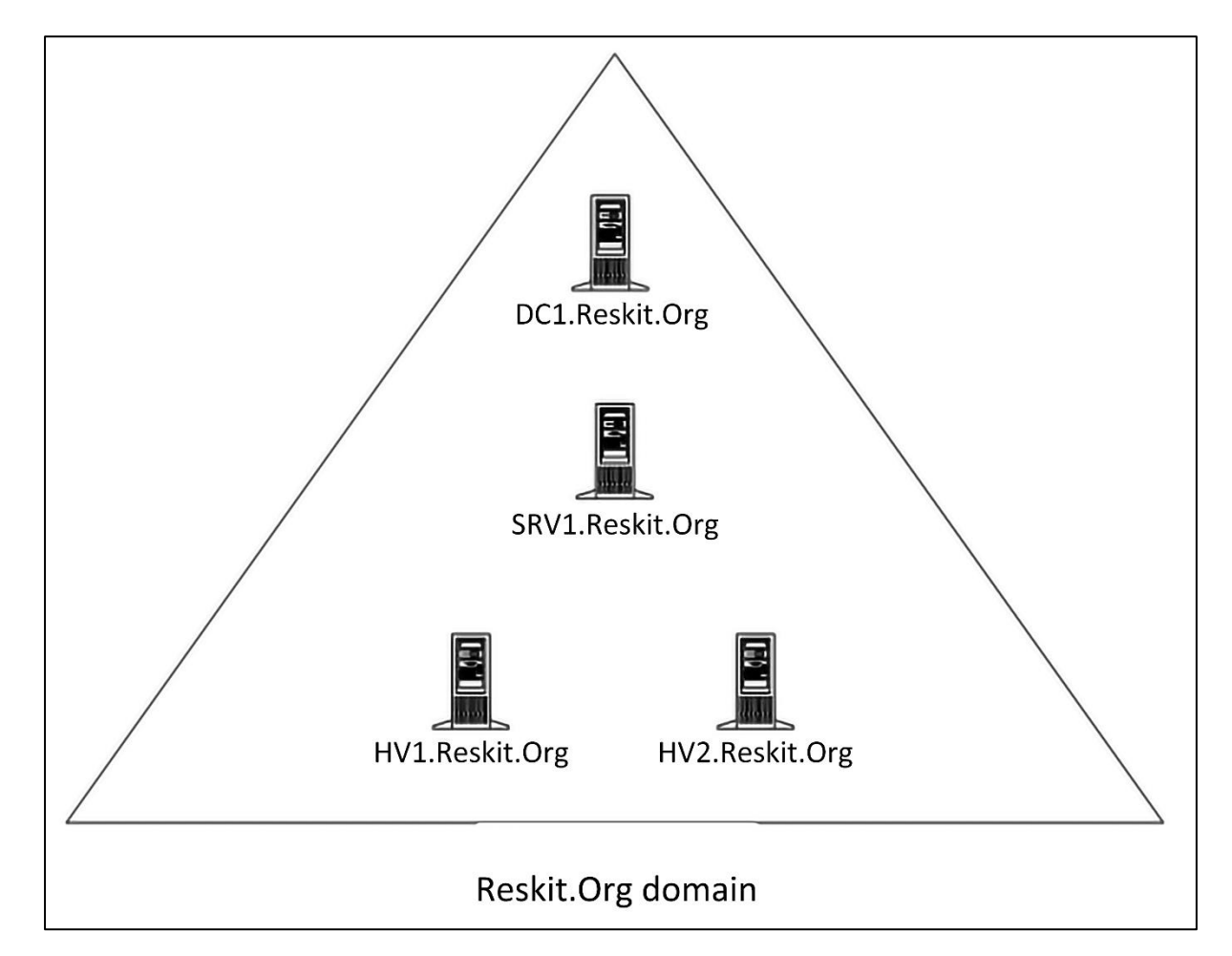

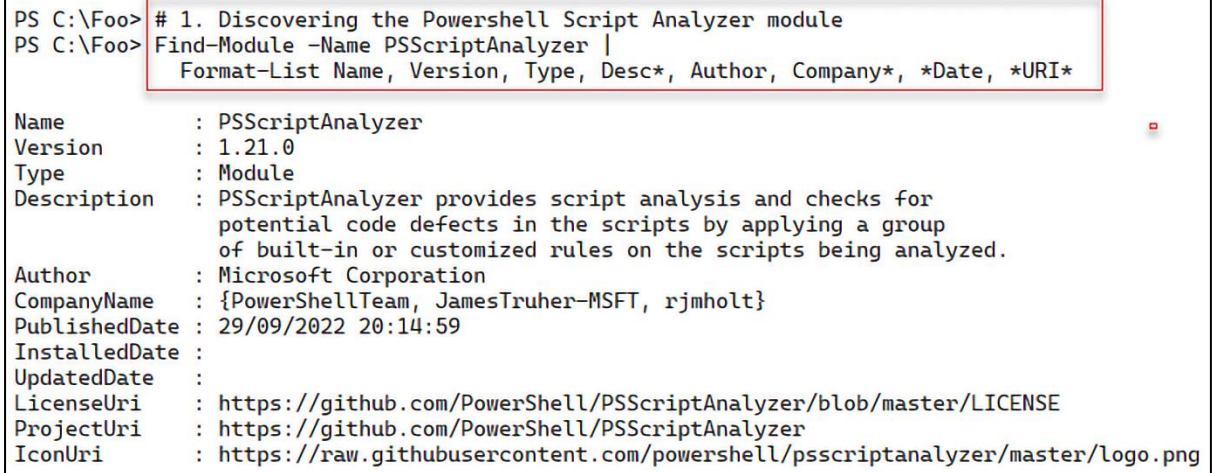

 $PS C:\Foo>$  # 3. Discovering the commands in the Script Analyzer module<br>PS C:\Foo> Get-Command -Module PSScriptAnalyzer

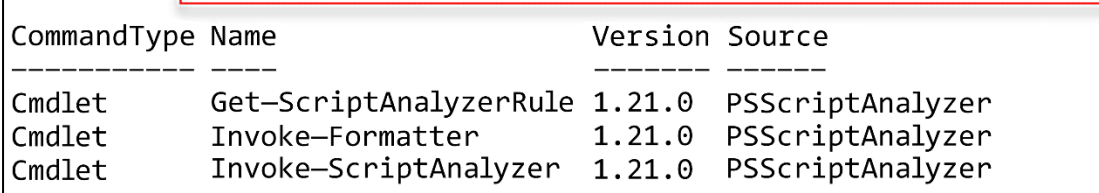

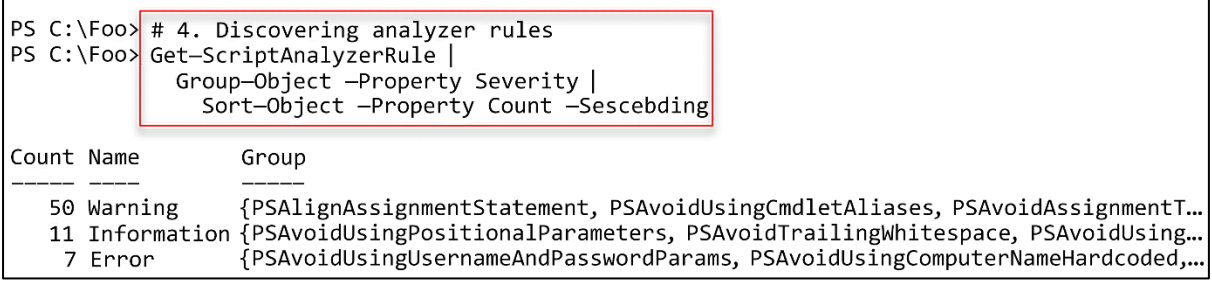

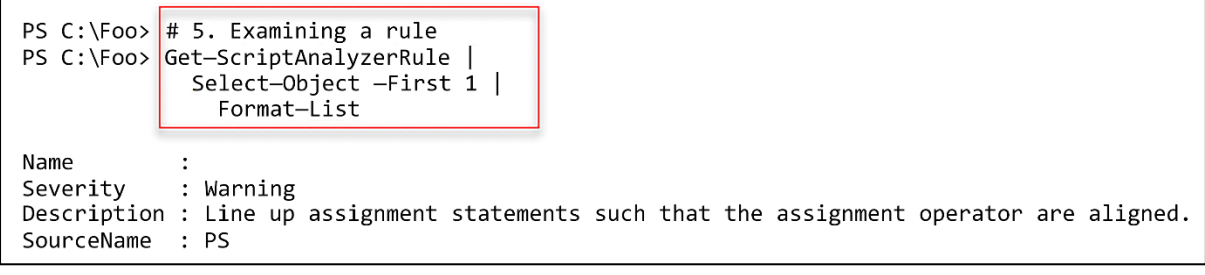

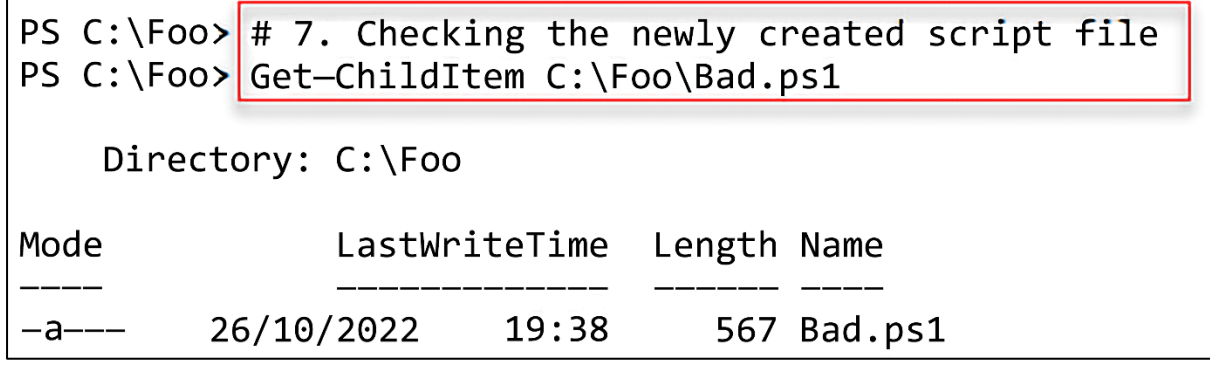

PS C:\Foo> PS C:\Foo> # 8. Analyzing the script file PS C:\Foo> Invoke-ScriptAnalyzer -Path C:\Foo\Bad.ps1 |<br>PS C:\Foo> Invoke-ScriptAnalyzer -Path C:\Foo\Bad.ps1 |<br>Sort-Object -Property Line

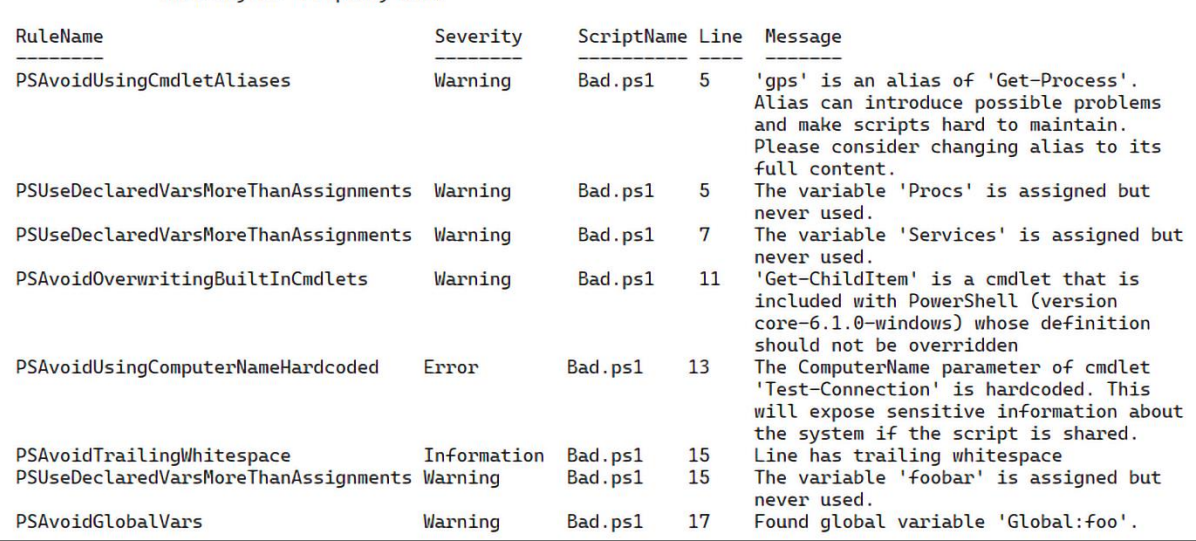

 $|PS C:\F{oo} \neq 11.$  Invoking formatter PS C:\Foo> Invoke—Formatter —ScriptDefinition \$Script1 —Settings \$Settings  $\mid$ function foo { "hello!" Get-ChildItem -Path C:\F00

```
PS C:\F{oo} # 12. Changing settings and reformatting
PS C:\F{oo} $Settings.Rules.PSPlaceOpenBrace.OnSameLine = $False
PS C:\Foo> Invoke-Formatter -ScriptDefinition $Script1 -Settings $Settings
function foo
\{"hello!"
   Get-ChildItem -Path C:\F00
\}
```

```
PS C:\F{oo} # 1. Getting and displaying the DNS name of this host
PS C:\Foo> $DNSDomain = $Env:USERDNSDOMAIN
PS C:\Foo> $FODN
                     = "$Env:COMPUTERNAME.$DNSDomain"
PS C:\Foo> "Host FODN: $FODN"
Host FODN: SRV1.RESKIT.ORG
```

```
PS C:\F{oo} # 2. Getting DNS server address
PS C:\Foo> $DNSHT = @{InterfaceAlias = "Ethernet"
             AddressFamily = 'IPv4'
           λ
PS C:\Foo> $DNSServers = (Get-DnsClientServerAddress @DNSHT).ServerAddresses
PS C:\Foo> $DNSServers
10.10.10.10
10.10.10.11
```
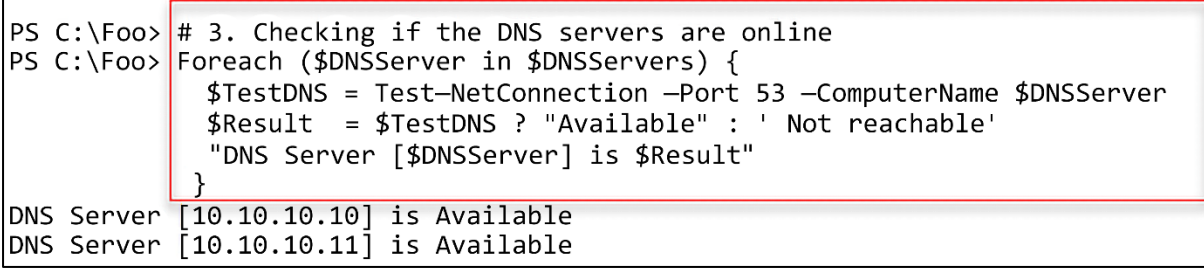

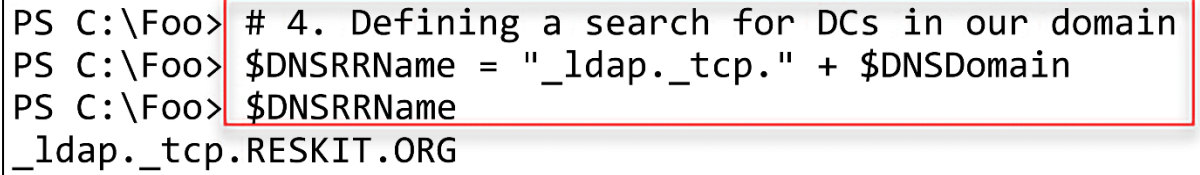

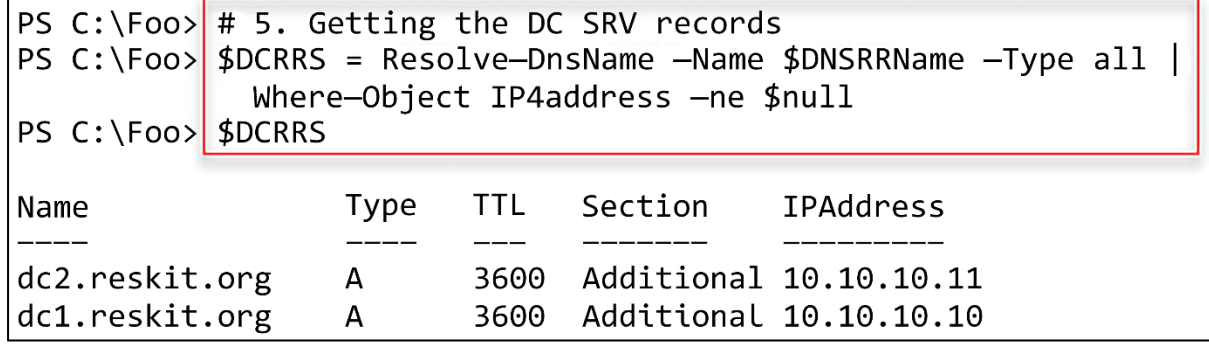

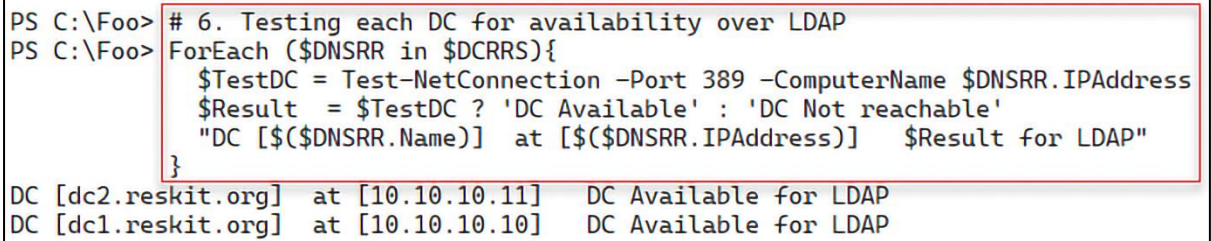

PS C:\Foo> # 7. Testing DC availability for SMB PS C:\Foo> ForEach (\$DNSRR in \$DCRRS){  $$TestDC =$ Test-NetConnection -Port 445 -ComputerName \$DNSRR. IPAddress \$Result = \$TestDC ? 'DC Available' : 'DC Not reachable' "DC [\$(\$DNSRR.Name)] at [\$(\$DNSRR.IPAddress)] \$Result for SMB" DC [dc2.reskit.org] at [10.10.10.11] DC Available for SMB DC [dc1.reskit.org] at [10.10.10.10] DC Available for SMB

```
PS C:\Foo> # 8. Testing default gateway
PS C:\Foo> $NIC
                     = Get-NetIPConfiguration -InterfaceAlias Ethernet
PS C:\Foo> $DGW
                      = $NIC.IPv4DefaultGateway.NextHop
PS C:\Foo> STestDG = Test-NetConnection $DGW
WARNING: Ping to 10.10.10.254 failed with status: DestinationHostUnreachable
PS C:\Foo> $Result = $TestDG.PingSucceeded ? "Reachable" : ' NOT Reachable'<br>PS C:\Foo> "Default Gateway for [$($NIC.Interfacealias) is [$DGW] - $Result"
Default Gateway for [Ethernet is [10.10.10.254] - NOT Reachable
```

```
PS C:\Foo> # 9. Testing a remote web site using ICMP
PS C:\Foo> $Site = "WWW.Packt.Com"<br>PS C:\Foo> $TestIP = Test-NetConnection -ComputerName $Site
PS C:\Foo> SResultIP = $TestIP ? "Ping OK" : "Ping FAILED"<br>PS C:\Foo> "ICMP to $Site - $ResultIP"
ICMP to WWW.Packt.Com - Ping OK
```
PS C:\Foo> # 10. Testing a remote web site using port 80 PS C:\Foo> \$TestPort80 = Test-Connection -ComputerName \$Site -TcpPort 80 PS C:\Foo> \$Result80 = \$TestPort80 ? 'Site Reachable' : 'Site NOT reachable'<br>PS C:\Foo> "\$Site over port 80 : \$Result80" WWW.Packt.Com over port 80 : Site Reachable

```
PS C:\F{oo} # 11. Testing a remote web site using port 443
PS C:\Foo> $TestPort443 = Test-Connection -ComputerName $Site -TcpPort 443<br>PS C:\Foo> $Result443 = $TestPort443 ? 'Site Reachable' : 'Site NOT reachable'
PS C:\Foo> "$Site over port 443 : $Result443"
WWW.Packt.Com over port 443 : Site Reachable
```
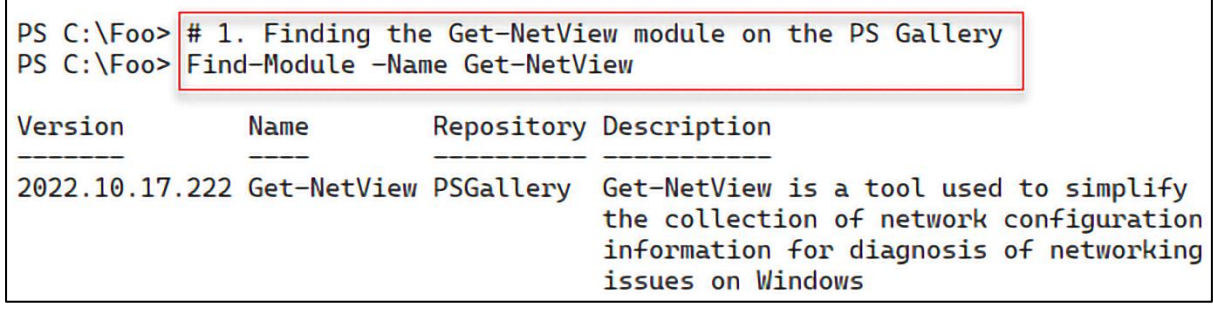

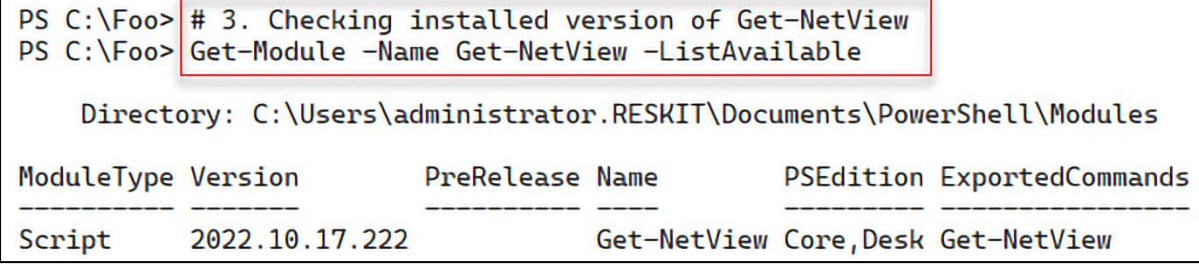

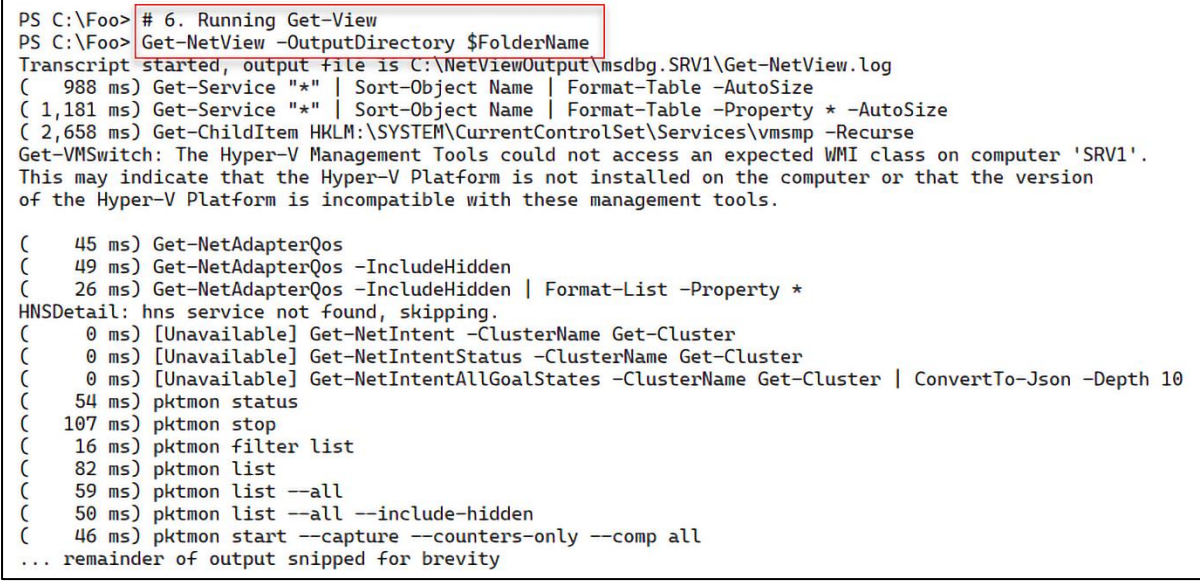

PS C:\NetViewOutput> # 7. Viewing the output folder using Get-ChildItem<br>PS C:\NetViewOutput> \$OutputDetails = Get-ChildItem \$FolderName<br>PS C:\NetViewOutput> \$OutputDetails Directory: C:\NetViewOutput Mode LastWriteTime **Length Name**  $d$ ----03/11/2022  $13:44$ msdbg.SRV1  $13:44$ 03/11/2022 76218062 msdbg.SRV1-2022.11.03\_01.43.12.zip  $-a$ ---

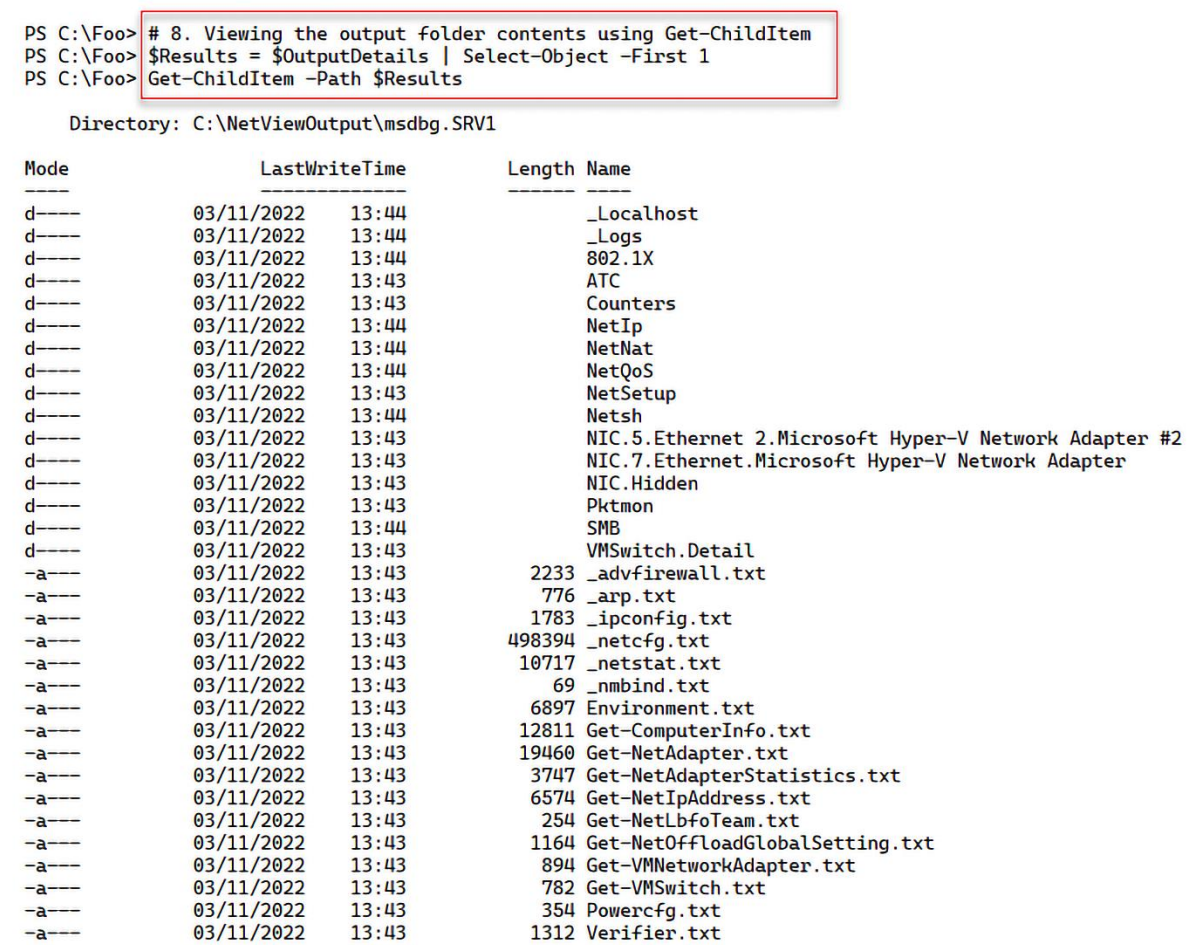

PS C:\NetViewOutput> # 9. Viewing IP configuration<br>PS C:\NetViewOutput> Get-Content -Path \$Results\\_ipconfig.txt administrator @ SRV1: PS C:\NetViewOutput> ipconfig Windows IP Configuration Ethernet adapter Ethernet: Connection-specific DNS Suffix . : Link-local IPv6 Address . . . . . : fe80::a125:4dcc:684b:bfa2%7 IPv4 Address. . . . . . . . . . . 10.10.10.50 Subnet Mask . . . . . . . . . . . : 255.255.255.0 Default Gateway . . . . . . . . . : administrator @ SRV1: PS C:\NetViewOutput> ipconfig /allcompartments /all Windows IP Configuration Network Information for Compartment 1 (ACTIVE) ---------------Host Name . . . . . . . . . . . . : SRV1 Primary Dns Suffix . . . . . . . : Reskit.Org Node Type . . . . . . . . . . . . : Hybrid IP Routing Enabled. . . . . . . . : No WINS Proxy Enabled. . . . . . . . No DNS Suffix Search List. . . . . . : Reskit.Org Ethernet adapter Ethernet: Connection-specific DNS Suffix . : Description . . . . . . . . . . . Hicrosoft Hyper-V Network Adapter Physical Address. . . . . . . . . 00-15-5D-01-2A-2E DHCP Enabled. . . . . . . . . . . : No Autoconfiguration Enabled . . . . : Yes Link-local IPv6 Address . . . . . : fe80::a125:4dcc:684b:bfa2%7(Preferred) IPv4 Address. . . . . . . . . . . : 10.10.10.50(Preferred) Subnet Mask . . . . . . . . . . . : 255.255.255.0 Default Gateway . . . . . . . . . : DHCPv6 IAID . . . . . . . . . . . 100668765 DHCPv6 Client DUID. . . . . . . . 00-01-00-01-2A-BE-82-5D-00-15-5D-01-2A-2E DNS Servers . . . . . . . . . . . 10.10.10.10 10.10.10.11 NetBIOS over Tcpip. . . . . . . . : Enabled

PS  $C:\F{oo}$  # 2. Discovering the BPA module on DC1 PS C:\Foo>  $$ScriptBlock1 = {$ Get-Module -Name BestPractices -List | Format-Table -AutoSize PS C:\Foo> Invoke-Command -Session \$BPASession -ScriptBlock \$ScriptBlock1 Directory: C:\WINDOWS\system32\WindowsPowerShell\v1.0\Modules ModuleType Version Name ExportedCommands BestPractices {Get-BpaModel, Get-BpaResult, Invoke-BpaModel, Set-BpaResult} Manifest 1.0

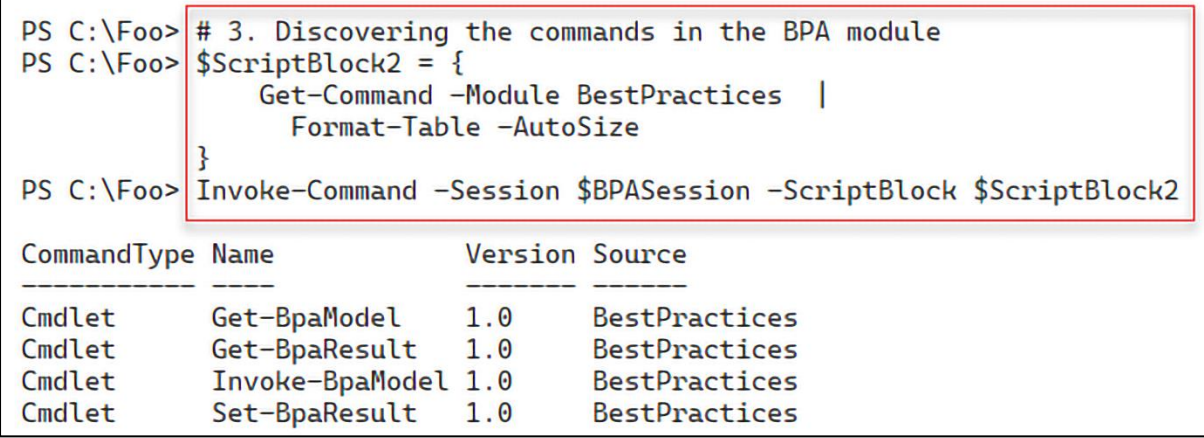

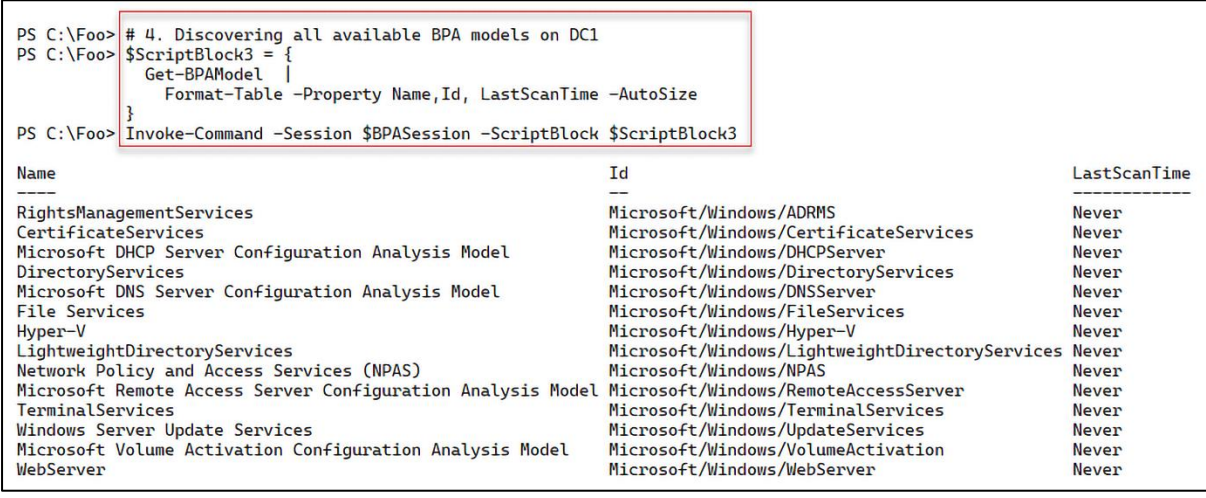

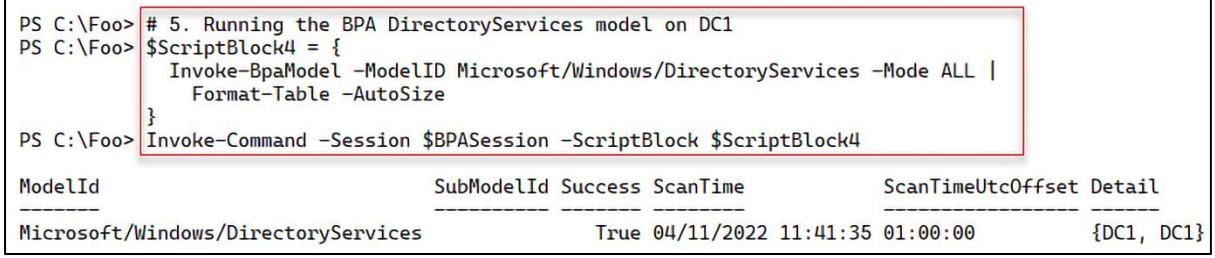

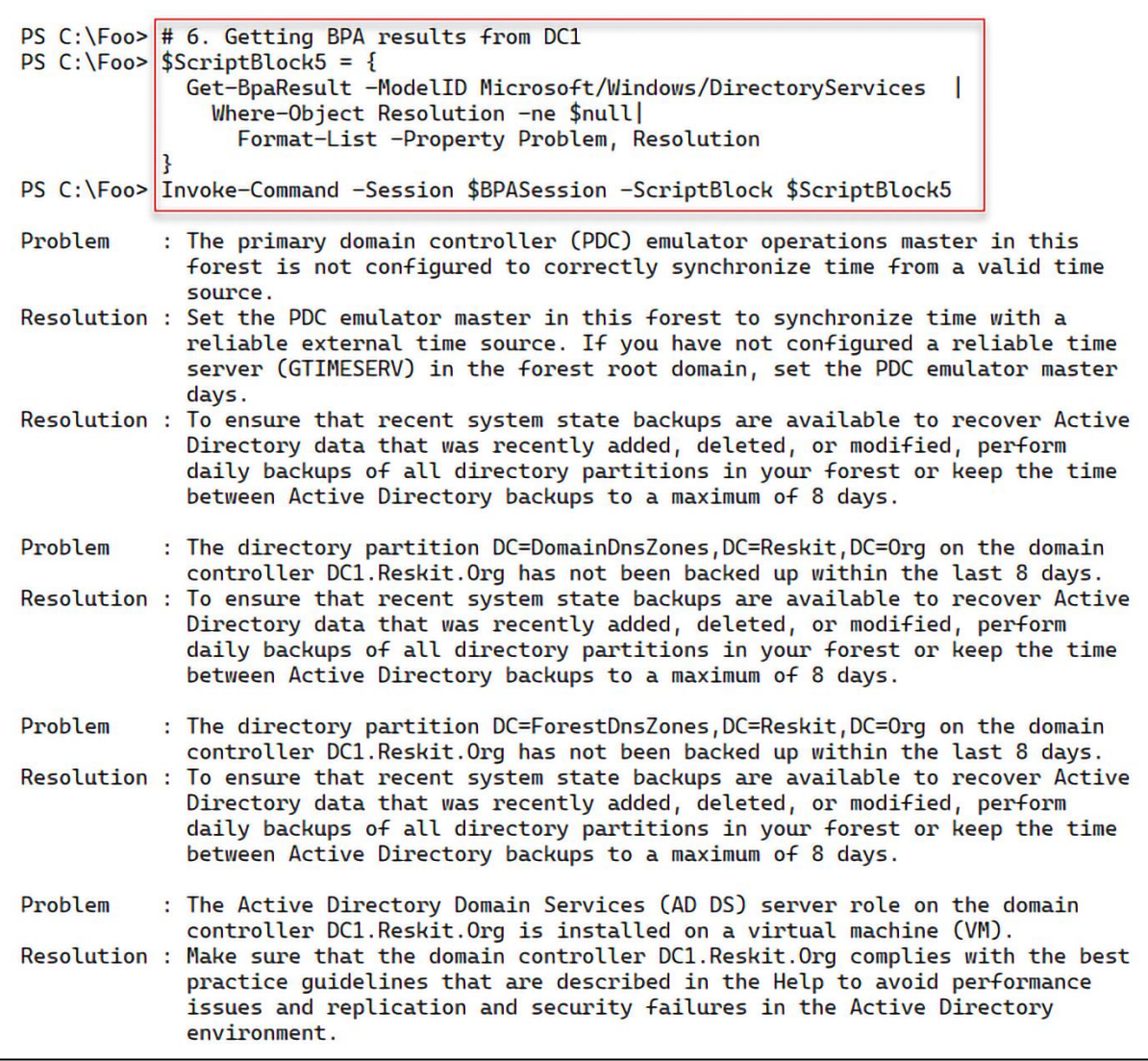

PS C:\Foo>  $# 3$ . Executing the script PS C:\Foo> & \$FileName In Breakpoint.ps1 Calculating Bar as [42]

```
PS C:\Foo> \# 7. Viewing the breakpoints set in this session
PS C:\Foo>
PS C:\Foo> Get-PSBreakpoint | Format-Table -AutoSize
                   Line Command
ID Script
                                          Variable Action
<u> 2001 - 2002 - 20</u>
                                          --------- ------
1 Breakpoint.ps1
                     \overline{4}2 Breakpoint.ps1 Get-CimInstance
 3 Breakpoint.ps1
                                          M
```

```
PS C:\Foo> # 8. Running the script - until the first breakpoint is hit
PS C:\F{oo} & $FileName
In Breakpoint.ps1
Entering debug mode. Use h or ? for help.
Hit Line breakpoint on 'C:\Foo\Breakpoint.ps1:4'
At C:\Foo\Breakpoint.ps1:4 char:3
    $k = $J*2# NB: line 4
+\ddot{}\frac{1}{2}[DBG]: PS C:\Foo>>
```

```
[DBG]: PS C:\Foo>> # 9. Viewing the value of $J from the debug console
[DBG]: PS C:\Foo>> \$J21
```

```
[DBG]: PS C:\Foo>> # 10. Viewing the value of $k from the debug console
[DBG]: PS C:\Foo>> $k
[DBG]: PS C:\Foo>>
```

```
[DBG]: PS C:\Foo>> # 11. Continuing script execution from the DBG prompt until the next breakpoint
[DBG]: PS C:\Foo>> continue
Hit Variable breakpoint on 'C:\Foo\Breakpoint.ps1:$M' (Write access)
At C:\Foo\Breakpoint.ps1:5 char:3
+ $M = $k
                       # NB: $M written to
[DBG]: PS C:\F{oo}>>
```

```
[DBG]: PS C:\Foo>> # 12. Continuine script executiont until the execution of Get-CimInstance
[DBG]: PS C: \Foo>> continue
Hit Command breakpoint on 'C:\Foo\Breakpoint.ps1:Get-CimInstance'
At C:\Foo\Breakpoint.ps1:7 char:3
+ $BIOS = Get-CimInstance -Class Win32_Bios
```

```
[DBG]: PS C:\Foo>> # 13. Continuing script execution from until the end of the script
[DBG]: PS C:\Foo>> continue
Calculating Bar as [42]
```
## **Chapter 13: Managing Window Server with Window Management Instrumentation (WMI)**

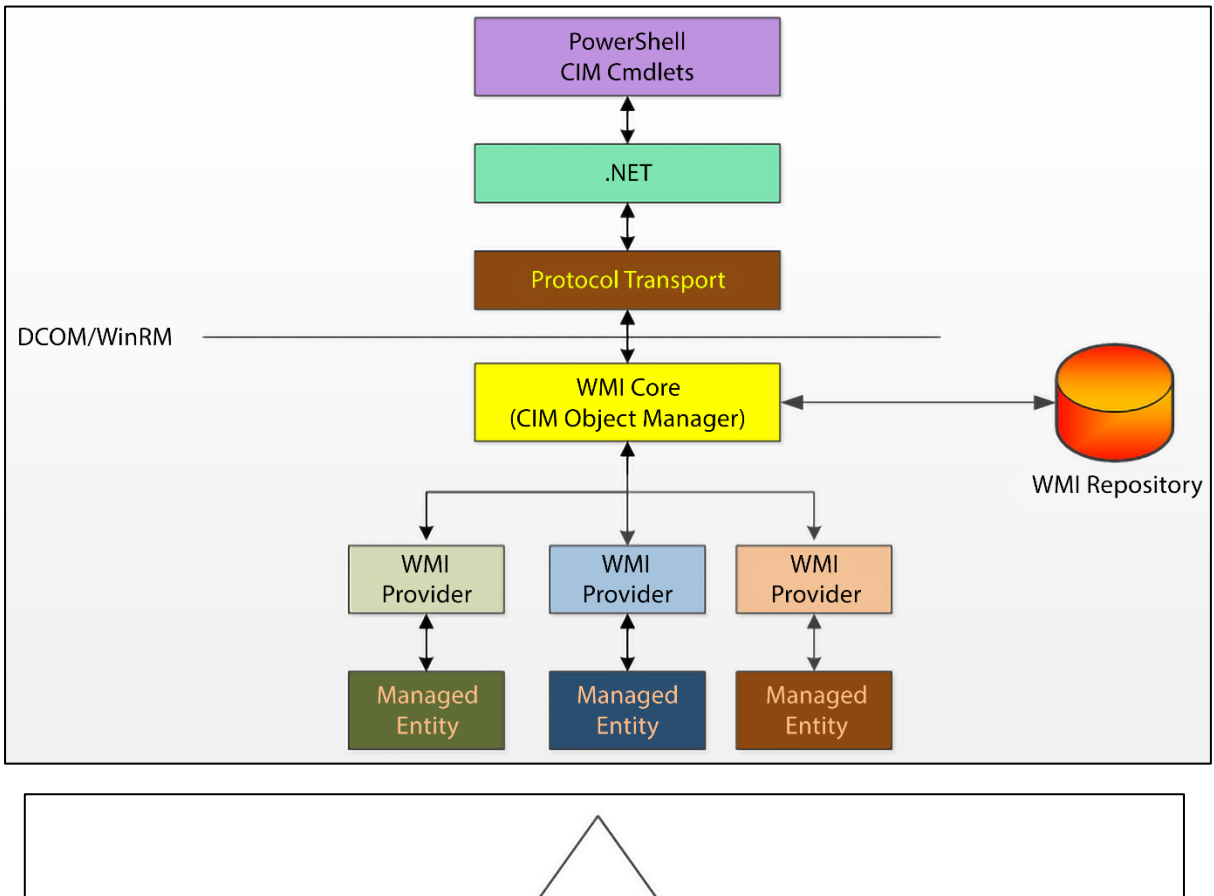

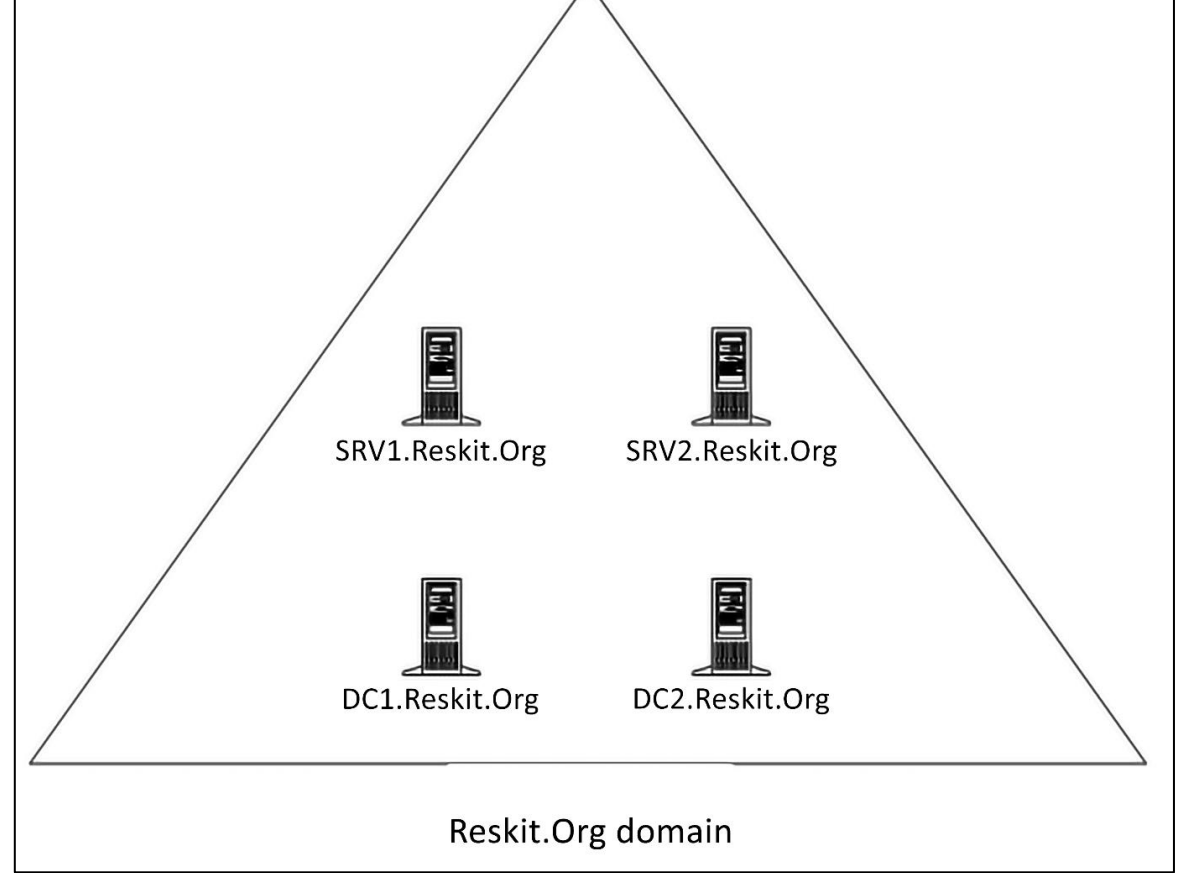

PS C:\Foo> # 1. Viewing the WBEM folder PS C:\Foo> | \$WBEMFOLDER = "\$Env:windir\system32\wbem" PS C:\Foo> Get-ChildItem -Path \$WBEMFOLDER | Select-Object -First 20 Directory: C:\Windows\System32\wbem Mode LastWriteTime Length Name  $-$ -- $d$ ----23/09/2022  $16:35$ AutoRecover  $d$ ----08/05/2021  $10:41$ en 22/09/2022  $d$ --- $en$ –US  $16:24$  $d$ ----08/05/2021  $09:20$ Logs  $d$ ----22/09/2022  $13:49$ **MOF**  $d$ ----Performance 26/10/2022  $17:23$  $d$ ----24/09/2022  $16:09$ Repository  $d$ ----08/05/2021  $09:20$ tmf  $d$ ----08/05/2021  $09:20$  $xml$  $09:14$ 2852 aeinv.mof  $-a$ ---08/05/2021  $10:41$ 17510 AgentWmi.mof  $-a^{--}$ 08/05/2021 08/05/2021  $09:15$ 693 AgentWmiUninstall.mof  $-a$ --- $09:14$ 852 appbackgroundtask\_uninstall.mof  $-a$ ---08/05/2021  $-a$ ---08/05/2021  $09:14$ 65536 appbackgroundtask.dll  $-a---$ 08/05/2021  $09:14$ 2902 appbackgroundtask.mof 08/05/2021  $09:15$ 1112 AttestationWmiProvider\_Uninstall.mof  $-a^{---}$ 08/05/2021  $09:15$ 3376 AttestationWmiProvider.mof  $-a---$ 1724 AuditRsop.mof  $-a$ ---08/05/2021  $09:14$ 1092 authfwcfg.mof 08/05/2021  $09:14$  $-a$ ---08/05/2021  $09:14$ 12120 bcd.mof  $-a$ ---

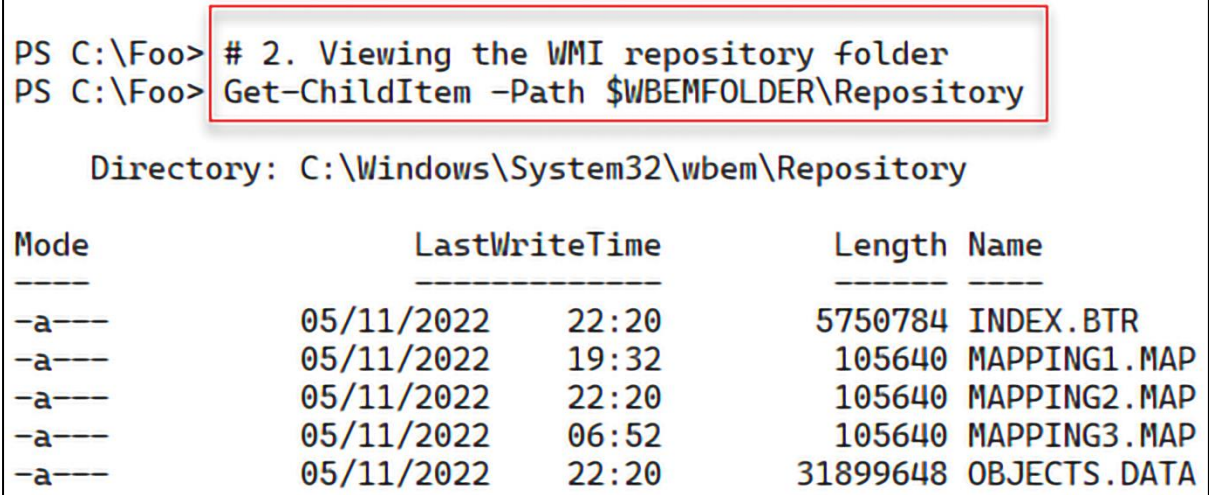

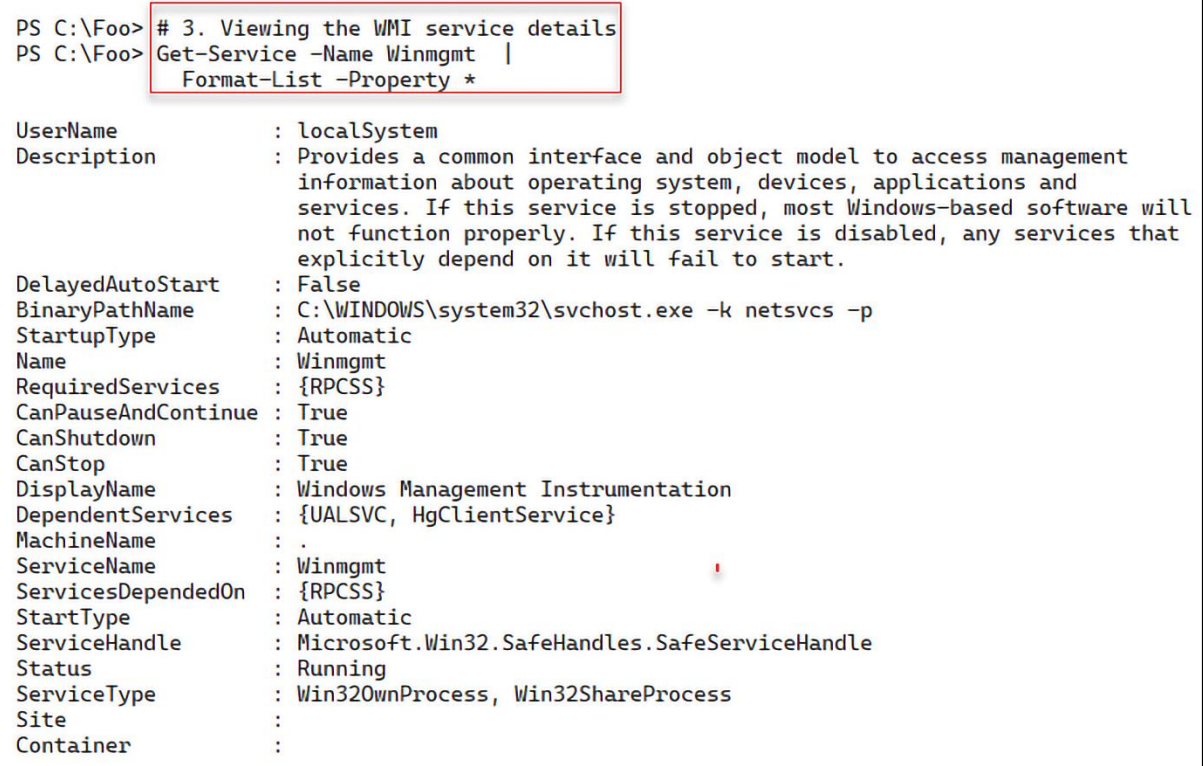

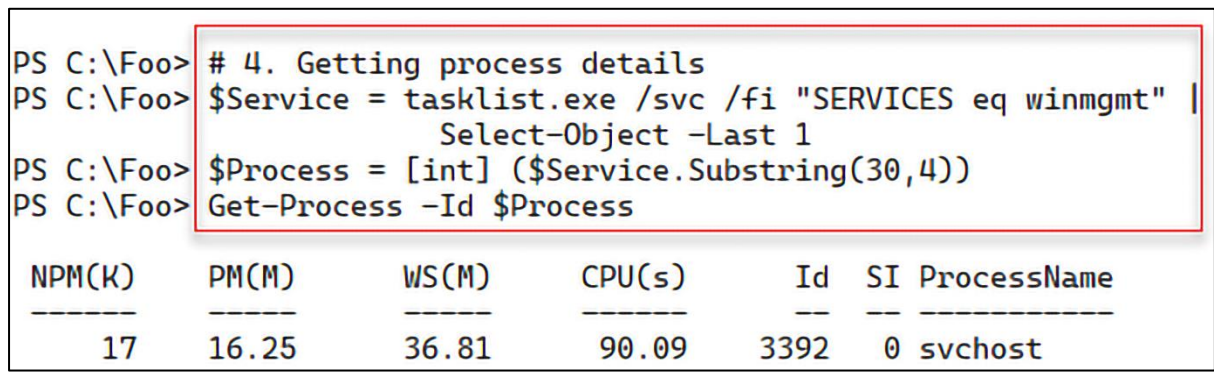

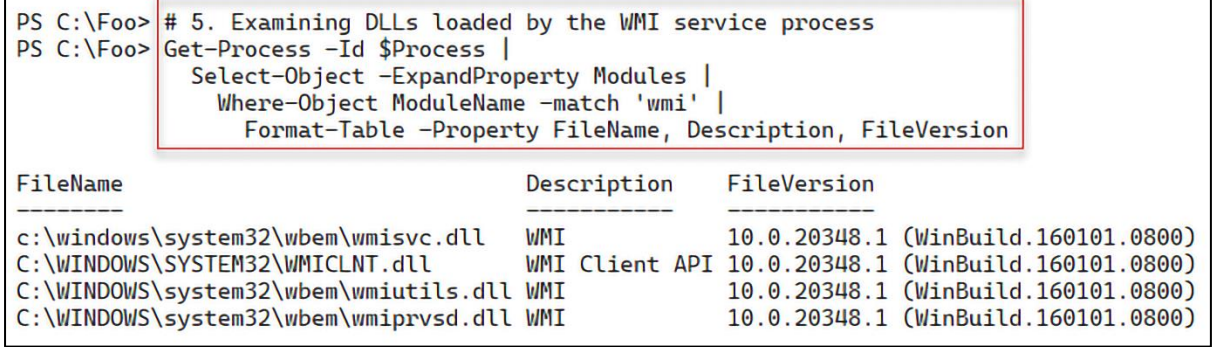

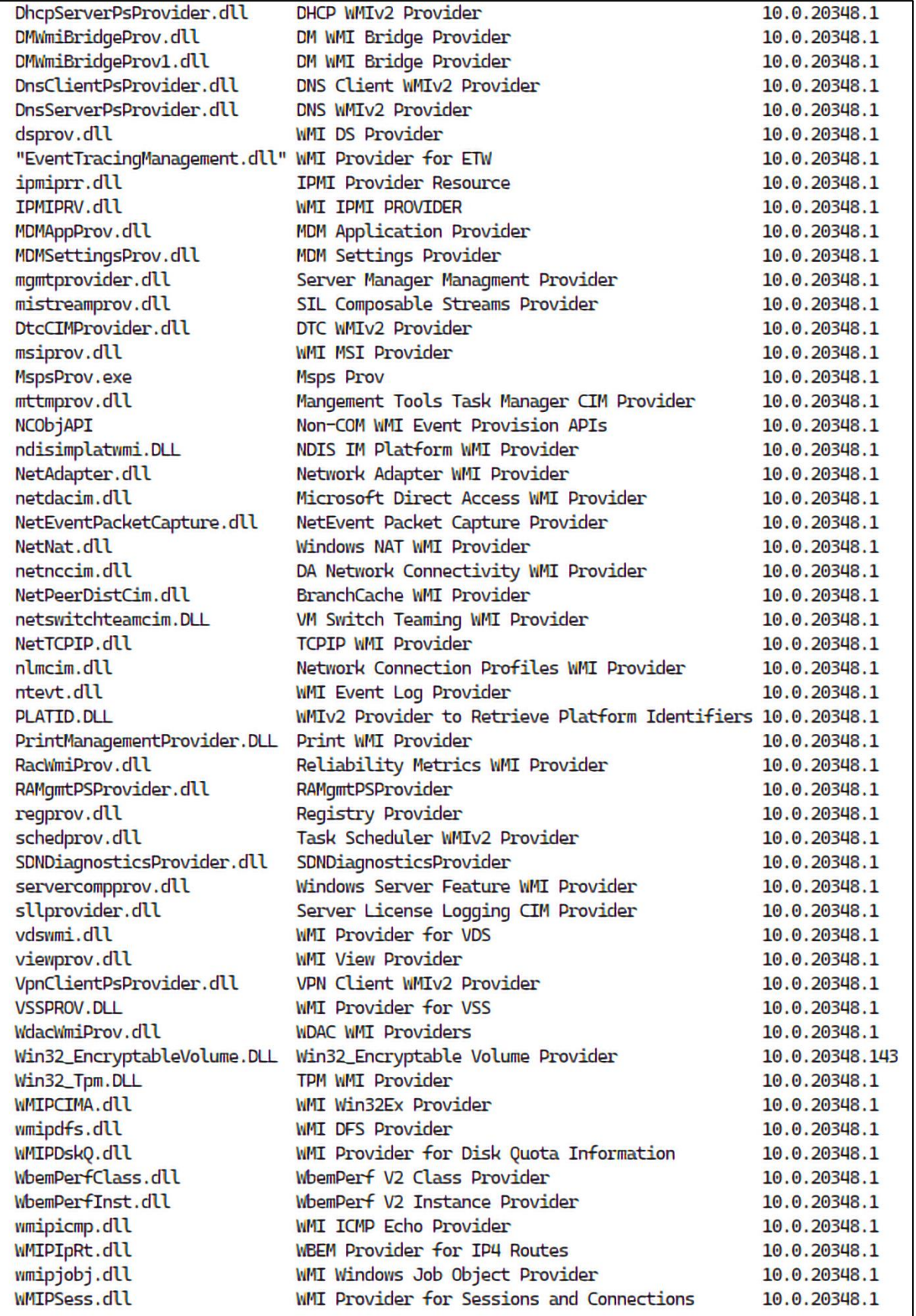

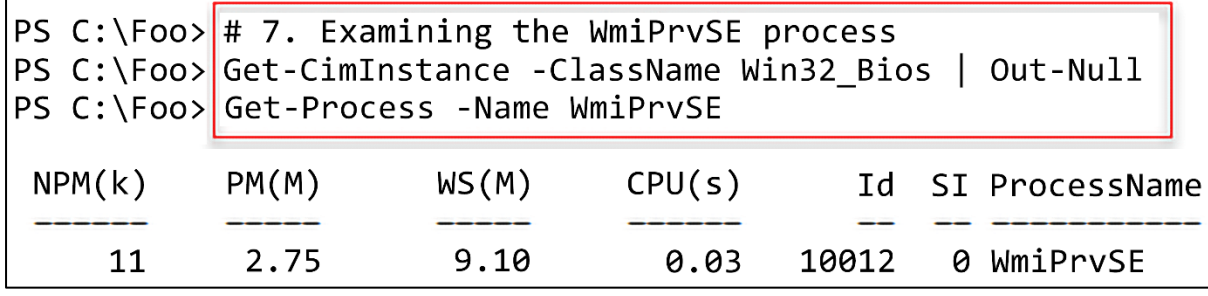

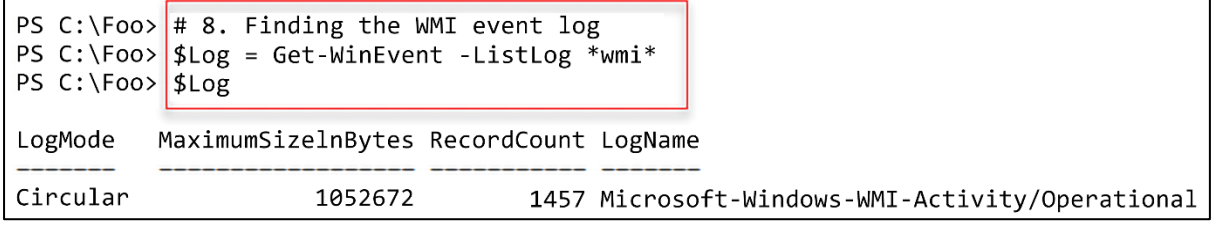

PS C:\Foo> # 9. Looking at the Event Types in the WMI log<br>PS C:\Foo> \$Events = Get-WinEvent -LogName \$Log.LogName<br>PS C:\Foo> \$Events | Group-Object -Property LevelDisplayName Count Name Group {System.Diagnostics.Eventing.Reader.EventLogRecord, System.Diagnostics.Eventing.Reader.EventLogRecor.<br>{System.Diagnostics.Eventing.Reader.EventLogRecord, System.Diagnostics.Eventing.Reader.EventLogRecor. 728 Error 729 Information PS C:\Foo> # 10. Examining WMI event log entries PS C:\Foo> # 10. Examining whi event<br>PS C:\Foo> \$Events |<br>Select-Object -First 5 | Format-Table -Wrap ProviderName: Microsoft-Windows-WMI-Activity

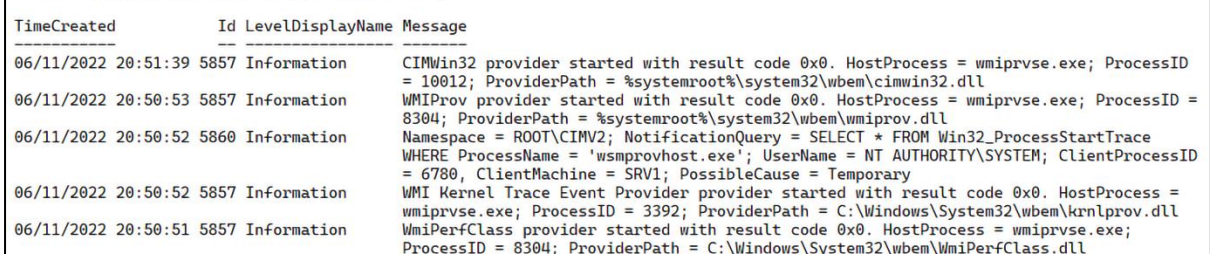

```
PS C:\Foo> # 11. Viewing executable programs in WBEM folder
PS C:\Foo> | $Files = Get-ChildItem -Path $WBEMFOLDER\*.exe
PS C:\Foo> "{0,15} {1,-40}" -f 'File Name', 'Description'
PS C:\Foo> Foreach ($File in $Files){
             $Name = $File NameSDesc = (SFile |Select-Object -ExpandProperty VersionInfo).FileDescription
            "\{0, 15\} \{1, -40\}" -f $Name, $Desc
            \mathbf{E}File Name Description
    mofcomp.exe The Managed Object Format (MOF) Compiler
    screons.exe WMI Standard Event Consumer - scripting
   unsecapp.exe Sink to receive asynchronous callbacks for WMI client application
   wbemtest.exe WMI Test Tool
   WinMgmt.exe WMI Service Control Utility
   WMIADAP.exe WMI Reverse Performance Adapter Maintenance Utility
   WmiApSrv.exe WMI Performance Reverse Adapter
       WMIC.exe WMI Commandline Utility
   WmiPrvSE.exe WMI Provider Host
```
PS C:\Foo> # 12. Examining the CimCmdlets module<br>PS C:\Foo> Get-Module -Name CimCmdlets |<br>Select-Object -ExcludeProperty Exported\*

LogPipelineExecutionDetails : False<br>
: CimCmdlets<br>
: CimCmdlets<br>
: CimCmdlets<br>
: CimCmdlets<br>
: Management.Infrastructure.CimCmdlets.dll<br>
ImplementingAssembly<br>
: Microsoft.Management.Infrastructure.CimCmdlets, Version=7.2.6

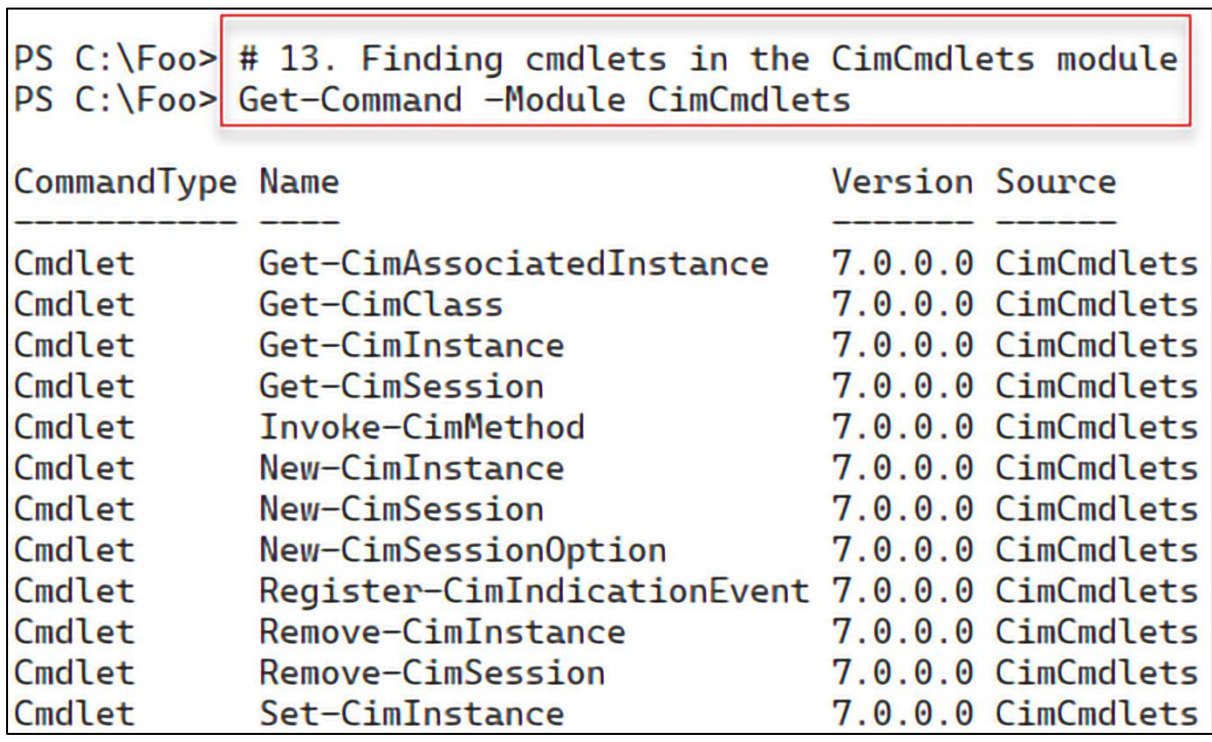

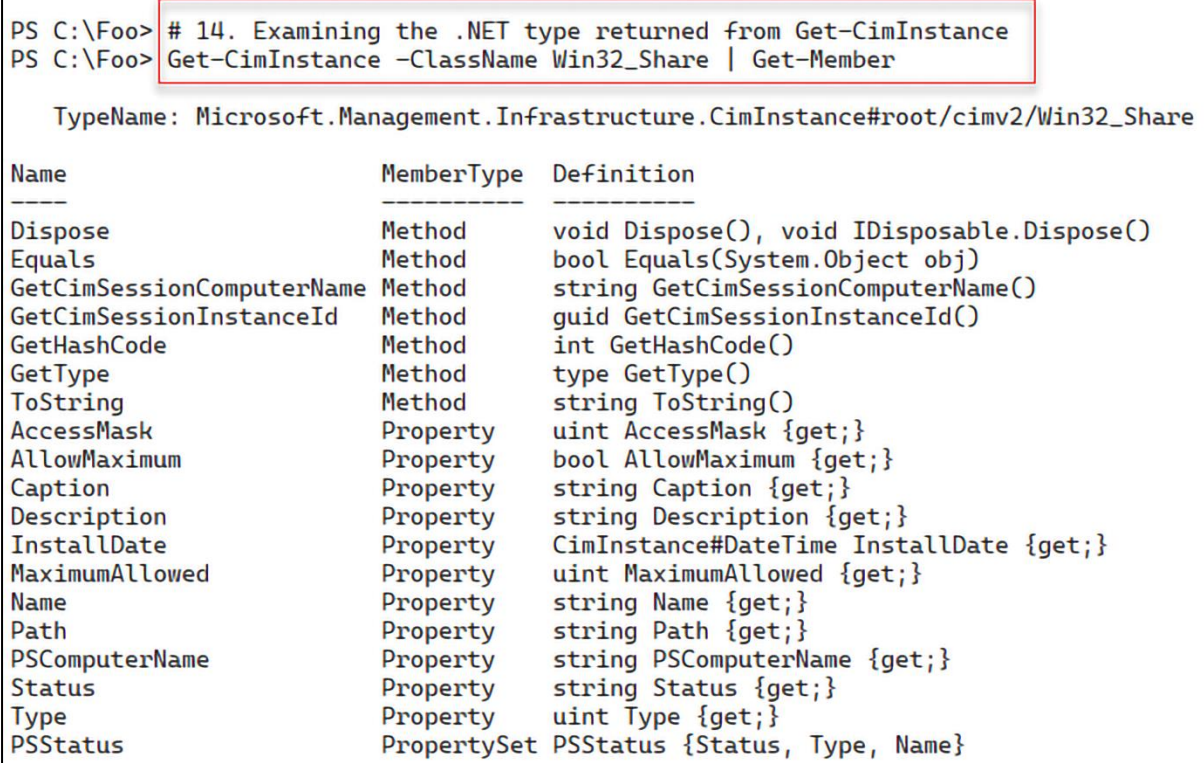

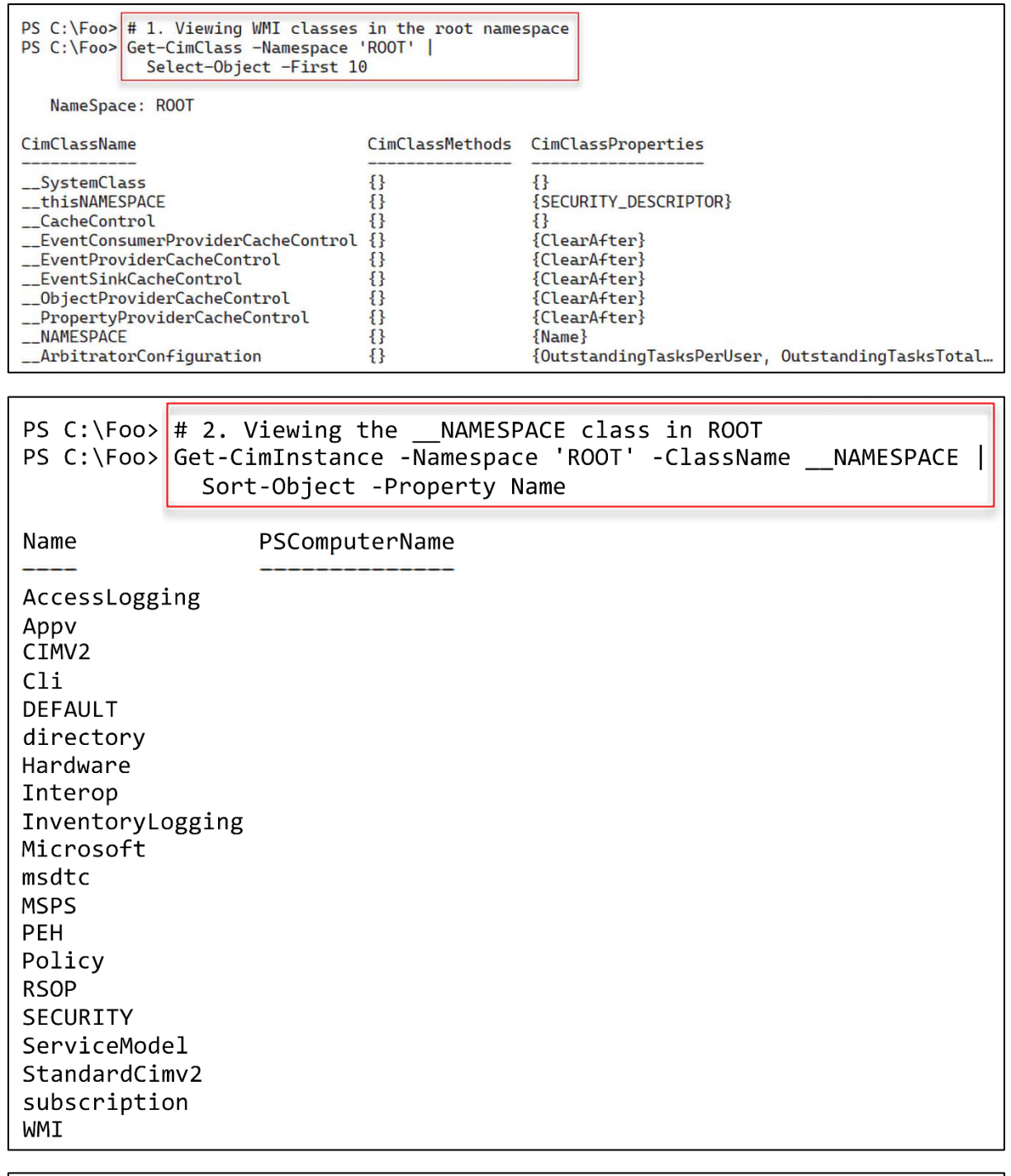

PS C:\Foo> # 3. Getting and counting classes in ROOT\CIMV2<br>PS C:\Foo> \$Classes = Get-CimClass -Namespace 'ROOT\CIMV2'<br>PS C:\Foo> "There are \$(\$Classes.Count) classes in ROOT\CIMV2" There are 1196 classes in ROOT\CIMV2

```
PS C:\F{oo} # 4. Discovering all the namespaces on SRV1
PS C:\Foo> | $EAHT = @{ErrorAction = 'SilentlyContinue'}
PS C:\Foo>|Function Get-WMINamespaceEnum {
             [CmdletBinding()]
             Param($NS)
             Write-Output $NS
             Get-CimInstance "__Namespace" -Namespace $NS @EAHT |
             ForEach-Object { Get-WMINamespaceEnum "$ns\$($_.name)"
                                                                       ł
           } # End of function
PS C:\Foo> $Namespaces = Get-WMINamespaceEnum 'ROOT' |
            Sort-Object
PS C:\Foo> There are $($Namespaces.Count) WMI namespaces on SRV1"
There are 126 WMI namespaces on SRV1
```

```
PS C:\Foo> # 5. Viewing first 25 namespaces on SRV1
PS C:\Foo> $Namespaces |
             Select-Object -First 25
R<sub>0</sub>OT
ROOT\AccessLogging
ROOT\Appv
ROOT\CIMV2
ROOT\CIMV2\mdm
ROOT\CIMV2\mdm\dmmap
ROOT\CIMV2\mdm\MS_409
ROOT\CIMV2\ms_409
ROOT\CIMV2\power
ROOT\CIMV2\power\ms_409
ROOT\CIMV2\Security
ROOT\CIMV2\Security\MicrosoftTpm
ROOT\CIMV2\Securitv\MicrosoftVolumeEncrvption
ROOT\CIMV2\TerminalServices
ROOT\CIMV2\TerminalServices\ms 409
ROOT\Cli
ROOT\Cli\MS 409
ROOT\DEFAULT
ROOT\DEFAULT\ms 409
ROOT\directory
ROOT\directory\LDAP
ROOT\directory\LDAP\ms_409
ROOT\Hardware
ROOT\Hardware\ms_409
ROOT\Interop
```

```
PS C:\F{oo} # 7. Running the script block locally on SRV1
PS C:\Foo> Invoke-Command -ComputerName SRV1 -ScriptBlock $ScriptBlock
There are 126 WMI namespaces on SRV1
There are 17213 classes on SRV1
```

```
PS C:\Foo> # 8. Running the script block on SRV2
PS C:\Foo> Invoke-Command -ComputerName SRV2 -ScriptBlock $ScriptBlock
There are 102 WMI namespaces on SRV2
There are 14150 classes on SRV2
```

```
PS C:\F{oo} # 9. Running the script block on DC1
PS C:\Foo> Invoke-Command -ComputerName DC1 -ScriptBlock $$ScriptBlock
There are 114 WMI namespaces on DC1
There are 16492 classes on DC1
```
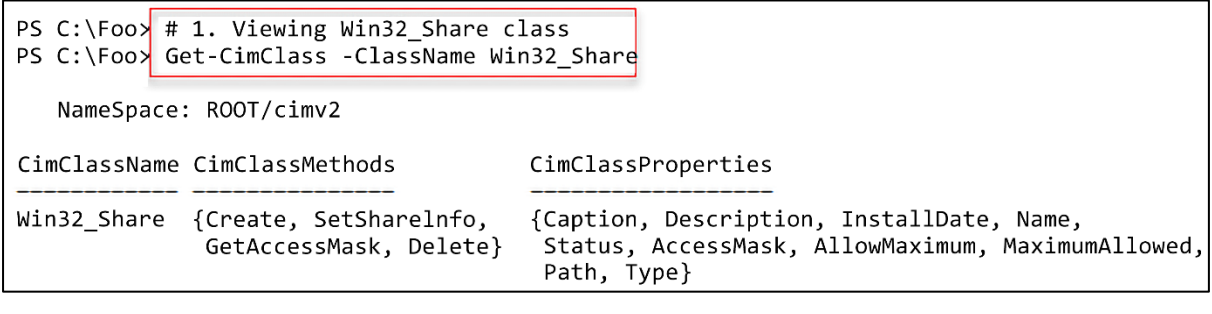

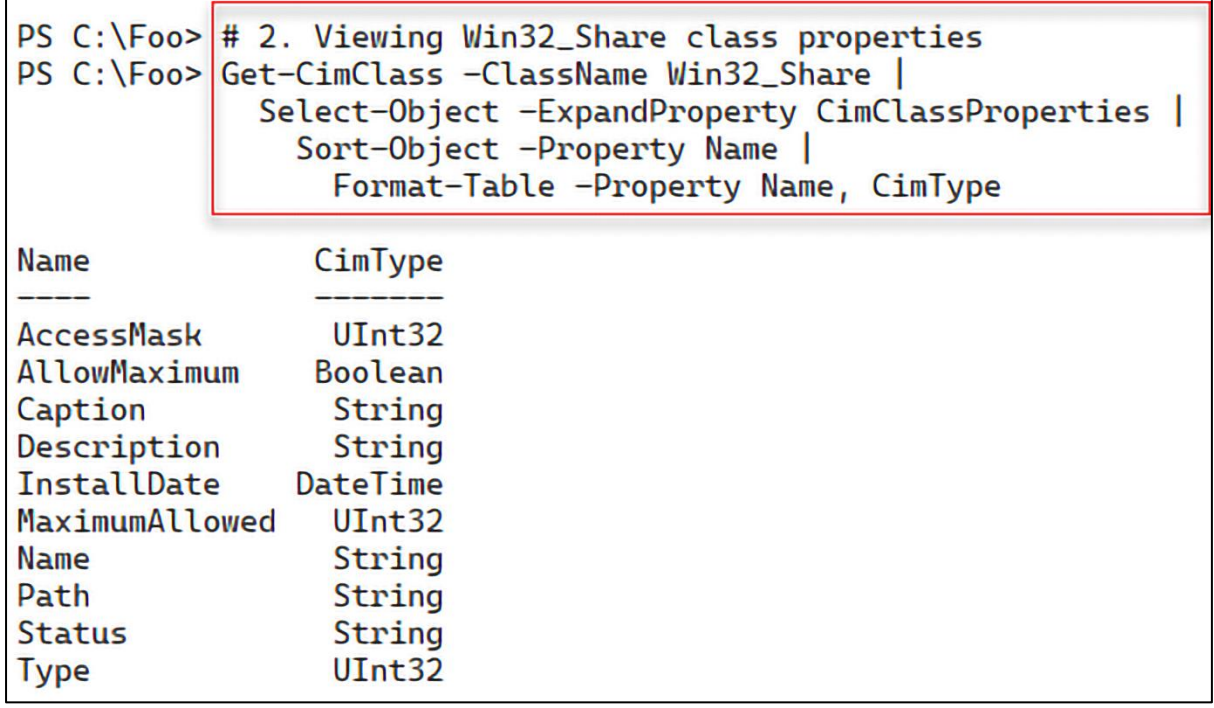

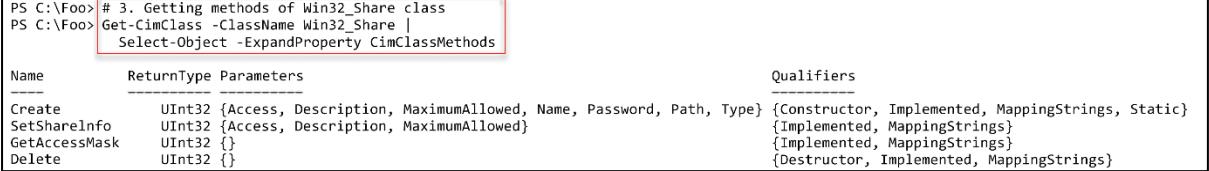

PS C:\Foo>  $\#$  4. Getting classes in a non-default namespace PS C:\Foo> Get-CimClass -Namespace root\directory\LDAP | Where-Object CimClassName -match '^ds\_group' NameSpace: ROOT/directory/LDAP CimClassName CimClassMethods CimClassProperties ds\_groupofuniquenames  $\{\}$ {ADSIPath, DS\_adminDescription, DS\_adminDisplayName... ds\_groupofnames {ADSIPath, DS\_adminDescription, DS\_adminDisplayName... ብ የ ds\_group  $\{\}$ {ADSIPath, DS\_adminDescription, DS\_adminDisplayName... ds\_grouppolicycontainer  $\{\}$ {ADSIPath, DS\_adminDescription, DS\_adminDisplayName... PS  $C:\F{oo}$  # 5. Viewing the instances of the ds group class PS C:\Foo> # 5. viewing the instance -Namespace root\directory\LDAP -Classname 'DS\_Group' |<br>PS C:\Foo> Get-CimInstance -Namespace root\directory\LDAP -Classname 'DS\_Group' |<br>Select-Object -First 10 | Format-Table -Property DS\_name, DS\_Member DS\_name DS Member {CN=Domain Admins, CN=Users, DC=Reskit, DC=Org, CN=Enterprise Admins, CN=Users, DC=Reskit, DC=Org, Administrators CN=Administrator,CN=Users,DC=Reskit,DC=Org}<br>{CN=Domain Users.CN=Users.DC=Reskit.DC=Org} **Ilsens** CN=S-1-5-11,CN=ForeignSecurityPrincipals,DC=Reskit,DC=Org, CN=S-1-5-4,CN=ForeignSecurityPrincipals,DC=Reskit,DC=Orgl<br>{CN=Domain Guests,CN=Users,DC=Reskit,DC=Org, CN=Guest,CN=Users,DC=Reskit,DC=Org} Guests Print Operators Backup Operators Replicator Remote Desktop Users<br>Network Configuration Operators Performance Monitor Users Performance Log Users PS  $C:\F{oo}$  # 1. Using Get-CimInstance in the default namespace PS C:\Foo> Get-CimInstance -ClassName Win32 Share Description Name Path ADMIN\$ C:\WINDOWS Remote Admin  $C:\setminus$  $C\$ Default share IPC\$ Remote IPC PS C:\Foo> # 2. Getting WMI objects from a non-default namespace PS C:\Foo> \$Instance1 =  $@{$ Namespace = 'ROOT\directory\LDAP' ClassName = 'ds\_group' PS C:\Foo> Get-CimInstance @Instance1 | Sort-Object -Property Name | Select-Object -First 10 Format-Table -Property DS\_name, DS\_distinguishedName DS\_name DS distinguishedName CN=Administrators, CN=Builtin, DC=Reskit, DC=Org Administrators Administrators CN=Group Policy Creator Owners<br>
Group Policy Creator Owners (N=Group Policy Creator Owners, CN=Users, DC=Reskit, DC=Org<br>
Group Pre-Windows 2000 Compatible Access<br>
Windows Authorization Access Group<br>
Windows Denied RODC Password Replication Group CN=Denied RODC Password Replication Group, CN=Users, DC=Reskit, DC=Org Enterprise Read-only Domain Controllers CN=Enterprise Read-only Domain Controllers, CN=Users, DC=Reskit, DC=Org Cloneable Domain Controllers CN=Cloneable Domain Controllers, CN=Users, DC=Reskit, DC=Org Protected Users CN=Protected Users, CN=Users, DC=Reskit, DC=Org **Key Admins** CN=Key Admins, CN=Users, DC=Reskit, DC=Org

```
PS C:\F{oo} # 3. Using a WMI filter
PS C:\Foo> |$Filter = "ds_Name LIKE '%operator%' "
PS C:\Foo> Get-CimInstance @Instance1 -Filter $Filter |
             Format-Table -Property DS_Name
```
**DS** Name

Network Configuration Operators Cryptographic Operators Access Control Assistance Operators **Print Operators Account Operators** Server Operators **Backup Operators** 

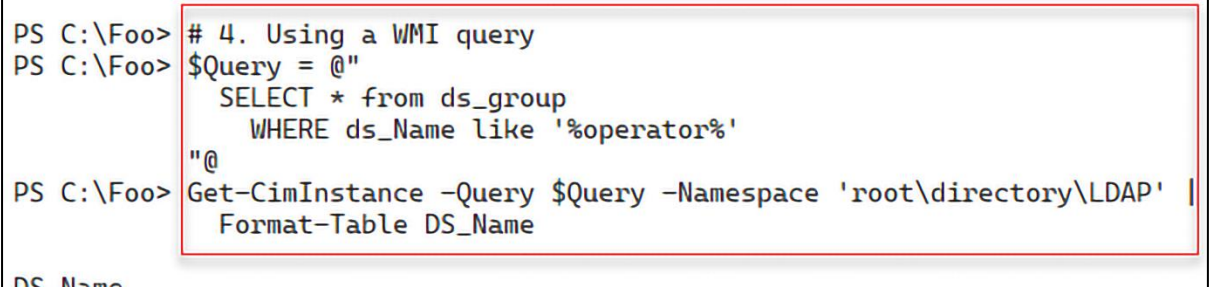

DS\_Name

Network Configuration Operators Cryptographic Operators Access Control Assistance Operators **Print Operators Account Operators** Server Operators **Backup Operator** 

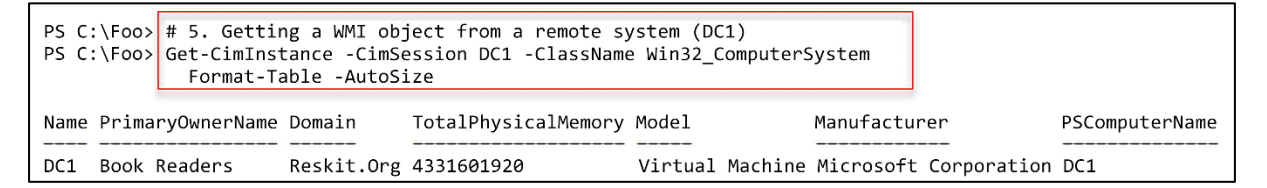

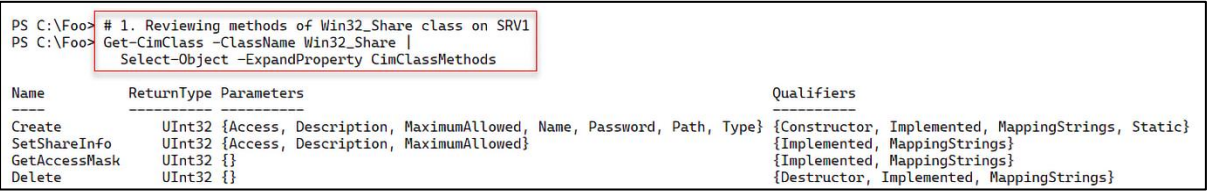

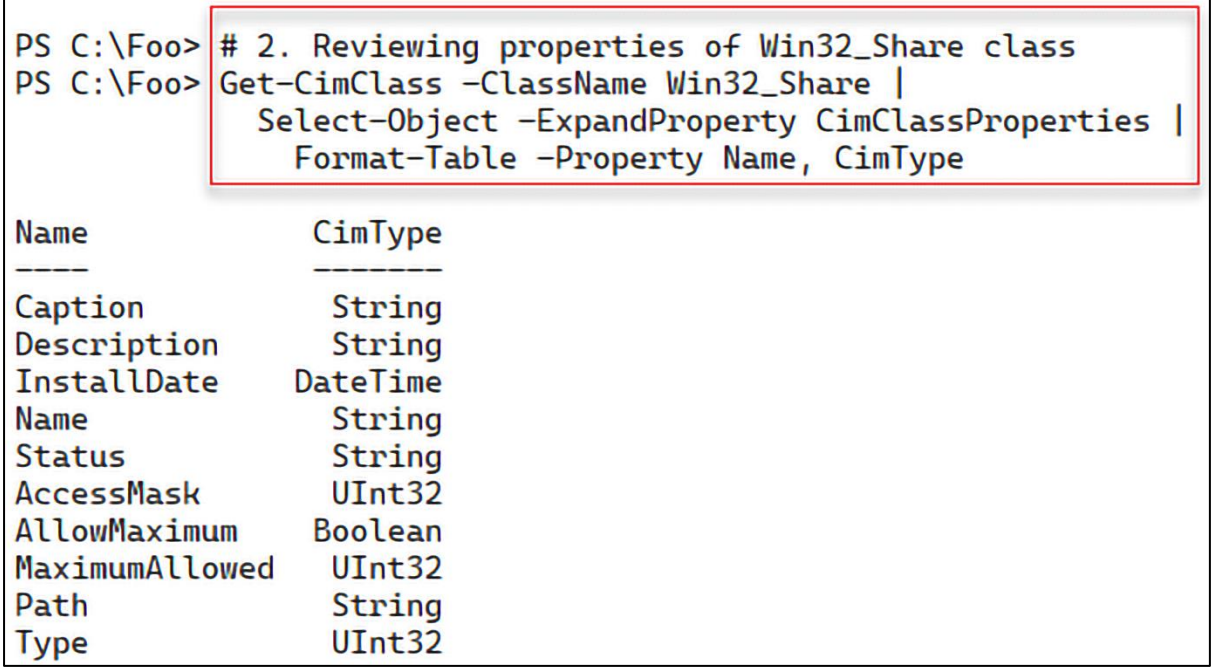

<u> 1989 - Johann Barn, mars eta bainar eta idazlea (</u>

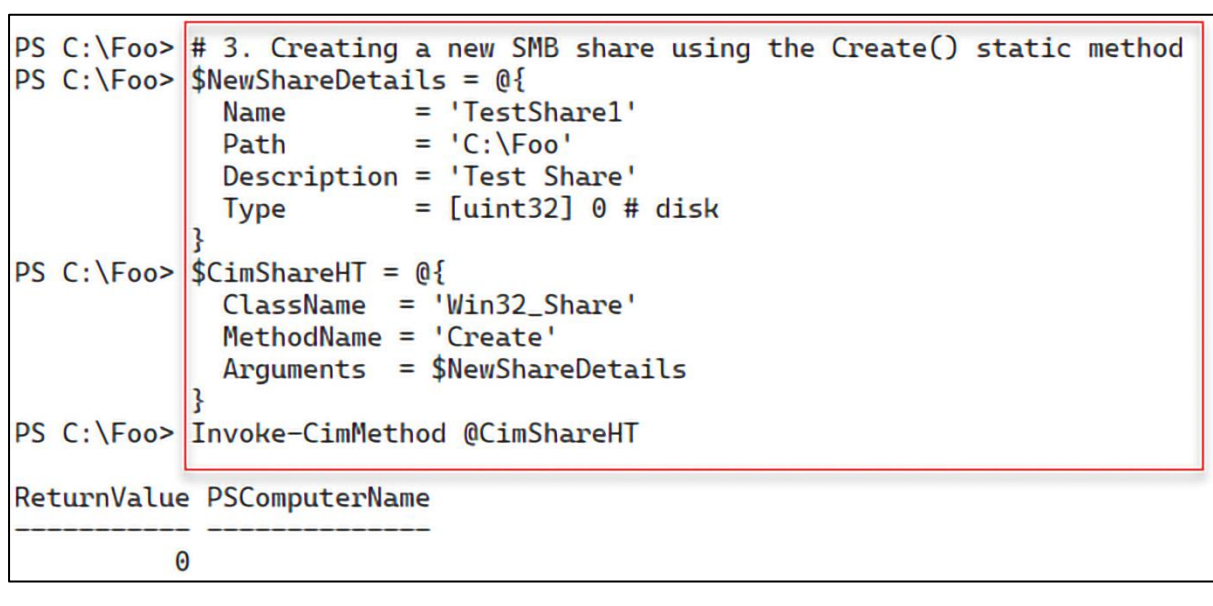

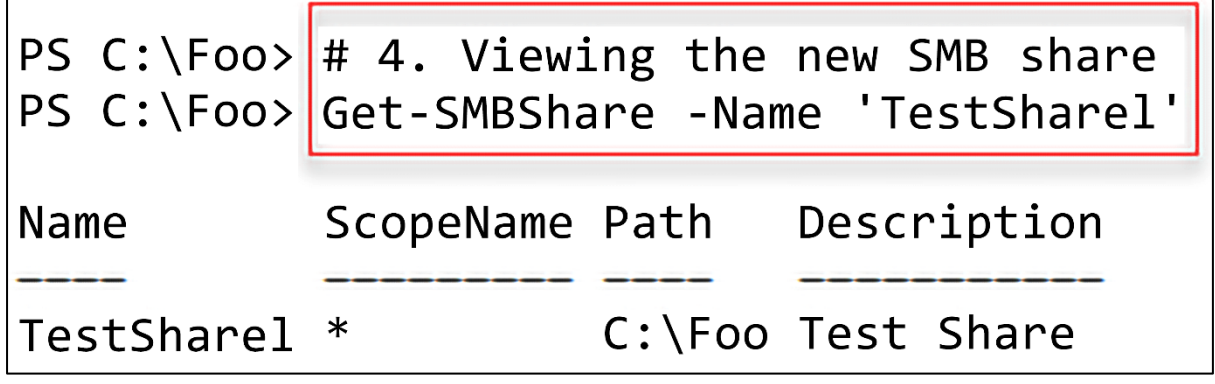

PS C:\Foo> # 5. Viewing the new SMB share using Get-CimInstance PS C:\Foo> Get-CimInstance -Class Win32\_Share -Filter "Name = 'TestSharel'" Description Name Path

TestSharel C:\Foo Test Share

PS C:\Foo>  $\#$  6. Removing the share PS C:\Foo> Get-CimInstance -Class Win32\_Share -Filter "Name = 'TestSharel'" | Invoke-CimMethod -MethodName Delete ReturnValue PSComputerName 0

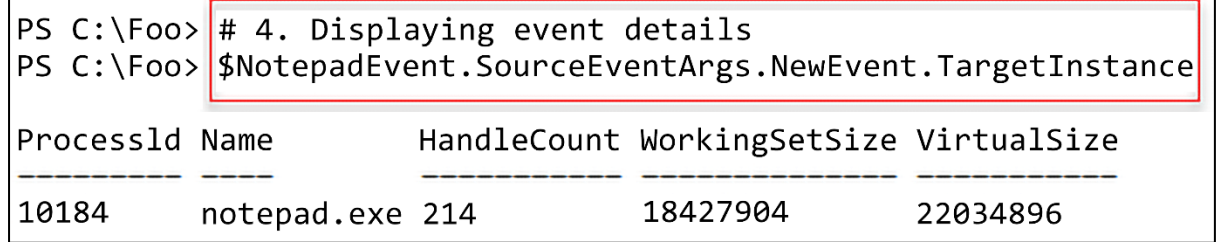

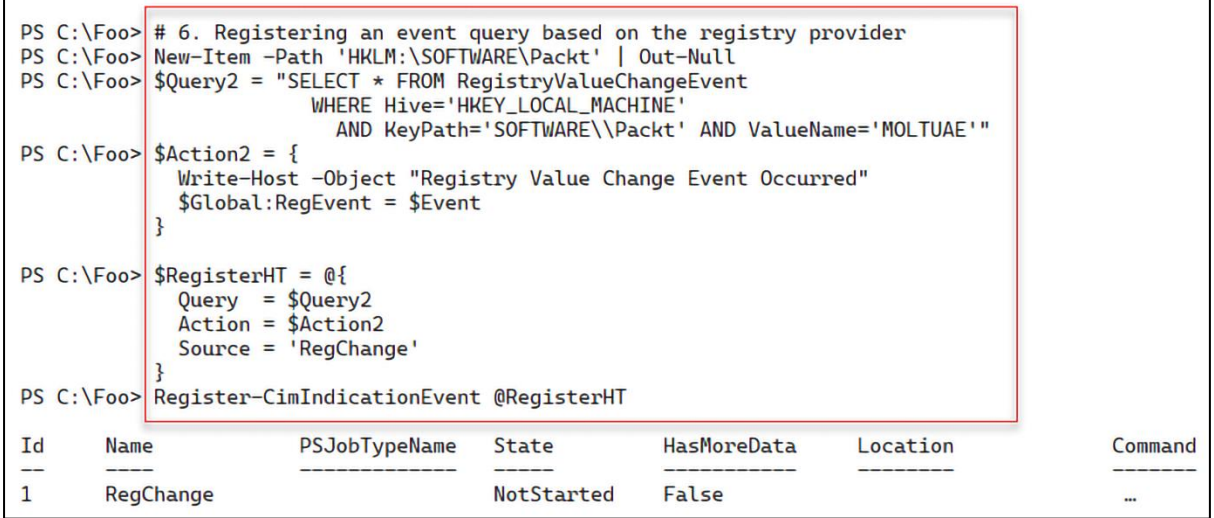

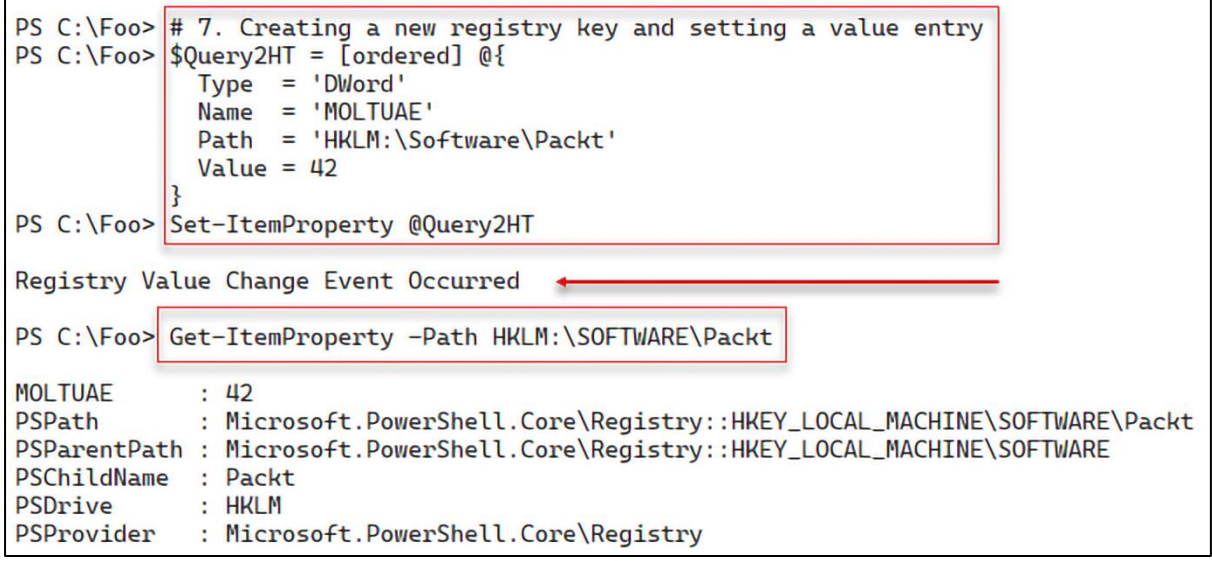

PS  $C:\F{oo}$  # 9. Examining event details PS C:\Foo> \$RegEvent.SourceEventArgs.NewEvent SECURITY DESCRIPTOR : TIME\_CREATED : 133136814589107181 Hive : HKEY\_LOCAL\_MACHINE keyPath : SOFTWARE\Packt ValueName : MOLTUAE PSComputerName

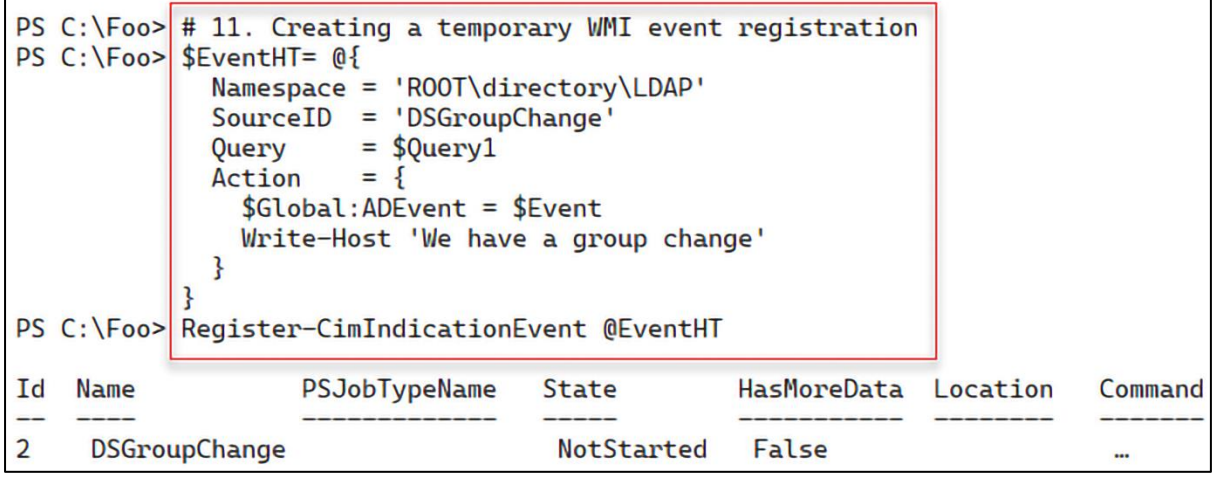

PS C:\Foo>  $\#$  12. Adding a user to the Enterprise Admins group<br>PS C:\Foo>  $\overline{\begin{array}{ccc} \text{Add-ADGroupMember} & -Identity & \text{Interprise Adams'} & -Members Malcolm \end{array}}$ PS C:\Foo> We have a group change  $\overline{\phantom{a}}$ 

PS  $C:\F{oo}$  # 13. Viewing the newly added user within the group PS C:\Foo> | \$ADEvent. SourceEventArgs. NewEvent. SourceInstance | Format-Table -Property DS\_sAMAccountName, DS\_Member **DS\_sAMAccountName DS\_Member** Enterprise Admins {CN=Malcolm, OU=IT, DC=Reskit, DC=Org, CN=Jerry Garcia, OU=IT, DC=Reskit, DC=Org, CN=Administrator, CN=Users, DC=Reskit, DC=Orq}

```
PS C:\F{oo} # 8. Viewing the event registration details
PS C:\Foo> Get-WMIPE
*** Event Filters Defined ***
Name
             Query
EventFilter1
               SELECT * From __ InstanceModificationEvent Within 10
                WHERE TargetInstance ISA 'ds_group' AND
                      TargetInstance.ds_name = 'Enterprise Admins'
***Consumer Defined ***
```
Commandlinetemplate **Name** 

```
EventConsumer1 Pwsh.exe -File C:\Foo\Monitor.ps1
```
\*\*\*Bindings Defined \*\*\*

Filter

Consumer

\_\_EventFilter (Name = "EventFilter1") CommandLineEventConsumer (Name = "EventConsumer1")

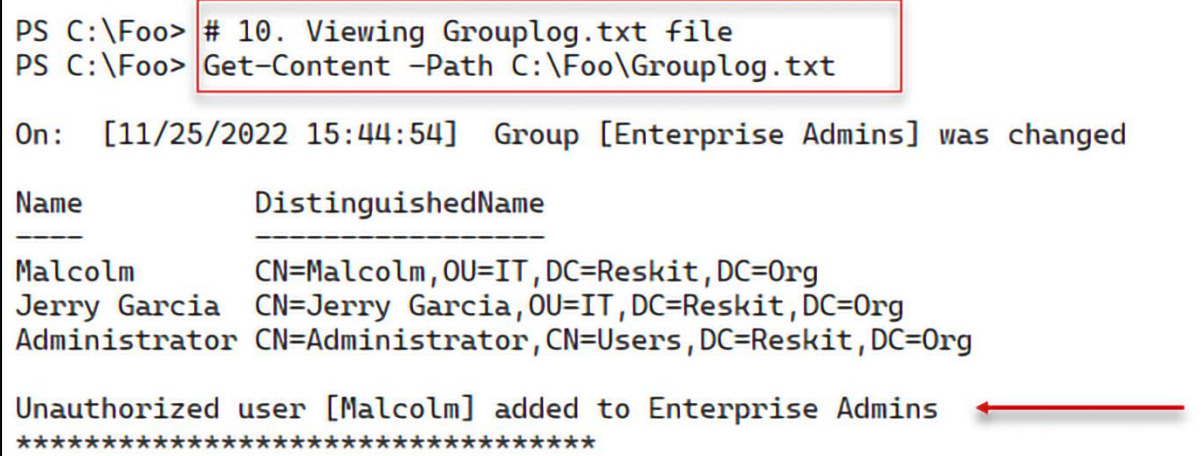

```
PS C:\Foo> # 11. Tidying up<br>PS C:\Foo> Remove-WMIPE # invoke this function you defined above
PS C:\Foo> $RGMHT = @{
              Identity = 'Enterprise admins'
              Member = 'Malcolm'
              Confirm = $false\mathbf{R}PS C:\Foo> Remove-ADGroupMember @RGMHT
PS C:\F{oo} > Get-WMIPE # ensure you have removed the event handling
*** Event Filters Defined ***
***Consumer Defined ***
***Bindings Defined ***
```
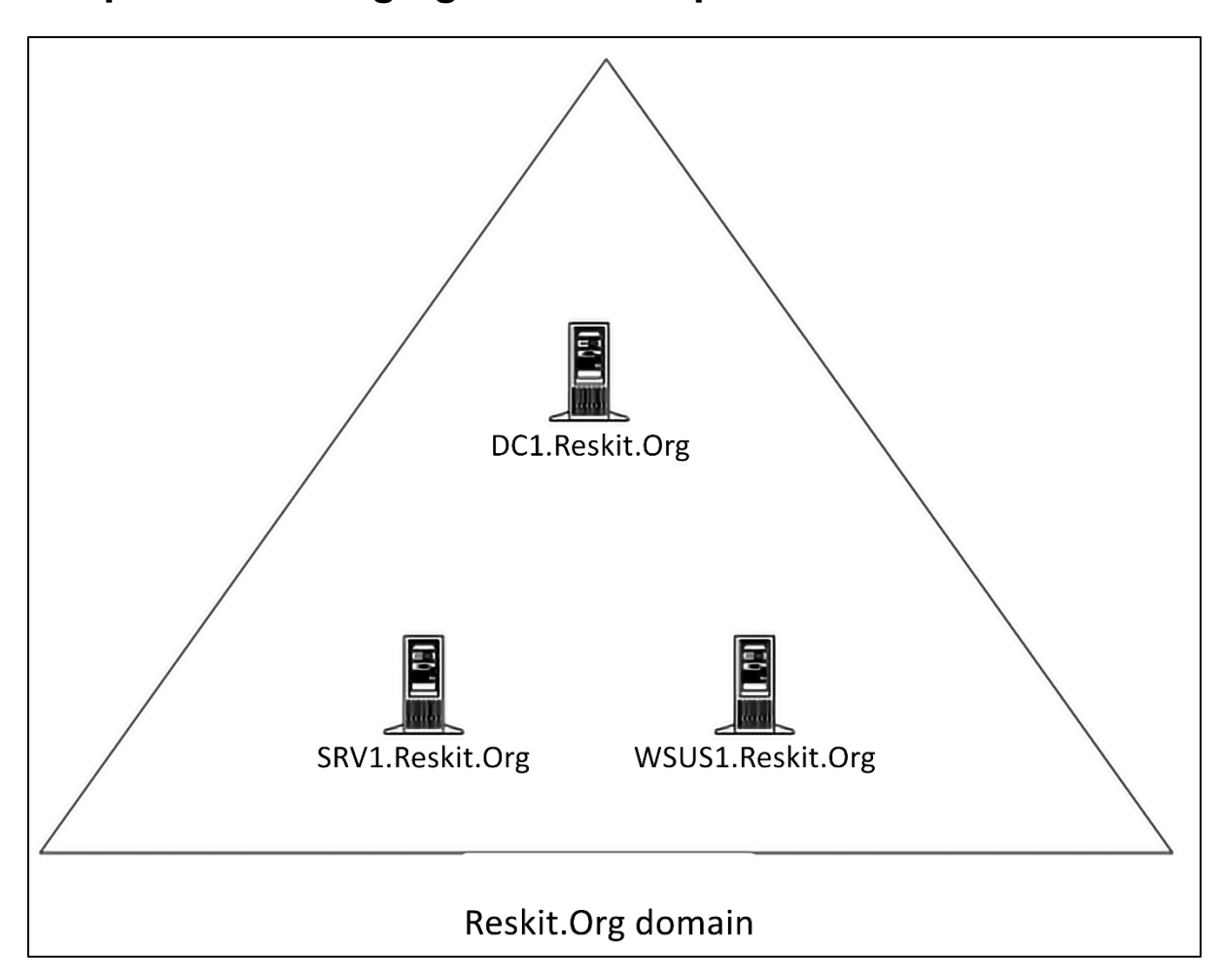

## **Chapter 14: Managing Windows Update Services**

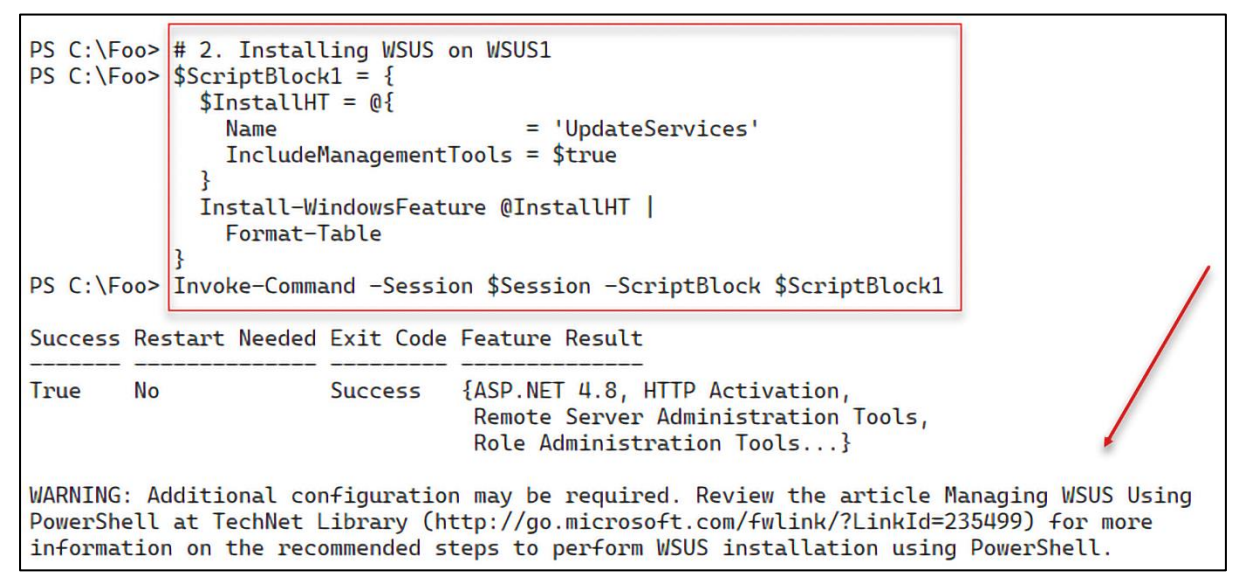

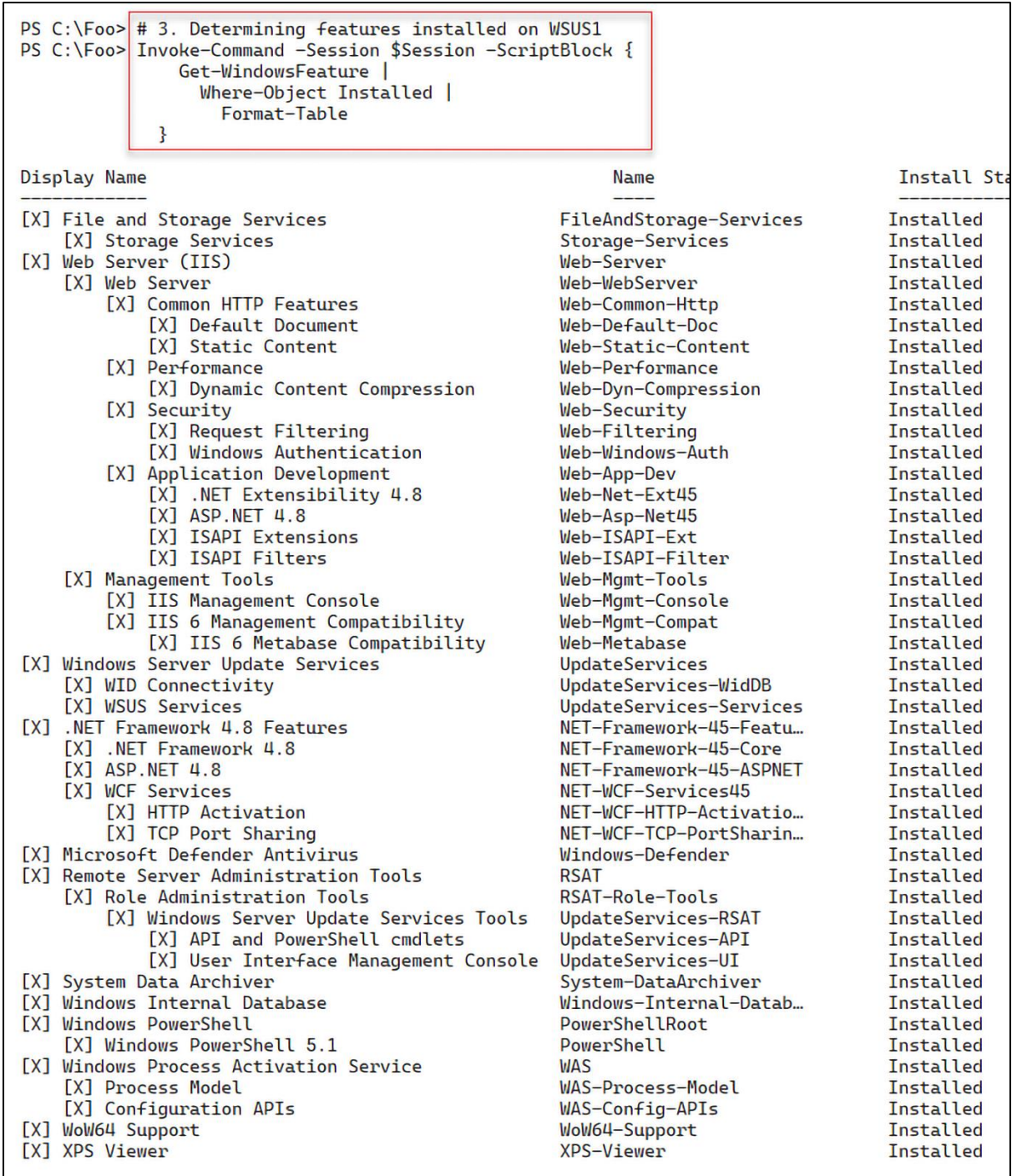

PS C:\Foo> # 5. Performing post-installation configuration using WsusUtil.exe<br>PS C:\Foo> \$ScriptBlock3 = {<br>\$WSUSDir = 'C:\WSUS'<br>\$CMD = Join-Path -Path "\$env:ProgramFiles\" -ChildPath \$Child<br>& \$CMD —% Postinstall CONTENT\_DI - } PS C:\Foo>\[Invoke-Command -ComputerName WSUS1 -ScriptBlock \$ScriptBlock3<br>Log file is located at C:\Users\Administrator\ApoData\Local\Temp\\WSUS Postinstall\_20221202T165613.l0g<br>Post install is starting<br>Post install has suc

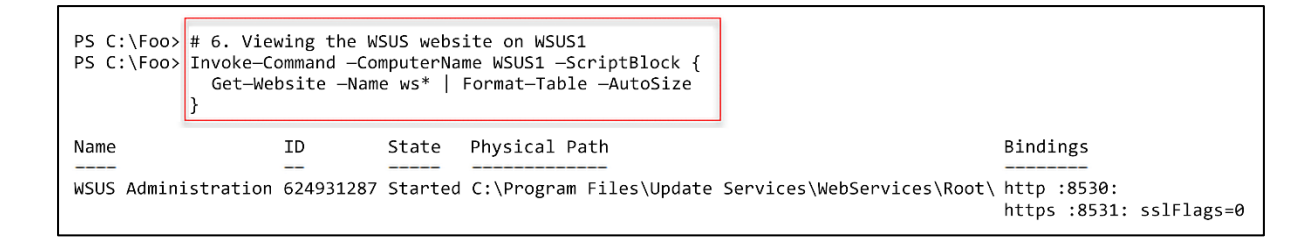

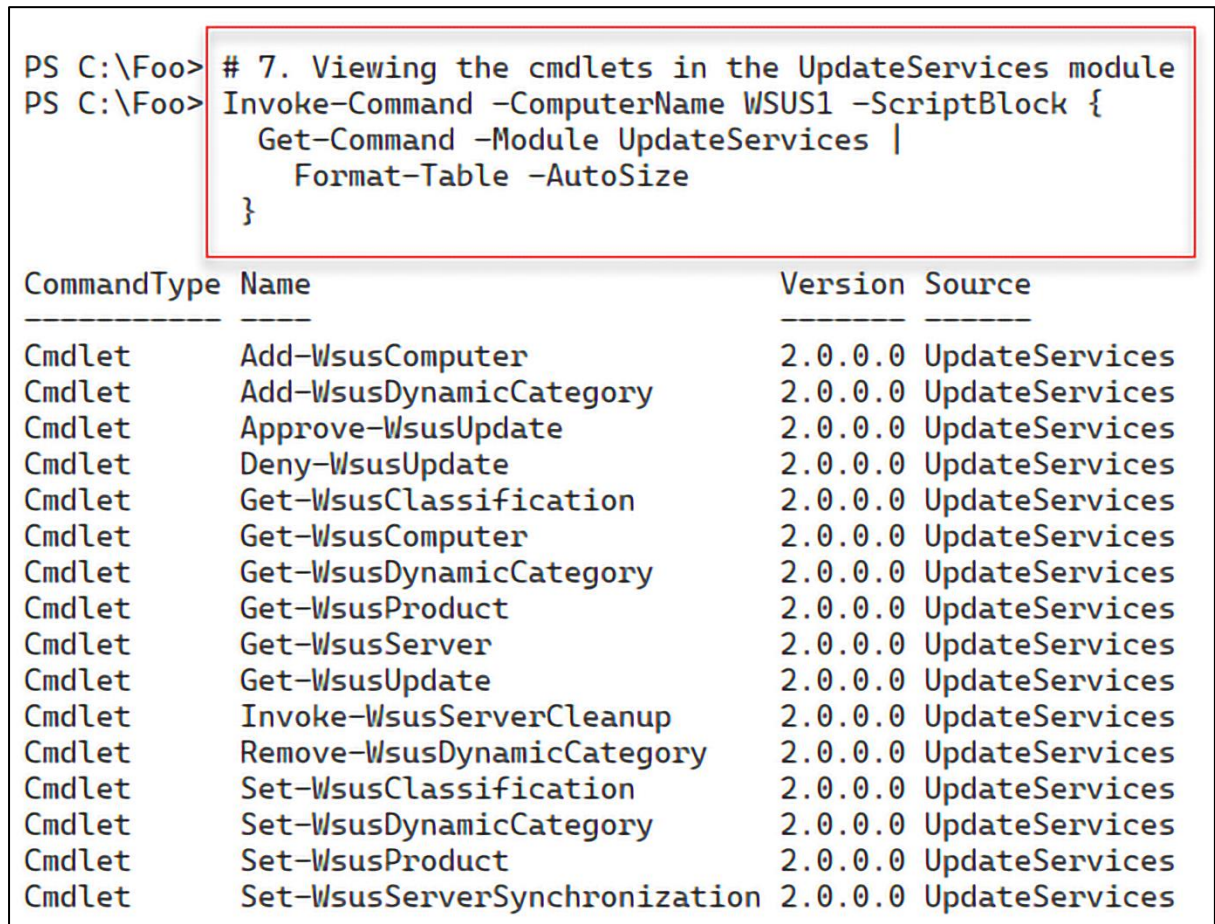

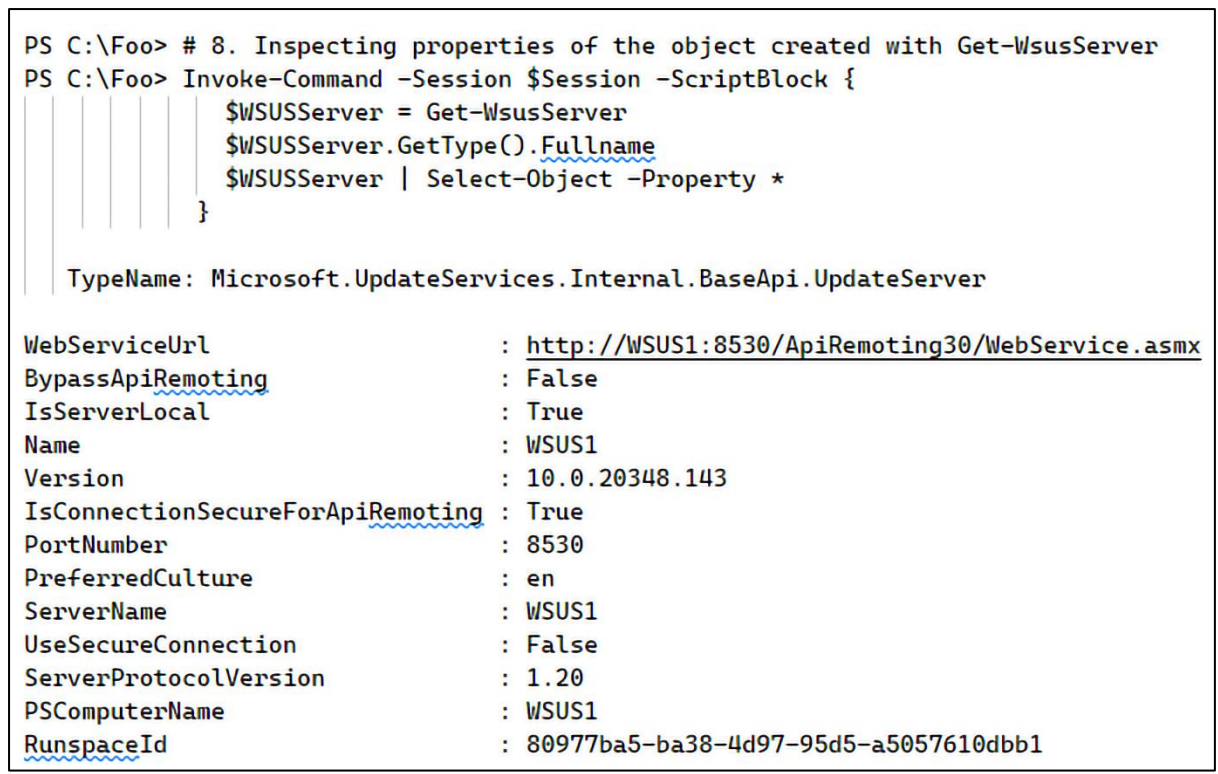

 $\overline{\phantom{a}}$ 

<u> 1989 - Johann Barn, mars ann an t-Amhain Aonaich an t-Aonaich an t-Aonaich ann an t-Aonaich ann an t-Aonaich</u>

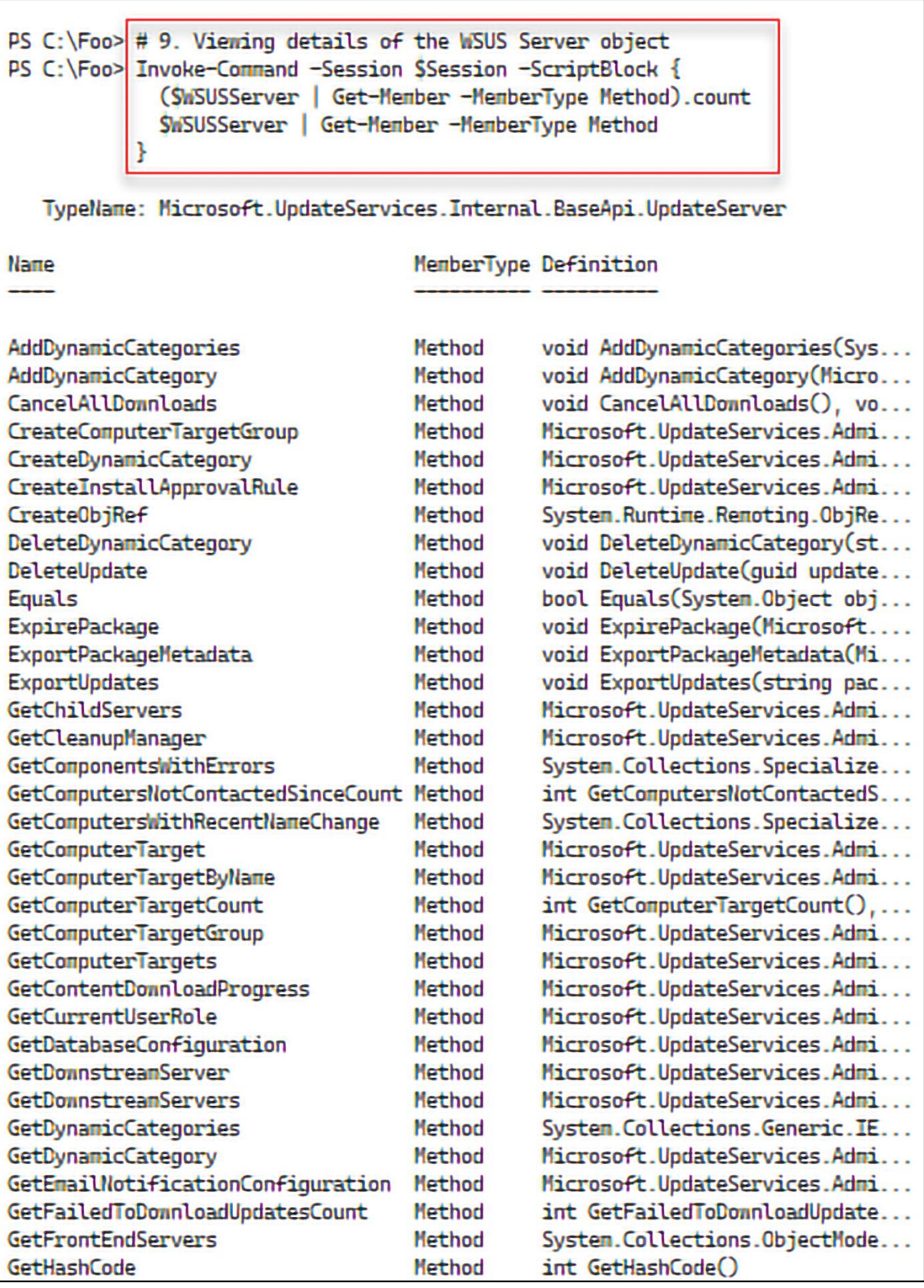

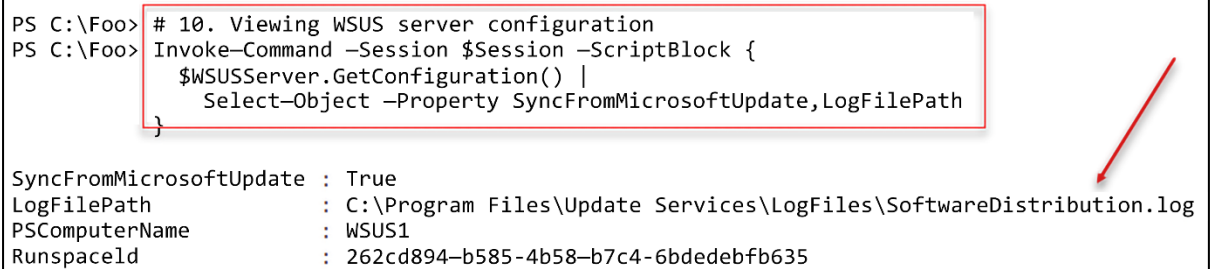

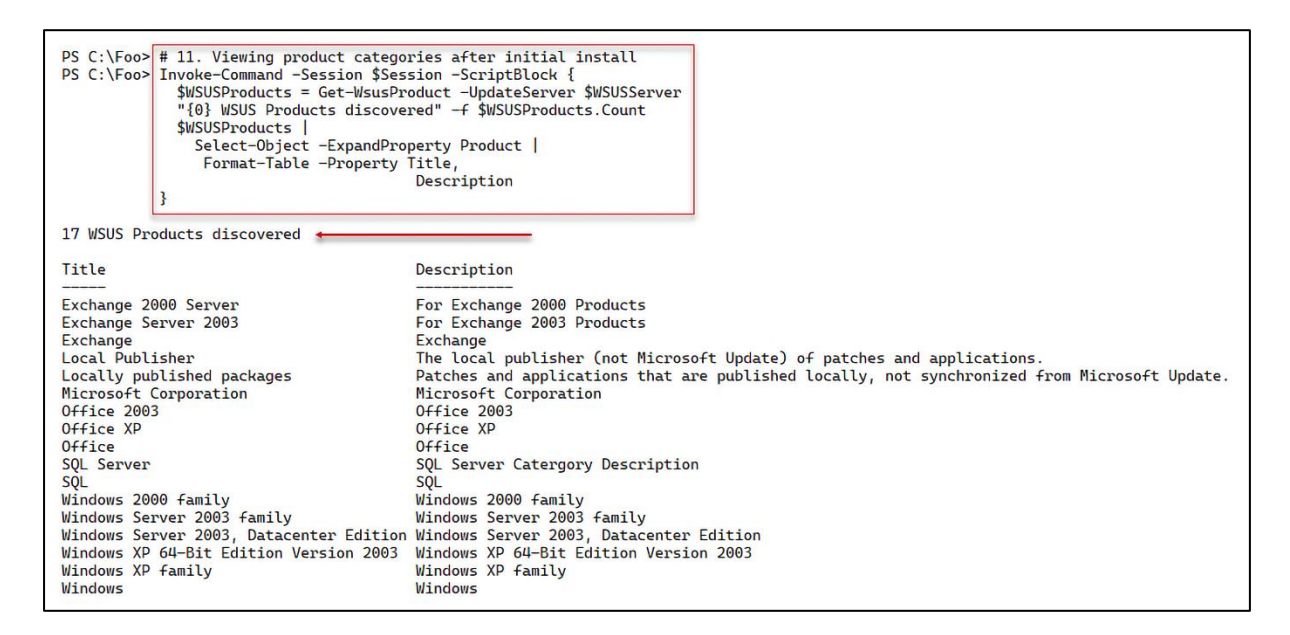

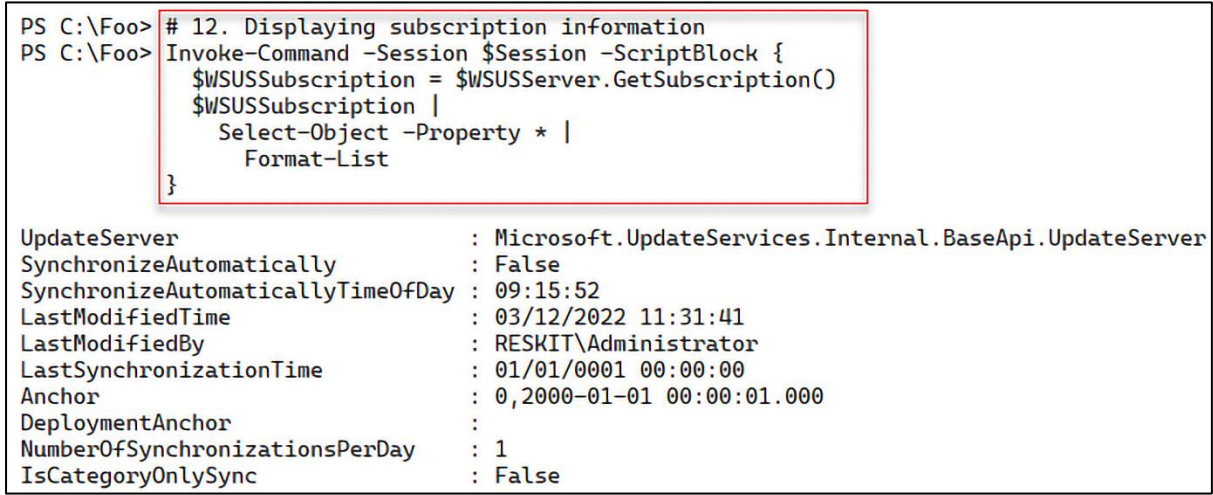

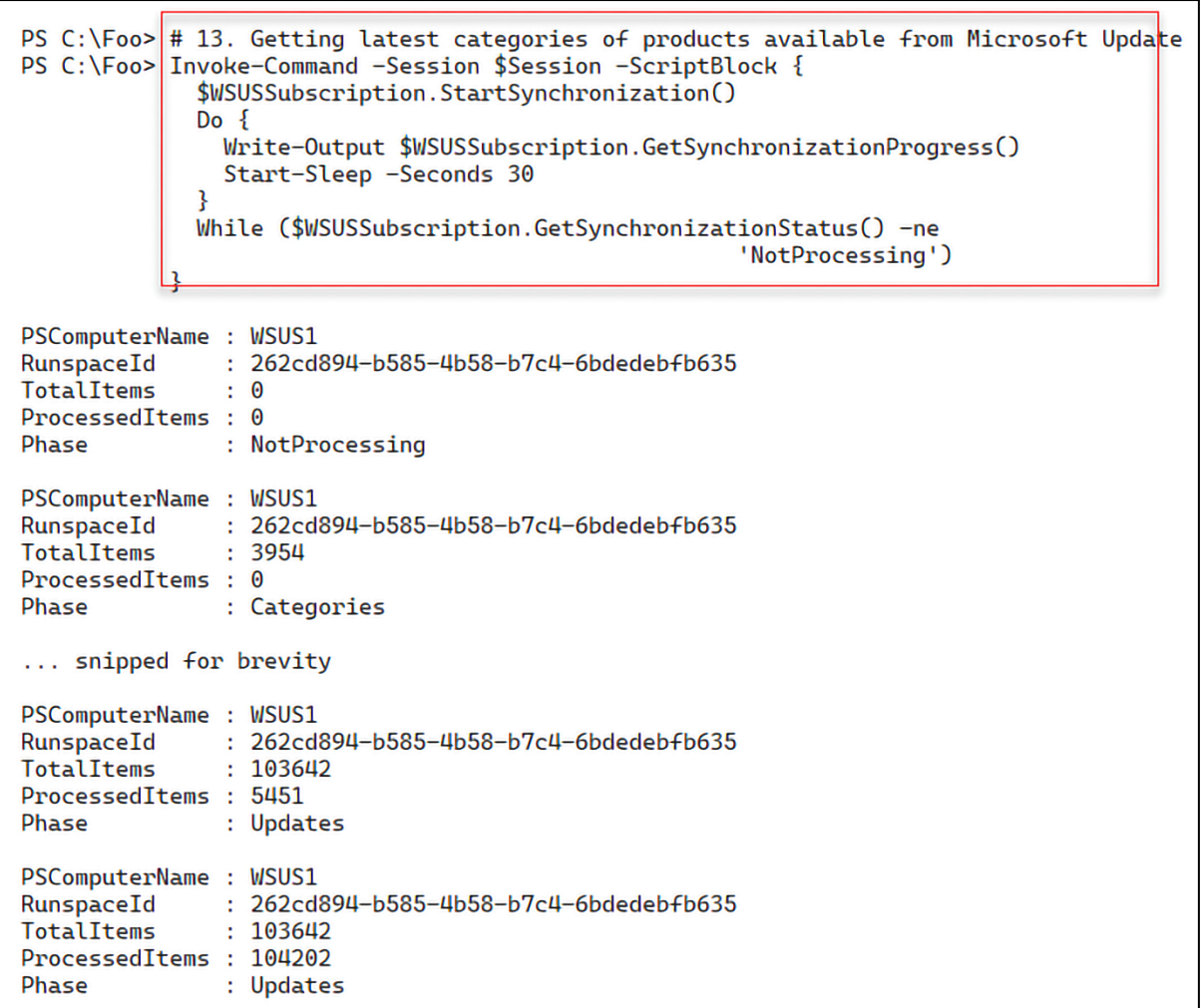

PS C:\Foo> # 14. Checking the results of the synchronization<br>PS C:\Foo> Invoke-Command -Session \$Session -ScriptBlock {<br>\$WSUSSubscription.GetLastSynchronizationInfo()  $\mathcal{E}$ 

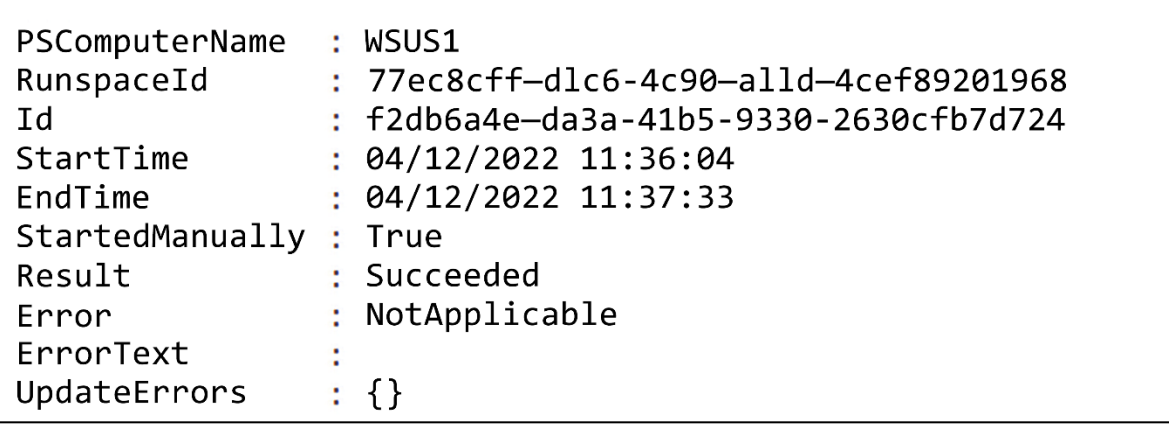

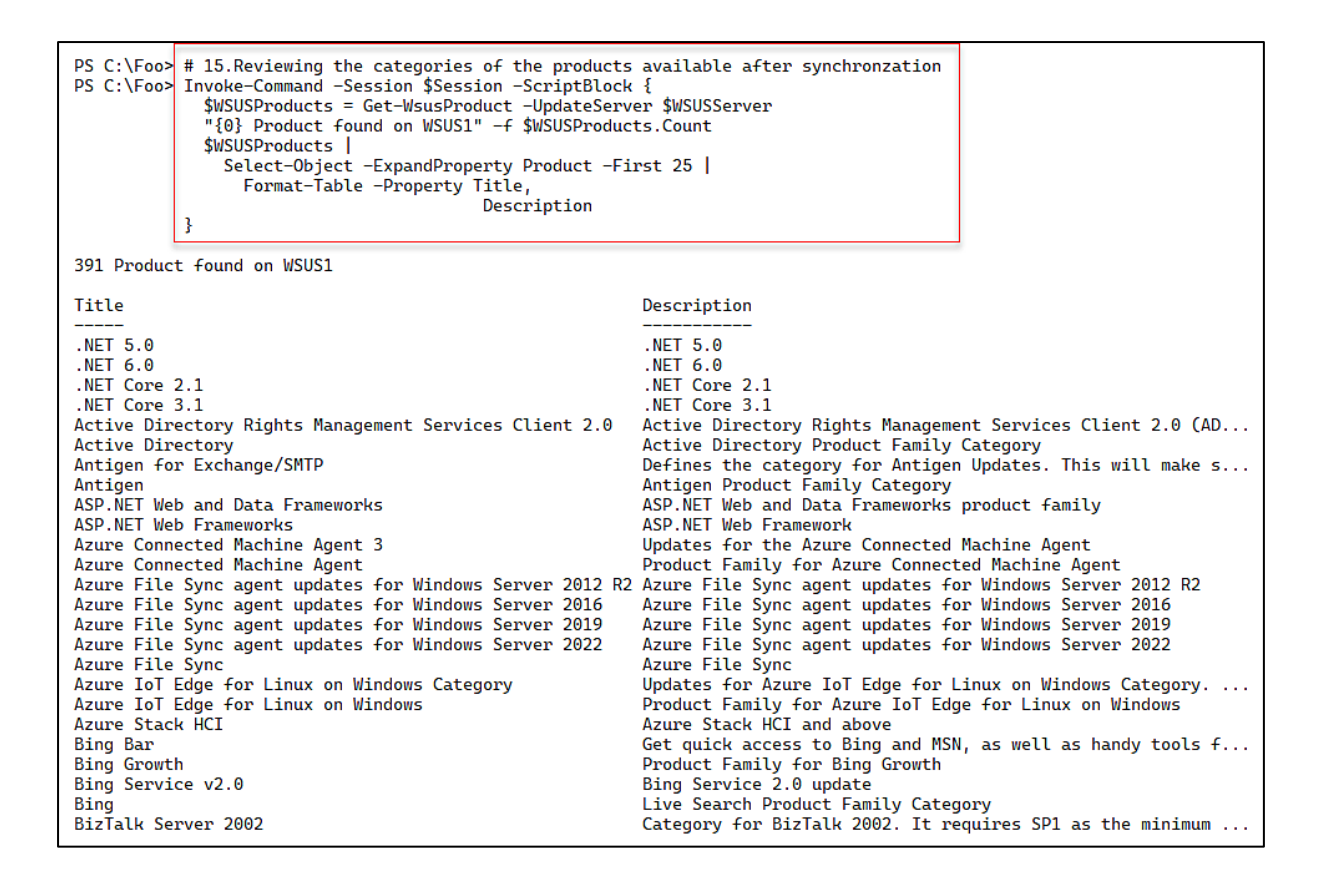

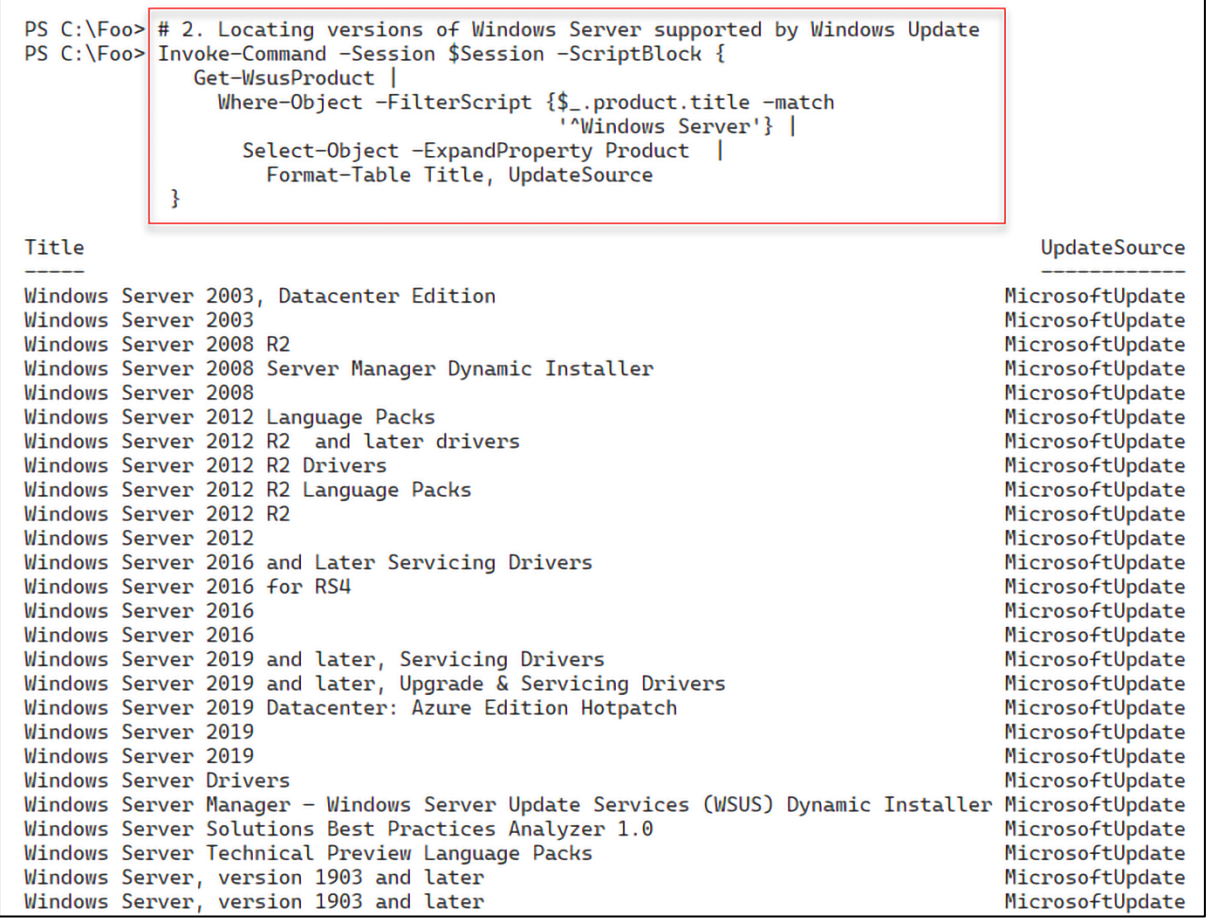
```
PS C:\Foo> # 3. Discovering updates for for Windows 11
PS C:\Foo> Invoke-Command -Session $Session -ScriptBlock {<br>| Get-WsusProduct -TitleIncludes 'Windows 11' |
                   Select-Object -ExpandProperty Product |
                     Format-Table -Property Title
              \mathcal{F}Title
Windows 11 Client S, version 22H2 and later, Servicing Drivers
Windows 11 Client S, version 22H2 and later, Upgrade & Servicing Drivers
Windows 11 Client, version 22H2 and later, Servicing Drivers<br>Windows 11 Client, version 22H2 and later, Upgrade & Servicing Drivers
Windows 11 Dynamic Update
Windows 11 GDR-DU
Windows 11
```
Г

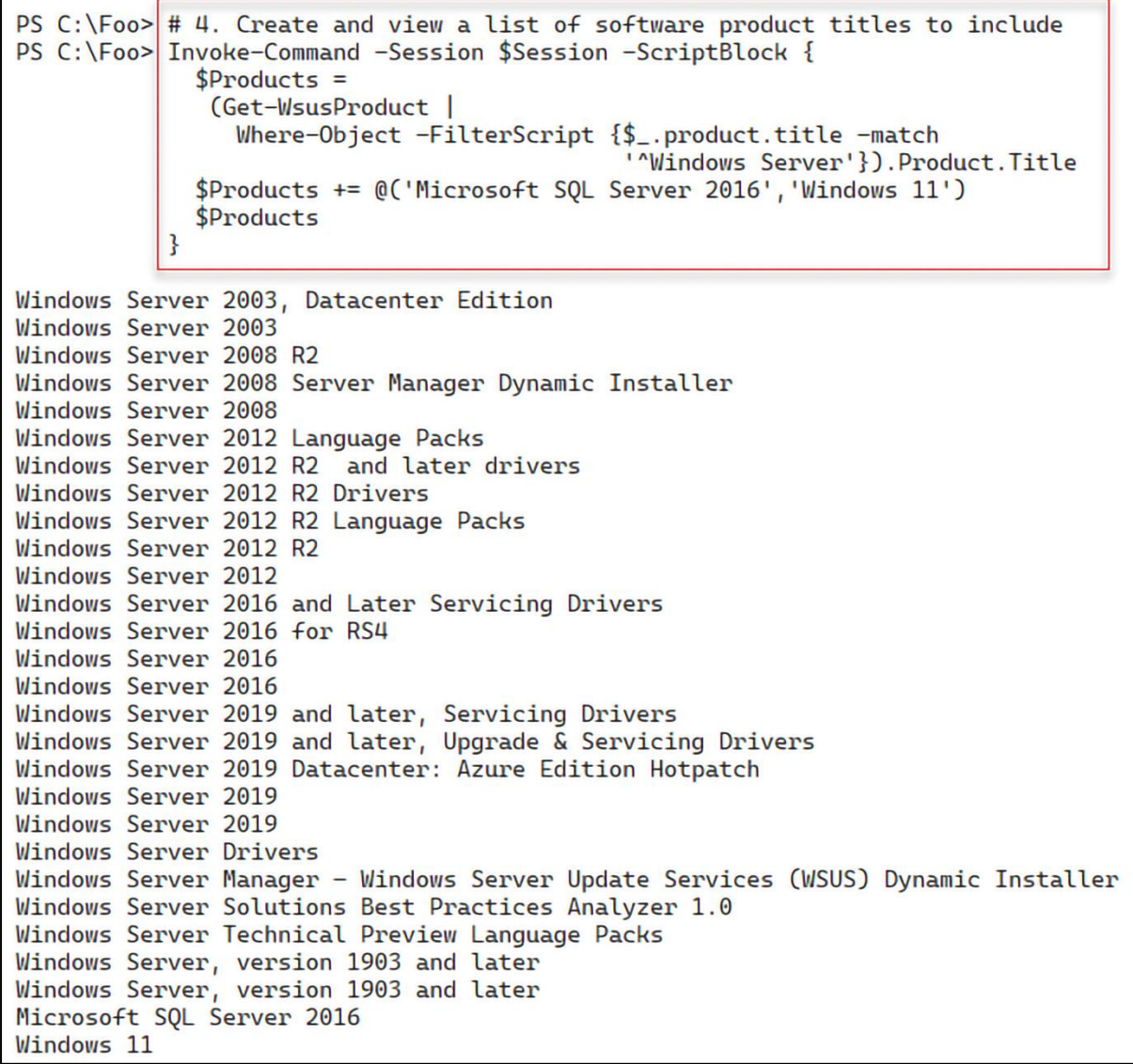

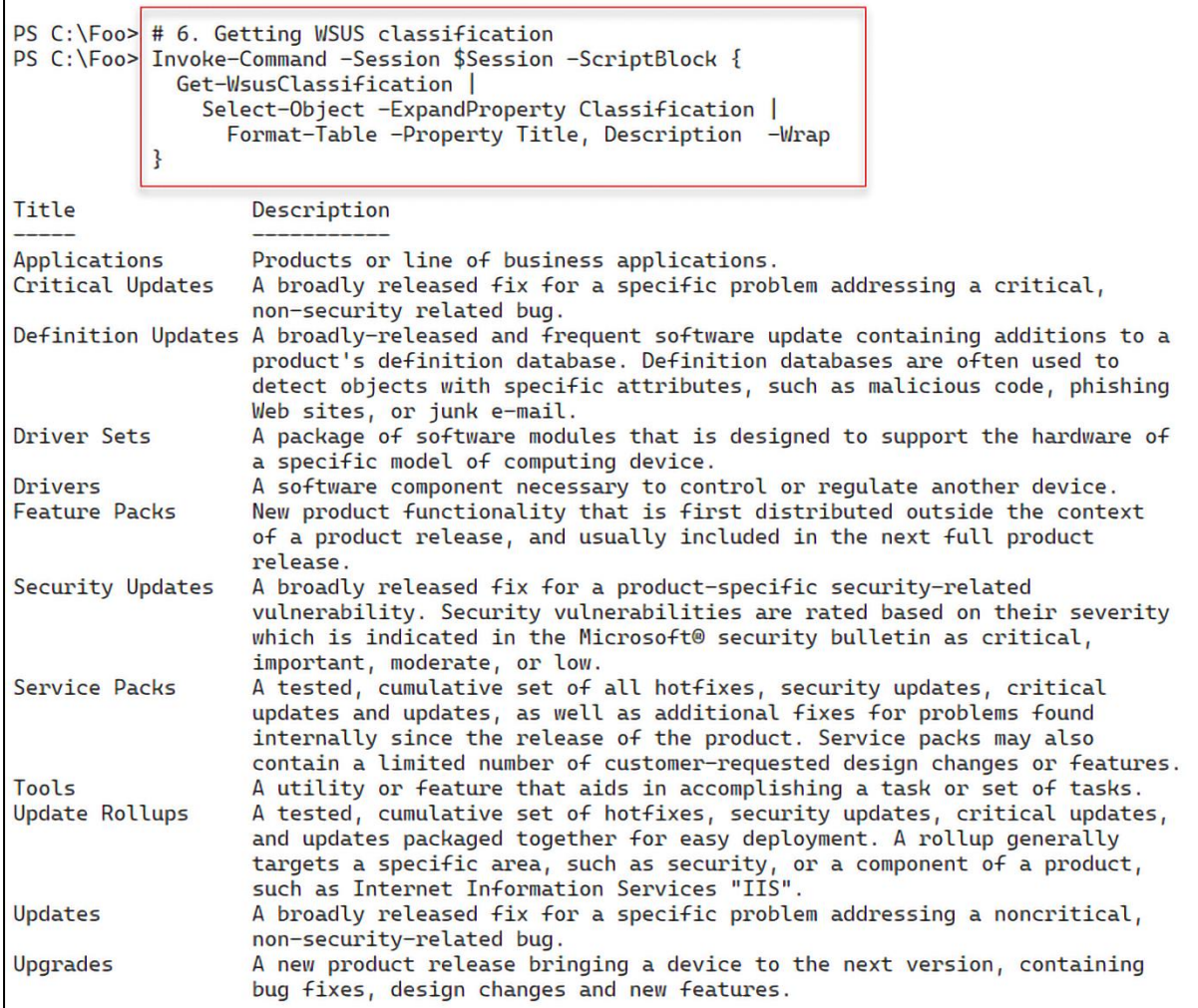

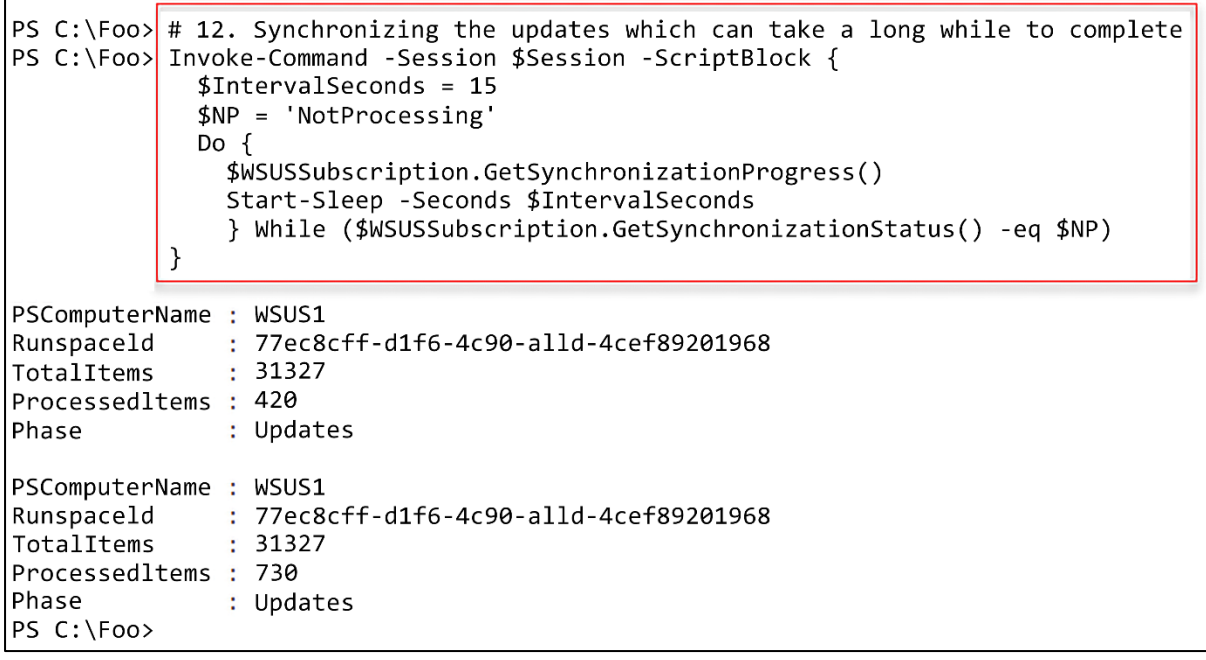

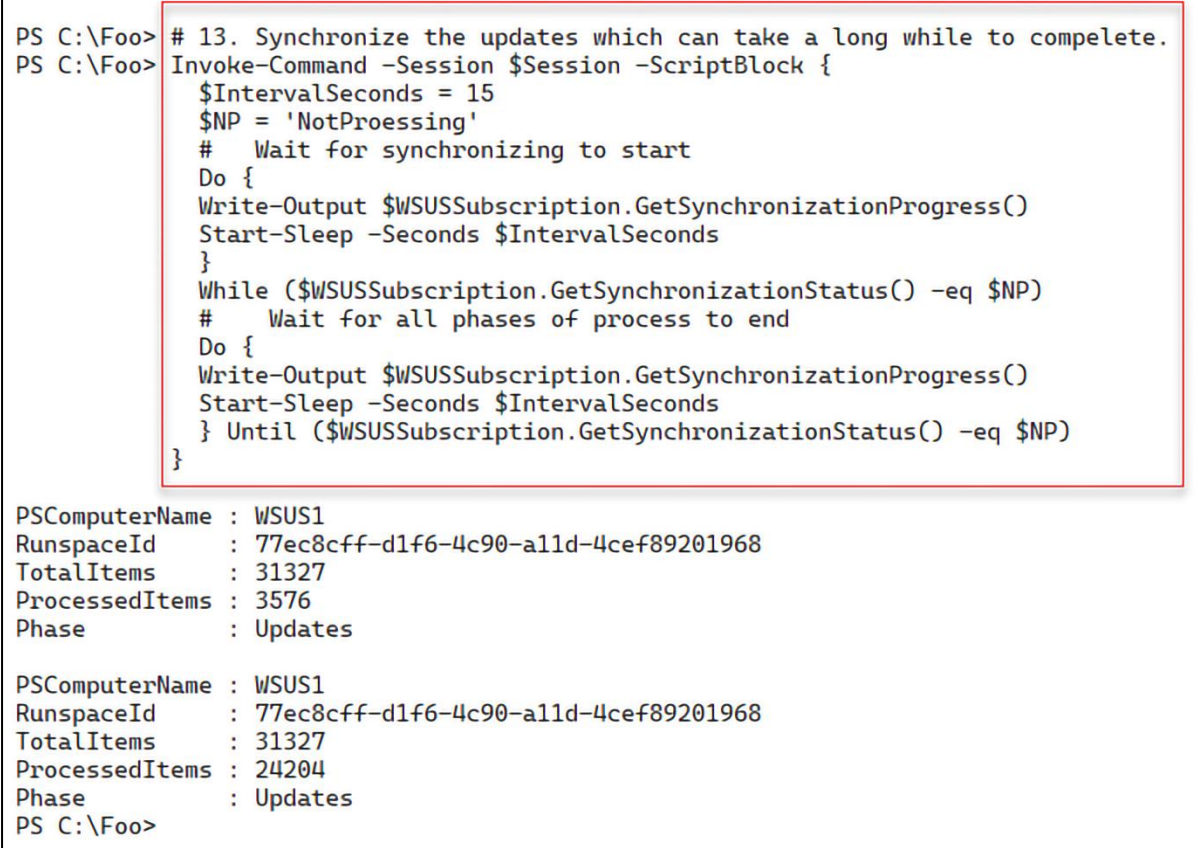

 $\mathsf{r}$ 

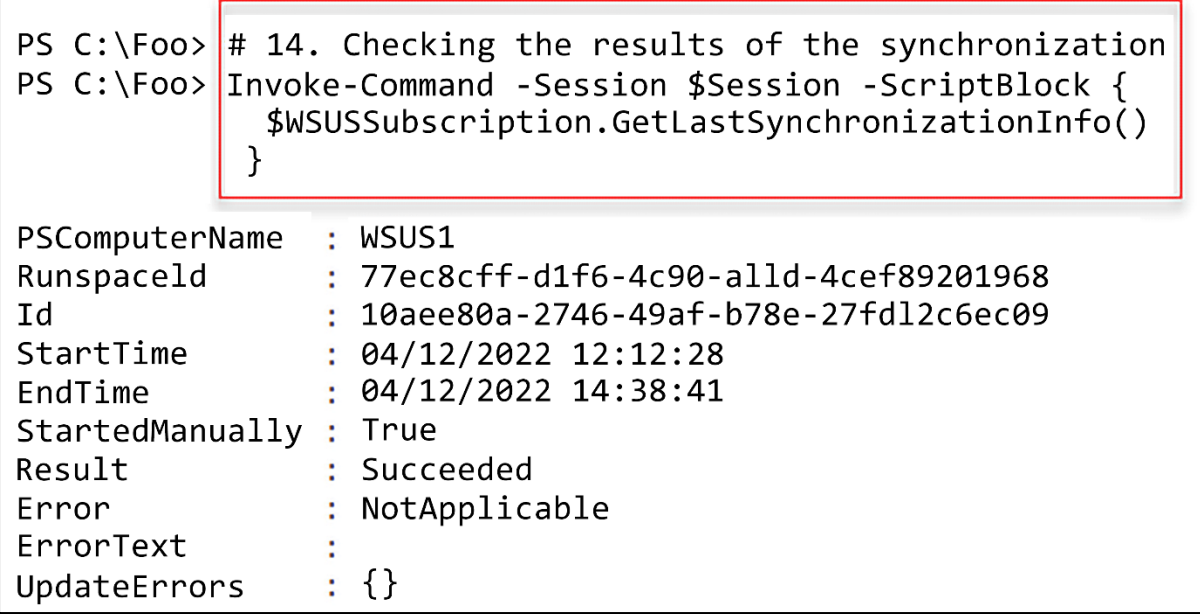

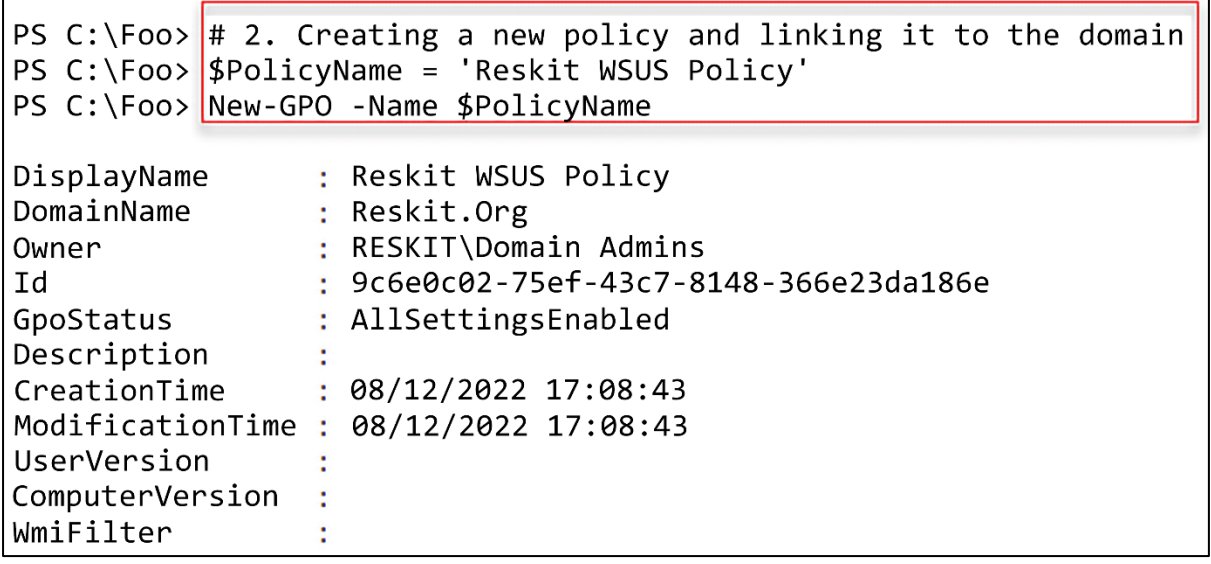

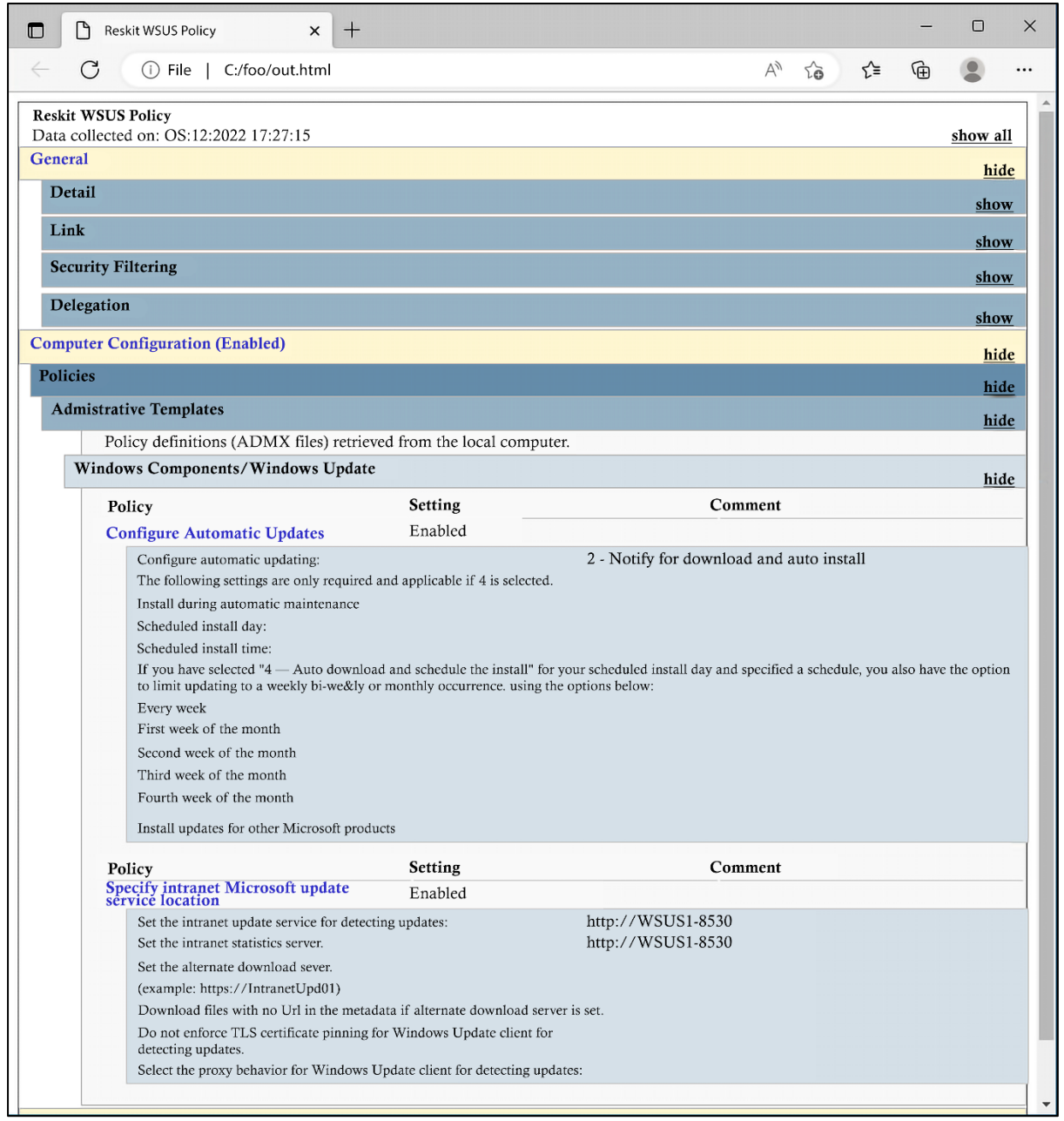

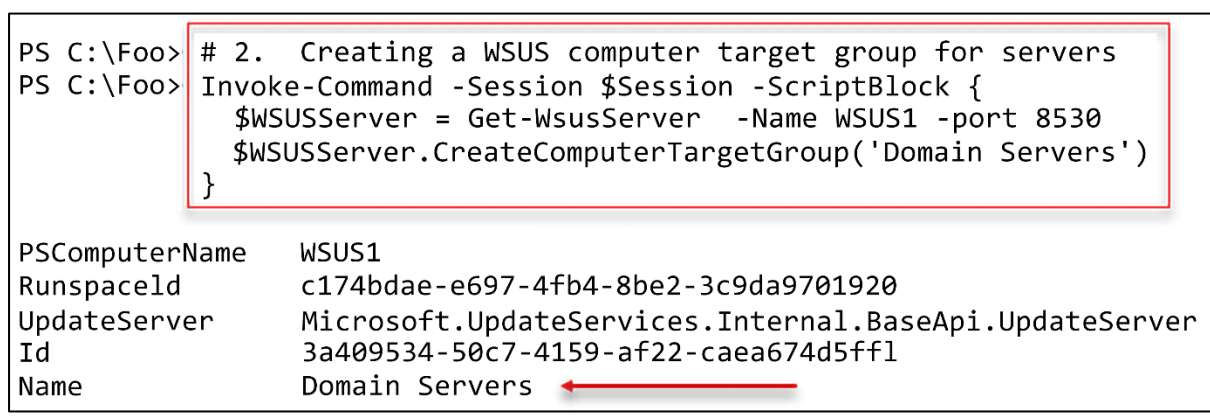

PS C:\Foo> # 3. Viewing all computer target groups on WSUS1 PS C:\Foo> Invoke-Command -Session \$Session -ScriptBlock { \$WSUSServer.GetComputerTargetGroups() | Format-Table -Property Name ł Name All Computers Domain Servers + Unassigned Computers

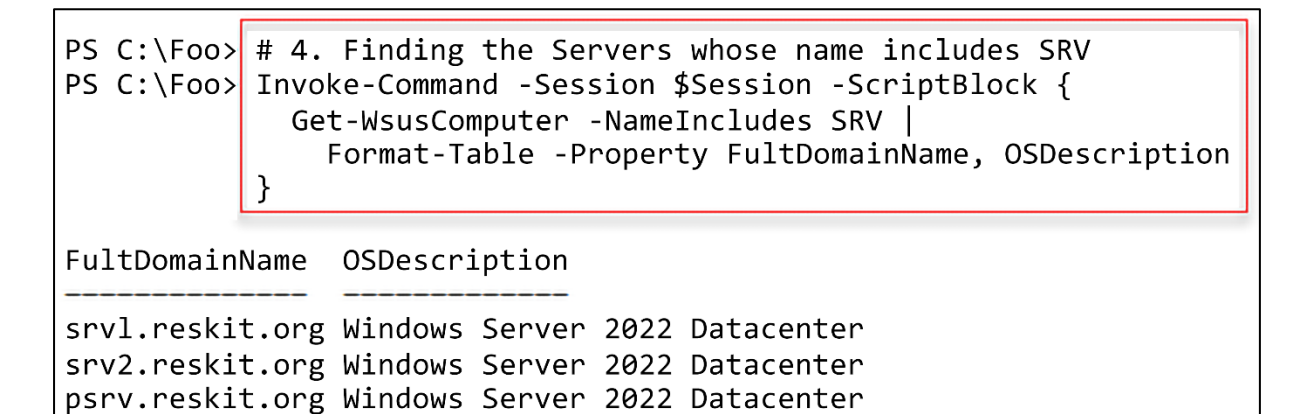

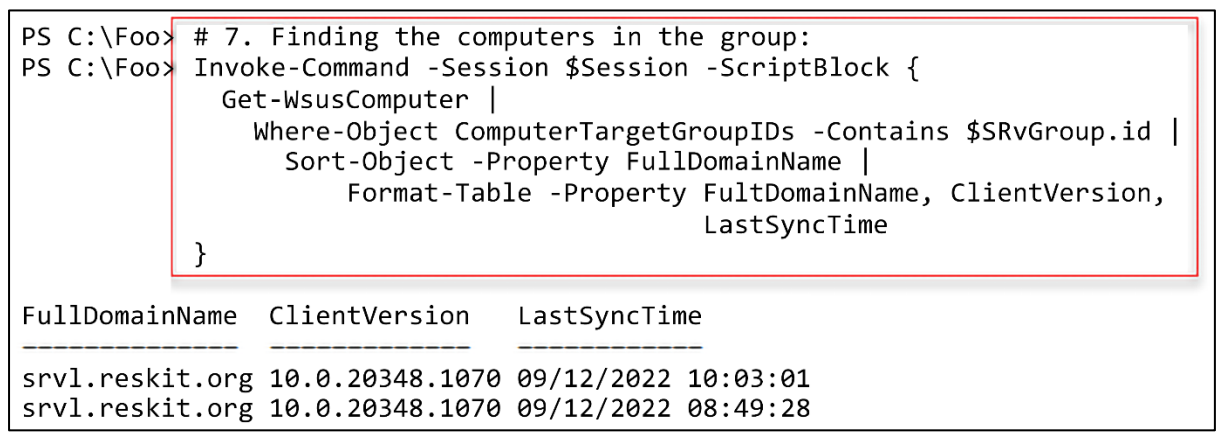

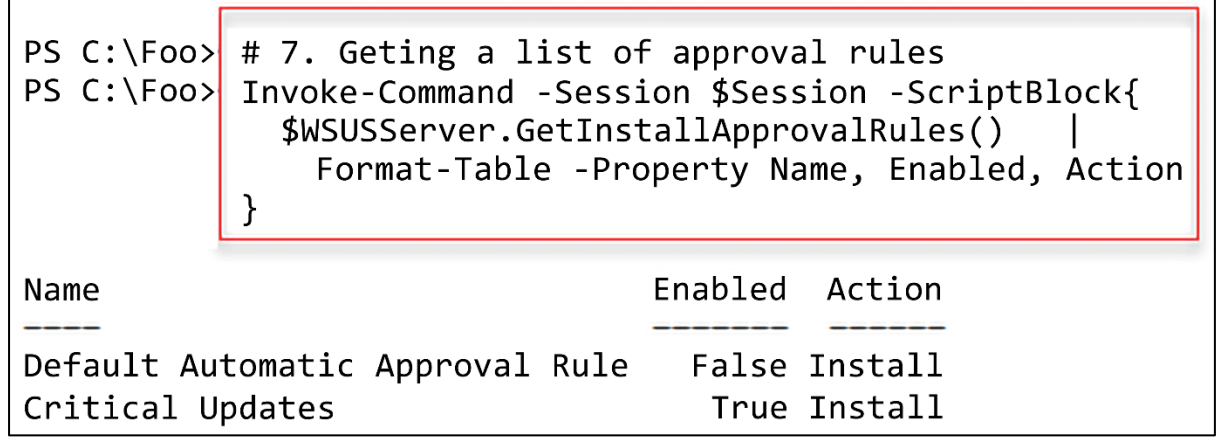

 $\mathbf{r}$ 

4

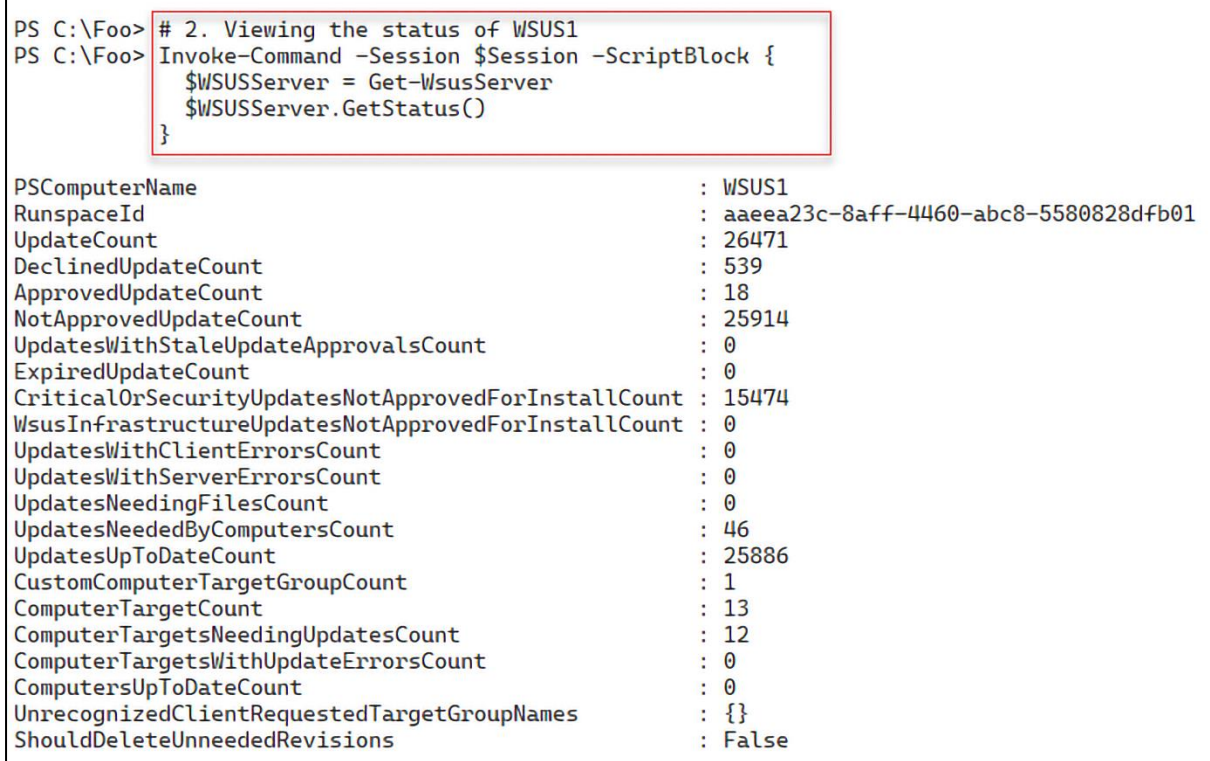

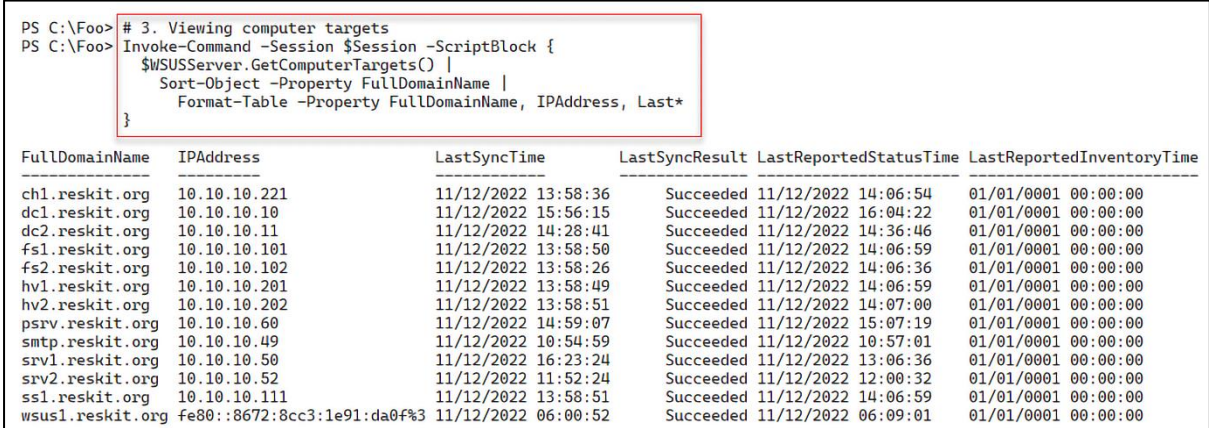

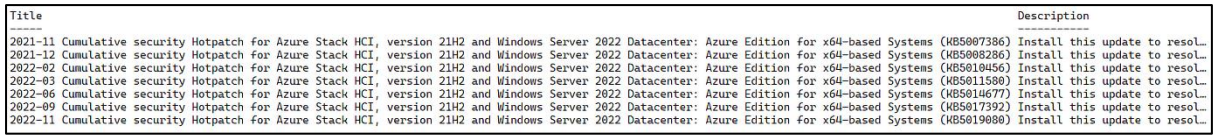

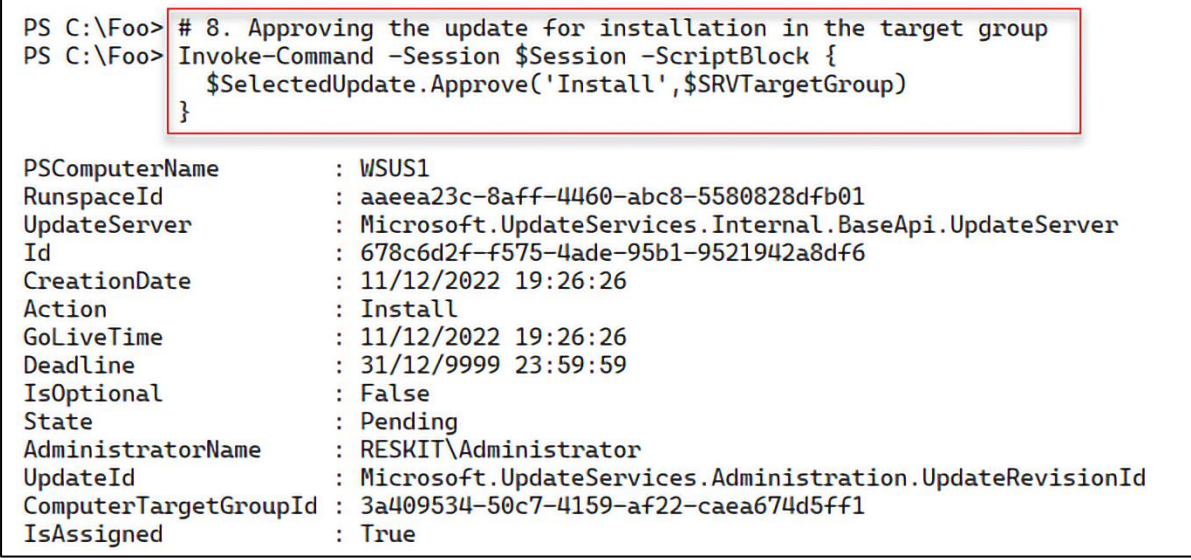